### **Zmodernizowane pobieranie kursów walut NBP**

Ponieważ NBP zmienił sposób udostępniania tabel kursów walut, pobieranie przestało ostatnio działać. Dlatego zastosowaliśmy dodatkową, metodę pobierania kursów walut za pośrednictwem tzw. NBP Web API. W oknie tabeli kursów wg NBP, zamiast dotychczasowego guzika "Pobierz z Internetu" są teraz dwa:

- "Pobierz z serwisu NBP" powodujący pobranie za pośrednictwem NBP Web API;
- "Pobierz po staremu" pobierający w taki sam sposób jak dotychczasowy guzik "Pobierz z Internetu", ale z miejsca, w którym NBP obecnie przechowuje tabele kursów.

## **Zmieniony wybór kursów walut w fakturach**

Wybór kursu waluty w fakturze (module fakturowania) został zmieniony by działał tak samo jak wybór kursu przy rejestracji dokumentu księgowego. Można wybrać zaproponowany kurs średni waluty według NBP albo wprowadzić własny.

Proponowany kurs średni NBP jest pobierany bezpośrednio z NBP. Jeśli pobieranie się nie powiedzie to odczytywany jest kurs wcześniej zapisanych w bazie danych tabel kursów walut.

- Poprawione wypełnianie rachunku do zwrotu nadpłaty w PIT-28(26) w postaci PDF.
- Poprawione przenoszenie danych dzieci z poprzedniego zeznania PIT-36 w przypadku zmiany sposobu rozliczenia ze wspólnego z małżonkiem w zeznaniu za 2022 r. na indywidualny w zeznaniu za 2023 r.
- Dostosowanie importu dokumentów do zmian w formacie plików Symfonii.
- Poprawiony bład przy rejestracji ujemnej marży ze stawką "nie podlega".

# **Wersja 23.5** [ 2024-01-15 ]

Poprawiona: 2024-02-19 – 23.5.7

## **Wydruki rejestrów z kilku miesięcy**

Można utworzyć jeden raport PDF będący połączeniem PKPiR dla całego roku lub wybranego zakresu miesięcy. Służy do tego nowe polecenie "Analizy" → "Księga" → "Wszystkie zapisy" w oknie-liście firm. Dawne polecenie "Analizy"  $\rightarrow$  "Księga okresowo" nazywa się teraz "Analizy"  $\rightarrow$  "Księga"  $\rightarrow$  "Podsumowanie".

Analogicznie jest dla ewidencji przychodów oraz zestawień VAT: rejestrów dostaw, rejestrów nabyć, rejestrów środków trwałych oraz pozostałych transakcji dla rozliczenia podatku należnego.

Polecenie "Wszystkie zapisy" dotyczy zawsze domyślnego roku. Jeśli utworzony PDF zawiera rejestry za kilka miesięcy, to znajdują się w nim również zakładki do tych rejestrów za poszczególne miesiące. Nazwami zakładek są skrócone nazwy miesięcy.

Jeśli tworząc któryś z raportów "Wszystkie zapisy" poda się miesiąc początkowy równy końcowemu, to powstanie dokładnie taki sam raport jakie tworzy się poleceniem "Księga" lub "Ewidencja" z menu "Analizy", lub którymś z poleceń w menu "Analizy"  $\rightarrow$  "Rejestry VAT" w oknie dokumentów.

W raportach "Wszystkie zapisy" pomijane są te miesiące, w których raport jest pusty.

Jeśli miesiąc początkowy jest różny od końcowego, to nie są tworzone pomocnicze, miesięczne, polimorficzne raporty np. raport faktur do paragonów.

#### **Zmienione wyszukiwanie w słownikach (wer. PostgreSQL)**

W wersji na bazie PostgreSQL, w słownikach kontrahentów, przedmiotów dowodów wewnętrznych (moduł księgowy) oraz towarów i usług (moduł fakturowania), wpisanie fragmentu tekstu powoduje odtąd wyselekcjonowanie wszystkich pozycji zawierających ten fragment tekstu w kolumnie, według której uporządkowane są pozycje, a nie ustawienie się na pierwszej pozycji, która w tej kolumnie ma na początku zadany fragment tekstu.

#### **Nowe parametry kadrowo płacowe**

Program aktualizuje parametry kadrowo-płacowe oraz stopy odsetek podatkowych i ustawowych na 2024 r.

- (wer. 23.5.7) Nowy limit odliczenia składki zdrowotnej w 2024 r. dla przedsiębiorców opodatkowanych liniowo.
- (wer. 23.5.7) Poprawiony eksport w formacie Puzzle XML dokumentów z płatnościami w walutach obcych.
- (wer. 23.5.7) W PIT-36L limit odliczenia składki zdrowotnej uwzględniany jest automatycznie (jak w PIT-5L).
- (wer. 23.5.7) Poprawione obliczanie dodatkowego zwrotu z tytułu ulgi na dzieci w PIT-36.
- (wer. 23.5.7) Poprawione wypełnianie ZUS DRA w przypadku ujemnych przychodów ewidencjonowanych.
- (wer. PostgreSQL 23.5.7) Edycja dokumentu nabyć nie zawsze była widoczna w części deklaracyjnej JPK\_V7.
- (wer. PostgreSQL 23.5.7) Poprawione zapytanie o uprawnienia użytkownika.
- (wer. PostgreSQL 23.5.7) Poprawione zapytanie o nowe, dodatkowe źródła przychodów.
- (wer. PostgreSQL 23.5.7) Poprawione wypełnianie części C informacji VAT-UE.

# **Nowe wzory PIT-28(26), PIT-36(31), PIT-36L(20) i załączników**

Program dostosowano do nowych wzorów dokumentów elektronicznych i formularzy do druku: PIT-28(26), PIT-28/B(20), PIT-36(31), PIT-36S(31), PIT-36L(20), PIT-36LS(20), PIT/B(21), PIT/O(28), PIT/D(31), PIT/ZG(8), PIT/M(10) oraz nowego wzoru dokumentu elektronicznego PIT-2K, obowiązujących za rok 2023.

Formularze zeznań prawie się nie zmieniły, podobnie załączniki PIT-28/B, PIT/B i PIT/D. Z załącznika PIT/O zniknęły darowizny na przeciwdziałanie COVID-19 oraz darowizny w formie tabletów i laptopów. Z załączników PIT/ZG i PIT/M usunięto wiersze dotyczące najmu lub dzierżawy.

Najważniejsza zmiana dotyczy załączników PIT/WZR i PIT/WZ. Nie są już one częścią zeznań, nie są składane wraz z zeznaniami drogą elektroniczną ani żadną inną. Są jednak nadal potrzebne, bo kwoty z nich wynikające są nadal wykazywane w zeznaniach, i urząd skarbowy może zażądać ich uzasadnienia. Dlatego pozostawiamy obliczanie, edycję i wydruk zawartości tych "załączników" w oknie zeznania. Nie zmieniamy też nazwy tych "załączników". Ich zawartość zapisujemy poza zeznaniami.

# **Różnice kursowe z pominięciem VAT (opcjonalnie)**

Zgodnie z sugestią użytkowników wprowadzamy do programu możliwość automatycznego obliczania różnic kursowych tylko od tej części płatności, która odpowiada kwocie zapisu do PKPiR lub ewidencji przychodów, z pominięciem części odpowiadającej VAT. Program oblicza różnice kursowe w taki właśnie sposób gdy na stronie "Forma opodatkowania" okna danych firmy jest zaznaczone nowe pole "Różnice kursowe z pominięciem VAT" (domyślnie odznaczone). Dotyczy to zarówno raportu "Różnice kursowe" z menu "Analizy", jak i kwot w PLN w oknie płatności i w drukowanym stamtąd dokumencie szablonowym, ale wyłącznie w module księgowym. W oknie płatności można poznać, że różnice kursowe są "z pominięciem VAT", po tym, że kolumna kwot w PLN jest zatytułowana "Netto PLN" a nie "PLN".

Zaznaczenie "Różnice kursowe z pominięciem VAT" w danych firmy zmienia sposób przetwarzania nie tylko płatności, które dopiero będą rejestrowane, ale też płatności już zarejestrowanych. Dlatego lepiej zmieniać to ustawienie po rozliczeniu jednego miesiąca, a przed rozpoczęciem rejestrowania dokumentów następnego. Jest to szczególnie istotne jeśli dotychczas "pominięcie VAT" w różnicach kursowych uzyskiwane było przez osobne rejestrowanie części płatności odpowiadającej kwocie netto dokumentu i osobne - kwocie VAT, przy tym to drugie z jednakowymi kursami dla dnia zdarzenia i płatności (co powodowało brak różnicy kursowej związanej z VAT). Tak zarejestrowane płatności nie będą współgrały z nowym ustawieniem.

Zamiast szablonu dokumentu "RoznicaKursowa" jest teraz szablon "RoznicaKursowa2", w którym oprócz kwoty płatności jest też podane ile z niej jest uwzględniane w obliczeniu różnicy kursowej.

- (wer. 23.4.3) Poprawione wypełnianie wiersza "Do wpłaty" w nowo tworzonych PIT-4R;
- (wer. 23.4.3) Zwiększony zakres lat w oknie edycji kwot do danych autoryzacyjnych.

# **Nowe wzory PIT-4R(13) i PIT-8AR(13)**

Program dostosowano do nowych wzorów dokumentów elektronicznych i formularzy do druku deklaracji PIT-4R(13) i PIT-8AR(13), obowiązujących za rok 2023.

Obie deklaracje powiększyły się o wiersz, w którym podaje się kwoty, o które pomniejszane są kwoty do przekazania do urzędu, oraz o wiersz kwot po pomniejszeniu czyli kwot do wpłaty do urzędu skarbowego. W obu deklaracjach są też kratki do zaznaczenia, że podatnik pomniejszył kwoty do przekazania. Tych kratek nie ma w oknach deklaracji, bo ich zaznaczenie wynika jednoznacznie z tego czy jakieś kwoty są wpisane w wierszu pomniejszenia.

W deklaracji PIT-8AR przybyło jeszcze kilka innych wierszy, co spowodowało powiększenie okna. W razie potrzeby okno można przewijać pionowo.

# **Rejestracja dokumentów i płatności w walutach obcych**

Można odtąd rejestrować dokumenty w walucie obcej i płatności do dokumentu w dowolnych walutach, niekoniecznie walucie dokumentu. Zasady działania są następujące:

- Wszystkie kwoty w dokumencie są w tej samej walucie walucie dokumentu. W oknie rejestracji dokumentu trzeba podać symbol waluty (domyślnie jest "PLN"). Jeśli wybrana waluta jest obca, jej kurs ustalany jest na podstawie dnia zdarzenia. Zwykle jest to średni kurs wymiany według NBP z poprzedniego dnia roboczego względem dnia zdarzenia. Ale można ręcznie podać inny kurs. W nowym polu "Dzień zdarzenia dla obliczeń walutowych", można wybrać datę na podstawie której ustalane są właściwe kursy walut. Domyślnie "Dzień zdarzenia dla obliczeń walutowych" jest taki sam jak "Dzień zdarzenia". Przy zmianie waluty program pyta czy przeliczyć wprowadzone kwoty w dokumencie odpowiednio do kursu waluty. Dzięki temu można użyć okna rejestracji dokumentu jak kalkulatora walutowego – np. wprowadzić kwoty w walucie obcej, przeliczyć i zarejestrować w PLN.
	- Jeśli kwoty są w walucie obcej, to można podejrzeć jakie będą po przeliczeniu na PLN. Służy do tego nowy guzik "Pokaż w PLN" znajdujący się z prawej strony tabelki netto, VAT i brutto.
- Płatności do dokumentu mogą być w różnych walutach, innych niż waluta dokumentu. Dla każdej płatności można wybrać symbol waluty (domyślnie jest to waluta dokumentu). Jeśli wybierze się walutę obcą, to trzeba podać dwa kursy wymiany tej waluty: dla dnia zdarzenia (tego dla walut) i dla dnia płatności. Pierwszy kurs jest niezbędny do obliczania czy płatności pokrywają kwotę do zapłaty i do obliczenia różnicy kursowej, drugi tylko do obliczenia różnicy kursowej. Jeśli waluta obca płatności jest taka sama jak waluta dokumentu, to i kurs tej waluty dla dnia zdarzenia jest taki sam - nie trzeba go ponownie podawać. Bezpośrednio z okna płatności w walucie obcej można wydrukować raport (dokument wewnętrzny) różnicy kursowej dla tej płatności.
- Obliczanie czy płatności pokrywają kwotę do zapłaty jest dokonywane w walucie dokumentu, tj. płatności w innych walutach są przeliczane przy takim obliczeniu na walutę dokumentu.
- W oknie-liście zarejestrowanych dokumentów wszystkie kwoty dla dokumentu są podane w takie walucie, w jakiej zostały zarejestrowane.
- Wszystkie raporty księgowe, w szczególności wydruki PKPiR, ewidencji przychodów, rejestrów VAT itp. (w uproszczeniu można przyjąć, że wszystkie raporty zawierające podsumowanie) są w całości w PLN tj. przeliczone z walut obcych. Jedynym wyjątkiem, gdzie z oczywistych względów pojawiają się waluty obce, jest nowy raport różnic kursowych.
- Jeśli w jakimś oknie lub na wydruku, w miejscu przeznaczonym na symbol waluty nie ma żadnego symbolu, to znaczy że walutą jest PLN. Wyjątkiem jest lista płatności w oknie dokumentu – tam brak symbolu waluty oznacza że waluta płatności jest taka sama jak waluta dokumentu.

## **Różnice kursowe**

Różnica kursowa dotyczy każdej płatności w walucie obcej i jest różnicą między kwotą płatności przeliczonej na PLN wg kursu waluty dla dnia płatności, a kwotą płatności przeliczonej na PLN wg kursu waluty dla dnia zdarzenia. Zatem jest to zawsze kwota w PLN. Różnica kursowa nie występuje gdy oba kursy są równe, np. gdy data płatności i zdarzenia jest ta sama.

Różnicę kursową wynikającą z pojedynczej płatności do faktury lub dokumentu księgowego widać w oknie tej płatności, i można stamtąd wydrukować (guzikiem [Drukuj]) dowód wewnętrzny tej różnicy. Jest to dokument szablonowy. Szablon nazywa się "RoznicaKursowa".

W menu "Analizy" okna-listy firm jest nowe polecenie "Różnice kursowe" (tuż poniżej menu "Złe długi PIT"). To polecenie otwiera polimorficzny raport różnic kursowych. Z okna tego raportu można zaksięgować samo podsumowanie różnic kursowych lub zaksięgować każdą różnicę tj. pozycję raportu osobno.

Raport różnic kursowych służy także do wyszukania (w celu uzupełnienia) płatności w walutach obcych, dla których brakuje kursu wymiany dla dnia zdarzenia lub dnia płatności. Dla takich płatności kwota w PLN i różnica kursowa są zerowe.

## **Zmiany dotyczące walut w fakturowaniu**

W module fakturowania możliwość wyboru waluty faktury jest od dawna. Płatności do faktury musiały być jednak dotąd w tej samej walucie co faktura. Odtąd – podobnie jak w module księgowym – płatności mogą być w dowolnej walucie. W związku z tym dla płatności w walutach obcych tu też podaje się kursy wymiany – dla dnia faktury i dla dnia płatności. Kurs dla dnia płatności nie jest wykorzystywany w module fakturowania (bo nie są tu raportowane różnice kursowe), więc nie trzeba go tu podawać, ale jeśli jest podany, to jest eksportowany z innymi danymi do modułu księgowego.

Podobnie jak w module księgowym, dla płatności można podać jak jej dokonano (przelewem, gotówką, kompensatą).

## **Zmieniona wpłata kontrahenta**

Do powyższych zmian dostosowana została także opcja wpłaty kontrahenta za wiele faktur/dokumentów naraz (opcje "Operacje → Wpłata kontrahenta" w module fakturowania i "Operacje → Dokumenty → W(y)płata" w księgowym).

Wpłaty kontrahenta można zarejestrować w dowolnej, wybranej walucie. Jeśli waluta jest obca, to przy rejestracji w(y)płaty do dokumentów księgowych (tj. w module księgowym) trzeba podać kurs waluty dla dnia płatności, bo jest niezbędny do późniejszego obliczenia różnic kursowych. Przy rejestracji wpłaty za faktury (w module fakturowania) też trzeba podać kurs waluty dla dnia płatności, bo jest potrzebny w raporcie należności do przeliczenia na PLN płatności "na konto" kontrahenta, oraz jest eksportowany do modułu księgowego w celu obliczenia tam różnic kursowych.

Kwota wpłaty może być w innej walucie niż waluty dokumentów, na które jest rozdysponowywana. Przed przyporządkowaniem do dokumentu jest przeliczana na jego walutę. Żeby to było możliwe w przypadku gdy płatność nie jest w PLN ani w walucie dokumentu, trzeba najpierw podać (w nowej kolumnie obok daty dokumentu) kurs waluty płatności dla dnia dokumentu. Bez tego wartość wpłaty przypadającej na dokument jest zerowa i nie można jej zmienić.

Chociaż w kolumnie "Płatność" kwoty są pokazywane i edytowane dla ułatwienia w tej samej walucie co kwoty w kolumnie "Do zapłaty" - w walucie dokumentu, to rejestrowane są potem w walucie płatności (podanej w poprzednim kroku) tak samo jak ewentualna reszta wpłaty trafiająca "na konto" kontrahenta.

### **Import dokumentów**

#### **Import dokumentów z plików w formacie "Puzzle XML"**

Schemat plików wymiany XML został zmieniony tak, by pliki te mogły zawierać informacje o walutach i kursach walut w dokumentach i płatnościach do nich. Numer wersji nowego schematu to 14. Jeśli w importowanym pliku XML atrybut "wersja" elementu "paczka" będzie miał wartość mniejszą niż 12, to Program ostrzega, że import może być niedokładny.

- 1. Element "/paczka/dokument" może zawierać element "data\_walut", oraz sekwencję elementów "waluta" i "kurs". Sekwencja elementów: "waluta" i "kurs" nie występuje w przypadku gdy walutą jest PLN.
	- a) Element "data\_walut" to data zdarzenia (ta dla walut). W przypadku braku elementu "data\_walut" za jego wartość przyjmowana jest wartość elementu "data".
	- b) Element "waluta" to 3-literowy symbol waluty (np. "EUR" lub "USD").
	- c) Element "kurs" to kurs tej waluty dla dnia z elementu "data\_walut".
- 2. Element "paczka/dokument/zaplata" może zawierać sekwencję elementów: "waluta", "kurs1" i "kurs2". Sekwencja elementów: "waluta", "kurs1" i "kurs2" nie występuje w przypadku gdy walutą jest PLN.
	- a) "waluta" to waluta płatności,
	- b) "kurs1" to kurs waluty dla dnia zdarzenia gosp. tj. "paczka/dokument/data\_walut", W przypadku gdy waluta płatności jest taka sama jak waluta dokumentu, element "kurs1" można pominąć, bo jego wartość musi być taka sama jak wartość "paczka/dokument/kurs"
	- c) -"kurs2" to kurs waluty dla dnia płatności tj. "paczka/dokument/zaplata/data".

#### **Import dokumentów z plików JPK\_FA**

Z pliku JPK\_FA kwoty z faktur są importowane w takich walutach, w jakich są w tym pliku zapisane. Import faktur w walutach obcych nie jest jednak kompletny z powodu braku w plikach JPK\_FA kursów walut. Podczas importu Program oblicza (o ile to możliwe) przybliżony kurs waluty jako stosunek zawartych w pliku kwot w PLN do kwot w walucie obcej. W oknie importu pojawia się przy fakturach z tak obliczonym kursem ostrzeżenie, że kurs jest przybliżony. Jeśli kurs jest przybliżony lub w ogóle go brak, to trzeba go poprawić albo uzupełnić po zapisaniu dokumentu.

#### **Import dokumentów z plików w formacie "Symfonia 3.0"**

Dokumenty z plików w formacie "Symfonia 3.0" (do tej kategorii zaliczamy również pliki w nowszym formacie 4.0) mogą być importowane w walucie obcej właściwej dla dokumentu albo przeliczone na PLN. Zależy to od zaznaczenia opcji "Dokumenty w walutach obcych przeliczać na PLN" w drugim kroku importu. Pliki w tym formacie zawierają zazwyczaj wszystkie dane potrzebne do zarejestrowania dokumentu i płatności w walutach obcych, w szczególności kursy walut.

- (wer. 23.2.15) Poprawiony błąd przy klonowaniu dokumentów.
- (wer. 23.2.17) Poprawiony problem wyszukiwania kontrahentów.

# **Nowy limit najmu prywatnego dla małżeństw**

Od lipca 2023 r. obowiązuje nowy, dwukrotnie wyższy limit przychodów z najmu prywatnego opodatkowanych stawką 8,5% dla małżeństw, które złożyły oświadczenie określone w art. 12 ust. 6 ustawy o zryczałtowanym podatku dochodowym.

Zgodnie z nowymi przepisami podatnik może wykorzystywać następującą część limitu 100000 zł:

- 0% w przypadku gdy małżonek podatnika wykorzystuje cały limit w podwójnej wysokości,
- 100% (wartość domyślna) w przypadku gdy podatnik płaci ryczałt jedynie za siebie,
- 200% w przypadku gdy podatnik wykorzystuje cały limit w podwójnej wysokości (a małżonek 0%).

Taki wybór jest w oknie "Sposób opłacania ryczałtu" (otwieranym poleceniami "Nowe" lub "Edytuj" znajdującymi się na zakładce "PIT - ryczałt" okna edycji danych właściciela) gdy wybierze się w nim rok 2023 lub późniejsze. Dla lat wcześniejszych można nadal wprowadzić dowolną wartość z przedziału od 0% do 100%. Najbardziej skomplikowana sytuacja jest dla 2023 roku, ponieważ można nie tylko wybrać jedną z trzech wyżej

wymienionych wartości (w zakładce "wg przepisów z lipca"), ale również wprowadzić dowolną wartość stosowaną na początku 2023 r. (w zakładce "wg starych przepisów").

Na zakładce "PIT- ryczałt" okna danych właściciela, w kolumnie "Limit najmu", dla 2023 r. jest pokazywana tylko wartość "wg przepisów z lipca".

# **Inne ulepszenia i zmiany**

#### Test podpisywania

W menu "System"  $\rightarrow$  "Ustawienia"  $\rightarrow$  "e-Deklaracje i JPK", jest nowe polecenie: "Test podpisywania". Polecenie sprawdza działanie certyfikatu (podpisu) oraz funkcji używanych do podpisywania (także seryjnego). Test podpisywania może się przydać np. po zainstalowaniu nowego certyfikatu.

• (wer. 23.1.8) Poprawione uwzględnianie limitu najmu opodatkowanego 8,5% w przypadku gdy jest kilka ryczałtowych źródeł przychodów i limit zmienia się w ciągu roku.

## **Nowe wzory umowy o pracę i świadectwa pracy**

Program umieszcza w bazie danych nowe wzory umowy o pracę ("UmowPrac3") i świadectwa pracy ("SwiaPrac6").

## **Okresowe niepodleganie ubezpieczeniu zdrowotnemu**

Bywają przypadki czasowego zwolnienia z opłacania składki na ubezpieczenie zdrowotne. Dotyczy to na przykład osób z prawem do zasiłku macierzyńskiego, którego wartość nie przekracza kwoty świadczenia rodzicielskiego (art. 82 ust. 9a ustawy o świadczeniach opieki zdrowotnej finansowanych ze środków publicznych).

W związku z tym, pojedyncze ustawienia "Ubezpieczenia" w oknie danych właściciela lub osoby współpracującej przeniesiono do okna "Indywidualne ustawienia ZUS" – pole "Nie podlega ubezpieczeniu zdrowotnemu". Jeśli z tego ustawienia wynika, że w danym okresie osoba nie podlega ubezpieczeniu zdrowotnemu, to nie ma jej składki zdrowotnej w ZUS DRA i RCA. Ponadto, w przypadku właścicieli, niepodleganie ubezpieczeniu zdrowotnemu w jakimś miesiącu powoduje, że w oknie obliczania składek zdrowotnych, wiersz tego miesiąca jest pusty.

# **Uwzględnianie dat rozpoczęcia i zakończenia działalności**

W danych źródeł przychodów, dla których nie są prowadzone rejestry, nie było dotąd dat rozpoczęcia ani zakończenia działalności. Teraz można je wprowadzać, tak samo jak były wprowadzane w danych firm czyli źródeł, dla których są prowadzone rejestry.

W obliczeniach składek zdrowotnych przedsiębiorców oraz w oknie zaliczek w uproszczonej formie uwzględniane są odtąd daty rozpoczęcia i zakończenia działalności analogicznie jak okresy zawieszenia działalności - wiersze miesięcy przed rozpoczęciem działalności oraz wiersze miesięcy po zakończeniu działalności są puste.

# **Inne ulepszenia i zmiany**

• (NaPostges wer. 23.0.2) Poprawiony błąd przy tworzeniu ZUS DRA właściciela.

### **Zmiany w obliczeniu składek zdrowotnych od przychodów opodatkowanych ryczałtem**

W maju br. ZUS umieścił na swojej stronie dokument zawierający odpowiedzi na najczęściej zadawane pytania na temat rocznego rozliczenia składki na ubezpieczenie zdrowotne. W tym dokumencie, w odpowiedzi na trzecie pytanie, ZUS określił jak obliczyć sumę składek należnych wykazywanych w rozliczeniu za 2022 r. (w pozycji 09 bloku XII ZUS DRA lub bloku III.F ZUS RCA), wypełnianym w deklaracji za kwiecień 2023 r., w przypadku gdy zmieniona została forma opodatkowania z podatku zryczałtowanego od przychodów ewidencjonowanych na zasady ogólne według skali podatkowej za cały rok 2022. Przy takiej zmianie formy opodatkowania, w rozliczeniu rocznym uwzględnia się:

- Składki należne za okres roku składkowego, który obowiązuje od 1 lutego 2022 r. do 31 stycznia 2023 r. Jeśli wraz ze wsteczną zmianą formy opodatkowania z ryczałtu na skalę przedsiębiorca zgłosi wybór skali także dla roku 2023;
- Składki należne za okres luty grudzień 2022. Jeśli płatnik zmienia za rok 2022 formę opodatkowania z ryczałtu na skalę podatkową, ale od stycznia 2023 roku wybrał formę opodatkowania ryczałtem.

Zgodnie z powyższym, w naszym programie wprowadzona została zmiana w rozliczeniu rocznym w oknie obliczenia składek zdrowotnych od przychodów opodatkowanych ryczałtem. Jeśli za cały 2022 rok zaznaczono zmianę formy opodatkowania z ryczałtu na według skali podatkowej, to suma składek należnych nie uwzględnia składki za styczeń 2022 roku. Dodatkowo, jeśli w 2023 roku przedsiębiorca wybrał opodatkowania na zasadach ogólnych (wszystko jedno czy wg skali, czy liniowo), do tej sumy dodawana jest składka zdrowotna za styczeń 2023 roku. Przy przejściu z ryczałtu w 2022 roku na zasady ogólne w 2023 roku ta dodawana składka powinna wynosić 9% minimalnej podstawy wymiaru wynoszącej 3010,00 zł, tj. 270,90 zł. Jeżeli w tym przypadku przedsiębiorca w deklaracji za styczeń 2023 roku wyliczył inną składkę, to sam musi ją uwzględnić w rozliczeniu rocznym zamiast tych 270,90 zł.

**Uwaga:** Opisany powyżej przypadek zmiany formy opodatkowania wymaga przed utworzeniem deklaracji ZUS DRA/RCA za kwiecień 2023 roku przeliczenia i zapisania rozliczenia rocznego dla podatku zryczałtowanego za 2022 rok. Dokonuje się tego aktualizując i zapisując okno obliczenia składek zdrowotnych za 2022 r. dla przychodów opodatkowanych ryczałtem.

Suma składek należnych jest odtąd prezentowana w osobnym polu w tabelce rozliczenia rocznego. Wskutek rozszerzenia okna obliczenia składek zdrowotnych o rozliczenie roczne, opisanej wyżej zmiany w definicji składek należnych, oraz umieszczenia w oknie podsumowania składek należnych, straciły sens kolumny niedopłat oraz podsumowanie dwunastu miesięcy. Dlatego zostały usunięte zarówno z okna jak i z wydruku.

- (wer. 22.22.4) Dostosowanie do najnowszej wersji wymagań Płatnika ZUS odnośnie pliku transportowego. Niezgodnie z opisem we wzorze ZUS DRA kwota do zapłaty ( poz.02 w bloku IX deklaracji ZUS DRA ) ma zawierać za kwiecień łączne kwoty do dopłaty z tytułu rocznych rozliczeń składek zdrowotnych.
- (wer. 22.22.6) Kolejne dostosowanie do kolejnych zmian Płatnika ZUS.

# **Wersja 22.21** [ 2023-04-26 ] ( G54U32 )

### **Roczne rozliczenie składek na ubezpieczenie zdrowotne**

Art. 81 ustawy o świadczeniach opieki zdrowotnej finansowanych ze środków publicznych (Dz.U.z 2022 r. poz. 2561) definiuje roczną podstawę wymiaru składki na ubezpieczenie zdrowotne osób prowadzących działalność pozarolniczą oraz sposób obliczania składek od tej postawy. Różnica między tak obliczoną składką roczną a sumą składek na ubezpieczenie zdrowotne wynikającą ze złożonych dokumentów za poszczególne miesiące roku składkowego albo roku kalendarzowego ma być wykazana w dokumencie rozliczeniowym składanym za miesiąc, w którym upływa termin złożenia rocznego zeznania podatkowego (art. 45 ust. 1 ustawy PIT). Wzór tego dokumentu rozliczeniowego - tj. ZUS DRA i RCA - został wprowadzony rozporządzeniem Ministra Rodziny i Polityki Społecznej z dnia 31 stycznia 2023 roku (Dz.U. z 2023 r. poz. 258), i obowiązuje od 1 maja 2023 r. tj. od deklaracji ZUS DRA i RCA za kwiecień 2023 r. Obie deklaracje zostały rozszerzone o dział "ROCZNE ROZLICZENIE SKŁADKI NA UBEZPIECZENIE ZDROWOTNE" (w ZUS RCA jest to dział III.F., w ZUS DRA - dział XII.). Dział ten w kwietniowych deklaracjach mają obowiązek wypełnić przedsiębiorcy objęci ubezpieczeniem zdrowotnym w roku poprzednim.

Zmiana wzoru formularza ZUS DRA i RCA pociągnęła za sobą odpowiednią zmianę formatu plików XML zawierających te deklaracje. Najnowszy format tych plików ma numer 5.5, i ma być stosowany od maja 2023 r.

Dostosowanie programu do powyższych zmian polega na:

- zmodyfikowaniu okien obliczeń składek zdrowotnych dla zasad ogólnych i dla ryczałtu,
- rozszerzeniu raportu "ZUS DRA z załącznikami" o rozliczenie roczne,
- zastosowaniu w eksporcie do programu Płatnik najnowszego formatu KEDU tj. 5.5

Rozliczenia roczne zostały umieszczone w oknach obliczeń składek zdrowotnych za dany rok, gdyż w rozliczeniach tych uwzględniana jest suma należnych, miesięcznych składek z danego roku.

**Uwaga:** aby program umieścił w deklaracjach ZUS prawidłowe rozliczenie roczne składek zdrowotnych należy zaktualizować i zapisać zawartość okna obliczenia składek zdrowotnych za rozliczany rok.

#### **Roczne rozliczenie składek zdrowotnych przy opodatkowaniu na zasadach ogólnych**

Dochód roczny, pomniejszony o składki społeczne ZUS opłacone w roku, to dochód podlegający opodatkowaniu w danym roku rozliczenia. Może być on dodatkowo skorygowany, bo suma korekt miesięcznych jest kwotą w edycji.

Roczna podstawa wymiaru składki na ubezpieczenie zdrowotne powinna być równa dochodowi pomniejszonemu o składki społeczne ZUS, jednak nie mniejsza niż minimalna podstawa wymiaru składki, którą wyliczamy mnożąc minimalne wynagrodzenie obowiązujące na pierwszy dzień roku składkowego (3010,00 zł w 2022 r.) przez liczbę miesięcy podlegania ubezpieczeniu zdrowotnemu.

Roczna składka zdrowotna wyliczana jest zależnie od stosowanej formy opodatkowania liniowego czy wg skali. Kwota do dopłaty/zwrotu to różnica między roczną składką zdrowotną a sumą miesięcznych należnych składek.

W przypadku zmiany formy opodatkowania z podatku liniowego na według skali, tabelka miesięczna składek pozostaje niezmieniona, jedynie roczne rozliczenie jest dokonywane zgodnie z zasadami dla opodatkowania wg skali.

**Uwaga:** Program nie przenosi do deklaracji ZUS RCA i DRA kwoty należnego podatku za rok. Pozycja ta powinna być wypełniana w sytuacji, gdy podatnik obniżał składki na ubezpieczenie zdrowotne do wysokości zaliczki na podatek zgodnie z art. 82 ust. 10 ustawy o świadczeniach opieki zdrowotnej.

Program nie obsługiwał w ciągu roku tego obniżania składek.

#### **Roczne rozliczenie składek zdrowotnych przy opodatkowaniu ryczałtem**

Przychód roczny, pomniejszony o składki społeczne ZUS opłacone w roku, to przychód podlegający opodatkowaniu w danym roku rozliczenia.

Roczna podstawa wymiaru składki na ubezpieczenie zdrowotne to liczba miesięcy podlegania ubezpieczeniu zdrowotnemu w danym roku pomnożona przez 60% (jeśli przychód nie przekroczył 60 tys. zł) albo przez 100% (jeśli przychód był wyższy niż 60 tys. zł i niższy niż 300 tys. zł) albo przez 180% (jeśli przychód przekroczył 300 tys. zł) przeciętnego miesięcznego wynagrodzenia w czwartym kwartale poprzedniego roku.

Roczna składka zdrowotna to 9% rocznej podstawy wymiaru składki.

Kwota do dopłaty/zwrotu to różnica między roczną składką zdrowotną a sumą miesięcznych należnych składek.

W przypadku zmiany formy opodatkowania z podatku zryczałtowanego na zasady ogólne według skali podatkowej, tabelka miesięczna składek pozostaje niezmieniona, jedynie roczne rozliczenie jest dokonywane zgodnie z zasadami dla opodatkowania wg skali. W takim przypadku roczna podstawa wymiaru składki jest wyliczana na podstawie dochodu rocznego pomniejszonego o składki społeczne ZUS. Dochód ten podatnik musi samodzielnie wpisać do tabelki rocznej składek (początkowo przyjmuje on wartość przychodu rocznego i jest dostępny do edycji).

**Uwaga:** Przypominamy, ze program daje możliwość przejścia jedynie z jednej formy opodatkowania na zasady ogólne według skali podatkowej. Z tego powodu przy zmianie formy opodatkowania z ryczałtu na zasady ogólne według skali, do deklaracji ZUS DRA/RCA przenoszone jest jedynie roczne rozliczenie składek zdrowotnych z tabelki dla ryczałtu (pomijana jest tabelka dla zasad ogólnych).

# **Wersja 22.20** [ 2023-04-11 ] ( G53U32 )

#### **Zmiany formy opodatkowania w zeznaniu za 2022 r.**

Nowelizacja ustawy PIT, która weszła w życie 1 lipca 2022 roku, zezwala zmienić wybraną w 2022 roku formę opodatkowania na zasady ogólne według skali podatkowej. Jeśli podatnik z tytułu prowadzonej działalności gospodarczej był opodatkowany podatkiem liniowym, może opodatkować według skali przychody w całym 2022 r.. A jeśli był opodatkowany ryczałtem, może opodatkować według skali przychody uzyskane w całym 2022 roku albo tylko od 1 lipca 2022 roku.

Zmiany formy opodatkowaniu dokonuje się w oknie PIT ("Właściciele"→"Operacje"→"Podatek dochodowy") za 2022 rok. Dla tego jednego roku są dostępne trzy kratki do zaznaczenia odpowiadające wyborom. Zamknięcie okna PIT powoduje zapisanie aktualnych ustawień. Zaznaczenie którejś z całorocznych zmian powoduje udostępnienie guzika "PIT-36".

Informacja o zmianie formy opodatkowania z ryczałtu od 1 lipca 2022 roku jest wykorzystywana w programie tylko do sporządzenia ZUS RCA/DRA. W przypadku tej zmiany formy opodatkowania podatnik musi mieć przyłączone do rozliczenia oba rodzaje źródeł: ryczałtowe i na zasadach ogólnych. Następnie złożyć za 2022 rok oba zeznania: PIT-28 (za I półrocze) i PIT-36 (za II półrocze).

W przypadku przejścia całorocznego z podatku liniowego na według skali (sporządzania PIT-36 zamiast PIT-36L) przychody i koszty są te same, obliczane z tych samych źródeł, zatem PIT/B jest taki sam. Odliczenia, zaliczki należne i wpłacone (również uproszczone) są wykazywane takie jak przy opodatkowaniu liniowym czyli do PIT-36 brane są z PIT-5L.

W przypadku przejścia całorocznego z ryczałtu na zasady ogólne według skali (sporządzania PIT-36 zamiast PIT-28) podatnik przed złożeniem zeznania ma obowiązek założenia dla swoich ryczałtowych źródeł podatkowej książki przychodów i rozchodów z uwzględnieniem przychodów, kosztów ich uzyskania i wartości spisu z natury na początku i koniec roku. Dopiero takie dane podłączone do przedsiębiorcy na 2022 rok mogą być pobierane do PIT/B. Odliczenia, zaliczki należne i wpłacone są wykazywane takie jak przy opodatkowaniu ryczałtowym. Do PIT-36 brane są z miesięcznego lub kwartalnego rozliczenia ryczałtu.

Jeżeli podatnik składa zeznanie PIT-36 wspólnie z małżonkiem, który też jest rozliczany ze swej działalności w programie, i u małżonka również nastąpiła zmiana formy opodatkowania za 2022 rok, to przed sporządzeniem zeznania trzeba u małżonka ustawić odpowiedni rodzaj zmiany.

**Uwaga:** System obsługuje opisane powyżej przypadki tylko pojedynczo, tzn. daje możliwość przejścia tylko z jednej formy opodatkowania na zasady ogólne według skali podatkowej. W przypadku konieczności połączenia kilku form opodatkowania w jedną, trzeba sporządzić i złożyć zeznanie PIT-36 poza programem np. wypełniając formularz interaktywny.

**Uwaga:** Jeśli podatnik złożył już za 2022 rok zeznanie PIT-36L lub PIT-28, to utracił tym samym prawo do zmiany formy opodatkowania za ten rok i nie może się rozliczyć przez PIT-36.

# **Wersja 22.19** [ 2023-04-03 ]

#### **Korygowanie danych podatnika w JPK\_V7**

Ostatnio często się zdarza że urzędy skarbowe wymagają korekt JPK\_V7 z powodu błędów w danych podatnika, w szczególności błędnego określenia czy podatnik jest osobą fizyczną. W związku z tym w oknie JPK\_V7 nieaktualne dane podatnika są teraz zaznaczane na czerwono - tak jak nieaktualne dane dotyczące sprzedaży i zakupów. Tak samo też można je zaktualizować, tworząc w ten sposób korektę JPK\_V7, którą można złożyć.

Ponieważ w pliku JPK\_V7 dane urzędu skarbowego oraz dane podatnika są częścią osobną od deklaracji i ewidencji, również w oknie JPK\_V7 zostały one teraz przeniesione na osobną stronę. Dzięki temu można złożyć korektę tych danych również w miesiącu, w którym nie składa się deklaracji tj. nie zawiera jej plik JPK\_V7K.

## **Anulowanie wysłanych JPK\_V7**

Zdarza się, że, pomimo pomyślnego wysłania JPK\_V7 i otrzymania UPO, urząd skarbowy stwierdza że wysłanego JPK\_V7 nie ma, i oczekuje ponownego jego wysłania. Aby umożliwić taką ponowną wysyłkę udostępniamy opcję zaznaczania deklaracji jako "złożona omyłkowo" dla ostatniego wysłanego JPK\_V7 za dany okres, także jeśli jest to korekta.

Oczywiście po zmianie statusu JPK\_V7 na "złożona omyłkowo" ostatnim wysłanym JPK\_V7 za dany okres staje się poprzedni JPK\_V7 lub korekta za ten okres. W ten sposób – kolejno od końca – można anulować wszystkie wysłane JPK\_V7.

Anulowanie wysłanych JPK\_V7 może być także przydatne jeśli chce się zmienić (poprawić) NIP podatnika. Ponieważ zmiany NIP nie można (według KIS) dokonać korygując JPK\_V7, trzeba złożyć JPK\_V7 na nowo z poprawionym NIP. To zaś jest możliwe tylko jeśli w rejestrze deklaracji nie ma złożonych JPK\_V7 za dany okres.

Opcja anulowania wysłanych deklaracji działa też analogicznie dla VAT-UE i VAT-UEK.

# **Nowe wzory PIT-36S(30) i PIT-36LS(19)**

Program dostosowano do nowych wzorów dokumentów elektronicznych i formularzy: PIT-36S(30) i PIT-36LS(19), obowiązujących za rok 2022. Główne zmiany względem poprzednich wzorów:

- Rozszerzenie części "C. INFORMACJE DODATKOWE" o informacje dotyczące korzystania ze zwolnienia na podstawie art. 21 ust. 1 pkt 63a lub 63b ust., oraz – dla PIT-36S – zmiany formy opodatkowania za rok 2022.
- Likwidacja pozycji, w których podawało się kwoty dochodu zwolnionego od podatku na podstawie art. 21 ust. 1 pkt 63a i 63b ustawy.
- Dołożenie kilku nowych pozycji odliczeń od dochodu.
- Zwiększenie limitu kwoty przekazywanej do Organizacji Pożytku Publicznego z 1% do 1,5% podatku należnego.

- (wer. 22.18.5) W PIT-28/B udziały procentowe podawane są z dokładnością do 2 miejsc po przecinku; tego wymaga wzór dokumentu elektronicznego.
- (wer. 22.18.5) Poprawiono zgodność ze wzorem załącznika PIT/O do PIT-36L(19).
- (wer. 22.18.5) W oknach zeznań za 2022 r. udostępniono edycję danych podatnika. Uwaga: ta edycja nie zmienia danych w tabeli właścicieli.

# **Wersja 22.17** [ 2023-03-13 ]

# **Nowe wzory PIT-36(30) i PIT/M(9)**

Program dostosowano do nowych wzorów dokumentów elektronicznych i formularzy PIT-36(30) i PIT/M(9), obowiązujących za rok 2022.

Główne zmiany w PIT-36(30) względem PIT-36(29):

- Rozszerzenie części "C. INFORMACJE DODATKOWE" o informacje dotyczące zmiany formy opodatkowania za rok 2022.
- Rozszerzenie katalogu przychodów zwolnionych od podatku o przychody związane z ulgami na powrót, dla rodziny i dla pracujących seniorów.
- Uwzględnienie (tj. odjęcie) w PIT/B przychodów z pozarolniczej działalności gospodarczej zwolnionych na podstawie art. 21 ust. 1 pkt 152, 153 lub 154 ustawy o podatku dochodowym.
- Likwidacja odliczenia dochodu zwolnionego od podatku na podstawie art. 21 ust. 1 pkt 63a i 63b ustawy.
- Dołożenie kilku nowych pozycji odliczeń od dochodu.
- Zwiększenie limitu kwoty przekazywanej Organizacji Pożytku Publicznego z 1% do 1,5% podatku należnego.

W załączniku PIT/M(9) usunięto wiersze dotyczące rent krajowych i zagranicznych oraz pozycje zaliczek należnych z tytułu najmu lub dzierżawy.

### **Inne ulepszenia i zmiany**

• (wer. 22.17.7) Poprawione wypełnianie poz. 53 i 54 (ulga na dzieci) w PIT/O(27) dołączanym do zeznania PIT-36(30) sporządzanego z małżonkiem.

# **Wersja 22.16** [ 2023-02-23 ]

# **Nowe wzory PIT-36L(19) i załączników PIT/B(20), PIT/O(27)**

Program dostosowano do nowych wzorów dokumentów elektronicznych i formularzy: PIT-36L(19), PIT/B(20), PIT/O(27) oraz nowych wzorów dokumentów elektronicznych PIT/WZ i ORD-ZU, obowiązujących za rok 2022.

Główne zmiany w PIT-36L(19) względem PIT-36L(18) polegają na:

- Uwzględnieniu przychodów z pozarolniczej działalności gospodarczej zwolnionych od podatku na podstawie art. 21 ust. 1 pkt 152, 153 lub 154 ustawy o podatku dochodowym. Uwaga: niezerowa kwota przychodu objętego zwolnieniem powoduje automatyczne zaznaczenie w składanym zeznaniu odpowiedniej kratki "Korzystam z ulgi".
- Likwidacji odliczenia dochodu zwolnionego od podatku na podstawie art. 21 ust. 1 pkt 63b ustawy.
- Odliczaniu składek na ubezpieczenie zdrowotne od dochodu, a nie od podatku.
- Dołożeniu kilku nowych pozycji odliczeń od dochodu.
- Zwiększeniu limitu kwoty przekazywanej na rzecz Organizacji Pożytku Publicznego z 1% do 1,5% podatku.

W załączniku PIT/B(20) przychody podatnika są wykazywane pomniejszone o przychód zwolniony.

# **Zmiany w PIT-28(25)**

W PIT-28(25) zmieniony został sposób obliczania w części F.2 udziałów kwot przychodów dla poszczególnych stawek w ogólnej kwocie przychodu z pozarolniczej działalności gospodarczej. Dotąd udziały te obliczane były z dużą dokładnością, ale teraz zaokrąglane są do 1/100 procenta.

Jeśli chce się w ten nowy sposób przeliczyć już złożone lub zarejestrowane zeznanie, to najlepiej w jego oknie na chwilę zmienić jakąś wartość (np. kwotę wydatków na nabycie terminala płatniczego).

W PIT-28(25) edycja przychodu zwolnionego powodowała poprawne obliczenie dalszych pozycji, poprawne zeznanie było drukowane, składane drogą elektroniczną lub rejestrowane, ale na ekranie nie były odświeżane pozycje odliczeń i dalsze.

# **Nowe wzory PIT-28(25) i załączników**

Program dostosowano do nowych wzorów dokumentów elektronicznych i formularzy: PIT-28(25), PIT-28/B(19), PIT/O(27), PIT-2K(9), oraz nowych wzorów dokumentów elektronicznych PIT/D, PIT/WZR i ORD-ZU, za rok 2022.

Główne zmiany w PIT-28(25) względem PIT-28(24) polegają na:

- Uwzględnieniu przychodów z pozarolniczej działalności gospodarczej zwolnionych od podatku na podstawie art. 21 ust. 1 pkt 152, 153 lub 154 ustawy o podatku dochodowym. UWAGA: niezerowa kwota przychodu objętego zwolnieniem powoduje automatyczne zaznaczenie w składanym zeznaniu odpowiedniej kratki "Korzystam z ulgi".
- Uwzględnieniu w obliczeniach nowych stawek podatku tj. 12% i 14%.
- Odliczaniu składek na ubezpieczenie zdrowotne od przychodów a nie od ryczałtu.
- Likwidacji ulgi e-Toll, a wprowadzeniu odliczenia wydatków na nabycie terminala płatniczego.
- Zwiększeniu limitu kwoty przekazywanej na rzecz Organizacji Pożytku Publicznego do 1,5% podatku należnego.

W załączniku PIT-28/B(19) uwzględniono nowe stawki podatku tj. 12% i 14%.

W załączniku PIT/O(27) są trzy nowe odliczenia od przychodu:

- składki członkowskie na rzecz związków zawodowych,
- wydatki poniesione w ramach ulgi na zabytki,
- wydatki poniesione na nabycie lub objęcie udziałów (akcji), o których mowa w art. 26hc ustawy.

Ponadto w załączniku PIT/O(27) wykazuje się teraz dzieci uprawniające do ulgi dla rodzin 4+.

# **Zmieniona obsługa PIT/O(27)**

W przypadku rozliczeń podatku dochodowego ryczałtem ewidencjonowanym, nadal nie jest dostępne odliczenie na dzieci. Jednak w części "E. INFORMACJA O DZIECIACH" załącznika PIT/O(27) dodano pozycje niezwiązane z odliczeniami na dzieci, a związanych z ulgą dla rodziny 4+. Powoduje to, że ilość dzieci wykazanych w części E. może być większa niż podana w części "C. ODLICZENIA OD PODATKU". Dlatego dzieci w części E. dopisuje się teraz albo klikając na pustą zakładkę i wpisując dla niej kwotę odliczenia na dziecko lub ilość miesięcy (co skutkuje automatycznym wpisaniem kwoty odliczenia). Albo – od PIT/O(27) – zaznaczając, że na dziecko przysługuje ulga dla rodzin 4+. Wtedy dostępne do edycji staje się pole PESEL albo imię, nazwisko i data urodzenia.

Ponieważ w przypadku ulgi na dziecko kwota odliczenia zależy od tego które to kolejne dziecko, więc przyjmujemy że dzieci, których dotyczy ulga na dziecko, podaje się najpierw, we właściwej kolejności. Tak więc pierwsza zakładka dotyczy odliczenia na pierwsze dziecko, druga - na drugie, itd. W opisie zakładek dzieci, na które dokonuje się odliczeń, PESEL lub imię dziecka poprzedzone jest numerem kolejnym dziecka. Ilość takich zakładek z numerami - tj. ilość dzieci, na które dokonuje się odliczeń - jest automatycznie wpisywana w pozycję "liczba dzieci" w części "C. ODLICZENIA OD PODATKU". Również automatycznie są tam wpisywane w wierszu "Ulga na dzieci" sumy odliczeń na wszystkie dzieci wykazane w części "E. INFORMACJA O DZIECIACH", ograniczone wysokością podatku po odliczeniach poprzedzających w części C. ulgę na dzieci. Żadna pozycja w tym wierszu nie jest więc bezpośrednio edytowana, wszystkie wynikają z danych wpisanych w części E.

Opisana wyżej zmiana dotyczy wszystkich wariantów (wersji) załącznika PIT/O obsługiwanych w programie, zaczynając od PIT/O(17).

Dzieci, na które nie dokonuje się odliczeń, a są wykazywane tylko by uzasadnić korzystanie z ulgi dla rodzin 4+, należy dopisać w części E. na końcu.

# **Modyfikacja obliczeń składek zdrowotnych dla zasad ogólnych**

W obliczeniu składek zdrowotnych właściciela od działalności na zasadach ogólnych obsłużone są zgodnie z wytycznymi ZUS, przypadki gdy na przełomie roku zmienia się forma opodatkowania z zasad ogólnych na ryczałt, lub odwrotnie, oraz gdy przy pozostaniu na zasadach ogólnych zmienia się sposób opodatkowania z liniowego na wg skali, lub odwrotnie.

# **Skracanie tekstów zakładek**

W celu ułatwienia identyfikacji zakładek okien, a jednocześnie zmieszczenia na ekranie większej ich liczby, wprowadzone zostały dwie modyfikacje:

- 1. W nagłówku głównego okna aplikacji widnieje (po jej nazwie) pełny opis aktywnego "podokna".
- 2. Teksty zakładek zostały skrócone względem pełnych opisów ich okien.

Sposób skracania tekstów w zakładkach można (do pewnego stopnia) ustawić w nowym menu "System" → "Ustawienia" → "Wygląd i obsługa okien" → "Teksty zakładek". Zawiera ono 3 opcje:

- 1. "Pomiń fragment wyrażony ikonką" Zaznaczenie tej opcji (domyślnie zaznaczona) powoduje, że początkowy fragment tekstu wyrażający to samo co ikonka w zakładce (np. "Środki trwałe", "Wyposażenie", "Dokumenty") nie pojawia się w zakładce.
- 2. "Alias zamiast nazwy firmy" Zaznaczenie tej opcji (domyślnie zaznaczona) powoduje, że w zakładce widnieje alias (zdefiniowany w oknie danych firmy) zamiast nazwy skróconej firmy, pod warunkiem że alias jest niepusty. Oczywiście, im krótszy będzie alias, tym lepsze będą efekty.
- 3. "Kod zamiast nazwiska właściciela" Zaznaczenie tej opcji (domyślnie zaznaczona) powoduje, że w zakładce widnieje kod (zdefiniowany w oknie danych właściciela) zamiast nazwiska właściciela, pod warunkiem że kod jest niepusty. Imiona właścicieli w ogóle nie pojawiają się w zakładkach. W razie potrzeby widać je w "dymkach" podpowiedzi do zakładek i w nagłówku głównego okna.

Zmiana ustawienia dotyczy okien i zakładek, które będą otwarte po jej dokonaniu; tekst wcześniej otwartych się nie zmienia.

# **Wersja 22.14** [ 2023-01-16 ]

#### **Nowy wzór PIT-8AR**

Program dostosowano do nowego wzoru dokumentu elektronicznego i formularza POLTAX deklaracji PIT-8AR(12), obowiązujących za rok 2022.

W deklaracji PIT-8AR(12) jest nowy rodzaj przychodu - "Dochód z tytułu otrzymania składników majątku w związku z likwidacją spółki niebędącej osobą prawną, wystąpieniem wspólnika z takiej spółki lub zmniejszeniem udziału kapitałowego w takiej spółce, w wyniku otrzymania których Rzeczpospolita Polska traci prawo do opodatkowania dochodów ze zbycia tych składników majątku (art. 30a ust. 1 pkt 13 ustawy)".

# **Nowy wzór IFT-1/IFT-1R**

Program dostosowano do nowych wzorów dokumentów elektronicznych (są osobne dla IFT-1 i dla IFT-1R) oraz formularza POLTAX informacji IFT-1/IFT-1R(16), obowiązujących za rok 2022.

Pozycje tej informacji się nie zmieniły, tylko odesłania do dzienników ustaw w podstawie prawnej i objaśnieniach, oraz (przede wszystkim) wzory dokumentów elektronicznych.

- (wer. 22.14.7) W obliczeniu składek zdrowotnych od działalności na zasadach ogólnych okresy zawieszenia działalności wpływają na to, który miesiąc opłacania składek społecznych ZUS przyjmowany jest za poprzedni.
- (wer. 22.14.7) Można odliczać kwotę wolną w umowach zlecenia i o dzieło. Tego wyboru dokonuje się od 2023 r. na stronie "Podatkowe" okna parametrów pracownika.
- (wer. 22.14.7) Rezygnacja z zerowego PIT dla młodych przenosi się z roku na rok w parametrach pracownika od 2022 r.
- (wer. 22.14.7) Poprawki wyglądu i stabilność programu.
- (wer. 22.14.8) Poprawiono błąd uniemożliwiający wysyłkę i zarejestrowanie PIT-11 gdy pierwszy wiersz części E. był niepusty, ale poz.30 (tj. koszty) była zerowa.

# **Wersja 22.13** [ 2023-01-05 ] ( G51U32 )

# **Zmienione obliczenie ryczałtu**

Obliczenie ryczałtu za okresy z roku 2022 dostosowano do niedawno opublikowanego wzoru zeznania PIT-28(25). Dostosowanie polega na:

- uwzględnieniu przychodu zwolnionego od podatku,
- rozdzieleniu przychodów z działalności gospodarczej od przychodów z najmu prywatnego,
- odliczaniu składek zdrowotnych ZUS osobno od innych odliczeń od przychodu.
- wszystko to w takiej kolejności i w taki sposób jak w PIT-28.

Przychód zwolniony i składki zdrowotne odliczane są tylko od przychodu z działalności gospodarczej. Przychód zwolniony jest uwzględniany po zaznaczeniu którejś z trzech ulg – na powrót na terytorium Polski, dla rodziny (co najmniej 4 dzieci) lub dla pracującego emeryta – w prawym dolnym rogu okna obliczenia ryczałtu.

Zmiana układu obliczenia (wyodrębnienie przychodów z najmu oraz odliczenia składek zdrowotnych ) może powodować niewielkie różnice względem wcześniejszych obliczeń wynikające z zaokrągleń. Znacznie większe różnice mogą być w przypadku gdy równocześnie występowały przychody z najmu i odliczenia składek zdrowotnych ZUS od przychodu. W takim przypadku należałoby ponownie wykonać i zapisać obliczenia ryczałtu od początku 2022 r. Jeśli chce się uniknąć zmiany wyników obliczeń, to trzeba przenieść w oknie odliczeń od przychodu kwoty składek zdrowotnych ZUS do innej grupy odliczeń od przychodu - np. "Inne ulgi".

Oczywiście, po zaznaczeniu w obliczeniu którejś z ulg dających zwolnienie przychodu od podatku, trzeba ponownie wykonać i zapisać obliczenia ryczałtu również dla następnych okresów.

# **Nowy wzór PIT-11(29)**

Program dostosowano do nowego wzoru dokumentu PIT-11(29), według którego składa się informację za rok 2022. W nowym wzorze jest mnóstwo nowych pozycji. W tabeli dochodów utworzono wiersze dla zasiłków macierzyńskich, wypełniane na podstawie zasiłków ZUS na listach płac oraz przerw/świadczeń z kodami: 311, 315, 319, 320, 325-329. Z części dotychczasowych wierszy wyodrębniono przychody uzyskane w wieku emerytalnym. W części poświęconej dochodom zwolnionym utworzono pozycje dotyczące ulg na powrót na terytorium Polski, dla rodziny (co najmniej 4 dzieci) i dla pracującego emeryta. Ponadto jest nowa pozycja, w której wykazuje się składki członkowskie na związki zawodowe.

Udostępniamy odpowiednie formularze PDF, choć deklaracje składa się wyłącznie w postaci elektronicznej. Dlatego nasze formularze mają uproszczoną formę – bez tła – by ewentualny wydruk powodował mniejsze zużycie atramentu/tonera.

# **Nowy wzór PIT-4R(12)**

Program dostosowano do nowego wzoru dokumentu elektronicznego i formularza deklaracji PIT-4R (12), obowiązujących za rok 2022.

#### **Zmiany w parametrach pracowników i listach płac**

- 1. Jeśli pracownik korzysta z ulg na powrót na terytorium Polski, dla rodziny (co najmniej 4 dzieci), dla pracującego emeryta, lub z zerowego PIT dla młodych, to w miesiącu, w którym suma dochodów pracownika na listach płac przekroczy limit wynoszący 85528 zł, nadwyżka dochodu ponad ten limit jest opodatkowana. Dotąd cały dochód w takim miesiącu był traktowany jako zwolniony z opodatkowania.
- 2. W związku z koniecznością wykazywania w PIT-11 za 2022 r. składek członkowskich na związki zawodowe pobranych przez płatnika, na stronie "Wynagrodzenie" okna parametrów pracownika oraz na listach płac umieszczona została odpowiednia pozycia (pod nazwą "na związki zawodowe"). Można w niej wprowadzić kwotę składki albo jej stopę procentową. W tym drugim przypadku kwota składki obliczana jest automatycznie jako iloczyn podanej stopy i sumy wynagrodzenia. Kwota składki odejmowana jest od wypłaty.
- 3. W parametrach pracownika podanie stopy składki wyklucza (czyści pole) podanie kwoty składki, i vice versa.
- 4. W oknie płacy wpisanie stopy składki powoduje obliczenie kwoty składki, natomiast wpisanie kwoty składki powoduje wyczyszczenie pola stopy składki. Kiedy pole stopy składki jest puste, kwota składki nie jest automatycznie obliczana.
- 5. Od stycznia 2023 r. pracownik może złożyć oświadczenie o pomniejszaniu miesięcznej zaliczki u więcej niż jednego pracodawcy. Na liście płac odlicza się wtedy nie całą kwotę wolną, ale jej 1/2 lub 1/3 (zależnie od liczby pracodawców). W programie uzyskuje się to wybierając odpowiednią wartość "Jaką część kwoty wolnej odliczać?" na stronie "Podatkowe" okna parametrów pracownika. Wybór ten jest niedostępny gdy "Odliczać kwotę wolną?" ma wartość "nie".
- 6. Od stycznia 2023 r. pracownik może złożyć wniosek o niepobieranie zaliczek w danym roku podatkowym, jeżeli przewiduje, że uzyskane przez niego dochody podlegające opodatkowaniu nie przekroczą w roku podatkowym kwoty 30000 zł. Złożenie takiego wniosku zaznacza się w pozycji "Wniosek o niepobieranie zaliczek" na stronie "Podatkowe" okna parametrów pracownika. Zaznaczenie skutkuje na liście płac zerowymi zaliczkami od dochodu opodatkowanego nieprzekraczającego limitu oraz podatkiem bez odliczenia kwoty wolnej od dochodu ponad limit.
- 7. Ze strony "Podatkowe" okna parametrów pracownika wprowadzanych po 2022 r. znikają zbędne już ustawienia "Złożono wniosek o nieprzedłużanie terminów poboru zaliczek" i "Nie stosować ulgi dla klasy średniej".

# **Nowy wygląd programu**

#### **Okna z zakładkami**

Okna-listy firm, właścicieli, rejestrowanych dokumentów i wszystkie inne okna wypełniają teraz całe główne okno aplikacji i mają zakładki. Tym samym program działa teraz analogicznie jak wszystkie popularne programy (przeglądarki internetowe, programy pocztowe, Adobe Acrobat Reader itp.).

Zamiast opcji "Kaskada", "Sąsiadująco w poziomie" i "Sąsiadująco w pionie" w menu "Okno" dostępne są teraz opcje "Nowa pionowa grupa dokumentów" i "Nowa pozioma grupa dokumentów". Opcje te są dostępne gdy jest otwarty więcej niż jedno okno. Wybranie "Nowa pionowa grupa dokumentów" powoduje wtedy utworzenie nowej grupy obok aktualnie istniejących i przeniesienie do niej aktywnego okna (trochę podobnie do dawnego "Sąsiadująco w pionie"). Wybranie "Nowa pozioma grupa dokumentów" powoduje utworzenie nowej grupy poniżej aktualnie istniejących i przeniesienie do niej aktywnego okna (trochę podobnie do dawnego "Sąsiadująco w poziomie").

Okna można przemieszczać między grupami i w ramach grupy, przeciągając myszką ich zakładkę.

#### **Tryb ciemny**

W trybie ciemnym okna ( ich tło, pola edycyjne, guziki i inne elementy ) emitują jak najmniejszą ilość światła. To bardzo modne ostatnio rozwiązanie pozwala oszczędzać wzrok, ale też energię (zwłaszcza w przypadku najnowszych monitorów LED z podświetleniem wygaszanym strefowo, miniLED, OLED lub microLED). Jest to więc rozwiązanie korzystne zdrowotnie, ekonomicznie i ekologicznie. Może jednak wymagać przyzwyczajenia, dlatego jest opcjonalne.

Tryb ciemny w Programie włącza się i wyłącza poleceniem "Ustawienia → Wygląd i obsługa okien → Tryb ciemny" z menu "System". Dostępne są tam trzy ustawienia tego trybu:

- "nie" (ustawienie domyślne) tryb ciemny jest wyłączony, kolory okien są takie jak dawniej;
- "tylko listy" tryb ciemny jest stosowany tylko w oknach-listach (np. firm lub właścicieli);
- "listy i dialogi" tryb ciemny jest stosowany nie tylko w oknach-listach, ale też w dialogach.

#### **Zmieniony wygląd niektórych elementów**

Ta zmiana ma związek z modą na płaski, minimalistyczny wygląd okienek. Jest nieodzowna w przypadku trybu ciemnego, w którym nie występują imitacje trójwymiarowości, ale służy również oszczędzaniu miejsca na ekranie. Ma też na celu lepsze dostosowanie do różnych ustawień rozmiaru czcionki. Dotyczy w szczególności okienek z rozwijanymi listami wartości (ang. combo box) i przełączników opcji (ang. radio buttons). Dodano też nowy element służący do wprowadzania wartości przez wywołanie pomocniczego okna dialogowego. Znalazł on m. in. zastosowanie w oknie rejestracji dokumentu, gdzie zastąpił guziki przywołujące słowniki procedur i GTU. Ten nowy element wygląda jak okno edycyjne z trzema szarymi kropkami w prawym dolnym rogu.

#### **Inne zmiany wyglądu**

- W oknach kreatorów (ang. wizard) np. eksportu i importu uwzględniono ustawienie rozmiaru czcionki dialogów.
- W kalendarzach miesięcznych w oknach tabel kursów walut oraz okienkach rozwijanych pod polami dat uwzględniono ustawienia trybu ciemnego i rozmiaru czcionki dialogów.
- W oknach komunikatów uwzględniono ustawienia trybu ciemnego i rozmiaru czcionki dialogów. Tło komunikatu ma odtąd kolor odpowiadający rodzajowi komunikatu (niebieski - informacja, zielony - pytanie, żółty - drobny błąd lub ostrzeżenie, czerwony - krytyczny błąd lub decyzja). Ponadto treść komunikatu można zaznaczyć i skopiować do Schowka Windows (np. w celu przesłania do hotline'u) tak jak się to robi w okienkach edycyjnych. W przypadku komunikatów niemieszczących się w całości na ekranie można przewijać ich treść.

# **Inne ulepszenia i zmiany**

- Parametry kadrowo-płacowe oraz stopy odsetek podatkowych i ustawowych zaktualizowane na 1 stycznia 2023 r.
- W obliczeniach składek zdrowotnych właścicieli uwzględniane są okresy zawieszenia działalności podane w ich źródłach przychodów. Zawieszenie działalności źródła na cały miesiąc ma taki sam skutek jak brak udziałów w źródle w danym miesiącu.
- Import dokumentów z Subiekta dostosowano do najnowszego formatu plików EDI++ 1.08. Oznacza to w szczególności uwzględnianie zapisanych w tych plikach oznaczeń dla JPK\_V7: procedur, GTU i typów dokumentów.
- Ponieważ imię i nazwisko użytkownika jest wykorzystywane nie tylko przy fakturowaniu, ale także np. podawane za autora tworzonych dokumentów PDF, ustawienie "Kto wystawia faktury" zostaje przeniesione z menu "System → Ustawienia → Faktury" do menu "System → Ustawienia", i nazwane: "Imię i nazwisko użytkownika". W związku z tym jest teraz dostępne nawet po wyłączeniu modułu fakturowania, ale nadal tylko wtedy gdy wyłączone są zabezpieczenia lub zalogowany jest administrator (w przeciwnym razie imię i nazwisko użytkownika ustawia się w Administratorze).
- Przypomnienie o archiwizacji, które pojawia się przy zamknięciu programu, o ile tak zaznaczono w menu "Ustawienia", zostało wzbogacone o wybór sposobu archiwizacji. Zamiast archiwizacji przy pomocy programu pg\_dump.exe (w wersji na PostgreSQL) lub Archiwizatora (w wersji na MS Access) można teraz wybrać eksport całej bazy danych do pliku PUX. Sporządzenie zapasowej kopii bazy danych każdym z tych dwóch sposobów liczy się tak samo przy ustalaniu kiedy wykonano ostatnią archiwizację.
- Jeśli nie chcemy wykonać archiwizacji, to w oknie przypomnienia o niej nie naciskamy teraz guzika [Nie], tylko krzyżyk w nagłówku lub klawisz [Esc].
- Eksport bazy danych przez uruchomienie Puzzli z parametrem "/A" Operacja eksportu całej bazy danych może być wykonana nie tylko poleceniem z menu "System → Narzędzia", ale także przez uruchomienie Programu z parametrem "/A". Zakładając, że program jest zainstalowany w folderze "C:\Program Files (x86)\Puzzle", polecenie wyglądałoby tak:
	- w wersji na MS Access: "C:\Program Files (x86)\Puzzle\Tax10.exe" /A
	- w wersji na PostgreSQL: "C:\Program Files (x86)\Puzzle\TaxPG.exe" /A

Takie uruchomienie eksport nie wymaga interakcji z użytkownikiem, nie są wyświetlane komunikaty wymagające odpowiedzi użytkownika. Dzięki temu można z takiego wywołania zrobić zadanie wbudowanej w Windows aplikacji Harmonogram zadań, i mieć eksport całej bazy danych wykonywany automatycznie, w ustalonych dniach i godzinach (np. w nocy).

Plik PUX tworzony jest w folderze, w którym tworzony był ostatnio poleceniem z menu Programu. Jeśli wcześniej tego nie robiono, to plik PUX jest tworzony w folderze "Dokumenty" systemu Windows. Nazwa tworzonego pliku składa się z nazwy bazy danych oraz z daty i czasu utworzenia pliku. W tym samym folderze, z tą samą nazwą, ale z rozszerzeniem ".log", jest tworzony raport eksportu w postaci pliku tekstowego. Jeśli archiwizacja nie przebiegła pomyślnie ( plik PUX nie mógł być utworzony lub nie wszystkie dane udało się wyeksportować), to raport jest od razu wyświetlany (z wyjątkiem przypadku gdy w zadaniu Harmonogramu zadań zaznaczono opcję "Uruchom niezależnie od tego, czy użytkownik jest zalogowany". W takim przypadku użytkownik musi po zalogowaniu sam odszukać i otworzyć raport.

- (wer. 22.13.7) W PIT-11(29) nie były wykazywane niskie wynagrodzenia.
- (wer. 22.13.7) W oknie źródeł przychodów właściciela brakowało guzika do przyłączania nowych źródeł.
- (wer. 22.13.10) PIT-11(29) Przy otwarciu zarejestrowanej informacji PIT-11 nie była rozpoznawana płeć pracownika, wskutek czego nie był ustalany właściwy wiek emerytalny, a zatem i wiersze, w których należy wykazać przychody (czerwone zabarwienie błędnie sugerowało nieaktualność).
- (wer. 22.13.10) PIT-11(29) Przychody nie powinny być wykazywane jako uzyskane w wieku emerytalnym gdy składki społeczne z ich tytułu są zerowe.
- (wer. 22.13.10) PIT-11(29) W przypadku korzystania z ulg przychody są wykazywane w części G., a składki społeczne w poz. 97, nawet jeśli dochód po odliczeniach jest zerowy.
- (wer. 22.13.13) Miniaturka programu przy pasku zadań zmieniona na pojedynczą.
- (wer. 22.13.13) Poprawiona stabilność programu przy przełączaniu zakładek okien.

# **Wersja 22.12** [ 2022-07-13 ] ( G50U31 )

### **Odliczenie składek zdrowotnych**

Przepisy Polskiego Ładu 2.0 dają od lipca 2022 roku możliwość odliczenia składki zdrowotnej przy wyliczeniu podatku dochodowego dla przedsiębiorców opodatkowanych liniowo lub ryczałtowo. To nowe odliczenie jest dokonywane od dochodu lub przychodu. Według przepisów przejściowych można obniżyć o składki zdrowotne, zaliczki już za czerwiec (lub II kwartał) 2022 r., uwzględniając przy tym te zapłacone przed dniem 1 lipca 2022 roku.

#### **Odliczenie składek zdrowotnych od dochodów w PIT-5L**

W PIT-5L od czerwca 2022 roku jest możliwość odliczenia od dochodu składki zdrowotnej. Pozostaje też możliwość odliczenia składki zdrowotnej od podatku; będzie ona służyła podatnikom płacącym zaliczki w formie uproszczonej, którzy wg nowych przepisów mogą uwzględnić odliczenie od podatku 19% zapłaconych składek zdrowotnych.

#### **Odliczenie składek zdrowotnych od przychodów ewidencjonowanych**

Przedsiębiorcy, rozliczający ryczałt od przychodów ewidencjonowanych, odliczają od przychodów 50% składek zapłaconych w roku podatkowym. Stosowne wartości należy wpisać w oknie odliczeń od przychodu, w nowej pozycji "Składki zdrowotne ZUS", dostępnej od 2022 r.

#### **Dodatkowa kolumna w obliczeniu składek zdrowotnych na zasadach ogólnych**

W oknie i na wydruku obliczenia składek zdrowotnych dla zasad ogólnych jest dodatkowa kolumna składek zdrowotnych narastająco. Kwoty w niej zawarte mogą się przydać przy wypełnianiu pola składek zdrowotnych odliczanych od dochodu w PIT-5L.

- (wer. 22.12.4) Podstawa ubezpieczenia zdrowotnego dla osób współpracujących to od lipca 2022 r. 75% (a nie 100%) przeciętnego miesięcznego wynagrodzenia w sektorze przedsiębiorstw w czwartym kwartale poprzedniego roku,
- (wer. 22.12.4) Poprawiony eksport do Płatnika w przypadku zerowych składek na FP i FGŚP (dla kobiet 55+ i mężczyzn 60+).
- (wer. 22.12.5) dostosowano sprawdzanie numeru VAT do zmian wprowadzonych w VIES,
- (wer. 22.12.5) zastosowano nowsze wzory VAT-UE(5) i VAT-UEK(5),
- (wer. 22.12.5) program instaluje nowe certyfikaty serwisu JPK.

# **Wersja 22.11** [ 2022-06-21 ]

### **Zmiany w podatku dochodowym od 2022-07-01**

- 1. W obliczeniach PIT-5, płacy pracownika oraz podatku należnego od umowy zlecenia stosowana jest nowa skala PIT ze stawką 12% w pierwszym progu.
- 2. W PIT-5 wyłączona zostaje ulga dla klasy średniej.
- 3. Przy obliczaniu płacy pracownika nie jest stosowana ulga dla klasy średniej ani przedłużenie terminu poboru.
- 4. Parametry kadrowo-płacowe zostają zaktualizowane na 1 lipca 2022 r. jest nowa miesięczna kwota wolna i stawka podatku zryczałtowanego.

- JPK\_EWP Wykaz środków trwałych w wersji na MS Access mógł być pusty.
- JPK\_EWP Pozycje wykazu środków trwałych miały błędne numery.
- (wer. 22.11.3) W PIT-5 stawka 12% i likwidacja ulgi dla klasy średniej obowiązują już za czerwiec, a nie dopiero lipiec.

#### **Nowe ulgi w PIT-5 i PIT-5L**

Na stronie "Odliczenia od dochodu" okna PIT-5 oraz na stronie "PIT-5L" okna PIT-5L są trzy ulgi, które można stosować od stycznia 2022 r.:

- ulga na powrót na terytorium Polski,
- ulga dla rodziny (co najmniej 4 dzieci),
- ulga dla pracującego emeryta.

Zaznaczenie którejkolwiek z tych ulg powoduje odliczenie od dochodu kwoty max. 85528 zł.

W PIT-5 od stycznia do czerwca 2022 r. można też zaznaczyć (na samej górze strony "Odliczenia od dochodu"), że ma być zastosowana ulga dla klasy średniej.

Dla powyższych ulg nie ma pozycji w formularzach PIT-5 ani PIT-5L. Dlatego zamiast drukować te formularze, lepiej drukować "wyliczenie zaliczki", które zawiera nowe ulgi.

### **Nowe JPK\_EWP(3)**

Program dostosowano do nowych wzorów dokument elektronicznych: JPK\_EWP(2) i JPK\_EWP(3). JPK\_EWP(2) obowiązuje za rok 2021, a JPK\_EWP(3) za rok 2022. Te nowe wzory uwzględniają nowe stawki ryczałtu stosowane w poszczególnych latach. Ponadto, wzór JPK\_EWP(3) umożliwia dołączenie (na życzenie urzędu skarbowego) wykazu środków trwałych. Wystarczy w tym celu odpowiedzieć twierdząco na pytanie "czy dołączyć do ewidencji przychodów wykaz środków trwałych", które pojawia się podczas tworzenia JPK\_EWP(3).

**Uwaga:** stosowana w Programie stawka "8,5% / 12,5%" jest w plikach JPK\_EWP raportowana jako stawka "12,5%". Wynika to z tego, że wzór JPK\_EWP odpowiada wzorowi ewidencji przychodów, a w nim przychody według art. 12 ust. 1 pkt 4 należy przyporządkowywać albo do stawki 8,5% albo do stawki 12,5%. Takie przyporządkowanie jest jednak praktycznie niemożliwe w przypadku spółek ze wspólnikami o różnych udziałach, jak i podatników posiadających kilka różnych ryczałtowych źródeł przychodów. Właściwe przyporządkowanie może nastąpić dopiero w miesięcznym obliczeniu ryczałtu właściciela.

### **Likwidacja środka trwałego przez zbycie**

W związku z potrzebą szczególnego oznaczania w JPK\_EWP(3) środków trwałych zbytych, w oknie likwidacji środka trwałego dodano pole, oznaczające że likwidacja to zbycie. W przypadku zbycia nie ma potrzeby podawania przyczyny likwidacji, bo nie jest ona dla środków zbytych zapisywana do pliku JPK\_EWP.

Informacja o zbyciu jest odtąd widoczna w oknie i na wydruku karty środka trwałego, w oknie-liście środków trwałych (jako dodatkowa kolumna), może też służyć do filtrowania zawartości tego okna-listy. Przy filtrowaniu nadal można wybrać "Tylko niezlikwidowane" albo "Tylko zlikwidowane". Wybierając "Tylko zlikwidowane" można zaznaczyć, że chcemy zbyte lub niezbyte.

# **Nowy wzór JPK\_FA(4)**

Program dostosowano do nowego wzoru dokumentu elektronicznego JPK\_FA(4), który obowiązuje od 2022-04-01. Nowy wzór stosowany jest przy wysyłce pliku JPK\_FA do Ministerstwa Finansów i rozpoznawany przy otwieraniu zarejestrowanych plików JPK\_FA. Import dokumentów z plików JPK\_FA działa teraz dla plików JPK\_FA(1), JPK\_FA(2), JPK\_FA(3), JPK\_FA(4).

- Pliki ZUS DRA z załącznikami dostosowano do wymagań programów Płatnik i ePłatnik, w przypadku gdy składka zdrowotna na liście płac jest zerowa.
- Przy imporcie plików Symfonii 3.0 (i 4.0) rozpoznawane są usługi świadczone poza terytorium kraju, o których mowa w art.100 ust.1 pkt 4 ustawy.

# **Nowe wzory PIT-36S(29) i PIT-36LS(18) z załącznikami**

Program dostosowano do nowych wzorów dokumentów elektronicznych i formularzy zeznań PIT-36S(29) i PIT-36LS(18) oraz załączników obowiązujących za rok 2021. Zmiany w stosunku do wcześniejszych PIT-36S i PIT-36LS są analogiczne jak w przypadku zeznań PIT-36 i PIT-36L. Główna polega na zmodyfikowaniu prawie całej części "F. USTALENIE PODSTAWY OBLICZENIA PODATKU / STRATY".

## **Nieprzedłużanie terminu poboru**

Ogłoszona 9 marca ustawa z 24 lutego 2022 roku nowelizująca ustawę PIT rozszerzyła prawo złożenia wniosku o nieprzedłużanie terminów poboru i przekazywania zaliczek na podatek dochodowy na wszystkich podatników. Wcześniej, od stycznia 2022 roku, wniosek taki mogli złożyć jedynie podatnicy, którzy nie odliczali kwoty stanowiącej 1/12 kwoty zmniejszającej podatek wg art. 27 ust.1 ustawy.

W parametrach pracowniczych modułu kadrowo-płacowego można teraz zaznaczyć złożenie wniosku o nieprzedłużanie terminów poboru niezależnie od tego czy odlicza się kwotę wolną.

# **Wersja 22.7** [ 2022-03-25 ]

# **Nowy PIT-36(29) wraz z załącznikami**

Program dostosowano do nowego wzoru dokumentu elektronicznego i formularza PIT-36(29), obowiązującego za rok 2021. Zmieniły się praktycznie wszystkie części tego zeznania, w szczególności część "E. DOCHODY / STRATY ZE ŹRÓDEŁ PRZYCHODÓW", w której są nowe wiersze, oraz część "H. USTALENIE PODSTAWY OBLICZENIA PODATKU / STRATY", która prawie nie przypomina tej sprzed roku.

PIT-36(29) sporządzany jest z nowymi załącznikami: PIT/B(19), PIT/ZG(7), PIT/M(8), PIT/WZ(2), PIT/O(26) i PIT/ D(30), z których większość została wprowadzona w programie i opisana wraz z PIT-36L lub PIT-28 za rok 2021.

### **Inne ulepszenia i zmiany**

• Poprawiono błąd bazodanowy nr 3163 występujący w wersji na MS Access przy zapisie nowego dowodu wewnętrznego niezawierającego pozycji.

# **Nowe wzory PIT-36L(18) i załączników PIT/B(19), PIT/O(26), PIT/WZ(2)**

Program dostosowano do nowych wzorów dokumentów elektronicznych i formularzy PIT-36L(18), PIT/B(19), PIT/O(26) i PIT/WZ(2) oraz nowych wzorów dokumentów elektronicznych PIT/ZG i ORD-ZU obowiązujących za rok 2021.

W PIT/O wprowadzono nowe odliczenie od dochodu – darowiznę na odbudowę Pałacu Saskiego. Zmiany w załączniku PIT/WZ(2) są takie same jak w PIT/WZR(2). Polegają głównie na uproszczeniu formularza.

Istotnie zmieniła się część "F. USTALENIE PODSTAWY OBLICZENIA PODATKU / STRATY" w PIT-36L, w której uwzględniane są sumy z załącznika PIT/WZ.

- Poprawiono błąd polegający na tym, że na końcu nazwy skróconej ZUS mogły pojawiać się przypadkowe znaki.
- Między dochodami narastająco w obliczeniu składek zdrowotnych dla zasad ogólnych a dochodami narastająco w PIT-5 lub PIT-5L mogły występować groszowe różnice. Wynikało to z różnych zaokrągleń w sposobie liczenia. Obliczenie składek zdrowotnych zostało zmienione tak, by wyeliminować te ewentualne groszowe różnice.
- Wszystkie guziki "Aktualizuj" w oknach dialogowych (m. in. oknach obliczenia składek zdrowotnych, w oknach deklaracji VAT i PIT) zostały zastąpione przez guziki w nagłówku okna (lub polecenia menu – jeśli w menu "Ustawienia" → "Wygląd i obsługa okien" → "Polecenia dialogu jako" wybrano "pozycje menu") z ikoną C.

### **Obliczanie składki zdrowotnej od dochodów opodatkowanych na zasadach ogólnych**

Od lutego 2022 r. przedsiębiorcy opodatkowani według skali podatkowej lub podatkiem liniowym wpłacają za każdy miesiąc podlegania ubezpieczeniu składkę na ubezpieczenie zdrowotne od miesięcznej podstawy wymiaru stanowiącej dochód z działalności gospodarczej uzyskany w miesiącu poprzedzającym miesiąc, za który opłacana jest składka. Dochód ten jest pomniejszany o kwotę składek na ubezpieczenia społeczne. Należy pamiętać, że ten dochód stanowiący podstawę składki zdrowotnej nie zawsze jest równy dochodowi opodatkowanemu.

Z faktem ustalania składki na podstawie dochodu za miesiąc poprzedni wiąże się nowe pojęcie roku składkowego, który obowiązuje od 1 lutego do 31 stycznia roku następnego.

Przy opodatkowaniu według skali składka zdrowotna stanowi 9% podstawy. Przy czym nie może być niższa od 9% minimalnego wynagrodzenia za pracę w danym roku kalendarzowym. W 2022 roku jest to 270,90 zł (9% z 3010 zł). Przy opodatkowaniu liniowym składkę zdrowotną stanowi 4,9% uzyskanego w poprzednim miesiącu dochodu. W tym przypadku minimalna wysokość składki również nie może wynosić mniej niż 9% minimalnego wynagrodzenia za pracę w danym roku kalendarzowym.

W celu obliczenia składek zdrowotnych za dany rok należy ustawić ten rok jako domyślny (w przypadku składek za styczeń trzeba ustawić rok poprzedni), po czym wybrać właściciela i nacisnąć guzik "PIT" w pasku poleceń lub polecenie "Podatek dochodowy" z menu "Operacje" w oknie-liście właścicieli. W oknie, które się wtedy otworzy, nacisnąć guzik "Składki zdrowotne" w części ekranu poświęconej zasadom ogólnym.

W obliczeniu wiersze dla miesięcy, w których właściciel nie ma udziałów w źródłach opodatkowanych na zasadach ogólnych, są puste (składki są zerowe). W pierwszej kolumnie obliczenia podane są dochody albo straty narastająco. W drugiej kolumnie można wpisać kwotę różnicy między dochodem stanowiącym podstawę składki zdrowotnej a dochodem opodatkowanym. W trzeciej kolumnie podane są kwoty składek na ubezpieczenia społeczne wpisane w PIT-5 albo PIT-5L w poszczególnych miesiącach.

Na podstawie danych z tych trzech kolumn program oblicza i przedstawia w kolejnych kolumnach: dochód do oskładkowania, podstawę i składkę ubezpieczenia zdrowotnego. Po zapisaniu, obliczone wartości są potem uwzględniane w ZUS DRA i mogą być eksportowane do Płatnika lub ePłatnika ZUS. Służą do tego polecenia dostępne w module kadrowo-płacowym Programu.

Jeśli zapisane w obliczeniu wartości różnią się od tego co aktualnie wynika z zarejestrowanych dokumentów, przypisanych do właściciela źródeł przychodów, udziałów w tych źródłach oraz wybranego sposobu opodatkowania (liniowe czy wg skali), to taka niezgodność jest sygnalizowana w oknie czerwonym zabarwieniem tła pól kwotowych. Przy pomocy guzika "Aktualizuj" można zastąpić nieaktualne wartości aktualnymi.

# **ZUS DRA z załącznikami dla właścicieli płacących składki za siebie**

Deklaracje ZUS właściciela można odtąd drukować i eksportować do "Płatnika ZUS" także w przypadku gdy opłaca on składki sam za siebie (i osoby współpracujące). W menu "Operacje" okna-listy właścicieli jest nowe podmenu "ZUS DRA z załącznikami", a w nim dwa polecenia do sporządzenia raportu ZUS DRA albo eksportu do Płatnika. Oba polecenia działają tak samo jak w przypadku firm, ale utworzone deklaracje zawierają tylko dane właściciela i osób z nim współpracujących.

Polecenia te dostępne są tylko gdy włączony jest moduł kadrowo-płacowy.

- W oknie obliczania składek zdrowotnych nieaktualność kwot sygnalizowana jest czerwonym zabarwieniem. Można zaktualizować kwoty naciskając guzik "Aktualizuj".
- Na stronie "Ubezpieczenia" okna danych właściciela oraz na stronie "Kadry i płace" okna danych firmy umieszczone zostały nowe pola "nazwa skrócona dla ZUS", w które można wpisać taką nazwę jaka została podana w zgłoszeniu płatnika do ZUS. Nazwa ta jest potem zapisywana w ZUS DRA eksportowanym do programu Płatnik lub ePłatnik. ZUS wymaga by ta nazwa miała nie więcej niż 31 znaków (dlatego często różni się od nazwy skróconej firmy).
- Poprawiono błąd pobierania dochody z najmu prywatnego do obliczania składki zdrowotnej
- Do ZUS DRA z załącznikami nie są przenoszone podstawy składek jeśli składki są zerowe.
- Eksport do Płatnika ZUS stopy ubezpieczenia wypadkowego z dwoma miejscami po przecinku.
- Eksport do Płatnika ZUS przychodu z PPK.

# **Nowy PIT-28(24) z załącznikami: PIT/B(18), PIT/O(26), PIT/D(30), PIT/WZR(2)**

Program dostosowano do nowych wzorów dokumentów elektronicznych i formularzy: PIT-28(24), PIT-28/B(18), PIT/O(26), PIT/D(30) i PIT/WZR(2), obowiązujących za rok 2021.

Oprócz zasadniczych zmian sposobu i kolejności obliczeń w PIT-28, duże zmiany nastąpiły również w PIT/WZR, choć te polegają na uproszczeniu formularza – usunięciu części informacji i uproszczeniu obliczeń. Przy tworzeniu nowego zeznania listy wierzytelności w załączniku PIT/WZR są odtąd wypełniane na podstawie zarejestrowanych dokumentów.

W PIT/O wprowadzono nowe odliczenie od dochodu np. darowiznę na odbudowę Pałacu Saskiego.

# **Eksport do Płatnika ZUS DRA, RCA i RSA w postaci XML**

Od rozliczenia za styczeń 2022 roku obowiązują nowe wzory deklaracji ZUS DRA i ZUS RCA. Import tych nowych deklaracji do systemu komputerowego ZUS jest możliwy tylko w postaci plików XML zgodnych ze schematem w wersji 5.4. Wobec tego Program eksportuje odtąd deklaracje ZUS DRA, ZUS RCA i ZUS RSA w postaci takich właśnie plików, a nie jak dotąd, plików KDU.

Warunkiem udanego importu jest zgodność wszystkich zawartych w pliku XML danych identyfikacyjnych płatnika i ubezpieczonych z wcześniej złożonymi w ZUS dokumentami zgłoszeniowymi.

- (wer. 22.4.4) Poprawiona zgodność z wzorem elektronicznego PIT-28 w przypadku zerowych przychodów.
- (wer. 22.4.4) Sprawdzanie czy w eksportowanym pliku ZUS DRA tytuły ubezpieczenia są niepuste a nazwa skrócona płatnika za długa.

## **Zmiany w ZUS DRA z załącznikami związane z Polskim Ładem i PPK**

Od 2022 r. składka zdrowotna osób prowadzących działalność gospodarczą, uzależniona jest od formy opodatkowania i wysokości uzyskiwanych przychodów lub dochodów:

- Dla opodatkowanych ryczałtem od przychodów ewidencjonowanych podstawa wymiaru uzależniona jest od przychodu od początku roku do miesiąca rozliczeń narastająco oraz od przeciętnego wynagrodzenia wg GUS. Przychód bieżący może być zastąpiony przychodem z poprzedniego roku kalendarzowego.
- Dla podatników rozliczających się według skali podatkowej lub liniowo za styczeń 2022 roku składka zdrowotna ustalana jest na zasadach sprzed Polskiego Ładu (tylko od wyższej podstawy i z wyższą – 9-procentową stawką). Od lutego 2022 roku podstawa wymiaru jest ustalana na podstawie dochodu uzyskanego w miesiącu poprzedzającym miesiąc rozliczeń.

Tak obliczone składki, podstawy ubezpieczenia zdrowotnego i przychody (lub dochody), z których wynikają, muszą być raportowane w rozbiciu na poszczególne formy opodatkowania w obowiązujących od 2022 roku nowych formularzach ZUS DRA i ZUS RCA. Dane do formularzy brane są przez program wyłącznie z zapisanych obliczeń składek zdrowotnych. Na razie dostępne jest obliczenie składek zdrowotnych dla ryczałtu, ale wkrótce udostępnione zostaną też analogiczne obliczenia dla zasad ogólnych (składki za styczeń 2022 r. liczone są według starych zasad). Przed sporządzeniem ZUS DRA z załącznikami trzeba będzie zawsze sporządzać właściwe dla formy opodatkowania obliczenia składek zdrowotnych dla raportowanych osób prowadzących działalność gospodarczą.

Zmiany dotknęły też osoby współpracujące. Od stycznia 2022 r. podstawą ubezpieczenia zdrowotnego jest dla nich przeciętne miesięczne wynagrodzenie w IV kwartale poprzedniego roku wg GUS.

Dla pracowników podawane są w nowych ZUS RCA wpłaty na PPK finansowane przez płatnika.

Na razie nowe dane są tylko na wydrukach ZUS DRA i ZUS RCA. Uwzględnienie ich w plikach KEDU wymaga zaimplementowania nowego formatu tych plików - prace trwają.

Formularz ZUS RZA został zlikwidowany. Raportowane w nim dotąd składki, wykazywane są w ZUS RCA.

#### **Zmiany w umowach zlecenia**

Zmiany wynikające z Polskiego Ładu zostały wprowadzone w umowach zlecenia (z wyłączeniem umów dotyczących praw autorskich) podobnie jak w listach płac:

- uwzględniane są ulgi na powrót do Polski, dla rodziny (co najmniej 4 dzieci) i dla pracującego emeryta,
- stosowane jest przedłużenie terminu poboru.

W związku z powyższym zmieniono zawartość rachunku do umowy oraz zestawienia rachunków do umów, by od roku 2022 zawierały kwoty przedłużenia terminu poboru, a pomijały zbędne kwoty składek zdrowotnych odliczonych i potrąconych.

- Ministerstwo Finansów zmieniło adres strony służącej do podpisywania plików JPK\_V7 profilem zaufanym. Aktualny adres to: https://moj.gov.pl/nforms/signer/upload?xFormsAppName=SIGNER&xadesPdf=true
- Odtąd ta nowa strona jest otwierana gdy w oknie "Podpisywanie profilem zaufanym" w programie naciśnie się guzik [Otwórz stronę].
- Przy imporcie plików Optimy uwzględniana była dotąd tylko pierwsza część nazwy kontrahenta. W pliku mogą wystąpić nawet trzy części. Teraz są wczytywane wszystkie i sklejane w jedną nazwę, która jest zapisywana w rejestrowanym dokumencie.
- Słownik kodów tytułów ubezpieczenia został zaktualizowany.
- Program aktualizuje parametry kadrowo-płacowe według wiedzy na dzień 31 stycznia 2022 r.

# **Wersja 22.1** [ 2022-01-24 ] ( G46U29 )

# **Zmiany w listach płac**

Rozporządzenie MF z 2022-01-07 (Dz. U. z 2022 r. poz. 28) przedłuża termin poboru zaliczki zgodnie z przepisami obowiązującym na dzień 2021-12-31.

W oknie płacy (pozycji listy płac) podana jest odtąd kwota przedłużenia terminu poboru zaliczki w danym miesiącu, a obok niej również łączna kwota przedłużeń terminów poboru w poprzednich miesiącach 2022 r.

Wydruki list płac w postaci pasków, tabeli i podsumowania zostały zmodyfikowane tak by zawierały kwoty przedłużenia terminów pobrania oraz podatku należnego (gdyż ten może się teraz istotnie różnić od zaliczki). W przypadku wydruku w postaci tabeli wymagało to całkowitej zmiany jego układu.

Ponieważ są wątpliwości co do możliwości stosowania rozporządzenia do wypłat dokonanych do 10 stycznia 2022 r., można wyłączyć takie stosowanie zaznaczając pozycję "Przedłużenie terminów poboru zaliczek stosuj od 2022-01-11" w menu "System"  $\rightarrow$  "Ustawienia"  $\rightarrow$  "Kadry i płace".

Podatnik, któremu płatnik nie odlicza kwoty stanowiącej 1/12 kwoty zmniejszającej podatek, może złożyć temu płatnikowi wniosek o nieprzedłużanie terminów w dowolnym miesiącu 2022 roku. W związku z tym, na stronie "Podatkowe" okna parametrów pracownika jest nowe pole "Złożono wniosek o nieprzedłużanie terminów poboru zaliczek" (dostępne gdy jest wybrane nieodliczanie kwoty wolnej). Jego zaznaczenie powoduje, że opisane wyżej zmiany w obliczaniu zaliczek nie dotyczą danego pracownika.

# **Nowe JPK\_V7(2)**

Za okresy rozliczeniowe od stycznia 2022 r. obowiązują nowe wzory dokumentów elektronicznych JPK\_V7M(2) i JPK\_V7K(2). W skrócie nazywamy je tu "JPK\_V7(2)". Zmiany w JPK\_V7(2) w stosunku do JPK\_V7(1) są następujące:

- **Nowe terminy zwrotu nadwyżki podatku naliczonego nad należnym w części deklaracyjnej** Oprócz dotychczasowych terminów zwrotu można teraz wybrać zwrot w 15 dni lub zwrot w 40 dni.
- **Kratka dotycząca art. 109b ust. 4 w części deklaracyjnej**

W informacjach dodatkowych jest nowa kratka, którą należy zaznaczyć jeśli podatnik ułatwiał w okresie rozliczeniowym dokonanie czynności, o których mowa w art. 109b ust. 4 ustawy.

• **Zmienione procedury sprzedaży i zakupów**

Procedury SW i EE nie są stosowane w JPK\_V7(2). Zastąpiono je procedurą WSTO\_EE. Wprowadzono ponadto procedurę IED. Procedura MPP nie jest stosowana ani w przypadku sprzedaży, ani zakupu. Odpowiednio do tego w programie zmieniona została rejestracja dokumentów.

#### • **Rozszerzona informacja nt. korekt wg art. 89a**

W ewidencji sprzedaży JPK\_V7(2) oprócz informacji, że wpis do ewidencji sprzedaży wynika z korekty wg art. 89a, trzeba też podać termin zapłaty w przypadku korekty, a datę zapłaty w przypadku uregulowania po korekcie. Ta data zapłaty nie była dotąd zapisywana w dokumentach rejestrowanych z raportu zwiększenia podatku należnego wg art. 89a ust. 4. Dlatego raport trzeba sporządzać i rejestrować wersją 22.1 lub nowszą programu.

## **Schemat plików wymiany XML został zmieniony tak, by pliki te mogły zawierać nowe oznaczenia procedur.**

Zbiór wartości elementu "/paczka/dokument/rejVAT/ProcSprz" rozszerzono o wartości "WSTO\_EE" i "IED".

Numer wersji nowego schematu to 13. Jeśli w importowanym pliku XML atrybut "wersja" elementu "paczka" będzie miał inną wartość, to Program ostrzeże, że import może być niedokładny.

- Program uwzględnia w obliczeniach składki zdrowotnej od przychodów ewidencjonowanych podane w obwieszczeniu GUS przeciętne miesięczne wynagrodzenie w czwartym kwartale 2021 roku, które wynosi 6221,04 zł.
- Lista rodzajów dat dostawy w oknie faktury została rozszerzona o "datę otrzymania zaliczki", która jest traktowana w programie tak samo jak "data otrzymania zapłaty".
- Ulepszono wydruk jednostek miary na fakturach i korektach, dla jednostek o nazwach złożonych z bardzo szerokich liter np. "MWh". Takie nazwy jednostek nie drukowały się w całości.
- Poprawiono błąd polegający na nieuwzględnianiu w PIT-11 przychodów z PPK w umowach zlecenia lub o dzieło.
- (wersja Postgres) Poprawiono błąd występujący w wersji 22.0 na PostgreSQL powodujący przerwanie programu po zatwierdzeniu okna przychodów źródła ryczałtowego.

# **Wersja 22.0** [ 2022-01-07 ] ( G45U29 )

# **Nowe stawki ryczałtu od przychodów ewidencjonowanych**

W zryczałtowanym podatku dochodowym od osób fizycznych pojawiają się dwie nowe stawki ryczałtu 12% i 14%. W związku z tym w programie wprowadzono następujące zmiany (widoczne gdy wybierze się rok 2022):

- W oknie danych firmy, na stronie "Forma opodatkowania", w polu "Domyślna stawka ryczałtu", jest nowy zestaw stawek do wyboru.
- W oknie rejestracji dokumentu w firmie ryczałtowej jest nowy zestaw stawek.
- Wydruk ewidencji przychodów oraz ewidencji przychodów okresowo jest zgodny z nowym wzorem ewidencji.
- W oknach przychodów źródeł ryczałtowych oraz przychodów właścicieli z tych źródeł są nowe kolumny dla dwóch nowych stawek.
- Nowe stawki są uwzględnione w obliczeniu ryczałtu.

Schemat plików wymiany XML został zmieniony tak, by pliki te mogły zawierać nowe stawki ryczałtu.

Zbiór wartości atrybutu "ryczalt" elementu "/paczka/dokument/ksieguj" rozszerzono o wartości "14%" i "12%", które oznaczają nowe stawki ryczałtu o odpowiednich wartościach procentowych.

Numer wersji nowego schematu to 12. Jeśli w importowanym pliku XML atrybut "wersja" elementu "paczka" będzie miał inną wartość, to Program ostrzega, że import może być niedokładny.

# **Nowe obliczanie składki zdrowotnej od przychodów ewidencjonowanych**

W konsekwencji Polskiego Ładu składka zdrowotna dla rozliczających się podatkiem zryczałtowanym jest teraz zależna od przychodów oraz przeciętnego wynagrodzenia w sektorze przedsiębiorstw w czwartym kwartale roku poprzedniego, włącznie z wypłatami z zysku, wg GUS. Podstawa wyliczenia składki zdrowotnej stanowi 60%, 100% lub 180% tego wynagrodzenia w zależności od rocznych przychodów: do 60 tys. zł, od 60 tys. zł do 300 tys. zł, od 300 tys. zł. Składka zdrowotna wynosi 9% tej podstawy. Przychody brane pod uwagę mogą być pomniejszone o społeczne składki ZUS. Co do rocznych przychodów, ryczałtowcy mają dwie możliwości:

- 1. biorą pod uwagę przychody za ubiegły rok, jeśli przez cały prowadzili działalność;
- 2. biorą pod uwagę przychody od początku obecnego roku. Wtedy składka zdrowotna może zmieniać się w czasie roku zależnie od przekraczanych przez przychód progów.

W związku z tym, że wysokość składki jest wyliczana dwuetapowo: miesięcznie i rocznie, a rocznie wszystkie składki są liczone na podstawie całkowitego przychodu roku rozliczanego, ryczałtowiec ostatecznie zapłaci takie same składki niezależnie od wybranej metody.

W celu obliczania składek zdrowotnych za dany rok, do programu dodano nowe okno. Aby je uruchomić należy ustawić rok, po czym wybrać właściciela i nacisnąć guzik "PIT" w pasku poleceń albo poleceniem "Podatek dochodowy" z menu "Operacje" w oknie-liście właścicieli. W oknie, które się wtedy otworzy, nacisnąć guzik "Składki zdrowotne".

W oknie obliczenia składek zdrowotnych można wybrać, który z ww. przychodów (za wybrany czy poprzedni względem wybranego rok) ma być podstawą obliczeń. Na ekranie prezentowane są równolegle oba obliczenia by ułatwić wybór, ale na wydruku i w raportach ZUS jest już tylko jedno - wybrane. Do obliczenia składek na podstawie przychodu z poprzedniego roku, trzeba podać ten przychód (pomniejszony o składki społeczne). Jeśli w bazie danych jest obliczenie składek zdrowotnych za poprzedni rok, to przychód za poprzedni rok jest podpowiadany z tamtego obliczenia.

W obliczeniu, wiersze dla miesięcy, w których właściciel nie ma udziałów w źródłach ryczałtowych, są puste (zerowe składki).

# **Listy płac według Polskiego Ładu**

Od 1 stycznia 2022 roku przy tworzeniu list płac obowiązują i są stosowane w programie nowe przepisy:

• Ulga dla klasy średniej

Ulga dla klasy średniej polega na odliczeniu od dochodu dodatkowej kwoty, której wysokość uzależniona jest od wysokości osiąganych opodatkowanych przychodów. Jest ona stosowana dwuetapowo:

- 1. miesięcznie przy obliczaniu przez płatników miesięcznych zaliczek podatkowych,
- 2. rocznie po zakończeniu roku przez podatników w rocznych zeznaniach.

Ulga miesięczna przysługuje pracownikom, których podlegające opodatkowaniu przychody miesięczne wynoszą co najmniej 5701 zł oraz nie przekraczają kwoty 11 141 zł.

Dla pracowników z miesięcznym przychodem w przedziale od 5701 zł do 8549 zł, ulga miesięczna to  $(A * 6,68\% - 380,50 \text{ z}) / 0.17$ , gdzie A to przychody uzyskane w ciągu miesiąca.

Dla pracowników z miesięcznym przychodem w przedziale od 8549,01 zł do 11 141 zł, ulga miesięczna to  $[A * (-7,35%) + 819,08 \text{ zH}]/0,17$ , gdzie A to przychody uzyskane w ciągu miesiąca.

Ulga dla klasy średniej stosowana jest w programie domyślnie przy obliczaniu płacy pracownika (gdy tylko pozwala na to wysokość jego przychodów). Można wyłączyć jej stosowanie dla pracownika zaznaczając pole "Nie stosować ulgi dla klasy średniej" na stronie "Podatkowe" okna parametrów pracownika.

• Podwyższenie progu podatkowego

Od 1 stycznia 2022 r. nastąpiło podwyższenie progu podatkowego. Do podstawy obliczenia podatku nieprzekraczającej 120 000 zł należy stosować stawkę podatku w wysokości 17%, a od nadwyżki - 32% podatek.

• Podwyższenie miesięcznej kwoty wolnej odliczanej od zaliczki

Od 2022 roku miesięczna kwota wolna odliczana od zaliczki wynosi 425 zł tj. ((30 000 zł \* 17%) / 12) i przysługuje zarówno przy dochodzie do 120 000 zł, jak i przy dochodzie przekraczającym ten limit. Oznacza to, że należy ją stosować przy pobieraniu zaliczek zarówno 17%, jak i 32% podstawy opodatkowania.

Nowe ulgi podatkowe

Do ustawy PIT wprowadzono trzy nowe ulgi (zwolnienia) podatkowe. Płatnicy będą musieli je uwzględnić przy rozliczeniu przychodu osób do nich uprawnionych. Są to zwolnienia dla:

- 1. podatników, którzy przenieśli miejsce zamieszkania na terytorium Polski (tzw. "ulga na powrót"),
- 2. podatników z co najmniej 4 dzieci (tzw. "ulga dla rodziny"),
- 3. pracujących emerytów (tzw. "ulga dla emeryta").

Łączna suma przychodów zwolnionych z podatku w ramach trzech powyższych ulg oraz zwolnienia przysługującego podatnikowi do 26 lat nie może przekroczyć kwoty 85 528 zł rocznie.

Jeśli pracownik korzysta z którejś z trzech ww. ulg, to należy zaznaczyć kratkę z jej nazwą na stronie "Podatkowe" okna parametrów pracownika.

• Zmiana zasad obniżania składki zdrowotnej do wysokości podatku

Nadal obowiązuje zasada, że gdy obliczona składka na ubezpieczenie zdrowotne jest wyższa od kwoty zaliczki na podatek dochodowy, to składkę należy obniżyć do wysokości zaliczki. Jednak od 1 stycznia 2022 r. kwotę zaliczki ograniczającej składkę zdrowotną oblicza się zgodnie z przepisami ustawy PIT obowiązującymi w dniu 2021-12-31.

To samo ograniczenie stosuje się w przypadku zwolnień z podatku, tak jakby przychód nie był wyłączony z opodatkowania.

• Likwidacja możliwości odliczenia składki zdrowotnej od podatku

W stanie prawnym obowiązującym do końca 2021 r. zaliczka na podatek dochodowy od osób fizycznych obniżana jest o składkę zdrowotną w wysokości nieprzekraczającej 7,75% jej podstawy. Od początku 2022 r. nie ma już takiej możliwości. W parametrach kadrowo płacowych od 2022 r. stopa części składki zdrowotnej odliczanej od podatku jest więc zerowa i niedostępna do edycji.

Uwaga: Jeśli utworzono starszą wersją programu listy płac z datą wypłaty w 2022 roku, to należy takie listy przeliczyć na nowo (poleceniem "Przelicz listę" z menu "Tabela" okna listy płac).

- W oknie-liście dowodów wewnętrznych, oprócz poleceń dopisywania, edycji i usuwania dowodów, jest odtąd dostępne polecenie klonowania dowodu. Klonowanie polega na utworzeniu nowego dowodu wewnętrznego, który różni się od bieżącego tylko numerem i ewentualnie datą (dokument powstały wskutek klonowania jest datowany na dzień wykonania operacji klonowania).
- Od 2021 roku podatnikowi rozliczającemu się z podatku VAT miesięcznie przysługują trzy miesiące na odliczenie tego podatku, a temu który zadeklarował rozliczenie kwartalne aż dwa kwartały (art. 86 ust. 11 ustawy VAT). Oba te okresy dotyczą miesięcy lub kwartałów po okresie, w którym powstał obowiązek podatkowy. Odpowiednio do tych zasad zmodyfikowane zostało sprawdzenie relacji między datą zdarzenia a datą VAT w oknie rejestracji dokumentu księgowego.
- Raport wierzytelności uregulowanych po korekcie uwzględnia odtąd korekty aż od roku 2010.
- W obliczeniach podatku stosowana jest właściwa (nowa) skala PIT na rok 2022.
- Parametry kadrowo-płacowe zaktualizowane według wiedzy na dzień 4 stycznia 2022 r.
- Poprawiono import starszych wersji plików PUX. Puzzle 21.10 nie importowały takich plików nie informując o przyczynie niepowodzenia.
- (wer. 22.0.7) poprawiono sprawdzanie daty odliczenia w firmach rozliczanych kwartalnie
- (wer. 22.0.7 na PostgreSQL) poprawiono aktualizację parametrów kadrowo-placowych.

# **Wersja 21.10** [ 2021-11-26 ] (T1G44U28 )

# **Obsługa OSS i deklaracja VIU-DO(1)**

Począwszy od trzeciego kwartału 2021 r. podatnicy mający w Polsce siedzibę działalności gospodarczej lub stałe miejsce prowadzenia działalności gospodarczej (polski NIP) stosują procedurę unijną OSS i składają po zakończeniu każdego kwartału deklarację VIU-DO służącą do rozliczenia podatku należnego od dostaw do innych państw Unii Europejskiej.

Do obsługi procedury OSS i sporządzania deklaracji VIU-DO służy w programie nowe podmenu "OSS" w menu "Operacje" okna-listy firm. To nowe podmenu zawiera trzy polecenia:

1. "Rejestracja dokumentów"

Otwiera okno-listę zarejestrowanych dokumentów za wybrany kwartał, uwzględnianych w deklaracji VIU-DO. Dokumenty można dopisywać, edytować i usuwać. O tym, w której z trzech części (C.2, C.3 czy C.5) deklaracji zostaną uwzględnione, decyduje ustawienie korygowanego kwartału oraz kraju działalności (tj. kraju, z którego dokonywana jest dostawa). Dokumenty z ustawionym korygowanym kwartałem są uwzględniane w części C.5 deklaracji - dotyczącej korekt. Dokumenty są uwzględniane w części C.2, jeśli mają ustawiony kraj działalności "PL". W części C.3, jeśli mają ustawiony inny kraj działalności.

W oknie-liście dokumentów i w oknie deklaracji, dostawy towarów posiadają oznaczenie w kolumnie "Towar". Podobnie dokumenty ze stawką "obniżona" oznaczone są w kolumnie "obniżona". Zamiast opisowych nazwy krajów stosujemy literowe kody. Warto zauważyć, że w składanej deklaracji VIU-DO występują tylko kody krajów, a nie nazwy opisowe, chociaż formularz Ministerstwa może sugerować inaczej.

2. "Raport dokumentów uwzględnionych w VIU-DO"

Tworzy równocześnie trzy raporty polimorficzne zawierające rejestry dokumentów uwzględnionych w trzech częściach deklaracji VIU-DO.

3. "Deklaracja VIU-DO"

Tworzy deklarację VIU-DO(1), którą składa się wyłącznie drogą elektroniczną, i podpisuje wyłącznie podpisem kwalifikowanym. Złożone deklaracje można otwierać z rejestru deklaracji, i wtedy ewentualne niezgodności z aktualnie zarejestrowanymi dokumentami są sygnalizowane czerwonym zabarwieniem. Niezgodności można usunąć naciskając guzik [Aktualizuj], i złożyć zaktualizowaną deklarację.

Wszystkie kwoty w deklaracji są w walucie EUR.

Wydruk deklaracji zawiera wszystkie pozycje, ale nie naśladuje grafiki ministerialnego formularza interaktywnego, ponieważ wydruku i tak nie można złożyć w urzędzie.

- Poprawiono rozpoznawanie stawki RR przy imporcie dokumentów z plików w formacie Symfonii 3.0.
- Import z plików Symfonii 3.0 dostosowano do ich najnowszego szablonu (wersja 4). Bez tego dostosowania z najnowszych plików nie były importowane dane kontrahentów.
- Numery dokumentów nabyć środków trwałych i ulepszeń mogą być odtąd równie długie jak numery rejestrowanych dokumentów księgowych czyli do 36 znaków, a nie jak dotąd do 15.
# **Zmiana zaokrągleń proporcji obrotów**

Proporcja obrotów była dotąd automatycznie zaokrąglana zgodnie z art. 90 ust. 10 ustawy o podatku od towarów i usług. Jeśli przekraczała 98%, to była zaokrąglana do 100%, a jeśli nie przekraczała 2% do 0%. Dotyczyło to zarówno proporcji obliczonej jak i prognozowanej.

Odtąd proporcja prognozowana nie jest automatycznie zaokrąglana, a zaokrąglanie proporcji obliczonej zależy od ustawienia nowych opcji w oknie proporcji obrotów:

- "Jeśli obliczona wyżej proporcja przekracza 98%, to zaokrąglij ją do 100%"
- "Jeśli obliczona wyżej proporcja nie przekracza 2%, to zaokrąglij ją do 0%"

W związku z tą zmianą w oknie podana jest też odtąd wartość proporcji po ewentualnym zaokrągleniu, i to ona jest przenoszona po naciśnięciu guzika [=] do pola proporcji prognozowanej.

Dzięki powyższym zmianom można dowolnie i niezależnie zaokrąglać proporcję obliczoną i prognozowaną.

#### **Inne ulepszenia i zmiany**

• Usprawniono eksport bazy danych.

# **Nowe wzory PIT-4R(12) i PIT-8AR(11)**

Program dostosowano do nowych wzorów dokumentów elektronicznych i formularzy POLTAX deklaracji PIT-4R(12) i PIT-8AR(11), obowiązujących za rok 2021.

Zmiana dotyczy części D. deklaracji, gdzie można odtąd zaznaczyć przesunięcie terminu przekazania podatku za dowolny z 12 miesięcy w roku.

### **Inne ulepszenia i zmiany**

• Od 1 lipca 2021 r. nie powinno się raportować w JPK\_V7 procedury MPP, zatem nie ma też potrzeby jej oznaczania w rejestrowanych dokumentach dostaw ani nabyć.

W związku z powyższym w oknie rejestracji dokumentu ani w oknie faktury z datą z lipca 2021 r. lub późniejszą nie pojawia się komunikat "Należność ogółem przekracza 15000 zł, (..)". Ponadto, przy imporcie plików JPK\_FA oraz Puzzle XML utworzone w module fakturowania - oznaczenia dotyczące mechanizmu podzielonej płatności są pomijane w fakturach z datą dostawy późniejszą niż 30 czerwca 2021 r.

Zmiana została wprowadzona rozporządzeniem Ministra Finansów, Funduszy i Polityki Regionalnej z 29 czerwca 2021 r. zmieniającym rozporządzenie w sprawie szczegółowego zakresu danych zawartych w deklaracjach podatkowych i w ewidencji w zakresie podatku od towarów i usług (Dz.U. z 2021 r. poz. 1179).

- Zaktualizowano opisy w słowniku GTU. Nowe obowiązują od lipca 2021 r.
- Przy imporcie dokumentów do firmy niebędącej podatnikiem VAT ustawienie "Dokumenty dostaw tylko do rejestru VAT" jest odtąd na stałe "nie", nie zapisuje się ani nie odczytuje jak dla firm będących podatnikami VAT.

# **Nowy wzór PIT-11(27)**

Program dostosowano do nowego wzoru dokumentu elektronicznego i formularza POLTAX informacji PIT-11(27), obowiązującej za rok 2021.

Od 2021 roku rozszerzono zakres przedmiotowy tzw. "ulgi dla młodych" i objęto zwolnieniem od podatku, o którym mowa w art. 21 ust. 1 pkt 148 ustawy PIT, przychody uzyskane z tytułu praktyk absolwenckich lub staży uczniowskich. Zmiany te spowodowały dodanie w informacji PIT-11(27) pozycji dotyczących tych przychodów (wiersz 8 i 9 części E. oraz pozycja 95 części G.).

Aby ułatwić prawidłowe sporządzenie nowej wersji informacji, w umowie o pracę oraz bezpośrednio na liście płac dodano możliwość zaznaczenia, które należności dotyczą praktyk absolwenckich lub staży uczniowskich.

- W interaktywnym formularzu PIT-36(28) obliczenia w części H.3 są wykonywane niezgodnie z instrukcjami podanymi w tej części formularza, ale urzędy skarbowe chcą by właśnie tak je wykonywać, i zdarza się że wymagają korekty w przypadku gdy w zeznaniu złożonym z wykorzystaniem naszego programu wykazano stratę z działalności gospodarczej i jednocześnie dochód z innych źródeł. Dlatego zmieniamy algorytm na taki jak w formularzu Min. Fin.
- Na wydruku listy płac w postaci tabeli nie były podsumowywane wpłaty na PPK.

# **Wersja 21.6** [ 2021-03-23 ]

# **Nowe wzory PIT-36S(28) i PIT-36LS(17)**

Program dostosowano do nowych wzorów dokumentów elektronicznych i formularzy POLTAX zeznań PIT-36S(28) i PIT-36LS(17) wraz z załącznikami, w szczególności PIT/WZ(1), obowiązujących za rok 2020.

Zmiany w stosunku do wcześniejszych wzorów PIT-36S i PIT-36LS są analogiczne do zeznań PIT-36 i PIT-36L. Główna polega na wprowadzeniu przez Ministerstwo Finansów załącznika PIT/WZ(1), zawierającego informację o wierzytelnościach i zobowiązaniach zmniejszających lub zwiększających podstawę opodatkowania.

- Uwzględnianie w części deklaracyjnej JPK\_V7 podstawy opodatkowania dla korekt VAT marża Dotychczas przy tworzeniu JPK\_V7 nie uwzględniano (zgodnie z instrukcją MF) w części deklaracyjnej wartości ujemnej podstawy opodatkowania w przypadku dostawy towarów opodatkowanych na zasadach marży (oznaczonych MR\_T lub MR\_UZ). Powinno to jednak dotyczyć jedynie dostaw z ujemną marżą. Dlatego w przypadku korekt dostaw (które rozpoznawane są po ujemnej wartość brutto) wartość ujemnej podstawy opodatkowania marży jest odtąd uwzględniana w części deklaracyjnej JPK\_V7.
- Poprawa działania części M. zeznania PIT-36 Różnica między kwotą przysługującego odliczenia z tytułu ulgi na dzieci a kwotą odliczoną w zeznaniu podatkowym nie była poprawnie aktualizowana jeśli przed zmianą wartości składek na ubezpieczenia zdrowotne nie zajrzano na stronę załącznika PIT/O (tj. nie kliknięto na jego zakładkę).
- (wer. 21.6.4) W częściach D. i E. załącznika PIT/WZ umieszczamy zerowe kwoty zamiast je pomijać. Tego życzą sobie urzędy skarbowe, chociaż nie wymaga tego oficjalna specyfikacja.
- (wer. 21.6.4, Postgres) W zestawieniu "Ewidencja przychodów okresowo" zamiast sumy przychodów dla stawki ryczałtu 10% podawana była suma dla stawki 17%.

# **Wersja 21.5** [ 2021-03-16 ]

### **Nowe wzory PIT-36(28) i załączników**

Program dostosowano do nowych wzorów dokumentów elektronicznych i formularzy POLTAX: PIT-36(28), PIT/B(18), PIT/O(25), PIT/D(29) i PIT/WZ(1), obowiązujących za rok 2020. Nowe są też wzory dokumentów elektronicznych PIT/M, PIT/ZG, PIT-2K i ORD-ZU.

Główna zmiana polega na wprowadzeniu przez Ministerstwo Finansów załącznika PIT/WZ(1), zawierającego informację o wierzytelnościach i zobowiązaniach zmniejszających lub zwiększających podstawę opodatkowania (stratę). Wartość wierzytelności lub zobowiązania w przypadku wspólnika spółek osobowych wpisuje się do załącznika PIT/WZ stosownie do jego udziału.

### **PIT/WZ**

**Uwaga:** Jeśli wierzytelności i zobowiązania wykazane w załączniku PIT/WZ były wcześniej zaksięgowane podczas naliczania zaliczek, po wyliczeniu wszystkich zaliczek (PIT-5, PIT-5L) należy je wyksięgować w pełnej kwocie (bez stosowania udziałów).

PIT/WZ składa się z czterech list B, C. D. E. Podczas tworzenia nowego zeznania listy te są uzupełniane odpowiednimi danymi z rozliczanego roku podatkowego. Każdy dokument umieszczony na liście można następnie dowolnie edytować lub usunąć z listy. Użytkownik ma też możliwość dopisania dodatkowego dokumentu. Ze względu na dużą dowolność wprowadzania zmian w tym załączniku, podczas otwierania zarejestrowanego zeznania (złożonego lub tylko przygotowanego) aktualność danych w załączniku nie jest weryfikowana. Jeśli użytkownikowi zależy na powtórnym uzupełnieniu list według zarejestrowanych dokumentów, korektę musi tworzyć jak nowe zeznanie.

Listy B. i C. zawierają wierzytelności (B.) lub zobowiązania (C.), dla których w rozliczanym roku podatkowym upłynęło 90 dni od dnia upływu terminu zapłaty, a nie zostały uregulowane do dnia utworzenia zeznania (B. wg art. 26i ust. 1 pkt 1 ustawy; C. wg art. 26i ust. 1 pkt 2 ustawy).

Listy D. i E. zawierają wierzytelności (D.) lub zobowiązania (E.), które zostały uregulowane w rozliczanym roku podatkowym, a dla których 90 dni od dnia upływu terminu zapłaty upłynęło przed rozliczanym rokiem podatkowym (D. wg art. 26i ust. 7 ustawy; E. wg art. 26i ust. 8 ustawy). Wierzytelności i zobowiązania spełniające ten warunek są na listach D. i E. sumowane i przenoszone do zeznania. Jeśli wierzytelności lub zobowiązania stają się złymi długami, a następnie są regulowane w tym samym roku podatkowym, na listy D. i E. trafiają jedynie informacyjnie i nie wpływają na zwiększenie czy zmniejszenie podstawy opodatkowania.

### **Inne ulepszenia i zmiany**

• Poprawiony zapis w xml, PIT'ów – 36L.

# **Wersja 21.4** [ 2021-03-09 ]

### **Nowe wzory PIT-36L(17) i załączników**

Program dostosowano do nowych wzorów dokumentów elektronicznych i formularzy Poltax: PIT-36L(17), PIT/B(18) i PIT/WZ(1), obowiązujących za rok 2020.

Główna zmiana polega na wprowadzeniu przez Ministerstwo Finansów załącznika PIT/WZ(1), zawierającego informację o wierzytelnościach i zobowiązaniach zmniejszających lub zwiększających podstawę opodatkowania (stratę). Wartość wierzytelności lub zobowiązania w przypadku wspólnika spółek osobowych wpisuje się do załącznika PIT/WZ stosownie do jego udziału.

PIT/WZ składa się z czterech list B, C. D. E. Podczas tworzenia nowego zeznania listy te są uzupełniane odpowiednimi danymi z rozliczanego roku podatkowego. Każdy dokument umieszczony na liście można następnie dowolnie edytować lub usunąć z listy. Użytkownik ma też możliwość dopisania dodatkowego dokumentu. Ze względu na dużą dowolność wprowadzania zmian w tym załączniku, podczas otwierania zarejestrowanego zeznania (złożonego lub tylko przygotowanego) aktualność danych w załączniku nie jest weryfikowana. Jeśli użytkownikowi zależy na powtórnym uzupełnieniu list według zarejestrowanych dokumentów, korektę musi tworzyć jak nowe zeznanie.

Listy B. i C. zawierają wierzytelności (B.) lub zobowiązania (C.), dla których w rozliczanym roku podatkowym upłynęło 90 dni od dnia upływu terminu zapłaty, a nie zostały uregulowane do dnia utworzenia zeznania (B. wg art. 26i ust. 1 pkt 1 ustawy; C. wg art. 26i ust. 1 pkt 2 ustawy).

Listy D. i E. zawierają wierzytelności (D.) lub zobowiązania (E.), które zostały uregulowane w rozliczanym roku podatkowym, a dla których 90 dni od dnia upływu terminu zapłaty upłynęło przed rozliczanym rokiem podatkowym (D. wg art. 26i ust. 7 ustawy; E. wg art. 26i ust. 8 ustawy). Wierzytelności i zobowiązania spełniające ten warunek są na listach D. i E. sumowane i przenoszone do zeznania. Jeśli wierzytelności lub zobowiązania stają się złymi długami, a następnie są regulowane w tym samym roku podatkowym, na listy D. i E. trafiają jedynie informacyjnie i nie wpływają na zwiększenie czy zmniejszenie podstawy opodatkowania.

**Uwaga!** Jeśli wierzytelności i zobowiązania wykazane w załączniku PIT/WZ były wcześniej zaksięgowane podczas naliczania zaliczek (art. 44 ust. 17 pkt 1 i 2, ust. 21 i ust. 22 ustawy), po wyliczeniu wszystkich zaliczek (PIT-5, PIT-5L) należy je wyksięgować w pełnej kwocie (bez stosowania udziałów).

- (wer 21.4.5) Zmiana oznaczeń załącznika pit/o.
- (wer 21.4.6) Poprawiono wykazywanie w PIT/WZ złych długów źródeł przychodów spoza programu.

# **Wersja 21.3** [ 2021-02-22 ]

# **Załącznik PIT/WZR(1) do zeznania PIT-28**

Zaimplementowano w programie całkiem nowy załącznik PIT/WZR(1) do zeznania PIT-28 za rok 2020. Wykazuje się w nim wierzytelności i zobowiązania, które zmniejszają lub zwiększają podstawę opodatkowania. Ponieważ dla firm ryczałtowych nie ma w programie możliwości analizowania ani rejestracji złych długów PIT, dane do załącznika PIT/WZR nie są podpowiadane - trzeba je wpisać przy tworzeniu zeznania. W oknie PIT/WZR są cztery listy odpowiadające częściom B, C, D i E formularza, z tym że w dwóch ostatnich listach nie ma osobnych pozycji dla kwot uregulowanych w trakcie i po roku podatkowym, bo taka informacja wynika w oczywisty sposób z daty uregulowania. Kwoty uregulowane w trakcie roku podatkowego są na listach wyszarzone i nie wpływają na podsumowania.

Listy wierzytelności i zobowiązań uregulowanych są uporządkowane po datach uregulowania, a nieuregulowanych po terminach zapłaty.

- (wer 21.3.3) Poprawiony zapis i wysyłka załącznika PIT/WZR
- (wer 21.3.3) Wydłużone pole dochodu z zeznania w oknie wyliczania zaliczek w uproszczonej formie.

# **Wersja 21.2** [ 2021-02-15 ]

### **Nowe wzory PIT-28(23) i załączników**

Program dostosowano do nowych wzorów dokumentów elektronicznych i formularzy POLTAX: PIT-28(23), PIT-28/B(17), PIT/O(25), PIT/D(29), obowiązujących za rok 2020.

Główna zmiana polega na wprowadzeniu przez Ministerstwo Finansów załącznika PIT/WZR oraz związanego z nim mnóstwa pozycji kwotowych (zmniejszeń i zwiększeń przychodów) w PIT-28. Ten załącznik będzie jednak obsługiwany dopiero przez następną wersję Programu.

W załączniku PIT/O są dwa nowe odliczenia od przychodu: darowizny na przeciwdziałanie COVID-19 oraz darowizny w formie tabletów i laptopów. Zwiększyła się też ilość obdarowanych jakich można podać w pojedynczym formularzu.

W innych załącznikach zmieniły się tylko opisy pozycji, ale też niestety wzory dokumentów elektronicznych.

# **Wersja 21.1** [ 2021-02-01 ]

#### **Obliczenie ryczałtu**

Obliczenie ryczałtu właściciela dostosowano do nowych stawek podatku obowiązujących od 2021 roku, w tym pseudo-stawki "8,5% / 12,5%". Część sumy przychodów według tej pseudo-stawki nieprzekraczająca limitu 100000 zł (lub mniejszego - jeśli część limitu przypada na małżonka) jest wykazywana wraz z przychodami według stawki 8,5%, pozostała część jest wykazywana jako przychód według stawki 12,5%.

Jest to w zasadzie taki sam algorytm jaki był stosowany w poprzednich latach do przychodów z najmu prywatnego, ale teraz uwzględnia także przychody z najmu w ramach działalności gospodarczej.

# **Drugi podatnik w transakcji trójstronnej**

W informacji VAT-UE i VAT-UEK, w części "C. INFORMACJA O WEWNĄTRZWSPÓLNOTOWYCH DOSTAWACH TOWARÓW", są odtąd wykazywane jako transakcje trójstronne dostawy poza terytorium kraju dokonywane przez drugiego z kolei podatnika w transakcji trójstronnej.

Takie dostawy rejestruje się ze stawką "nie podlega" z odliczeniem i procedurą TT\_D.

### **Sprzedaż z ujemną marżą**

Jeśli naciśnięcie guzika "Marżuj" w oknie rejestracji dokumentu powoduje że marża jest ujemna, to podatek należny jest zerowany (a nie ujemny).

Dla dokumentów sprzedaży z procedurą MR\_T lub MR\_UZ w części deklaracyjnej JPK\_V7 ujemne kwoty netto zastępowane są (zgodnie z instrukcją Ministerstwa Finansów) zerami.

### **Rejestrowanie podatku od sumy marż**

W przypadku usług turystycznych (tj. procedura MR\_T) podatek należny może być obliczany od sumy marż uzyskanych w danym okresie rozliczeniowym. Taki sam algorytm można stosować w przypadku przedmiotów kolekcjonerskich (tj. procedura MR\_UZ), jeśli zgody udzieli naczelnik urzędu skarbowego.

Dokument dotyczący tych sum powinien mieć typ WEW i być oznaczony jako procedura MR\_T lub MR\_UZ. Oczywiście podatnik umieszcza w takim dokumencie jedynie kwoty marż dla poszczególnych stawek, nie podaje wartości nabycia i nie stosuje operacji "Marżuj". Dla tak zarejestrowanego dokumentu nie będzie odtąd (zgodnie z instrukcją Ministerstwa Finansów) w części ewidencyjnej JPK\_V7 kwoty brutto VAT marża - elementu "SprzedazVAT\_Marza".

Według instrukcji MF przy takim rejestrowaniu podatku od sum marż, faktury VAT marża wystawione w danym okresie rozliczeniowym powinny w JPK\_V7 zawierać jedynie kwotę brutto VAT marża (element "SprzedazVAT\_Marza" w JPK\_V7). W Programie takie faktury rejestruje się wybierając procedurę MR\_T lub MR\_UZ, i podając wyłączne kwotę brutto (wartość, którą ma zapłacić nabywca) dla stawki "nie podlega" bez odliczenia; nie wykonuje się operacji "Marżuj".

### **PIT-4R opcjonalnie bez podatników z zerową zaliczką**

Coraz częściej urzędy skarbowe chcą by pomijać w PIT-4R podatników z zerowymi zaliczkami. W związku z tym w menu "Ustawienia" dodana została opcja "W PIT-4R licz podatników z zerową zaliczką". Opcja ta jest domyślnie zaznaczona, i wtedy program działa tak jak dotąd. Odznaczenie opcji powoduje, że w PIT-4 nie są liczeni podatnicy z zerowymi zaliczkami (a ilości podatników do PIT-4R brane są właśnie z PIT-4).

- Program aktualizuje parametry kadrowo-płacowe
- W ZUS RMUA rocznym wykazywane są wszystkie przerwy i świadczenia z danego roku. Wcześniej zdarzało się że nie były wykazywane przerwy i świadczenia z grudnia, gdy miesiącem ZUS był styczeń następnego roku.
- (Wer. 21.1.1) Poprawiono rozpoznawanie miesięcy ZUS i PPK przy otwieraniu listy płac.

# **Wersja 21.0** [ 2021-01-21 ] ( T1G41U27 )

### **Nowe stawki ryczałtu**

Nowelizacją ustawy o zryczałtowanym podatku dochodowym od niektórych przychodów osiąganych przez osoby fizyczne wprowadzono od 1 stycznia 2021 roku bardzo ważne zmiany. Stawka ryczałtu w zakresie wolnych zawodów została obniżona z 20% do 17%. Pojawiła się nowa stawka 15% obejmująca usługi, które dotychczas opodatkowane były stawką 17%. (Między innymi usługi rachunkowo-księgowe czy doradztwo podatkowe.) Najbardziej znaczącą zmianą jest możliwość opodatkowania ryczałtem przychodów z najmu nieruchomości w ramach działalności gospodarczej. W takim wypadku ryczałt wynosi 8,5% przychodów do kwoty 100000 zł oraz 12,5% przychodów od nadwyżki ponad tę kwotę. Taka limitowana podwójna stawka obejmuje też inne usługi np. związane z zakwaterowaniem czy wynajmem samochodów osobowych.

Zmiany w programie opierają się na założeniu, że oznaczenia stawek ryczałtu stosowane w programie reprezentowały zawsze raczej działalności, które były danymi stawkami opodatkowane, niż wartości stawek. Innymi słowy: np. "20%" oznaczało ryczałt dla wolnych zawodów, który dotychczas wynosił właśnie 20%, ale od roku 2021 wynosi 17%. Jeśli więc w danych firmy wybrano wcześniej, że domyślny ryczałt to np. "20%", to teraz automatycznie będzie to "17%". Podobnie - jeśli starą wersją programu zarejestrowano jakieś przychody w roku 2021 dla stawki ryczałtu "20%", to nowa wersja programu będzie je widzieć jako zarejestrowane dla stawki "17%". Analogicznie dla stawki "17%" zostanie przetłumaczona na "15%".

Nowe wartości stawek występują po wybraniu roku 2021 lub następnych. Oprócz nowych wartości, wprowadzona została dodatkowa stawka oznaczona "8,5% / 12,5%" ("8,5% łamane przez 12,5%"). Należy ją wybierać dla przychodów, od których ryczałt wynosi 8,5% przychodów do kwoty 100000 zł oraz 12,5% przychodów od nadwyżki ponad tę kwotę.

#### **Zmiany w programie są następujące:**

- W oknie danych firmy, na stronie "Forma opodatkowania", w polu "Domyślna stawka ryczałtu", jest nowy zestaw stawek do wyboru.
- Nowy zestaw stawek jest też w oknie rejestracji dokumentu w firmie ryczałtowej.
- Wydruk ewidencji przychodów oraz ewidencji przychodów okresowo za miesiące od stycznia 2021 r. jest zgodny z nowym wzorem ewidencji, z tym że zamiast kolumny "12,5%" na wydrukach jest kolumna "8,5% / 12,5%". Może to być rozwiązanie tymczasowe, ale na razie nie wiadomo jak inaczej miałaby być wypełniana kolumna "12,5%".
- Obliczanie ryczałtu właściciela i sporządzanie zeznań PIT-28 za rok 2021 jest zablokowane do czasu gdy będzie znany nowy wzór zeznania oraz sposób obliczania ryczałtu z uwzględnieniem stawki "8,5% / 12,5%". W szczególności nie wiadomo jak uwzględniać limit 100000 zł w przypadku spółek, oraz gdy właściciel ma też przychody z najmu niebędącego działalnością gospodarczą.

#### **Schemat plików wymiany XML**

Schemat plików wymiany XML został zmieniony tak, by pliki te mogły zawierać aktualne stawki ryczałtu. Dotychczasowe oznaczenie stawki "17%" stało się niejednoznaczne, a oznaczenie "20%" - nieadekwatne. Brak też było oznaczenia stawki dla najmu. W związku z tym zbiór wartości atrybutu "ryczalt" elementu "/paczka/dokument/ksieguj" zmienia się następująco:

- Wartość "1" zastępuje wartość "20%". Program traktuje jednak na razie wartość "20%" tak samo jak wartość "1"; obie oznaczają od 2021 r. stawkę 17%.
- Wartość "2" zastępuje wartość "17%". Program traktuje jednak na razie wartość "17%" tak samo jak wartość "2"; obie oznaczają od 2021 r. stawkę 15%.
- Wprowadzona zostaje nowa wartość "N", która oznacza ryczałt od przychodów z najmu (8,5% przychodów do kwoty 100000 zł oraz 12,5% przychodów od nadwyżki ponad tę kwotę).

Numer wersji nowego schematu to 11. Jeśli w importowanym pliku XML atrybut "wersja" elementu "paczka" będzie miał inną wartość, to Program ostrzega że import może być niedokładny.

# **Nowe wzory PIT-4R(11), PIT-8AR(10), IFT-1/IFT-1R(16)**

Program dostosowano do nowych wzorów dokumentów elektronicznych i formularzy PIT-4R(11), PIT-8AR(10) i IFT-1/IFT-1R(16), które obowiązują za rok 2020.

Udostępniamy formularze PDF, choć deklaracje składa się wyłącznie w postaci elektronicznej. Dlatego formularze mają uproszczoną formę ( nie mają szarego tła ) by ewentualny wydruk powodował mniejsze zużycie atramentu/tonera.

#### **Zmiany w deklaracjach:**

- W deklaracji PIT-4R(11) usunięto wiersz dotyczący nadpłat podatku.
- W deklaracji PIT-8AR(10) dodano sześć wierszy dotyczących wypłat z PPK. W obu deklaracjach są nowe kratki miesięcy, które zaznacza się gdy z powodu COVID-19 przesunięto termin przekazania zaliczek za te miesiące.
- W informacji IFT-1/IFT-1R wiersz D.10 rozbito na trzy "pod-wiersze" żeby można było podać dochody dla różnych stawek podatku.

- W oknie importu dokumentów rozszerzono wybór "Dokumenty dostaw tylko do rejestru VAT": zamiast pola do zaznaczenia (wyboru Tak/Nie) można teraz wybrać jedną z trzech wartości:
	- "nie" odpowiada dawnej niezaznaczonej kratce,
	- "wszystkie" odpowiada dawnej zaznaczonej kratce,
	- "faktury do paragonów" powoduje że faktury do paragonów trafiają tylko do rejestru VAT, zamiast do księgi i ewidencji VAT,
- • W odmianie na bazie MS Access, w module fakturowania nie podpowiadały się serie faktur zaczynające się na literę 'Z'. Zostało to poprawione.
- W odmianie na bazie MS Access, przy tworzeniu PIT-11 występował błąd jeśli dla pracownika nie było parametrów z datą sprzed raportowanego okresu.
- (wer. 21.0.4) Poprawiony problem z rozwijaniem listy stawek ryczałtu.
- (wer. 21.0.4) Poprawiony problem z zaznaczaniem checkbox'ów w PIT-4R.

# **Wersja 20.15** [ 2020-12-22 ]

#### **Obsługa PPK w umowach zlecenia i o dzieło**

Wpłaty na PPK i przychody z PPK są odtąd uwzględniane również w umowach zlecenia i o dzieło. Za miesiąc uzyskania przychodu z PPK przyjmujemy domyślnie miesiąc wystawienia rachunku do umowy. Jeśli użytkownik chce przyjąć inaczej, to musi sam wpisać odpowiednią kwotę w pole przychodu z PPK w oknie umowy/rachunku. Ułatwić to może znajdujący się obok tego pola guzik "wg r-ków z poprzedniego m-ca" (według rachunków z poprzedniego miesiąca), którego naciśnięcie powoduje wpisanie w pole przychodu z PPK sumy wpłat pracodawcy na PPK zapisanych w rachunkach wystawionych w poprzednim miesiącu (względem miesiąca wystawienia edytowanego rachunku).

Wpłaty na PPK z tytułu umów zleceń i o dzieło są uwzględnione w nowym "Raporcie dla PPK" (menu "Analizy" firmy). Raport uwzględnia wpłaty na PPK zapisane w rachunkach wystawionych w zadanym miesiącu. Jest to analogiczny raport do tworzonego na podstawie listy płac.

Przychody z PPK i wpłaty pracownika na PPK są wykazane w "Zestawieniu rachunków do umów" (menu "Zestawienia" pracownika).

Do wydruku rachunków z datami późniejszymi niż listopad 2020 r. używane są nowe szablony: "RkDziel2.rtf" i "RkZlec2.rtf", które zawierają pola przychodu z PPK oraz wpłaty na PPK. Jeśli stare szablony "RkDzielo.rtf" i "RkZlec.rtf" były kiedyś zmodyfikowane przez użytkownika, to podobne modyfikacje trzeba wykonać w nowych szablonach.

#### **Dodatkowe zabezpieczenia przed nieprawidłowym składaniem JPK\_V7**

**Uwaga:** Polecenie "JPK\_V7" w menu "Analizy"  $\rightarrow$  "Zestawienia VAT" okna-listy firm oraz okna-listy zarejestrowanych dokumentów służy wyłącznie do składania JPK\_V7 po raz pierwszy za dany okres – nie do składania korekt. Korekty sporządza się wyłącznie otwierając i aktualizując JPK\_V7 z rejestru deklaracji.

Bramka Ministerstwa Finansów przyjmuje niestety dowolną ilość JPK\_V7 za dany okres niebędących korektami. Wydaje też dla nich UPO. Dopiero potem urzędy skarbowe informują, że wszystkie, poza pierwszym, takie JPK\_V7 za dany okres są złożone nieprawidłowo. Aby zapobiec takim sytuacjom uniemożliwiamy sporządzenie więcej niż jednego JPK\_V7 za dany okres niebędącego korektą. Jeśli w rejestrze deklaracji jest JPK\_V7, to nie można utworzyć kolejnego.

Jeśli doszło już do złożenia więcej niż jednego JPK\_V7 za dany okres niebędącego korektą, i jest potrzeba skorygowania pierwszego z tych JPK\_V7, to przydałoby się móc anulować kolejne, nieprawidłowo złożone JPK\_V7 za ten okres. W tym celu umożliwiamy zmianę statusu JPK\_V7 na "złożona omyłkowo". W praktyce oznacza to, że taki JPK\_V7 nie jest traktowany jako złożony, zatem korekty się do niego nie odnoszą.

- Usunięto niepotrzebny komunikat informujący o nieaktualności JPK\_V7, w przypadku gdy ten zawierał automatycznie generowane dokumenty wewnętrzne.
- Zmieniony symbol formularza przelewu generowany do JPK\_V7.

# **Wersja 20.14** [ 2020-12-14 ]

#### **Nowy wzór PIT-11(26)**

Program dostosowano do nowego wzoru dokumentu elektronicznego PIT-11(26), który musi być stosowany od 17 listopada do rozliczania roku 2020.

Udostępniamy również odpowiednie formularze PDF, choć PIT-11(26) składa się wyłącznie w postaci elektronicznej. Nasze formularze mają uproszczoną formę - nie mają szarego tła - by wydruk powodował mniejsze zużycie atramentu/tonera.

# **Pobieranie adresów przy imporcie JPK\_V7**

Pliki JPK\_V7 nie zawierają adresów kontrahentów. Żeby nie trzeba było ręcznie dopisywać adresów w dokumentach importowanych z plików JPK\_V7, dodana została opcja dobierania adresów polskich kontrahentów z GUS, a zagranicznych z VIES. Aby z niej skorzystać, wystarczy w oknie, w którym podaje się ścieżkę do importowanego pliku JPK\_V7, zaznaczyć nową opcję "Nazwy kontrahentów pobierać z GUS i VIES".

**Uwaga:** Pobieranie adresu każdego kontrahenta, w przypadku gdy jest ich wielu, może trwać bardzo długo !

# **Wydruk części ewidencyjnej JPK\_V7**

Odtąd można też wydrukować część ewidencyjną JPK\_V7. Raporty zawierają te same dane co ewidencje, z tym że dla każdego wiersza podane są tylko sumy netto i VAT, a nie ich poszczególne składniki.

Wydruku zawartości poszczególnych stron okna JPK\_V7 dokonuje się otwierając daną stronę i naciskając guzik z rysunkiem drukarki w nagłówku okna. Dlatego usunięto guzik z napisem "Drukuj" z pierwszej strony okna. Polecenie dotyczy tylko aktualnej zakładki. Znaczy to że kliknięcie "Drukuj" na części deklaracyjnej powoduje tylko otwarcie wydruku części deklaracyjnej. Natomiast po kliknięciu "Drukuj" przy aktywnej zakładce ewidencji sprzedaży albo zakupu, otwiera raport polimorficznych, osobno dla sprzedaży i dla zakupów. Przedstawienie go w postaci do wydruku, możliwe jest po kliknięciu w menu "Raport" i wybraniu np. "Utwórz dokument PDF".

- Do opcji importu dokumentów z niektórych formatów, dodano wybór GTU, które będą wpisane do wszystkich dokumentów sprzedaży, w których nie ma GTU. Jeśli importowany dokument sprzedaży posiada już jakieś oznaczenia GTU, pozostaną one niezmienione. Opcja dostępna jest w oknie, w którym dokonuje się wyboru importowanego pliku. Ma to ułatwić pracę w przypadku dokumentów importowanych z plików JPK\_FA, lub innych plików utworzonych programami, w których nie zaimplementowano oznaczeń JPK\_V7. Użycie tej opcji ma oczywiście sens tylko wtedy, gdy cała sprzedaż związana jest z tymi samymi GTU.
- W JPK\_V7 wiersze dopisywane do części ewidencyjnej na podstawie kwot wprowadzonych w części deklaracyjnej (np. spis z natury) mają odtąd nadawany typ dokumentu "WEW".
- W nowo tworzonych JPK\_V7 automatycznie zaznaczone jest pole "art.119" gdy w ewidencji sprzedaży są wiersze z procedurą MR\_T, oraz pole "art.120 ust.4 lub 5", gdy w ewidencji sprzedaży są wiersze z procedurą MR\_UZ.
- W ustawieniach listy płac można podać że miesiącem wpłaty na PPK jest miesiąc wypłaty, nawet jeśli miesiąc wypłaty jest ten sam co miesiąc listy płac.
- Na liście płac przychód z PPK jest zapisywany (i edytowany) nie jako "dodatek poza ZUS, podlega PIT", ale w osobnym polu, znajdującym się przed polem "Przychód" (teraz przemianowanym na "Przychód całkowity"). Odpowiednio zmienione zostały wszystkie wydruki listy płac oraz wydruk "ZUS RMUA oraz płaca".
- Zestawienie "Karta przychodów" pracownika zostało zmodyfikowane tak, by znalazły się w nim kwoty przychodów z PPK oraz kwoty wpłat pracownika na PPK.
- Po przekroczeniu progu podatkowego, zaliczka na podatek wyliczana jest proporcjonalnie w miesiącu przekroczenie, a nie jak dotychczas dopiero w miesiącu następnym.
- (wer. 20.14.1) Poprawione obliczanie netto i VAT w wydruku części ewidencyjnej JPK\_V7.

# **Wersja 20.13** [ 2020-11-30 ]

# **Obsługa PPK**

Oszczędzanie w PPK polega na przekazywaniu comiesięcznych wpłat do instytucji finansowej, która będzie nimi zarządzała. Wpłaty te są finansowane przez uczestnika PPK (osobę zatrudnioną) oraz jego pracodawcę. Pracodawcy zatrudniający co najmniej 20 osób mieli termin zawarcia umowy o prowadzenie PPK najpóźniej do 10 listopada 2020 roku. Pozostali pracodawcy mają termin zawarcia umowy o prowadzenie PPK najpóźniej do 10 maja 2021 roku.

Odprowadzanie składek na PPK jest dobrowolne. Składka podstawowa finansowana przez pracodawcę wynosi 1,5% miesięcznego wynagrodzenia, a przez pracownika – 2%. Składka finansowana przez pracodawcę jest dodatkowym przychodem pracownika opodatkowanym podatkiem dochodowym (w miesiącu przekazania tych wpłat na rachunek PPK), nie jest wliczana do podstawy obowiązkowych składek na ubezpieczenia emerytalne i rentowe.

Składka podstawowa pracownika może wynosić mniej niż 2% wynagrodzenia brutto, ale nie mniej niż 0,5%, pod warunkiem że wynagrodzenie uczestnika PPK osiągane ze wszystkich źródeł nie przekracza 1,2-krotności minimalnego wynagrodzenia.

Zarówno pracownik jak i pracodawca może dokonywać dobrowolnej wpłaty dodatkowej, z tym że całkowita maksymalna wpłata nie może przekroczyć 4% wynagrodzenia.

W celu obliczania i raportowania wpłat na PPK wprowadzono w programie następujące zmiany:

- W danych firmy, na stronie "Kadry i płace" można wprowadzić datę zawarcia umowy o prowadzenie PPK.
- W oknie ogólnych parametrów kadrowo-płacowych jest nowa strona pod tytułem "PPK", na której wprowadza się stopy wpłat podstawowych pracodawcy i pracownika, minimalną stopę wpłaty podstawowej pracownika oraz maksymalne stopy wpłat dodatkowych pracodawcy i pracownika.
- W oknie parametrów pracownika jest nowa strona pod tytułem "PPK", służąca do zaznaczenia czy pracownik w danym okresie uczestniczy w PPK. Jeśli tak, to można podać obniżoną stopę wpłat podstawowych pracownika (zero oznacza że stopa nie jest obniżona czyli brana jest z parametrów ogólnych) oraz stopy wpłat dodatkowych pracodawcy i pracownika.
- Dla listy płac można odtąd ustawić (poleceniem menu) nie tylko datę wypłaty i miesiąc ZUS, ale także miesiąc wpłaty na PPK.
- W oknie płacy (tj. pozycji na liście płac) są teraz cztery nowe, edytowalne pola: stopa i kwota wpłaty pracodawcy, oraz stopa i kwota wpłaty pracownika. W nowo tworzonych listach płac wartości tych pól wynikają z opisanych wyżej ustawień w ogólnych parametrach kadrowo-płacowych oraz w parametrach pracownika. Kwota do wypłaty jest pomniejszana o kwotę wpłaty pracownika na PPK. Wpłata pracodawcy na PPK pojawia się w polu "dodatek poza ZUS, podlega PIT" na liście płac w miesiącu wpłaty na PPK. Opis tej kwoty jest wtedy zmieniony na: "wpłata pracodawcy na PPK".
- Na wszystkich wydrukach listy płac (tabelach, paskach, podsumowaniu) oraz na wydruku "ZUS RMUA oraz płaca" przed kwotą do wypłaty umieszczono kwotę wpłaty pracownika na PPK.
- W menu "Analizy" dla firm znajduje się nowe polecenie "Raport dla PPK" powodujące utworzenie raportu zawierającego nazwiska i imiona pracowników oraz kwoty wpłat pracodawcy i pracownika na PPK w miesiącu listy płac. Raport uwzględnia tylko pracowników, dla których wpłaty są niezerowe.

# **Wersja 20.12** [ 2020-11-22 ]

# **Nowe wzory VAT-8 i VAT-9M**

Program dostosowano do nowych wzorów dokumentów elektronicznych VAT-8(11) i VAT-9M(10), które są wymagane od rozliczenia za październik 2020 r.

Udostępniamy również odpowiednie formularze PDF, choć wymienione deklaracje składa się wyłącznie w postaci elektronicznej. Dlatego nasze formularze mają uproszczoną formę ( nie mają szarego tła ) by ewentualny wydruk powodował mniejsze zużycie atramentu/tonera.

- Poprawiono problem z błędnym wyświetlaniem oznaczenia korekty w oknie wysłanego JPK\_V7.
- Poprawiono problem z przestawionymi zaznaczeniami pól 63, 64, 65, 66 na wydrukach JPK\_V7.

# **Wersja 20.11** [ 2020-11-16 ]

# **JPK\_V7**

Od rozliczenia za październik 2020 roku obowiązuje JPK\_V7, który ma zastosowanie, zamiast JPK\_VAT, tylko do rozliczeń podatku dokonywanych dotychczas w formie deklaracji VAT-7 i VAT-7K. Nie dotyczy natomiast pozostałych deklaracji podatkowych, do których będą mieć zastosowanie dotychczasowe przepisy (np. VAT-12, VAT-8, VAT-9M). JPK\_V7 składa się z części ewidencyjnej i deklaracyjnej. Ma dwa warianty:

- JPK\_V7M dla podatników, którzy są zobowiązani do składania części ewidencyjnej oraz deklaracyjnej miesięcznie;
- JPK\_V7K dla podatników, którzy są zobowiązani do składania części ewidencyjnej miesięcznie, zaś deklaracyjnej kwartalnie.

W składanych korektach wypełnia się wyłącznie części (odpowiednio deklarację lub ewidencję), które podlegają korekcie ( zmieniły się). W efekcie, aby stwierdzić jakie dane zostały złożone, może być konieczne sięgnięcie do większej liczby JPK\_V7 za dany okres, niż tylko do ostatnio złożonego. Tak właśnie działa teraz podgląd JPK\_V7 zapisanego w rejestrze deklaracji. Przypomina on bardziej podgląd VAT-7 niż JPK\_VAT w tym sensie, że na czerwono zaznaczone są pozycje (również w części ewidencyjnej), które są nieaktualne. Nieaktualne pozycje można zaktualizować poleceniem "Aktualizuj" dostępnym w menu deklaracji w nagłówku okna JPK\_V7. Po takiej aktualizacji lub wpisaniu zmienionych danych w części deklaracyjnej, JPK\_V7 można złożyć lub zarejestrować jako korektę (poleceniem ww. menu). Jest to jedyny możliwy sposób utworzenia korekty.

Dla zwiększenia czytelności w oknie JPK\_V7 sprzedaż i zakupy prezentowane są na osobnych stronach. Zawartości tych stron składają się jednak na jedną, wspólną część ewidencyjną JPK\_V7. Innymi słowy: jeśli złożona zostanie korekta dotycząca tylko zmian w sprzedaży, to korekta ta i tak będzie zawierać wszystkie zakupy. Analogicznie dla korekty zakupów część ewidencyjna JPK\_V7 będzie zawierała też całą sprzedaż.

W JPK\_V7 pojawiły się elementy, które nie występowały w JPK\_VAT:

- Oznaczenia typów dokumentów sprzedaży i zakupów. Z oznaczeń typów dokumentów sprzedaży największe znaczenie dla tworzenia JPK\_V7 ma oznaczenie "FP" (faktura do paragonu). Powoduje ono, iż dokumenty nim oznaczone nie będą zwiększać wartości sprzedaży i podatku należnego za dany okres.
- Oznaczenia grupy towarów i usług (GTU).
- Oznaczenia procedur transakcji sprzedaży i zakupów.
- W dokumentach sprzedaży VAT marża podana jest całkowita wartość (brutto), którą ma zapłacić nabywca z tytułu dokonanej na jego rzecz dostawy towarów lub świadczonej usługi opodatkowanych na zasadach marży.
- W dokumentach zakupów podana jest kwota nabycia związana ze sprzedażą VAT marża. Dodanie tej informacji do JPK\_V7 pociąga za sobą konieczność rejestracji zakupów nie podlegających VAT przez rejestr VAT ze stawką "nie podlega".

W części deklaracyjnej został zlikwidowany załącznik VAT-ZD, dlatego do części ewidencyjnej dodano możliwość oznaczania dokumentów sprzedaży jako korekt, o których mowa w art. 89a ust. 1 i 4 ustawy. Dokumenty tych korekt należy rejestrować przez raport korekt wierzytelności "złych długów".

*Uwaga: kolejność pozycji w ewidencji zakupów utworzonej wersją Programu opartą na bazie PostgreSQL może być inna niż utworzonej Programem na MS Access, choć będą to takie same pozycje. W efekcie dokumenty JPK\_V7 utworzone wersją na MS Access mogą być (po wyeksportowaniu i zaimportowaniu bazy) traktowane jako nieaktualne przez Program na PostgreSQL, i vice versa.*

- (wer. 20.11.03) Poprawione nieprawidłowe wyświetlanie w oknie JPK\_V7 jako korekta.
- (wer. 20.11.03) Poprawione nieprawidłowe oznaczenie terminu zwrotu na wydrukach JPK\_V7.
- (wer. 20.11.03) Zniesiono ograniczenie na jednoczesne oznaczenie dokumentów jako SW i WDT
- (wer. 20.11.03) Wyłączono komunikat ostrzegający przed nieoznaczeniem dokumentów IMP jako art. 33a.

# **Wersja 20.10** [ 2020-10-23 ]

### **Zmiany w raportach złych długów**

Raporty wierzytelności zostały dostosowane do JPK\_V7:

- W raporcie "Korekta" dodano kolumnę "Data sprzedaży".
- W raporcie "Uregulowane po korekcie" dodano kolumnę "Data wystawienia".
- Pozycje raportu nie są księgowane zbiorczo, tylko jako odrębne zapisy, bo tak muszą być raportowane w JPK\_V7.

Zapisy do rejestru VAT utworzone przez raporty wierzytelności nie są dostępne do edycji. Można je tylko usunąć np. po to by wygenerować i zaksięgować zaktualizowany raport.

### **Import dokumentów z plików JPK\_V7**

Do listy formatów plików, z których można importować dokumenty, dopisany został JPK\_V7.

**Uwaga:** W plikach JPK\_V7 nie ma adresów kontrahentów, więc nie będzie ich też w zaimportowanych dokumentach.

# **Import oznaczeń JPK\_V7 z plików Symfonii 3.0**

Import plików Symfonii 3.0 uwzględnia oznaczenia JPK\_V7 dodane w tym formacie plików.

# **Import oznaczeń JPK\_V7 z plików Optimy**

Import plików Optimy uwzględnia oznaczenia JPK\_V7 występujące w tym formacie plików.

- Poprawiono rozpoznawanie faktur do paragonów przy imporcie plików KS-FKW-XML (Kamsoftu).
- Poprawiono zapis oznaczenia "MK" (metoda kasowa) w nowo rejestrowanych dokumentach zakupów.
- W Programie na bazie Access poprawiono usuwanie parametrów pracownika.
- Poprawiono wydruk oznaczeń JPK\_V7 rachunków w module fakturowania.

# **Wersja 20.9** [ 2020-10-12 ] (T1G40U25 )

# **Kody GTU**

Wzór dokumentu elektronicznego JPK\_V7 wprowadza dodatkowe, obowiązkowe oznaczenia niektórych dostaw towarów i świadczenia usług - "kody GTU". GTU występujące w JPK\_V7 (od GTU\_01 do GTU\_13) są w programie przedstawiane w postaci skróconej – 01 .. 13. Jeśli używany jest moduł fakturowania, to kod GTU można przypisać do towaru/ usługi lub wprowadzić bezpośrednio w oknie pozycji faktury. W obu przypadkach kod GTU wybiera się ze słownika.

Do jednego towaru / usługi lub pozycji faktury przypisany może być maksymalnie jeden kod GTU. W oknie faktury lista pozycji ma nową kolumnę pod tytułem "GTU", w której widać kody przypisane do poszczególnych pozycji. Kody GTU przypisane do pozycji danej faktury są przenoszone do modułu księgowego podczas eksportu-importu pliku wymiany XML.

Kody GTU można wprowadzić w module księgowym przy rejestracji dokumentu. Służy do tego słownik wywoływany naciśnięciem pola-guzika kodów GTU. Do jednego dokumentu może być przypisane wiele kodów GTU. Dlatego słownik pozwala zaznaczyć dowolną ilość kodów.

#### **Oznaczenia typów dokumentów i procedur**

W oknie rejestracji dokumentu wprowadzono wybór typu dokumentu. Zestaw wartości do wyboru zależy od tego, czy rejestrowany jest dokument sprzedaży, czy zakupu. Niektóre wartości zastępują stosowane wcześniej zaznaczenia, np. "faktura do paragonu" w przypadku sprzedaży, "metoda kasowa" w przypadku zakupu.

Procedury wprowadza się w oknie rejestracji dokumentu analogicznie jak kody GTU, wybierając dowolną ilość kodów ze słownika, który jest wywoływany naciśnięciem pola-guzika kodów procedur. Dla sprzedaży i zakupów są osobne słowniki kodów procedur. Część z tych procedur odpowiada zaznaczeniom wcześniej stosowanym w oknie rejestracji dokumentów - np. zaznaczeniu "sprzedaż wysyłkowa", "faktura VAT marża", "split payment".

Podobnie jak kody GTU, typy dokumentów i procedur mogą być wprowadzone już w module fakturowania, i przeniesione stamtąd w drodze importu dokumentów. Oczywiście w module fakturowania wprowadzić można tylko typy dokumentów i procedury sprzedaży, i to nie wszystkie. W fakturze nie można wybrać typu dokumentu "RO" ( raport kasowy). Jeśli chodzi o procedury, to w fakturze oczywiście był i jest wybór procedur VAT marża, oraz zaznaczenie metody podzielonej płatności ("split payment"). Teraz można też zaznaczyć, że nabywca jest powiązany z dostawcą wg art. 32 ust. 2 pkt 1 ustawy. Takie samo zaznaczenie można zrobić w danych kontrahenta; wtedy będzie się ono przenosić do faktury przy wyborze tego kontrahenta jako nabywcy.

Na wydruku faktury wymienione są teraz kody typu dokumentu, procedur oraz GTU właściwe dla danej dostawy.

### **Import z KS-FKW-XML (wersja 20.9.14)**

W Programie linii TaxPro zaktualizowano format plików wymiany KS-FKW-XML do najnowszej wersji. Dzięki temu możliwy jest import oznaczeń niezbędnych w JPK\_V7 z programów aptecznych firmy Kamsoft.

#### **Inne ulepszenia i zmiany**

- W oknie parametrów wyciągu z rejestrów można zaznaczyć, że uwzględnione mają być tylko zapisy (sprzedaż i zakupy) związane z procedurą VAT marża.
- Zgodnie z komunikatem Ministerstwa Finansów, dotychczasowy mechanizm składania plików JPK z danymi autoryzacyjnymi został wyłączony, a uruchomiony został zupełnie inny, nowy. Program zostały dostosowane do tego nowego mechanizmu. Zmiany są duże, ale niewidoczne dla użytkownika poza jedną: można teraz rejestrować pliki JPK z danymi autoryzacyjnymi, w celu późniejszej wysyłki seryjnej.
- Ministerstwo Finansów poinformowało o aktualizacji certyfikatu środowiska testowego usługi JPK. Program instalują zaktualizowany certyfikat aby umożliwić wysyłkę na niby plików JPK.
- Zmiany w plikach wymiany dokumentów Schemat plików wymiany XML został rozszerzony tak, by pliki te mogły zawierać nowe oznaczenia sprzedaży i zakupów stosowane w JPK\_V7.
- (wer. 20.9.10) Ulepszona restrukturyzacja bazy danych.
- (wer. 20.9.14) Poprawione odświeżanie okna-listy deklaracji.
- (wer. 20.9.14) Oznaczenia JPK\_V7 na wydruku faktur tylko wystawionych po wrześniu bieżącego roku.

#### **Informacja dla programistów**

Rozszerzenie polega na wprowadzeniu nowych, opcjonalnych elementów w elemencie "/paczka/dokument/rejVAT":

- "TypSprz" oznaczenie dowodu sprzedaży. Element ten może wystąpić dla dokumentów dostaw. Wartością tego elementu jest jeden z kodów: "FP", "WEW", "RO".
- "TypZak" oznaczenie dowodu zakupu. Element ten może wystąpić dla dokumentów nabyć. Wartością tego elementu jest jeden z kodów: "MK", "WEW", "VAT\_RR".
- "ProcSprz" oznaczenia procedur sprzedaży. Element ten może wystąpić dla dokumentów dostaw. Wartością tego elementu jest lista kodów ze zbioru: "SW", "EE", "TP", "TT\_WNT", "TT\_D", "MR\_T", "MR\_UZ", "I\_42", "I\_63",

"B\_SPV", "B\_SPV\_DOSTAWA", "B\_MPV\_PROWIZJA", "MPP".

- "ProcZak" oznaczenia procedur zakupu. Element ten może wystąpić dla dokumentów nabyć. Wartością tego elementu jest lista kodów ze zbioru: "MPP", "IMP", "MR\_T", "MR\_UZ".
- "GTU" oznaczenia dostaw towarów i świadczenia usług. Element ten może wystąpić dla dokumentów dostaw. Wartością elementu "GTU" jest lista kodów GTU. Przykład: jeśli dokument dotyczy dostaw o oznaczeniach "GTU\_02", "GTU\_07", "GTU\_11", to element "dokument" powinien zawierać "<GTU>02 07 11</GTU>".
- "SprzKor" data sprzedaży korygowanej wg art. 89a ust. 1 lub 4.

Wymienione wyżej wartości (kody) nowych elementów są wzięte ze schematu JPK\_V7; tam podane są ich objaśnienia. Jeśli w elemencie występuje więcej niż jedna wartość, to powinny być one oddzielone spacjami. Atrybuty "do\_par", "wysylka" i "split" elementu "rejVAT" oraz wartość "kasa" atrybutu "VAT" elementu "kontrahent" zostały usunięte. Numer wersji nowego schematu to 10. Jeśli w importowanym pliku XML atrybut "wersja" elementu "paczka" będzie miał inną wartość, to Program ostrzegą że import może być niedokładny.

### **Nowe wzory PIT-11(25) i PIT-4R(9)**

Program dostosowano do nowych wzorów dokumentów elektronicznych PIT-11(25) i PIT-4R(9). Bramka Ministerstwa Finansów nie przyjmuje dokumentów zgodnych z wcześniejszym wzorem, choć wzór (w tym numer) formularza POLTAX w niczym się nie zmienił.

## **PKWiU 2015 i CN**

Od 1 lipca 2020 r. do identyfikowania towarów i usług nie stosuje się już PKWiU 2008. Do identyfikowania towarów stosuje się unijną Nomenklaturę Scaloną (ang. CN), a do identyfikowania usług - PKWiU 2015.

Te nowe klasyfikacje są dostępne w programie, w menu "System", tuż za PKWiU 2008. W oknie towaru nowe klasyfikacje zastępują starą. W oknie pozycji faktury i korekty nowe klasyfikacje są dostępne gdy data wystawienia faktury jest późniejsza niż 30 czerwca 2020 r. W przeciwnym razie dostępna jest PKWiU 2008.

W oknach i na wydrukach faktur wystawionych po 30 czerwca 2020 r., i ich korekt, zamiast nagłówka kolumny "PKWiU" jest teraz: "CN lub PKWiU".

#### **Inne ulepszenia i zmiany**

• (wer. 20.8.1) Obsługa ponownie zmienionego przez MF wzoru dokumentu elektronicznego PIT-4R(9).

# **Wersja 20.7** [ 2020-07-16 ]

# **Nowe wzory VAT-UE(5) i VAT-UEK(5)**

Program dostosowano do nowych wzorów dokumentów elektronicznych VAT-UE(5) i VAT-UEK(5) oraz odpowiednich formularzy określonych w rozporządzeniu Ministra Finansów z dnia 26 czerwca 2020 r. w sprawie informacji podsumowującej o dokonanych wewnątrzwspólnotowych transakcjach i przemieszczeniach towarów w procedurze magazynu typu call-off stock. Nowe wzory stosuje się począwszy od rozliczenia za czerwiec 2020 r.

Nowa informacja została rozszerzona o część F. dotyczącą przemieszczeń towarów w procedurze magazynu typu calloff stock na terytorium państwa członkowskiego innego niż terytorium kraju.

Uwaga: Ze względu na bardzo krótki czas na wprowadzenie zmian w programie, szeroki zakres wymaganych zmian oraz rzadkie stosowanie ww. procedury, w aktualnej wersji programu część F. nie jest edytowalna - jest zawsze pusta. Jeżeli zostanie zgłoszona przez użytkowników potrzeba jej wypełniania, to zostanie to zaimplementowane w którejś z następnych wersji programu.

# **Wersja 20.6** [ 2020-06-01 ] (T1G38U25 )

### **Zawieszanie działalności**

Na stronie "Działalność" okna danych firmy, oraz w oknie danych źródła przychodów, można odtąd wpisać okresy zawieszenia działalności - tj. listę okresów od daty do daty. Ostatni z takich okresów może nie mieć podanej daty końcowej, co oznacza że zawieszenie działalności jest bezterminowe.

**Uwaga:** Nie należy mylić daty końcowej okresu zawieszenia działalności z datą wznowienia działalności! Data wznowienia działalności to następny dzień po dacie końcowej okresu zawieszenia.

Przy tworzeniu nowej firmy na podstawie danych pobranych z GUS, pobierany stamtąd i zapisywany jest odtąd także okres zawieszenia działalności. Jeśli zawieszeń działalności było kilka, to GUS udostępnia informacje tylko o ostatnim.

Jeśli podatnik wpłaca zaliczki na podatek dochodowy w uproszczonej formie, a wszystkie źródła przychodów podatnika (w tym firmy, dla których rejestruje się dokumenty) opodatkowane w ten sposób mają przez jakiś cały miesiąc zawieszoną działalność, to w takim miesiącu zaliczka w uproszczonej formie na podatek dochodowy jest zerowa, a ewentualne składki na ubezpieczenie zdrowotne przenoszą się na następne miesiące. W oknie i na wydruku obliczenia zaliczek w uproszczonej formie, miesiące, w których działalność jest zawieszona, oznaczone są gwiazdką. Po zmianie okresów zawieszenia działalności w danych firmy lub źródła, zaliczki nie przeliczają się automatycznie. Trzeba otworzyć okno obliczenia zaliczek w uproszczonej formie i odpowiedzieć twierdząco na pytanie czy ma nastąpić przeliczenie z uwzględnieniem zmienionego okresu zawieszenia działalności, a następnie zapisać zmienione obliczenie.

W okresie od miesiąca następującego po miesiącu, w którym zawieszono działalność (wg art. 22c ustawy PIT), do miesiąca poprzedzającego miesiąc, w którym wznowiono działalność (wg interpretacji Ministerstwa Finansów), środki trwałe nie podlegają amortyzacji (odpisy amortyzacyjne są zerowe).

Na wydruku karty środka trwałego jest wtedy informacja o okresach zawieszenia działalności wpływających na plan amortyzacji, jest też możliwość pominięcia pustej części planu amortyzacji wynikającej z bezterminowego zawieszenia działalności.

- Ulepszono rozpoznawanie waluty podczas importu plików JPK\_FA(3).
- Jeśli faktura pro forma była wystawiana po fakturze, w której wybrano "Data otrzymania zapłaty", to pola dotyczące płatności w fakturze pro forma były ustawione i zablokowane.
- Przy ustawieniu "Wspólna numeracja faktur i rachunków", jeśli wystawiono faktury pro forma, to nie działało poprawnie nadawanie nowych numerów faktur i sprawdzanie unikalności numerów.

# **Wersja 20.5** [ 2020-05-07 ] (T1G37U25 )

# **Złe długi PIT**

Od 2020 roku, według art. 44 ust. 17 pkt 1 ustawy PIT, dochód stanowiący podstawę obliczenia zaliczki może być zmniejszony o zaliczaną do przychodów wartość wierzytelności i wg art. 44 ust. 17 pkt 2, podlega zwiększeniu o zaliczaną do kosztów uzyskania przychodów wartość zobowiązania, jeżeli w okresie rozliczeniowym upłynęło 90 dni od terminu płatności nieuregulowanego świadczenia pieniężnego. Na podstawie art. 44 ust. 19 w przypadku wierzytelności, a art. 44 ust. 20 w przypadku zobowiązania, kwotę korekty pomniejsza się przy tym o wartość wierzytelności/zobowiązania uregulowaną do dnia terminu płatności zaliczki na podatek dochodowy - tj. 20 dnia miesiąca następującego po okresie rozliczeniowym. Podatnik, który dokonał zmniejszenia wg art. 44 ust. 17 pkt 1, obowiązany jest, wg art. 44 ust. 21, do zwiększenia dochodu stanowiącego podstawę obliczenia zaliczki w okresie rozliczeniowym, w którym wierzytelność została uregulowana. Podatnik, który dokonał zwiększenia wg art. 44 ust. 17 pkt 2, zmniejsza, na podstawie art. 44 ust. 22, dochód stanowiący podstawę obliczenia zaliczki w okresie rozliczeniowym, w którym zobowiązanie zostało uregulowane.

Do wykonania odpowiednich obliczeń i księgowania ich wyników służą polecenia menu "Analizy" → "Złe długi PIT" w oknie-liście firm. Polecenia tego menu są analogiczne jak w przypadku menu złych długów VAT:

- Wierzytelności
	- Korekta dotyczy art. 44 ust. 17 pkt 1
	- Uregulowane po korekcie dotyczy art. 44 ust. 21
- Zobowiązania
	- Korekta dotyczy art. 44 ust. 17 pkt 2
	- Uregulowane po korekcie dotyczy art. 44 ust. 22

Powyższe zestawienia wykonywane są dla domyślnego roku i miesiąca, zatem dostępne są tylko gdy wybrany jest rok 2020 lub późniejszy. Jeśli wybrany jest rok od 2013 do 2015, to polecenie "Zobowiązania → "Korekta" dotyczy zmniejszenia kosztów wg art. 24d ust. 1-3 i 5 ustawy o PIT, a polecenie "Zobowiązania" → "Uregulowane po korekcie" dotyczy zwiększenia kosztów wg art. 24d ust. 4 ustawy. Artykuł 24d został uchylony z dniem 1 stycznia 2016 roku, więc za lata 2016 – 2019 nie sporządza się żadnych zestawień złych długów PIT.

# **Nowe zeznania PIT-36S(27) i PIT-36LS(16)**

Zaimplementowano obsługę całkowicie nowych wzorów dokumentów elektronicznych i formularzy POLTAX PIT-36S(27) i PIT-36LS(16), obowiązujących za rok 2019. Formularze tych zeznań nie są już wspólne z zeznaniami PIT-36 i PIT-36L. Oba nowe zeznania przeznaczone są dla podatników przedsiębiorstw w spadku.

Nowe zeznania tworzy się analogicznie jak PIT-36 i PIT-36L. Jeśli w oknie danych właściciela zaznaczone jest pole "Przedsiębiorstwo w spadku", to po naciśnięciu guzika "PIT", utworzyć można PIT-36S lub PIT-36LS.

- W zeznaniach PIT-36, PIT-36L, PIT-36S i PIT-36LS za rok 2019, jeśli podatnik ma wyłącznie samodzielną działalność gospodarczą, i nie ma przychodów ani kosztów tej działalności, to, dołączany jest "pusty" PIT/B. W takim przypadku w części B załącznika PIT/B wpisujemy zera.
- Od 1 stycznia 2019 roku obowiązuje nowelizacja ustawy o podatku dochodowym od osób fizycznych (zmiana art. 44 ust. 6), która uchyla możliwość wcześniejszego wpłacenia podatku i złożenia zeznania rocznego zamiast płacenia zaliczki. Zaliczka za grudzień zawsze ma być zapłacona do 20 stycznia roku następnego. Dlatego w oknie PIT-5 i PIT-5L za grudzień roku 2019 i następnych nie ma już możliwości zaznaczenia, że "zamiast zaliczki podatnik płaci podatek i składa zeznanie roczne". Zaznaczenie to jest ignorowane w nowych PIT-36, PIT-36S, PIT-36L i PIT-36LS.
- W XML PIT-28(22) podajemy odtąd sumę udziałów procentowych przychodów według stawek równą 100, mimo że według schematu powinna to być rzeczywista suma udziałów (liczba od 99,00 do 101,00).
- Przy tworzeniu JPK\_VAT, jeśli w dokumencie dostawy jest NIP, ale nie ma numeru, nazwy lub adresu odbiorcy, to możliwe jest automatyczne zastąpienie brakujących danych słowem "brak". Tak samo jak to się dzieje gdy w dokumencie nie ma NIP.
- W zestawieniu "Zapisy na kontach" uwzględniane są odtąd koszty badawczo-rozwojowe.
- Wersja PostgreSQL poprawiono błąd powodujący, że zestawienie "Zapisy na kontach" bywało puste.
- (wer. 20.4.3) PIT/D(28) w postaci XML miał w nagłówku niewłaściwy numer wersji, co powodowało, że zeznania z tym załącznikiem były odrzucane przez MF.

# **Wersja 20.3** [ 2020-02-18 ]

#### **Nowe wzory PIT-36(27)**

Program dostosowano do nowego wzoru dokumentu PIT-36(27), obowiązującego za rok 2019.

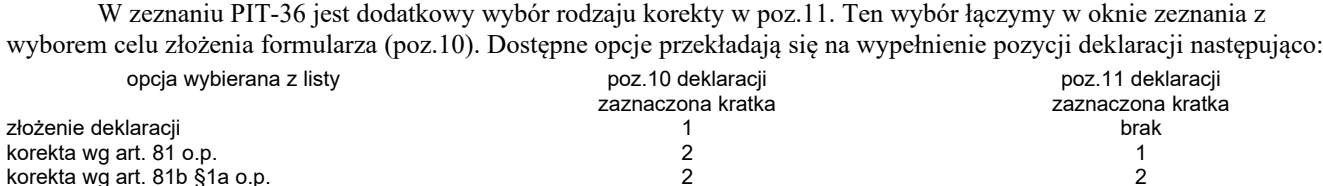

Na stronach podatnika i małżonka okna PIT-36 można zaznaczyć, że są oni opodatkowani wg art. 29 ust. 4 ustawy.

W danych podatnika i małżonka nie podaje się odtąd poczty.

Znacznie rozszerzono część "C. INFORMACJE DODATKOWE". Nowe informacje o sposobie wpłacania zaliczek ( kwartalnie lub w formie uproszczonej ) są podpowiadane w oknie na podstawie ustawienia formy opodatkowania w oknie danych właściciela. Wybory sposobu wpłacania zaliczek wykluczają się wzajemnie. Podobnie wyklucza się wybór z rezygnacją z metody ustalania różnic kursowych, o której mowa w art. 14b ust. 2 ustawy.

Na stronach podatnika i małżonka jest nowa część D, w której podaje się przychody objęte zerowym PIT dla młodych. Te pola kwotowe są dostępne tylko jeśli z daty urodzenia podmiotu wynika, że nie ukończył 26 lat przed rokiem podatkowym.

W piątym wierszu tabeli dochodów i strat na stronach podatnika i małżonka wyodrębniono pozycje przeznaczone do wpisania przychodów i kosztów dotyczących umów zlecenia, o których mowa w art. 13 pkt 8 ustawy.

Na stronie podatnika, w części dotyczącej odliczeń dochodu zwolnionego, strat i składek na ubezpieczenia społeczne, usunięto pozycję straty nieodliczonej przez zmarłego przedsiębiorcę.

W części "N. KWOTA DO ZAPŁATY (..)" można podać "podatek wykazany w załączniku PIT/IP". Jest on uwzględniany w obliczeniach, ale załącznik PIT/IP trzeba wypełnić poza programem i złożyć wraz z zeznaniem w formie papierowej.

Dodano część "V. RACHUNEK OSOBISTY WŁAŚCIWY DO ZWROTU NADPŁATY", w której podaje się nazwę posiadacza i pełny ( tj. z kodem kraju na początku ) numer IBAN rachunku, na który ma być dokonany zwrot nadpłaty. W przypadku rachunków zagranicznych wymagany jest też kod SWIFT banku/oddziału. W oknie zeznania edycja kodu SWIFT jest dostępna gdy wpisze się poprawny numer rachunku zagranicznego. Edycja numeru rachunku i wybór osoby zgłaszającej rachunek są dostępne gdy wpisze się nazwę posiadacza rachunku. Edycja nazwy posiadacza jest dostępna gdy łączna kwota do zwrotu w zeznaniu jest niezerowa. Kraj siedziby banku/oddziału nie jest edytowany, bo jego kod znajduje się na początku numeru IBAN (a także w kodzie SWIFT).

PIT-36(27) sporządzany jest z nowymi załącznikami: PIT/B(17), PIT/ZG(7), PIT/O(24) i PIT/D(28). Są one tożsame z tymi wprowadzonymi i opisanymi w poprzednich aktualizacjach programu dotyczących PIT-36L(16) i PIT-28(22) za 2019.

- Poprawiono błąd w dokumentach XML PIT-28, polegający na tym, że w przypadku istnienia załączników PIT-28/B podawana była ich liczba, a według aktualnego schematu ma być podana wartość 1.
- Ujednolicono i zmodernizowano mechanizmy pakowania i rozpakowywania danych, wykorzystywane przy eksporcie i imporcie baz danych, tworzeniu dokumentów PDF i ODF, rejestracji lub składaniu drogą elektroniczną plików JPK, archiwizacji i odtwarzaniu baz danych w wersji Access.
- (wer. 20.3.4) Pozycja 29 załącznika PIT/B(17) jest odtąd wypełniana przy składaniu drogą elektroniczną, nawet wtedy gdy pozycja 26 jest pusta.
- (wer. 20.3.4) Zaznaczenia w pozycji 464 zeznania PIT-36(27) były źle odczytywane z rejestru deklaracji. Zapisywane i wysyłane były poprawnie.
- (wer. 20.3.4) Poprawiono działanie Archiwizatora w przypadku gdy baza danych jest otwarta w głównym programie, i gdy archiwizacja się nie uda.
- (wer. 20.3.5) W Archiwizatorze odtwarzanie pojedynczej firmy lub właściciela nie było kompletne i brakowało odpowiedniego komunikatu na koniec.
- (wer. 20.3.5) Przy imporcie bazy danych pojedynczej firmy nie byli importowani jej kontrahenci.
- (wer. 20.3.5) Jeśli w dokumencie nabycia importowanym z pliku JPK\_VAT uda się rozpoznać stawkę VAT, to taki dokument wpływa odtąd na podział dostaw wg proporcji nabyć; brak zaznaczenia "Poza strukturą zakupów".

### **Nowe wzory PIT-36L(16) i załączników**

Program dostosowano do nowych wzorów dokumentów elektronicznych i formularzy POLTAX: PIT-36L(16), PIT/B(17), PIT/ZG(7), obowiązujących za rok 2019.

W zeznaniu PIT-36L jest dodatkowy wybór rodzaju korekty w poz.7. Ten wybór łączymy w oknie zeznania z wyborem celu złożenia formularza (poz.6). Dostępne opcje przekładają się na wypełnienie pozycji deklaracji następująco:

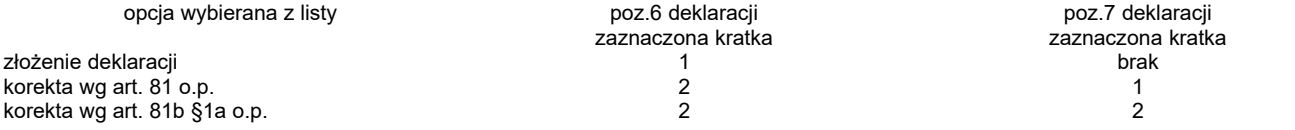

Znacznie rozszerzono część "C. INFORMACJE DODATKOWE". Nowe informacje o sposobie wpłacania zaliczek, kwartalnym lub w formie uproszczonej, są podpowiadane w oknie na podstawie ustawienia formy opodatkowania w oknie danych właściciela.

W części "K. KWOTA DO ZAPŁATY / NADPŁATA" można podać "podatek wykazany w załączniku PIT/IP". Jest on uwzględniany w obliczeniach, ale załącznik PIT/IP trzeba w takim przypadku wypełnić poza programem i złożyć wraz z zeznaniem w formie papierowej.

Dodano część "R. RACHUNEK OSOBISTY WŁAŚCIWY DO ZWROTU NADPŁATY", w której podaje się nazwę posiadacza i pełny (wraz z kodem kraju na początku) numer IBAN rachunku, na który ma być dokonany zwrot nadpłaty. W przypadku rachunków zagranicznych wymagany jest też kod SWIFT banku/oddziału. W oknie zeznania edycja kodu SWIFT jest dostępna gdy wpisze się poprawny numer rachunku zagranicznego. Edycja numeru rachunku jest dostępna gdy wpisze się nazwę posiadacza rachunku. Edycja nazwy posiadacza jest dostępna gdy w zeznaniu występuje nadpłata. Kraj siedziby banku/oddziału nie jest edytowany, bo znajduje się na początku numeru IBAN (także w kodzie SWIFT). Jeśli podatnik podał wcześniej organom skarbowym numer rachunku, to nie ma konieczności wypełniania części R. zeznania. Jeśli ją jednak wypełni, to podany nowy rachunek zastępuje poprzednio zgłoszony.

Niektóre odliczenia od przychodu i dochodu w PIT-36L wykazuje się odtąd w załączniku PIT/O(24). W szczególności są to nowe odliczenia: darowizny na cele kształcenia zawodowego oraz wydatki na realizację przedsięwzięcia termomodernizacyjnego, ale także dotychczasowe odliczenia - np. wpłaty na IKZE czy ulga, o której mowa w art. 27g ustawy.

Zasadniczo zmienił się załącznik PIT/B:

- Część B., w której podawało się dane samodzielnych (tj. nie w formie spółek) działalności gospodarczych, została zredukowana do samego podsumowania przychodu, kosztów, dochodu albo straty z takich działalności. Wynika to z dostępności podawanych tu wcześniej danych (np. siedziba lub adres działalności) w rejestrze CEIDG.
- Zmienił się sposób numeracji w części C i ilość spółek, jaka mieści się na jednym formularzu papierowym PIT/B.
- W części "D. ŁĄCZNY PRZYCHÓD, KOSZTY DOCHÓD LUB STRATA (..)" można podać kwotę dochodu z kwalifikowanych praw własności intelektualnej niepodlegającego opodatkowaniu na podstawie art. 30ca ust. 1 ustawy, tj. wg stawki 5%. Kwota ta wpływa na łączny dochód i stratę, a zatem na wszystkie obliczenia w zeznaniu.
- Dodano część "E. INFORMACJE O OKRESIE ZAWIESZENIA DZIAŁALNOŚCI GOSPODARCZEJ PROWADZONEJ W FORMIE SPÓŁKI (SPÓŁEK) W ROKU PODATKOWYM", którą wypełnia wspólnik spółki jawnej, partnerskiej lub komandytowej, jeżeli spółka zawiesiła wykonywanie działalności gospodarczej.

- Program aktualizuje parametry kadrowo-płacowe.
- W oknie i wydruku proporcji obrotów zaktualizowano opisy podstaw prawnych dotyczących obrotów z tytułu dostaw środków trwałych i obrotów z tytułu transakcji sporadycznych.
- W Puzzlach na MS Access poprawiono błąd: w oknie-liście faktur (w module fakturowania) z wybranego roku nie było widać faktur wystawionych 31-ego grudnia.
- Wersja PostgreSQL poprawiono błąd polegający na usuwaniu podczas uruchamiania programu parametrów kadrowo-płacowych dopisanych przez użytkownika. Błąd występował tylko w bazach danych utworzonych jako puste.

# **Nowe wzory PIT-28(22) i załączników**

Program dostosowano do nowych wzorów dokumentów elektronicznych i formularzy POLTAX: PIT-28(22), PIT-28/B(16), PIT/O(24), PIT/D(28), obowiązujących za rok 2019.

Załącznik PIT-28/A został zlikwidowany przez Ministerstwo Finansów z uwagi na dostępność podawanych w nim danych (np. siedziba lub adres prowadzonej działalności) w rejestrze CEIDG. Wszelkie dane kwotowe dotychczas umieszczane w PIT-28/A trafiają teraz jedynie do części "C" zeznania PIT-28.

• W PIT-28 jest dodatkowy wybór rodzaju korekty w poz.6a. Ten wybór łączymy w oknie zeznania z wyborem celu złożenia formularza (poz.6). Dostępne opcje przekładają się na wypełnienie pozycji deklaracji następująco:  $p_1$ 

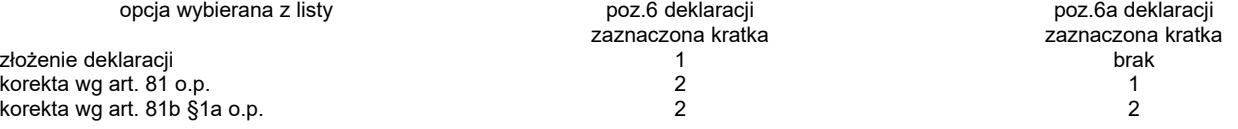

• Z adresu podatnika usunięto pocztę.

- Dodano część "Q. INFORMACJE DODATKOWE" (poz.152), w której podatnik informuje o:
	- wyborze kwartalnego sposobu opłacania ryczałtu na podstawie art. 21 ust. 1a ustawy,
	- wyborze metody ustalania daty powstania przychodów na podstawie art. 14 ust. 1j ustawy o podatku dochodowym.
- Dodano część "R. RACHUNEK OSOBISTY WŁAŚCIWY DO ZWROTU NADPŁATY", w której podaje się nazwę posiadacza i pełny (tj. z kodem kraju na początku) numer IBAN rachunku, na który ma być dokonany zwrot nadpłaty. W przypadku rachunków zagranicznych wymagany jest też kod SWIFT banku/oddziału. W oknie zeznania edycja kodu SWIFT jest dostępna gdy wpisze się poprawny numer rachunku zagranicznego. Edycja numeru rachunku jest dostępna gdy wpisze się nazwę posiadacza rachunku. Edycja nazwy posiadacza jest dostępna gdy w zeznaniu występuje nadpłata. Kraj siedziby banku/oddziału nie jest edytowany, bo jego kod znajduje się na początku numeru IBAN (a także w kodzie SWIFT).

Jeśli podatnik podał wcześniej organom skarbowym numer rachunku, to nie ma konieczności wypełniania części R. Jeśli ją jednak wypełni, to podany nowy rachunek zastępuje poprzednio zgłoszony.

- W załączniku PIT-28/B dodano część "D. INFORMACJE O OKRESIE ZAWIESZENIA DZIAŁALNOŚCI GOSPODARCZEJ PROWADZONEJ W FORMIE SPÓŁKI (SPÓŁEK) W ROKU PODATKOWYM", którą wypełnia wspólnik spółki jawnej, jeżeli spółka zawiesiła wykonywanie działalności gospodarczej.
- W załączniku PIT/O są dwa nowe odliczenia od przychodu:
	- darowizny na cele kształcenia zawodowego
	- wydatki na realizację przedsięwzięcia termomodernizacyjnego.

- Jeśli w poz. 37 PIT-11(25) są niezerowe koszty, to na wydruku zaznaczana jest odpowiednia kratka w poz. 28. Wprawdzie na formularzu jest napisane, że poz. 28 należy wypełnić (tylko) gdy są niezerowe koszty w poz. 30, ale interaktywny formularz Ministerstwa Finansów działa inaczej, i tego oczekują urzędy skarbowe.
- W przypadku nadwyżki podatku należnego nad naliczonym, w poz.56 deklaracji VAT-7 wpisywana jest cała kwota wydatkowana na zakup kas rejestrujących, przysługująca do zwrotu w danym okresie rozliczeniowym (tj. podana w poz.55), a nie pomniejszona o nadwyżkę podatku należnego nad naliczonym. Nie jest to zgodne z opisem poz. 56 w deklaracji, ale opis jest błędny. Interaktywny formularz Ministerstwa Finansów też się do niego nie stosuje.
- Jeśli w nowo tworzonej deklaracji VAT-7(20) występuje podatek należny, to podpowiadany jest zwrot w terminie 60 dni, a nie 180 dni - jak było dotąd wzorem interaktywnego formularza Ministerstwa Finansów.
- Wersja PostgreSQL Poprawiono błąd powodujący, że przy dopisywaniu firmy składniki jej adresu były zamieniane miejscami.
- Wersja PostgreSQL Poprawiono błąd występujący przy zapisie proporcji obrotów firmy "Analizy"  $\rightarrow$  "Zestawienia VAT"  $\rightarrow$  "VAT-7,7K"  $\rightarrow$  "Proporcja obrotów".
- (wer. 20.1.5) Poprawiono selekcję dokumentów w zestawieniu e-deklaracji pracowników.
- (wer. 20.1.5) Jeśli zagraniczny numer identyfikacyjny pracownika jest niepusty, to jest umieszczany (z rodzajem i kodem kraju wydania) w PIT-11 niezależnie czy pracownik to rezydent, i czy ma polski NIP lub PESEL. Kod kraju wydania wprowadza się w danych pracownika tam gdzie zagraniczny numer identyfikacyjny.

# **Wersja 20.0** [ 2020-01-02 ]

#### **Indywidualne rachunki podatkowe**

W programie zaimplementowano indywidualne rachunki podatkowe, na które należy wpłacać podatek VAT, PIT i CIT od 1 stycznia 2020 r. Zmiana polega na rozszerzeniu w oknie przelewu podatkowego listy rachunków odbiorcy o indywidualny rachunek podatkowy utworzony na podstawie NIP podatnika albo, w przypadku gdy podatnikiem jest osoba fizyczna, indywidualny rachunek podatkowy utworzony na podstawie PESEL podatnika. Jeśli w danych podatnika jest prawidłowy NIP, to w oknie przelewu podpowiadany jest indywidualny rachunek podatkowy utworzony na jego podstawie. Jeśli w danych nie ma NIP, a jest PESEL, to podpowiadany jest indywidualny rachunek utworzony na podstawie PESEL. Jeśli w danych podatnika nie ma ani NIP ani PESEL, to podpowiadany jest rachunek urzędu skarbowego właściwy dla podatku.

# **Nowe wzory PIT-4R(9), PIT-8AR(8), PIT-11(25), IFT-1/IFT-1R(15)**

Program dostosowano do nowych wzorów dokumentów elektronicznych PIT-4R(9), PIT-8AR(8), PIT-11(25) i IFT-1/ IFT-1R(15), które są wymagane od 1 stycznia 2020 r. za 2019 r.

Udostępniamy również odpowiednie formularze PDF, choć deklaracje te składa się wyłącznie w postaci elektronicznej.

W deklaracjach PIT-4R(9) i PIT-8AR(8) jest dodatkowy wybór rodzaju korekty w poz.7. Ten wybór łączymy w oknach deklaracji z wyborem celu złożenia formularza (poz.6).

Największe zmiany nastąpiły w informacji PIT-11(25). Pojawiło się wiele nowych pozycji związanych z zerowym PIT dla młodych. Wszystkie te pozycje zaznaczają się w oknie PIT-11 na czerwono jeśli zawierają kwoty niezgodne z listami płac lub umowami o dzieło i zleceniami, i mogą być uzgodnione guzikiem [Aktualizuj].

Bardziej kłopotliwa jest jednak zmiana polegająca na wprowadzeniu numerów informacji w roku, wskutek czego może być wiele informacji (dotyczących kolejnych przychodów) za jeden rok. W dodatku każda z tych informacji powinna być niezależnie korygowana. Żeby to osiągnąć w Programie przyjmujemy, że poszczególne informacje sporządzane są za rozłączne okresy w roku. Formalnie informacje składane są za cały rok, z kolejnymi numerami, ale w rejestrze deklaracji numery informacji związane są z okresami, za które informacje są sporządzane.

Polecenie "Zestawienia" → "PIT-11" w oknie-liście pracowników, powoduje od roku 2019 wyświetlenie listy okresów w danym roku, za które złożono już PIT-11 (dla tych okresów można sporządzić tylko nową korektę) lub za które można utworzyć nowy PIT-11 (z nowym numerem informacji). Końcem ostatniego okresu jest mniejsza z dat: aktualnej albo końca roku, za który sporządzana jest informacja. Po wybraniu okresu otwierane jest okno PIT-11 z odpowiednimi ustawieniami pól "Korekta" i "Nr informacji". W przypadku nowego PIT-11 (tj. nowego okresu) lepiej nie zmieniać podpowiadanego numeru informacji, chyba że sporządzano i składano jakieś PIT-11 poza Programem, i trzeba uwzględnić ich numery. W przypadku korekty pole numeru informacji w ogóle nie jest dostępne do edycji.

- Przy eksporcie pojedynczej firmy jej zestaw kont jest odtąd umieszczany w pliku PUX. Przy imporcie pojedynczej firmy jej zestaw kont z pliku PUX jest dopisywany jako nowy w bazie docelowej. Jeśli więc wiele firm ma wspólny zestaw kont, to lepiej eksportować i importować bazę danych w całości, gdyż importując firmy pojedynczo uzyskamy w bazie docelowej wiele jednakowych zestawów kont.
- Ulepszono rozpoznawanie certyfikatów kwalifikowanych na kartach DARK sprzedawanych przez Sigillum. Ze względu na pewne wady oznaczeń tych certyfikatów nie były one rozpoznawane przez Program jako kwalifikowane. Ulepszenie dotyczy działania przy ustawieniu "System"  $\rightarrow$  "Ustawienia"  $\rightarrow$  "e-Deklaracje i JPK"  $\rightarrow$  "Funkcje używane do podpisywania"  $\rightarrow$  "instalowane z certyfikatem"  $\rightarrow$  "Sigillum, karta DARK".
- Ulepszono działanie podpisywania przy ustawieniu "System"  $\rightarrow$  "Ustawienia"  $\rightarrow$  "e-Deklaracje i JPK"  $\rightarrow$  "Funkcje używane do podpisywania"  $\rightarrow$  "standardowe Windows".
- Na pasku poleceń okna-listy pracowników umieszczony został guzik "PIT-11", którego naciśnięcie skutkuje tym samym co polecenie "PIT-11" w menu "Zestawienia". Ten sam skutek można też uzyskać naciskając klawisz [F11].
- Jeśli w oknie faktury wybrany jest sposób zapłaty "przelew", to zaznaczenie "Split payment" nie powoduje zmiany terminu zapłaty na domyślny dla przelewu.
- W wersji PostgreSQL poprawiono błąd powodujący, że na liście płac zamiast opisu czwartego dodatku podlegającego ZUS i PIT występował opis dodatku trzeciego.
- (wer 20.0.6) W PIT-11 ulepszono rozpoznawanie zerowego PIT dla młodych w przypadku niskiego wynagrodzenia.
- (wer 20.0.6) W PIT-11 w przypadku zerowego PIT dla młodych wykazywana jest kwota składek ubezpieczenia zdrowotnego do odliczenia.

# **Wersja 19.9** [ 2019-12-02 ]

# **Nowe wzory VAT-7(20), VAT-7K(14), VAT-8(10), VAT-9M(9)**

Program dostosowano do nowych wzorów dokumentów VAT-7(20), VAT-7K(14), VAT-8(10) i VAT-9M(9), które są wymagane od 1 grudnia 2019 r. Nowy VAT-7, VAT-8 i VAT-9M stosuje się do rozliczeń od listopada 2019 roku, a VAT-7K od czwartego kwartał 2019 r.

Udostępniamy również odpowiednie formularze PDF, choć powyższe deklaracje składa się wyłącznie w postaci elektronicznej. Dlatego nasze formularze nie mają tła, by ewentualny wydruk powodował mniejsze zużycie atramentu/tonera.

W deklaracjach VAT-7(20) i VAT-7K(14) jest nowa poz. 69, którą zaznacza się jeśli w okresie rozliczeniowym wystawiono fakturę z zastosowaniem metody podzielonej płatności. W oknie VAT-7 i VAT-7K odpowiednie pole nazywa się "Stosowano split payment".

- Na pasku poleceń okna-listy firm umieszczono guzik (z obrazkiem pieniążka wpadającego do wyciągniętej dłoni) otwierający listę płac dla bieżącej firmy.
- Ustawienia wybór funkcji używanych do podpisywania rozszerzono o bibliotekę instalowaną z oprogramowaniem "ID Protect Client" dla karty "DARK" oferowanej przez Sigillum.
- Poprawiono błąd polegający na tym, że przy ustawieniu "System \ Ustawienia \ Wygląd i obsługa okien \ Polecenia dialogu jako \ pozycje menu" nie było w menu okna PIT-5 polecenia "wyliczenie zaliczki".
- W Archiwizatorze na MS Access poprawiono rozpoznawanie archiwów zrobionych starą wersją programu.

# **Wersja 19.8** [ 2019-11-20 ]

### **Nowy wzór JPK\_FA(3)**

Dostosowano program do nowego wzoru dokumentu elektronicznego JPK\_FA(3).

Nowy wzór stosowany jest przy wysyłce pliku JPK\_FA do Ministerstwa Finansów i rozpoznawany przy otwieraniu zarejestrowanych plików JPK\_FA. Import dokumentów z plików JPK\_FA działa teraz zarówno dla plików JPK\_FA(1), JPK  $FA(2)$  i JPK  $FA(3)$ .

Zaimportowane faktury w obcych walutach mają kwoty netto w tych walutach. Należy je samemu przeliczyć na złote, ponieważ plik JPK\_FA nie zawiera tych kwot w złotych ani kursów walut stosowanych w fakturach. Kwoty VAT przeliczone są na złote, bo jawnie występują w pliku JPK\_FA. Pole "Uwagi", zawiera symbol waluty, żeby łatwiej odnaleźć dokumenty, w których trzeba przeliczyć kwoty netto.

W plikach JPK\_FA(3) zawarta jest informacja dla poszczególnych faktur o zastosowaniu mechanizm podzielonej płatności (split payment). Oprócz tego tworzony jest jeden wspólny plik dla wszystkich walut, w których wystawiono faktury. Dotychczas tworzone były osobne pliki dla każdej z walut.

# **Ulepszony Raport deklaracji VAT**

Raport deklaracji VAT jest odtąd sporządzany tylko dla firm z aktualnego zestawu, czyli widocznych w oknie-liście firm, a nie dla wszystkich firm z bazy danych. Porządek firm w raporcie jest taki sam jak w oknie-liście firm.

- W oknie dokumentów firmy będącej podatnikiem VAT jest dodatkowa kolumna "Split payment", zawierająca zaznaczenie dla dokumentów, w których zastosowano mechanizm podzielonej płatności.
- Poprawiono działanie pola "Tylko split payment" okna "Wyciąg z rejestrów warunki wyboru".
- Testowa wysyłka JPK dostosowana została do nowego certyfikatu klucza publicznego. Bez tego dostosowania wysyłka JPK "na niby" kończyła się błędem  $412 -$  "Dokument nieprawidłowo zaszyfrowany".

### **Split payment - mechanizm podzielonej płatności**

Według art. 106e ust .1 pkt 18a ustawy o podatku od towarów i usług od 1 listopada 2019 roku faktura, w której kwota należności ogółem przekracza kwotę 15000 zł (art. 19 pkt 2 ustawy Prawo przedsiębiorców), powinna zawierać wyrazy "mechanizm podzielonej płatności". Wymóg ten nie dotyczy wszystkich faktur, a jedynie tych obejmujących dokonaną na rzecz podatnika VAT dostawę towarów lub świadczenie usług, o których mowa w załączniku nr 15 do ustawy VAT.

W związku z w oknie wystawiania faktury i w oknie rejestracji dokumentu znajduje się nowe pole: "Split payment", któreg zaznaczenie powoduje, że dla faktury stosuje się mechanizm podzielonej płatności. Na wydruku takiej faktury znajduje się wtedy odpowiedni dopisek: "mechanizm podzielonej płatności".

Ten nowy atrybut jest uwzględniany przy eksporcie i imporcie dokumentów w formacie "Puzzle XML", a także przy eksporcie i imporcie baz danych.

W wyciągu z rejestrów, gdy za źródło wybierze się "Wprowadzone dokumenty" lub "Rejestr dostaw VAT", można zaznaczyć "Tylko split payment", co spowoduje że wyselekcjonowane zostaną tylko dokumenty z podzieloną płatnością.

#### **Zmiany w schemacie xml**

Schemat plików wymiany XML został rozszerzony o informację dotyczącą stosowaniu metody podzielonej płatności. Rozszerzenie polega na wprowadzeniu nowego atrybutu - "split" - elementu "/paczka/dokument/rejVAT". Atrybut ten może wystąpić dla dokumentów dostaw. Wartość "tak" tego atrybutu oznacza, że dla takiego dokumentu stosuje się mechanizm podzielonej płatności. Jeśli dla dokument nie stosuje się tego mechanizmu, to atrybut "split" nie powinien wystąpić.

Numer wersji nowego schematu to 9. Jeśli w importowanym pliku XML atrybut "wersja" elementu "paczka" będzie miał inną wartość, to Program ostrzeże że import może być niedokładny.

- Podczas importu plików JPK\_VAT lepiej rozpoznawana jest, w przypadku małych kwot netto, sprzedaż ze stawką obniżoną i sprzedaż usług taksówkowych. Obie te sprzedaże zapisywane są w plikach JPK\_VAT łącznie, i przy małych kwotach netto zaokrąglenia VAT powodowały, że program miał problemy z rozpoznaniem stawki podatku na podstawie stosunku VAT do netto.
- Przed zapisem rejestrowanego dokumentu sprawdzane jest czy NIP kontrahenta jest inny niż NIP firmy, w której rejestrowany jest dokument. Jeśli są takie same, to pojawia się odpowiednie ostrzeżenie. Analogiczne sprawdzenie jest też odtąd wykonywane przy tworzeniu raportu "Kontrola zapisów  $\rightarrow$  Inne wady", gdzie NIP'y identyczne z NIP'em firmy są zaznaczane literą "F".
- W ustawieniach wybór funkcji używanych do podpisywania dodano bibliotekę instalowaną z oprogramowaniem dla karty Graphite oferowanej przez KIR.
- Do okienek służących do wprowadzania liczb (kwot) dodano obsługę Schowka.

# **Wersja 19.6** [ 2019-10-03 ] (T1G35U24 )

### **Nowe skale PIT**

Zgodnie z ustawą z dnia 30 sierpnia 2019 roku o zmianie ustawy o podatku dochodowym od osób fizycznych wprowadzono dwie nowe skale podatkowe - na rok 2019 i 2020. Nowa skala podatkowa na rok 2019 dotyczy wszystkich podatników jedynie w obliczeniach rocznych podatku. Przy obliczaniu zaliczek od 1 października 2019 roku skalę tę stosuje się jedynie dla osób prowadzących pozarolnicza działalność gospodarczą. W przypadku innych podatników (umowy o prace, umowy zlecenia) przy obliczaniu zaliczek na podatek dochodowy od dochodów uzyskanych od dnia 1 października do dnia 31 grudnia 2019 roku stosuje się stawkę 17%. Jednak na wniosek podatnika, płatnicy zamiast stawki 17% stosują stawkę 17,75%. W związku z tym na stronie "Podatkowe" okna parametrów pracownika jest nowe ustawienie - "Opodatkowanie stawką 17,75% do końca roku". Ustawienie to jest dostępne tylko w miesiącach październik-grudzień 2019 r., a jego zaznaczenie powoduje oczywiście, że w obliczeniach podatku na liście płac i umowie zleceniu stosowana jest stawka 17,75% zamiast 17%.

Zapis z ustawy nowelizującej: "Art. 6 ust. 3. Od dnia 1 października 2019 r. przy obliczaniu zaliczek na podatek dochodowy od dochodów uzyskanych w 2019 r. w sposób określony dla osób prowadzących pozarolniczą działalność gospodarczą kwota zmniejszająca podatek wynosi 548 zł 30 gr. Przepis art. 5 stosuje się." wskazuje jednoznacznie, iż w przypadku osób prowadzących pozarolniczą działalność gospodarczą, obliczanie zaliczek według nowej skali podatkowej następuje już w październiku w odniesieniu do dochodów z września lub trzeciego kwartału 2019 roku.

### **Zerowy PIT dla młodych - dalsze zmiany**

#### **Ulepszone ustawienie**

Począwszy od 1 stycznia 2020 r. płatnik nie będzie pobierał zaliczek na podatek osobom do 26 roku życia, do momentu przekroczenia limitu zwolnienia. Każdy młody pracownik ma jednak możliwość złożenia wniosku o odstąpienie od zwolnienia w dowolnym momencie roku rozliczeniowego (np. przy osiągnięciu limitu w kilku miejscach zatrudnienia). Możliwość tę określa art. 32 ust. 1f ustawy PIT.

Wobec powyższego umożliwiono w programie ustawianie dla pracownika nie tylko miesiąca, od którego zerowy PIT ma być stosowany, ale również miesiąca (osobno dla każdego roku po 2019), od którego zerowy PIT ma nie być stosowany. W tym celu ustawienie zostało przeniesione ze strony "Dane identyfikacyjne" okna danych pracownika, na zakładkę "Podatkowe" okna parametrów pracownika pod nazwą: "Stosować zerowy PIT dla młodych?". Ustawienie obowiązuje zawsze tylko do końca roku, w którym zostanie zaznaczone.

#### **Umowy zlecenia**

Ustawienia zerowego PIT'u dla młodych są odtąd uwzględniane również u umowach zleceniach, podobnie jak w oknie listy płacy. W obu oknach w takim przypadku pojawia się przy tekście "Podatek należny" dopisek: "zerowy PIT". W obu oknach nie jest przy tym zerowana stopa ubezpieczenia zdrowotnego odliczonego. Może być to przydatne gdy wskutek zmiany ustawień okaże się, że zerowy PIT nie przysługuje.

To, czy dla danej umowy zlecenia obowiązuje zerowy PIT, zależy od daty rachunku, a jeśli data rachunku nie jest określona to od daty zawarcia umowy.

#### **Określenie terminu wypłaty**

Przy ustalaniu prawa pracownika do zerowego PIT dla młodych, istotny jest wiek pracownika w dniu wypłaty. Dlatego polecenie "Zmień miesiąc wypłaty lub ZUS" pozwala od teraz na określenie dokładnej daty wypłaty. Zapisane wcześniej miesiące wypłat są automatycznie przekształcane w daty wypłat w następujący sposób:

- jeśli miesiąc wypłaty jest taki sam jak miesiąc listy płac, to za datę wypłaty przyjmowany jest ostatni dzień miesiąca wypłaty,
- jeśli miesiąc wypłaty jest późniejszy niż miesiąc listy płac, to za datę wypłaty przyjmowany jest 10-ty dzień miesiąca wypłaty.

#### **Limit zwolnienia**

Przy obliczaniu należnego podatku na liście płac uwzględniany jest limit zwolnienia, który dla przychodów uzyskanych w roku 2019 wynosi 35636,67 zł, a dla przychodów w następnych latach - 85528 zł.

W związku z tym, zamiast dotychczasowej informacji o dochodzie za poprzednie miesiące w oknie płacy, jest teraz informacja o tym dochodzie w rozbiciu na zwolniony i opodatkowany. Analogicznie rozszerzone zostało też zestawienie podsumowanie listy płac.

### **Aktualizacja parametrów**

- Program aktualizuje od października 2019 r. następujące parametry kadrowo-płacowe: miesięczne koszty pracownika (250,00 zł), podwyższone koszty pracownika (300,00 zł), miesięczną kwotę wolną odliczaną od podatku (43,76 zł), stawkę podatku zryczałtowanego (17%).
- Program umieszcza w bazie danych nowy wzór świadectwa pracy ("SwiaPrac5").

- (wer. 19.6.6) Poprawione obliczanie zdrowotnego odliczonego od podatku w umowie zleceniu.
- (wer. 19.6.9) Poprawione obliczanie podatku należnego na liście płac w ostatnim kwartale 2019 r. w przypadku przekroczenia w poprzednich miesiącach pierwszego progu.
- (wer. 19.6.12) Zaliczki w uproszczonej formie za rok 2019 obliczane są wg skali PIT obowiązującej na początku.

# **Wersja 19.5** [ 2019-08-26 ] (T1G34U23 )

### **Zwolnienie z podatku dla osób przed 26 rokiem życia**

Od 1 sierpnia 2019 r. osoby poniżej 26 roku życia uzyskujące przychody z umowy o pracę oraz umów zleceń korzystają ze zwolnienia z podatku PIT. Program uwzględnia odtąd to zwolnienie przy tworzeniu list płac. To, czy pracownik korzysta w danym miesiącu ze zwolnienia, zależy od daty urodzenia w oknie edycji danych pracownika, oraz od ustawionego tam miesiąca, od którego zwolnienie ma być stosowane. Domyślnie jest to sierpień 2019 r. To nowe ustawienie jest widoczne gdy data urodzenia jest późniejsza niż 31 sierpnia 1993 r.

Zwolnienie w danym miesiącu jest stosowane, o ile pracownik nie skończy w tym miesiącu (lub wcześniej) 26 lat, i ustawiono miesiąc początkowy obowiązywania zwolnienia wcześniejszy lub równy danemu.

### **Nowy certyfikat klucza publicznego środowiska produkcyjnego JPK**

Zgodnie z komunikatem Ministerstwa Finansów, wysyłka JPK dostosowana została do nowego certyfikatu klucza publicznego środowiska produkcyjnego JPK. Jeśli pliki JPK były wysyłane po 22 sierpnia 2019 roku, podpisane inaczej niż danymi autoryzacyjnymi, to prawdopodobnie wysyłka zakończyła się niepowodzeniem. Należy sprawdzić status tych dokumentów, czy otrzymano do nich UPO. Jeśli nie, to należy wysłać te dokumenty ponownie.

### **Nowe możliwości wysyłki plików JPK\_VAT z danymi autoryzacyjnymi**

Ministerstwo Finansów przyjmuje teraz pliki JPK\_VAT z danymi autoryzacyjnymi ( dane osobowe i kwotą przychodu wykazaną w zeznaniu lub rocznym obliczeniu podatku za rok podatkowy, o dwa lata wcześniejszy niż rok, w którym jest składany dokument elektroniczny ) wysyłane z aplikacji finansowo-księgowych. Wcześniej nasz program musiał wysyłać takie pliki z danymi autoryzacyjnymi za pośrednictwem strony "https://mikro-jpk.mf.gov.pl", imitując jej wypełnianie. Teraz pliki mogą być wysyłane bezpośrednio na odpowiednią bramkę Ministerstwa Finansów, przy czym istnieją dodatkowe możliwości:

- 1. Można wysyłać pliki JPK "na niby". Jest to teraz możliwe, ponieważ Ministerstwo Finansów uruchomiło również odpowiednie środowisko testowe. W tym środowisku testowym, dla dokumentów o parzystym identyfikatorze podatkowym dowolne dane autoryzacyjne weryfikowane są pozytywnie, zaś dla nieparzystych – negatywnie (kod statusu weryfikacji dokumentu 403).
- 2. Podanie przy wysyłce adresu e-mail nie jest wymagane.

Domyślnie wykorzystywany jest w programie ten nowy mechanizm wysyłki JPK. Na wypadek jakichś problemów z jego działaniem, które mogą wystąpić, pozostawiamy w programie również dotychczasowy mechanizm wysyłki. Można się na niego przełączyć zaznaczając opcję "JPK z danymi autoryzacyjnymi wysyłaj przez stronę mikro-jpk.mf.gov.pl" w menu  $,$ System"  $\rightarrow$   $,$ Ustawienia"  $\rightarrow$   $,$ e-Deklaracje i JPK".

### **Nowe kody tytułu ubezpieczenia**

Zgodnie z rozporządzeniem MRPiPS z 20 grudnia 2018 r. w sprawie określenia wzorów zgłoszeń do ubezpieczeń społecznych i ubezpieczenia zdrowotnego (..), które obowiązuje od 1 stycznia 2019 r., słownik tytułów ubezpieczenia został rozszerzony o kody: 1135, 0590, 0592, 1812 i 1813; zaktualizowano też opisy kodów 0430, 0431, 0511 i 0540.

### **Dodatkowy wydruk listy płac w postaci pasków**

W odpowiedzi na postulaty użytkowników, dodano wydruku listy płac w postaci pasków, w którym paski dla każdego pracownika drukowane są na osobnej stronie, dwa takie same paski na stronie. Zamiast jednego zestawienia "Paski" są więc teraz dwa:

- "Paski \ kilku pracowników na stronie"
- "Paski \ 1 pracownik (2 paski) na stronie"

#### **Alternatywne sprawdzanie kontrahentów w VAT**

Ministerstwo Finansów uruchomiło specjalną usługę sprawdzania statusu podatników w VAT, z której mogą korzystać aplikacje finansowo-księgowe. Do tej pory nasz program sprawdzały kontrahentów w VAT za pośrednictwem strony "https://ppuslugi.mf.gov.pl". Teraz, domyślnie, korzystają z nowej usługi Ministerstwa Finansów, która powinna działać szybciej. Jednak, na wypadek gdyby były z nią jakieś problemy, pozostawiamy w programie również dotychczasowy mechanizm sprawdzania kontrahentów w VAT. Żeby się na niego przełączyć wystarczy zaznaczyć w ustawieniach nową opcję: "Kontrahentów w VAT sprawdzaj za pośrednictwem strony ppuslugi.mf.gov.pl". Może się to okazać przydatne, biorąc pod uwagę, że MF wprowadziło w nowej usłudze następujące ograniczenia (cytujemy dosłownie):

- ograniczenie ilości przesyłanych zapytań do maksymalnie 10 w ustalonym przedziale czasowym (1 sekunda);
- ograniczenie ilości przesyłanych zapytań z jednego adresu źródłowego (IP, domena);
- ograniczenie ilości przesyłanych zapytań dot. jednego numeru NIP (IP, domena);
- liczba zapytań do usługi WS może być ograniczana czasowo/trwale dla użytkowników nieprzestrzegających powyższych reguł.

#### **Puzzle na PostgreSQL**

Równolegle z Programem, który teraz Państwo używają, a które działają na bazach danych MS Access (i dlatego nazywane będą odtąd "Puzzle na MS Access"), powstała odmiana Puzzli/TaxPro działająca na bazach danych PostgreSQL, zwana "Puzzle na PostgreSQL". Aktualnie funkcjonalność obu odmian programu jest identyczna. Różnią się głównie kolorystyka ikon i logo - "Puzzle na MS Access" mają różowe logo (kolor jak w logo starego MS Access), "Puzzle na PostgreSQL" niebieskie (kolor jak w logo PostgreSQL). Bardziej rozwojowe są jednak "Puzzle na PostgreSQL", ponieważ architektura oparta na serwerze baz danych lepiej nadaje się do pracy w sieci. Poza tym trudno przewidzieć czy Microsoft całkowicie nie wycofa MS Access, w którejś z kolejnych wersji Windows.

"Puzzle na PostgreSQL" instalowane są jako osobny produkt. Zatem można je mieć zainstalowane równocześnie z "Puzzlami na MS Access" (choćby w celu porównania działania i wyników). Przeniesienie danych z bazy MS Access do PostgreSQL odbywa się przez wyeksportowanie danych z bazy MS Access, i zaimportowanie ich do bazy PostgreSQL.

Użytkowników zainteresowanych instalacją "Puzzli na PostgreSQL" prosimy o kontakt z hotline'm, bo chcemy z początku udostępnić tę odmianę ograniczonej liczbie użytkowników, by móc lepiej asystować przy pierwszych wdrożeniach.

#### **Eksport i import baz danych**

Eksport bazy danych polega na utworzeniu pliku zawierającego dane Puzzli/TaxPro zapisane w formacie niezależnym od żadnych silników bazodanowych. Taki plik będzie mógł być zaimportowany przez każdą przyszłą wersję programu, działającą na bazie danych w dowolnym formacie (PostgreSQL, MS Access, może innych). Po zmianach struktur baz danych, które na pewno będą następować, wyeksportowany wcześniej plik będzie mógł być nadal importowany; co najwyżej zostanie przekształcony do nowszej postaci w trakcie importu.

Wyeksportowane pliki mogą służyć jako archiwa niezależne od wersji bazy danych, ale przede wszystkim do przeniesienia danych z bazy danych MS Access do PostgreSQL (i ewentualnych dalszych migracji).

Stosując eksport do robienia kopii zapasowej danych, warto robić to naprzemiennie z tradycyjną archiwizacją, zwłaszcza że trudno przewidzieć w jakiej sytuacji i w jakim celu potrzeba będzie odtworzyć dane. Jeśli eksport trwa bardzo długo, to można robić codziennie archiwizację, a eksport np. raz w tygodniu. Jeśli czas wykonania eksportu nie jest zbyt długi, to można przeprowadzać eksport częściej. Nawet wtedy nie zaszkodzi jednak archiwizację wykonywać codziennie.

**Uwaga I:** Ze względu na konieczność odczytu i przetworzenia w trakcie eksportu wszystkich danych z bazy, oraz przetworzenia i zapisania do bazy wszystkich danych podczas importu, operacje eksportu i importu są długotrwałe (mogą trwać wiele minut). Nie można ich przerwać.

**Uwaga II:** Przy eksporcie pomijane są dane nieużywane przez Puzzle 2010+ oraz dokumenty zarejestrowane przed 1 stycznia 2010 roku.

Polecenia eksportu i importu bazy danych firmy znajdują się w menu "Operacje"  $\rightarrow$  "Konserwacja" okna-listy firm, i dotyczą bieżącej firmy – zaznaczonej na liście.

Polecenia eksportu i importu bazy danych właściciela znajdują się w menu "Operacje" → "Konserwacja" okna-listy właścicieli, i dotyczą bieżącego właściciela.

Polecenie eksportu całej bazy danych programu znajduje się w menu "System"  $\rightarrow$  "Narzedzia.

Opcja importu całej bazy danych znajduje się w oknie, pojawiającym się, jeśli w trakcie uruchamiania programu wciśnięty będzie klawisz [Ctrl].

Trzeba pamiętać, że import całej bazy danych nadpisze (usunie i zastąpi bazą zapisaną w importowanym pliku) bazę danych, do której jesteśmy aktualnie podłączeni. Podobnie import bazy danych firmy/właściciela - jeśli wybierze się opcję "Importuj bazę danych firmy \ Nadpisz bieżącą firmę" albo "Importuj bazę danych właściciela \ Nadpisz bieżącego właściciela", to nadpisana zostanie baza danych firmy/właściciela aktualnie wybranego na liście. Dlatego tę opcję należy stosować wyłącznie jeśli chcemy zachować udziały właściciela w firmie lub prawa użytkowników do firmy lub właściciela. W innych przypadkach, w szczególności gdy importowana firma/właściciel nie występuje jeszcze w docelowej bazie danych, należy wybrać opcję importu, Importuj bazę danych firmy \ Utwórz nową firmę" albo "Importuj bazę danych właściciela \ Utwórz nowego właściciela".

# **Wersja 19.3** [ 2019-07-09 ]

### **Nowy wzór JPK\_FA(2)**

Program dostosowano do nowego wzoru dokumentu elektronicznego JPK\_FA(2), który od 1 lipca 2019 roku zastępuje poprzedni wzór - JPK\_FA(1). Nowy wzór umożliwia podawanie numerów VAT zagranicznych kontrahentów oraz kwot netto i podatku ryczałtu dla taksówek. Potwierdza też stosowany wcześniej w naszym programie sposób wykazywania faktur "odwrotne obciążenie" oraz dostaw towarów i świadczenia usług poza terytorium kraju.

Nowy wzór stosowany jest przy wysyłce plików JPK\_FA do Ministerstwa Finansów i rozpoznawany przy otwieraniu zarejestrowanych JPK\_FA. Import dokumentów z JPK\_FA działa teraz zarówno dla plików JPK\_FA(1), jak i JPK\_FA(2).
## **Nowe wzory VAT-7(19) i VAT-7K(13)**

Program dostosowano do nowych wzorów dokumentów elektronicznych VAT-7(19) i VAT-7K(13), które stosuje się od początku 2019 r. Udostępniamy również odpowiednie formularze PDF, choć ww. deklaracje składa się wyłącznie w postaci elektronicznej. Dlatego nasze formularze mają uproszczoną formę – nie mają szarego tła.

## **Zmiany w rejestracji złych długów**

Niektóre Urzędy Skarbowe chcą by w plikach JPK\_VAT wyszczególnione były wszystkie pozycje zestawień "Analizy" → "Zestawienia VAT" → "Złe długi" → "Wierzytelności" → "Korekta" i "Uregulowane po korekcie". Do tej pory rejestrowane były poleceniem "Księguj" tylko sumy tych zestawień dla poszczególnych stawek VAT. Odtąd można opcjonalnie zarejestrować po jednym dokumencie dla każdej pozycji zestawienia, z datą końca okresu za który sporządzono zestawienie. Zamiast dotychczasowego polecenia "Księguj" w oknie zestawienia są dwa polecenia:

- "Księguj podsumowanie", które działa jak dotychczasowe "Księguj",
- "Księgui wszystkie pozycje" powodujące zarejestrowanie po jednym dokumencie dla każdej z pozycji zestawienia.

### **Zmiany w obliczaniu proporcji obrotów**

Dostawy, dla których podatnikiem jest nabywca zgodnie z art. 17 ust. 1 pkt 7 lub 8 ustawy, dają prawo do obniżenia podatku należnego. Przy obliczaniu proporcji obrotów za rok 2018 i następne dostawy takie są teraz dodawane do obrotu dającego prawo do obniżenia podatku należnego.

### **Rozliczanie netto proporcją obrotów**

Niektóre urzędy skarbowe chcą by proporcja obrotów stosowana była w VAT-7, VAT-7K i JPK\_VAT nie tylko do obliczania podatku naliczonego, ale również do kwot netto, od których go naliczono. W związku z tym w oknie "Proporcja obrotów" znajduje się odtąd kratka "Stosuj również do wartości netto nabyć", której zaznaczenie powoduje, że w roku, na który jest prognozowana proporcja, w VAT-7, VAT-7K i JPK\_VAT kwoty netto nabyć są również proporcjonalnie zmniejszone.

#### **Rozliczanie miesięczne metodą kasową**

Zgodnie z art. 99 ust. 3a pkt 1, podatnicy, którzy wybrali metodę kasową, składają deklaracje podatkowe za okresy miesięczne (a nie kwartalne) przez 12 miesięcy począwszy od miesiąca, w którym dokonana została ich rejestracja jako czynnych podatników VAT. W związku z tym udostępniona została w programie nowa wartość ustawienia "Jak rozliczać" na stronie "Forma opodatkowania" okna danych firmy. Ta wartość to "miesięcznie, kasowo". Dotychczas wybór "metodą kasową" (oznaczający wybór rozliczeń kwartalnych) zmienia nazwę na "kwartalnie, kasowo".

- (wer. 19.2.5) Poprawiono problem z wyliczaniem strat w załączniku PIT/M. Zamiast strat podawane były koszty.
- (wer. 19.2.6) W PIT-36 poz. 323, 324 wypełniane tylko przy niezerowych poz. 325, 326.
- (wer. 19.2.6) W PIT-36 poz. 194, 195 wypełniane tylko w przypadku zmniejszenia straty.
- (wer. 19.2.6) W PIT-11 zaktualizowany limit kosztów z tytułu praw autorskich.

## **Wersja 19.1** [ 2019-02-18 ] (T1G31U23 )

#### **Zmiany dotyczące złych długów**

Od 1 stycznia 2019 roku, skrócono do 90 okres, po upływie którego wierzytelność uznaje się za nieściągalną (art. 89a ust. 1 i art. 89b ust. 1-2 ustawy PIT). Nowe przepisy stosuje się również do wierzytelności powstałych przed dniem 1 stycznia 2019 r., których nieściągalność zostanie uprawdopodobniona po dniu 31 grudnia 2018 r.

Do nowych przepisów dostosowano ustawianie miesiąca VAT-ZD w rejestrowanych dokumentach, które nie zostały uregulowane na czas. Podczas rejestracji takich dokumentów miesiąc ten jest ustawiany na miesiąc, w którym minie 90 dni od terminu płatności.

Załącznik VAT-ZD do VAT-7 i VAT-7K, raporty "Analizy \ Zestawienia VAT \ Złe długi \ Wierzytelności \ Korekta" oraz "Uregulowane po korekcie", uwzględniają w danym miesiącu dokumenty z odpowiednim miesiącem VAT-ZD. Od 2019 roku będzie to miesiąc zawierający 90 dzień po terminie płatności.

Raporty "Analizy \ Zestawienia VAT \ Złe długi \ Zobowiązania \ Korekta" i "Uregulowane po korekcie" oraz odpowiadające im pozycje korekt 49 i 50 deklaracji VAT-7 i VAT-7K automatycznie uwzględniają w danym miesiącu dokumenty, którym minął właśnie 90 dzień od dnia upływu terminu płatności. W 2019 roku korekty te uwzględniają także dokumenty z 2018 roku, których nieściągalność została uprawdopodobniona dopiero po 1 stycznia 2019 roku. W takim wypadku także stosowany jest 90-dniowy okres uprawdopodobnienia.

Do dokumentów dla których 90 dzień od dnia terminu płatności przypada przed 2019-01-01 stosuje się nadal 150 dniowy okres po upływie, którego wierzytelność uznaje się za nieściągalną.

#### **Księgowanie pojazdów dla "nie-vatowców"**

Możliwość częściowego księgowania kosztów związanych z pojazdami została rozszerzona na zapisy tylko do księgi. W tym celu zmienione zostało działanie okna rejestracji dokumentu. Zamiast dotychczasowego jednego wyboru "dotyczy pojazdu" są teraz osobne wybory ile procentowo ma być odliczenia, a ile procentowo ma zostać zaksięgowane. Te wybory pojawiają się gdy zaznaczy się kratkę "dot. pojazdu". Jest ona widoczna wtedy gdy dekretacja jest właściwa dla dokumentów związanych z pojazdami; przy rejestracji VAT musi być także zaznaczone "Odliczenie VAT".

W przypadku zapisu tylko do rejestru VAT do wyboru jest tylko procent odliczenia, zaś w przypadku zapisu tylko do księgi tylko procent księgowania, w pozostałych przypadkach widać oba procenty.

Przy zapisie tylko do księgi, wprowadza się kwotę z dokumentu, której procentowa część ma trafić do księgi. Jeśli jest to mniej niż 100%, to obok okna wyboru procentu księgowania jest podany wynik przemnożenia wprowadzonej kwoty przez wybrany procent. Tak samo jest gdy zapis dotyczy również rejestrów VAT, z tym że w takim przypadku procent księgowania odnosi się do sumy netto, ewentualnie plus nieodliczony VAT – o ile jest zaznaczone "Nieodliczony VAT księguj z netto".

W oknie-liście zarejestrowanych dokumentów informacje o odliczonym VAT, zarejestrowanej części netto i procencie księgowania zostały przeniesione z kolumny "Pojazd" do kolumn "Netto", "VAT" i "Kwota zapisu".

#### **Zmiany w schemacie pliku wymiany**

Schemat plików wymiany XML został rozszerzony tak, by pliki te mogły zawierać informację jaka część kwoty dokumentu albo sumy netto, ewentualnie powiększonej o nieodliczony VAT, ma być zaksięgowana.

Element "/paczka/dokument/rejVAT/ksieguj" został zastąpiony elementem "/paczka/dokument/ksieguj/procent" o tym samym znaczeniu. Schemat rozszerzono przy tym o element "/paczka/dokument/ksieguj/razem", który powinien zawierać łączną kwotę dokumentu, której część określona w elemencie "procent" ma być zaksięgowana. Element "razem" powinien wystąpić tylko w przypadku gdy dokument nie jest rejestrowany w VAT - tj. nie ma elementu "rejVAT", z którego ta kwota może być obliczona. Wyeliminowano atrybut "metoda" elementu "/paczka/dokument/rejVAT/pojazd/odlicz". Zamiast niego należy stosować atrybut "do\_ksiegi" elementu "paczka/dokument/rejVAT", bo ten drugi oznacza w istocie to samo - że zaksięgowane ma być nie tylko netto, ale również nieodliczony VAT.

Program rozpoznają na razie ww. element "/paczka/dokument/rejVAT/ksieguj" i atrybut "metoda" elementu "/paczka/dokument/rejVAT/pojazd/odlicz", ale w miarę możliwości należy zaprzestać ich stosowania, bo nie są zgodne ze schematem pliku dokumentów, i w przyszłości nie będą obsługiwane. Numer wersji nowego schematu to 8. Jeśli w importowanym pliku XML atrybut "wersja" elementu "paczka" będzie miał inną wartość, to Puzzle ostrzegą że import może być niedokładny.

#### **Zmiany w raporcie "VAT od wydatków samochodowych ..."**

Zestawienie "VAT od wydatków samochodowych odliczany w 50%", służące do księgowania nieodliczonego VAT, zostało rozszerzone o kolumnę, w której podane jest jaka część (100%, 75%, 20%) nieodliczonego VAT ma być księgowana, i o kolumny, w których podane jest ile ma być zaksięgowane jako pozostałe wydatki, a ile jako koszty badawczo-rozwojowe. Ponadto, kolumna "Odliczony VAT" została zastąpiona kolumną "Nieodliczony VAT", bo ten jest tu istotniejszy.

Inaczej niż dotąd, w zestawieniu wykazywane są również dokumenty, dla których nieodliczony VAT został od razu zaksięgowany. Dla takich dokumentów kolumny zawierające kwoty do zaksięgowania są puste.

Nazwa zestawienia została zmieniona na "Nieodliczony VAT od wydatków samochodowych", co lepiej oddaje

#### **Obsługa informacji IFT-1/IFT-1R**

Można tworzyć, drukować i składać drogą elektroniczną informacje IFT-1/IFT-1R(14) analogicznie jak inne deklaracje obsługiwane w programie. Polecenie utworzenia tej informacji znajduje sie w menu "Zestawienia" pracownika. Jest dostępne tylko dla nierezydentów; pracowników o kodzie kraju różnym od "PL".

Wyboru czy ma być sporządzona informacja IFT-1 (informacja na wniosek pracownika) czy IFT-1R (informacja roczna) dokonuje się zaznaczając albo nie kratkę "Informacja roczna". Zaznaczenie tej kratki powoduje, że w informacji nie ma daty wniosku pracownika. Poza tym działanie programu jest w zasadzie takie samo dla IFT-1 i IFT-1R.

W nowo tworzonych IFT-1/IFT-1R podpowiadany jest na podstawie ryczałtowych umów o dzieło i zleceń pracownika okres informacji oraz kwoty i stawka w wierszu przychodu według art. 29-30a ustawy. Zmiana podpowiedzianych wartości skutkuje zabarwieniem ich na czerwono. Naciśnięcie guzika [Aktualizuj] usuwa to zabarwienie wypełniając pozycje wartościami obliczonymi na podstawie umów ryczałtowych.

- (wer. 19.1.6) Poprawiono czyszczenie pola "Uwagi" okna dokumentu.
- (wer. 19.1.7) Zmodyfikowane obliczanie terminu przedawnienia długu.

## **Wersja 19.0** [ 2019-01-30 ]

### **75% i 20% przy księgowaniu wydatków samochodowych**

Podczas rejestracji do księgi i rejestru VAT dokumentów z datą zdarzenia od 1 stycznia 2019 roku, zadekretowanych jako "pozostałe wydatki" lub "koszty badawczo-rozwojowe", wybór w polu "dotyczy pojazdu" został rozszerzony i zawiera teraz wartości postaci "X%, Y%":

- X procent część sumy netto i ewentualnie nieodliczonego VAT, która ma być zarejestrowana do PKPiR,
	- Y procent część sumy VAT, która ma być odliczona

Lista zawiera następujące opcje:

- "nie" Nie dotyczy pojazdu.
- "100%, 100%" Dotyczy firmowych samochodów ciężarowych oraz firmowych samochodów osobowych używanych jedynie do celów działalności gospodarczej (konieczna ewidencja pojazdu).
- "100%, 50%" Dotyczy wszelkich opłat leasingu lub najmu (opłata wstępna, czynsz) dotyczących samochodu osobowego wg umów zawartych przed dniem 1 stycznia 2019 r. (przepisy przejściowe z art. 8 nowelizacji ustawy PIT z 23 października 2018 r.) oraz opłat leasingu lub najmu samochodu osobowego wg umów zawartych od 1 stycznia 2019 roku, jeśli dotyczą jedynie wartości samochodu (nie kosztów eksploatacji) a wartość ta nie przekracza 150000 zł.
- "75%, 50%" Dotyczy firmowych samochodów osobowych używanych również prywatnie (art 23 ust. 1 pkt 46a).
- "20%, 50%" Dotyczy prywatnych samochodów osobowych używanych również do celów związanych z działalnością gospodarczą (art. 23 ust. 1 pkt 46); zniesiono obowiązek prowadzenia ewidencji przebiegu pojazdu.

Jeśli wybrane zostanie księgowanie mniej niż 100% sumy netto, to w polu uwag księgi podpowiada się wybrana wartość procentowa, o ile w tym polu nie ma innych uwag.

Schemat plików wymiany XML został rozszerzony tak, by pliki te mogły zawierać informację jaka część sumy netto, (ewentualnie powiększonej o nieodliczony VAT), ma być zaksięgowana. Rozszerzenie polega na wprowadzeniu nowego elementu "ksieguj", należącego do elementu "/paczka/dokument/rejVAT". Wartość "75" albo "20" tego elementu oznacza, że zaksięgowana będzie taka część sumy netto. Brak elementu oznacza księgowanie całej sumy netto.

Numer wersji nowego schematu to 7. Jeśli w importowanym pliku XML atrybut "wersja" elementu "paczka" będzie miał inną wartość, to program ostrzega, że import może być niedokładny.

#### **Zmiana limitu kosztów uzyskania dla samochodów osobowych**

Od wersji 15.9, podczas rejestracji środka trwałego, dla środków z KŚT=741 (samochód osobowy), program sprawdza czy wartość początkowa nie przekracza limitu, po którym nadwyżka nie stanowi kosztów uzyskania przychodu.

Zgodnie ze znowelizowanym art. 23 ustawy o podatku dochodowym od osób fizycznych, kosztów uzyskania przychodów nie stanowi nadwyżka wartości początkowej ponad 150000 zł. Dotyczy to środków trwałych będących samochodami osobowymi (mających numer KŚT 741), przyjętych do używania po 2018 roku. Dla samochodów osobowych przyjętych do używania do końca 2018 roku takim limitem wartości pozostaje 20000 euro.

### **Podwyższanie wartości początkowej środka trwałego o nieodliczony VAT**

Jeśli rejestrowany dokument ma dekretację "Tylko do rejestru VAT \ Środek trwały", dotyczy pojazdu i odliczane jest 50% podatku VAT naliczonego, to po zapisaniu i odpowiedzi twierdzącej na pytanie "Czy utworzyć nową pozycję w ewidencji środków trwałych?", pojawia się kolejne pytanie: "Czy podwyższyć wartość początkową środka trwałego o nieodliczony VAT?". Jeśli na to drugie pytanie odpowiedź jest też twierdząca, to wartość początkowa środka trwałego powiększona jest o nieodliczony VAT.

- W plikach JPK\_VAT, w wierszach dotyczących korekty podatku naliczonego od nabyć, tekst "nie dotyczy" w polu NIP zastapiono słowem "brak", gdyż taki jest preferowany przez Ministerstwo Finansów.
- Zdarza się, że bramka Ministerstwa, na którą wysyła się pliki JPK\_VAT z danymi autoryzacyjnymi, nie rozpoznaje od razu numeru referencyjnego, który właśnie wydała, i zwraca status 300 "Nieprawidłowy numer referencyjny". Dlatego odtąd program nie traktują pierwszego zwróconego statusu 300 jako informacji, że dokument jest błędny (zaznaczony na liście deklaracji na czerwono), tylko że należy o niego dopytać później (oznaczane na żółto).
- Program aktualizuje parametry kadrowo-płacowych o nową podstawę ubezpieczenia zdrowotnego.

## **Wersja 18.11** [ 2019-01-14 ]

#### **Nowe wzory PIT-36(26), PIT-36L(15), PIT-36LS, PIT-36S i załączników**

Program dostosowano do nowych wzorów dokumentów elektronicznych i formularzy POLTAX: PIT-36(26), PIT-36L(15), PIT-36LS(15), PIT-36S(26), PIT/O(23), PIT/D(27), PIT/B(16), PIT/ZG(6) oraz wzorów dokumentów elektronicznych PIT-2K, PIT/M i ORD-ZU, obowiązujących za rok 2018.

W naszym programie przedsiębiorstwo w spadku jest tworzone i obsługiwane tak jak właściciel; trzeba tylko zaznaczyć pole "Przedsiębiorstwo w spadku" na stronie "Dane personalne" okna danych właściciela. Dla takiego właściciela tworzony jest PIT-36S lub PIT-36LS, zamiast PIT-36 lub PIT-36L.

Właściciele przedsiębiorstwa w spadku składają PIT-36S a nie PIT-36, zaś w przypadku opodatkowania liniowego PIT-36LS zamiast PIT-36L. Dla każdego z tych zeznań jest osobny wzór dokumentu elektronicznego. Formularz POLTAX dla PIT-36S jest ten sam co dla PIT-36, ale skreśla się na nim oznaczenie "PIT-36", nie wypełnia niektórych pozycji (np. adresu podatnika i składek ZUS) i nie dołącza PIT/D, PIT-2K ani PIT/M. Analogicznie jest dla PIT-36LS względem PIT-36L.

Zmian jest wiele, zeznania bardzo się rozrosły, również okna zeznań w programie. Na ekranach o niskiej rozdzielczości (np. 800 x 600) powoduje to zmniejszenie czytelności. Zalecana rozdzielczość to teraz min. 1024 x 768 pikseli.

- Okna PIT-28 i PIT-8AR(7) zostały powiększone by zwiększyć ich czytelność (wszędzie, z nielicznymi wyjątkami monitorów o niskiej rozdzielczości) i ułatwić obsługę. Okno PIT-28 w efekcie nie wymaga już przewijania.
- Poprawiono wysyłkę PIT-28.
- Aktualizacja parametrów kadrowo-płacowych.
- (wer. 18.11.8) Poprawiony wydruk kwot w części D. PIT/O(23).
- (wer. 18.11.8) Poprawiona zgodność ze wzorem dokumentu elektronicznego PIT-36(26) gdy zaliczka należna za grudzień jest zerowa, a zapłacona niezerowa.

## **Wersja 18.10** [ 2019-01-02 ]

#### **Nowe wzory PIT-28 i załączników**

Program dostosowano do nowych wzorów elektronicznych i formularzy POLTAX: PIT-28(21), PIT-28/A(18), PIT-28/B(15), PIT/O(23), PIT/D(27), oraz wzorów elektronicznych PIT-2K i ORD-ZU, obowiązujących za rok 2018.

Zmiany w PIT-28 i PIT-28/A są związane głównie z wprowadzeniem stawki ryczałtu 12,5%.

W naszym programie wszystkie przychody z najmu rejestruje się ze stawką 8,5%; stawki 12,5% podczas rejestracji w ogóle nie widać. Dotyczy to zarówno rejestracji zdarzeń gospodarczych w obsługiwanych firmach, jak i wprowadzania przychodów miesięcznych w źródłach przychodów. Program sam potem oblicza, uwzględniając limit przychodów z najmu określony na stronie "PIT - ryczałt" okna danych właściciela, jaka część z tak zarejestrowanych przychodów ma być opodatkowana stawką 12,5% i wykazana jako taka w obliczeniu ryczałtu i w PIT-28.

Przedsiębiorstwo w spadku składa PIT-28S a nie PIT-28. Dla PIT-28S jest osobny wzór dokumentu elektronicznego. Formularz POLTAX jest ten sam, ale skreśla się na nim oznaczenie "PIT-28", nie wypełnia niektórych pozycji (np. adresu podatnika) i nie dołącza PIT/D ani PIT-2K. W naszym programie przedsiębiorstwo w spadku jest tworzone i obsługiwane tak jak właściciel; trzeba tylko zaznaczyć pole "Przedsiębiorstwo w spadku" na stronie "Dane personalne" okna danych właściciela. Dla takiego właściciela tworzony jest PIT-28S a nie PIT-28.

#### **Zmienione obliczenie ryczałtu**

Obliczenie ryczałtu zostało dostosowane do nowego wzoru PIT-28. W oknie i na wydruku obliczenia ryczałtu za okresy roku 2018 i następnych jest nowa kolumna - dla stawki 12,5%. Ta kolumna jest wypełniana począwszy od wiersza podsumowania przychodów z różnych źródeł (w przypadku jedynego źródła - już w jego wierszu), w przypadku przekroczenia limitu przychodów z najmu opodatkowanych stawką 8,5%.

Kolumny dla poszczególnych stawek ryczałtu są odtąd uporządkowane tak jak w PIT-28 od najniższej do najwyższej stawki.

W ciągu całego 2018 roku z wielu miarodajnych źródeł (m.in. z Krajowej Informacji Podatkowej) uzyskiwaliśmy potwierdzenie, iż limit przychodów z najmu opodatkowanych stawką 8,5% należy stosować do przychodów po dokonaniu odliczeń. Po ukazaniu się w listopadzie 2018 roku nowego wzoru zeznania PIT-28 przeważają jednak opinie iż limit ten dotyczy przychodów z najmu przed dokonaniem odliczeń. Zmieniamy zatem algorytm obliczeń. Może to spowodować różnicę w obliczanym miesięcznie lub kwartalnie podatku względem obliczeń dokonywanych poprzednią wersją programu, ale tylko w przypadku gdy przychody z najmu przekraczają ww. limit i dokonuje się odliczeń od przychodów w ciągu roku.

### **Nowy wzór PIT-11**

Program dostosowano do nowego wzoru elektronicznego i formularza POLTAX PIT-11(24), obowiązujących za rok 2018.

Ponieważ informacja PIT-11(24) jest składana również przez rolników w związku z wypłatą wynagrodzeń z tytułu umów o pomocy przy zbiorach, zamiast NIP płatnika może zawierać PESEL. Program umieszcza w PIT-11(24) numer PESEL zamiast NIP jeśli firma jest osobą fizyczną i w danych tej osoby (tj. właściciela) nie ma podanego NIP, a jest podany PESEL.

W PIT-11(24) jest nowa część F, w której wykazuje się przychody z tytułu umów o pomocy przy zbiorach, o których mowa w art. 20 ust. 1 ust.. Wszystkie pozycje tej części (cztery pola kwotowe i opisy trzech z nich) można wypełnić w oknie PIT-11(24). Pola do wprowadzania opisów są dostępne gdy kwoty, których dotyczą, są niezerowe.

W części, w której wykazuje się przychody zwolnione od podatku (G), jest nowa pozycja, dotycząca przychodów z tytułu stypendium, o którym mowa w art. 21 ust. 1 pkt 40b ustawy. To pole można wypełnić w oknie PIT-11(24).

Jeśli firma jest osobą fizyczną, a w danych tej osoby jest zaznaczone, że to przedsiębiorstwo w spadku, to na wydruku PIT-11(24), po imieniu, nazwisku i dacie urodzin właściciela, będzie dopisek "w spadku" - zgodnie z instrukcją na końcu PIT.

## **Nowy wzór PIT-8AR**

Program dostosowano do nowego wzoru elektronicznego i formularza POLTAX PIT-8AR(7), obowiązujących za rok 2018.

Ilość wierszy deklaracji prawie się podwoiła. Zmieniła się też ich kolejność. Ryczałt od umów o dzieło i zleceń z rezydentami jest teraz wykazywany nie w wierszu "Inne należności", lecz w wierszu "Umowy wg art. 13 pkt 2 i 5-9".

Jeśli firma jest osobą fizyczną, a w danych tej osoby jest zaznaczone, że to przedsiębiorstwo w spadku, to na wydruku PIT-8AR(7), po imieniu, nazwisku i dacie urodzin właściciela, będzie dopisek "w spadku".

#### **Nowy wzór PIT-4R**

Program dostosowano do nowego wzoru elektronicznego i formularza POLTAX PIT-4R(8), obowiązujących za rok 2018.

Przywrócono wiersze usunięte w PIT-4R(7) oraz zmieniono kolejność pozostałych.

Jeśli firma jest osobą fizyczną, a w danych tej osoby jest zaznaczone, że to przedsiębiorstwo w spadku, to na wydruku PIT-4R(8), po imieniu, nazwisku i dacie urodzin właściciela, będzie dopisek "w spadku".

#### **Nowa skala podatkowa** (wer. 18.10.12)

Program dostosowano do skali podatkowej obowiązującej w roku 2019.

## **Wersja 18.9** (T1G30U21)

#### **Dzielenie limitu przychodów z najmu opodatkowanych stawką 8,5%**

Od 1 stycznia 2018 roku dla przychodów z tytułu umowy najmu zawieranej poza działalnością gospodarczą istnieje limit kwotowy 100 tys. zł przychodu warunkujący możliwość stosowania stawki ryczałtu 8,5%. Dla przychodów powyżej tego limitu obowiązuje stawka 12,5%. W przypadku osiągania przez małżonków takich przychodów z najmu, limit 100 tys. zł dotyczy łącznie obojga małżonków (art.12 ust.1 pkt 3 lit a i ust. 13 ustawy).

Ponieważ małżonek podatnika (właściciela) może być rozliczany poza Puzzlami, nie jest możliwe automatyczne kontrolowanie przekroczenia limitu przez parę małżonków. Dlatego umożliwiamy określenie jaki procent limitu ma przypadać na podatnika (właściciela). Małżonkowie mogą w trakcie roku prognozować przychody i zdecydować czy dzielą limit po połowie, czy w jakiejś innej proporcji.

To, jaka część limitu przypada na podatnika, podaje się na zakładce "PIT – ryczałt" okna edycji danych właściciela. Domyślnie jest to 100%. Edycja tej wartości jest możliwa po wybraniu roku nie wcześniejszego niż 2018. Ustawiony udział w limicie 100 tys. zł, jest uwzględniany w miesięcznym albo kwartalnym obliczeniu podatku, oraz w PIT-28.

Jeśli w przyszłości ustawowy limit zmieni się ze 100 tys. zł na inną wartość, to procentowy udział w limicie będzie się odnosił do tej nowej wartości (oczywiście po odpowiednim zaktualizowaniu programu).

#### **Podawanie podstawy zwolnienia od podatku w JPK\_FA**

Urzędy skarbowe chcą by w JPK\_FA podawać podstawę zwolnienia od podatku. Chodzi zarówno o wskazanie jednej z trzech kategorii podstaw:

- a) przepis ustawy o podatku od towarów i usług lub aktu wydanego na jej podstawie,
- b) przepis dyrektywy 2006/112/WE,
- c) inna podstawa prawna,

jak i dokładnego podania o jaki przepis albo inną podstawę prawną chodzi.

Program uzyskuje te informacje z pola uwag na fakturze.

Jeśli w uwagach występuje tekst "2006/112/WE", to przyjmowane jest, że podstawą zwolnienia jest ten przepis dyrektywy. W przeciwnym razie, podstawą zwolnienia jest ustawa lub akt wydany na jej podstawie, chyba że w uwagach (np. na końcu) występuje tekst "(P\_19C w JPK\_FA)". Wtedy przyjmowane jest że chodzi o inną podstawę prawną. W każdym z tych trzech przypadków za dokładny opis podstawy zwolnienia przyjmowany jest fragment uwag od początku do pierwszego średnika (kropka może występować w skrótach), ale nie więcej niż 256 znaków (ograniczenie nałożone przez schemat JPK\_FA).

#### **Zmiany w Archiwizatorze**

- Archiwa baz danych, których restrukturyzacja zakończyła się niepowodzeniem, są specjalnie oznaczane i nie są proponowane do odtworzenia. Można tworzyć takie archiwa, ale tylko po to, by je ewentualnie przesłać do hotline'u.
- Nowa opcja w menu "Narzędzia" "Zbadaj właściwości archiwum". Po jej wybraniu i wskazaniu plik archiwum, wyświetlane są informacje czy jest to archiwum całej bazy danych (podana jest ścieżka do niej), firmy (podana jest jej nazwa i NIP) czy właściciela (podane jest jego imię, nazwisko i NIP), jaka jest wersja zarchiwizowanej bazy danych, oraz data i godzina utworzenia archiwum.

Jeśli przed archiwizacją baza była restrukturyzowana z niepowodzeniem, to informacja o tym też jest wyświetlana.

- Lista archiwów proponowanych do odtworzenia ma dodatkową kolumnę wersję bazy danych w archiwum. Jest też możliwość zaznaczenia czy mają być podpowiadane tylko archiwa z wersją zgodną z tą, którą ma baza docelowa, ewentualnie również bez wersji (takie archiwa bez wersji powstawały wskutek błędu; błąd został teraz usunięty). To zaznaczanie działa analogicznie jak zaznaczanie, że zgodne mają być nazwa, NIP lub folder.
- • Przy pierwszym uruchomieniu Archiwizatora opcja "Dopisz datę w nazwach nowych archiwów" w menu "Ustawienia" jest domyślnie zaznaczona.

#### **Inne ulepszenia i zmiany**

• Pole jednostki miary w oknach modułu fakturowania i kolumnę jednostki miary na wydrukach faktur poszerzono tak, by zmieściła się w nich jednostka "doba".

Uwaga: Zmienia strukturę bazy danych ( T1G29U21 ).

#### **Logo na fakturze**

Na wydrukach faktur (na pierwszych stronach faktur, korekt, dokumentów pro forma) można umieścić grafikę np. logo firmy. Nowe ustawienia dostępne są w oknie edycji danych firmy na zakładce "Fakturowanie":

- "Drukuj dane dostawcy" Odznaczenie tego pola powoduje, że na fakturze nie jest drukowana nazwa, adres i inne dane dostawcy.
- "Wygląd logo na stronie wydruku" W ramce podobnej kształtem do pomniejszonej strony A4 można wybrać grafikę, jego rozmiar i położenie na stronie wydruku. Wyboru pliku graficznego obrazka, dokonywany jest po naciśnięciu guzika [Wybierz obrazek]. Może to być plik w formacie "jpg", "png" lub "bmp" Położenie i rozmiar logo na stronie określa się podając jego odległość od lewej i górnej krawędzi strony oraz szerokość i wysokość. Te współrzędne i wymiary podaje się w milimetrach. Warto przy tym pamiętać, że strona A4 ma wymiary: 210 na 297 mm. Zmiana szerokości logo na stronie powoduje automatyczną zmianę wysokości logo tak by były zachowane proporcje obrazka. Można jednak zmienić proporcje, zmieniając wysokość, co nie powoduje dostosowania szerokości. Domyślnie podpowiadane są takie wymiary, przy których wypełnia ono prawie całą stronę na szerokość, pozostawiając tylko marginesy takie jak przy wydruku tekstu faktury. Obrazek wyświetlany w ramce pokazuje gdzie i jakiej wielkości logo znajdzie się na stronie wydruku.
- "Drukuj logo" Logo drukowane jest tylko wtedy gdy to pole jest zaznaczone.
- "Przesunięcie początku tekstu od góry strony" W tym polu podaje się ile milimetrów od górnej krawędzi strony ma się zaczynać wydruk tekstu. Zmiana wysokości lub odległości logo od górnej krawędzi strony powoduje automatyczne dostosowanie wartości przesunięcia tekstu tak, by zaczynał się pod logo. Jeśli w tym polu jest zero, to teksty drukowane są od górnej krawędzi strony, z pozostawieniem takiego marginesu jaki ustawiono poleceniem "System  $\rightarrow$  Ustawienia  $\rightarrow$  Faktury  $\rightarrow$  Jak drukować".

Daty wystawienia i sprzedaży są drukowane na prawo od logo jeśli jest tam na nie miejsce ( jeśli odległość logo od lewej krawędzi strony plus szerokość logo nie przekracza 130 mm ). Zmiany parametrów wpływają od razu na wydruki.

#### **Pro forma**

W module fakturowania można tworzyć dokumenty pro forma. Wyglądają one podobnie jak faktury, ale nie są podstawą do księgowania, nie zmieniają stanów magazynowych, nie są uwzględniane w rozliczeniach z kontrahentami. Na liście faktur widnieją tak jak inne typy dokumentów. Rozpoznać je można po oznaczeniu "PF" w kolumnie rodzaju dokumentu i po braku daty dostawy. Dokumenty pro forma mają zawsze numerację rozłączną z fakturami i rachunkami.

Nowy dokument pro forma można utworzyć naciskając guzik z napisem "pro forma" na pasku poleceń okna listy faktur lub wybierając polecenie "Pro forma" z menu "Tabela  $\rightarrow$  Nowy  $\rightarrow$  Pro forma" w tym oknie. Pod tym poleceniem w menu są też polecenia tworzenia dokumentów pro forma marża i odwrotne obciążenie.

Aby wystawić fakturę na podstawie faktury pro forma należy wybrać "Wystaw fakturę na podstawie pro forma" z menu "Tabela" okna listy faktur.

W porównaniu do okna faktury, w oknie pro forma nie podaje się daty dostawy ani nie zaznacza czy dokument jest do paragonu. Za to można zaznaczyć pole "Rezerwuj towary", powodujące że towary z magazynu, wyszczególnione w dokumencie, mają być zarezerwowane w magazynie. Takie zaznaczenie skutkuje odpowiednim zmniejszeniem dostępnej ilości towaru w magazynie, co jest widoczne podczas wystawiania faktur oraz w raporcie "Niedobory w magazynie", który został rozszerzony o kolumnę zarezerwowanych ilości. Słownik towarów ma teraz dodatkową kolumnę, w której podana jest dostępna ilość towaru czyli aktualny stan magazynowy pomniejszony o ilość zarezerwowaną. Tę zarezerwowaną ilość widać też w oknie towaru, gdzie ewentualnie może być edytowana. Wystawienie faktury na podstawie proformy anuluje rezerwację.

Nowy raport "Rezerwacje towarów", pokazuje proformy rezerwujące towar, oraz ich termin zapłaty.

Na wydruku proform nie ma NIP sprzedawcy, żeby całkowicie wykluczyć odliczenie podatku przez nabywcę na podstawie tego dokumentu. Na wydruku nie ma też informacji czy zapłacono.

Dokumenty pro forma mogą być kopiowane do schowka, i wystawiane ze schowka, podobnie jak faktury VAT.

#### **Serie i miesięczna numeracja faktur**

Przez "faktury" rozumiemy tu faktury VAT, rachunki, korekty i dokumenty pro forma. Faktury są grupowane w serie, których nazwy mają maksymalnie 5 znaków. Te nazwy są dopisywane, po dodatkowym ukośniku, do numerów faktur przy drukowaniu, eksporcie, tworzeniu JPK\_FA itp. Widać je również w oknie edycji faktury. Faktury wystawione do czasu wprowadzenia serii w programie należą do serii bez nazwy, a dokładniej o nazwie "". Numery wcześniej wystawionych faktur nie zmieniają się.

Serie istnieją dopóki są jakieś faktury do nich należące. Skasowanie wszystkich faktur z serii jest równoznaczne ze skasowaniem serii. Utworzenie pierwszej faktury w serii jest równoznaczne z utworzeniem serii.

Dla jednej serii faktur, w danym roku, możliwy jest tylko jeden sposób numeracji - roczny albo miesięczny, ustalany w chwili wystawienia pierwszego dokumentu w tej serii na dany rok. Seria bez nazwy była od początku numerowana rocznie. Jeśli są w niej jakieś faktury z danego roku, to, żeby móc numerować faktury miesięcznie, trzeba utworzyć nową serię (z inną nazwą) z takim sposobem numeracji albo poczekać ze zmianą do nowego roku.

Aby włączyć mechanizm serii faktur należy zaznaczyć nową opcję "Udostępnij wybór serii i numeracji" dostępną w menu "System  $\rightarrow$  Ustawienia  $\rightarrow$  Faktury".

Bez zaznaczenia, fakturowanie działa po staremu czyli faktury wystawiane są w serii bez nazwy, numerowanej rocznie (o ile nie zaznaczono wcześniej ww. opcji i nie wystawiono w danym roku faktur z numeracją miesięczną).

Po zaznaczeniu "Udostępnij wybór serii i numeracji", polecenie "Fakturowanie" w menu "Operacje" okna firm, wyświetla przed otwarciem okna faktur okno wyboru serii faktur, z możliwością utworzenia nowej. Do wyboru podpowiadane są serie, w których są wystawione dokumenty. Można wpisać dowolną inną nazwę serii. Jeśli wpisze się nową nazwę serii lub wybierze serię, dla której nie ma jeszcze faktur w danym roku, to staje się dostępny wybór sposobu numeracji dla danej serii: roczny albo miesięczny. W innych przypadkach ten wybór jest niedostępny, widnieje tylko jako informacja. Po zatwierdzeniu wyboru serii (i numeracji) pojawia się okno faktur należących do wybranej serii.

Przy zaznaczonej opcji "Udostępnij wybór serii i numeracji" naciśnięcie guzika fakturowania na pasku poleceń okna firm powoduje od razu otwarcie okna faktur serii, która była wybrana ostatnio. Dzieje się tak jednak tylko jeśli są już jakieś faktury w tej serii na dany rok, a zatem znany jest sposób ich numeracji. W przeciwnym razie guzik działa tak samo jak polecenie "Fakturowanie" w menu, co umożliwia wybór sposobu numeracji.

Eksport faktur i tworzenie JPK\_FA obejmuje wyłącznie faktury serii, dla której wywoływane są te operacje. Natomiast słowniki kontrahentów i towarów, w szczególności magazynowanych, są wspólne dla wszystkich serii faktur w firmie. Tak samo wspólne są w związku z tym raporty magazynowe i rozliczenia z kontrahentami.

Faktury ze schowka są wystawiane zawsze w serii właściwej dla okna, z którego otwarto schowek, niezależnie od tego z jakiej serii skopiowano te faktury do schowka.

#### **Nowe opcje drukowania faktur**

W menu "Tabela" okna listy faktur jest nowe podmenu "Drukuj", a w nim dwie opcje:

- "bieżącą fakturę" działa dla bieżącej faktury na liście tak jak guzik [Drukuj] w oknie faktury. Ta sama operacja drukowania jest też wykonywa po naciśnięciu guzika z ikoną drukarki na pasku poleceń, oraz po naciśnięciu równocześnie klawiszy [Ctrl] i [P].
- "wiele faktur" powoduje utworzenie jednego PDF wszystkich faktur VAT, rachunków i dokumentów pro forma wystawionych w okresie (od daty do daty), podanych w okienku, które się pokazuje przed wydrukiem. Dzięki temu można np. najpierw przygotować (tj. wystawić) dokumenty, a potem zbiorczo je wydrukować, podając za początek i koniec okresu datę ich wystawienia. Dokumenty PDF utworzone tym poleceniem są objęte ochroną hasłami.

Żadna z powyższych dwóch operacji nie działa dla korekt. Te można drukować tylko tak jak dotychczas - tj. naciskając guzik [Drukuj] w oknie korekty. To samo dotyczy drukowania duplikatów.

- W oknach deklaracji PIT-5 i PIT-5L za ostatni miesiąc kwartału, w przypadku rozliczeń kwartalnych, dostępne było polecenie "Drukuj → rozliczenie kwartalne" powodujące utworzenie skróconego raportu wyliczenia zaliczki na podatek dochodowy. Odtąd to polecenie nazywa się "wyliczenie zaliczki", i jest dostępne także w przypadku rozliczeń miesięcznych. Tworzony raport zawiera wszystkie dane zawarte w deklaracjach wpływające na wyliczenie zaliczki miesięcznej lub kwartalnej.
- W oknach deklaracji PIT-5 i PIT-5L, po polu "Zaliczka po ograniczeniu", jest odtąd pole "Niedopłata za poprzednie miesiące", w którym podana jest różnica między zaliczkami po ograniczeniu a zaliczkami wpłaconymi za poprzednie miesiące. Jeśli kwota niedopłaty jest ujemna, to oczywiście oznacza nadpłatę.
- Jeśli nie zaznaczy się, że zaliczka wpłacona jest równa obliczonej, to jest podpowiadana powiększona o kwotę niedopłaty (albo pomniejszona o kwotę nadpłaty).
- Do przelewu podpowiadana jest odtąd kwota zaliczki wpłaconej (powiększona o należny ryczałt od remanentu likwidacyjnego oraz odsetki wg art. 22e ust.1 pkt 4 i ust. 2 ustawy), a nie kwota zaliczki po ograniczeniu.
	- W zestawieniu wartości środków trwałych dokonano poprawek polegających na:
		- Uwzględnieniu wartości "wcześniejszych odpisów" w przypadku amortyzacji liniowej lub degresywnej.
		- Uwzględnieniu ulepszeń środków amortyzowanych jednorazowo.
		- Uwzględnieniu ulepszeń środków amortyzowanych liniowo lub degresywnie, dokonanych między przyjęciem

środka do używania a rozpoczęciem amortyzacji, oraz dokonanych w raportowanym miesiącu.

◦ Przyjęciu za wartość początkową środków przyjętych do używania przed rokiem 1997 wartości zaktualizowanej na rok 1997. Analogicznie dla wartości początkowej odpisów.

Ponadto, na stronie wartości środka trwałego okna planu amortyzacji widnieje odtąd również wartość w miesiącu przyjęcia do używania.

- Ujednolicono obsługę dokumentów importowanych z plików wszystkich formatów. Dokumenty, które powinny być zarejestrowane w innym miesiącu niż bieżący, są domyślnie zaznaczone na liście tj. wyłączone z importu, a po odznaczeniu data ich rejestracji nie jest zmieniana na datę z bieżącego miesiąca. Ponadto, jeśli data rejestracji takiego dokumentu jest z zamkniętego miesiąca, to w oknie importu jest informacja o tym, przy pozycji na liście jest znak "stop", i nie można takiego dokumentu na liście odznaczyć. Przy pozycjach na liście, które mają inne wady, jest znak ostrzegawczy "inne niebezpieczeństwo".
- Daty rejestracji importowanych dokumentów z innych miesięcy można zmienić na pierwszy dzień miesiąca, do którego wykonywany jest import, zaznaczając kratkę "Daty zdarzeń z innych miesięcy zmień na pierwszy dzień tego miesiąca" w kroku importu, w którym wybiera się importowany plik.
- W związku z tym, że podatnik (pracownik) może wystąpić do płatnika o pobór podwyższonych zaliczek na podatek dochodowy wcześniej niż osiągnie u tego płatnika dochód przekraczający górną granicę pierwszego przedziału skali podatkowej, kratka "Obniżony próg podatkowy" na stronie "Podatkowe" okna parametrów pracownika została zastąpiona wyborem "Próg podatkowy" o wartościach:
	- "Według skali PIT" to samo co niezaznaczenie dotychczasowej kratki (wartość domyślna),
	- "obniżony" to samo co zaznaczenie kratki,
	- "podwyższony do końca roku" powoduje obliczanie podwyższonych zaliczek, ale tylko do końca roku, dla którego dokonano tego ustawienia. W następnych latach domyślnie przyjmowane jest ustawienie "według skali PIT", chyba że użytkownik zdefiniuje parametry inaczej.
- Okno umowy o dzieło lub zlecenia z nierezydentem (osoba z kodem kraju inny niż "PL") ma nagłówek "Umowa z nierezydentem". W takim przypadku nie ma limitu przychodu, do którego można wybrać opodatkowanie ryczałtem, a podatek obliczany jest według stawki 20%, nie zaś stawki podanej w parametrach kadrowo-płacowych.
- Zryczałtowany podatek dochodowy od nierezydentów wykazywany jest w deklaracji PIT-8AR w wierszu "6. Należności osób zagranicznych (..)", a nie w wierszu "14. Inne należności (..)".
- W związku ze zwiększeniem liczby rodzajów dokumentów obsługiwanych w module fakturowania, ułatwiamy rozpoznawanie rodzajów przez zastosowanie oznaczeń barwnych. W oknie-liście dokumentów faktury mają tło białe, rachunki - popielate, korekty - różowe, proformy rezerwujące towar - zielono-żółte, a nierezerwujące – zielone.
- Wydruk "samych danych na formularz POLTAX" dostosowano do nowych plików sterujących wydrukiem, w których stosowana jest czcionka proporcjonalna. Bez tego dostosowania teksty drukowane były czcionką stałej szerokości, nie mieściły się w odpowiednich polach i były przycinane.
- (wer. 18.8.23) Poprawiony wydruk dokumentów pro forma (brakowało szczegółów VAT).
- (wer. 18.8.25) Poprawiono podwójne uwzględnianiu ulepszeń dokonanych w miesiącu przyjęcia środka trwałego do używania.
- (wer. 18.8.32) Poprawione uwzględnianie nadpłaty/niedopłaty w PIT-5L i PIT-5, oraz w przelewach do nich.

## **Nowe wzory dokumentów elektronicznych VAT-7(18) i VAT-7K(12)**

Dostosowano program do, wprowadzonych przez Ministerstwo Finansów, nowych schematów dokumentów elektronicznych VAT-7(18) i VAT-7K(12).

#### **Nowe wzory: VAT-7(18), VAT-7K(12), VAT-8(9), VAT-9M(8), VAT-12(4)**

Program dostosowano do nowych wzorów dokumentów elektronicznych: VAT-7(18), VAT-7K(12), VAT-8(9), VAT-9M(8) i VAT-12(4), które należy stosować począwszy od rozliczenia za lipiec 2018 r..

We wszystkich deklaracjach jest nowa pozycja (kratka), którą zaznacza się w przypadku gdy podatnik korzysta z obniżenia zobowiązania podatkowego, o którym mowa w art. 108d ustawy.

W danych identyfikacyjnych podatników niebędących osobami fizycznymi nie podaje się odtąd REGON.

We wszystkich deklaracjach, za wyjątkiem VAT-12, można podać adres e-mail podatnika. W nowo tworzonych deklaracjach podpowiadany jest adres e-mail zapisany w danych firmy (inaczej niż inne dane kontaktowe, np. numer telefonu, które podpowiadane są na podstawie poprzedniej deklaracji VAT). Podanie adresu e-mail nie jest konieczne, ale jeśli jest podany, to zostaje zawarty w deklaracji składanej drogą elektroniczną.

W deklaracjach VAT-7(18) i VAT-7K(12) można zaznaczyć, że kwota do zwrotu na rachunek bankowy podatnika ma być zwrócona na rachunek VAT. Zgodnie z wzorami tych dokumentów elektronicznych, w przypadku podania niezerowej kwoty zwrotu na rachunek bankowy trzeba też podać tę samą kwotę w dokładnie jednej z pozycji "w tym kwota do zwrotu": "na rachunek VAT", "w terminie 25 dni", "w terminie 60 dni" albo "w terminie 180 dni".

- Ochrona PDF hasłami obejmuje odtąd również wypełnione formularze PDF. Ich otwarcie wymaga podania hasła na tych samych zasadach co w przypadku raportów w formacie PDF tworzonych w całości przez nasz program.
- Usuneliśmy bład polegający na tym, że ustawienia w menu "System → Ustawienia → PDF → Obsługa chronionych" dotyczyły nie tylko tworzenia i otwierania PDF chronionych hasłem, ale również tych niechronionych (gdy np. ochrona była w ogóle wyłączona).
- Dostosowano import z plików w formacie EDI++, do najnowszej wersji tego formatu 1.05.5. Pliki EDI++ mają rozszerzenie ".epp" i pochodzą z programu Subiekt.
- Nasz program ma odtąd nową ikonę w modnym, minimalistycznym stylu.
- (wer. 18.6.12) Mimo, że nie wymaga tego wzór dokumentu elektronicznego ani bramka Ministerstwa, niektóre urzędy skarbowe wymagają podawania zer w poolach 40, 51, 54, 56 i 62 e-deklaracji VAT-7(18) i VAT-7K(12). Dopisujemy odtąd te zera, także w wypełnianych formularzach PDF.
- (wer. 18.6.13) W JPK\_VAT dla składających VAT-7K poprawiono wybór dokumentów związanych z pozycją 50 deklaracji.

#### **Zmiany w podpisywaniu e-deklaracji i JPK**

W związku z wejściem w życie z dniem 1 lipca 2018r. art. 137 Ustawy z dnia 5 września 2016 r. o usługach zaufania oraz identyfikacji elektronicznej, Ministerstwo Finansów poinformowało, że wyłącza obsługę algorytmu kryptograficznego SHA-1 w podpisie dokumentów XML. Przyjmowane będą dokumenty XML tylko z kryptografią SHA-256 w podpisie. Dokumenty elektroniczne podpisane z użyciem algorytmu SHA-1 będą odrzucane z błędem. W związku z tym do podpisywania dokumentów XML w programie stosowany jest odtąd wyłącznie algorytm SHA-256.

## **Dodanie JPK\_PKPIR i JPK\_EWP**

Od 1 lipca 2018 roku wszyscy podatnicy, którzy stosują oprogramowanie komputerowe do prowadzenia księgowości, mają obowiązek przekazywania do organów podatkowych danych z podatkowej księgi przychodów i rozchodów albo ewidencji przychodów w postaci Jednolitego Pliku Kontrolnego (JPK\_PKPIR, JPK\_EWP). Dane te będą przekazywane na żądanie organów podatkowych w trakcie kontroli podatkowej.

Polecenia tworzenia i ewentualnej wysyłki tych plików znajdują się tam gdzie zestawienia księgi i ewidencji przychodów; to jest przy zaznaczonej firmie w oknie-liście firm, menu "Analizy" → "JPK\_PKPIR" albo "JPK\_EWP"

Ponieważ zawartość pliku JPK\_PKPIR jest niejednorodna (oprócz wypisu z księgi za zadany okres znajduje się tam też rozliczenie dochodu z remanentem oraz wykaz spisów z natury za cały rok) trudno byłoby ją przedstawić na podglądzie w postaci jednego raportu. Dlatego są dwa: pierwszy zawiera rozliczenie dochodu z remanentem, a drugi wypis z księgi.

Dokumenty wysyłki JPK\_PKPIR i JPK\_EWP można podpisywać certyfikatem kwalifikowanym lub profilem zaufanym, dokładnie tak samo jak JPK\_VAT, mimo że (w chwili publikacji tej wersji programu) na rządowej stronie służącej do podpisywania profilem zaufanym są informacje tylko o JPK\_VAT.

#### **Ochrona PDF hasłem**

Dokumenty PDF tworzone naszym programem mogą być odtąd chronione hasłem. Oznacza to, że trzeba podać hasło aby otworzyć taki dokument. Dokumenty PDF tworzone dla firmy są chronione hasłem, które ustawia się w polu "Hasło PDF" na stronie "Dane identyfikacyjne" okna edycji danych firmy. Analogicznie dokumenty tworzone dla właściciela są chronione hasłem, które ustawia się w polu "Hasło PDF" na stronie "Dane personalne" okna edycji danych właściciela. W obu przypadkach puste hasło (takie jest początkowo) powoduje, że dokumenty nie są chronione. Opcję ochrony dokumentów można też wyłączyć jednocześnie dla wszystkich firm i właścicieli nowym poleceniem "Chroń hasłami" w menu "System" → "Ustawienia" → "PDF". Praca z włączoną opcją ochrony dokumentów jest niewygodna, bo utrudniony jest wgląd w zestawienia. Dlatego tę opcję warto włączyć tylko jeśli chce się przygotować dla jakiejś firmy lub właściciela dokument, który ma być przekazany drogą elektroniczną.

Dokumenty niechronione hasłem były i są nadal zapisywane pod nazwą tymczasową i zaraz otwierane. W przypadku dokumentu chronionego, który przeznaczony jest zwykle dla innej osoby niż ta, która go tworzy, zapisywanie dokumentu do pliku oraz jego otwieranie może być niecelowe. Celowe może być zapisanie dokumentu do pliku, bez otwierania. Dlatego dla dokumentów chronionych są dwie dodatkowe opcje w menu "System" → "Ustawienia" → "PDF" → "Obsługa chronionych":

- "Twórz jako pliki tymczasowe" jeśli ta opcja nie jest zaznaczona, to utworzeniem dokumentu trzeba podać miejsce zapisu i nazwę pliku. Taki plik nie jest tymczasowy, więc nie jest usuwany przez Windows.
- "Otwieraj po utworzeniu" zaznaczenie tej opcji powoduje, że dokument będzie otwarty w domyślnym programie przypisanym do plików PDF, który zażąda podania hasła.

Jeśli obie opcje są zaznaczone (domyślnie), to dokumenty chronione obsługiwane są tak samo jak niechronione.

Nie może być równocześnie zaznaczona opcja "Twórz jako pliki tymczasowe" i odznaczona "Otwieraj po utworzeniu", bo prowadziłoby to do tworzenia plików, które trudno by było znaleźć.

**Uwaga:** Ochrona hasłami nie obejmuje na razie formularzy PDF wypełnianych naszym programem, ponieważ tworzone są w inny sposób – przez dopisywanie tekstów do oryginalnych, niechronionych plików PDF.

- W związku z wejściem w życie ustawy o usługach zaufania, dotychczasowy certyfikat głównego urzędu certyfikacji, wykorzystujący algorytm SHA-1, został zastąpiony nowym, wykorzystującym mocniejszą kryptografię. Dotyczy to nowo wydawanych certyfikatów kwalifikowanych. Ta wersja Puzzli rozpoznaje prawidłowo takie certyfikaty; starsze wersje nie uznają ich za certyfikaty kwalifikowane.
- W wyniku wprowadzenia przez Microsoft w Windows 10 opcji kontrolowanego dostępu do folderów, Puzzle nie mogły zapisywać plików konfiguracyjnych gdy ta opcja była włączona, i w efekcie nie działały wtedy poprawnie. Rozwiązaliśmy ten problem dopisując Puzzle do listy aplikacji wyłączonych spod kontroli dostępu do folderów. Ustawienia kontrolowanego dostępu do folderów oraz lista aplikacji wyłączonych spod tej kontroli znajdują się w Windows Defender Security Center, w sekcji "Ochrona przed wirusami i zagrożeniami".
- W menu "System" → "Ustawienia" dodano opcję "Pytaj czy zamknąć aplikację", której zaznaczenie powoduje, że przy próbie zamknięcia Programu pojawia się pytanie czy na pewno je zamknąć.

#### **PIT/B dla spółek ze zmienionymi udziałami**

Niektóre urzędy skarbowe życzą sobie by w załączniku PIT/B różne (zmieniające się w ciągu roku) udziały w spółce wykazywać jako spółki z różnymi udziałami. Odtąd, jeśli sporządzane zeznanie dotyczy takiej spółki, to pojawia się pytanie czy wykazać ją jako spółki z różnymi udziałami.

## **JPK\_VAT – data sprzedaży**

W plikach JPK\_VAT jako data sprzedaży dla pozycji z rejestru dostaw podawana jest odtąd data zdarzenia gospodarczego, a nie data wpisu do rejestru.

#### **GUS – ostrzeżenie o zakończeniu działalności**

Przy pobieraniu danych z GUS pojawia się dodatkowe ostrzeżenie jeśli podmiot zakończył działalność.

- Poprawiono zapis długich adresów kontrahentów w rejestrowanych dokumentach.
- Poprawiony błąd przy rejestracji PIT-36 występujący jeśli w dane małżonka były niekompletne.
- W zestawieniu wartości środków trwałych występował błąd bazodanowy gdy środek nie podlegał amortyzacji i nie miał podanej daty przyjęcia do używania.
- W module fakturowania poprawiono błąd eksportu kwot rachunków do plików xml.
- (wer. 18.4.5) poprawiony błąd polegający na nieuwzględnianiu proporcji obrotów w deklaracjach VAT-7 i VAT-7K za okresy sprzed roku 2013.

Uwaga: Zmienia strukturę bazy danych ( T1G26U20 ).

### **Nowy wzór PIT-4R(7)**

Program dostosowano do nowego formularza POLTAX oraz wzoru dokumentu elektronicznego PIT-4R(7), stosowany do rozliczeń za rok 2018. Zmiany w deklaracji polegają na usunięciu pól związanych z rocznymi obliczeniami podatku PIT-40, w związku ze skreśleniem art. 37 ustawy o podatku dochodowym od osób fizycznych (likwidacją PIT-40).

## **Podpisywanie JPK\_VAT profilem zaufanym**

Obok podpisywania dokumentów JPK przy użyciu podpisu kwalifikowanego lub danych autoryzacyjnych, jest i trzecia metoda: podpisywanie profilem zaufanym. Można z niej korzystać o ile posiada się taki profil. Podpisywanie polega na otwarciu w przeglądarce internetowej specjalnej strony przygotowanej przez Ministerstwo Cyfryzacji (wymaga zalogowania do profilu zaufanego). Na tej stronie trzeba wczytać (wysłać) plik, który ma być podpisany. Jeśli plik zostanie przyjęty, to można go podpisać profilem zaufanym. Polega to na wpisaniu na stronie otrzymanego kodu autoryzacyjnego. Podpisany plik można następnie pobrać i zapisać na swoim komputerze.

Aby skorzystać z wyżej opisanej metody w programie, należy przed wysyłką lub zarejestrowaniem podpisanego JPK wybrać w oknie "Opcje JPK" jako rodzaj podpisu "profil zaufany". Wtedy wysyłka lub rejestracja rozpoczyna się od pojawienia się okna "Podpisywanie profilem zaufanym". Z tego okna można otworzyć w przeglądarce opisaną wyżej stronę służącą do podpisywania JPK\_VAT. Kiedy strona jest już otwarta, należy przeciągnąć i upuścić na nią, lub wpisać, podaną w oknie (i od razu umieszczoną w schowku Windows) nazwę pliku, który ma być podpisany. Na koniec trzeba wpisać w oknie nazwę podpisanego pliku, który został pobrany. Jeśli wszystko przebiegnie pomyślnie, to po zatwierdzeniu okna podpisany profilem zaufanym dokument zostaje wysłany do Ministerstwa Finansów lub zarejestrowany, zależnie od wybranej opcji. Przebiega to dokładnie tak samo jak dla dokumentów podpisanych przy użyciu podpisu kwalifikowanego. Tak samo też sprawdzany jest status wysłanego dokumentu i pobierane jest UPO.

**Uwaga:** podobnie jak w przypadku podpisu kwalifikowanego, podpisywany jest nie sam plik JPK, tylko dokument wysyłki (plik InitUpload.xml).

Strona, na której podpisuje się dokumenty profilem zaufanym, działa powoli i z różnym skutkiem (ten sam dokument bywa tam raz zweryfikowany jako błędny, a za chwilę jako poprawny). Ponadto, ponieważ nie jest możliwa integracja aplikacji finansowo-księgowych z profilem zaufanym, podpisywanie nim dokumentów jest dość skomplikowane i niewygodne. Dlatego, jeśli jest możliwe podpisanie dokumentu przy użyciu podpisu kwalifikowanego lub danych autoryzacyjnych, to lepiej wybrać którąś z tych dwóch metod.

### **Stawka ryczałtu 12,5%**

Przychody z umowy najmu zawartej w ramach działalności gospodarczej nie mogą być opodatkowane w formie ryczałtu. Ta forma opodatkowania jest zarezerwowana wyłącznie dla tzw. najmu prywatnego. Dlatego w firmach i źródłach przychodów właściciela, które mają zryczałtowaną formę opodatkowania i są oznaczone jako najem, może być stosowana jedynie stawka 8,5%. Od 1 stycznia 2018 r. ryczałt od przychodów z najmu wynosi 8,5% do kwoty 100000 zł; od nadwyżki ponad tę kwotę ryczałt od przychodów ewidencjonowanych wynosi 12,5% przychodów. Przychody opodatkowane ryczałtem w firmach i źródłach nieoznaczonych jako najem nie pochodzą z najmu. Wynikają stąd następujące zmiany w programie:

- 1. Podczas rejestracji dokumentów w firmie opodatkowanej ryczałtem, oznaczonej jako najem, można wybrać stawkę ryczałtu tylko 8,5%.
- 2. Przychody z dodatkowego źródła opodatkowanego ryczałtem, oznaczonego jako najem, można wpisywać tylko w kolumnie dla stawki 8,5%.
- 3. W miesięcznym obliczeniu ryczałtu i w PIT-28 stawka 12,5% jest stosowana powyżej 100000 zł przychodu, tylko do tej części przychodów opodatkowanych stawką 8,5%, która pochodzi z najmu.

- Na stronie "Forma opodatkowania" okna danych firmy można ustawić domyślną stawkę ryczałtu, która jest potem podpowiadana przy rejestracji nowych dokumentów i ustawiana w importowanych dokumentach, w okresach gdy firma jest opodatkowana ryczałtem. Jeśli zaznaczona jest kratka "Najem lub tp.", to domyślna stawka ryczałtu wynosi 8,5% i nie można jej zmienić.
- Wszędzie tam gdzie wprowadza się adresy e-mail (w oknach danych firmy, kontrahenta, pracownika, właściciela i osoby współpracującej) sprawdzana jest przed zapisem poprawność tych adresów, czyli czy mają format zgodny z regułami tworzenia adresów oraz ze schematami XML stosowanymi przez Ministerstwo Finansów.
- Pole adresu e-mail firmy zostało wydłużone tak, by mogło pomieścić każdy prawidłowy adres. Jest to istotne ze względu na możliwość wpisywania adresów e-mail do plików JPK\_VAT, oraz konieczność podawania adresu email przy wysyłce JPK\_VAT z danymi autoryzacyjnymi.
- Wydłużone zostało pole adresu e-mail kontrahenta, pracownika, właściciela i osoby współpracującej.
- Pole pełnej nazwy firmy zostało wydłużone do 240 znaków, bo maksymalnie tyle może mieć ta nazwa według schematu JPK\_VAT.
- Pola nazwy i adresu kontrahenta w słowniku kontrahentów, wystawianych fakturach i rejestrowanych dokumentach zostały wydłużone do granic określonych w schemacie JPK\_VAT. Oczywiście w plikach JPK\_VAT są zapisywane całe te wydłużone nazwy i adresy. Podobnie w przypadku eksportu i importu dokumentów. Natomiast na wydrukach nazwy i adresy są na razie ograniczone tak jak dotychczas.
- Ze względu na zwiększoną liczbę rodzajów podpisów dokumentów JPK i zróżnicowanie obsługi w zależności od rodzaju podpisu, w oknie-liście deklaracji dodana została kolumna "Podpis", w której podany jest rodzaj podpisu: kwalifikowany, profil zaufany albo dane autoryzacyjne.
- Dokumenty ze statusem "podpisane", podpisane profilem zaufanym, są też wyróżnione innym odcieniem zieleni; pośrednim między odcieniem dokumentów z podpisem kwalifikowanym, a dokumentów z danymi autoryzacyjnymi.
- W oknie "Opcje JPK" dodano guzik [Podgląd], którego naciśnięcie powoduje przedstawienie w postaci raportu zawartości JPK, który ma być wysłany, zarejestrowany lub zapisany do pliku.
- W pliku JPK\_VAT kwoty netto i VAT dostaw dla stawki "TAXI" (aktualnie 4%) są wykazywane w tych samych pozycjach (aktualnie K\_17 i K\_18) co dostawy opodatkowane stawką obniżoną (aktualnie 8%). Przy imporcie pliku JPK\_VAT kwoty z pozycji K\_17 i K\_18 są przyporządkowywane do właściwej stawki: "TAXI" lub obniżonej.
- Przy imporcie dokumentów nabyć z pliku JPK\_VAT kwoty VAT i netto przyporządkowywane są do takiej stawki, której wartość jest równa ich ilorazowi. Jeśli iloraz nie odpowiada żadnej stawce, to netto i VAT przyporządkowywane są tak jak dotychczas do stawki podstawowej.
- W JPK\_VAT były wykazywane nabycia towarów handlowych brutto, nawet jeśli nie przysługuje od nich odliczenie. Teraz wykazywane są tylko nabycia z odliczeniem.
- Poprawiono podgląd JPK w oknie deklaracji seryjnych.
- W zeznaniu PIT-36 należne zaliczki w uproszczonej formie były zmniejszane o kwoty stosowane w rocznym obliczeniu podatku, zamiast o kwoty stosowane w obliczeniach zaliczek. Tak samo zaliczki wpłacone, jeśli zaznaczono, że są równe obliczonym. Jest to poprawione.
- (wer. 18.3.7) Poprawiony problem z widocznością wszystkich możliwych rodzajów podpisu w oknie "Opcje JPK".
- (wer. 18.3.7) Poprawiony problem powodujący, że po podpisaniu JPK\_VAT danymi autoryzacyjnymi pojawiała się zachęta do złożenia podpisu kwalifikowanego. JPK\_VAT nie był rejestrowany w programie, ale na podany adres e-mail przychodziła informacja o złożeniu.
- (wer. 18.3.10) Poprawione obliczenie ryczałtu dla przychodów z najmu ponad 100000 zł.

Uwaga: Zmienia strukturę bazy danych ( T1G25U20 ).

#### **Sprawdzanie podmiotów w VAT**

W oknach kontrahenta, faktury i rejestracji dokumentu, obok guzika "VIES", znajduje się teraz guzik "MF" ("MF" to akronim od "Ministerstwo Finansów"), którego naciśnięcie powoduje sprawdzenie podmiotu w VAT czyli sprawdzenie czy podmiot o podanym NIP jest zarejestrowanym jako czynny podatnik VAT. To takie samo sprawdzenie jak na stronie Portalu Podatkowego Ministerstwa Finansów

Wskazane jest również sprawdzenie kontrahentów wykazanych w rejestrach VAT w dniu sporządzania i składania deklaracji VAT-7 i JPK\_VAT. Jest teraz taka możliwość, i to sprawdzenia seryjnego. Służy do tego polecenie: "Analizy" → "Zestawienia" → "VAT" → "Sprawdź kontrahentów w VAT" w menu okna firm i w menu okna dokumentów. To polecenie można też wywołać nowym guzikiem (z napisem "NIP" i zielonym ptaszkiem) na pasku poleceń, który znajduje się po lewo od guzika "VAT-7". Wykonanie polecenia polega na utworzeniu polimorficznego raportu, który zawiera te pozycje z rejestrów VAT za zadany miesiąc, których kontrahentów należy sprawdzić w VAT ze względu na:

- 1. prawo do odliczenia podatku naliczonego dla nabyć krajowych (sprawdzenie w Portalu Podatkowym MF)
- 2. prawo do odliczenia podatku naliczonego dla wewnątrzwspólnotowych nabyć towarów (sprawdzenie w VIES)
- 3. prawo do stawki 0% dla wewnątrzwspólnotowych dostaw towarów (sprawdzenie w VIES)
- 4. prawo do wykonania dostawy krajowej z odwrotnym obciążeniem (sprawdzenie w Portalu Podatkowym MF)

W trakcie sporządzania raportu wykonywane są odpowiednie sprawdzenia w Portalu Podatkowym MF i w VIES, a ich wyniki są umieszczane w kolumnach "Status w VAT" i "Status w VIES".

- W nagłówku raportu-podglądu pliku JPK podana jest zapisana w tym pliku nazwa podmiotu czyli nazwa pełna firmy.
- W oknie-liście dokumentów firmy będącej podatnikiem VAT są dwie dodatkowe kolumny: data wystawienia i data wpływu. Oczywiście są też dwa takie nowe wiersze w prawym panelu okna.

#### **Możliwość wysyłania JPK\_VAT z danymi autoryzacyjnymi**

W oknie "Opcje JPK" jest nowa opcja – "Wyślij z danymi autoryzacyjnymi do Ministerstwa Finansów", której wybranie powoduje wysłanie pliku JPK z danymi autoryzacyjnymi, zgodnie z rozporządzeniem z 2018-02-02 r. zmieniającym rozporządzenie w sprawie sposobu przesyłania za pomocą środków komunikacji elektronicznej ksiąg podatkowych (..). Dane autoryzacyjne wprowadza się przed wysyłką tak samo jak w przypadku VAT-7 i innych deklaracji. Opcja jest dostępna tylko dla JPK\_VAT, osób fizycznych i gdy nie jest ustawione wysyłanie "na niby". Wraz z plikiem i danymi autoryzacyjnymi wysyłany jest adres e-mail firmy, który musi być wprowadzony w danych firmy by operacja się powiodła.

Niestety, Ministerstwo Finansów nie udostępniło mechanizmów (tzw. API), ich specyfikacji, ani platformy testowej, dzięki którym programy finansowo-księgowe mogłyby dokonywać wysyłki JPK z danymi autoryzacyjnymi. Zaimplementowaliśmy tę wysyłkę bez potrzebnych informacji, więc prosimy o wyrozumiałość i zgłaszanie ewentualnych problemów jeśli w pierwszej wersji nie wszystko będzie działać idealnie.

### **JPK\_VAT w wersji 3 również za poprzedni rok**

Zgodnie z wytycznymi Ministerstwa Finansów, korekty JPK\_VAT(2) składane są w formacie JPK\_VAT(3).

- Jeśli w dokumentach dostaw brakuje NIP i ewentualnie innych danych (np. w przypadku raportów kasowych), to pojawia się pytanie czy zastąpić brakujące dane słowem "brak". Jeśli dokumentów bez NIP było wiele, to i pytań było wiele. Teraz, odpowiadając na takie pytanie, można zaznaczyć że odpowiedź dotyczy też kolejnych takich pytań, co spowoduje że się one nie pojawią.
- Lepiej obsługiwane są błędne (tj. niezgodne ze specyfikacją) statusy JPK zwracane przez szwankującą czasem bramkę Ministerstwa Finansów.

Uwaga: Zmienia strukturę bazy danych ( T1G24U18 ).

## **Nowy wzór JPK\_VAT(3)**

Program dostosowano do nowego wzoru JPK\_VAT(3) obowiązującego od stycznia 2018r.. Od poprzedniego różni się m. in. tym, że nie zawiera adresu i numeru REGON podatnika, za to zawiera adres e-mail, o ile jest zapisany w danych firmy.

Inną, istotną zmianą jest konieczność podania numeru korekty. Numer ten wprowadza się w programie w oknie "Opcje JPK" – tam gdzie zaznacza się, że utworzony JPK\_VAT jest korektą. Program podpowiada numer na podstawie zarejestrowanych JPK\_VAT, ale numer ten można zmienić ( np. w przypadku gdy jakieś korekty były złożone aplikacją Klient JPK, ale nie zarejestrowane ).

W związku z wprowadzeniem przez Ministerstwo Finansów numeracji korekt (na razie tylko w przypadku JPK\_VAT), kolumna "Korekta" w oknie rejestru deklaracji zawiera w przypadku nowych JPK\_VAT numer korekty, a w przypadku korekt innych dokumentów – znaczek " $X$ " (zamiast dotychczasowego ptaszka).

Jeśli korekty JPK\_VAT są numerowane (na razie tak jest tylko dla najnowszych JPK\_VAT), to w nazwach plików, do których mają być zapisane, podpowiadany jest na końcu dwucyfrowy numer korekty zamiast daty utworzenia. Numer "00" oznacza pierwsze złożenie (tj. nie-korektę).

#### **Indywidualne rachunki składkowe ZUS**

Od 1 stycznia 2018 roku składki ZUS nie są wpłacane na dotychczasowe trzy rachunki wspólne dla wszystkich płatników, tylko każdy płatnik ma indywidualny rachunek, wspólny dla wszystkich jego składek, Numer tego rachunku wprowadza się dla firmy w oknie jej danych, na stronie "Kadry i płace", a dla właściciela – w oknie jego danych, na stronie "Ubezpieczenia". Aby przyśpieszyć i ułatwić wprowadzanie tych numerów, podpowiadana (tj. automatycznie dopisywana) podczas wprowadzania jest stała, wspólna część ich wszystkich - tj. 11 cyfr po pierwszych dwóch, oraz ostatnie 10 cyfr, które pokrywają się z NIP płatnika. Oczywiście ostatnie 10 cyfr podpowiadane jest o ile w danych płatnika jest NIP.

Rozporządzenie Ministra Finansów z 5 listopada 2009 r. w sprawie wzoru bankowego dokumentu płatniczego należności z tytułu składek, do których poboru obowiązany jest Zakład Ubezpieczeń Społecznych, zostało zmianami w ustawie o systemie ubezpieczeń społecznych uchylone od 1 stycznia 2018 roku. Przelew ZUS różni się teraz od "ogólnego" tylko tym, że odbiorcą jest Zakład Ubezpieczeń Społecznych, a numerem rachunku odbiorcy - numer rachunku składkowego zapisany w danych płatnika. Poza tym tworzenie i obsługa przelewów ZUS nie zmieniły się. Dodano tylko w oknie przelewu ZUS, otwieranym poleceniem "Edycja"  $\rightarrow$  "Nowy"  $\rightarrow$  "ZUS" z okna "Przelewy i wpłaty", wybór rachunku składkowego przez wybór płatnika – tj. firmy lub właściciela.

### **Nowe wzory PIT-36(25), PIT-36L(14) i PIT/B(15)**

Program dostosowano do nowych wzorów dokumentów elektronicznych: PIT-36, PIT-36L, PIT/B, oraz formularzy POLTAX: PIT-36(25), PIT-36L(14), PIT/B(15), które należy stosować za rok 2017. Zmiany polegają na usunięciu z zeznań pozycji związanych z uchylonym art. 30a ust. 10 ustawy, i wynikającym z tego uproszczeniu dalszych obliczeń. Ponadto w PIT-36(25) można nie podawać adresu małżonka jeśli jest taki sam jak podatnika.

W załączniku PIT/B(15) umieszczono na końcu nową część: "E. OŚWIADCZENIE O SPORZĄDZENIU DOKUMENTACJI PODATKOWEJ ORAZ INFORMACJE DODATKOWE".

### **Nowe wzory PIT-28(20) i PIT-28/A(17)**

Program dostosowano do nowych wzorów dokumentów elektronicznych oraz formularzy POLTAX: PIT-28(20), PIT-28/A(17), stosowanych do rozliczeń za rok 2017. Zakres obsługiwanych pozycji i działanie okna PIT-28 nie zmieniły się.

### **Nowy wzór VAT-9M(7)**

Program dostosowano do nowego formularza POLTAX oraz wzoru dokumentu elektronicznego VAT-9M(7), który musi być stosowany do rozliczeń za rok 2018, a może (i odtąd jest) za rok 2017. Zawartość i działanie okna nie zmieniły się.

### **Import dokumentów z JPK\_VAT**

Ponieważ niektóre programy do fakturowania eksportują pliki JPK\_VAT, a nie eksportują plików JPK\_FA, do listy rodzajów plików, z których można importować dokumenty księgowe, dodane zostały pliki JPK\_VAT.

Aby zaimportować z pliku JPK\_VAT tylko dokumenty dostaw, to należy przy wyborze importowanego pliku zaznaczyć "Importuj tylko dokumenty dostaw".

## **Ułatwienie rejestracji nieodliczonego VAT od wydatków samochodowych**

Oprócz dotychczasowej metody księgowania nieodliczonego VAT od wydatków samochodowych, dodano nową, polegającą na księgowaniu nieodliczonego VAT wraz z netto, w dacie zdarzenia gospodarczego. Wyboru metody dokonuje się w oknie rejestracji dokumentu, przez zaznaczenie pola "Nieodliczony VAT księguj z netto (..)", które pojawia się gdy wybierze się wartość "50%" pola "dotyczy pojazdu" w firmie rozliczanej na zasadach ogólnych. Obok pola wyboru metody księgowania podana jest łączna kwota – netto plus nieodliczony VAT – jaka zostanie zaksięgowana gdy pole zostanie zaznaczone. Wydatki samochodowe, podczas rejestracji których wybierze się nową metodę księgowania, nie będą uwzględnione w zestawieniu "VAT od wydatków samochodowych odliczany w 50%".

Pole "Nieodliczony VAT księguj z netto" jest domyślnie niezaznaczone. Jeśli ma być domyślnie zaznaczone, to trzeba zaznaczyć opcję "Nieodliczony VAT księguj wraz z netto" w menu "Ustawienia" → "Wydatki samochodowe". Do tego nowo utworzonego menu przeniesione też zostało ustawienie "Wykazuj taki procent netto jak VAT".

Schemat plików wymiany XML został rozszerzony tak, by pliki te mogły zawierać informacje którą z dwóch metod księgować nieodliczony VAT 50%.

#### INFORMACJA DLA PROGRAMISTÓW

Rozszerzenie polega na dodaniu nowego atrybutu "metoda", elementu "/paczka/dokument/rejVAT/pojazd/odlicz". Wartość "2" atrybutu oznacza, że nieodliczony VAT od wydatku samochodowego ma być zaksięgowany według opisanej wyżej nowej metody. Numer wersji nowego schematu to 6. Jeśli w importowanym pliku XML atrybut "wersja" elementu "paczka" będzie miał inną wartość, to Program ostrzegą, że import może być niedokładny.

(wer. 18.0.8) Na życzenie klientów wycofano automatyczne księgowanie nieodliczonego VAT wprowadzone w 18.0.7.

### **Dane autoryzujące dla VAT-8(8), VAT-9M(6) i VAT-12(3)**

Deklaracje VAT-8(8), VAT-9M(6) i VAT-12(3) osób fizycznych, i ich nowsze wersje, można składać drogą elektroniczną z "danymi autoryzującymi" zamiast podpisu kwalifikowanego.

#### **JPK\_FA bez NIP'u nabywcy**

W module fakturowania, brak NIP'u nabywcy w wystawionej fakturze nie uniemożliwia utworzenia JPK\_FA. Zgodnie ze schematem JPK\_FA, NIP nie jest wymagany "dla przypadku określonego w art. 106e ust. 5 pkt 2 ustawy".

#### **Sortowanie faktur w schowku**

Faktury w schowku faktur można uporządkować według NIP'ów, nazw nabywców lub starych numerów, wybierając odpowiednią wartość pola "Uporządkuj wg". Faktury ze schowka są wystawiane w kolejności, w jakiej są w nim posortowane.

#### **Dodatkowa czcionka i precyzja w Edytorze Formularzy**

W Edytorze Formularzy wprowadzono szereg ulepszeń mających na celu poprawę wyglądu oraz dopasowania wydruku do formularza:

- 1. Definiując format pól, podaje się odtąd procentową szerokość czcionki w stosunku do szerokości czcionki o zagęszczeniu 10 cpi (10 znaków na cal). Dotychczasowym ustawieniom zagęszczeń: 10, 12 albo 17 cpi, odpowiadają wartości: 100%, 83%, 59%. Można podać dowolną wartość z przedziału od 30% do 200%. Dzięki temu można lepiej dopasować np. NIP do kratek i kwoty do pól, w których mają być wydrukowane.
- 2. Współrzędne i szerokości pól, oraz marginesy stron, można teraz podać w milimetrach z dokładnością do jednego miejsca po przecinku (dotąd tylko w całych milimetrach). Dzięki temu można 10 razy lepiej dopasować np. wydruk kwot do przecinków w formularzu.
- 3. Zaznaczone pola można przesuwać nie tylko przy pomocy myszki, ale też klawiszami strzałek. Każde naciśnięcie klawisza powoduje przesunięcie o 0,1 mm w wybranym kierunku.
- 4. W menu "Formularz" dodano opcję "Czcionka proporcjonalna", której zaznaczenie powoduje, że tekst pól formularza drukowany jest (i pokazywany na podglądzie) czcionką proporcjonalną Helvetica, a nie domyślną czcionką o stałej szerokości – Courier. Ponieważ te dwie czcionki mają różne rozmiary, zamiana jednej na drugą pociąga zazwyczaj konieczność modyfikacji szerokości pól formularza i/lub szerokości czcionki w poszczególnych zdefiniowanych formatach.

Poprawiono też wygląd tekstu pól w edytorze, by był bardziej podobny do tekstu na wydruku.

- Ponieważ JPK\_VAT można składać wyłącznie drogą elektroniczną, i podobnie składane jest coraz więcej deklaracji, zmieniamy opis statusu "złożona w urzędzie lub wysłana pocztą" na "złożona poza programem". Samo znaczenie tego statusu się nie zmienia – chodzi o dokumenty złożone, które nie zostały wysłane z Programu do Ministerstwa Finansów, a zatem nie zapisano dla nich w bazie danych UPO ani numeru referencyjnego.
- Jeśli w dokumencie fiskalnym dostawy, a więc tam gdzie nie ma numeru NIP, nie ma również numeru dowodu księgowego, nazwy lub adresu nabywcy, to przy tworzeniu JPK\_VAT użytkownik jest pytany czy zastąpić w pliku także i te brakujące dane słowem "brak" (które zaleca zamiast NIP broszura informacyjna nt. JPK\_VAT(3)). Wcześniej możliwe było tylko zastąpienie brakującego NIP słowami "brak danych", a brak innych danych powodował przerwanie tworzenia JPK\_VAT.
- Można importować dokumenty z plików JPK\_FA zawierających faktury w walucie obcej. Kwoty zapisane w takich plikach nie są podczas importu automatycznie przeliczane na złote (bo brak informacji o kursach waluty, według których wystawiono faktury), o czym użytkownik jest ostrzegany przed importem.
- Jeśli małżonek właściciela ma taki sam adres jak właściciel, to odtąd nie potrzeba wprowadzać tego adresu (potrzebnego do PIT-36) w oknie danych małżonka. Wystarczy zaznaczyć że adres jest taki sam jak ma właściciel. W ten sposób łatwiej też uniknąć różnic literowych w adresach małżonków (choćby różnic w wielkości liter), które powodują, że adresy są traktowane jako różne.
- Przy sporządzaniu PIT-36 wspólnie z małżonkiem, który jest właścicielem zapisanym w bazie danych bez NIP, tylko z PESEL, przychody i odliczenia mieszkaniowe takiego małżonka nie były uwzględniane w zeznaniu. Odtąd małżonkowie-właściciele są rozpoznawani nie tylko po NIP, ale też po PESEL.
- Program aktualizuje parametry kadrowo-płacowe na dzień 1 stycznia 2018 r. i skalę PIT na rok 2018.
- (wer. 18.0.11) Poprawione wyszukiwanie po nazwie w słowniku kontrahentów.
- (wer. 18.0.11) Poprawione otwieranie poprzednich wersji załącznika PIT/B.
- (wer. 18.0.11) Import plików Subiekta nie całkiem zgodnych ze specyfikacją.
- (wer. 18.0.11) Nowa podstawa ubezpieczenia zdrowotnego w parametrach kadrowo-płacowych.

#### **Nowe wzory PIT-36(24) i PIT-36L(13)**

Program dostosowano do nowych wzorów dokumentów elektronicznych oraz formularzy POLTAX PIT-36(24) i PIT-36L(13), stosowanych do rozliczeń za rok 2017. Zakres obsługiwanych pozycji i działanie okien nie uległy zmianie.

#### **Faktury do paragonów**

W oknie rejestracji dostawy VAT lub dostawy, dla której podatnikiem jest nabywca, można zaznaczyć że rejestrowana jest "faktura do paragonu". Sumy netto i VAT wykazywane w VAT-7, zestawieniu rejestrów dostaw VAT oraz zestawieniu pozostałych transakcji są pomniejszone o sumy netto i VAT dokumentów, w których zaznaczono "faktura do paragonu".

Na końcu rejestru dostaw VAT, raportu pozostałych transakcji oraz w pliku JPK\_VAT dopisywane są automatycznie korekty zmniejszające raport fiskalny o ww. sumy. Jeśli taka korekta występuje w rejestrze dostaw VAT, to przy jego wydruku pojawia się pytanie czy utworzyć też raport faktur do paragonów, które zostały uwzględnione w korekcie. Podobnie przy wydruku pozostałych transakcji.

#### INFORMACJA DLA PROGRAMISTÓW

Schemat plików wymiany, w wersji 5, został rozszerzony o informację, że faktura została wystawiona do paragonu.

Rozszerzenie polega na wprowadzeniu nowego atrybutu "do\_par" elementu "rejVAT" dla dostaw. Wartość "tak" oznacza fakturę VAT wystawioną do paragonu.

Jeśli w importowanym pliku XML atrybut "wersja" elementu "paczka" będzie miał wartość inną niż 5, to Program ostrzega, że import może być niedokładny.

W module fakturowania, w oknie faktury można zaznaczyć że jest to faktura "do paragonu". Zaznaczenie eksportowane wraz z fakturą do modułu księgowego, gdzie pojawia się w polu "faktura do paragonu" importowanego dokumentu. Podobnie jest dla faktur korygujących, z tym, że w oknie korekty początkowo podpowiada się takie ustawienie znacznika "do paragonu" jak w korygowanej fakturze. Można to ustawienie zmienić, zależnie czy korekta dotyczy też raportu fiskalnego.

Zmodyfikowano również import z plików KAMSOFT (KS-FKW-XML) uwzględniając świeżo dodane w tym formacie oznaczenie faktur do paragonów. W związku z tą zmianą do rejestru dostaw VAT są odtąd importowane nie tylko raporty fiskalne, ale też faktury VAT i ich korekty.

Do ustawień importu dodano pole "Pomiń faktury do paragonów wystawione dla osób fizycznych", którego zaznaczenie powoduje, że takie faktury dla osób fizycznych nie są importowane do rejestru dostaw VAT, a zatem nie są raportowane w JPK\_VAT.

#### **Kopiowanie faktur**

W module fakturowania, faktury (i rachunki) mogą być odtąd kopiowane do schowka, a zgromadzone tam faktury mogą być wystawiane jednym poleceniem – "Wystaw wszystkie z datą:" – z zadaną wspólną datą i nowymi, automatycznie nadawanymi numerami. Służą do tego trzy nowe polecenia w menu "Tabela" okna faktur:

- "Kopiuj do schowka" → "bieżącą fakturę" powoduje umieszczenie w schowku aktualnie zaznaczonej faktury. Polecenie to można też wywołać z menu kontekstowego otwieranego prawym guzikiem myszy, lub naciskając równocześnie klawisze [Ctrl] i [C].
- "Kopiuj do schowka" → "wiele faktur..." powoduje wyświetlenie okna, w którym można podać rok i zakres numerów faktur, które mają zostać umieszczone w schowku. Dzięki temu użytkownicy wystawiający co miesiąc takie same faktury, mogą łatwo skopiować je z poprzedniego miesiąca, a następnie wystawić z aktualną datą.
- "Pokaż schowek..." powoduje otwarcie okna, w którym widać listę faktury umieszczonych w schowku. Lista uporządkowana jest po numerach NIP nabywców, by łatwiej było uniknąć wystawienia kilku faktur dla tego samego nabywcy. Oprócz wspomnianego wyżej polecenia "Wystaw wszystkie z datą:" wystawienia wszystkich faktury z listy, w oknie schowka jest też guzik do usuwania z listy pojedynczej, aktualnie zaznaczonej pozycji, oraz guzik do usuwania wszystkich pozycji z listy (tj. opróżnienia schowka).

Faktury są kopiowane do schowka z uwzględnieniem korekt. W przypadku gdy w schowku znajduje się faktura w walucie obcej, przy wystawieniu zostaje przeliczona według kursu waluty właściwego dla nowej daty wystawienia.

- Przy pobieraniu danych z GUS, jeśli dla podanego NIP jest kilka działalności, to teraz dane ich wszystkich są przedstawiane na osobnych, ponumerowanych zakładkach. Do okna, z którego wywołano pobieranie danych z GUS, kopiowane są dane z wybranej zakładki.
- W plikach JPK\_VAT polskie numery identyfikacji podatkowej zapisywane są odtąd bez myślników, zgodnie z wymogami Ministerstwa Finansów.
- Proponowane przy zapisie nazwy plików JPK są teraz krótsze, by można było te pliki bez zmiany nazwy wysłać przy użyciu aplikacji MF Klient JPK v2.0.
- W przypadku gdy drogą elektroniczną przez pomyłkę złoży się zamiast VAT-UEK drugą deklarację VAT-UE za ten sam okres, deklaracja ta może zostać przyjęta przez bramkę Ministerstwa Finansów, ale potem zakwestionowana przez właściwy urząd skarbowy. Nie powinna być wtedy przyjmowana w programie za podstawę sporządzania korekt VAT-UEK. Po to wprowadzamy w menu "Deklaracja"  $\rightarrow$  "Zmień status" rejestru deklaracji nowe polecenie "Złożona omyłkowo", którego wybranie powoduje, że deklaracja traktowana jest tak jakby była odrzucona przez bramkę Ministerstwa Finansów - tj. niezłożona.
- W przypadku fakturowania według kursów ECB, dla walut, które nie są podawane w notowaniach ECB np. UAH, CLP, ISK i XDR - program nie działał prawidłowo.
- (wer. 17.5.10) Możliwość instalacji nowszej wersji po stwierdzeniu że wersja bazy jest nowsze niż wersja programu.
- (wer. 17.5.11) Poprawiono problemy z formatowaniem raportów ("Paski", "Korekta raportu fiskalnego...").
- (wer. 17.5.12) Importowane faktury do paragonów trafiają tylko do rejestru dostaw VAT.
- (wer. 17.5.12) Dla faktur sprzedaży z plików Kamsoft importowane są dane nabywcy, a nie odbiorcy.

# **Wersja 17.4**

Uwaga: Zmienia strukturę bazy danych ( T1G23U18 ).

## **Obsługa czytników kodów kreskowych przy fakturowaniu**

Moduł fakturowania przystosowano do współpracy z czytnikami kodów kreskowych 14-cyfrowych (ITF-14) i krótszych (EAN-13, EAN-8, UPC-A, UPC-E) stosowanych powszechnie do oznaczania towarów. Czytnik musi pracować w trybie symulacji klawiatury, w którym zeskanowany ciąg kończy się znakami nowego wiersza (CR LF). Dla kodów UPC-E czytnik może być ustawiony na odczyt wszystkich ośmiu lub tylko sześciu środkowych cyfr. Przy czym w kodzie 6-cyfrowym brak cyfry kontrolnej uniemożliwia sprawdzenie poprawności kodu. W przypadku kodów UPC-E, w których pierwszą cyfrą jest zero (tzw. kody UPC-E0), ta pierwsza cyfra może być pominięta przez czytnik. Zatem wczytany kod będzie składać się z 7 cyfr. Pomijanie pierwszej cyfry kodu gdy jest ona różna od zera (równa 1; kod UPC-E1) jest niewskazane, bo uniemożliwi Programowi właściwe obliczenie i sprawdzenie cyfry kontrolnej.

Kody przy użyciu czytnika można wprowadzać tylko w trzech miejscach w programie:

- W oknie faktury, gdy aktywnym polem jest lista pozycji, i zaznaczona jest "Nowa pozycja...". Wtedy zeskanowanie kodu kreskowego spowoduje wyszukanie towaru w słowniku i jego dopisanie do listy pozycji w ilości 1. Jeśli towar o danym kodzie nie zostanie znaleziony w słowniku, to będzie można go dopisać, i kontynuować wprowadzanie pozycji. Ponieważ czytnik udaje klawiaturę, więc ten sam efekt, jak przy użyciu czytnika, można uzyskać wpisując ciąg cyfr kodu z klawiatury i naciskając klawisz Enter.
- W oknie towaru, gdy aktywnym polem jest "Kod towaru". Wtedy zeskanowanie kodu kreskowego spowoduje wpisanie cyfr kodu w pole "Kod towaru" i przejście do następnego pola. Pole kodu towaru zostało wydłużone tak, by pomieścić do 14 cyfr kodu kreskowego. W przypadku innych kodów, jakie funkcjonowały w Programie do tej pory, nadal obowiązuje ograniczenie długości do 10 znaków. Naciśnięcie guzika [OK] w oknie towaru powoduje sprawdzenie czy we wpisanym kodzie zgadza się cyfra kontrolna. Jest to szczególnie przydatne gdy cyfry kodu kreskowego wpisywane są z klawiatury.
- W oknie słownika towarów, gdy ustawiony jest "Przegląd wg kodów" i aktywnym polem jest "Wpisz pierwsze litery kodu". Wtedy zeskanowany kod zostanie wpisany w to pole, a na liście towarów zaznaczony zostanie towar o zeskanowanym kodzie (lub następnym, jeśli zeskanowanego kodu nie ma w słowniku).

#### **Dłuższe uwagi na fakturze, słownik uwag**

Zamiast dwóch pól uwag na fakturę w danych kontrahenta jest teraz jedno pole, w które można wpisać dłuższe uwagi, z ewentualnym podziałem na wiersze. Podobna zmiana została wprowadzona w oknie faktury, gdzie dodatkowo udostępniony został słownik uwag. Przywołuje się go naciskając guzik [Uwagi...] znajdujący się przed polem uwag. Można dopisywać uwagi do słownika, zaznaczając ewentualnie że są domyślne czyli mają być podpowiadane na każdej nowej fakturze. Można też oczywiście wybierać uwagi ze słownika, i wtedy dopiszą się do pola uwag na fakturze. Osobny słownik jest dla faktur, i osobny dla korekt.

Maksymalna długość pojedynczej uwagi w słowniku uwag to 255 znaków. Dotyczy to także uwag zaznaczonych jako domyślne. Jeśli potrzeba by na każdej fakturze podpowiadały się uwagi dłuższe niż 255 znaków, to można zdefiniować kilka uwag domyślnych. Będą one wtedy wpisywane na fakturę w kolejności alfabetycznej. Jeśli porządek takich uwag domyślnych jest istotny, to można zaczynać ich tekst od numeru – np.  $\ldots$ ) Prosimy o terminowa zapłate." – a lub tę, która powinna być pierwsza, zacząć od spacji.

Dla zwiększenia czytelności wydruku radzimy logicznie odrębne uwagi rozdzielać znakami nowego wiersza. Nierozdzielone w ten sposób uwagi będą drukowane jednym ciągiem, sformatowane inaczej niż w okienku edycyjnym w oknie faktury.

- W menu "Ustawienia → e-Deklaracje → Funkcje używane do podpisywania → instalowane z certyfikatem" wstawiono pozycję "SimplySign". Można wybrać tę nową pozycję jeśli chce się używać certyfikatu SimplySign dostarczonego przez Certum, przy pomocy biblioteki Cryptoki instalowanej z oprogramowaniem SimplySign Desktop. Podpis SimplySign powinien też działać jeśli w ustawieniach wybrano podpisywanie przy użyciu standardowych funkcji Windows.
- (wer. 17.4.4) Poprawiony problem wywołujący błąd bazodanowy 3265 podczas eksportu faktur i tworzenia JPK\_FA. (program próbował czytać dane z usuniętych pól w bazie danych)

## **Wersja 17.3**

### **Nowe wzory VAT-UE(4), VAT-UEK(4) i VAT-27(2)**

Program dostosowano do nowych wzorów dokumentów elektronicznych: VAT-UE(4), VAT-UEK(4) i VAT-27(2). Wzory te muszą być stosowane od rozliczenia za lipiec 2017 r.; mogą wcześniej – od rozliczenia za styczeń 2017 r. Program stosuje je od rozliczenia za maj 2017 r.

Dla tych nowych wzorów informacji podsumowujących są też nowe wzory wydruków z "rozwijalnymi listami" wierszy, bez załączników, określone w rozporządzeniu z dnia 27 grudnia 2016 r. w sprawie informacji podsumowującej o dokonanych wewnątrzwspólnotowych transakcjach oraz w rozporządzeniu z dnia 27 grudnia 2016 r. w sprawie wzoru informacji podsumowującej w obrocie krajowym. Zostały one zaimplementowane w programie przyjmując za wzór również odpowiednie formularze interaktywne opublikowane na stronach Ministerstwa Finansów.

Ponieważ formularze według nowych wzorów zmieniają się zależnie od zawartości (tj. liczby i rodzaju wykazanych transakcji), nie ma do nich zastosowania "Edytor Formularzy" ani związane z nim mechanizmy wydruku. W oknach nowych informacji podsumowujących jest jedno polecenie "Drukuj", powodujące utworzenie dokumentu PDF.

Nowe wydruki VAT-UE, VAT-UEK i VAT-27 z "rozwijalnymi listami" uwzględniają rozjaśnianie tła wydruków, ustawiane w "Edytorze Formularzy" poleceniem "Formularz"  $\rightarrow$  "Kolor tła wydruków".

**Uwaga:** informacje według nowych wzorów należy składać wyłącznie drogą elektroniczną.

#### **Nowy wzór świadectw pracy**

Szablon świadectwa pracy dostosowano do nowego wzoru. Jeśli użytkownik zmieniał ten szablon ("SwiaPrac3.rtf"), i chciałby by te zmiany nadal były widoczne, to musi je przekopiować do nowego szablonu tj. "SwiaPrac4.rtf".

- Pliki JPK\_FA utworzone innymi programami mogą zawierać znaki nowego wiersza wewnątrz pól tekstowych. Od teraz w danych importowanych z plików JPK\_FA znaki nowego wiersza zastępowane są spacjami.
- Firmy zagraniczne zarejestrowane w Polsce nie mają numerów REGON. Ta wersja programu umożliwia rejestrowanie, składanie i drukowanie deklaracji i informacji VAT bez numeru REGON, również deklaracji VAT według starych wzorów.
- Przy rejestracji płatności do dokumentów zadekretowanych tylko do księgi lub ewidencji przychodów, oraz płatności do dostawy, dla której podatnikiem jest nabywca, nie podpowiadała się kwota do zapłaty.
- Usunięty problem "zaokrągleń" przy wyliczaniu kwoty do zapłaty na fakturach wystawianych w walucie obcej.
- W "Archiwizatorze" zmieniono domyślne rozszerzenia nazw archiwów z "zip" na "pbak". Ma to chronić archiwa przed rozpowszechniającymi się ostatnio wirusami szyfrującymi na dyskach pliki o popularnych rozszerzeniach, w tym ".zip", używanym dotychczas przez archiwizator. Archiwizator nadal rozpoznaje i archiwa utworzone z rozszerzeniem ".zip". Można je nadal tworzyć, wybierając taki typ pliku w oknie, w którym podaje się nazwę pliku tworzonego archiwum.

## **Obsługa załączników PIT/ZG**

Program obsługuje załączniki PIT/ZG(5) ( informacje o wysokości dochodów z zagranicy i zapłaconym podatku ) do zeznań PIT-36 i PIT-36L za rok 2016. Podobnie jak w przypadku załączników PIT/O i PIT/M, zakładka załącznika PIT/ZG jest na stałe dostępna w oknach PIT-36 i PIT-36L. Ponieważ dla podatnika może być w zeznaniu wiele załączników PIT/ZG, na stronie PIT/ZG są one przedstawione w postaci osobnych zakładek, których nazwami są kody krajów. Drukowane lub wysyłane drogą elektroniczną są tylko wypełnione załączniki ( kwoty i kod kraju). Jeśli zeznanie PIT-36 obejmuje małżonka, to dla niego jest osobna zakładka PIT/ZG, działająca na tej samej zasadzie co zakładka PIT/ZG podatnika. Sumy dochodów i podatków zapłaconych za granicą, wpisane na stronach PIT/ZG, wpływają na obliczenie podatku w zeznaniu.

**Uwaga:** Oprócz wypełnienia PIT/ZG, dochody w nim wykazane, o których mowa w art. 27 ust. 9 i 9a ustawy, należy wykazać też w części D zeznania PIT-36 (wypełniając tabelę przychodów i kosztów). Analogicznie należy wykazać w części D zeznania PIT-36L dochody, o których mowa w art. 30c ust. 4 i 5 ustawy. Część z tych kwot wprowadza się bezpośrednio, inne wypełniając załączniki PIT/B lub PIT/M.

## **Wersja 17.1**

#### **Załącznik PIT/M**

Program obsługuje załączniki PIT/M(7) ( informacje o dochodach małoletnich dzieci, podlegające łącznemu opodatkowaniu z dochodami rodziców) do zeznania PIT-36 za rok 2016 . Podobnie jak w przypadku załącznika PIT/O, zakładka załącznika PIT/M jest na stałe dostępna w oknie PIT-36, ale załącznik jest drukowany lub wysyłany drogą elektroniczną tylko jeśli są w nim wpisane jakieś kwoty. Jeśli zeznanie obejmuje małżonka, to dla niego jest osobna zakładka PIT/M, działająca na tej samej zasadzie. Sumy dochodów i należnych zaliczek z załączników PIT/M są przepisywane do części "D.3. DOCHODY MAŁOLETNICH DZIECI" na stronach podatnika i małżonka w oknie PIT-36.

#### **Łatwiejszy wybór metody podpisywania**

W menu "System"  $\rightarrow$  "Ustawienia"  $\rightarrow$  "e-Deklaracje"  $\rightarrow$  "Funkcje używane do podpisywania" zastąpiono wybór oprogramowania stosowanego do obsługi certyfikatu wyborem dostawcy certyfikatu: KIR, Sigillum, Certum, EuroCert, CenCert. Program sam wie jakie oprogramowanie jest stosowane przez, których dostawców certyfikatu. Ponieważ KIR i Sigillum stosują to same oprogramowanie ( CryptoCard Suite ), jeśli w starym menu zaznaczono to oprogramowanie, to w nowym zaznaczony będzie pierwszy z ww. dwóch dostawców certyfikatów (KIR), ale podpisywanie będzie działać jak poprzednio również w przypadku certyfikatu Sigillum.

## **Wersja 17.0**

Uwaga: Zmienia strukturę bazy danych ( T1G21U17; T1G22U17 ).

#### **Nowy wzór JPK\_VAT**

Program dostosowano do nowego wzoru JPK\_VAT(2) obowiązującego od stycznia 2017 roku.

Od poprzedniego różni się między innymi tym, że dopuszcza by dokument był korektą. W programie korektę zaznacza się w oknie "Opcje JPK" (otwieranym po wybraniu "Analizy" → "Zestawienia VAT" → "JPK\_VAT") do którego dodano pole "Oznacz jako korektę".

Mikro przedsiębiorcy będą mieli obowiązek comiesięcznego składania JPK\_VAT od roku 2018. Dla małych i średnich podmiotów, które mają ten obowiązek już od 2017r., należy zaznaczyć na zakładce "Forma opodatkowania" okna edycji danych firmy pole "Składać JPK\_VAT przed rokiem 2018". Jeśli to pole nie jest zaznaczone (domyślnie nie jest), to przy próbie utworzenia JPK\_VAT przed roku 2018 pojawi się stosowne ostrzeżenie. Informacja o tym czy JPK\_VAT ma być składany jest też wykorzystywana w raporcie deklaracji VAT (dostępnym tylko w linii TaxPro ), który uwzględnia odtąd również pliki JPK\_VAT.

Ponieważ w plikach JPK\_VAT trzeba, dla dokumentów nabyć, podać datę wpływu faktury, w oknie rejestracji takich dokumentów dodano pole do edycji tej daty. Domyślnie data wpływu faktury jest taka sama jak data zdarzenia gospodarczego.

W raporcie pokazującym zawartość JPK VAT (polecenie "Deklaracja"  $\rightarrow$  "Otwórz" w oknie rejestru deklaracji) zamiast jednej kolumny "Data VAT" są teraz (o ile nie są puste) dwie: "Data sprzedaży" oraz "Data wpływu".

#### **Import dokumentów z JPK\_FA**

Do listy formatów plików, z których można importować faktury do Programu ( polecenie "Operacje" → :Import" w oknie dokumentów firmy) dodano format JPK\_FA, w którym faktury przesyłane są do Ministerstwa Finansów. Dzięki temu można importować dane z dowolnego programu fakturującego dostosowanego do aktualnych przepisów.

#### **Zmiana skali PIT**

Skomplikowana definicja skali podatkowej na rok 2017, a w szczególności uwzględnianych w obliczeniach kwot zmniejszających podatek, uniemożliwia utrzymanie w programie dotychczasowej obsługi skal PIT. Progi, stawki i kwoty zmniejszające podatek nie są już edytowalne i zapisywane w bazie danych, lecz są zapisane na sztywno w samym programie (zarówno te obowiązujące w latach poprzednich, jak i nowe na rok 2017). Dlatego polecenie "Skala PIT" zostało przeniesione z menu "System" do menu "Pomoc"; zamiast okna do edycji skali otwiera teraz temat pomocy opisujący skale na dany rok.

#### **Odbiorca na fakturze**

Na fakturze można podać nazwę i adres odbiorcy. Dane te można wpisać lub wybrać z listy, która rozwija się po kliknięciu na strzałkę przy polu nazwy odbiorcy. Lista zawiera dane odbiorców z faktur wystawionych dla danego NIP'u nabywcy w ciągu ostatnich dwóch lat. Wybierając odbiorcę wybiera się automatycznie osobę otrzymującą fakturę.

Dane odbiorcy widnieją też na fakturze korygującej. Jeśli nie poda się odbiorcy, to na wydruku faktury ani korekty nie znajdzie się akapit im poświęcony.

#### **Nowy wzór świadectwa pracy**

Szablon świadectwa pracy dostosowano do nowego wzoru. Jeśli użytkownik zmieniał ten szablon (SwiaPrac2.rtf), i chciałby by te zmiany nadal były widoczne, to musi przekopiować do nowego szablonu "SwiaPrac3.rtf". Ścieżka do katalogu szablonów podana jest w oknie "Informacje o programie".

#### **Miesięczne VAT-UE i VAT-27**

Program dostosowano do nowych przepisów (art. 100 ust. 3 i art. 101a ust. 2 ustawy o podatku od towarów i usług), zgodnie z którymi od stycznia 2017 r. informacje podsumowujące VAT-UE i VAT-27 składa się miesięcznie.

- Można wystawić fakturę VAT marża z ceną sprzedaży niższą niż cena zakupu.
- Zmodernizowano import z plików programu Subiekt w formacie EDI++ (.epp), zgodnie z najnowszą specyfikacją.
- (wer. 17.0.14) poprawiony wydruk dwuczęściowy PKPiR (nie drukowały się ramki w drugiej części)
- (wer. 17.0.15) Poprawione obliczanie na zasadach ogólnych zaliczek uproszczonych na rok 2017. Kwota zmniejszająca podatek, uwzględniana była dla obliczeń rocznych zamiast dla obliczeń zaliczek.
- (wer. 17.0.17) Dokładniejsze sprawdzanie kompletność zarejestrowanych danych w celu zapewnienia zgodność z szablonem JPK\_VAT.
- (wer. 17.0.19) Poprawiono obsługę nietypowych statusów wysłanych JPK (są to statusy: 0 i 100).
- (wer. 17.0.23) Ulepszona obsługa błędnych statusów JPK otrzymywanych z Ministerstwa Finansów.
- (wer. 17.0.23) Polecenie "Pobierz UPO" działa też dla JPK z błędnymi statusami.
- (wer. 17.0.23) Ulepszona obsługa NIP 9999999999 w PIT-11 i PIT-40.

# **Wersja 16.7**

Uwaga: Zmienia strukturę bazy danych (T1G20U16).

#### **Nowe wzory PIT-28, PIT-36 i PIT-36L**

Program dostosowano do nowych wzorów dokumentów elektronicznych: PIT-28, PIT-28/A, PIT-28/B, PIT-36, PIT-36L, PIT/B, PIT/D, PIT/O, PIT-2K i ORD-ZU, oraz formularzy POLTAX: PIT-28/B(14), PIT-36(23), PIT-36L(12), PIT/O(22) i PIT/D(26), które stosuje się za rok 2016. Obsługiwane są odtąd najczęściej wypełniane pozycje z części "C. INFORMACJE DODATKOWE" zeznań PIT-36 i PIT-36L – np. dotycząca dokumentacji, o której mowa w art. 25a ust. 1 ustawy. W części "F. ODLICZENIA OD DOCHODU" zeznań PIT-36 i PIT-36L umieszczono nowe pozycje dotyczące kosztów kwalifikowanych ( załącznik PIT/BR trzeba na razie sporządzić poza programem). W PIT-36 część F. została podzielona, część początkowa znalazła się na stronach podatnika i małżonka, reszta na stronie głównej.

- Zwiększono długość numeru rejestrowanego dokumentu księgowego z 18 do 36 znaków.
- Na pasku poleceń okna-listy firm, obok guzika "VAT-7", umieszczono guzik "JPK\_VAT" odpowiadający poleceniu "JPK VAT" z menu "Analizy  $\rightarrow$  Zestawienia VAT".
- W menu ..System  $\rightarrow$  Ustawienia  $\rightarrow$  e-Deklaracie" dodano dwa nowe ustawienia:
	- "Wyświetlaj pouczenia" określa czy przed wysłaniem deklaracji mają być wyświetlane związane z nią pouczenia.
	- "Przypominaj o sprawdzeniu załączników" określa czy przed wysłaniem lub zarejestrowaniem deklaracji ma się pojawiać przypomnienie o sprawdzeniu (przejrzeniu) załączników.
- Domyślnie oba powyższe ustawienia są włączone, czyli program działa jak przed ich wprowadzeniem.
- W zestawieniu wartości środków trwałych, wartość aktualna środka niepodlegającego amortyzacji jest powiększana o wartość jego ulepszeń dokonanych od dnia przyjęcia środka do używania, do końca miesiąca zestawienia.
- Ulepszenie środka trwałego amortyzowanego jednorazowo jest w całości amortyzowane (odpisywane) w miesiącu, w którym dokonano ulepszenia.
- (wer. 16.7.2) Naprawiony problem powodujący zamykanie programu podczas wywołaniu raportu "Powtórzone numery dokumentów".
- (wer. 16.7.2) Naprawiony problem przez który "Raport deklaracji VAT" nie rozpoznawał faktu wysłania / rejestracji deklaracji.
- (wer. 16.7.3) Wydruku PIT-28/B w wersji 14.

## **Wersja 16.6**

Uwaga: Zmienia strukturę bazy danych (T1G19U16).

## **Obsługa JPK\_VAT**

Obowiązek comiesięcznego przekazywania w postaci elektronicznej pliku JPK\_VAT (ewidencja zakupu i sprzedaży VAT) obejmuje duże podmioty od lipca 2016 r., a od stycznia 2017 r. obejmie również małe i średnie podmioty. JPK\_VAT ma być tworzony i przekazywany za każdy miesiąc osobno, nawet jeśli podatnik rozlicza VAT kwartalnie.

Polecenie tworzenia JPK\_VAT zostało w programie umieszczone tam gdzie znajdują się polecenia tworzenia deklaracji VAT – w menu "Analizy → Zestawienia VAT" okna firm oraz okien zarejestrowanych dokumentów. Zgodnie z instrukcją MF podsumowanie JPK\_VAT musi zgadzać się z kwotami wykazanymi w deklaracji VAT-7. Ponieważ niektóre kwoty (kwota podatku należnego od towarów i usług objętych spisem z natury, zwrot odliczonej lub zwróconej kwoty wydatkowanej na zakup kas rejestrujących, kwoty podatku należnego od wewnątrzwspólnotowego nabycia środków transportu i paliw silnikowych oraz kwoty w części "d.3. podatek naliczony – do odliczenia") wprowadzane są bezpośrednio w oknie deklaracji, trzeba najpierw zarejestrować deklarację przed utworzeniem JPK\_VAT aby ww. kwoty zostały w nim uwzględnione, i aby JPK\_VAT był zgodny z deklaracją VAT-7. Podobnie w przypadku VAT-7K, z tym że dotyczy to wtedy tylko tworzenia JPK\_VAT za ostatni miesiąc kwartału.

Ponieważ rejestry sprzedaży i rejestry pozostałych transakcji w pliku JPK\_VAT muszą zawierać daty wystawienia dokumentów, w oknie edycji dokumentu VAT to pole zostaje udostępnione do edycji nawet przy zaznaczeniu że płatności uregulowano na czas. Aby ograniczyć konieczność uzupełniania daty wystawienia we wcześniej zarejestrowanych dokumentach VAT, przyjmujemy że data wystawienia jest w nich równa dacie zdarzenia, o ile nie wprowadzono jakiejś innej. Przed złożeniem JPK\_VAT należy zmienić datę wystawienia w tych dokumentach, w których ma być inna niż data zdarzenia.

### **Rejestrowanie i wysyłka JPK**

Składanie utworzonych plików JPK (Jednolitych Plików Kontrolnych) drogą elektroniczną do Ministerstwa Finansów rozpoczyna się od automatycznego utworzenia dodatkowego dokumentu XML, zwanego dalej "dokumentem wysyłki" (tzw. "InitUpload"). Dokument wysyłki to opis składanych plików JPK, do którego te pliki są tylko załącznikami. Na razie system Ministerstwa Finansów dopuszcza tylko pojedynczy załącznik. Same pliki JPK są przed wysyłką pakowane i szyfrowane. Podpisywany jest dokument wysyłki, a nie bezpośrednio pliki JPK. Dokument wysyłki wraz z załączonymi plikami JPK nazywać będziemy "dokumentem JPK".

Dokumenty JPK wysyłane są inaczej i pod inny adres niż deklaracje, otrzymują też z Ministerstwa Finansów trochę inne kody i opisy statusów. W Puzzlach są obsługiwane analogicznie jak deklaracjami; mogą być rejestrowane, podpisywane, wysyłane do MF, zaś po zarejestrowaniu lub wysyłce pojawiają się w oknie deklaracji. Można na nich wykonać większość operacji, które można wykonać na deklaracjach. Dokumentów JPK dotyczą też ustawienia z menu "System → Ustawienia → e-Deklaracje". W szczególności ustawienie "na niby", które skutkuje tym, że dokumenty JPK wysyłane są do systemu testowego; bez realnych konsekwencji. Zarejestrowane dokumenty JPK można też podpisywać, wysyłać i pobierać dla nich UPO w ramach operacji seryjnych, gdzie są traktowane na równi z deklaracjami. Różnice w obsłudze wynikają z różnic w naturze między dokumentami JPK a deklaracjami. Na przykład dokumentów JPK nie można edytować. Brak okna edycyjnego, oznacza że nie ma też typowego dla tych okien menu, z którego wybiera się wysyłkę lub rejestrację z wybranym statusem. Zamiast tego, po wywołaniu polecenia utworzeniu JPK, pojawia się okno dialogowe "Opcje JPK", w którym można wybrać rodzaj operacji, w tym zapis JPK do pliku bez wpisywania do rejestru. Brak edycji JPK oznacza również, że dokumenty JPK nie mają statusu "w przygotowaniu". Polecenie "Otwórz" w oknie rejestru deklaracji lub oknie operacji seryjnych powoduje dla dokumentów JPK utworzenie i otwarcie polimorficznego raportu przedstawiającego w możliwie przystępny, uproszczony sposób dane z plików JPK. Ponadto, przy otwarciu dokumentu JPK program pyta czy sprawdzić aktualność dokumentu; jeśli tak, to jest generowany aktualny, pomocniczy dokument i porównywany z otwieranym, a informacja o wyniku porównaniu wyświetla się w postaci komunikatu. Polecenie "Zapisz do pliku XML" powoduje zapisanie nie tylko samych plików JPK, ale także dokumentu wysyłki; podobnie polecenie "Pokaż XML" w rejestrze deklaracji.

Alternatywą dla wysyłania JPK z naszego programu jest zapisywanie pliku (w oknie "Opcje JPK" lub polecenie "Zapisz do pliku XML" z menu "Deklaracja" okna ejestru deklaracji), a następnie wysyłanie go przy użyciu darmowej aplikacji "Klient JPK" udostępnionej przez Ministerstwo Finansów. Ta aplikacja może się przydać w sytuacjach awaryjnych.

### **Zmiany w obsłudze JPK\_FA**

W module fakturowania polecenie "Export JPK\_FA" zostało przemianowane na "JPK\_FA" i przeniesione z menu "Tabela" do menu "Raporty". Gdy włączone są zabezpieczenia, wymaga uprawnienia do analiz i zestawień, a w przypadku gdy JPK\_FA ma być zarejestrowany lub wysłany, również uprawnienia do podpisywania i składania deklaracji. Rejestracja ani wysyłka nie są możliwe gdy polecenie "JPK\_FA" powoduje utworzenie kilku plików (osobny plik dla każdej waluty, w której fakturowano), bo Ministerstwo Finansów nie umożliwia na razie łącznej wysyłki kilku plików JPK. Jeśli to ograniczenie nie zostanie zniesione, to w przyszłej wersji programu w oknie "Opcje JPK" pojawi się lista utworzonych plików JPK, a operacje będą dotyczyły jednego, wybranego pliku.

- Przy okazji implementacji JPK, które mogą być tworzone za dowolne okresy niekoniecznie pełne miesiące, rozszerzone zostało oznaczenie okresu w oknie deklaracji. W nowo rejestrowanych deklaracjach i JPK nie jest to już tylko ostatni miesiąc okresu, za który składana jest deklaracja, ale pełne oznaczenie okresu – rok, kwartał, zakres miesięcy, miesiąc lub zakres dat. Jeśli wybierze się uporządkowanie deklaracji po okresie, to będą uporządkowane po dacie końcowej okresu czyli jak dotąd.
- Rozszerzono zakres danych osób fizycznych pobieranych z GUS, w szczególności o numer domu i numer lokalu.
- Edycja kwoty podatku należnego od towarów i usług objętych spisem z natury, o którym mowa w art. 14 ust. 5 ustawy, została przeniesiona z osobnego okna "Remanent likwidacyjny" do okna VAT-7.
- Szablony świadectwa pracy, umowy o pracę i aneksu do umowy o pracę dostosowano do aktualnych przepisów. W szablonie świadectwa pracy dopisany został tylko numer PESEL pracownika. W szablonie umowy o pracę dopisano nowe punkty: dopuszczalną liczbę godzin pracy ponad wymiar czasu pracy oraz przyczyny uzasadniające zawarcie umowy. Podobnie w szablonie aneksu do umowy o pracę. Jeśli użytkownik zmieniał któryś z tych trzech szablonów ("SwiaPrac.rtf", "UmowPrac.rtf" lub "aneks.rtf"), i chciałby by te zmiany nadal były widoczne w dokumentach, to musi przekopiować zmiany do nowych szablonów: "SwiaPrac2.rtf", "UmowPrac2.rtf" i "aneks2.rtf". Ścieżka do katalogu szablonów jest podana w oknie "Informacje o programie".
- Na dwuczęściowym wydruku księgi uwagi były drukowane w kolumnie kosztów badawczo-rozwojowych.
- (wer. 16.6.12) Poprawiono błąd uniemożliwiający zapisanie dokumentów kosztowych dla klientów nie będących VAT'owcami. Program błędnie sygnalizował problemy z datą.
- (wer. 16.6.13) Usunięto problem z prezentowanie terminu płatności.
- (wer. 16.6.14) Poprawione numerowanie w rejestrach nabyć. W dokumentach nabyć, które zmieniano wersją 16.6.13 i mają zły numer w rejestrze nabyć, trzeba zmienić datę zdarzenia (by zmienić datę VAT), zapisać dokument, ponownie zmienić datę na właściwą, i ponownie zapisać.
- (wer. 16.6.17) Poprawione ładowanie raportów do Excela.
- (wer. 16.6.17) Poprawiony odczyt poprzednich korekt VAT-UEK.
- (wer. 16.6.17) Poprawiona ilość załączników VAT-ZD w e-deklaracji.
- (wer. 16.6.17) Poprawiona wartość zlikwidowanych środków trwałych niepodlegających amortyzacji.
- (wer. 16.6.17) Poprawione zachowanie dat w oknie rejestracji dokumentu.

### **Nowe wzory VAT-7(17), VAT-7K(11), VAT-8(8), VAT-9M(6)**

Program dostosowano do nowych formularzy POLTAX oraz wzorów dokumentów elektronicznych: VAT-7(17), VAT-7K(11), VAT-8(8) i VAT-9M(6), które są stosowane za miesiące od sierpnia 2016 roku.

W deklaracjach VAT-7(17), VAT-7K(11) i VAT-8(8) wprowadzono nową pozycję edycyjną: kwotę podatku należnego od wewnątrzwspólnotowego nabycia paliw silnikowych, podlegającą wpłacie w terminach, o których mowa w art. 103 ust. 5a i 5b ustawy. Ponadto w deklaracjach VAT-7(17) i VAT-7K(11) została wyodrębniona, w postaci osobnej pozycji edycyjnej, korekta podatku naliczonego, o której mowa w art. 89b ust. 4 ustawy. Wartość tej korekty jest obliczana na podstawie zarejestrowanych dokumentów. Jej ewentualna niezgodność z kwotą wpisaną w deklaracji jest sygnalizowana czerwonym zabarwieniem pozycji (naciśnięcie "Aktualizuj" powoduje uzgodnienie). W związku z osobnym wykazywaniem w deklaracji kwoty korekty wg art. 89b ust. 4 ustawy, raporty "Zwiększenie podatku naliczonego wg art. 89b ust. 4 ustawy" za miesiące od sierpnia 2016 r. nie mają odtąd opcji księgowania obliczonych sum. Jeśli wcześniej zaksięgowano ww. korektę za ten okres, to należy taki wpis do rejestru VAT skasować przed sporządzeniem deklaracji.

#### **Zintegrowany "Administrator"**

Funkcje osobnej dotąd aplikacji "Administrator" zostały przeniesione do aplikacji głównej i umieszczone w menu "System" → "Narzędzia" → "Administrator". Hasło administratora zmienia się odtąd tam gdzie hasła innych użytkowników tj. poleceniem "System" → "Ustawienia" → "Zmiana hasła", które jest dostępne gdy włączone są zabezpieczenia.

#### **Przywrócone pobieranie danych z GUS**

Ponieważ GUS uniemożliwił ostatecznie korzystanie ze swojego serwisu w sposób, w jaki robił to Program od samego początku (jeszcze zanim w ogóle pojawiły się inne możliwości), zaimplementowaliśmy tę opcję od nowa, zgodnie z najświeższymi wytycznymi GUS opublikowanymi 19. sierpnia bieżącego roku. Zmienił się istotnie sposób w jaki Program komunikuje się z GUS, ale wygląd okien i ich obsługa nie uległy zmianie. Poza jednym: nie potrzeba już wprowadzać kodów captcha. Nie pojawia się w ogóle okno do ich wprowadzania.

## **Eksport faktur w formacie JPK\_FA**

Ponieważ niektórzy użytkownicy modułu fakturowania (duże firmy) mają już obowiązek raportowania faktur sprzedaży w formacie JPK\_FA, dodaliśmy w module fakturowania opcję tworzenia takich plików. Nazywa się ona "Export JPK\_FA" i znajduje się w menu "Tabela" okna faktur. Raporty tworzone są za zadany okres (tj. zakres dat). Dla każdej waluty, w której fakturowano w tym okresie, tworzony jest osobny raport; plik o nazwie JPK\_FA\_XXX.xml, gdzie XXX to 3 literowy symbol waluty np. PLN lub EUR. Pliki mogą być dostarczone do urzędu skarbowego na nośniku lub wysłane drogą elektroniczną przy pomocy jednego z wielu dostępnych na rynku programów do tego przeznaczonych. Opcja wysyłki takich plików JPK zostanie dodana później.

## **Wersja 16.3**

Uwaga: Zmienia strukturę bazy danych (T1G18U15).

#### **Nowy wzór podatkowej księgi przychodów i rozchodów**

Rozporządzenie Ministra Finansów z dnia 31 marca 2016 r. zmieniające rozporządzenie w sprawie prowadzenia podatkowej księgi przychodów i rozchodów wprowadziło do księgi nową kolumnę 16 dotyczącą kosztów działalności badawczo-rozwojowej, o których mowa w art. 26e ustawy o podatku dochodowym.

Zamiast określenia "koszty działalności badawczo-rozwojowej" stosujemy w programie krótsze (zależnie od ilości miejsca dostępnego na ekranie): "koszty badawczo-rozwojowe" lub "koszty B+R".

Podatnicy, którzy założyli podatkową księgę przychodów i rozchodów przed 8. kwietnia 2016 r., mogą kontynuować prowadzenie tej księgi według dotychczasowego wzoru. Przyjmujemy, że do roku 2015 stosowany jest dotychczasowy wzór księgi, od roku 2017 – nowy. Za miesiące roku 2016 stosowany jest dotychczasowy wzór jeśli podatnik rozpoczął działalność (chodzi o datę rozpoczęcia wpisywaną na stronie "Działalność" okna danych firmy) przed 8.kwietnia 2016 r. i do danego miesiąca nie zarejestrował kosztów działalności badawczo-rozwojowej. W przeciwnym razie stosowany jest nowy wzór.

W oknie rejestracji dokumentu księgowego dla firmy prowadzącej PKPiR dostępna jest dodatkowa dekretacja ( zarówno tylko do księgi, jak i do księgi i rejestru VAT ): "Koszty badawczo-rozwojowe". Jej wybranie powoduje, że w oknie pojawia się dodatkowe pole edycyjne "Opis kosztu B+R". To pole można wypełnić wpisując opis lub wybierając jakiś z dołączonej listy zawierającej wcześniej zarejestrowane opisy. Koszty działalności badawczo-rozwojowej są w rejestrze VAT traktowane jak pozostałe wydatki.

Nowe jedno i dwuczęściowe wydruki księgi oraz wydruk podsumowania księgi zostały rozszerzone o kolumnę kosztów działalności badawczo-rozwojowej. Odpowiednie zmiany (tj. nowy rodzaj zdarzenia) zaimplementowano w zestawach kont, dowodach wewnętrznych, wyciągu z rejestrów, imporcie i eksporcie dokumentów w formacie XML.

Schemat plików wymiany XML został rozszerzony tak, by pliki te mogły zawierać informacje na temat kosztów działalności badawczo-rozwojowej.

#### INFORMACJA DLA PROGRAMISTÓW

Rozszerzenie polega na wprowadzeniu nowej wartości "BR" atrybutu "dekret" elementu "dokument", która oznacza koszt działalności badawczo-rozwojowej, oraz na wprowadzeniu nowego elementu "opis\_BR" w elemencie "ksieguj", którego wartością jest opis kosztu działalności badawczo-rozwojowej. Szczegółowy opis ww. nowości i zasad ich stosowania znajduje się w schemacie. Numer wersji tego schematu to 4. Jeśli w importowanym pliku XML atrybut "wersja" elementu "paczka" będzie miał inną wartość, to program ostrzegą, że import może być niedokładny.

### **Środek trwały może nie podlegać amortyzacji**

Niektóre środki trwałe (np. grunty i dzieła sztuki) nie podlegają amortyzacji. Odtąd można wybrać w programie taką opcję przy dopisywaniu środka trwałego, lub z menu "Środek → Jak amortyzować" okna ewidencji środków trwałych. Jest to rozszerzenie wyboru między amortyzacją jednorazową, liniową a degresywną. Analogicznie rozszerzony został wybór w oknie "Jakie środki pokazać".

Środki niepodlegające amortyzacji są pomijane w podsumowaniach odpisów jednorazowych i wielorazowych. Nie ma dla nich odpisów, nie jest więc dostępny plan amortyzacji.

#### **Przywrócono pobieranie danych z GUS**

Przywrócono działanie pobierania danych z GUS, które przestało działać wskutek zmian wprowadzonych przez GUS w jego wyszukiwarce.

#### **Nieobowiązkowe uzasadnienie przyczyn korekty**

Zgodnie z aktualnym brzmieniem art. 81 §2 Ordynacji podatkowej, do deklaracji korygującej nie musi być dołączone uzasadnienie przyczyn korekty (załącznik ORD-ZU). Dlatego program przestał otwierać okno załącznika po zaznaczeniu pola korekty. Aby podać uzasadnienie przyczyn korekty, okno załącznika można otworzyć z okna deklaracji po naciśnięciu nowego, guzika [ORD-ZU]; widocznego obok kratki korekty gdy jest ona zaznaczona.

Pusty załącznik ORD-ZU nie jest wysyłany. W oknie załącznika nie jest odtąd podpowiadany tekst "Dotyczy (..)", gdyż taki niepusty tekst powodowałby domyślne złożenie załącznika.

### **VAT-UEK uwzględnia poprzednie korekty**

W VAT-UEK usunięto problem z uwzględnianiem poprzednich korekt do tej samej VAT-UE. Nowo tworzone VAT-UEK będą uwzględniały wcześniejsze korekty. Utworzone już VAT-UEK pozostają niezmienione.

#### **Inne ulepszenia i zmiany**

• (wer. 16.2.4) Ulepszenie pobierania danych z GUS pozwalające szybciej reagować na zmiany w serwisie.
# **Wersja 16.1**

### **Alternatywne mechanizmy podpisu kwalifikowanego**

Jedyny dotąd wykorzystywany w programie mechanizm składania podpisu kwalifikowanego opiera się na wbudowanych funkcjach Windows. Jeśli działa poprawnie, to użytkownik nie ma potrzeby nic w tym względzie zmieniać. Niestety funkcjonowanie tego standardowego mechanizmu Windows jest mocno zależne od tego co zainstalowano w systemie. Jeśli instalacja nie przebiegnie poprawnie, np. przy odnowieniu certyfikatu, to mogą wystąpić problemy z podpisywaniem. Dlatego wprowadzamy drugi, alternatywny mechanizm, zgodny ze standardem "PKCS #11", stosowany np. w przeglądarkach internetowych. Działanie tego mechanizmu opiera się o pewien zestaw funkcji, zwany "Cryptoki". Jest on instalowany w postaci biblioteki "dll" wraz z oprogramowaniem do obsługi kart kryptograficznych takim jak "CryptoCard Suite" lub "proCertum CardManager". Nasz program wywołuje te funkcje zamiast tych wbudowanych w Windows. Zaletą tego rozwiązania jest to, że jest mniej zależne od tego jakie certyfikaty zainstalowano w Windows. Może też działać szybciej. Wadą, że trzeba wiedzieć, który plik "dll" jest biblioteką "Cryptoki", a przynajmniej, jak nazywa się zainstalowane w systemie oprogramowanie do obsługi kart kryptograficznych.

Wyboru dokonuje się w menu "System"  $\rightarrow$  "Ustawienia"  $\rightarrow$  "e-Deklaracje"  $\rightarrow$  "Funkcje używane do podpisywania". Można wybrać:

- "Standardowe Windows" wtedy podpisywanie działa jak dotychczas czyli z wykorzystaniem wbudowanych funkcji Windows.
- "Cryptoki produkcji (..)" do podpisywania używane beda funkcje z biblioteki Cryptoki danego producenta. Na takie szczególne wyróżnienie – własną pozycję menu – zasłużył CryptoTech produkujący oprogramowanie CryptoCard Suite obsługujące karty wydawane przez KIR i PWPW, oraz Unizeto produkujące oprogramowanie proCertum CardManager obsługujące karty CERTUM. 95% podpisów kwalifikowanych składanych jest przy pomocy oprogramowania tych dwóch firm.
- "Inna biblioteka Cryptoki..." do podpisywania używane bedą funkcje z dowolnej biblioteki Cryptoki, którą użytkownik wskaże (tj. poda jej położenie).
- Domyślnie ustawione jest "standardowe Windows".

## **Dowolna ilość darowizn w PIT/O**

W części D. załącznika PIT/O można odtąd wpisać nie dwie, ale dowolną ilość darowizn. Każdej darowiźnie odpowiada osobna zakładka, a nazwą zakładki jest skrót nazwy obdarowanego. Ponadto zawsze jest też przynajmniej jedna pusta zakładka (bez nazwy) by można na niej było wpisać nową darowiznę. Darowizna tylko wtedy jest uwzględniana na wydruku, podczas rejestracji lub wysyłki załącznika, gdy przynajmniej jedna z kwot przypadających na podatnika oraz małżonka jest niezerowa. W przeciwnym razie darowizna jest pomijana, inne pola edycyjne są niedostępne, a nazwa zakładki pusta. Zatem wyzerowanie obu kwot powoduje w istocie usunięcie darowizny. Jednak ponowne wpisanie którejś z kwot powoduje nie tylko odblokowanie pól edycyjnych, ale też przywrócenie ich ostatniej wartości.

## **Specjalny NIP dla pracowników niebędących rezydentami**

Zgodnie z komunikatem Ministerstwa Finansów, dla podatników niebędących rezydentami i niemających polskiego NIP ani numeru PESEL, w deklaracjach PIT-11 i PIT-40 wysyłanych do systemu e-Deklaracje podawany jest specjalny NIP "999999999999" oznaczający brak NIP.

# **Wersja 16.0**

# **Nowe wzory VAT-7(16), VAT-7K(10), VAT-8(7), VAT-9M(4), VAT-12(3)**

Program dostosowano do nowych formularzy POLTAX oraz wzorów dokumentów elektronicznych: VAT-7(16), VAT-7K(10), VAT-8(7), VAT-9M(4) i VAT-12(3), obowiązujących za rok 2016.

### **Inne ulepszenia i zmiany**

- W oknach PIT-36 i PIT-36L została udostępniona do edycji pozycja "Doliczenia do podatku", aby można było wykazać i doliczyć kwoty uprzednio odliczone od podatku.
- Na stronie danych urzędu skarbowego w oknie firmy, pracownika lub właściciela widać odtąd również kod urzędu w systemie e-Deklaracje (o ile jest wpisany w danych urzędu).
- W oknach deklaracji kod urzędu to teraz guzik, który można nacisnąć (kliknąć myszką) by wybrać urząd z listy lub podejrzeć nazwę urzędu dla danego kodu.
- (wer. 16.0.4) Na wydruku zaliczek w uproszczonej formie, w kolumnie "wpłacone" drukowane były kwoty do wpłaty nawet jeśli nie były równe wpłaconym.
- (wer. 16.0.4) W oknie załącznika PIT/B zamiast miejsca działalności spółki wyświetlana była jej nazwa. Drukowane i wysyłane były prawidłowe dane.
- (wer. 16.0.4) Podczas eksportu wspólnych kontrahentów występował błąd programu.
- (wer. 16.0.7) W PIT-36, jeśli małżonek wpłacał zaliczki w uproszczonej formie, to w poz.209 była suma tylko jego zaliczek.
- (wer. 16.0.7) W załączniku PIT/B przychody i koszty spółki sumowane były z całego roku, a nie tylko z miesięcy gdy właściciel miał w spółce niezerowe udziały.

# **Nowe wzory PIT-11(23) i PIT-40(22)**

Program dostosowano do nowych wzorów POLTAX oraz wzorów dokumentów elektronicznych PIT-11(23) oraz PIT-40(22) obowiązujących od 1. stycznia 2016 r. za rok 2015.

## **Inne ulepszenia i zmiany**

• (wer. 15.12.1) Poprawiony problem z dołączaniem PIT/O do PIT-36(22) gdy była wypełniona część E, ale nie było odliczeń w części B ani C.

### **Nowy wzór PIT-28**

Program dostosowano do nowych wzorów POLTAX oraz wzorów dokumentów elektronicznych PIT-28(19), PIT-28/A(16), PIT/O(21) i PIT/D(24) obowiązujących za rok 2015.

# **Nowe wzory PIT-4R i PIT-8AR**

Program dostosowano do nowych wzorów POLTAX oraz wzorów dokumentów elektronicznych PIT-4R(6) oraz PIT-8AR(6) obowiązujących od 1. stycznia 2016 r. za rok 2015.

### **Nowe wzory PIT-36 i PIT-36L**

Program dostosowano do nowych wzorów POLTAX oraz dokumentów elektronicznych: PIT-36(22), PIT-36L(11), PIT/B(14), PIT/O(21) i PIT/D(24) obowiązujących za rok 2015.

# **Koniec zmniejszania kosztów - uchylony art. 24d**

Ustawą z dnia 5 sierpnia 2015 r. o zmianie ustawy – Ordynacja podatkowa oraz niektórych innych ustaw uchylono z dniem 1 stycznia 2016 roku art. 24d.

Wobec tego zmienia się działanie opcji "Przeterminowane zobowiązania – PIT" z menu "Analizy" okna firm:

- Zestawienie "Zmniejszenie kosztów" można sporządzać tylko za miesiące do grudnia 2015 roku.
- Zestawienie "Uregulowane po zmniejszeniu" nie uwzględnia zmniejszeń kosztów, które przypadałyby po 2015 roku, ani związanych z nimi zwiększeń.

- Przed wersją 15.8 Puzzli adres kontrahenta składał się z dwóch części, i każda z tych części eksportowana była do pliku osobno. Niektórzy użytkownicy wykorzystywali pliki z tak podzielonymi adresami do tworzenia list wysyłkowych i naklejek na koperty. Dlatego dajemy teraz opcję podziału adresu kontrahenta na dwie części przy eksporcie. Włącza się ją poleceniem "Dziel adres kontrahenta na 2 części przy eksporcie" w menu "Ustawienia". Domyślnie ta opcja jest wyłączona. Jeśli jest włączona, to w eksportowanym pliku adresy dzielone są następująco (kolejne punkty realizowane są jeśli podział nie nastąpi w poprzednich):
	- Jeśli adres nie był edytowany od czasu scalenia, to jest podzielony dokładnie tak jak przed scaleniem.
	- Jeśli adres zawiera średnik, to podział następuje na tym znaku. Innymi słowy: średnik traktowany jest jak znak przejścia do następnej linii.
	- Jeśli adres zawiera przecinek, to podział następuje na tym znaku.
- Dokumenty sprzedaży importowane z plików w formacie KS-FKW-XML ( tworzonych przez oprogramowanie firmy Kamsoft ) nie są uznawane za duplikaty jeśli pochodzą z różnych systemów – tj. jeśli pliki z dokumentami mają w nagłówku różne numery systemów, nawet jeśli NIP firmy jest jednakowy.

Uwaga: Zmienia strukturę bazy danych (T1G17U13).

# **Nowe opcje w środkach trwałych**

Jeśli nabycie środka trwałego sfinansowano w całości lub części z dotacji lub dopłaty, to kwotę lub procent tej dotacji lub dopłaty można podać w danych środka trwałego, w nowym polu "w tym nie stanowi kosztów" znajdującym się pod polem "Wartość początkowa". Można podać krótki opis dotacji, który znajdzie się na wydruku karty środka trwałego. Wprowadzenie niezerowej kwoty lub procentu dotacji powoduje, że nie całe odpisy amortyzacyjne stanowią koszty uzyskania przychodów.

Pole "w tym nie stanowi kosztów" jest też przeznaczone do wpisania kwoty nadwyżki ponad ustawowy limit odpisów z tytułu zużycia samochodu osobowego (KŚT="741"), wynoszący równowartość 20000 euro w przeliczeniu na złote według kursu średniego NBP z dnia przyjęcia samochodu do używania. Sprawdzenie czy limit nie jest przekroczony jest automatycznie wykonywane przez program po zmianie wartości początkowej lub daty przyjęcia do używania.

To na stronie "Odpisy amortyzacyjne" okna "Plan amortyzacji" znajduje się pole "Pokaż tylko koszty (..)". Jego zaznaczenie powoduje pokazanie tylko kwot stanowiących koszty, a odznaczenie - całych odpisów.

Jeśli nie całe odpisy amortyzacyjne stanowią koszty, to wydruk karty środka trwałego zawiera dodatkową tabelkę wypełnioną częściami kwot odpisów amortyzacyjnych stanowiącymi koszty uzyskania przychodów. Tabela jest zatytułowana "Koszty uzyskania przychodów" i pokazuje ten sam zakres miesięcy co tabelka odpisów amortyzacyjnych.

Dopisując nowy środek trwały lub edytując istniejący, można podać kwotę odpisów amortyzacyjnych dokonanych przed przyjęciem środka do używania - tj. podczas jego poprzedniego używania zakończonego np. likwidacją z powodu zaprzestania użytkowania. Kwotę tę należy wpisać w pole "Wcześniejsze odpisy", pod polem "Data przyjęcia do używania". Podana kwota wpływa na okres amortyzacji, a w przypadku metody degresywnej, również na wysokość odpisów.

Ulepszenie środka trwałego może mieć ujemną wartość, co oznacza anulowanie wcześniejszego ulepszenia lub po prostu odjęcie jakiejś części środka trwałego.

Plany amortyzacji sięgają teraz roku 2046 - tj. o 25 lat dalej niż w poprzednich wersjach programu.

## **Zmienność formy opodatkowania PIT**

Nie trzeba tworzyć nowej firmy gdy zmienia się jej forma opodatkowania PIT. Na zakładce "Forma opodatkowania" okna "Edycja danych firmy", w sekcji poświęconej podatkowi dochodowemu, wybór między księgą a ryczałtem może być teraz dokonywany niezależnie dla różnych zakresów lat. Zasada działania i obsługa są analogiczne jak dla okresów opodatkowania VAT. Przy pierwszym uruchomieniu program przepisuje dotychczasowe ustawienia formy opodatkowania PIT jako obowiązujące "od zawsze". Zaznaczenie "Najem lub tp." nadal odnosi się do wszystkich lat działalności.

## **Wydruk duplikatów faktur**

W oknach faktury, rachunku i korekty, po naciśnięciu guzika [Drukuj] pojawia się wybór (menu) czy drukować fakturę czy duplikat. Jeśli wybierze się wydruk duplikatu, to trzeba jeszcze podać datę sporządzenia duplikatu. Na wydruku, pod numerem faktury widnieje wtedy dopisek "DUPLIKAT z dnia" i podana data.

# **Podpisywanie VAT-UE(3), VAT-UEK(3) i VAT-27 "danymi autoryzującymi"**

Deklaracje VAT-UE(3), VAT-UEK(3) i VAT-27 dla osób fizycznych można odtąd składać drogą elektroniczną z "danymi autoryzującymi".

### **Inne ulepszenia i zmiany**

- Ponieważ zdarzały się przypadki uszkodzeń plików edeklar.tsu, rejestry deklaracji zostają przeniesione do baz danych MS Access: deklaracje właścicieli - do plików wsl????.mdb, deklaracje firm i pracowników do plików frm????.mdb. Nie należy sporządzać deklaracji starszymi wersjami programu, bo nie będą widziane przez nową wersję.
- W rejestrze deklaracji, w kolumnie "Symbol" dla nowych zapisów podane jest pełne oznaczenie deklaracji  $(z$  numerem wersji  $)$  - np. "VAT-7 $(15)$ " zamiast dotychczasowego "VAT-7".
- W menu "Deklaracja" okna-rejestru deklaracji jest nowe polecenie "Kto zmienił status". Powoduje ono wyświetlenie nazwy użytkownika, który jako ostatni zmienił status danej deklaracji - tj. zarejestrował ją lub wysłał. Taka informacja przypisywana jest do deklaracji od tej wersji programu, i tylko gdy włączone są zabezpieczenia (tj. identyfikowani są użytkownicy). Jeśli informacja o użytkowniku nie jest przypisana do deklaracji, to przyjmowane jest że zmiany dokonał "administrator".
- Od 2015-07-01 NBP zmienił sposób publikowania kursów walut za lata ubiegłe. Program dostosowano do zmian.
- Imię i nazwisko osoby podpisującej deklaracje POLTAX PIT-11 lub PIT-40 podpowiadane jest takie jak podane na stronie "Kadry i płace" okna danych firmy - tak samo jak jest w przypadku deklaracji PIT-4R i PIT-8AR.
- (wer. 15.9.7) Poprawiony odczyt ustawień formy opodatkowania PIT firmy.
- (wer. 15.9.7) Odblokowany podgląd deklaracji w oknie podpisywania/wysyłania seryjnego.

Uwaga: Restrukturyzacja bazy danych.

# **Dodane deklaracje VAT-8 i VAT-9M**

Firmy niebędące podatnikami VAT muszą rejestrować należny VAT i sporządzać deklaracje VAT-8 lub VAT-9M. Obowiązek ten nabrał jeszcze znaczenia w związku z wprowadzeniem od 2015-08-01 nowych przepisów w zakresie rozszerzenia i doprecyzowania regulacji dotyczących odwrotnego obciążenia. Wobec tego konieczna była zmiana sposobu rejestracji dokumentów w firmach niebędących podatnikami VAT. Oprócz dotychczasowych dekretacji dodano nowe z dopiskiem "Należny VAT". Dokumenty, które nie trafiają do księgi przychodów, tylko do rozliczenia należnego VAT, nie mają numerów w księdze. W oknie-liście zarejestrowanych dokumentów firm niebędących podatnikami VAT, dodano dwie nowe kolumny: "Netto" i "VAT", w których widnieją kwoty netto i należnego VAT, oraz kolumnę "Należny VAT", zawierającą tytuł należnego podatku (ustawiony w oknie rejestracji dokumentu). Ta ostatnia kolumna dodana została też w oknach-listach zarejestrowanych dokumentów firm będących podatnikami VAT.

Deklaracja VAT-9M jest przeznaczona dla tych podmiotów prowadzących działalność, które nie są czynnymi podatnikami VAT i w związku z tym nie składają deklaracji VAT-7 ani VAT-7K, ale w danym miesiącu dokonały importu usług lub nabycia towarów oraz usług, dla których są podatnikami. Deklaracja VAT-9M składana jest tylko po miesiącu, w którym powstał obowiązek podatkowy.

Natomiast deklaracja VAT-8 dotyczy podatników niebędących czynnymi podatnikami VAT, ale zarejestrowanych jako podatnicy VAT UE, którzy zadeklarowali w zgłoszeniu rejestracyjnym, że będą dokonywać wewnątrzwspólnotowych nabyć towarów. Deklaracja ta dotyczy tych samych transakcji co w deklaracji VAT-9M, ale ponadto wewnątrzwspólnotowych nabyć towarów. Deklaracja VAT-9M składana jest w każdym kolejnym miesiącu.

Dla firm niebędących podatnikami VAT można utworzyć raport pozostałych transakcji oraz zestawienie jego miesięcznych podsumowań poleceniami "Należny VAT" i "Należny VAT okresowo" z menu "Analizy" → "VAT" okna-listy zarejestrowanych dokumentów. Zestawienie to jest również dostępne z menu "Analizy" → "Zestawienia VAT" firmy. Tam też umieszczono polecenia "VAT-8" i "VAT-9M".

## **Precyzyjniejsze definiowanie opodatkowania VAT**

Dodanie deklaracji VAT-9M i VAT-8 do wcześniej zaimplementowanych deklaracji VAT-7, VAT-7K oraz informacji VAT-UE i VAT-27, wymaga bardziej precyzyjnego określenia opodatkowania danego podmiotu prowadzącego działalność podatkiem od towarów i usług. Chodzi o to by wiedzieć jakie deklaracje VAT i za jaki okres powinna złożyć dana firma. Dlatego na stronie "Forma opodatkowania" okna edycji danych firmy sekcja poświęcona VAT została rozbita na "VAT" (VAT krajowy) i "VAT-UE" (VAT unijny). Można niezależnie definiować kiedy firma podlega, któremu z nich. Dopisanie, edycja albo usunięcie okresu z listy, która jest w danym momencie aktywna, następuje po naciśnięciu - odpowiednio - [Insert], [Enter] albo [Delete] na klawiaturze. Te same polecenia znajdują się w menu, które otwiera się po kliknięciu prawym guzikiem myszy na pozycje listy. Dla unijnego VAT podaje się tylko okresy (od miesiąca do miesiąca), w których firma jest jego podatnikiem. Dla krajowego VAT dotychczasowe ustawienia zostały rozszerzone przez wprowadzenie okresów zwolnienia oraz umożliwienie definiowania okresów nie tylko kwartalnych, ale też miesięcznych. Dla każdego z okresów krajowego VAT można (ale nie trzeba) podać datę rejestracji danej metody rozliczeń lub datę zwolnienia. Wobec tego pole "Data pierwszej czynności opodatkowanej" w tym oknie straciło sens i zostało skasowane (sama data, podczas konwersji bazy przenoszona, jest do nowego pola). Podobnie zbędne i skasowane są pola "Podatnik VAT" i "Posiada numer VAT-UE". Ich wartość dla poszczególnych miesięcy jest teraz wyznaczana na podstawie zdefiniowanych okresów, odpowiednio "VAT" i "VAT-UE".

Pole "Złożył kaucję gwarancyjną" zostało również skasowane ponieważ przepisy o kaucji gwarancyjnej zostały uchylone.

# **Zmodyfikowany raport deklaracji VAT** (tylko w linij TaxPro)

W związku z wprowadzeniem obsługi nowych deklaracji i informacji VAT-8, VAT-9M i VAT-27, oraz zmianą sposobu definiowania okresów opodatkowania VAT i VAT-UE, odpowiednio zmodyfikowany został "Raport deklaracji VAT" (dostępny tylko w TaxPro z aktywnym modułem księgowym) wywoływany z menu "Firmy" okna-listy firm. Zestawienie to jest odtąd miesięczne a nie kwartalne. Znajdują się w nim tylko firmy, które złożyły lub powinny złożyć jakąś deklarację lub informację VAT za dany miesiąc lub kwartał kończący się tym miesiącem. Oprócz nazwy i NIP'u firmy zestawienie zawiera teraz również informacje: czy w danym miesiącu firma jest czynnym podatnikiem VAT a jeśli tak to jaki jest okres rozliczeniowy (kolumna "VAT"), czy firma jest podatnikiem VAT UE (kolumna "UE?"), oraz po jednej kolumnie dla każdego rodzaju deklaracji i informacji VAT jaką można sporządzić i złożyć przy użyciu programu.

- Dla każdej deklaracji/informacji podane jest czy została złożona. Puste pole oznacza że nie. Możliwe napisy w kolumnie to:
	- "przekazana" deklaracja przekazana osobie upoważnionej do złożenia,
	- "złożona" deklaracja złożona w urzędzie lub wysłana pocztą,<br>"UPO" złożono e-deklaracje i otrzymano potwierdzenie.
	- złożono e-deklaracje i otrzymano potwierdzenie,
	- "sprawdź" status e-deklaracji wymaga sprawdzenia.

Pojedyncza gwiazdka przy jednym z wyżej wymienionych napisów oznacza, że deklarację złożono, chociaż nie należało. Dwie gwiazdki w pustym polu oznaczają, że deklaracji nie złożono, a należy ją złożyć.

# **Inne ulepszenia i zmiany**

- Do menu "Analizy"  $\rightarrow$  "Zestawienia VAT" przeniesione zostało menu "VAT-7,7K", które dotąd znajdowało się w menu głównym, obok menu "Analizy".
- Do pola płatności w oknie edycji dokumentu dodano podręczne menu (pokazywane po kliknięciu prawym klawiszem myszy) umożliwiające dodanie, edycję i usunięcie płatności.
- W oknie wyników wyciągu z rejestrów dodano kolumnę VAT.
- Adres w oknie kontrahenta nie jest odtąd rozbity na dwie części. Ułatwia to zmieszczenie w nim długich nazw ulic lub miejscowości.
- Można odtąd nie tylko importować dane kontrahentów z plików tekstowych, ale również eksportować dane wszystkich kontrahentów firmy lub wspólnych do takich plików. Służy do tego polecenie "Export" w menu "Tabela" okna-listy kontrahentów.
- (wer. 15.8.5) Poprawione wklejanie adresu kontrahenta pobranego z VIES.

# **Nowe schematy .xsd dla VAT-7(15) i VAT-27(1)**

Zmiany w wersji 15.7 w stosunku do wersji 15.6 polegają na zaimplementowaniu nowych wzorów dokumentów elektronicznych VAT-7(15) i VAT-27(1), zgodnie z informacją Ministerstwa Finansów Informacje podsumowujące VAT-27 można składać drogą elektroniczną wyłącznie według nowego wzoru.

### **Nowe wzory VAT-7 i VAT-7K**

Program dostosowano do nowych wzorów formularzy POLTAX VAT-7(15) i VAT-7K(9), oraz wzorów tych dokumentów elektronicznych obowiązujących w systemie e-Deklaracje za okresy od lipca 2015 roku. Główne zmiany polegają na obsłudze pozycji dotyczących dostaw i nabyć, dla których podatnikiem jest nabywca (w rozliczeniu podatku należnego) oraz nowej pozycji korekty podatku naliczonego wg art. 89b ust.1 ustawy. Wszystkie te pozycje są obliczane na podstawie zarejestrowanych dokumentów. W przypadku deklaracji odczytanych z rejestru, niezgodność ww. pozycji z zarejestrowanymi dokumentami sygnalizowana jest czerwonym zabarwieniem pozycji. Guzik [Aktualizuj] umożliwia wpisanie do deklaracji aktualnie obliczonych wartości.

#### **Uwaga:**

W związku ze zmianami wprowadzonymi w deklaracjach VAT-7 i VAT-7K od lipca 2015 r. raporty "Korekta za (..) wg art. 89b ust. 1-2 ustawy" tworzone poleceniem "Analizy"→"Zestawienia VAT"→"Złe długi"→"Zobowiązania"→ "Korekta" nie mają już opcji księgowania, bo kwoty korekty wg art. 89b ust. 1 i 2 są obliczane i wykazywane bezpośrednio w deklaracji. Jeśli przed zainstalowaniem tej wersji programu zaksięgowano korektę wg art. 89b ust. 1 lub 2 ustawy za lipiec 2015 r. lub późniejsze miesiące, to należy tak dokument usunąć przed sporządzeniem deklaracji VAT-7 lub VAT-7K. W przeciwnym razie korekta zostanie uwzględniona podwójnie.

### **Informacja podsumowująca VAT-27**

Dodano obsługę formularza POLTAX oraz wzoru dokumentu elektronicznego VAT-27(1), który składa się od lipca 2015 r. w przypadku wystąpienia dostaw, dla których podatnikiem jest nabywca, zgodnie z art. 17 ust. 1 pkt 7 lub 8.

Polecenie tworzenia VAT-27 (lub korekty) znajduje się w menu "Analizy"→"Zestawienia VAT"→ "VAT-27". Jeśli w rejestrze deklaracji nie ma jeszcze zarejestrowanej informacji VAT-27 za dany okres, to tworzona jest nowa informacja podsumowująca VAT-27. W przeciwnym razie tworzona jest korekta informacji podsumowującej, odnosząca się do ostatniej złożonej informacji lub korekty za dany okres.

- (wer. 15.6.5) poprawione sumowanie podatku należnego w VAT-7(15) i VAT-7K(9)
- (wer. 15.6.6) poprawione obliczanie pozycji 27 i 28 w VAT-7K(9)
- (wer. 15.6.7) poprawiony odczyt kwoty do przeniesienia (tj. poz.58) z VAT-7(15) i VAT-7K(9)
- (wer. 15.6.8) dodano możliwość edycji poz.47 VAT-7(15) i VAT-7K(9)

### **Zmiany w rejestracji i rozliczeniu podatku należnego**

Zmiany dotyczą rejestracji dokumentów dostaw i nabyć, dla których podatnikiem jest nabywca zgodnie z art. 17 ust. 1 pkt 7 lub 8 ustawy. Polegają one na dostosowaniu dekretacji do nowych wzorów deklaracji VAT-7(15) i VAT-7K(9) wprowadzonych od 1 lipca 2015 r. rozporządzeniem Ministra Finansów w sprawie wzorów deklaracji dla podatku od towarów i usług, oraz do nowej informacji VAT-27(1) wprowadzonej rozporządzeniem Ministra Finansów z dnia 5 czerwca 2015 r. w sprawie wzoru informacji podsumowującej w obrocie krajowym.

W oknie rejestracji nabycia, na liście wartości pola "Podatek należny" pozycja "podatnikiem nabywca" została rozbita na dwie: "podatnikiem nabywca wg art. 17 ust. 1 pkt 5" (zastępuje dotychczasową) i "podatnikiem nabywca wg art. 17 ust. 1 pkt 7 lub 8", a nazwa pozycji "import usług" została zmieniona dla pełnej jasności na "import usług bez art. 28b". Dzięki temu możliwe jest właściwe sporządzenie rozliczenia podatku należnego w nowych deklaracjach VAT-7 i VAT-7K. Zmiana dotyczy tylko dokumentów z datami zdarzenia z lipca 2015 r. lub późniejszymi. Odpowiednio zmieniły się również raport i zestawienie pozostałych transakcji dla rozliczenia podatku należnego za miesiące od lipca 2015 r. W przypadku gdy zestawienie pozostałych transakcji sporządzane jest za rok 2015, to tworzone są dwa osobne zestawienia: jedno – za miesiące od stycznia do czerwca, według starego wzoru; drugie – za miesiące od lipca do grudnia, według nowego.

W oknie rejestracji dostawy, w której podatnikiem jest nabywca, znajduje się dodatkowy wybór – czy dostawa jest według art. 17 ust. 1 pkt 7 czy 8. Dzięki temu możliwe będzie wypełnienie informacji VAT-27.

Uwaga: nowe wzory (formularze POLTAX i schematy dokumentów elektronicznych) deklaracji VAT-7 i VAT-7K oraz informacji VAT-27 zostaną zaimplementowane w programie gdy Ministerstwo Finansów je opublikuje.

Schemat plików wymiany XML został rozszerzony tak, by pliki te mogły zawierać nowe, ww. informacje rejestrowane w celu rozliczenia podatku należnego. Rozszerzenie polega na dodaniu opcjonalnego atrybutu "art17ust1pkt" elementu ..rejVAT".

# **Wykazywanie 50% netto od wydatków samochodowych**

Od 1 kwietnia 2014 roku obowiązuje art. 86a ustawy o podatku od towarów i usług. Według niego w przypadku wydatków związanych z pojazdami samochodowymi kwotę podatku naliczonego stanowi 50% kwoty podatku wynikającej z faktury nabycia. Przepisy prawa nie precyzują w jakiej części czy całości ma być w rejestrach i deklaracjach VAT wykazywana kwota netto nabycia związana z tak naliczonym podatkiem. Ponieważ jednak coraz więcej urzędów skarbowych oczekuje wykazywania takiego samego procentu (tj. 50%) netto jak podatku, dajemy użytkownikom możliwość wyboru czy program ma działać w ten sposób. W menu "System" → "Ustawienia" znajduje się nowa opcja "Wykazuj taki procent netto jak VAT od wydatków samochodowych". Kiedy opcja ta jest odznaczona (tak jest domyślnie) program działa jak dotąd, czyli w rejestrach i deklaracjach wykazywane jest 100% netto. Po zaznaczeniu tej opcji, jeśli wykazane jest 50% podatku, to również tylko 50% netto. Połowa kwoty netto jest też widoczna (obok połowy kwoty podatku) w wierszu "Pojazd" w prawym panelu okna-listy zarejestrowanych dokumentów.

## **Wyznaczanie kursu waluty wg daty dostawy w fakturze**

Przy fakturowaniu w walucie obcej, jeśli data dostawy jest wcześniejsza niż data wystawienia faktury, to przyjmowany jest kurs waluty z dnia roboczego poprzedzającego datę dostawy, a nie – jak dotąd – datę wystawienia.

### **Pobieranie danych z GUS**

Można pobrać dane dowolnej firmy z Bazy Internetowej REGON. Opcję tę wywołuje się guzikiem "GUS". Guzik ten znajduje się w na stronie "Dane ogólne" okna kontrahenta, w oknie rejestracji dokumentu i w oknie faktury. Ponadto, przy tworzeniu nowej firmy, można jej okno również wypełnić danymi pobranymi z GUS; wystarczy odpowiedzieć twierdząco na pytanie czy tak ma być zrobione. Jeśli użytkownik nie chce być każdorazowo o to pytany, to może zmienić ustawienie "Pobierz z GUS dane nowych firm" (na "nie" lub "tak") w menu "System \ Ustawienia".

Pobranie danych zaczyna się od wpisania tekstu z obrazka (ang. captcha) generowanego przez GUS. Ten sprawdzian występuje przy pierwszym pobraniu danych po każdym uruchomieniu programu, i mniej więcej co 10 pobrań – zależnie od wymagań internetowego serwisu GUS. Następnie trzeba podać numer NIP albo REGON albo KRS szukanej firmy. W ostatnim kroku znalezione dane są prezentowane, i użytkownik wybierając "Zakończ" albo "Anuluj" decyduje czy mają być przepisane do okna, z którego wywołano pobieranie.

### **Oznaczenia barwne dokumentów**

Zarejestrowane dokumenty można oznaczać barwami – tak jak firmy i właścicieli. Służą do tego polecenia w menu "Dokument \ Oznaczenia barwne" okna-listy zarejestrowanych dokumentów. Zestaw barw jest wspólny dla wszystkich firm. Program instaluje przykładowy zestaw, który można dowolnie zmienić.

### **Menu kontekstowe w oknach-listach**

Naciśnięcie prawego guzika myszy w oknie-liście powoduje wyświetlenie menu kontekstowego dla danej pozycji. Na razie takie menu zawiera polecenia "Edytuj" "Usuń" oraz – gdy pozycje można oznaczać barwami – "Ustaw barwę". Dotychczasowe menu wyświetlane po naciśnięciu prawego guzika myszy jest dostępne nadal, ale tylko gdy wskaźnik myszy znajduje się na nagłówkach kolumn listy.

### **Zniesione ograniczenie ilości płatności do dokumentu**

Wraz z dokumentem można zarejestrować dowolną ilość płatności do niego. Dotąd można było tylko 12, co było problemem w przypadku niektórych zakupów ratalnych.

Uwaga: Nowa wersja programu zmienia strukturę bazy danych. Nie należy używać starszych wersji programu do obsługi dokumentów, do których przypisane jest więcej niż 12 płatności, ponieważ płatności takie będą pominięte.

### **Wiele rachunków bankowych firmy**

Zamiast jednego rachunku bankowego firmy, edytowanego na stronie "Bank" okna danych firmy, można przypisać do firmy wiele rachunków bankowych. Dopisuje się je, edytuje i usuwa w oknie-liście rachunków bankowych firmy, otwieranym poleceniem "Rachunki bankowe", które znajduje się w menu firm oraz w menu faktur, tuż za poleceniem "Kontrahenci". Dla każdego rachunku bankowego można podać walutę, w której jest on prowadzony, numer rachunku, opis ułatwiający późniejszy wybór, oraz informację czy jest to domyślny rachunek bankowy firmy w danej walucie. Domyślny rachunek to taki, który jest później podpowiadany w oknach gdzie dokonuje się wyboru spośród rachunków bankowych firmy.

W oknach przelewów firmy (ogólnym, "ZUS", "Podatki") można wybrać rachunek zleceniodawcy spośród rachunków bankowych przypisanych do firmy. Podpowiadany jest domyślny rachunek w złotych. Jeśli nie ma takiego rachunku, to podpowiadany jest pierwszy w złotych, ewentualnie – gdy takiego brak – w obcej walucie. Jeśli wybierze się rachunek bankowy w obcej walucie, to przy zatwierdzaniu przelewu pojawi się ostrzeżenie, (które można zignorować) że nie jest to rachunek w złotych. Jeśli do firmy nie przypisano żadnych rachunków bankowych, to w oknach przelewów jest puste pole edycyjne, w które trzeba wpisać numer rachunku zleceniodawcy.

W oknach faktury i korekty można wybrać rachunek bankowy sprzedawcy spośród rachunków przypisanych do firmy. Podpowiadany jest domyślny rachunek w walucie wybranej na fakturze/korekcie. Jeśli nie zdefiniowano rachunku domyślnego, to podpowiadany jest pierwszy w odpowiedniej walucie, a jeśli nie ma takiego – wartość "nie drukować", której wybranie skutkuje pominięciem rachunku bankowego na wydruku. Jeśli firma ma rachunek w walucie innej niż waluta wybrana na fakturze/korekcie, to można taki rachunek wybrać, ale przed zapisem lub wydrukiem faktury pojawi się ostrzeżenie o niezgodności walut (które można zignorować).

Jeśli faktura jest w walucie obcej lub nabywca ma zagraniczny NIP, to na wydruku numer rachunku bankowego jest poprzedzony przedrostkiem "PL", a przy nazwie banku podany jest jego BIC (tj. kod SWIFT), o ile wprowadzono go w danych banku (gdzie jest edytowany od tej wersji).

# **Eksport i import słownika towarów i usług**

W oknie-liście towarów i usług (w module fakturowania) umieszczone zostały dwa nowe guziki: "Export" i "Import". Naciśnięcie guzika "Export" powoduje zapisanie danych wszystkich towarów i usług do pliku tekstowego, w którym każdy towar/usługa zapisany jest w osobnym wierszu, a poszczególne pola rozdzielone są znakami tabulacji.

Pola te to:

- kod towaru (max. 10 znaków, musi być unikalny)
- symbol PKWiU (max. 16 znaków)
- jednostka miary (max. 4 znaki)
- cena "A"
- cena "B"
- cena "C"
- cena nabycia
- czy ceny zawierają VAT 4-bitowa liczba dziesiętna, bity wskazują czy powyższe ceny zawierają VAT, najmłodszy bit odpowiada cenie "A", najstarszy – nabycia
- identyfikator stawki VAT
- 0 = podstawowa, 1 = obniżona, 2 = 0%, 3 = zwolnienie, 7 = superobniżona, 9 = nie podlega, 11 = TAXI
- czy towar magazynowany (0 = nie, 1 = tak)
- ilość aktualna
- ilość minimalna
- ilość maksymalna
- konto księgowe (max. 10 znaków)
- nazwa towaru (max. 255 znaków, znaki końca linii zastąpione znakiem o kodzie 255)

Naciśnięcie guzika "Import" powoduje dopisanie do bazy danych wszystkich towarów i usług ze wskazanego pliku tekstowego o ww. strukturze. Towary/usługi, których kod już występuje w bazie danych, są pomijane.

# **Poprawka dotycząca strat z lat ubiegłych**

Po otwarciu z rejestru deklaracji zeznania PIT-36, w którym kwoty strat z lat ubiegłych były niezerowe, pojawiał się komunikat że zmieniły się straty z lat ubiegłych nawet gdy faktycznie się nie zmieniły.

### **Zmiany w Archiwizatorze** ( wersja 15.4.14 )

- 1. Jeśli Archiwizator jest wywoływany z głównej aplikacji, to ścieżka do bazy danych ustawiana jest na taką z jakiej korzysta program.
- 2. Jeśli nie jest określony katalog archiwum, to jest tworzony i przyjmowany podkatalog "Archiwum" w folderze CSIDL\_COMMON\_DOCUMENTS. Przy domyślnych ustawieniach Windows 7 będzie to folder "C:\Users\Public\Documents\Archiwum", zaś dla Windows  $XP - C:\D{D}$  cuments and Settings\All Users\Dokumenty\Archiwum".
- 3. W oknie wyboru katalogu archiwum dodany guzik do "Utwórz nowy folder".

- (wer. 15.4.14) Usunięto błąd przerywający pracę programu podczas generowania zestawień| "Przeterminowanych zestawień – PIT".
- (wer. 15.4.15) Usunięto błąd przerywający pracę programu przy braku konta bankowego firmy.
- (wer. 15.4.15) Usunięto błąd przerywający pracę programu podczas wprowadzania płatności do dokumentu przez menu "Operacje"  $\rightarrow$  "Dokumenty"  $\rightarrow$  "Wpłata".
- (wer. 15.4.16) Poprawiono rejestrowanie płatności w nowych dokumentach księgowanych.
- (wer. 15.4.17; 15.4.18) Usunięto drobne problemy z zrządzaniem pamięcią.

### **Możliwość edycji pól części E i podatku od dochodów zagranicznych**

W zeznaniach rocznych PIT-36 i PIT-36L udostępnione zostały do edycji wszystkie pozycje w części E. (straty, składki na ubezpieczenia społeczne itp.), oraz pozycje dotyczące podatku od dochodu za granicą znajdujące się w części gdzie oblicza się kwotę do zapłaty.

## **Straty z lat ubiegłych ograniczane wysokością dochodu**

Straty z lat ubiegłych w PIT-36 są ograniczane wysokością dochodu z pozarolniczej działalności gospodarczej i z najmu. Jeśli zeznanie jest tworzone na podstawie PIT-5, to odczytane stamtąd straty są w zeznaniu ograniczane osobno dla każdego z tych dwóch źródeł przychodów.

## **Automatycznie obliczanie 1% podatku**

Jeśli w zeznaniu rocznym wprowadzony zostanie numer KRS organizacji pożytku publicznego, to kwota 1% podatku należnego, zostanie automatycznie obliczona i wpisana.

### **Możliwość wydrukowania samego załącznika PIT/O**

Można wydrukować sam załącznik PIT/O (ze strony tego załącznika w oknie zeznania rocznego), również wtedy gdy jest zbędny (np. pusty). Pojawia się wtedy odpowiednia informacja, którą można zignorować.

## **Automatyczne obliczanie wartości pól 41, 42 PIT/O**

Kwoty ulgi na dzieci (poz. 41 i 42) na stronie załącznika PIT/O w oknie zeznania PIT-36 są automatycznie dostosowywane gdy zmieniają się kwoty w części E. tego załącznika, kwoty odliczeń od podatku poprzedzających w załączniku odliczenie na dzieci, lub wartość podatku w zeznaniu. Dzięki temu załącznik PIT/UZ jest dostępny od razu gdy jest potrzebny, a nie dopiero po ręcznym zmniejszeniu kwot ulgi na dzieci.

### **Nowy wzór dokumentu elektronicznego PIT-11**

Program dostosowano do nowego wzoru (1-1E) dokumentu elektronicznego PIT-11(22) obowiązującego w systemie e-Deklaracje za rok 2015.

## **Rozbudowane zaliczki w uproszczonej formie**

W oknie zaliczek w uproszczonej formie dodano nowe kolumny umożliwiające rejestrację zaliczek wpłaconych. Dotychczas w programie była tylko kolumna zaliczek do wpłaty. Teraz jest też osobna kolumna zaliczek wpłaconych, kolumna zaliczek wpłaconych narastająco, oraz kolumna, w której podawana jest nadpłata/niedopłata w przypadku gdy zaliczka wpłacona jest różna od zaliczki do wpłaty.

Pomiędzy kolumną zaliczek do wpłaty a kolumną zaliczek wpłaconych jest jeszcze kolumna "=". Jeśli w pewnym miesiącu kratka w tej kolumnie jest zaznaczona (tak jest domyślnie), to zaliczka wpłacona w danym miesiącu jest równa zaliczce do wpłaty, wypełniania automatycznie i niedostępna do edycji. Jeśli kratka jest odznaczona, to pole zaliczki wpłaconej jest dostępne do edycji, a kwota w nie wpisana nie zmienia się automatycznie wraz z zaliczką do wpłaty.

W zeznaniach rocznych PIT-36 lub PIT-36L, w poz. "Suma zaliczek wpłaconych" sumowane są odtąd zaliczki w uproszczonej formie wpłacone, a nie do wpłaty.

#### **Inne ulepszenia**

• W PIT-36L można edytować pozycję wpłat na indywidualne konto zabezpieczenia emerytalnego (IKZE).

### **Poprawiony import usług zwolnionych od podatku**

W odpowiedzi na sygnały od użytkowników, w raporcie "Pozostałe transakcje" oraz poz. 27 i 29 deklaracji VAT-7 uwzględniane są odtąd kwoty netto importu usług, w szczególności wg art. 28b, również w przypadku nabycia zwolnionego od podatku. Dotyczy to także minionych miesięcy, więc w przypadku wystąpienia w nich takich nabyć wskazane jest ponowne sporządzenie raportu i ewentualne skorygowanie deklaracji VAT-7.

# **Wysyłka seryjna w Puzzle i Taxpro Mini**

W TaxPro Mini i Puzzlach można odtąd seryjnie podpisywać i składać deklaracje tak jak w TaxPro. Ma to na celu ułatwienie obsługi deklaracji pracowniczych.

- Poprawiono formatowanie dat w raportach ładowanych do Excela.
- W oknach danych firmy, właściciela i pracownika sprawdzana jest odtąd poprawność kodu kraju.
- Data zmiany statusu deklaracji nie zmienia się odtąd jeśli status nie ulega zmianie np. przy ponownym pobraniu UPO. Ma to pozytywny wpływ na sortowanie listy deklaracji oraz niezawodność ich zapisu w bazie danych.

# **Nowe wzory PIT-11(22) i PIT-8AR(5)**

Program dostosowano do nowych wzorów formularzy POLTAX PIT-11(22) i PIT-8AR(5), oraz wzorów tych dokumentów elektronicznych obowiązujących w systemie e-Deklaracje za rok 2015.

Uwaga: W chwili opublikowania tej wersji programu system e-Deklaracje nie przyjmuje jeszcze deklaracji składanych według tych wzorów.

#### **Pracownicy z zagranicznymi adresami**

Przyjmujemy, że pracownicy z zagranicznymi adresami zamieszkania są nierezydentami. Aby poprawnie wypełnić PIT-11 dla takich pracowników, trzeba uprzednio w ich danych identyfikacyjnych wprowadzić zagraniczny numer identyfikacyjny i rodzaj tego numeru (dwa nowe pola w oknie danych pracownika). Nie trzeba osobno wprowadzać kraju wydania numeru identyfikacyjnego, bo musi nim być kraj zamieszkania.

## **RMUA dla umowy o dzieło i zlecenia**

Informacja dla ubezpieczonego (tzw. "ZUS RMUA") zawiera teraz również dane z umów o dzieło i zleceń. Są one zestawione, o ile takie umowy występują, na osobnej stronie niż dane z list płac.

### **Oznaczenia barwne pracowników**

Pracowników można oznaczać barwami tak jak firmy i właścicieli. Służą do tego polecenia w menu "Tabela" → "Oznaczenia barwne" okna-listy pracowników firmy. Zestaw barw jest wspólny dla wszystkich firm. Program instaluje przykładowy zestaw, który można dowolnie zmienić.

- W prawym górnym rogu okna wyciągu z rejestrów, i w niektórych innych oknach raportów, został umieszczony licznik pokazujący numer bieżącej pozycji raportu łamane przez ilość wszystkich pozycji.
- W plikach eksportowanych do PIT'ów IPS dopisywane są całkowite przychody i koszty każdej działalności. Pozwala to uniknąć błędów zaokrągleń tych kwot w formularzach IPS, które zdarzały się gdy udział właściciela był mniejszy niż 100%.
- (wer. 15.0.4) usunięty błąd w oknie PIT-11 za 2014 r. występujący gdy adres był zagraniczny.

# **Wersja 14.5**

# **Wysyłka z danymi autoryzującymi**

W przypadku gdy płatnik jest osobą fizyczną, deklaracje PIT-11(21), PIT-40(20), PIT-4R(5) i PIT-8AR(4) za 2014 rok można składać drogą elektroniczną z "danymi autoryzującymi" zamiast podpisu kwalifikowanego.

# **Wydruk PIT-28 bez aktywacji**

W TaxPro i TaxPro Mini do wydruku PIT-28 nie jest wymagana aktywacja opcji zeznań rocznych.

### **Nowe wzory deklaracji.**

Program dostosowano do nowych wzorów formularzy POLTAX oraz wzorów dokumentów elektronicznych obowiązujących w systemie e-Deklaracje za rok 2014. Są to: PIT-11(21), PIT-40(20), PIT-4R(5), PIT-8AR(4) oraz zeznania roczne: PIT-28(18), PIT-36(20) i PIT-36L(10); do tego załączniki: PIT-28/A(15), PIT-28/B(13), PIT/O(20), PIT/B(13), PIT/D(24), PIT-2K(8) oraz nieistniejący wcześniej PIT/UZ(1).

PIT/UZ to część uzupełniająca zeznania PIT-36. Strona tego załącznika pojawia się w oknie PIT-36 za rok 2014, kiedy kwota przysługującej ulgi na dzieci jest wyższa od kwoty odliczonej w zeznaniu, czyli kiedy w załączniku PIT/O suma wszystkich poz. 7 i 8 z części E. jest większa niż suma odliczeń podatnika i małżonka na dzieci w części C.

#### **Uwaga**

W TaxPro i TaxPro Mini do drukowania lub składania drogą elektroniczną zeznań PIT-28, PIT-36 i PIT-36L konieczne jest wykupienie oraz aktywacja opcji zeznań rocznych. W tym celu należy skontaktować się z Biurem Obsługi Klienta.

Ww. operacje można wykonać bez aktywacji tylko za lata poprzedzające zeszły rok, a od maja również za zeszły rok, przy czym za punkt odniesienia w każdym przypadku przyjmujemy datę wydania danej wersji programu (widoczną w oknie "Informacje o programie").

### **Zaktualizowane pobieranie kursów walut NBP**

Dostosowano pobieranie kursów walut z serwisu internetowego NBP do zmian wprowadzonych w tym serwisie.

# **Ulepszony wyciąg z rejestrów**

W zestawieniu "Wyciąg z rejestrów" zmiany wprowadzone przez edycję dokumentu są widoczne w zestawieniu zaraz po zakończeniu edycji (tak jak to było przed zmianą tego zestawienia na raport polimorficzny).

# **Zmodernizowany Archiwizator**

- W menu "Ustawienia" programu Archiwizator jest nowa pozycja "Dopisz datę w nazwach nowych archiwów", której zaznaczenie powoduje że proponowane nazwy tworzonych archiwów zawierają dopisek \_RRRRMMDD\_GGMM, gdzie: RRRR to bieżący rok, MM - miesiąc, DD - dzień, GG - godzina, MM - minuta. Takie ustawienie jest wygodne jeśli nie chce się by nadpisywane były poprzednio utworzone archiwa.
- Z menu "Narzędzia" usunięto polecenia dotyczące zapisu i odczytu archiwów na dyskietkach, bo takich nośników już się nie stosuje.

- Programy narzędziowe: Archiwizator, Edytor Formularzy i Administrator można odtąd uruchomić z głównej aplikacji Puzzli – z nowego podmenu "Narzędzia" menu "System".
- W menu "System" → "Ustawienia" jest nowa pozycja "Przypominaj o archiwizacji", której zaznaczenie powoduje że przy zamknięciu programu sprawdzana jest data ostatniej archiwizacji, i jeśli nie jest to data bieżąca, to proponowane jest wykonanie archiwizacji.

### **Rejestracja wydatków samochodowych**

Od dnia 1 kwietnia 2014 r. weszły w życie nowe zasady odliczania podatku naliczonego VAT od wydatków związanych z pojazdami samochodowymi, który aktualnie stanowi 50% kwoty podatku wynikającej z faktury otrzymanej przez podatnika lub innego dokumentu związanego ze zdarzeniami gospodarczymi wymienionymi w art. 86a ust. 1 i 2 ustawy VAT. Od tej zasady są wyjątki. I tak pełne odliczenie VAT - tj. w wysokości 100% podatku naliczonego VAT - przysługuje w odniesieniu do wydatków związanych z pojazdami konstrukcyjnie przeznaczonymi do działalności gospodarczej tzn. pojazdami wymienionymi w art. 86a ust. 9 ustawy VAT (tj. między innymi pojazdami zakwalifikowanymi jako wielozadaniowe, van, pojazdy specjalne) oraz przeznaczonymi do przewozu co najmniej 10 osób łącznie z kierowcą (tj. autobusy). Odliczenie podatku naliczonego VAT w 100% dotyczy również wydatków związanych z innymi pojazdami wykorzystywanymi przez podatnika wyłącznie do działalności gospodarczej - pod warunkiem ustalenia regulaminowych zasad eksploatacji pojazdu oraz prowadzenia określonej przepisami ewidencji przebiegu pojazdu, wykluczających użytkowanie inne niż do celów działalności gospodarczej, a także terminowego złożenia na właściwym formularzu informacji o eksploatacji takiego pojazdu. Brak złożenia informacji lub jej złożenie po terminie czy też nie prowadzenie ww. ewidencji przebiegu pojazdu daje możliwość odliczenia tylko 50% podatku naliczonego VAT określonego na dokumencie związanym z wydatkami dotyczącymi pojazdu. W związku z powyższym w programie wprowadzono następujące modyfikacje:

- Od kwietnia 2014 r. w oknie rejestracji dokumentów, dla zakupów środków trwałych oraz pozostałych wydatków, przy zaznaczonym "Odliczenie VAT" jest dostępny dodatkowy wybór "dotyczy pojazdu", o wartościach:
	- − "nie" odliczenie nie dotyczy firmowego pojazdu samochodowego;
	- − "50%" odliczenie dotyczy pojazdu firmowego nie spełniającego warunków uprawniających do pełnego odliczenia podatku naliczonego VAT;
	- − "100%" odliczenie dotyczy pojazdu wykorzystywanego wyłącznie do działalności gospodarczej podatnika;
- Gdy wybrana jest wartość "50%", to obok napisu "Odliczenie VAT" wyświetlana jest kwota równa 50% sumy VAT z dokumentu - tj. kwota, która jest odliczana. Oczywiście, w przypadku gdy wybrana jest wartość "100%" lub "nie", to odliczana jest cała suma VAT z dokumentu, więc nie ma potrzeby wyświetlać jej po raz drugi.
- W oknie-liście zarejestrowanych dokumentów dodano kolumnę "Pojazd", w której podane jest jaki procent podatku podlega odliczeniu w przypadku gdy odliczenie dotyczy pojazdu; w pozostałych przypadkach kolumna jest pusta.
- Odliczenie 50% podatku z tytułu wykorzystywania pojazdu niespełniającego warunków określonych przepisami uprawniających do pełnego odliczenia VAT, jest uwzględnione w rejestrach VAT nabyć środków trwałych oraz pozostałych nabyć, w zestawieniach tych rejestrów, w deklaracjach VAT-7 i VAT-7K, w raportach zwiększenia i zmniejszenia podatku naliczonego, oraz raporcie ograniczenia zwrotu VAT.
- W menu "Analizy" okna-listy zarejestrowanych dokumentów dodano zestawienie "VAT od wydatków samochodowych". Ten polimorficzny raport zawiera listę odliczeń VAT za dany miesiąc, dotyczących pojazdów w stosunku do których nie przysługuje pełne odliczenie VAT. Poleceniem "Księguj" z menu okna tego raportu można zapisać do księgi różnicę między podatkiem naliczonym (tj. sumą VAT z zarejestrowanych dokumentów) a odliczonym (tj. sumą VAT z rejestrów nabyć). Raport jest dostępny tylko za miesiące od kwietnia 2014 r., i oczywiście tylko w firmach będących podatnikami VAT.
- W warunkach wyboru wyciągu z rejestrów dodano pole "Tylko wydatki samochodowe", którego zaznaczenie powoduje, że wyciąg zawiera tylko dokumenty, które w polu "dotyczy pojazdu" mają wybrane "100%" lub "50%". W samym wyciągu dodano kolumnę "Pojazd" - dokładnie taką samą jak w oknie-liście zarejestrowanych dokumentów.
- Nowe dane wprowadzane przy rejestracji dokumentu, dotyczące pojazdu, są uwzględniane przy eksporcie i imporcie dokumentów w formacie Puzzle XML. W tym celu rozszerzono definicję tego formatu w następujący sposób (informacja dla programistów): W elemencie "rejVAT" dodano opcjonalny element "pojazd". Jego obecność oznacza, że odliczenie VAT dotyczy nabycia związanego z pojazdem firmowym. Element "pojazd" może zawierać element "nr" - tj. numer rejestracyjny pojazdu. Element "pojazd" może też zawierać element "odlicz", o wartości "50", co oznacza że odliczeniu podlega 50% podatku od nabycia związanego z tym pojazdem.

- Układ tj. kolejność kolumn raportów polimorficznych w postaci PDF, arkusza kalkulacyjnego OpenDocument oraz Excel jest teraz taki sam jak na ekranie, tj. uwzględniający ewentualne zmiany wprowadzone przez użytkownika.
- Raporty polimorficzne zostały ponadto wyposażone w dwie dodatkowe opcje dostępne w menu "Raport" i na pasku poleceń: wycinania pozycji i edycji dokumentu źródłowego.
- Wycięcie pozycji polega na usunięciu jej tylko z raportu, oraz odpowiedniej zmianie w podsumowaniu (o ile podsumowanie występuje). Wycinanie pozycji jest możliwe tylko w raportach, w których nie jest dostępna opcja księgowania - np. w raporcie "Dekretacje".
- Edycja dokumentu jest możliwa tylko w raportach bazujących na zarejestrowanych dokumentach np. w raporcie "VAT od wydatków samochodowych" czy raportach złych długów. Oprócz polecenia "Edytuj dokument" i guzika edycji rekordu na pasku poleceń, edycje dokumentu wywołuje klawisz [Enter] lub podwójne kliknięcie na pozycji raportu. Zmiany wprowadzone w dokumencie są widoczne w raporcie dopiero po jego ponownym utworzeniu.
- Wyciąg z rejestrów przekształcono w raport polimorficzny. Dzięki temu obsługa raportów jest ujednolicona, a wyciąg z rejestrów może być zapisany również jako arkusz kalkulacyjny OpenDocument. Trzeba tylko zwrócić uwagę, że zmiany wprowadzane w dokumentach są widoczne w wyciągu dopiero po jego ponownym sporządzeniu.
- W dokumentach zakupowych z datą 1. kwietnia 2014 lub późniejszą, jeśli nie jest zaznaczone "Odliczenie VAT", to nie pojawiają się wybory: "paliwa" i "pojazdy". Dane te były wykorzystywane w deklaracjach VAT-7,7K, ale zostały usunięte z deklaracji już kilka lat temu. W systemie pozostawały w celach jedynie informacyjnych - w raporcie "Podatek nie do odliczenia", ale od 1. kwietnia 2014 r. są zbędne.
- Ww, raport jest, w konsekwencji, dostępny tylko za miesiące do marca 2014 r.
- Polecenie "Rozliczenie pojazdu" zostało przeniesione z menu "Analizy" okna-listy firm do menu "Operacje", i wraz z poleceniem "Ewidencja przebiegu" umieszczone w podmenu "Pojazdy prywatne właścicieli". Podobnie w oknie-liście zarejestrowanych dokumentów - polecenie "Rozliczenie pojazdu" zostało przeniesione z menu "Analizy" do menu "Operacje", oraz przemianowane na "Rozliczenie prywatnego pojazdu właściciela".
- W zestawieniu "Wady zapisów", przy dokumentach, dla których nie uda się uzyskać odpowiedzi VIES, umieszczany jest znak "?" zamiast "J".
- (wer. 14.2.5) Poprawione odliczanie wydatków samochodowych w firmach ryczałtowych.
- (wer. 14.2.6) Poprawiony zapis raportów do postaci arkuszy kalkulacyjnych.

# **Obsługa całego PIT/O**

W załączniku PIT/O do zeznań PIT-36 i PIT-28 udostępnione zostały do edycji wszystkie kwoty odliczeń stosowanych w tych zeznaniach. W przypadku zeznania PIT-36 do edycji udostępnione zostały też informacje o dzieciach ( część E ) załącznika PIT/O. Pola w części E są dostępne po podaniu liczby dzieci w wierszu ulgi na dzieci, w części C okna zeznania. W części E okna zeznania zostaje utworzona osobna zakładka dla każdego dziecka z podanej liczby. Można wprowadzić, zarejestrować, złożyć drogą elektroniczną lub wydrukować informacje o dowolnej ( max. 99 ) liczbie dzieci.

Ponieważ odliczenia można teraz wprowadzić podczas sporządzania zeznania, a nie tylko jak wcześniej poszczególnych miesięcy, więc strona załącznika PIT/O jest w zeznaniu dostępna cały czas, nawet jeśli nie zawiera odliczeń. Załącznik bez odliczeń jest jednak pomijany przy składaniu drogą elektroniczną i przy wydruku.

Uwaga: Ponieważ wszystkie pozycje PIT/O mogą być teraz edytowane, więc niezgodność tego załącznika zapisanego wraz z zeznaniem, z odliczeniami wpisanymi dla poszczególnych miesięcy (w PIT-5 lub odliczeniach od ryczałtu), nie oznacza że załącznik jest nieaktualny. Może być po prostu celowo zmieniony przez użytkownika. Dlatego przy otwarciu zeznania zapisanego w rejestrze nie jest sprawdzana aktualność zawartości załącznika PIT/O.

# **Wydruk VAT-ZZ i VAT-ZT**

Program drukuje załączniki VAT-ZZ i VAT-ZT deklaracji VAT-7 lub VAT-7K w postaci wypełnionych formularzy PDF. Wydruk każdego z tych załączników może być wywołany z okna danego załącznika (podobnie jak w przypadku załącznika ORD-ZU). Załączniki drukowane są też, o ile istnieją, przy okazji wydruku deklaracji w postaci PDF. Załączniki VAT-ZZ i VAT-ZT drukowane z programu są zgodne z oficjalnym wzorem to jest załącznikami dostępnymi w formularzu interaktywnym VAT-7.

Uwaga: Ze względu na różnice między czcionką ekranową a czcionką stosowaną w wydruku, może się zdarzyć, że na wydruku jakiś wiersz uzasadnienia wniosku będzie zbyt długi i zostanie obcięty. W takim przypadku najlepiej zmienić w oknie załącznika podział tekstu na wiersze używając klawisza Enter (tj. wprowadzić znak nowego wiersza ).

### **Inne ulepszenia**

- Dotąd wydruk załącznika ORD-ZU (uzasadnienie korekty) był możliwy tylko z okna tego załącznika. Odtąd ten załącznik, o ile występuje, jest dla każdego rodzaju deklaracji drukowany w postaci wypełnionego formularza PDF wraz z innymi załącznikami.
- Jeśli w systemie ustawiono "Drukuj nr dokumentu na formularzu POLTAX" (menu "System"  $\rightarrow$  "Ustawienia"  $\rightarrow$  "e-Deklaracje"), to na wydruku ORD-ZU, w pozycji "Nr dokumentu", drukowany jest numer referencyjny dokumentu w systemie e-Deklaracje - ten sam co na deklaracji, do której dany ORD-ZU jest załącznikiem.
- Dopisano nowe kody ZUS w słowniku przerw i świadczeń oraz w słowniku okresów bezskładkowych.
- Na życzenie użytkowników rozszerzono w oknie faktury wybór określeń daty dostawy o "Data powstania obowiązku podatkowego". To nowe określenie może być bardziej odpowiednie w przypadku fakturowania licencji, praw autorskich i temu podobnych działań, które trudno zakwalifikować jako dostawa albo usługa.

- W PIT-36L poz.46 ( różnica pomiędzy podatkiem należnym a sumą należnych zaliczek ) była zamieniana z poz.47 ( różnicą pomiędzy sumą należnych zaliczek a podatkiem należnym ) przy odczycie z rejestru deklaracji. Nowo tworzone zeznania były składane drogą elektroniczną i rejestrowane prawidłowo.
- Imię, nazwisko i telefon kontaktowy w oświadczeniu podatnika (część H.) w deklaracji VAT-7 odczytanej z rejestru deklaracji były zastępowane tymi danymi z poprzedniej sporządzonej deklaracji. Odtąd dane do oświadczenia podatnika brane są z poprzedniej sporządzonej deklaracji tylko gdy tworzy się nową.
- Zablokowany był wydruk PIT-28 za lata przed 2013.
- (wer. 14.1.5) Poprawiono błąd, który czasem przerywa program w trakcie sprawdzania poprawności załącznika PIT/O do odczytanego z rejestru zeznania PIT-36, przed wydrukiem, ponownym złożeniem lub zarejestrowaniem zeznania.

# **PIT-36, PIT-36L oraz zmiany w PIT-5 i PIT-5L**

Zmieniony został panel "Zasady ogólne" okna "Podatek dochodowy" właściciela. Funkcje związane z podatkiem liniowym ("PIT-5L" itp.) znajdują się teraz po lewej stronie panelu, pozostałe ("PIT-5" itp.) po prawej. Okna PIT-5 i PIT-5L służyły dotąd nie tylko do obliczania miesięcznych zaliczek, ale (wywołane dla grudnia) również jako zestawienia pomocne w sporządzeniu zeznań rocznych. Teraz taka pomoc jest już niepotrzebna, bowiem dostępne są okna zeznań rocznych PIT-36 i PIT-36L. Okna PIT-5 i PIT-5L służą odtąd wyłącznie do tego, do czego były pierwotnie przeznaczone czyli do obliczeń miesięcznych. W oknach PIT-5 i PIT-5L za grudzień nie ma już opcji obliczenia dochodu z uwzględnieniem spisów z natury na koniec roku niezależnie od ustawień w oknach spisów z natury, bo takie obliczenie jest wykonywane w oknach PIT-36 i PIT-36L. Również eksport danych do PITów IPS i zestawienia zaliczek nie są już wywoływane z okien PIT-5 i PIT-5L za grudzień, tylko są osobnymi opcjami (guzikami) w oknie "Podatek dochodowy". W samych oknach PIT-5 i PIT-5L wprowadzono dwa istotne ulepszenia. Po pierwsze: jeśli w oknie dla grudnia zaznaczy się, że zamiast zaliczki za ten miesiąc podatnik płaci podatek i składa zeznanie roczne, to pozycja zaliczki za miesiąc jest zerowana i odpowiednio zmienia się wartość następnych pozycji. Po drugie: w oknach PIT-5 i PIT-5L umieszczono (po pozycji "Zaliczka po ograniczeniu") nowe pole "Zaliczka wpłacona". Można wybrać czy kwota zaliczki w tym polu jest automatycznie równa obliczonej czy dowolnie edytowana. Kwoty zapisane w tym nowym polu dla poszczególnych miesięcy są teraz wykazywane w nowej kolumnie zestawienia zaliczek, a ich suma uwzględniana w obliczeniu kwoty do zapłaty w PIT-36 albo PIT-36L. W przypadku gdy podatnik płaci zaliczki w uproszczonej formie, kolumny dotyczące należnych i wpłaconych zaliczek nie są wypełniane (tak jak części N.1. i N.2. zeznania PIT-36 i część M. zeznania PIT-36L), a należne i wpłacone zaliczki są sumowane z opcji "Zaliczki w uproszczonej formie". W obliczeniu sumy wpłaconych zaliczek uwzględnia się odjęte od miesięcznych zaliczek składki na ubezpieczenie zdrowotne.

Okna PIT-36 i PIT-36L wypełniane są danymi właściciela, jego dochodami, odliczeniami i innymi danymi zapisanymi w odpowiednio PIT-5 lub PIT-5L. Jeśli zeznanie PIT-36 składane jest wspólnie z małżonkiem, i małżonek również jest na liście właścicieli, to także jego dochody, odliczenia itp. zostaną przepisane do zeznania. Dane odczytane z bazy (tj. wcześniej zarejestrowane) nie podlegają edycji w oknie zeznania. Edytowalne są niektóre inne pozycje - np. wiersze tabelki dochodów w PIT-36 inne niż pozarolnicza działalność gospodarcza i najem lub dzierżawa. Wpisanie dodatkowego przychodu w ww. tabelce powoduje udostępnienie do edycji pozycji składek na ubezpieczenia społeczne i zdrowotne. Podatnik musi sam dodać do tych pozycji ewentualne składki, nie związane ze źródłami zarejestrowanymi w systemie. Obsługiwane są załączniki PIT/B, PIT/D, PIT-2K i częściowo PIT/O. Można zatem sporządzić zeznanie w większości przypadków. W pozostałych (nieobsługiwanych) przypadkach zawartość okna PIT-36 lub PIT-36L należy wykorzystać jako zestawienie pomocne w sporządzeniu kompletnego zeznania rocznego (np. przy użyciu formularzy interaktywnych dostępnych na stronie Ministerstwa Finansów) lub skorzystać z opcji eksportu do PITów IPS. W następnych wersjach planowane jest udostępnienie edycji większej liczby pozycji i, być może, dodatkowych załączników.

**Uwaga:** W przypadku sporządzania PIT-36 wspólnie z małżonkiem należy uzupełnić dane adresowe w oknie "Małżonek" otwieranym z okna "Podatek dochodowy" właściciela.

Okna PIT-36 i PIT-36L działają podobnie jak okno PIT-28. Zeznania można (z zastrzeżeniem podanym niżej) zarejestrować, wydrukować, złożyć drogą elektroniczną z podpisem kwalifikowanym lub "danymi autoryzującymi". Wydruk dotyczy formularza zeznania lub załącznika odpowiadającego aktualnie otwartej stronie okna. Wyjątkowo - dla strony odpowiadającej samemu zeznaniu - proponowany jest wydruk całości zeznania z załącznikami. Jedynie PIT-36 różni się od innych zeznań tym, że ma aż 3 strony związane z formularzem samego zeznania: jedną z danymi podatnika, jedną (opcjonalną) z danymi małżonka, i jedną zawierającą wspólne obliczenia. Polecenie wydruku dla każdej z tych stron działa tak samo czyli odnosi się do formularza zeznania.

#### **Zastrzeżenie:**

Wydruk i składanie drogą elektroniczną zeznań rocznych PIT-36, PIT-36L lub PIT-28 jest w programie opcją dodatkową (dodatkowo płatną). Wyjątkowo - za rok 2013 - ta opcja jest dostępna gratis - w celach demonstracyjnych.

## **Zmiany w fakturowaniu**

- Faktury mogą wystawiać nie tylko firmy będące podatnikami VAT, ale wszystkie, gdyż zwolnienie z VAT dotyczy teraz nie podatnika, a sprzedaży.
- Stosownie do art. 106e ust. 1 pkt.6 ustawy o VAT, napis "Data dostawy" w oknie faktury został zastąpiony wyborem:
	- $\boldsymbol{\nu}$  Data dokonania dostawy towarów
	- ✔ Data zakończenia dostawy towarów
	- ✔ Data wykonania usługi
	- ✔ Data dostawy towarów i wykonania usługi
	- $\triangleright$  Data otrzymania zapłaty

Wybrane określenie znajduje się też oczywiście na wydruku faktury. Ponieważ ww. artykuł dopuszcza by data dostawy (tak w skrócie będziemy nadal nazywać każdą z ww. dat) była nieokreślona, można teraz nie wypełniać pola tej daty w oknie faktury. W efekcie na wydruku nie będzie ani daty dostawy, ani poprzedzającego ją określenia. Wybór "Data otrzymania zapłaty" przy prawidłowo wypełnionym polu daty dostawy powoduje zaznaczenie "Zapłacono" oraz ustawienie terminu płatności równego dacie dostawy i zablokowanie go.

- Data wystawienia może być wcześniejsza od daty dostawy o max. 30 dni.
- Data wystawienia nie może, z wyjątkami podanymi w art. 19a ust. 5 pkt 3 ustawy, być późniejsza niż 15. dzień miesiąca następującego po miesiącu daty dostawy.
- Datą księgowania faktur jest teraz zasadniczo data dostawy, a nie jak dotąd data wystawienia. Faktura wystawiona w pewnym miesiącu może być zaksięgowana - zależnie od daty dostawy - w tym, poprzednim lub następnym miesiącu. Ponieważ import w module księgowym dotyczy jednego miesiąca księgowania, konieczne było wprowadzenie zmiany w eksporcie z modułu fakturowania. Teraz w oknie eksportu faktur wybiera się najpierw miesiąc księgowania, a dopiero potem zakres dat wystawienia faktur. Wyeksportowane zostają faktury wystawione w zadanym okresie, dla których data zdarzenia gospodarczego (jest to przeważnie data dostawy) należy do zadanego miesiąca księgowania. Typowe użycie eksportu w celu zaksięgowania zdarzeń z miesiąca N będzie teraz polegało na wyeksportowaniu po 15-tym dniu miesiąca N+1 wszystkich faktur wystawionych od początku miesiąca N-1 do 15 tego dnia miesiąca N+1, przy wybranym miesiącu księgowania N. Ewentualnie można eksport wykonać w kilku porcjach - dla rozłącznych zakresów dat wystawienia faktur. Na przykład pierwszy raz na koniec miesiąca N, za okres od początku miesiąca N-1 do końca miesiąca N; drugi raz 15-tego dnia miesiąca N+1, za okres od początku do 15 tego dnia miesiąca N+1. Warto zauważyć, że zakresy dat wystawienia faktur, które należy uwzględnić przy księgowaniu, nachodzą na siebie jeśli miesiące księgowania różnią się o mniej niż 3. Na przykład: i przy księgowaniu lutego, i przy księgowaniu kwietnia, należy uwzględnić (wziąć pod uwagę) faktury wystawione w pierwszych 15 dniach marca.
- W związku ze wzrostem znaczenia daty dostawy, w oknie-liście faktur umieszczona została kolumna tych dat.

- W module księgowym można teraz zarejestrować dokumenty dostaw z datą obowiązku VAT wcześniejszą niż data zdarzenia, oraz takie, które mają datę obowiązku VAT późniejszą od daty zdarzenia o więcej niż 7 dni. Można też rejestrować faktury z terminem płatności wcześniejszym niż data wystawienia.
- Dla potrzeb sporządzania zeznań PIT-36 rozszerzono dane małżonka (w oknie otwieranym guzikiem "Małżonek" znajdującym się w oknie "Podatek dochodowy") o adres. Po zapisaniu takich rozszerzonych danych nie należy do ich edycji używać starszej wersji programu, bo operacja się nie powiedzie - wystąpi błąd bazodanowy nr 50 tj. "za mały bufor danych". Błąd ten nie oznacza żadnych uszkodzeń bazy, tylko że wersja programu jest nieodpowiednia.
- (wer. 14.0.6) Poprawiono obliczanie sumy wpłaconych zaliczek w PIT-36.
- (wer. 14.0.7) W PIT-36L kwota do zapłaty była zamieniana z nadpłatą przy odczycie z rejestru.
- (wer. 14.0.7) W PIT-36 i PIT-36L grosze w sumie zaliczek wpłaconych są odtąd pomijane.

# **Zmodyfikowane obliczanie zaliczki za grudzień**

Wraz z wprowadzeniem w 2012 roku odrębnego obliczenia zaliczki na podatek dochodowy za grudzień, powstały kontrowersje jak tego obliczenia dokonywać - czy uwzględniać różnice remanentowe, tak jak w każdej innej zaliczce uwzględniającej spis z natury na koniec miesiąca. Według interpretacji Ministerstwa Finansów, spis z natury sporządzany 31 grudnia danego roku to spis sporządzany na koniec roku, a nie "na koniec miesiąca". Nie należy więc uwzględniać spisu z natury sporządzanego na zakończenie roku przy wyliczaniu zaliczki za grudzień. Istnieją jednak wyjątki. Np. jeśli firma dokonuje comiesięcznych spisów z natury, wtedy spis grudniowy musi być uwzględniany tak jak i wszystkie inne. Firma może też wykonać miesięczny spis grudniowy, o ile 7 dni wcześniej zgłosi taki zamiar w urzędzie skarbowym.

W związku z powyższym, w oknie spisów z natury można odtąd zaznaczyć czy spis na koniec roku (o ile jest) uwzględnić w obliczeniu zaliczki za grudzień. Ponadto w oknie "Podatek dochodowy", po wybraniu "PIT-5" lub "PIT-5L" za grudzień, pojawia się dodatkowe pytanie czy mają być uwzględnione spisy z natury na koniec roku, niezależnie od ww. zaznaczenia w oknach spisów z natury. Odpowiedź twierdząca powoduje że dane w oknie deklaracji są właściwe do sporządzenia zeznania rocznego, i tylko po takiej odpowiedzi można z tego okna wyeksportować dane do zeznań rocznych IPS oraz sporządzić zestawienie zaliczek i naliczonych odsetek. Odpowiedź przecząca powoduje obliczenie zaliczki za grudzień uwzględniającej ww. zaznaczenia w oknach spisów z natury.

- Ulepszono rozpoznawanie rodzajów dokumentów importowanych z plików Symfonii 3.0.
- Poprawiono błąd polegający na tym, że za pierwsze miesiące 2014 roku program tworzył(by) deklaracje VAT-7 i VAT-7K wedle wzorów obowiązujących w pierwszych miesiącach poprzedniego roku, tj. wzorów poprzednich względem właściwych.

# **Nowy wzór PIT-40**

Program dostosowano do nowego schematu XML oraz wzoru POLTAX rocznego obliczenia podatku PIT-40(19). Nowy wzór został wprowadzony rozporządzeniem Ministra Finansów z dnia 10 października 2013 r. w sprawie określenia wzorów rocznego obliczenia podatku oraz zeznań podatkowych obowiązujących w zakresie podatku dochodowego od osób fizycznych. Stosuje się go od 23 listopada 2013 r. do dochodów uzyskanych od dnia 1 stycznia 2013 r. Najbardziej widoczne zmiany polegają na wyeliminowaniu adresu płatnika oraz wprowadzeniu nowej, osobnej pozycji (poz.44) dla przychodów z praw autorskich bez kosztów uzyskania. Do tej nowej pozycji trafiają (tak jak w PIT-11) przychody z umów o dzieło i zleceń pracownika, w których ustawiono koszty uzyskania "autorskie", i kwota kosztów jest zerowa. Tak jak w PIT-11 sprawdzane jest czy koszty uzyskania przychodów z praw autorskich (poz.48) nie przekraczają limitu określonego w art. 22 ust. 9a ustawy.

# **Nowy schemat XML PIT-4R**

Program dostosowano do nowego schematu XML deklaracji PIT-4R(4), zgodnie z informacją MF.

## **Pełna obsługa nowego PIT-28 z załącznikami**

Program dostosowano do nowego schematu XML oraz wzorów POLTAX zeznania PIT-28(17), informacji PIT-28/A(14), PIT-28/B(12), PIT/O(19) i PIT/D(23), oraz oświadczenia PIT-2K(7). Nowe wzory zostały wprowadzone rozporządzeniem Ministra Finansów z dnia 12 listopada 2013 r. w sprawie określenia wzorów zeznania, deklaracji i informacji podatkowych obowiązujących w zakresie zryczałtowanego podatku dochodowego od niektórych przychodów osiąganych przez osoby fizyczne. Stosuje się je od 6 grudnia 2013 r. do przychodów osiągniętych od dnia 1 stycznia 2013 r. Program umożliwia złożenie zeznania PIT-28 za rok 2013, wraz z załącznikami, drogą elektroniczną, również bez podpisu kwalifikowanego - tj. z "danymi autoryzującymi". Do sporządzania zeznania służy nowe okno, w którym każdemu formularzowi POLTAX odpowiada osobna strona (zakładka). Wprowadzenie tej prostej zasady było możliwe dzięki opracowaniu przewijalnych stron, stosowanych gdy pola formularza POLTAX nie mieszczą się w oknie. Takim niemieszczącym się formularzem jest PIT-28, natomiast załączniki nie wymagają przewijania.

Strona załącznika PIT/O wypełniana jest automatycznie odliczeniami wprowadzonymi dla poszczególnych miesięcy, w celu obliczenia ryczałtu. Edytowalne są tylko zaznaczenia za które lata korzystano z ulgi internetowej (wprowadzone w najnowszym wzorze) oraz dane darowizn w części D załącznika. Ponieważ z darowizn, o których mowa w art. 26 ust. 1 pkt 9 ustawy, wyodrębniono darowizny na cele kultu religijnego, oraz darowizny na cele krwiodawstwa, więc analogiczne wyodrębnienie nastąpiło też w oknie miesięcznych odliczeń od ryczałtu.

Strona załącznika PIT/D również wypełniana jest, w części dotyczącej podatku ryczałtowego podatnika, na podstawie wcześniej wprowadzonych odliczeń mieszkaniowych; pozostałe kwoty są edytowalne lub zależą od kwot edytowalnych.

Oświadczenie PIT-2K można dołączyć do zeznania gdy dołącza się PIT/D i dokonuje odliczeń w ramach ulgi odsetkowej. Dlatego to na stronie "PIT/D" znajduje się kratka "PIT-2K", której zaznaczenie powoduje udostępnienie strony załącznika PIT-2K. Kratka "PIT-2K" jest widoczna gdy kwota odliczanych odsetek jest niezerowa.

Jeśli podatnik ma małżonka, to do sporządzenia zeznania z załącznikiem PIT/O lub PIT/D potrzebny jest NIP lub PESEL, nazwisko, imię i data urodzenia małżonka. Jeśli PIT/D dołącza do swojego zeznania małżonek, to potrzebna jest też nazwa urzędu skarbowego małżonka. Wszystkie te dane należy wprowadzić przed sporządzeniem zeznania - w oknie, które otwiera się wybierając z menu właściciela "Operacje" → "Podatek dochodowy" i naciskając guzik "Małżonek". Dane wprowadza się dla domyślnego roku; dla różnych lat można podatnikowi przypisać różnych małżonków. Jeśli identyfikatorem podatkowym małżonka w zeznaniach ma być PESEL, to nie należy wypełniać pola NIP, tylko pole PESEL. Brak NIP i PESEL w danych małżonka oznacza brak małżonka.

**Uwaga:** dodane w tej wersji programu funkcje obsługi PIT-28 zostaną w przyszłości przeniesione do odrębnego modułu zeznań rocznych, który docelowo zawierał będzie także obsługę PIT-36 i PIT-36L.

- Poprawnie rozpoznawane są nowe, irlandzkie, dłuższe numery VAT, nadawane tamtejszym nowym podatnikom od bieżącego roku. Nowe numery składają się z: "IE", 7 cyfr i 2 liter.
- W oknie-liście dokumentów firmy i w wyciągu z rejestrów dodano kolumnę kwot pozostających do uregulowania (tj. kolumna z nagłówkiem "Nieuregulowane").
- W prawym panelu tj. podglądzie zawartości dokumentu w oknie-liście dokumentów firmy zastosowana jest taka czcionka jaką ustawiono dla dialogów.
- Zawartość okien-list (np. firm lub dokumentów) można przewijać kółkiem myszy. Przy wciśniętym klawiszu [Ctrl] zawartość przewijana jest w pionie o całe strony.
- Kwoty przychodu potrzebne do "danych autoryzujących" mogą być odtąd zapamiętywane nie tylko przy okazji wprowadzania "danych autoryzujących", ale także podczas rejestracji lub składania drogą elektroniczną zeznań rocznych. Dlatego ustawienie czy zapamiętywać te kwoty zostało przeniesione z okna "Dane autoryzujące" (kratka "Zapamiętaj kwotę") do menu "System" → "Ustawienia" → "e-Deklaracje".

# **Nowe wzory PIT-11, PIT-4R, PIT-8AR**

Program dostosowano do nowych schematów XML oraz wzorów formularzy POLTAX: PIT-11(20), PIT-4R(4) i PIT-8AR(3). Nowe wzory zostały wprowadzone rozporządzeniem Ministra Finansów z dnia 6 sierpnia 2013 r. w sprawie określenia niektórych wzorów oświadczeń, deklaracji i informacji podatkowych obowiązujących w zakresie podatku dochodowego od osób fizycznych. Obowiązują od 26. września 2013 r., za okres od 1. stycznia 2013 r. Najbardziej widoczna zmiana polega na wyeliminowaniu adresu płatnika.

W PIT-11(20) jest nowa, osobna pozycja (poz.53) dla przychodów z praw autorskich bez kosztów uzyskania. Trafiają do niej wszystkie przychody z umów o dzieło i zleceń pracownika, w których ustawiono koszty uzyskania "autorskie", i kwota kosztów jest zerowa. Dodano również sprawdzenie czy koszty uzyskania przychodów z praw autorskich (poz.57) nie przekraczają limitu określonego w art. 22 ust. 9a ustawy.

### **Dodano VAT-12**

Dodano w programie pełną obsługę deklaracji VAT-12(2), wprowadzonej rozporządzeniem Ministra Finansów z dnia 12 marca 2013 r. w sprawie wzoru skróconej deklaracji dla podatku od towarów i usług w zakresie usług taksówek osobowych opodatkowanych w formie ryczałtu (Dz. U. 2013 r. poz. 356), i obowiązującej od rozliczenia za kwiecień 2013 roku.

Nowy VAT-12 tworzy się poleceniem "VAT-12" z menu Analizy  $\rightarrow$  Zestawienia VAT okna firm lub okna dokumentów firmy. Rozbieżność między kwotami podstawy opodatkowania lub podatku należnego, a wartościami obliczonymi na podstawie zarejestrowanych dokumentów, sygnalizowana jest czerwonym zabarwieniem odpowiedniej pozycji w oknie deklaracji. Taką rozbieżność można usunąć naciskając guzik "Aktualizuj", co spowoduje wypełnienie deklaracji zgodnie z zarejestrowanymi dokumentami.

## **Pomoc Prawna 2013**

Pomoc Prawna została zaktualizowana na dzień 1. lipca 2013 roku.

## **Poprawki**

• W przypadku wydruku deklaracji złożonych drogą elektroniczną, w pozycji "Nr dokumentu", drukowany jest numer referencyjny, o ile jest zaznaczona (domyślnie) nowa pozycja "Drukuj nr dokumentu na formularzu POLTAX" w menu "Ustawienia → e-Deklaracje".

Niestety, dodanie tej funkcjonalności wymagało zmiany formularzy deklaracji (tj. plików .frm, edytowanych Edytorem Formularzy), ze zmianą ich nazw włącznie. Zmienione formularze mają nazwy z podkreśleniem na końcu np. VAT7\_14\_.frm. W konsekwencji, zmiany dokonane wcześniej przez użytkowników w podstawowym i innych (samodzielnie utworzonych) zestawach formularzy przepadają. Jeśli są potrzebne do prawidłowego wydruku, to trzeba je wprowadzić ponownie.

- Informacja o UPO w postaci PDF wydawanych od października 2013 r. nie zawierała daty i czasu wystawienia dokumentu, a w napisie "Ministerstwo Finansów" nie było litery "ó". Było to spowodowane zmianami w strukturze XML UPO wprowadzonymi przez Ministerstwo Finansów. Wersja 13.6 drukuje poprawnie datę dla wszystkich UPO. Jeśli jednak brak litery "ó" w napisie "Ministerstwo Finansów", to należy ponowne pobrać UPO. Jest to możliwe, bo opcja UPO → Pobierz w menu deklaracji jest odtąd dostępna również dla deklaracji, dla których już pobrano UPO.
- Zmiana numeru konta analitycznego powoduje odpowiednie zmiany numerów jego subkont (dzięki czemu pozostają subkontami zmienionego konta).
- Numery pozycji VAT-7 widniejące w nagłówkach kolumn rejestrów VAT i zestawień rejestrów VAT dostosowano do wzoru deklaracji właściwego za dany okres (ostatniego wzoru – jeśli było kilka).
- Import plików w formacie Symfonii 3.0: dokumenty, dla których nie było płatności, były w Puzzlach oznaczane jako "uregulowane na czas". Płatności w ogóle nie były uwzględniane w firmach niebędących podatnikami VAT.
- Przy imporcie dokumentów z Subiekta można opcjonalnie zaznaczyć (przy wyborze pliku źródłowego), że kategoria dokumentu ma być importowana jako numer konta analitycznego.
- Program dostosowano do zmienionego (w październiku 2013 r.) interfejsu serwisu dlugi.info. Bez tego dostosowania nie można było ostatnio pobrać informacji o dłużniku.
- Poprawiono obliczanie identyfikatora komputera, by wyeliminować pewne problemy z aktywacją np. przypadki gdy identyfikator nie jest stały. Poprawka może spowodować zmianę identyfikatora na niektórych komputerach z Windows 8 lub nowszym. W takim przypadku można jednak przywrócić dotychczasowy identyfikator. Wystarczy, kiedy otworzy się okno aktywacji, nacisnąć na klawiaturze klawisz [F12], a następnie wybrać "tryb 2".

### **Nowy wzór VAT-UE**

Program dostosowano do nowych schematów XML oraz wzorów formularzy POLTAX: VAT-UE(3), VAT-UE/A(3), VAT-UE/B(3) i VAT-UE/C(2). Nowe wzory zostały wprowadzone rozporządzeniem Ministra Finansów z dnia 17 czerwca 2013 r. w sprawie informacji podsumowującej o dokonanych wewnątrzwspólnotowych transakcjach, i stosuje się je za miesiące od lipca 2013 roku. Najbardziej widoczna zmiana polega na wyeliminowaniu adresu podatnika, oraz (w przypadku osób fizycznych) PESEL. W nowych formularzach POLTAX zwiększono ilość pozycji przeznaczonych na transakcje. Stosowanie nowych wzorów jest obowiązkowe w przypadku wystąpienia transakcji z kontrahentami z Chorwacji.

## **Obsługa VAT-UEK**

Można korygować informacje podsumowujące VAT-UE, drukować te korekty na formularzach POLTAX lub składać drogą elektroniczną. Obsługiwany jest nie tylko najnowszy wzór korekty (wersja 3), ale również poprzedni (wersja 2), i kilka odpowiadających im schematów XML. Dzięki temu można korygować nie tylko informacje podsumowujące od lipca 2013 roku, ale również starsze – od roku 2010. Do sporządzenia poprawnej korekty potrzeba jednak by w rejestrze deklaracji był zapisany korygowany VAT-UE oraz poprzednie jego korekty, o ile jakieś były. Uwzględniane są tylko informacje i korekty złożone (drogą elektroniczną lub inną). W rejestrze deklaracji VAT-UEK rozpoznaje się po symbolu "VAT-UE" i zaznaczeniu w kolumnie "Korekta".

Nowy VAT-UEK tworzy się podobnie jak VAT-UE. Polecenie "VAT-UEK" znajduje się zaraz za poleceniem "VAT-UE" w menu firm oraz w menu dokumentów wybranego miesiąca. Polecenie "VAT-UEK" powoduje najpierw wyszukanie w rejestrze deklaracji informacji "VAT-UE" za okres zawierający wybrany miesiąc, a następnie jej poprzednich korekt. Te dane są zestawiane z aktualnymi danymi z zarejestrowanych dokumentów księgowych. Niezgodności danych przedstawiane są w oknie VAT-UEK. W przypadku braku niezgodności pojawia się tylko komunikat, że nie potrzeba nic korygować w VAT-UE.

Zawartość okna VAT-UEK jest analogiczna jak okna VAT-UE, z tą różnicą, że przedstawione są tylko pozycje, w których stwierdzono niezgodności, a każda taka pozycja ma dwa wiersze – "Było" i "Jest". NIP kontrahenta jest ten sam dla obu wierszy. Różnić się mogą tylko kwoty lub zaznaczenie "transakcje trójstronne". Kreska zamiast kwoty w wierszu "Było" albo "Jest" oznacza, że ta pozycja – odpowiednio – przed lub po korekcie nie występuje. W przypadku, gdy korygowane pozycje nie mieszczą się na jednym formularzu POLTAX, pozycje co drugiego formularza wyróżnione są niebieskawym tłem.

- Administrator i Archiwizator nie odczytywały poprawnie położenia baz danych utworzonych wersją 13.4 programu.
- (wer. 13.5.2) Poprawiono wypełnianie części F. i G. PDF VAT-UE.

## **Modyfikacja raportów przeterminowanych zobowiązań PIT**

Zawartość raportów zmniejszenia oraz zwiększenia (tj. uregulowania po zmniejszeniu) kosztów dostosowano do rozporządzenia Ministra Finansów z dnia 30 kwietnia 2013 r. zmieniającego rozporządzenie w sprawie prowadzenia podatkowej księgi przychodów i rozchodów, przez:

- 1. Rozszerzenie dokumentów PDF zmniejszenia oraz zwiększenia kosztów o datę wystawienia i miejsce na podpis osoby sporządzającej dokument - zgodnie z §12 ust. 3 pkt (odpowiednio) 1a i 1b. Datę można podać bezpośrednio przed utworzeniem dokumentu, lub ustawić pustą - wtedy trzeba ją będzie dopisać na wydruku.
- 2. Rozszerzenie obu raportów o kolumnę z numerami pozycji zgodnie z §26a ust. (odpowiednio) 3 i 5.
- 3. Rozszerzenie obu raportów o kolumnę informującą jaka część zmniejszenia/zwiększenia dotyczy zakupów towarów handlowych, co umożliwia obliczenie spisu z natury zgodnie z §29 ust. (odpowiednio) 4a i 4c.

Ponadto, zgodnie z art. 24d ust. 5 ustawy, sposób księgowania zmniejszenia kosztów został uzależniony od wysokości kosztów poniesionych w danym miesiącu (część zmniejszenia ponad poniesione koszty stanowi zwiększenie przychodów). Aby prawidłowo obliczyć i zaksięgować zmniejszenie, trzeba uprzednio zarejestrować wszystkie koszty poniesione w danym miesiącu. Przypomina o tym komunikat wyświetlany przed utworzeniem raportu zmniejszenia. W przypadku, gdy całość lub część zmniejszenia należy zaksięgować jako zwiększenie przychodów, informacja o tym znajduje się w raporcie, pod podsumowaniem. Funkcja "Księguj" w oknie raportu została ulepszona tak, by ułatwić rejestrację zarówno dokumentu zwiększenia kosztów, jak i dokumentu ich zmniejszenia, w przypadku gdy oba są wymagane. To ulepszenie jest przydatne również w raportach wierzytelności (złych długów), gdzie także bywa konieczne zarejestrowanie kilku dokumentów na podstawie raportu.

### **Arkusze kalkulacyjne OpenDocument**

Niektóre raporty można odtąd zapisać w formacie OpenDocument, jako pliki \*.ods. Jest to format właściwy dla programów OpenOffice Calc i LibreOffice Calc, obsługiwany również przez Excel od wersji 2007. Jeśli na komputerze zainstalowany jest któryś z tych programów, to arkusz OpenDocument po utworzeniu zostanie w nim otwarty.

Polecenie menu i odpowiadający mu guzik na pasku poleceń, wywołujące zapis do pliku OpenDocument, znajdują się tuż za poleceniem i guzikiem wywołującym zapis do pliku tekstowego.

Ponieważ specyfikacja OpenDocument nie określała z początku postaci formuł (np. podsumowania), Microsoft zaimplementował formuły inaczej niż konkurencja. W efekcie LibreOffice nie rozumie formuł z Excela, a Excel 2007/2010 - z LibreOffice i OpenOffice. Dopiero Excel 2013 jest zgodny w tym zakresie z produktami konkurencji. Jeśli potrzeba w Puzzlach przygotować arkusz kalkulacyjny OpenDocument dla Excela 2007/2010, należy zaznaczyć nowe ustawienie ( menu "System" → "Ustawienia") pod nazwą "Arkusze OpenDocument dostosuj do Excela 2007/2010".

#### **Aktywacje, aktualizacje, demo**

W celu usprawnienia aktywacji i aktualizacji, wyposażamy program w informację o terminie abonamentu. Dzięki temu ponowne aktywacje nie będą odtąd związane z pojawieniem się nowej wersji programu, a tylko z przedłużeniem abonamentu. Informacja o terminie abonamentu jest przekazywana do programu podczas aktywacji, co oznacza, niestety, konieczność nowej aktywacji (tj. wprowadzenia nowych kluczy) po zainstalowaniu wersji 13.4. Po aktywacji informację o terminie abonamentu można będzie znaleźć w oknie "Informacje o programie", obok identyfikatora komputera. Program przypomni też na starcie o zbliżającym się lub przekroczonym terminie abonamentu.

Wprowadzenie do programu terminu abonamentu umożliwiło zautomatyzowanie procesu aktualizacji programu na komputerach podłączonych do Internetu. Jeśli istnieje nowsza wersja programu, to na starcie pojawi się okno "Aktualizacja" z informacjami o numerze, dacie i zawartości nowej wersji. W tym oknie użytkownik ma do wyboru guziki:

[ Instaluj ] – powoduje instalację nowej wersji programu;

[ Tylko pobierz ] – pobiera i zapisuje instalator na dysku lokalnym (przydatne w przypadku instalacji na kilku komputerach);

[ Nie teraz ] – nie instaluje, nie pobiera, tylko zamyka okno z informacją;

[ Nie teraz i nie przypominaj ] – zamyka okno i powoduje, że informacja o tej konkretnie wersji więcej się nie pojawi.

Automatyczne powiadomienia można wyłączyć w menu "System" → "Ustawienia" → "Powiadamianie o aktualizacjach". Można też sprawdzić dostępność nowej wersji ręcznie, naciskając guzik [ Sprawdź czy jest nowsza ] w oknie "Informacje o programie". Oczywiście, pobranie, zainstalowanie oraz użycie nowej wersji programu jest możliwe tylko jeśli data tej wersji nie jest późniejsza niż termin abonamentu.

Demo działa przez 30 dni dla każdej głównej wersji programu (pierwsze człony numerów wersji; aktualnie 13).

#### **Poprawki**

Faktury, do których nie było wpłat, eksportowane były z modułu fakturowania jako "uregulowane na czas", nawet jeśli nie były oznaczone jako zapłacone.

## **Nowe wzory VAT-7(14) i VAT-7K(8)**

Program dostosowano do nowych wzorów (schematów XML i formularzy POLTAX) deklaracji VAT-7(14) i VAT-7K(8). Nowe wzory obowiązują za okresy od kwietnia 2013 roku. Najbardziej widoczna zmiana polega na usunięciu z deklaracji adresu podatnika. Usunięty został również PESEL w przypadku osób fizycznych. Istotna jest jednak również inna zmiana, trudna do zauważenia – numer telefonu podatnika i data wypełnienia deklaracji są zapisane w deklaracjach VAT-7(14) i VAT-7K(8) składanych drogą elektroniczną (data wypełnienia jest wymagana). Dotąd te dane były uwzględniane tylko przy wydrukach na formularzach POLTAX.

# **Szybka rejestracja płatności**

Do menu "Operacje" → "Dokumenty" okna-listy firm dodano nowe funkcje "Wpłata" i "Wypłata", które służą do szybkiego rejestrowania wielu płatności na podstawie wyciągów bankowych lub dokumentów kasowych. Dla wybranego kontrahenta pozwalają one przyporządkować płatność do jego zarejestrowanych wcześniej nieuregulowanych dokumentów. Funkcja "Wpłata" dotyczy należności (dokumenty sprzedaży i zmniejszające korekty zakupu) a funkcja "Wypłata" dotyczy zobowiązań (dokumenty zakupu i zmniejszające korekty sprzedaży). Program wyszukuje nieuregulowane faktury i proponuje ich uregulowanie w kolejności terminów płatności, ale użytkownik może dowolnie rozdysponować kwotę płatności pomiędzy pozycje listy nieuregulowanych dokumentów. Jeśli nie wiadomo jak przypisać płatność do faktury (bo np. faktury jeszcze nie zarejestrowano), to taką płatność, lub jej część, można zapisać "na konto" kontrahenta i rozdysponować później. To jest ten sam mechanizm co w funkcji "Wpłata kontrahenta" w module fakturowania, teraz zoptymalizowany. Kontrahenta wybiera się w pierwszy kroku, a nie w osobnym oknie. Jeśli dla wybranego kontrahenta są jakieś płatności "na konto", to w drugim kroku są przedstawione do wyboru one oraz dodatkowa pozycja "nowa", wybranie której powoduje przejście do rejestracji nowej płatności. Jeśli dla kontrahenta nie ma płatności "na konto", to rejestracja nowej płatności następuje od razu w drugim kroku. Tak jak w module fakturowania – dokumenty i płatności "na konto" kojarzone są z kontrahentem po numerze NIP. Inaczej niż w module fakturowania – zaraz po zakończeniu rejestracji jednej wpłaty/wypłaty, rozpoczyna się rejestracja następnej (krok wyboru kontrahenta). Przerywa się to naciskając guzik "Anuluj".

**Uwaga:** płatności "na konto" w module księgowym nie są przechowywane ani używane razem z płatnościami "na konto" w module fakturowania.

#### **Inne zmiany i ulepszenia**

- 1. Można zarejestrować dokument z płatnością wcześniejszą niż data zdarzenia (przedpłata). W rejestrach VAT taka płatność jest uwzględniana tak, jakby jej datą była data zdarzenia.
- 2. Dla dokumentów o ujemnej sumie brutto (dokumentów korygujących), nieoznaczonych jako uregulowane na czas, można wprowadzić płatności z ujemnymi kwotami. W przypadku metody kasowej takim płatnościom odpowiadają wpisy w rejestrach VAT. Dokumenty o wartości ujemnej, nie są uwzględniane w raportach złych długów ani przeterminowanych zobowiązań.
- 3. Można zapisać dokument z pustym miesiącem VAT-ZD, co umożliwia pominięcie takiego dokumentu w załączniku VAT-ZD, mimo że dokument nie jest uregulowany na czas.
- 4. Zgodnie z instrukcją Ministerstwa Finansów z dnia 9. kwietnia 2013 roku, faktury są uwzględniane w załączniku VAT-ZD pod warunkiem, że data wystawienia jest nie wcześniejsza niż 1 stycznia 2011 r., a nie jak było dotąd 1 września 2011 r. Dokumenty, których ta zmiana może dotyczyć, należy ponownie otworzyć i zapisać.
- 5. Ulepszono obsługę okienka daty obowiązku/odliczenia VAT w oknie rejestracji dokumentu. Okienko może być puste w przypadku rejestracji w firmie niestosującej metody kasowej nieuregulowanej faktury wystawionej przez kontrahenta stosującego metodę kasową. Może również być puste w przypadku rejestracji w firmie stosującej metodę kasową dostawy dla kontrahenta niebędącego czynnym podatnikiem VAT, pod warunkiem że płatności regulują należność przed upływem 180 dni od zdarzenia.
- 6. W dokumentach importowanych do firm stosujących metodę kasową, za datę obowiązku/odliczenia VAT nie jest przyjmowana domyślnie data zdarzenia gdy dokument nie jest oznaczony jako uregulowany na czas.
- 7. Przy imporcie plików w formacie KS-FKW-XML (pliki z programów firmy KAMSOFT), można zaznaczyć czy zobowiązania (nabycia) mają być oznaczone jako uregulowane na czas.
- 8. W oknach-listach (np. firm lub zarejestrowanych dokumentów), w menu otwieranym prawym guzikiem myszy, dostępne jest nowe polecenie – "Przywróć domyślne szerokości kolumn", które może być szczególnie przydatne do przywrócenia kolumny, której szerokość zmniejszono wcześniej do zera.
- 9. W zestawieniu wartości środków trwałych na dany dzień (koniec domyślnego miesiąca) nie są uwzględniane środki trwałe przyjęte do używania po tym dniu.

### **Ukłon w stronę Linuksa**

Po prawie dwudziestu latach odkąd wybraliśmy Windows na system operacyjny dla naszych aplikacji, ewolucja tego systemu coraz mniej się nam podoba. Nie widzimy jak interfejs kafelkowy miałby np. usprawnić rejestrację dokumentów lub sporządzanie deklaracji. Natomiast Linux dojrzał i jest już przyjaznym środowiskiem nawet dla średnio zaawansowanych użytkowników. Mnogość dystrybucji (odmian) sprawia, że każdy może znaleźć taką, która będzie mu najbardziej odpowiadać pod względem graficznym. Wiele (np. Linux Mint) jest bardzo podobnych do Windows XP, które my darzymy sentymentem, a Microsoft przestanie wspierać w kwietniu 2014 roku. No i rzecz ostatnia, ale wcale nie najmniej ważna: Linux generalnie jest darmowy. Wszystko to sprawia, że zdecydowaliśmy się przystosować program do pracy w systemie Linux. Ściślej: w systemie Linux z zainstalowanym darmowym oprogramowaniem Wine wersja 1.5.25 lub nowszym. Wine umożliwia uruchamianie windows'owych aplikacji pod Linuksem. Nie wszystkich, ale Puzzle /TaxPro zostały poddane wielu przeróbkom i raczej współdziałają z Wine prawidłowo. Nie możemy tego zagwarantować z taką pewnością jak w środowisku Windows, gdzie Puzzle /TaxPro są testowane od kilkunastu lat, ale możemy zapewnić, że będziemy usuwać wszystkie zgłoszone problemy.

**Uwaga:** Ukłon w stronę Linuksa nie zmienia faktu, że Puzzle / Taxpro są i jeszcze długo będą aplikacją dla Windows, i to w Windows oferować będą największy komfort i niezawodność. Ponadto wsparcie techniczne w systemie Linux będzie (przynajmniej początkowo) obejmować tylko współpracę Puzzli / TaxPro z Wine. Ze względu na mnogość dystrybucji i specyfikę Linuksa nie możemy udzielać wsparcia w zakresie instalacji i konfiguracji tego systemu. Dlatego odradzamy wybór tego systemu jako środowiska pracy zawodowej użytkownikom, którzy nie są pewni, że sami sobie z nim poradzą.

# **UWAGA (restrukturyzacji bazy):**

Działanie tej wersji programu różni się od działania poprzednich tak bardzo, że po zainstalowaniu nowej wersji i restrukturyzacji bazy danych nie należy używać starej wersji do wprowadzania ani przetwarzania dokumentów z roku 2012 i nowszych. Zalecamy wykonanie kopii bezpieczeństwa przed wgraniem nowej wersji programu.

## **Zmiany w rejestracji dokumentów**

W oknie rejestracji dostawy z roku 2013 (lub następnych) dostępna jest nowa kratka "Czynny podatnik VAT", określająca status kontrahenta. W firmie stosującej metodę kasową zaznaczenie tej kratki powoduje, że data obowiązku VAT jest pusta; odznaczenie powoduje natomiast, że za datę obowiązku VAT przyjmowana jest data zdarzenia plus 180 dni. W firmie niestosującej metody kasowej zaznaczenie tej kratki jest jednym z warunków uwzględnienia dokumentu w załączniku VAT-ZD deklaracji VAT-7.

Dla firm niestosujących metody kasowej, w oknie rejestracji nabycia z roku 2013 (lub następnych), kratka "Faktura VAT-MP" została zastąpiona kratką "metoda kasowa" (też odnoszącą się do kontrahenta). Zaznaczenie kratki "metoda kasowa" powoduje, że nabycie rejestrowane jest jak w firmie stosującej metodę kasową.

Kratka "uregulowano", przemianowana na "uregulowano na czas", jest odtąd dostępna nie tylko przy rejestracji nabyć w firmie niestosującej metody kasowej, ale też w każdym innym przypadku, z wyjątkiem firm ryczałtowych niebędących podatnikami VAT. Zaznaczenie tej kratki powoduje, że dokument traktowany jest jako zapłacony w całości i na czas, oraz że nie jest widoczne okienko płatności. Przy zaznaczonym "uregulowano (..)" cała suma dokumentu trafia do rejestru VAT w dacie obowiązku/odliczenia VAT. Dokument nie jest uwzględniany w zestawieniach nieuregulowanych wierzytelności/zobowiązań.

Jeśli kratka "uregulowano (..)" jest niezaznaczona, to jest dostępne okienko płatności (nie tylko dla dostaw rejestrowanych metoda kasowa, ale i dla innych zdarzeń, o ile rejestracja nie odbywa się w firmie ryczałtowej niebędącej podatnikiem VAT). Wpływ podanych w nim danych na rejestry zależy od dekretacji, stosowania lub nie metody kasowej, daty obowiązku VAT (w metodzie kasowej w rejestrach VAT nie są uwzględniane płatności po tej dacie). Dla każdej płatności można odtąd podać nie tylko datę i kwotę, ale również formę płatności (przelew, gotówka itd.). Na liście płatności, forma płatności oznaczona jest inicjałem, np. "P" oznacza przelew.

Jeśli kratka "uregulowano (..)" nie jest zaznaczona, to są do wypełnienia dwa nowe pola "Data wystawienia" (faktury lub innego dokumentu) oraz "Termin płatności". Te dane są potrzebne do raportowania nieuregulowanych oraz uregulowanych (po czasie) wierzytelności i zobowiązań - np. w załączniku VAT-ZD.

W przypadku rejestracji dostaw w firmie niestosującej metody kasowej, gdy nie zaznaczono "uregulowano (..)", a płatności dokonane do dnia uprawdopodobnienia nieściągalności wierzytelności nie pokrywają jej w całości, dostępne do edycji jest pole "Miesiąc VAT-ZD". W tym polu należy podać w deklaracji za który miesiąc ma być uwzględniona dana wierzytelność, o ile nie zostanie w całości uregulowana do dnia złożenia deklaracji. Domyślnie jest to miesiąc, na który przypada uprawdopodobnienie nieściągalności - tj. 150-ty dzień po terminie płatności. Jeśli okresem rozliczeniowym będzie kwartał, to można podać dowolny z jego miesięcy, najlepiej ostatni.

## **Raporty złych długów**

Dla firm niestosujących metody kasowej przygotowano 4 nowe zestawienia ułatwiające rejestrację VAT zgodnie z art. 89a i 89b ustawy. Są to polimorficzne raporty dostępne z menu "Analizy" firmy, podmenu "Zestawienia VAT", "Złe długi". Pogrupowano je w:

- 1. "Wierzytelności":
	- "Korekta" dotyczy art. 89a ust. 1-3 ustawy (zawiera te same pozycje co załącznik VAT-ZD deklaracji VAT-7,ale z rozpisaniem na stawki podatku),
	- "Uregulowane po korekcie" dotyczy art. 89a ust. 4 ustawy,
- 2. "Zobowiązania":
	- "Korekta" dotyczy art. 89b ust. 1-2 ustawy,
	- "Uregulowane po korekcie" dotyczy art. 89b ust. 4 ustawy.

Każdy z dwóch raportów zobowiązań może składać się nawet z czterech podraportów (okien), obejmujących osobno: nabycia środków trwałych, pozostałe nabycia, nabycia z odliczeniem całkowitym, nabycia z odliczeniem częściowym. To rozbicie jest konieczne by można było jednym zapisem zarejestrować sumy każdego z raportów. Raporty wierzytelności mają układ zbliżony do rejestrów dostaw, przy czym puste kolumny są pomijane. Zarówno raporty wierzytelności jak i zobowiązań są sporządzane za domyślny miesiąc, a jeśli firma rozlicza się kwartalnie - za kwartał, do którego ten miesiąc należy.

W menu okien wszystkich raportów znajduje się nowe polecenie "Księguj", które otwiera okno dokumentu proponowanego do rejestracji. Polecenie to można również wywołać naciskając nowy guzik z ikoną księgi na pasku poleceń okna raportu.

# **Raporty przeterminowanych zobowiązań**

Dla firm na podatkowej księdze przychodów i rozchodów przygotowano 2 nowe zestawienia ułatwiające księgowanie (tj. zmniejszenie i zwiększenie) kosztów uzyskania przychodów zgodnie z art. 24d ustawy o podatku dochodowym. Są to polimorficzne raporty dostępne z menu "Analizy" firmy, podmenu "Przeterminowane zobowiązania - PIT":

- "Zmniejszenie kosztów" dotyczy art. 24d ust. 1-3 ustawy
- "Uregulowane po zmniejszeniu" dotyczy art. 24d ust. 4 ustawy.

Tak jak w przypadku raportów złych długów - raporty przeterminowanych zobowiązań są sporządzane za domyślny miesiąc, a ich sumy można łatwo zaksięgować poleceniem "Księguj" z menu okna raportu.

### **Zmiany w metodzie kasowej**

Ustawa z 16 listopada 2012 roku wprowadziła zmiany w przepisach prawa dotyczących stosowania przez małych podatników tzw. metody kasowej. Zmiana art. 21 ustawy o podatku od towarów i usług to w konsekwencji:

- rejestrowanie dokumentu dostawy do rejestru VAT dla czynnego podatnika VAT z dniem całkowitej lub częściowej zapłaty (datami obowiązku VAT są daty płatności);
- rejestrowanie dokumentu dostawy dla innego niż czynny podatnik VAT jak wyżej, nie później niż 180 dnia od dnia zdarzenia (przy braku płatności data obowiązku VAT w tym dniu).

Zmiana art.86 ust.16-18 ustawy o podatku od towarów i usług to w konsekwencji:

- rejestrowanie dokumentu nabycia do rejestru VAT z dniem całkowitej lub częściowej zapłaty (datami odliczenia VAT są daty płatności);
- rejestrowanie częściowych płatności.

Zmiana zasady rejestracji nabyć pociąga, niestety, rewolucję w działaniu programu i w strukturze jego bazy danych, bo - inaczej niż dotąd - dla jednego dokumentu nabycia może być wiele pozycji w rejestrze nabyć VAT.

## **Nowe wzory VAT-7 i VAT-7K**

Zmiany w artykułach 89a i 89b ustawy o podatku od towarów i usług znalazły odbicie w nowych wzorach deklaracji VAT-7(13) i VAT-7K(7) wprowadzonych rozporządzeniem Ministra Finansów z dnia 14 grudnia 2012 r. zmieniającym rozporządzenie w sprawie wzorów deklaracji podatkowych dla podatku od towarów i usług, wraz z załącznikiem VAT-ZD wprowadzonym rozporządzeniem Ministra Finansów z dnia 14 grudnia 2012 r. w sprawie wzoru zawiadomienia o skorygowaniu podstawy opodatkowania oraz kwoty podatku należnego. Analogiczne zmieniły się też wzory XML tych deklaracji składanych drogą elektroniczną. Program dostosowano do nowych wzorów, zarówno XML jak i formularzy POLTAX. W oknie deklaracji dodano kratkę "art.89b ust.4", którą zaznacza się jeśli na podstawie tego przepisu podatnik w okresie rozliczeniowym dokonał zwiększenia podatku naliczonego, oraz listę odpowiadającą części B. załącznika VAT-ZD (pusta lista oznacza brak załącznika). Podobnie jak w przypadku innych pozycji deklaracji - rozbieżność między wartościami zapisanymi w deklaracji, a wartościami obliczonymi na podstawie zarejestrowanych dokumentów, sygnalizowana jest czerwonym zabarwieniem nowej kratki i/lub listy. Ewentualną rozbieżność można usunąć naciskając guzik "Aktualizuj", co spowoduje ustawienie "art.89b ust.4" oraz wypełnienie (lub opróżnienie) listy VAT-ZD zgodnie z raportami złych długów.

## **Inne zmiany i ulepszenia**

- Zamiast informacji o domyślnym roku i miesiącu w pasku stanu, jest teraz wybór tych wartości w pasku poleceń. Wybór ten działa tak samo i ma taki sam skutek jak wybór w oknie "Wybierz miesiąc i rok" rozpoczynającym wiele operacji oraz wywoływanym niezależnie poleceniem "Domyślny miesiąc i rok" z menu "System".
- Aby łatwiej było ogarnąć co jest nieuregulowane, w oknie warunków wyboru raportu "Wyciąg z rejestrów" dodano opcję "Tylko nieuregulowane". Jej zaznaczenie powoduje, że do raportu trafiają tylko dokumenty, które nie mają zaznaczonego "uregulowano (..)" i suma płatności jest dla nich mniejsza niż kwota dokumentu. Na początek pracy z wersją 13.2 programu warto sporządzić wyciąg z wprowadzonych dokumentów z zaznaczonym "tylko nieuregulowane", i uzupełnić we wszystkich znalezionych dokumentach nowe dane wymienione w ustępie "Zmiany w rejestracji dokumentów".
- Raport "Dekretacje" (zawierający mniej więcej to co okno-lista dokumentów zarejestrowanych w miesiącu) został przekształcony w raport polimorficzny.
- Nowe dane wprowadzane przy rejestracji dokumentu są uwzględniane przy eksporcie i imporcie dokumentów w formacie Puzzle XML. W tym celu rozszerzono definicję w następujący sposób (informacja dla programistów):
	- a) W elemencie "dokument" dodano opcjonalny element "data\_wystawienia", którego wartość to data wystawienia dokumentu.
	- b) W elemencie "dokument" dodano opcjonalny element "termin", którego wartość to data termin płatności.
	- c) W elemencie "kontrahent" dodano opcjonalny atrybut "VAT". Wartość "nie" tego atrybutu oznacza, że kontrahent nie jest czynnym podatnikiem VAT. Wartość "kasa" oznacza, że kontrahent jest czynnym podatnikiem VAT stosującym metodę kasową. Wartość "tak" lub brak atrybutu oznacza, że kontrahent jest czynnym podatnikiem VAT.
- d) W elemencie "zaplata" dodano opcjonalny element "forma", którego wartość określa formę płatności; aktualnie może to być "gotówka", "przelew" lub "kompensata". Ponadto, wystąpienie dla dokumentu jakiegokolwiek elementu "zaplata", nawet pustego (tj. "<zaplata/>"), oznacza, że dokument nie jest "uregulowany na czas", i że płatności wpływają na sposób księgowania.
- e) Dla dokumentów dostaw, element "rejVAT" może zawierać element "ZD", którego wartością jest miesiąc. Przeznaczenie i warunki uwzględnienia tej wartości są takie jak dla pola "Miesiąc VAT-ZD" w oknie dokumentu.
- Zmiany przepisów oraz wymuszone tym powszechne zmiany oprogramowania działającego w polskich firmach mają wpływ na funkcjonowanie w programie importu plików tworzonych przez oprogramowanie magazynowo-handlowe i finansowo-księgowe innych producentów. Trzeba się liczyć z problemami w komunikacji, jakoże każdy producent niezależnie modyfikuje swoje aplikacje oraz format plików wymiany. Ten proces oraz późniejsze dostosowanie mechanizmu importu w programie potrwa prawdopodobnie kilka miesięcy, i w tym czasie trzeba szczególnie kontrolować poprawność importowanych danych. Na razie zmiany w imporcie polegają na uwzględnieniu dodatkowych danych:
	- a) daty wystawienia i terminu płatności dokumentu z pliku typu Symfonia 3.0;
	- b) daty wystawienia i terminu płatności dokumentu z pliku typu KAMSOFT;
	- c) daty wystawienia i terminu płatności dokumentu z pliku typu Subiekt;
	- d) daty wystawienia i terminu płatności dokumentu oraz form płatności z pliku typu Optima;
	- e) daty wystawienia i terminu płatności dokumentu z pliku typu WF-KaPeR;
- Do słownika kodów tytułów ubezpieczenia dopisano kody 0430 i 0431, oznaczające osoby sprawujące opiekę nad dziećmi na podstawie umowy uaktywniającej.
- Program aktualizuje stopy odsetek podatkowych i parametry kadrowo-płacowe na dzień 1 marca 2013 r.
- (wer. 13.2.5) W firmie stosującej metodę kasową, w dokumencie sprzedaży, zaznaczenie "Czynny podatnik VAT" powoduje wyczyszczenie daty obowiązku VAT. Poprawiono błąd powodujący że takiego dokumentu nie dało się zapisać (komunikat : "Niewłaściwa data").
- (wer. 13.2.5) Naprawiony problem z polskimi znakami w oknie rejestracji dokumentów dla firm na ryczałcie.
- (wer. 13.2.6) Naprawiony problem powodujący, że w oknie rejestracji dokumentu, zapisanych starszą wersją programu, nie było widać kiedy data wystawienia lub termin płatności są puste.
- (wer. 13.2.7) Poprawiono błąd sprawdzania VIES powodujący, że w raporcie "Analizy" → "Kontrola zapisów" → "Inne wady" pojawiał się błąd "J" mimo poprawności numeru.
- (wer. 13.2.7) Poprawiono wyświetlanie czcionki XL w oknach dialogów.
- (wer. 13.2.11) Poprawiono problem z zawieszaniem programu podczas wejścia do dokumentów z lat wcześniejszych niż 2013.

# **Roczne RMUA**

Art. 41 ust. 8 znowelizowanej ustawy z dnia 13 października 1998 r. o systemie ubezpieczeń społecznych, zobowiązuje płatnika do przekazania ubezpieczonemu do 28. lutego informacji zawierającej te same dane co w informacjach miesięcznych (tzw. "ZUS RMUA"), ale za cały poprzedni rok, w podziale na poszczególne miesiące. Do sporządzenia tej informacji służy w programie nowe polecenie "ZUS RMUA roczny" w menu "Zestawienia" okna-listy pracowników. Informacja jest sporządzana dla wybranego pracownika, za domyślny rok. Dobra wiadomość jest taka, że udało się zmieścić informację za cały rok na jednej stronie A4.

# **Dlugi.info**

Dlugi.info to popularna, internetowa giełda wierzytelności (więcej na jej temat można się dowiedzieć pod adresem: http://dlugi.info). Podczas wystawiania faktury program umożliwia sprawdzenie czy nabywca ma długi wystawione na sprzedaż na tej giełdzie. Uzyskana informacja może pomóc w wyborze formy płatności. Sprawdzenia nabywcy dokonuje się na podstawie jego numeru NIP (na razie serwis dlugi.info akceptuje tylko polskie numery), naciskając guzik "dlugi.info" przy tym numerze. Program wyświetla komunikat informujący czy nabywca ma długi wystawione na sprzedaż, ile faktur i na jaką kwotę. Szczegółowe informacje można uzyskać naciskając guzik "Pokaż szczegóły" w oknie komunikatu. Sprawdzenie może też być wykonywane automatycznie - przy wydruku lub zapisie faktury, o ile na stronie "Fakturowanie" okna danych firmy zaznaczy się nową kratkę "Sprawdzać na dlugi.info nabywców, którzy nie płacą od razu". Automatycznemu sprawdzeniu podlegają faktury, w których nie zaznaczy się kratki "Zapłacono".

Uwaga: To, że na dlugi.info nie ma długów kontrahenta, nie oznacza że nie ma on problemów z zadłużeniem.

## **Poprawki**

W oknie "Dane autoryzujące" podaje się kwotę przychodu wykazaną w zeznaniu lub rocznym obliczeniu podatku za rok podatkowy o dwa lata wcześniejszy niż rok, w którym deklaracja jest składana, a nie za który jest składana. Przykładowo: składając w roku 2013 deklarację za rok 2012 należy podać przychód z roku 2011, a nie z 2010.

## **Inne zmiany i ulepszenia**

- Zastąpiono w rejestrze dostaw i zestawieniu rejestrów dostaw ogólne nazwy stawek "podstawowa", "obniżona" i "superobniżona" - oznaczeniami jakie występują w deklaracji VAT-7 - tj. (odpowiednio) "22% albo 23%", "7% albo  $8\%$ " i "3% albo 5%".
- Pola nazwy i adresu w oknie kontrahenta można wypełnić danymi z VIES podobnie jak to było już wcześniej możliwe w oknie rejestrowanego dokumentu oraz w oknie faktury.
- Przy wyborze plików w formacie KS-FKW-XML (pliki z programów firmy KAMSOFT), które mają być importowane do TaxPro, można zaznaczyć czy mają być importowane dokumenty sprzedaży. Chodzi o to, że trafność importu takich dokumentów zależy od konfiguracji programu aptecznego, i w niektórych przypadkach lepiej zarejestrować sprzedaż "ręcznie" - na podstawie raportów z kas fiskalnych.
# **wersja 13.0**

# **Nowy wzór deklaracji PIT-8AR**

Program dostosowano do nowego wzoru (formularza POLTAX i schematu XML) deklaracji – tj. PIT-8AR(2), który obowiązuje za rok 2012. Zmiana dotyczy zaokrąglania kwot w wierszach:

- 6. odsetki od pożyczek,
- 7. odsetki bankowe,
- 14. suma pobranego ryczałtu,
- 16. kwota do wpłaty.

Według nowego wzoru powyższe kwoty podaje się z dokładnością do grosza.

### **Zmiany w fakturowaniu**

Zgodnie z rozporządzeniem Ministra Finansów z dnia 11 grudnia 2012 roku zmieniającym rozporządzenie w sprawie wystawiania faktur, wprowadzono w module fakturowania następujące zmiany:

- 3. Przy wprowadzaniu towarów, pozycji na fakturze lub korekcie, zwolnionych lub opodatkowanych stawką VAT inną niż podstawowa, zlikwidowano wymóg podania symbolu PKWiU i związane z tym komunikaty.
- 4. Zgodnie z §5 ust. 4 pkt 6 rozporządzenia, w przypadku gdy należność ogółem przekracza 450 zł albo 100 euro, jeśli kwota ta określona jest w euro, program wymaga wprowadzenia w oknie faktury nazwy i adresu nabywcy. Jeśli należność ogółem nie przekracza ww. kwoty, i nie wprowadzi się nazwy nabywcy, to na wydruku znajdzie się tylko NIP nabywcy.
- 5. Jeśli w oknie danych firmy, na stronie "Forma opodatkowania", jest ustawione rozliczanie metodą kasową, i data wystawienia faktury zawiera się w okresie stosowania tej metody rozliczania, to na wydruku faktury umieszczamy, zgodnie z § 5 ust. 2 pkt 1 rozporządzenia, napis "metoda kasowa".
- 6. §5 ust. 2 pkt 3 i 4 rozporządzenia wprowadza rozróżnienie faktur VAT marża na cztery nowe kategorie (procedury):
	- "procedura marży dla biur podróży"
	- "procedura marży towary używane"
	- "procedura marży dzieła sztuki"
	- "procedura marży przedmioty kolekcjonerskie i antyki".

Wyboru procedury marży dokonuje się w oknie faktury VAT marża (faktury takie tworzy się jak dotąd - tj. poleceniem "Nowa faktura VAT marża"). Nazwa wybranej procedury jest umieszczana na wydruku faktury, za to słowo "marża" nie jest drukowane bezpośrednio po słowach "Faktura VAT".

7. Wszystkie powyższe dopiski na fakturze, wymienione w §5 ust. 2 rozporządzenia, umieszczane są na wydruku bezpośrednio pod nazwą i numerem dokumentu. Tam też przeniesiony został, z nazwy dokumentu, ewentualny dopisek "odwrotne obciążenie".

### **Kursy walut EBC**

Zgodnie z art. 31a ust. 1 i 2 ustawy o podatku od towarów i usług, gdy kwoty na fakturze, stosowane do określenia podstawy opodatkowania, są określone w walucie obcej, "podatnik może wybrać sposób przeliczania tych kwot na złote według ostatniego kursu wymiany opublikowanego przez Europejski Bank Centralny na ostatni dzień poprzedzający dzień powstania obowiązku podatkowego; w takim przypadku waluty inne niż euro przelicza się z zastosowaniem kursu wymiany każdej z nich względem euro". Dla walut innych niż euro EBC nie publikuje wprost ich kursów wymiany na złote. Dlatego do przeliczania kwot w tych walutach na złote stosujemy kursy krzyżowe o dokładności sześciu miejsc po przecinku.

W związku z powyższym wprowadzono w Puzzlach szereg zmian, które pozwalają skorzystać z możliwości fakturowania według kursów EBC.

Dotychczasowe polecenie "Kursy walut" w menu "System" nazywa się teraz "NBP" i znajduje się w podmenu "Kursy walut" menu "System". W tym samym podmenu "Kursy walut" umieszczono kolejne podmenu - "EBC", a w nim nowe polecenia "Aktualizuj" i "Przeglądaj". Polecenie "Aktualizuj" powoduje pobranie aktualnych (oraz nieco starszych) kursów wymiany walut z internetowego serwisu Europejskiego Banku Centralnego, a następnie zapisanie ich w bazie danych Puzzli. Polecenie "Przeglądaj" otwiera okno pokazujące jakie kursy wymiany EBC, i kiedy opublikowane, zapisane są w bazie danych Puzzli. W oknie tym widać również kursy krzyżowe obliczone dla poszczególnych walut.

Aby korzystać w Puzzlach z kursów wymiany EBC, przynajmniej jeden komputer podłączony do bazy danych Puzzli musi mieć dostęp do Internetu. Użytkownik tego komputera powinien raz dziennie, przed rozpoczęciem fakturowania, wywołać aktualizację kursów wymiany EBC (o ile nie zrobił tego poprzedniego dnia roboczego, po godzinie 15-tej, kiedy to zwykle kursy z danego dnia są już opublikowane). Po zaktualizowaniu kursów EBC można przystąpić do fakturowania z ich

wykorzystaniem. W tym celu wystarczy w oknie faktury wybrać walutę obcą. Jeśli korzystano wcześniej z kursów NBP, to pojawi się okno wyboru kursu waluty obcej. Wybrać można kurs opublikowany przez NBP albo przez EBC. W obu przypadkach podana jest wartość kursu oraz data jego opublikowania. Jeśli kurs opublikowano wcześniej niż w dniu roboczym poprzedzającym wystawienie faktury, to użytkownik ma możliwość zaktualizowania kursu, zarówno w przypadku EBC jak i NBP. Po wybraniu kursu wymiany informacja o tym, czy jest to kurs EBC czy NBP, jest widoczna zarówno w oknie faktury jak i na jej wydruku. Jeśli w bazie danych są zapisane kursy wymiany tylko jednego banku (np. tylko kursy średnie NBP), i są to kursy aktualne, to wybór kursu w oknie faktury jest dokonywany automatycznie - bez pytania użytkownika.

Uwaga: Starsze wersje Puzzli nie odczytają poprawnie faktur, w których zastosowano kurs wymiany EBC. Dlatego, w przypadku stosowania kursów EBC, należy używać wyłącznie wersji programu 13.0 lub nowszej.

# **Inne zmiany i ulepszenia**

- W menu "Analizy" okna firm dodano polecenie "Wykaz właścicieli", które powoduje wyświetlenie informacji kto posiada jakie udziały w bieżącej firmie, w domyślnym miesiącu. Ułatwia to wykrycie ewentualnych błędów popełnionych przy definiowaniu udziałów, które mogą skutkować np. tym, że firma nie jest przez program uznawana za osobę fizyczną.
- Import dokumentów z plików KAMSOFT dostosowano do najnowszych wytycznych tej firmy.
- Archiwizator wykorzystywał dotąd krótkie odpowiedniki nazw plików tworzone automatycznie przez system Windows. Dlatego w niektórych nowych instalacjach Windows - gdzie wyłączono tworzenie tych odpowiedników - Archiwizator nie znajdował plików archiwów, w których nazwach występowały spacje. Teraz Archiwizator działa niezależnie od krótkich nazw plików. Zapamiętuje też katalog archiwum, z czym był problem w Windows Vista i nowszych.
- Edytor Formularzy rozpoznaje orientację stron edytowanych formularzy i odpowiednio tworzy testowe dokumenty PDF zawierające same pola. Dotąd wszystkie takie testowe dokumenty miały orientację pionową.
- Wersja 13.0 wymaga osobnej aktywacji.

# **wersja 12.4**

# **Zaliczki na podatek dochodowy za grudzień**

Od tego roku zaliczki za ostatni miesiąc lub kwartał nie wpłaca się wraz z zaliczką za poprzedni i w jej wysokości. Zaliczkę za ostatni miesiąc lub kwartał wpłaca się do 20-tego stycznia następnego roku. Zaliczki tej można w ogóle nie wpłacać, jeśli do 20-tego stycznia złoży się zeznanie roczne i zapłaci wynikający z niego podatek.

W związku z powyższym, przy przelewie zaliczki za listopad nie jest proponowane dodanie kwoty za grudzień. Ponadto w oknach PIT-5 i PIT-5L za grudzień umieszczono nowe pole "Zamiast zaliczki podatnik płaci podatek i składa zeznanie roczne", którego zaznaczenie powoduje, że w danych eksportowanych do programu Biuro Rachunkowe IPS oraz w zestawieniu zaliczek i naliczonych odsetek zaliczka za grudzień jest zerowa. Zaznaczenie tego pola wyklucza też rozliczenie za ostatni kwartał, czyli obliczenie należnej zaliczki za ostatni kwartał. Zaznaczenie, że zaliczka nie jest wpłacana, powoduje też nieuwzględnienie jej kwoty w przelewie.

# **Opcjonalny import paragonów**

Sprzedaż detaliczna (paragony) jest czasem rejestrowana zbiorczo, jednym zapisem. Dlatego przy imporcie dokumentów z programów Subiekt GT firmy InsERT, Comarch Optima, Asseco WAPRO WF-Mag i WF-Fakturka dostępna jest nowa opcja (kratka do zaznaczenia) - czy importować dokumenty sprzedaży detalicznej (paragony). Jeśli nie zaznaczy się tej kratki, to paragony zostaną pominięte przy imporcie.

# **Porządki w powiązaniach firm z właścicielami**

Niezależnie od definiowania udziałów właścicieli w firmach można było dotąd w danych firmy podać, że jest ona osobą fizyczną i przyporządkować firmie właściciela. Mogło to prowadzić do tego, że zapisane w bazie danych informacje o powiązaniu firmy z właścicielem były niespójne. W dodatku firmy oznaczone jako osoby fizyczne mogły mieć przypisany inny NIP niż NIP właściciela, co było oczywistą nieprawidłowością. Wszystkie te źródła potencjalnych niespójności zostały wyeliminowane w najnowszej wersji programu.

Powiązanie firmy z właścicielem jest odtąd określone tylko i wyłącznie przez udziały właściciela w firmie. W oknie danych firmy nie ma już strony, na której wskazuje się właściciela, a pole "Osoba fizyczna" nie jest już edytowane - tylko pokazuje czy firma ma wyłącznego (100%) właściciela; jeśli tak, to jego imię i nazwisko widać przy polu "Osoba fizyczna". Wyjątkowo pole "Osoba fizyczna" dostępne jest do edycji przy dopisywaniu nowej firmy. Wtedy jego zaznaczenie oraz wskazanie właściciela firmy powoduje, że w bazie danych zapisywana jest nie tylko nowa firma, ale też 100% udziału wskazanego właściciela w tej firmie.

W przypadku, gdy firma jest osobą fizyczną, jej NIP nie jest dostępny do edycji i jest taki sam jak NIP właściciela. Można go zmienić tylko w danych właściciela.

Jeśli firma jest osobą prawną (tj. spółką z o.o lub akcyjną), to nie jest osobą fizyczną nawet jeśli ma wyłącznego właściciela. Do wskazania tego przypadku służy nowe pole "Osoba prawna" na stronie "Dane identyfikacyjne" okna danych firmy. Jeśli to pole jest zaznaczone, to nigdy nie może być i nie jest zaznaczone pole "Osoba fizyczna". W oknie-liście firm kolumna "Osoba fizyczna" została zastąpiona kolumną "Osoba prawna".

Wprowadzone zmiany mają wpływ jedynie na rozpoznawanie przez program tego czy firma jest osobą fizyczną. Jeśli w bazie danych wszyscy właściciele mają poprawnie zdefiniowane udziały w firmach, to trzeba tylko zaznaczyć pole "Osoba prawna" w danych firm, które są osobami prawnymi. Jeśli jakaś firma była dotąd oznaczona jako osoba fizyczna, ale nie zdefiniowano dla niej 100% udziału właściciela, to trzeba teraz zdefiniować ten wyłączny udział. Program nie robi tego automatycznie. Jednak zawsze, gdy potrzebna jest informacja czy firma jest osobą fizyczną (np. przy sporządzaniu deklaracji) i nowy program widzi to inaczej niż stary, pojawia się odpowiednie ostrzeżenie.

# **Poprawki**

• W rejestrze deklaracji nie można było otworzyć (obejrzeć) deklaracji VAT-7 z pierwszej połowy 2011 roku, które nie zostały złożone drogą elektroniczną.

# **wersja 12.3**

# **Nowe wzory e-deklaracji VAT-7 i VAT-7K**

Program dostosowano do nowych wzorów elektronicznych deklaracji VAT-7 i VAT-7K. Można je stosować w systemie e-Deklaracje od 1. października 2012 r. Zmiana dotyczy wyłącznie deklaracji składanych drogą elektroniczną. Wzory papierowych formularzy ani ich obsługa w programie nie uległy zmianie.

# **"Dane autoryzujące" zamiast podpisu kwalifikowanego**

Niektóre deklaracje osób fizycznych, np. VAT-7 i VAT-7K, mogą być składane drogą elektroniczną bez podpisu kwalifikowanego. Zamiast niego można stosować uwierzytelnienie przez podanie danych identyfikacyjnych podatnika: numeru PESEL lub NIP, imienia i nazwiska, daty urodzenia oraz kwoty przychodu wykazanej w zeznaniu lub obliczeniu podatku za rok podatkowy o dwa lata wcześniejszy niż bieżący ( zero jeśli nie było zeznania ani obliczenia podatku ). W systemie e-Deklaracje uwierzytelnienie to nazywane jest "danymi autoryzującymi" lub "podpisem elektronicznym nieweryfikowanym za pomocą ważnego kwalifikowanego certyfikatu".

Ze względu na większą ilość opcji, zreorganizowano menu, które pojawia się po naciśnięciu guzika "e" w nagłówku okna edycji deklaracji. Teraz, w najpełniejszej postaci, menu jest następujące:

- Wyślij [na niby] deklarację do MF
	- z podpisem kwalifikowanym
		- z "danymi autoryzującymi"
- Tylko zarejestruj [na niby] deklarację
	- z podpisem kwalifikowanym
	- $\circ$  z "danymi autoryzującymi"
	- jako będącą w przygotowaniu
	- jako gotową (do podpisu)
	- jako przekazaną osobie upoważnionej do złożenia
	- jako złożoną w urzędzie lub wysłaną pocztą

Nowe w powyższym menu są tylko dwie opcje z danymi autoryzującymi w nazwie. Opcje dotyczące podpisywania danymi autoryzacyjnymi mogą być niewidoczne. Dzieje się tak jeśli danej deklaracji nie można podpisać danymi autoryzacyjnymi lub firma, której deklaracja dotycz, nie jest osobą fizyczną. Działanie opcji podpisu danymi autoryzacyjnymi jest analogiczne do opcji związanych z podpisem kwalifikowanym, z tą tylko różnicą, że zamiast okna, w którym wybiera się certyfikat i podaje PIN, pojawia się okno (rysunek 1), w którym należy podać "dane autoryzujące". Dane prezentowane w tym oknie są kopią danych podatnika zawartych w deklaracji (pierwszego jeśli podatników jest więcej). Dane te nie podlegają edycji. Edytowana jest tylko kwota przychodu. Może ona być zaczerpnięta z bazy danych, o ile została w niej uprzednio zapamiętana. Do zapamiętywania lub kasowania służy nowe polecenie "Kwoty do danych autoryzujących" (rysunek 2) w menu "Operacje" okna-listy właścicieli. Kwotę przychodu można również zapamiętać przy okazji wprowadzania "danych autoryzujących" do deklaracji. W tym celu wystarczy zaznaczyć kratkę "Zapamiętaj" przy wprowadzonej kwocie przychodu. Kwota zero oznacza, że podatnik nie wykazał przychodu w zeznaniu za dany rok. Przychód nieznany ( niezapisany w bazie danych ) reprezentuje kwota (-1).

Niezłożone deklaracje zawierające "dane autoryzujące" zaznaczone są w rejestrze kolorem oliwkowym. Deklaracje takie traktowane są w podobnie jak deklaracje z podpisem kwalifikowanym. Na przykład do seryjnej wysyłki proponowane są nie tylko deklaracje z podpisem kwalifikowanym, ale również te zawierające "dane autoryzujące". Te drugie można rozpoznać w oknie wysyłki seryjnej po oliwkowym zabarwieniu ikonki deklaracji.

**Uwaga:** Do obsługi deklaracji zawierających "dane autoryzujące" należy używać wyłącznie wersji 12.3 lub nowszej Puzzli, bo starsze wersje traktują takie deklaracje jak podpisane z użyciem certyfikatu kwalifikowanego.

# **Import z Subiekta, Optimy, WF-Mag i WF-Fakturki**

W programie dodano opcje importu dokumentów księgowych eksportowanych z trzech popularnych programów handlowo-magazynowych innych producentów.

- 1. **Subiekt GT firmy InsERT.** Dokumenty są z niego eksportowane w plikach formatu EDI++ ( pliki z rozszerzeniem .epp). Tworząc w Subiekcie taki plik należy wybrać opcję "Wyślij dane do biura rachunkowego", bo tylko wtedy plik będzie zawierał dane, które Puzzle/Taxpro będą mógł być importowany. W oknie importu dokumentów należy wybrać format pod nazwą "Subiekt".
- 2. **Comarch OPTIMA.** Program musi działać w trybie pracy rozproszonej jako dział sprzedaży. Tryb ten ustawia się w oknie "Konfiguracja", wybierając "Firma →Ogólne → Praca rozproszona" i zaznaczając opcję "dział sprzedaży". Po zapisaniu tych ustawień, w menu "Narzędzia" dostępna jest dodatkowa opcja "Praca rozproszona", umożliwiająca eksport danych do pliku XML. Taki plik z dokumentami z działu sprzedaży jest przeznaczony dla księgowości lub biura rachunkowego. Może też być importowany do Puzzli/TaxPro, gdzie wystarczy go wskazać w oknie importu, po uprzednim wybraniu formatu pod nazwą "Optima". Zakres dat zadany przy eksporcie powinien zawierać się w miesiącu, do którego dane mają być importowane w Puzzlach/TaxPro.
- 3. **Asseco WAPRO WF-Mag i WF-Fakturka.** W Puzzlach/TaxPro można importować pliki, które te programy

eksportują do księgi podatkowej WF-KaPeR wersja 7.60.2 lub nowsza. Odpowiednią wersję WF-KaPeR wybiera się w oknie "Eksport dokumentów do programu WF-KaPeR" w programach WF-Mag i WF-Fakturka. Dokumenty zapisywane są w pliku o domyślnej nazwie eksp2kap.kpm. Aby wczytać taki plik w Puzzlach/TaxPro należy go wskazać, uprzednio wybrawszy format pod nazwą "WF-KaPeR".

# **Poprawki**

W karcie przychodów pracownika, w kolumnie "premia i dodatki", nie były uwzględnione dodatki niepodlegające ZUS, a podlegające PIT. Suma wynagrodzenia była jednak wykazana poprawnie.

### **Inne zmiany**

- Roczne zestawienie kursów wybranej waluty obejmuje teraz 13 miesięcy. Ostatnim miesiącem w zestawieniu jest miesiąc wybrany w kalendarzu w oknie tabeli średnich kursów walut, a nie grudzień bieżącego roku. Dzięki tej zmianie zestawienie nie jest puste na początku nowego roku. Widać zmiany kursu rok do roku. Zmieniono również sposób rysowania linii wykresu, dzięki czemu jest on dokładniejszy.
- Na wydrukach tabeli, pasków i podsumowania listy płac podany jest dodatkowo miesiąc wypłaty.

# **wersja 12.2**

# **Seryjne wydruki UPO**

UPO (urzędowe poświadczenie odbioru) deklaracji może być pobrane przy jej wysyłce (pojedynczej lub seryjnej), poleceniem "Pobierz", podczas otwierania okna rejestru deklaracji lub przy tworzeniu zestawienia e-deklaracji pracowników. W związku z tą mnogością możliwości, sporządzenie informacji PDF o UPO może być kłopotliwe, gdyż wymaga najpierw otwarcia odpowiedniego rejestru deklaracji i znalezienia w niej właściwej pozycji. Aby usprawnić tę czynność powstała opcja seryjnego wydruku ostatnio pobranych UPO. Opcja ta znajduje się w menu do seryjnej obsługi e-deklaracji ( System / e-Deklaracje seryjne ). Efektem jej wywołania jest dokument PDF złożony z informacji o UPO pobranych na danym komputerze od uruchomienia programu lub ostatniego seryjnego wydruku UPO.

Aby ułatwić przyporządkowanie informacji o UPO do właściwych deklaracji, w lewym dolnym rogu takiej informacji (tuż pod ramką) dopisujemy drobną czcionką symbol deklaracji, miesiąc końcowy okresu, za który została złożona, oraz nazwę podatnika.

Jeśli w chwili zakończeniu programu są w pamięci jakieś niewydrukowane, ostatnio pobrane UPO, to program o tym przypomni, pod warunkiem, że wcześniej zaznaczono nowe ustawienie "Przypominaj o niewydrukowanych UPO" w podmenu "e-Deklaracje" menu "System".

# **Nowy certyfikat SSL systemu e-Deklaracje**

Ministerstwo Finansów zmieniło certyfikat SSL systemu e-Deklaracje. Aby móc składać deklaracje drogą elektroniczną konieczne jest zainstalowanie nowego certyfikatu w systemie operacyjnym Windows. Najnowsza wersja programu robi to sama przed złożeniem deklaracji, trzeba tylko zaakceptować instalację certyfikatu "Certum Trusted Network CA".

# **Kod oddziału NFZ na ZUS RMUA**

Na formularzach ZUS RMUA jest odtad umieszczany kod oddziału NFZ – zgodnie z aktualnie obowiązującym wzorem. Kod do wydruku brany jest z rekordu listy płac, dokąd jest przepisywany z danych pracownika.

**Uwaga:** W rekordach wcześniej utworzonych list płac kody oddziałów NFZ są puste, ale można je edytować.

## **Opcjonalne podpisywanie rachunków**

Ustawienia w oknie danych firmy ( menu Firmy / Edycja ) dotyczące podpisywania faktur przez otrzymującego i/lub wystawiającego odtąd mają również wpływ na podpisywanie rachunków. Te domyślne ustawienia można później zmienić w oknie rachunku – podobnie jak w oknie faktury.

# **wersja 12.1**

# **Raport deklaracji VAT**

Aby ułatwić użytkownikom orientację, jakie deklaracje VAT-7 i VAT-UE powinni złożyć, a jakie złożyli, dodano nowy, raport, który wywołuje się poleceniem Raport deklaracji VAT z menu Firmy okna-listy firm. Opcja ta jest dostępna tylko w TaxPro z aktywnym modułem księgowym (nie jest dostępna w TaxPro Mini ani w Puzzlach). Tworzenie raportu zaczyna się od wyboru miesiąca. Raportowany jest cały kwartał obejmujący wybrany miesiąc. Uwzględniane są tylko firmy, które działają w danym kwartale, są podatnikami VAT, dokonały pierwszej czynności opodatkowanej najpóźniej w danym kwartale, oraz użytkownik ma prawo w tych firmach sporządzać deklaracje VAT.

Kolumny raportu to:

- nazwa firmy;
- NIP firmy:
- **VAT-7** wartość **K** w tej kolumnie oznacza, że deklarację VAT-7 należy złożyć za kwartał;
- status deklaracji za 1. miesiąc kwartału (o ile została złożona);
- status deklaracji za 2. miesiąc kwartału (o ile została złożona);
- status deklaracji za 3. miesiąc kwartału lub za kwartał (o ile została złożona);
- **VAT-UE** wartość K w tej kolumnie oznacza, że deklarację VAT-UE można, zgodnie z ustawą, złożyć za kwartał;
- status deklaracji za 1. miesiąc kwartału (o ile została złożona);
- znacznik czy w 1. miesiącu kwartału były transakcje wewnątrzwspólnotowe;
- status deklaracji za 2. miesiąc kwartału (o ile została złożona);
- znacznik czy w 2. miesiącu kwartału były transakcje wewnątrzwspólnotowe;
- status deklaracji za 3. miesiąc kwartału lub za kwartał (o ile została złożona);
- znacznik czy w 3. miesiącu kwartału były transakcje wewnątrzwspólnotowe;

Możliwe oznaczenia statusów to:

- **przekazana** deklaracja przekazana osobie upoważnionej do złożenia,
- **złożona** deklaracja złożona w urzędzie lub wysłana pocztą,
- **UPO** złożono e-deklarację,
- **sprawdź** status e-deklaracji wymaga sprawdzenia.

Napis nie dotyczy w kolumnie statusu deklaracji VAT-7 za jakiś miesiąc oznacza, że data pierwszej czynności opodatkowanej jest późniejsza niż ten miesiąc.

### **NIP opcjonalnym identyfikatorem podatkowym podatnika**

Domyślnie identyfikatorem podatkowym pracownika jest PESEL (o ile pracownik ma PESEL). Zdarza się jednak, że urzędy skarbowe wymagają by, w przypadku pracowników prowadzący działalność gospodarczą, dla celów podatkowych identyfikatorem był numer NIP. W takim przypadku należy w oknie danych pracownika zaznaczyć, że NIP ma być identyfikatorem podatkowym tego pracownika. Ten nowy znacznik znajduje się przy polu numeru NIP i jest dostępny, tylko gdy pole wypełnione jest poprawnie.

### **VIES – weryfikacja numerów NIP**

Poprawność wprowadzanych NIP-ów unijnych podatników VAT można odtąd weryfikować (przez Internet) na podstawie bazy danych VIES. VIES (ang. VAT Information Exchange System) to podlegająca Komisji Europejskiej elektroniczna platforma wymiany informacji związanych z rejestracją na potrzeby VAT podmiotów działających na terenie Unii Europejskiej. Platforma ta udostępnia informację czy podatnik o danym numerze jest zarejestrowany i ( o ile dodatkowe dane są dostępne ) jaka jest w rejestrze jego nazwa i adres.

Sprawdzenia NIP na podstawie VIES można dokonać w oknie rejestracji dokumentu, oknie faktury lub oknie danych kontrahenta, naciskając guzik VIES przy polu NIP. Guzik VIES można nacisnąć tylko przy pomocy myszy.

Jeśli pole nazwy lub adresu kontrahenta w oknie rejestracji dokumentu lub oknie faktury nie jest wypełnione przed naciśnięciem guzika VIES, to w przypadku pozytywnej weryfikacji NIP program proponuje ich wypełnienie danymi z VIES.

Sprawdzenie zagranicznych NIP-ów na podstawie VIES jest też nową opcją raportu **Wady zapisów**.

Uwaga: W przypadku gdy VIES, z przyczyn technicznych, nie może udzielić informacji na temat danego numeru, taki numer jest raportowany jako niepoprawny według VIES.

# **Poprawki**

Program w wersji 12.0 źle drukował kwoty słownie na formularzach wpłat gotówkowych (grosze w postaci ułamkowej były drukowane dwukrotnie).

# **Inne zmiany**

- Przed wydrukiem, wysłaniem drogą elektroniczną lub zarejestrowaniem deklaracji VAT-UE sprawdzana jest poprawność składniowa (tj. zgodność z formatem) wszystkich występujących w niej identyfikatorów VAT kontrahentów (tzw. NIP-ów). Podobnie jak przy rejestracji dokumentów - użytkownik może zignorować ostrzeżenie o niepoprawności identyfikatora, ale prawdopodobnie spowoduje to odrzucenie deklaracji przez bramkę systemu e-Deklaracje.
- We wszystkich oknach gdzie wprowadzi się niepoprawny składniowo NIP (polski lub unijny) zamiast dotychczasowego, komunikatu "Niepoprawny NIP" pojawi się komunikat obszerniej opisujący istotę błędu. Ponadto, w przypadku anulowania zapisu takiego niepoprawnego numeru, zostanie zaznaczony jego błędny fragment.
- Ustawienie "Na PIT-11 i PIT-40 drukować adres działalności a nie zamieszkania" w zakładce "Kadry i płace" okna danych firmy dotyczy odtąd deklaracji w każdej postaci (również składanych drogą elektroniczną) - nie tylko wydruków.
- Nowa wersja programu aktualizuje parametry kadrowo-płacowe

# **wersja 12.0**

## **Nowe wzory deklaracji PIT**

Program dostosowano do nowych wzorów deklaracji PIT-11(19), PIT-40(17), PIT-4R(3), PIT-8AR(1), PIT-28(16) wraz załącznikami PIT-28/A(13), PIT-28/B(11), PIT/O(18), obowiązujących za rok 2011. Uwaga: W przypadku PIT-4R oraz PIT-8AR zmienił się wzór, ale nie oznaczenie wzoru – numer w nawiasie.

Nowe są zarówno wzory wydruków jak i wzory deklaracji w postaci elektronicznej (tj. schematy XML). System e-Deklaracje Ministerstwa Finansów akceptuje za rok 2011 wyłącznie deklaracje zgodne z nowymi wzorami.

Zmiany we wzorach deklaracji są związane głównie ze zmianami wprowadzonymi w lipcu 2011 roku w ustawie z dnia 13 października 1995 r. o zasadach ewidencji i identyfikacji podatników i płatników (D.U. z 2004 r. Nr 269, poz. 2681). Zgodnie z art. 31 ust. 1 tej ustawy, jeśli osoba fizyczna nie prowadzi działalności gospodarczej lub nie jest zarejestrowanym podatnikiem VAT, to jej identyfikatorem podatkowym jest PESEL; w przeciwnym razie identyfikatorem jest NIP.

Upraszczając sprawę przyjmujemy, że dla pracowników identyfikatorem jest PESEL, a NIP tylko gdy nie ma numeru PESEL. Dla właścicieli odwrotnie. Identyfikatorem jest NIP, a PESEL tylko gdy nie ma numeru NIP. Jeśli dla jakiegoś właściciela identyfikatorem podatkowym ma być PESEL, to trzeba usunąć NIP z danych tego właściciela.

### **PIT-40 drogą elektroniczną**

Składanie deklaracji PIT-40 drogą elektroniczną jest nową opcją w programie. Wcześniej możliwy był tylko wydruk tej deklaracji. Dane PIT-40 za rok 2011 zapisane starszą wersją programu są uwzględniane przy tworzeniu nowej deklaracji aktualną wersją programu.

## **Faktury w walutach obcych**

Z art. 31a ust. 1 ustawy o podatku od towarów i usług wynika, że do fakturowania w walutach obcych potrzebna jest baza danych kursów średnich NBP tych walut. Do obsługi tej bazy danych służy okno, otwierane poleceniem "Kursy walut" z menu "System". W oknie tym wybiera się z kalendarza dzień notowań (tj. publikacji tabeli kursów średnich). Dla wybranego dnia wyświetlane są w postaci listy kursy średnie walut zapisane w bazie danych. Dni, dla których tabela średnich kursów walut jest niepusta, są w kalendarzu zaznaczone pogrubioną czcionką. Dzięki temu łatwo się zorientować, których brakuje.

Tabele średnich kursów popularnych walut, publikowane są na serwerach NBP w każdy dzień roboczy, między godziną 11:45 a 12:15. Można pobrać je przez Internet klikając w guzik "Pobierz z Internetu". Ewentualnie wczytać z pliku w formacie XML, w jakim dane publikuje NBP (guzik "Wczytaj z pliku"). Jeśli choć jeden użytkownik bazy danych ma dostęp do Internetu, to opcja "Pobierz z Internetu" jest najwygodniejsza i polecana ze względu na to, że eliminuje błędy jakie mogą wystąpić przy ręcznym wpisywaniu kursów.

Niepotrzebne kursy walut można usunąć z tabeli guzikiem "Usuń pozycję". Podczas pobierania tabeli kursów z Internetu, lub wczytywania z pliku, kursy walut już obecnych w tabeli zostają nadpisane; kursy walut, których nie ma w importowanych danych, pozostają w tabeli niezmienione. W przypadku gdy brak dostępu do Internetu lub użytkownicy potrzebują kursów nielicznych walut obcych, kursy walut można wpisać "ręcznie". Służą do tego guziki "Dopisz pozycję", "Edytuj pozycję" oraz "Usuń pozycję". Do kontroli (np. czy w bazie danych są kursy z każdego dnia publikacji) oraz analiz jest przeznaczony guzik "Zestawienie roczne", którego naciśnięcie otwiera zestawienie w postaci PDF kursów średnich waluty wybranej w tabeli, za rok, do którego należy wybrana data.

Przegląd tabel kursów walut, ich pobieranie z NBP oraz roczne zestawienia kursów są dostępne dla każdego użytkownika. Do wczytania tabeli kursów z pliku, dopisania, edycji lub usunięcia pozycji tabeli wymagane jest (gdy są włączone zabezpieczenia) nowe uprawnienie "Edycja kursów walut".

Wyboru waluty faktury dokonuje się w oknie faktury, z listy walut, dla których są zapisane kursy w bazie danych. Domyślnie przyjmowana jest waluta PLN. Wybór waluty innej niż PLN wyklucza naliczanie VAT dla każdej pozycji z osobna. Wprowadzamy to ograniczenie po to, by zminimalizować ilość zaokrągleń przy przeliczaniu kwot z waluty obcej na złote. Walutą korekty jest zawsze waluta korygowanej faktury. Wydruk faktury lub korekty w walucie obcej zawiera pod nagłówkiem dopisek "w walucie obcej" i oznaczenie waluty. Zgodnie z §5 ust. 6 rozporządzenia Ministra Finansów z dnia 28 marca 2011 r. w sprawie zwrotu podatku niektórym podatnikom, wystawiania faktur itd., wszystkie kwoty podatku w oknie i na wydruku faktury (cała kolumna kwot podatku na wydruku) są zawsze podane w złotych. Również rozkład podsumowania pozycji według stawek podatku (tabelka "w tym") jest cały w złotych. Wszystkie pozostałe kwoty na fakturze są podane w walucie faktury. Część wydruku faktury, korekty lub specyfikacji VAT marża, zawierająca kwoty w złotych, jest wyraźnie oddzielona grubą linią od reszty wydruku - zawierającej kwoty w walucie obcej. Ponieważ faktura zawiera kwoty w dwóch walutach (tj. obcej i PLN), więc kurs (ściślej: kurs i przelicznik) waluty obcej jest na stałe zapisany w fakturze i niezależny od późniejszych zmian w bazie danych kursów. Kurs waluty obcej zapisany w fakturze jest podany w oknie faktury. Można go zsynchronizować z zapisanym w bazie danych kursów tylko zmieniając walutę faktury (np. na złote i z powrotem na tę samą walutę obcą). W fakturach korygujących obowiązuje zawsze - niezależnie od daty wystawienia korekty - kurs waluty zapisany w korygowanej fakturze. Na wydrukach specyfikacji VAT marża oraz faktur i korekt zawierających kwoty w dwóch walutach (tj. obcej i PLN), podany jest zastosowany kurs waluty obcej.

Ceny towarów i usług są w bazie danych określone wyłącznie w złotych. Natomiast w cenniku (słowniku towarów i usług) są prezentowane po przeliczeniu na walutę, w której wystawiana jest faktura, według kursu z tej faktury.

W kolumnie "Suma brutto" listy faktur, oprócz samej kwoty jest też odtąd podane oznaczenie waluty ("PLN" gdy walutą jest złoty).

Wpłaty za fakturę rejestruje się w walucie faktury. Wpłaty "na konto" kontrahenta można zarejestrować w dowolnej, wybranej walucie; trzeba przy tym podać przelicznik i kurs waluty, bo zwykle nie jest to kurs średni NBP. W związku z tymi zmianami, w raporcie "Rejestr wpłat" dodano kolumnę z oznaczeniem waluty. Raporty należności podają kwoty po przeliczeniu na złote, przy czym kwoty faktury, korekt i wpłat za fakturę przeliczane są według kursu waluty zapisanego w fakturze, a kwota wpłaty "na konto" przeliczana jest według kursu podanego przy rejestracji tej wpłaty.

Faktury wystawione w walutach obcych i wpłaty za nie są eksportowane do modułu księgowego po przeliczeniu na złote według kursu waluty zapisanego w fakturze.

Uwaga: Starsze wersje programu nie rozpoznają walut obcych (traktują je jak złote). Dlatego nie należy ich używać po wystawieniu faktury w walucie obcej.

### **Wpłaty na IKZE**

Począwszy od roku 2012 można w oknie odliczeń od przychodu właściciela opodatkowanego ryczałtem wprowadzać wpłaty na indywidualne konto zabezpieczenia emerytalnego (IKZE). To nowe odliczenie jest oczywiście uwzględniane przy obliczaniu ryczałtu.

#### **Inne zmiany**

- Wersja 12.0 wymaga osobnej aktywacji.
- Skala PIT oraz parametry kadrowo-płacowe na rok 2012.

# **wersja 11.0**

# **Nowa numeracja wersji**

Upraszczamy numerację wersji. Numer roku z plusem znika z oznaczenia wersji. Zamiast tego przyjmujemy generalną zasadę, że pierwszy człon numeru wersji odpowiada rokowi (ściślej: rok minus 2000), w którym pojawia się dana wersja, lub którego dotyczy. Drugi człon numeru zwiększa się o 1 dla każdej kolejnej wersji. Drugi człon jest zerowany, gdy zwiększa się pierwszy człon numeru.

Ponieważ w grupie programów w katalogu Puzzle mogą być równocześnie aplikacje tax07.exe, tax09.exe, tax10.exe itd., więc będą one nadal opisane jako "Puzzle 2007+", "Puzzle 2009+", "Puzzle 2010+" itd. Również w okienkach "Informacje" programów tax07.exe i tax09.exe będą widniały takie nazwy. Jednak w przypadku tax10.exe i ewentualnych następnych jedynym i wystarczającym oznaczeniem wersji będzie trójczłonowy numer, a w okienku "Informacje" będzie napisane:

*Puzzle/TaxPro wersja 11.0.8 - do obsługi roku 2010 i następnych.*

### **Nowy wzór XSD VAT-UE**

Program dostosowano do nowego wzoru (schemy) e-deklaracji VAT-UE(2) - wersja 1-1E, obowiązującego od 3. listopada 2011 roku. Deklaracje zgodne z poprzednim wzorem - wersja 1-0E - nie są już akceptowane przez system e-Deklaracje Ministerstwa Finansów.

## **Nowa informacja o UPO zgodna z UPO\_v3-0.PDF**

Program dostosowano do nowego wzoru PDF urzędowego poświadczenia odbioru dokumentu elektronicznego - UPO(3). Zmienił się układ i wygląd pól formularza PDF, oraz dodano pole urzędu skarbowego, do którego został złożony dokument.

## **Import z plików KAMSOFT**

Listę formatów plików, z których program może importować dokumenty księgowe, rozszerzono o format KS-FKW-XML oparty na XML, stosowany w programach firmy KAMSOFT popularnych na rynku usług medycznych i farmaceutyków, w szczególności w aptekach. Import z formatu KS-FKW-XML jest dostępny wyłącznie w TaxPro i TaxPro Mini. Brak jest tej opcji w programie Puzzle w wersji podstawowej przeznaczonej dla użytkowników indywidualnych.

Funkcję importu zaimplementowano w dużym stopniu na podstawie analizy plików tworzonych przez programy firmy KAMSOFT i częściowej (niekompletnej) dokumentacji formatu KS-FKW-XML. W związku z tym należy na razie posługiwać się tą funkcją ostrożnie - tj. każdorazowo sprawdzać poprawność importu. Prosimy powiadomić nas o ewentualnych niezgodnościach z dokumentami źródłowymi, przesyłając w załączeniu plik, który był importowany, oraz dokładną informację jakie dane przeniosły się niewłaściwie. Dzięki temu funkcja importu będzie mogła działać coraz lepiej.

### **Instalacja bazy danych**

Utworzeniem bazy danych programu Puzzle/TaxPro lub podłączeniem do istniejącej bazy nie zajmuje się już instalator programu, tylko sam program - przy jego pierwszym uruchomieniu (po zainstalowaniu). Upraszcza to proces instalacji i rozwiązuje problem instalacji bazy danych na mapowanych dyskach (instalator, który działa z podwyższonymi uprawnieniami w Windows, nie "widzi" mapowania o ile mapowania nie dokonano również z podwyższonymi uprawnieniami). Ponadto użytkownicy odmiany TaxPro mogą odtąd, przytrzymując na starcie programu wciśnięty klawisz [Ctrl], nie tylko podłączyć się do innej bazy danych, ale również zainstalować nową.

# **Zmiana hasła**

Opcja zmiany hasła użytkownika programu, z wyjątkiem administratora (który zmienia swoje hasło w programie Administrator), została przeniesiona do menu System głównej aplikacji. Jest dostępna kiedy zabezpieczenia są włączone, zatem użytkownik musi być zalogowany by z niej skorzystać.

Skrót "Zmiana hasła" w grupie programów w katalogu Puzzle nie jest już potrzebny i zostaje skasowany.

# **wersja 2010.2.3**

## **Nowy PIT-11**

Program dostosowano do nowego wzoru deklaracji - PIT-11(18), obowiązującego za rok 2011. Zasadnicza różnica względem poprzedniego wzoru - tj. PIT-11(17) - polega na tym, że deklarację sporządza się za cały rok, a nie za poszczególne okresy, w których pracownik był zatrudniony. Wobec tego nie ma już potrzeby stosowania menedżera deklaracji PIT-11 deklaracje według nowego wzoru tworzy się w programie podobnie jak inne - np. VAT-7. Takie deklaracje mogą być rejestrowane z różnymi statusami, oczywiście mogą też być składane drogą elektroniczną. Deklaracje PIT-11(18) są zapisywane wyłącznie w rejestrze deklaracji - inaczej niż deklaracje PIT-11(17), które były zapisywane w odrębnych plikach. Generalnie przy tworzeniu nowej deklaracji stosowany jest wzór odpowiedni dla wybranego w programie domyślnego roku, jednak w przypadku gdy rok domyślny to 2011 a są dla tego roku zapisane menedżerem deklaracje PIT-11(17), to użytkownik ma możliwość ich przejrzenia i wydrukowania. Po wybraniu z menu pracownika opcji "PIT-11" pojawia się wtedy pytanie czy tworzyć nową deklarację według aktualnego wzoru czy przeglądać zapisane (nieaktualne). Za rok 2011 drogą elektroniczną można składać deklaracje wyłącznie według wzoru PIT-11(18) - Ministerstwo Finansów nie przyjmuje innych.

# **Seryjne operacje na e-deklaracjach**

W celu usprawnienia składania dużej liczby deklaracji drogą elektroniczną dodano opcje seryjnego (hurtowego) podpisywania, wysyłania oraz pobierania UPO. Opcje te zgrupowano w podmenu "e-Deklaracje seryjnie" menu "System". Opcje seryjnego podpisywania i wysyłania deklaracji są w pełni dostępne tylko w TaxPro z aktywowanym modułem księgowym lub kadrowo-płacowym (czyli którymś z modułów, w których sporządza się deklaracje). W TaxPro Mini i w Puzzlach wykonanie każdej z powyższych seryjnych operacji kończy się na jednej deklaracji. Seryjne pobieranie UPO działa jednakowo - bez ograniczeń - we wszystkich liniach programu.

W operacjach seryjnych uwzględniane są deklaracje wszystkich firm, ich pracowników oraz właścicieli, do których użytkownik ma prawo "podpisywanie i składanie deklaracji" (nadawane programem Administrator). Warunkiem uwzględnienia deklaracji VAT (tj. VAT-7, VAT-UE) jest dodatkowo posiadanie przez użytkownika prawa "sporządzanie deklaracji VAT-7", a warunkiem uwzględnienia deklaracji kadrowo-płacowych (tj. PIT-11, PIT-4R, PIT-8AR, itp.), posiadanie prawa "obsługa kadrowo-płacowa".

Po wybraniu opcji **seryjnego podpisywania** (System->e-Deklaracje seryjnie->Podpisz..) pojawia się okno, w którym zebrane są wszystkie deklaracje ze statusem "gotowa (do podpisu)". Deklaracje są przedstawiane jako liście drzewa (najbardziej zagłębione elementy), opatrzone ikonką deklaracji. Węzłami pośrednimi są firmy, ich pracownicy oraz właściciele, opatrzeni takimi ikonkami jak na pasku poleceń i opisani czcionką pogrubioną. Do węzłów pośrednich zalicza się także węzeł o nazwie "wszystkie" - tj. korzeń drzewa. Deklaracje są w drzewie podczepione pod firmy, pracowników albo właścicieli, których dotyczą. Pracownicy są w drzewie podczepieni pod firmy, w których pracują. Firmy i właściciele są podczepieni pod węzeł "wszystkie". Należy zaznaczyć te deklaracje, które mają być podpisane. Zaznaczenie albo odznaczenie węzła pośredniego powoduje odpowiednio zaznaczenie albo odznaczenie wszystkich węzłów (zarówno pośrednich jak i terminalnych) pod niego podczepionych. Jeśli wśród deklaracji podczepionych pod węzeł są i zaznaczone i odznaczone, to taki węzeł pośredni jest częściowo zaznaczony. Jest to wyrażone jasnoszarym (a nie czarnym) ptaszkiem. W każdym węźle pośrednim, w nawiasie, podane jest ile z podczepionych pod niego (pośrednio lub bezpośrednio) deklaracji jest zaznaczonych. **Uwaga:** Podpisywane są tylko te deklaracje, przy których bezpośrednio znajduje się zaznaczenie.

Deklaracje można wyszukiwać (służą do tego guziki "Szukaj" i "Szukaj dalej"), można przeglądać ich zawartość ("Podgląd"). W zasadzie przed podpisaniem należałoby wszystko przejrzeć. Z tego powodu podgląd jest domyślną akcją, wykonywaną po naciśnięciu [Enter]. Po zatwierdzeniu selekcji guzikiem "Podpisz" pojawia się okno wyboru certyfikatu z pytaniem o PIN. Po jego wprowadzeniu zaznaczone deklaracje są podpisywane. **Nie trzeba wprowadzać PIN dla każdej z osobna!** Operacja kończy się wyświetleniem komunikatu podsumowującego przebieg oraz, na życzenie, szczegółowego raportu z podpisywania.

W związku z wprowadzeniem seryjnych operacji na deklaracjach, dodano **nowy status deklaracji - "podpisana"**. Dotąd podpisanie i wysłanie deklaracji było nierozerwalnie związane, zatem deklaracje przechodziły bezpośrednio ze stanu "gotowa (do podpisu)" do "wysłana". Odtąd możliwy jest też stan pośredni - "podpisana", w którym deklaracja jest podpisana, ale jeszcze nie wysłana. W oknie rejestru deklaracji takie podpisane deklaracje oznaczone są białymi litery na ciemnozielonym tle. Oznaczenie celowo trochę podobnie do deklaracji "gotowych", gdyż oba te statusy mają zbliżone znaczenie. Starsze wersje programu, w szczególności 2009+, w ogóle nie odróżniają deklaracji podpisanych od gotowych do podpisania. Z tego powodu do operacji na deklaracjach **zaleca się używanie wyłącznie nowej wersji programu**. Wyjątkiem są sytuacje gdy potrzeba użyć starszej wersji deklaracji, których nowa wersja programu nie obsługuje.

**Seryjne wysyłanie** deklaracji działa bardzo podobnie jak podpisywanie, z tą różnicą, że w oknie, w którym wybiera się deklaracje, zebrane są deklaracje podpisane (a nie gotowe do podpisania), a po zatwierdzeniu selekcji guzikiem "Wyślij" rozpoczyna się wysyłanie (poprzedzone ostrzeżeniem).

**Seryjne pobieranie UPO** jest jeszcze prostsze. Zaraz po wybraniu tej opcji rozpoczyna się wyszukiwanie deklaracji, dla których brak UPO (tj. deklaracji ze statusem 300-399 czyli w trakcie przetwarzania) . W wyszukiwaniu uwzględniane są wyłącznie deklaracje spełniające takie warunki jak w przypadku seryjnego podpisywania i wysyłania (tj. wymagane są odpowiednie prawa do firm i właścicieli). Następnie dla tych deklaracji pobierane są UPO. Operacja kończy się szczegółowym raportem z pobierania albo informacją że nie stwierdzono brakujących UPO.

**Uwaga:** Ze względów technicznych seryjne podpisywanie nie działa (tj. kończy się niepowodzeniem) dla deklaracji sporządzonych starszą wersją programu. Takie deklaracje trzeba podpisać i wysłać indywidualnie z okna deklaracji.

# **Poprawki**

- 1. Na niektórych komputerach z Windows 7 występowały problemy z konwersją polskich znaków z formatu UTF-8 stosowanego w deklaracjach, UPO i opisach statusów. Problem ten nie miał wpływu na poprawność złożonych deklaracji ani UPO. Praktycznie przejawiał się dziwnymi znakami zamiast polskich liter w opisach statusów oraz w polach deklaracji odczytywanych z bazy danych.
- 2. Poprawiono błąd polegający na tym, że jeśli w oknie faktur włączono filtr dla miesiąca, w którym nie ma faktur, to czasem po wyłączeniu filtra okno pozostawało puste zamiast pokazać wszystkie faktury z danego roku.
- 3. W programie Administrator, jeśli jakieś prawo do firmy lub właściciela wynikało z przynależności do grupy, to próba jego odebrania przez podwójne kliknięcie (odznaczenie) właściwej pozycji na liście praw powodowała pojawienie się komunikatu "Parametr jest niepoprawny". Problem nie występował jeśli prawo odbierano guzikiem [Odbierz prawo].

# **Inne zmiany i ulepszenia**

- 1. Od 15 września 2011 r. system e-Deklaracje ma wymagać deklaracji VAT-UE w zmodyfikowanym formacie. Puzzle/TaxPro zostały do tego dostosowane w oparciu o niepełne informacje udostępnione na ten temat przez Ministerstwo Finansów (być może konieczne będą jeszcze jakieś zmiany).
- 2. W oknie wyboru certyfikatu, który ma być użyty do podpisania deklaracji, można teraz podać PIN. Nie wyświetla się wtedy dodatkowe, osobne okno do wprowadzenia PIN-u. Jeśli PIN nie zostanie wpisany w oknie, w którym wybierany jest certyfikat, to podpisywanie przebiega jak w poprzednich wersjach. Nieco inaczej jest w przypadku podpisywania seryjnego, gdzie PIN trzeba podać w oknie wyboru certyfikatu, bo w przeciwnym razie pytanie o PIN pojawiałoby się dla każdej podpisywanej deklaracji, zatem podpisywanie seryjne miałoby niewielki sens.
- 3. Wygląd i działanie okna wyboru certyfikatu jest odtąd takie samo niezależnie od tego, czy jest jeden czy więcej certyfikatów zdatnych do podpisu. Wcześniej, w przypadku gdy był tylko jeden odpowiedni certyfikat, zamiast okna wyboru wyświetlał się komunikat, że to ten certyfikat zostanie użyty do podpisania deklaracji. **Uwaga:** Ponieważ nazwa certyfikatu widoczna w oknie wyboru certyfikatu mogła ulec zmianie, więc dotychczasowe domyślne ustawienie (wybrany certyfikat) może być nieaktualne. Proszę upewnić się, że do podpisania deklaracji wybierany jest właściwy certyfikat.
- 4. W oknie wyboru certyfikatu ulepszono wyświetlanie nazw certyfikatów i ich wystawców w Windows 7, gdzie zamiast nazwy wystawcy podawana była nazwa certyfikatu, a sama ta nazwa miewała zbędne dopiski.
- 5. W oknie wyboru certyfikatu dodano guzik "Pokaż certyfikat", który powoduje wyświetlenie szczegółowych informacji o aktualnie wybranym certyfikacie.
- 6. Można podpisać pojedynczą deklarację i zarejestrować ją (jako "podpisana") bez wysyłania. Zamiast dotychczasowego polecenia "Podpisz i wyślij do MF" w oknie deklaracji jest teraz polecenie "Podpisz i zarejestruj lub wyślij do MF". Jak wskazuje zmiana nazwy polecenia, po podpisaniu deklaracji użytkownik ma wybór czy deklaracja ma być wysłana czy tylko zarejestrowana (w celu np. wysyłki seryjnej).
- 7. Uporządkowano menu rejestru deklaracji. Wszystkie polecenia dotyczące rejestru zgrupowano w trzech podmenu:
	- "Rejestr" zawiera polecenia dotyczące całej listy deklaracji np. uporządkowanie czy wyszukiwanie.
	- "Deklaracja" zawiera polecenia dotyczące bieżącej deklaracji np. jej podgląd, adnotacje czy zmiana statusu.

• "UPO" - zawiera polecenia dotyczące UPO bieżącej deklaracji - np. jego pobranie czy zapis do pliku. Pogrupowanie poleceń pozwoliło uprościć ich nazwy przez usunięcie zbędnych już dopisków informujących o tym, czy polecenie dotyczy samej deklaracji czy jej UPO. Wyjątkowo wydłużono nazwę polecenia "Pokaż szczegóły" do "Pokaż szczegóły statusu", by lepiej wyrazić jego przeznaczenie.

- 8. Obejrzeć w postaci XML lub zapisać do pliku w tejże postaci można odtąd nie tylko deklaracje podpisane, ale także deklaracje we wcześniejszym stadium opracowania, np. deklaracje gotowe (z wyjątkiem niepodpisanych deklaracji utworzonych starszą wersją programu). Przed podglądem deklaracji podpisanej można wybrać czy ma być pokazana w postaci podpisanej czy bez podpisu. W związku ze zmianą zasady działania poleceń, zmieniają się też ich nazwy na odpowiednio "Pokaż XML" i "Zapisz do pliku XML".
- 9. W oknie aktywacji umieszczono guzik otwierający stronę ebok.adad.pl, na której można wygenerować klucz aktywacji. Dane potrzebne do wygenerowania klucza (identyfikator komputera i numer wersji programu) są automatycznie przekazywane do tej strony.
- 10. Guzik przywracania poprzedniej wersji programu przeniesiono z okna aktywacji do okna informacji o programie.
- 11. Przy imporcie dokumentów zakupu z plików w formacie 3.0 Symfonii, za numer dokumentu przyjmowany jest numer obcy (oryginalny) dokumentu a nie numer własny (automatyczny numer kolejny, nadawany przez Symfonię).
- 12. Zgodnie z rozporządzeniem Ministra Finansów z dnia 10 czerwca 2011 roku w sprawie zmiany rozporządzenia zmieniającego rozporządzenie w sprawie wzorów deklaracji podatkowych dla podatku od towarów i usług, przedłużono w Puzzlach/Taxpro możliwość sporządzania deklaracji VAT-7 i VAT-7K według starych wzorów do końca roku 2011.

# **wersja 2010.2.2**

## **Dostawy, dla których podatnikiem jest nabywca**

W związku z wejściem w życie od 1 kwietnia 2011 roku artykułu 17 ust. 1 pkt 7 ustawy z 11 marca 2004 r. o podatku od towarów i usług (Dz. U. nr 54, poz. 535 z późn. zm.), który przeniósł obowiązek rozliczenia należnego VAT w obrocie złomem z dostawcy na nabywcę, wprowadzono w module księgowym odpowiednie dostosowania. Objęły one rejestrację takich zdarzeń, rejestry dostaw VAT oraz wykaz pozostałych transakcji dla rozliczenia należnego VAT, import i eksport dokumentów w formacie XML, sporządzanie deklaracji VAT-7 lub VAT-7K. Dla dostaw, dla których podatnikiem jest nabywca, opracowany został też - w module fakturowania - specjalny rodzaj faktury VAT oraz faktury korygującej.

Rejestracja dostaw, dla których podatnikiem jest nabywca, polega na wybraniu jednej z opcji nowej dekretacji "Dostawa - podatnikiem nabywca":

- "do księgi i do rozliczenia należnego VAT" powoduje zapis do księgi oraz do wykazu pozostałych transakcji (dla rozliczenia należnego VAT).
- "tylko do rozliczenia należnego VAT" powoduje zapis tylko do wykazu pozostałych transakcji.

Po wybraniu jednej z powyższych dekretacji, okno rejestracji dokumentów wygląda tak jak w przypadku zapisu tylko do księgi lub ewidencji przychodów. Wprowadza się tylko jedną, zbiorczą kwotę netto, bez przyporządkowania do stawki VAT.

Zgodnie ze szczegółowymi objaśnieniami do deklaracji VAT-7 i VAT-7K, zawartymi w załączniku nr 4 do rozporządzenia Ministra Finansów z dnia 22 grudnia 2010 r. zmieniającego rozporządzenie w sprawie wzorów deklaracji podatkowych dla podatku od towarów i usług (Dz. U. 2010 r. nr 250 poz. 1681), dostawy, dla których podatnikiem jest nabywca, są wykazywane (netto) w poz.41 deklaracji.

Wobec powyższego, zarejestrowane (netto) dostawy, dla których podatnikiem jest nabywca, są wykazywane nie w rejestrze dostaw VAT, tylko w raporcie pozostałych transakcji dla rozliczenia podatku należnego.

Podstawą do zmian w module fakturowania jest § 5 ust. 15 rozporządzenia Ministra Finansów z dnia 28 marca 2011 r. w sprawie zwrotu podatku niektórym podatnikom, wystawiania faktur, sposobu ich przechowywania oraz listy towarów i usług, do których nie mają zastosowania zwolnienia od podatku od towarów i usług (Dz. U. 2011 r. Nr 68 poz. 360), obowiązujące od 1 kwietnia 2011 r. Zmiany polegają na wprowadzeniu nowego rodzaju faktury VAT i faktury korygującej, oznaczonych "odwrotne obciążenie" - zgodnie z punktem 3 podanego wyżej paragrafu. Na liście faktur odpowiadają im nowe oznaczenia - "FVoo" i "FKoo". Fakture VAT "odwrotne obciążenie" tworzy się wybierając nową pozycję "Faktura VAT odwrotne obciążenie" z menu "Tabela", podmenu "Nowy", lub naciskając guzik z napisem "FVoo" na pasku poleceń. Faktura korygująca "odwrotne obciążenie" powstaje przez skorygowanie faktury VAT "odwrotne obciążenie". Faktury "odwrotne obciążenie" nie zawierają danych dotyczących stawek VAT ani kwot podatku. Wyglądają i są obsługiwane jak rachunki, z tą różnicą, że do rachunków nie ma korekt. Różna jest też, oczywiście, nazwa dokumentu.

W uwagach do faktur "odwrotne obciążenie" domyślnie pojawia się adnotacja, że podatek rozlicza nabywca. Ta adnotacja jest jednak nieobowiązkowa (można ją usunąć) wobec umieszczenia w nazwie dokumentu oznaczenia "odwrotne obciążenie".

**Uwaga:** dostawy, dla których podatnikiem jest nabywca, zarejestrowane nową wersją programu, mogą być niewłaściwie interpretowane przez starsze wersje. W szczególności dostawy takie nie zostaną uwzględnione przez starsze wersje programu w raporcie pozostałych transakcji ani w odpowiedniej pozycji (tj. poz.41 ) deklaracji VAT-7 lub VAT-7K. Ponadto, na liście dokumentów starszej wersji programu będzie widnieć błędna informacja że taka dostawa należy do rejestru dostaw VAT, choć faktycznie nie będzie jej w tym rejestrze. Dlatego do rozliczenia okresów, w których zarejestrowano takie dostawy, należy używać wyłącznie nowej wersji programu. Z analogicznych względów do fakturowania (również eksportu faktur) dostaw, dla których podatnikiem jest nabywca, należy używać wyłącznie nowej wersji programu.

**Informacja dla programistów:** W plikach dokumentów importowanych lub eksportowanych z programu Puzzle/TaxPro w formacie XML, element ..rejVAT" dokumentów dostaw towarów, dla których podatnikiem jest nabywca, ma atrybut ..nalezny" o wartości "DPN". Dotąd ten atrybut występował tylko w przypadku zakupów.

# **Oszczędne wydruki deklaracji**

Część tła formularzy deklaracji podatkowych nie jest biała, tylko (najczęściej) szara. Wydruk takich deklaracji powoduje szybkie wyczerpywanie tonera lub tuszu w drukarce. W celu oszczędzania wkładów do drukarek dodaliśmy możliwość ustawienia jasności tła w wypełnianych formularzach PDF. Robi się to wybierając pozycję "Kolor tła wydruków" z menu Edytora Formularzy, a następnie - w okienku dialogowym - ustawiając suwak jasności tła w wybranej pozycji. Dostępnych pozycji jest tuzin. Daje to więcej możliwych odcieni tła niż da się rozróżnić na wydrukach. W celu ułatwienia wyboru cztery kolory tła (pozycje suwaka) zostały wyróżnione opisami:

- biały
- bardzo rozjaśniony
- lekko rozjaśniony
- oryginalny

Domyślnie jest ustawiony kolor tła "oryginalny", tj. taki jak we wzorach deklaracji publikowanych przez Ministerstwo Finansów. Oczywiście, im bardziej rozjaśnione jest tło, tym bardziej oszczędny jest wydruk. Najbardziej oszczędny jest wydruk z białym kolorem tła (czyli same ramki i tekst).

**Uwaga:** Ustawienia koloru tła dotyczą wypełniania i wydruku wszystkich formularzy PDF. Również tych, które nie są deklaracjami. W przypadku nie-deklaracji (np. przelew) efekt może być niepożądany i lepiej ustawić kolor tła "oryginalny".

# **Poprawki**

Dla firm na ryczałcie importowane dokumenty miały (od wersji 2010+ 2.0) datę wpisu ustawioną na pierwszy dzień miesiąca. Teraz za datę wpisu przyjmujemy (jak dawniej) datę importu.

# **Inne zmiany i ulepszenia**

- 1. 17 maja 2011 r. Ministerstwo Finansów zmieniło w systemie e-Deklaracje strukturę dokumentu XML dla VAT-7K(6). W programie Puzzle/TaxPro wprowadzone zostały odpowiednie zmiany, bez których nie można by składać deklaracji VAT-7K(6) drogą elektroniczną.
- 2. W związku z występowaniem przypadków stosowania indywidualnych stawek amortyzacyjnych, zwiększono dokładność tych stawek do dwóch miejsc po przecinku - tj. do 0.01%.
- 3. Dodano obsługę plików dokumentów eksportowanych z Symfonii w formacie 3.0. W kreatorze importu, przy opcji importu z Symfonii, można wybrać format pliku - 2.0 albo 3.0.
- 4. W związku z likwidacją Centrum Zaufania i Certyfikacji CENTRAST S.A., funkcję głównego urzędu certyfikacji dla podpisów kwalifikowanych powierzono Narodowemu Centrum Certyfikacji. Puzzle/TaxPro uznają odtąd za kwalifikowane nie tylko certyfikaty, których ścieżka certyfikacji wiedzie do "CZiC Cenrast SA", ale również te, których ścieżka certyfikacji wiedzie do "Narodowe Centrum Certyfikacji (NCCert)". Jest to szczególnie istotne w przypadku certyfikatów wystawionych przez CenCert, gdyż dla nich (i na razie tylko dla nich) głównym urzędem certyfikacji jest właśnie Narodowe Centrum Certyfikacji.
- 5. Z numerów identyfikacyjnych VAT są, przed wpisaniem do deklaracji VAT-UE, usuwane spacje. Spacja nie jest dozwolonym znakiem w numerze VAT, ale jest dość często wpisywana przez użytkowników (mimo ostrzeżeń), co skutkowało odrzuceniem deklaracji przez system e-Deklaracje.

# **wersja 2010.2.1**

# **Nowy VAT-7(12) i VAT-7K(6)**

Program dostosowano do nowych wzorów deklaracji: VAT-7(12) i VAT-7K(6) obowiązujących od stycznia 2011 r. Za miesiące do czerwca 2011 roku można jeszcze (przejściowo) składać deklaracje według dotychczasowych wzorów - tj. VAT-7(11) i VAT-7K(5). Jedyna istotna zmiana (oprócz opisów pozycji) to brak w nowych wzorach kratki, którą zaznaczało się w przypadku wykonania w okresie rozliczeniowym czynności, o których mowa w art.86 ust.8 pkt 1 ustawy. Poza tym nowe wzory są dwu a nie jak dotąd trzy stronicowe.

Sporządzając deklaracje za miesiące od stycznia do czerwca 2011 roku, użytkownik może wybrać jaki wzór deklaracji ma być zastosowany. Zalecamy wybór starych wzorów tylko w przypadku gdy chce się wykorzystać (zadrukować) zgromadzone wcześniej stare formularze. W przypadku składania deklaracji drogą elektroniczną należy wybrać nowy wzór, bo tylko zgodne z nim deklaracje mogą być zaakceptowane przez system e-Deklaracje. Jeśli wybierze się stary wzór, to przed wysłaniem deklaracji do Ministerstwa Finansów zostanie ona przekształcona do postaci zgodnej z nowym wzorem (pominięta zostanie pozycja odnosząca się do art.86 ust.8 pkt 1 ustawy, a numery następnych pozycji zostaną zmniejszone o 1).

Oczywiście, deklaracje za rok 2010 sporządza się tylko według starych wzorów, a deklaracje za drugie półrocze 2011 roku i lata następne - tylko według nowych.

# **Waluty "PLN"**

Na wydrukach faktur i korekt, przy kwocie do zapłaty podajemy walutę "PLN" (zamiast dotychczasowego "zł"). Jest to przydatne w przypadku faktur wystawianych kontrahentom zagranicznym.

## **Poprawki**

- 1. Na wydruku faktury korygującej brakowało (od wersji 2010+ 1.2) przyczyny korekty.
- 2. W przypadku aktywacji na serwerze źle sprawdzana była (od wersji 2010+ 2.0) długość wprowadzonego klucza, co skutkowało komunikatem "Brak znaków w kluczu".

## **Inne zmiany i ulepszenia**

- 1. Zaktualizowano (według danych opublikowanych przez Ministerstwo Finansów) słownik kodów urzędów skarbowych. Różnica w stosunku do poprzednio obowiązującego słownika polega na usunięciu kodu "3024" tj. "URZĄD SKARBOWY POZNAŃ-ŚRÓDMIEŚCIE". Z dniem 1 stycznia 2011 roku Urząd Skarbowy Poznań-Śródmieście został włączony w struktury Urzędu Skarbowego Poznań-Wilda. Firmom i właścicielom, którzy mieli w Puzzlach przyporządkowany Urząd Skarbowy Poznań-Śródmieście, należy teraz przyporządkować Urząd Skarbowy Poznań-Wilda (kod "3026").
- 2. Określenie "skala podatkowa" zastąpiono określeniem "skala PIT" lub "skala podatku dochodowego". Określenie "skala podatkowa" przestało być jednoznaczne odkąd wprowadziliśmy określenie "skala VAT".

# **wersja 2010.2.0**

### **Zmienione stawki VAT**

W związku ze zmianami wysokości stawek VAT w roku 2011 i następnych, wprowadzamy w Puzzlach/TaxPro określenie "Skala VAT" - tj. zestawy wartości stawek VAT obowiązujących w kolejnych okresach. Okresy, a więc i skalę VAT, identyfikujemy miesiącem, od którego dane wartości stawek obowiązują. Aktualnie zdefiniowane są w programie następujące skale VAT:

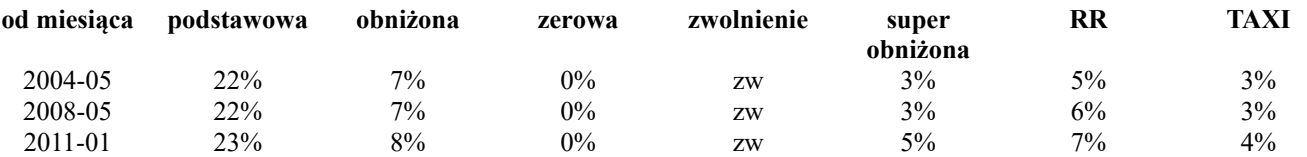

Zwykle stosuje się skalę VAT właściwą dla miesiąca, w którym wystawiono dokument. Odpowiednia skala wybierana jest automatycznie. Można zmienić skalę wybierając datę początku jej obowiązywania w nowym polu "Skala VAT" okna rejestracji dokumentu. Skalę inną niż aktualnie obowiązująca stosuje się np. dla faktury korygującej, gdzie używa się tę samą skalę co w korygowanej fakturze. Wybranie przy rejestracji dokumentu właściwej skali VAT ułatwia (automatyzuje) wprowadzenie kwot podatku oraz umożliwia późniejsze sprawdzenie zgodności netto, VAT i brutto. Ponadto zarejestrowane zdarzenia gospodarcze uwzględniające skalę VAT inną niż obowiązująca w danym miesiącu są wyróżniane gwiazdką w rejestrze dostaw VAT (kolumna Lp.), o ile zaznaczy się taką opcję w oknie konfiguracji tego rejestru. Odznaczenie tej opcji może być wskazane w przypadku importu dokumentów spoza Puzzli/TaxPro, gdy w pliku transportowym brak informacji o zastosowanych skalach VAT, i nie można tego wywnioskować z zawartości dokumentów.

# **Nowa stawka: TAXI**

W oknie rejestracji dokumentów, w tabeli VAT, jest wiersz "TAXI" przeznaczony dla usług taksówek osobowych opodatkowanych w formie ryczałtu (art. 114 ust. 1). Odpowiednie kolumny netto i VAT dodano do rejestru dostaw VAT.

**Uwaga:** Starsza wersja programu "nie widzi" wpisów ze stawką "TAXI". Dlatego nie należy nią edytować takich wpisów, ani robić zestawień za okres, w którym występują.

### **Stawki w module fakturowania**

W module fakturowania zmiany polegają głównie na dodaniu w oknie faktury oraz w oknie listy towarów (nazywanym dalej "cennikiem") wyboru skali VAT. W oknie towaru stosowana jest taka skala VAT jak w cenniku, z którego je otwarto. Podobnie w przypadku okien otwieranych z okna faktury ( okna pozycji na fakturze, słownika towarów i okien otwieranych z tego słownika ) stosowana jest skala VAT wybrana na fakturze. W przypadku korekty i okien otwieranych z tego okna stosowana jest skala VAT taka jak w korygowanej fakturze, bez możliwości zmiany.

Do towarów nie są przypisane wartości procentowe stawek VAT, tylko same kategorie (nazwy) stawek, np. "podstawowa" lub "obniżona". Dzięki temu nie potrzeba aktualizować stawek VAT ani cen towarów gdy zmieniają się aktualne wartości stawek, tylko wtedy gdy dany towar zostaje przyporządkowany ustawowo do innej kategorii. Więcej uwagi należy poświęcić towarom, których ceny podano brutto, bo w ich przypadku podwyższenie wartości procentowej stawki skutkuje automatycznym zwiększeniem kwoty VAT, zatem obniżeniem kwoty netto i marży. Liste wyboru stawek VAT w oknie towaru, oknie pozycji na fakturze oraz korekty pozycji, uzupełniono o stawke "TAXI".

**Uwaga:** Jeśli nową wersją programu zmieni się w fakturze skalę VAT na inną niż wynikająca z daty dokumentu, to starsza wersja programu nie będzie tego "widzieć", i wartość VAT obliczona starszą wersją może różnić się od obliczonej nową wersją. Nie można też używać starszej wersji fakturowania po tym, jak nową wystawi się jakąś fakturę ze stawką TAXI,

# **Stawki w plikach wymiany**

W plikach wymiany dokumentów (XML i MKX) wprowadzone zostają nowe oznaczenie stawek VAT:

- "TAXI" o której mowa w art. 114 ust. 1 ustawy (od 2011r równa 4%)
- "podst" stawka podstawowa (od 2011r równa 23%)

ponieważ spowodowałoby to błąd w starszej wersji programu.

- "obniz" stawka obniżona; o której mowa w art. 41 ust. 2 ustawy; (od 2011r równa 8%)
- "super" super obniżona; o której mowa w art. 41 ust. 2a ustawy; (od 2011 równa 5%)

Ponadto wszystkie procentowe oznaczenia stawek uznawane są jako zdeprecjonowane. Jednak (w celu zachowania wstecznej kompatybilności) przyjmuje się, że oznaczenia procentowe stawek są aliasami nowo wprowadzonych oznaczeń.

- "7%" alias "obniz"; oznacza stawkę obniżoną,
- "3%" alias "super"; oznacza stawkę super obniżoną,
- "5%" alias dla oznaczenia "RR"; alias stosowany od dawna;(od 2011r równa 7%).

Wszystkie pozostałe oznaczenia procentowe są traktowane jako aliasy stawki podstawowej (23% od 2011r. wcześniej "22%").

Zaleca się zastąpienie w programach eksportujących dane do Puzzli/TaxPro oznaczeń procentowych nowymi

oznaczeniami stawek. W plikach eksportowanych z Puzzli/TaxPro stosowane są już wyłącznie nowe oznaczenia.

W celu zapisania w plikach wymiany XML skali VAT zastosowanych w dokumentach, wprowadzamy nowy element "skala" w elemencie "rejVAT". Wartością elementu "skala" jest dowolny miesiąc z okresu, w którym obowiązywały wartości stawek VAT zastosowane w dokumencie.

Przykład: Jeśli wartością elementu "skala" jest "2010-12", to stawce oznaczonej "podst" odpowiada wartość 22%; jeśli zaś wartością elementu "skala" jest "2011-01", to stawce "podst" odpowiada wartość 23%. Jeśli element "skala" w dokumencie nie występuje, to za jego wartość przyjmuje się domyślnie miesiąc z daty dokumentu.

Do zmian wysokości stawek VAT dostosowano również import z Symfonii. Niestety, na razie Symfonia nie eksportuje poprawnie kwot netto i podatku dla stawek VAT w wysokości obowiązującej w roku 2011.

## **Nowy PIT-28(15)**

Program dostosowano do nowego wzoru deklaracji PIT-28(15) oraz załączników PIT-28/A(12) i PIT/O(17), obowiązujących od 1. stycznia 2011 roku (składanych za rok 2010).

Zmiany wzorów PIT-28 i PIT-28/A wynikają z faktu, iż z dniem 1 stycznia 2010 r. przestała obowiązywać 20% stawka ryczałtu od przychodów ewidencjonowanych dla przychodów z najmu, podnajmu, dzierżawy, poddzierżawy lub umów o podobnym charakterze (zmiana art.12 ust. 1 pkt 3 ustawy z dnia 20 listopada 1998 roku o zryczałtowanym podatku dochodowym od niektórych przychodów osiąganych przez osoby fizyczne). W efekcie ryczałt od przychodów ewidencjonowanych dla przychodów uzyskanych z najmu wynosi zawsze 8,5% przychodów.

Ponadto zmienione zostały zasady dotyczące przekazywania zadeklarowanej przez podatnika kwoty na rzecz organizacji pożytku publicznego. Zmiany te wchodzą w życie z dniem 1 stycznia 2011 r. Ograniczeniu ulega zakres danych jakie podatnik będzie zobligowany podać w zeznaniu podatkowym, w sytuacji gdy zdecyduje się na złożenie wniosku o przekazanie 1% podatku należnego na rzecz organizacji pożytku publicznego. Począwszy od zeznań podatkowych za 2010 r. identyfikacja organizacji odbywać się będzie wyłącznie po numerze wpisu do Krajowego Rejestru Sądowego, a nie jak miało to miejsce w latach ubiegłych poprzez numer KRS i nazwę.

Program umożliwia teraz wypełnienie wszystkich pozycji z części N. (tj. informacje uzupełniające dotyczące przekazania 1% podatku należnego na rzecz organizacji pożytku publicznego) deklaracji PIT-28.

### **Poprawki**

- 1. Załącznik ORD-ZU w formie PDF, nie zawierał danych identyfikacyjnych (tj. część A). Zawartość e-deklaracji wraz z załącznikiem ORD-ZU była poprawna i kompletna.
- 2. W module fakturowania, edytując pozycję na rachunku można było wybrać stawkę VAT inną niż 22%; wtedy, po naciśnięciu [OK], pojawiał się komunikat, że trzeba podać symbol PKWiU. Teraz w oknie edycji pozycji na rachunku nie ma wyboru stawki VAT (bo rachunków taki wybór nie dotyczy) i ww. komunikat się nie pojawia.
- 3. Niektóre pliki PDF powstałe w Puzzle/TaxPro przez wypełnienie formularzy podatkowych PDF pochodzących z Ministerstwa Finansów - miały wady, które uniemożliwiały poprawne wyświetlenie i wydrukowanie.
- 4. Wyeliminowano problem długiego startu programu Administrator w przypadku dużej ilości firm lub właścicieli.

### **Inne zmiany i ulepszenia**

- 1. Jako zdatne do podpisu e-deklaracji podpowiadane są tylko te certyfikaty kwalifikowane, które są ważne (tj. nie wygasły). Oprócz imienia i nazwiska oraz nazwy wystawcy, podana jest też data ważności certyfikatu. Ma to na celu przypomnienie o ewentualnej potrzebie odnowienia certyfikatu oraz ułatwienie rozróżnienia certyfikatów w przypadku gdy nowy już jest ważny a stary jeszcze nie wygasł.
- 2. Ponieważ od roku 2011 w fakturowaniu należy stosować PKWiU 2008 (Polska Klasyfikacja Wyrobów i Usług z 2008 r.), więc słownik tej klasyfikacji, dostępny wcześniej w menu "System", został teraz udostępniony również w oknie towaru, pozycji na fakturze i korekty pozycji.
- 3. W systemie Windows Vista i nowszych (np. Windows 7) zapis klucza aktywacji lub zmiana katalogu formularzy wymagają wyższych uprawnień użytkownika Windows niż te potrzebne do zwykłego używania Puzzle/TaxPro. Podwyższenie uprawnień na czas wykonania tych operacji następuje po zaakceptowaniu uruchomienia pomocniczego programu opisanego jako "Puzzle – opcje administratora Windows", wchodzącego odtąd w skład Puzzle/TaxPro.
- 4. W programie Administrator dodano wyszukiwanie firmy/właściciela w oknie, w którym nadaje się i odbiera prawa. Po naciśnięciu guzika [Szukaj...] można podać fragment tekstu, który ma być znaleziony (bez rozróżniania małych i wielkich liter) na liście firm/właścicieli. Kolejne pozycje zawierające podany fragment tekstu można znaleźć naciskając guzik [Szukaj dalej].
- 5. W oknie aktywacji pole klucza jest pojedyńcze, a nie złożone z trzech osobnych okienek edycyjnych. Dzięki temu łatwiej wstawić klucz skopiowany z emaila lub strony e-BOK. Klucz można wpisywać ze spacjami rozdzielającymi 4-znakowe człony, lub bez spacji.
- 6. Wraz z nową wersją programu instalowana jest skala podatku dochodowego na rok 2011 oraz aktualizowane są stopy odsetek podatkowych.

### **Kontrola rejestrów deklaracji**

Utworzenie deklaracji VAT-7, VAT-UE, PIT-8AR i PIT-4R poprzedzone jest sprawdzeniem (i ewentualnym komunikatem) czy taka deklaracja za dany okres nie jest już zarejestrowana (z dowolnym statusem). To sprawdzenie ma być zabezpieczeniem przed mylnym użyciem polecenia "Utwórz" – z zamiarem edycji wcześniej zarejestrowanej deklaracji.

# **Kod kraju podatnika różny od PL**

W przypadku, gdy podatnik ma zagraniczny adres (tj. kod kraju różny od "PL"), nie potrzeba podawać województwa, powiatu ani gminy. Informacja o tym została umieszczona na stronie adresu firmy, pracownika, właściciela i osoby współpracującej. Jeśli, w przypadku adresu zagranicznego, wypełnione zostanie któreś z tych pól, to i tak nie będzie ono uwzględnione w deklaracji (zgodnie ze specyfikacją systemu e-Deklaracje).

### **Zakres wartości cen na dokumencie sprzedaży**

Cena jednostkowa towaru/usługi na dokumencie sprzedaży może być o rząd wielkości większa niż dotąd. Maksymalna cena to teraz 10 milionów bez jednego grosza. Ta zmiana spowodowała m.in. zmianę czcionki i szerokości kolumn na wydrukach faktur i korekt.

## **Zakres wartości cen w spisie z natury**

W oknie spisów z natury można wpisać większe (o rząd wielkości) kwoty niż dotąd.

### **Karta przychodów - dawniej Karta wynagrodzenia**

Zmieniono wydruk "Karta wynagrodzenia" oraz dostosowano go do określeń użytych w §5. Rozporządzenia w sprawie prowadzenia podatkowej księgi przychodów i rozchodów:

- 1. zmieniono nazwę opcji i tytuł wydruku na "Karta przychodów" (zgodnie z §5.1.);
- 2. dodano kolumnę z informacją o datach przekazania zaliczek na rachunek urzędu skarbowego (zgodnie z §5.2.).
- 3. kolumny: "obniżka zaliczki" i "zwrot nadpłaty" zsumowano w jedna "obniżka zaliczki / zwrot nadpłaty";

Informacje o datach przekazania zaliczek wprowadza się za pomocą opcji "Wpłaty zaliczek za pracowników" w części kadrowo-płacowej menu "Operacje" firmy. Oprócz dat wpłat zaliczek za poszczególne miesiące, można tam też wprowadzić informacje o sposobie wpłaty (przelew bankowy / przekaz pocztowy / wpłata gotówki). Ta informacja nie jest wykorzystywana w programie - służy wyłącznie jako adnotacja.

### **PKWiU 2008**

Z menu system można wywołać okno Polskiej Klasyfikacji Wyrobów i Usług wprowadzonej Rozporządzeniem Rady Ministrów z dnia 29 października 2008 r. (DZ. U. Nr 207, poz 1293, z późniejszymi zmianami) do stosowania w statystyce, ewidencji i dokumentacji oraz rachunkowości.

Uprościliśmy drzewo klasyfikacji wycinając redundantne informacje. Okno do przeglądania drzewa działa podobnie jak w przypadku kont analitycznych. Przedstawiana jest zawartość jednego katalogu (tj. węzła drzewa) na raz. Jeśli nie jest to katalog główny, to pierwszą pozycją na liście jest skrót do katalogu nadrzędnego. W katalogi można się zagłębiać klikając na nie dwukrotnie myszką lub naciskając klawisz [Enter]. Równoczesne naciśnięcie klawiszy [Ctrl][PgUp] powoduje przejście do katalogu nadrzędnego, a [Ctrl][Home] - do głównego.

Kiedy okno PKWiU 2008 otwierane jest jako słownik (przy fakturowaniu), dwukrotne kliknięcie myszką lub naciśniecie klawisza [Enter] na pełnym, 7-cyfrowym kodzie powoduje jego wybór. Krótsze symbole można wybrać naciskając guzik [Wybierz].

Guzik [Szukaj] umożliwia wyszukiwanie pozycji po symbolu lub fragmencie opisu (tzw. "nazwy grupowania"). Wynikiem wyszukiwania po symbolu jest ustawienie się na odpowiedniej pozycji w oknie klasyfikacji. Wynikiem wyszukiwania po fragmencie opisu jest (o ile coś zostanie znalezione) lista pozycji wyświetlana w osobnym oknie rezultatów wyszukiwania. Z tego okna można wrócić do okna klasyfikacji naciskając [Anuluj] lub ustawiając się na wybranej pozycji i naciskając [Przejdź do]. W trybie słownika możliwe jest też wybranie symbolu bezpośrednio z okna rezultatów wyszukiwania (analogicznie jak z okna klasyfikacji).

### **Uwaga:**

Do celów podatkowych (podatek dochodowy oraz podatek od towarów i usług) do dnia 31 grudnia 2010 r. stosuje się Polską Klasyfikację Wyrobów i Usług wprowadzoną rozporządzeniem Rady Ministrów z dnia 18 marca 1997 r. w sprawie Polskiej Klasyfikacji Wyrobów i Usług (Dz. U. Nr 42, poz. 264, z późn. zm.). Dotyczy to w szczególności fakturowania. Dlatego tam słownik PKWiU 2008 jest na razie niedostępny.

Zmiany w ustawie o podatku od towarów i usług dotyczące opodatkowania usług transgranicznych i co za tym idzie zmiany wzorów wielu deklaracji spowodowały wprowadzenie nowej generacji programu, tj. "2010" – czyli służącej do rozliczania roku 2010 i następnych.

**Uwaga:** Ta wersja programu Puzzle/TaxPro wymaga osobnej aktywacji.

# **Zmiany w VAT**

Program dostosowano do obowiązujących od początku roku 2010 zmian w ustawie o podatku od towarów i usług. Zmiany dotyczą rejestracji, eksportu i importu dokumentów, rejestrów dostaw oraz raportu pozostałych transakcji (dla rozliczenia podatku należnego), deklaracji: VAT–7, VAT–7K i VAT–UE z załącznikami.

#### **Rejestracja dostaw ze stawką "nie podlega"**

W oknie rejestracji dokumentów zastąpiono znacznik "Odlicz" przy wierszu dla stawki "nie podlega", wyborem: "z odliczeniem", "art.100 ust.1 pkt 4", "bez odliczenia". Umożliwia to rejestrację usług świadczonych poza terytorium kraju, o których mowa w art.100 ust.1 pkt 4 ustawy, które należy wykazać w poz.22 nowego VAT–7. Oczywiście, "art.100 ust.1 pkt 4" jest szczególnym przypadkiem opcji "z odliczeniem".

#### **Rejestracja nabyć**

Do listy wyboru dotyczącej podatku należnego dodano szczególny przypadek importu usług – import usług wg art.28b ustawy. Umożliwia to rejestrację podatku należnego od nabyć, który należy wykazać w poz.39 i 40 nowego VAT–7.

#### **Rejestr dostaw**

Rejestr dostaw rozszerzono o dwie nowe, wybieralne (tj. takie, które można zaznaczyć w oknie wyboru kolumn, pojawiającym się przed sporządzeniem raportu) kolumny:

- Wartość usług świadczonych poza terytorium kraju, o których mowa w art.100 ust.1 pkt 4 ustawy (poz.22 nowego VAT–7). Podobnie jak dla innych kolumn kwotowych – a jeśli w danym miesiącu ta kolumna jest niepusta, to jest zaznaczona i niedostępna w oknie wyboru kolumn.
- Nazwa towaru lub usługi. W tej kolumnie drukowany jest opis zdarzenia. Ta kolumna jest wstępnie zaznaczona w oknie wyboru kolumn gdy w danym miesiącu występują dostawy niepodlegające VAT, z odliczeniem i niepustym opisem zdarzenia. Potrzeba uzupełnienia rejestru o tę kolumnę wynika z artykułu 109 ust.3a ustawy: *"Podatnicy świadczący usługi, których miejscem świadczenia nie jest terytorium kraju, są obowiązani w prowadzonej ewidencji podać nazwę usługi, (..)"*

Wydruk rejestru dostaw ma odtąd wyłącznie postać PDF (również w wersji LPT).

#### **Nowy VAT–7 i VAT–7K**

Program przystosowano do nowych wzorów deklaracji – VAT–7(11) i VAT–7K(5). Deklaracje te mogą być sporządzane i składane od roku 2010. Do sporządzania, przeglądania, drukowania lub składania drogą elektroniczną deklaracji według poprzednich wzorów należy używać Puzzle/TaxPro 2009+.

Polecenie "Deklaracja" z menu "VAT–7,7K" firmy oraz guzik "VAT–7" na pasku poleceń służą odtąd wyłącznie do tworzenia deklaracji na nowo, na podstawie zarejestrowanych dokumentów. Podkreślamy to zmieniając nazwę tego polecenia na "Utwórz deklaracje".

Z okna deklaracji usunięto guzik [OK] powodujący zapis edytowalnych danych, ponieważ cała deklaracja może (i powinna) być odtąd zapisywana w rejestrze e–deklaracji (przez wysłanie lub zarejestrowanie z dowolnym statusem). Z tego rejestru brana jest kwota przeniesienia z poprzedniej deklaracji oraz przypisane do deklaracji dane drukowane w części "H. Oświadczenie podatnika (..)" deklaracji POLTAX.

Do czerwca 2010 roku – tj. w okresie przejściowym, w którym można jeszcze stosować poprzednie wzory deklaracji, jeśli przy tworzeniu deklaracji poleceniem "Utwórz deklarację", w rejestrze deklaracji nie ma sporządzonej deklaracji za poprzedni miesiąc/kwartał, to kwota przeniesienia brana jest z danych zapisanych przez Puzzle/TaxPro 2009+ poza rejestrem deklaracji. Stamtąd też brane są kwoty i teksty wprowadzone i zapisane dla danego miesiąca/kwartału programem Puzzle/TaxPro 2009+ (np. "Korekta podatku od środków trwałych").

W przypadku, gdy okno deklaracji jest otwierane z rejestru deklaracji, ewentualna rozbieżność między kwotami zapisanymi w deklaracji a sumami obliczonymi na podstawie zarejestrowanych dokumentów i innych danych źródłowych jest sygnalizowana czerwonym kolorem tła. Rozbieżność tę można usunąć (tj. wpisać do deklaracji obliczone sumy) naciskając guzik "Aktualizuj". W przypadku gdy okno deklaracji otwierane jest poleceniem "Utwórz deklarację" rozbieżność nie występuje, bo deklaracja jest wstępnie wypełniona obliczonymi sumami.

#### **Zestawienie rejestrów dostaw**

W zestawieniu rejestrów dostaw dodano kolumnę dla usług świadczonych poza terytorium kraju, o których mowa w art.100 ust.1 pkt 4 ustawy. Układ wydruku został zmieniony. Ma on teraz orientację poziomą i postać wyłącznie PDF.

#### **Raport pozostałych transakcji (dla rozliczenia podatku należnego)**

W raporcie pozostałych transakcji dodano dwie kolumny kwotowe – netto i VAT dla importu usług według art.28b ustawy. Układ raportu zmienił się z pionowego na poziomy.

#### **Nowy VAT–UE z załącznikami**

Program dostosowano do nowych wzorów deklaracji: VAT–UE(2), VAT–UE/A(2), VAT–UE/B(2) oraz całkiem nowego załącznika VAT–UE/C(1).

Informacja VAT–UE może być odtąd składana za miesiąc lub za kwartał – o ile są spełnione warunki wymienione w art.100 ustawy. Na koniec każdego miesiąca należy wywołać polecenie "VAT–UE" z menu "Zestawienia VAT" firmy. Program pomoże podjąć decyzję za jaki okres (miesięczny czy kwartalny) złożyć VAT–UE, porównując sumy z zarejestrowanych dokumentów z granicznymi kwotami podanymi w ustawie oraz sprawdzając czy złożono (tj. zarejestrowano jako złożone) jakieś VAT–UE w poprzednich miesiącach wybranego kwartału. Wnioski (sugestie) zostaną przedstawione użytkownikowi, który będzie miał jednak pełną swobodę w podjęciu ostatecznej decyzji co do wyboru okresu. Pomocne w podjęciu decyzji może być też nowe Zestawienie pozostałych transakcji, z którego można wziąć całkowitą wartość wewnątrzwspólnotowego nabycia towarów – do porównania z kwotą 50000 zł podaną w ustawie.

W nowej informacji VAT–UE, oprócz dostaw i nabyć są również wykazywane wewnątrzwspólnotowe usługi. Do tego też przeznaczony jest załącznik VAT–UE/C (podobnie jak VAT–UE/A dla dostaw czy VAT–UE/B dla nabyć).

Dane do części "G. Oświadczenie podatnika (..)" brane są z ostatniej zarejestrowanej deklaracji VAT–7 lub VAT–UE. Przez ostatnią rozumiemy tę, której okres jest najpóźniejszy. Dotąd te dane brane były z deklaracji VAT–7 zapisanych poza rejestrem deklaracji.

#### **Import i eksport dokumentów w formacie XML**

(informacja dla programistów opracowujących import danych z innych programów)

#### **Dokumenty dotyczące importu usług**

By wyróżnić dokumenty dotyczące importu usług według art.28b, elementowi "rejVAT" przydano nowy, opcjonalny atrybut – "art28b", który może przybierać wartość "tak" gdy atrybut "należny" ma wartość "IU" (import usług).

#### **Dokumenty dostaw ze stawką "nie podlega"**

Zmiany w imporcie i eksporcie dokumentów dostaw ze stawką "nie podlega" polegają na przydaniu elementom "suma" z atrybutem "stawka" równym "NP" dodatkowego, opcjonalnego atrybutu "ext", który może przybierać wartości:

- "art100" dostawa, o której mowa w art. 100 ust. 1 pkt 4 ustawy, niepodlegająca VAT, dająca prawo do odliczenia;
- "BO" dostawa nie podlegająca VAT, bez prawa do odliczenia.

Inna wartość atrybutu "ext" lub jego brak oznacza, że chodzi o dostawę niepodlegającą VAT, dającą prawo do odliczenia. Stawka .NP" z atrybutem ..ext" równym ..BO" zastepuje stawke ..NPBO". Wartość ..NPBO" jest nadal akceptowana przy imporcie, ale nie jest stosowana przy eksporcie.

### **Zestawienie pozostałych transakcji**

Jest to nowe, roczne zestawienie zawierające miesięczne sumy z raportów pozostałych transakcji dla rozliczenia podatku należnego. Zestawienie wywołuje się z menu "Zestawienia VAT" okna – listy firm (wtedy tworzone jest za rok domyślny) lub okna zarejestrowanych dokumentów (wtedy tworzone jest za rok tych dokumentów).

### **Inne zmiany i ulepszenia**

- W deklaracjach PIT–8AR, PIT–4R i PIT–4, w przypadku gdy płatnik jest osobą fizyczną, kod i nazwa urzędu skarbowego brane są odtąd z danych właściciela a nie – firmy.
- Program dostosowano do nowego wzoru przelewu ZUS, obowiązującego od początku tego roku.
- W kolumnie "Dokument nabycia dla faktur VAT marża" rejestru dostaw drukowana jest wartość pola uwagi zarejestrowanego dokumentu tylko wtedy, gdy jest to faktura VAT marża. Dotychczas w tej kolumnie drukowano uwagi również dla innych dokumentów.
- Import i eksport dokumentów w formacie XML obejmuje odtąd również uwagi. W tym celu została rozszerzona definicja plików wymiany danych, przez dodanie opcjonalnego elementu "uwagi" w elemencie "dokument".
- Usunięto pozostałości po dawnej kolumnie księgi: "reprezentacja i reklama".
- Ze strony "Forma opodatkowania" danych firmy usunięto pole "Miesiąc rozpoczęcia rozliczeń programem", które nie jest już potrzebne, a ostatnio miało związek z występowaniem błędu bazodanowego przy tworzeniu nowej firmy.
- TaxPro uruchomione z parametrem /B pozwala na starcie wybrać bazę danych, czyli działa tak, jak uruchomione z wciśniętym klawiszem [Ctrl].
- Program aktualizujący wpisuje nowe parametry kadrowo płacowe.

### **Rozliczanie list płac w późniejszych miesiącach**

Rozliczenie podatkowe listy płac następuje w miesiącu wypłaty. Nie musi to być miesiąc, za który jest sporządzana lista płac. Może to być któryś z późniejszych miesięcy. Podobnie jest z rozliczeniem ZUS, z tym że następuje to w miesiącu wypłaty lub poprzednim względem niego, nie wcześniej jednak niż w miesiącu, za który jest sporządzana lista płac.

Przyjmujemy, że miesiąc wypłaty to maksymalnie 11–ty miesiąc po miesiącu, za który jest sporządzana lista płac. Jeśli miesiącem wypłaty dla listy płac za miesiąc N jest miesiąc (N + 1), to miesiącem wypłaty dla listy płac za miesiąc (N + 1) jest domyślnie miesiąc (N + 2). Analogicznie przesunięty jest też miesiąc rozliczenia ZUS. W innych przypadkach za miesiąc wypłaty i miesiąc rozliczenia ZUS przyjmowany jest domyślnie miesiąc, za który jest sporządzana lista płac. Te ustawienia (miesiące) można zmienić poleceniem "Zmień miesiąc wypłaty lub ZUS" z menu "Tabela" okna–listy płac. Polecenie to jest niedostępne dla list płac za miesiące sprzed roku 2008. Informacja o zmienionych (różnych od domyślnego) miesiącach rozliczeń widnieje w nagłówku okna – listy płac.

Ustawienie miesiąca rozliczeń wpływa na to, według których (z którego miesiąca) parametrów ogólnych oraz parametrów pracownika dokonywane są obliczenia i które listy płac są w nich uwzględniane jako poprzednie. Jeśli więc zmieni się miesiąc rozliczeń dla niepustej listy, to może być potrzebne jej przeliczenie. Jest ono proponowane na zakończenie operacji zmiany miesiąca rozliczeń. Może też być dokonane niezależnie – poleceniem "Przelicz listę", które znajduje się tuż pod poleceniem "Zmień miesiąc (..)".

Zmiana miesiąca rozliczeń ZUS wpływa na ZUS DRA z załącznikami, raport dla NFZ oraz wyliczenie zasiłku. Zmiana miesiąca wypłaty wpływa na zaświadczenie o zarobkach, kartę wynagrodzenia oraz deklaracje: PIT–11, PIT–40, PIT– 4 i PIT–4R.

### **e–deklaracja PIT–4R**

Program przystosowano do składania e–deklaracji PIT–4R. Podobnie jak inne e–deklaracje – PIT–4R może też być rejestrowany i otwierany z listy e–deklaracji .

Polecenie "PIT–4R" z menu firmy służy wyłącznie do tworzenia nowych deklaracji na podstawie zapisanych deklaracji PIT–4. Podkreślamy to zmieniając nazwę tego polecenia na "Utwórz PIT–4R".

Z okna deklaracji usunięto guzik [OK] powodujący zapis edytowalnych danych, ponieważ cała deklaracja może (i powinna) być odtąd zapisywana w rejestrze e–deklaracji (przez wysłanie lub zarejestrowanie z dowolnym statusem).

### **Deklaracja PIT–8AR**

W programie dodano opcję sporządzania deklaracji PIT–8AR(1). Deklaracja ta może być drukowana lub składana drogą elektroniczną. Okno deklaracji otwiera się poleceniem "Utwórz PIT–8AR" z menu "Operacje" firmy lub z rejestru e– deklaracji. Wszystkie wiersze zestawienia, z wyjątkiem podsumowań, dostępne są do edycji. Wiersz "Inne należności" nowej deklaracji wypełniany jest sumami podatku zryczałtowanego z umów o dzieło i zleceń. Ewentualna rozbieżność między kwotami wprowadzonymi w tym wierszu a sumami zliczonymi z umów o dzieło i zleceń sygnalizowana jest czerwonym kolorem tła. Rozbieżność tę można usunąć (tj. wpisać w wiersz "Inne należności" sumy z umów o dzieło i zleceń) naciskając guzik "Aktualizuj".

W polach imienia i nazwiska osoby podpisującej papierową deklarację podpowiadane są wartości podane w nowych danych firmy – na stronie "Kadry i płace", w polach "Kto podpisuje deklaracje POLTAX". Podobnie jak w przypadku innych deklaracji – pól imienia i nazwiska przy oświadczeniu płatnika nie potrzeba wypełniać gdy deklaracja jest składana drogą elektroniczną.

Wprowadzone dane mogą być zapisane wyłącznie w rejestrze e–deklaracji (podobnie jak w przypadku PIT–4R) – przez wysłanie lub zarejestrowanie z dowolnym statusem.

### **Wydruk ORD–ZU**

Załącznik ORD–ZU (uzasadnienie przyczyn korekty deklaracji) może być odtąd drukowany w postaci wypełnionego formularza PDF. Wydruk następuje po naciśnięciu guzika drukarki w nagłówku okna, w którym wpisuje się treść uzasadnienia. Dotyczy to tych deklaracji, do których uzasadnienie przyczyn korekty można edytować w programie, czyli tych, które mogą być składane drogą elektroniczną. Aktualnie są to: VAT–7, VAT–7K, PIT–4R, PIT–8AR i PIT–11.

Formularz ORD–ZU PDF został opracowany dla potrzeb Projektu e–deklaracje. Uzasadnienie przyczyn korekty deklaracji można składać w formie papierowej bez szczególnej formy formularza. Nie jest określony rozporządzeniem Ministra Finansów, ani innymi przepisami. Ze względu na to że składany elektronicznie ORD–ZU stanowi integralną cześć pliku XML e–deklaracji nie zawiera np. informacji do jakiego rodzaju i okresu deklaracji się odnosi. Uwzględniliśmy to identyfikując deklarację w treści uzasadnienia wprowadzając tekst "Dotyczy rodzaj\_deklaracji, okres\_rozliczeniowy "

# **Nowa budowa i wymagania programów**

Programy składające się na Puzzle / TaxPro są odtąd kompilowane przy pomocy nowych narzędzi i przeznaczone do pracy wyłącznie w systemie Windows XP lub nowszym (tj. Windows Server 2003, Windows Vista, Windows Server 2008, Windows 7 itd.). Umożliwia to stosowanie najnowszych rozwiązań i technologii.

W przypadku pracy w konfiguracji Terminal Server wymagania systemowe dotyczą oczywiście tylko samego serwera, czyli komputera, na którym Puzzle / TaxPro są zainstalowane. Na końcówkach mogą być starsze wersje Windows lub nawet Linux.

## **Inne zmiany i ulepszenia**

- W okienkach do wprowadzania dat zastąpiono standardowym okienkiem Windows okno dialogowe z wyborem roku, miesiąca i kalendarzem miesięcznym ( pojawiające się po naciśnięciu strzałki w dół). To standardowe okienko ma w nagłówku nazwę miesiąca i rok, a poniżej kalendarz miesięczny.
- Wyboru daty dokonuje się klikając na numer dnia w kalendarzu lub naciskając [Enter]. Naciśnięcie [Esc] lub kliknięcie poza okienkiem zamyka je.
- Zmiany miesiąca dokonuje się naciskając klawisze [PgUp] albo [PgDn] lub klikając na strzałki w lewo/prawo w nagłówku okienka lub klikając na nazwę miesiąca i wybierając z listy miesięcy, która się wtedy pojawia. Zmiany roku dokonuje się naciskając równocześnie klawisz [Ctrl] i klawisz [PgUp] albo [PgDn], lub klikając na numer roku, po czym na strzałki do jego zwiększania albo zmniejszania.

**Uwaga:** Nowa wersja programu zapisuje w bazie danych dodatkowe informacje.

# **Nowy PIT–4R**

Program dostosowano do nowego wzoru deklaracji – PIT–4R(3). W stosunku do PIT–4R(2) zmieniły się tylko opisy pozycji w formularzach PDF.

# **Zwolnienia ze składek na Fundusz Pracy mężczyzn powyżej 60 lat oraz kobiet powyżej 55 lat**

Od 1 lipca 2009 roku nie opłaca się składek na Fundusz Pracy ani na Fundusz Gwarantowanych Świadczeń Pracowniczych od pracowników – mężczyzn, którzy osiągnęli wiek 60 lat oraz kobiet, które osiągnęły 55 lat. Puzzle/TaxPro zerują stopy składek na FP i FGŚP dla takich pracowników na liście płac oraz w umowach zleceniach i o dzieło.

**Uwaga:** warunkiem właściwego wyzerowania ww. stóp jest podanie w danych pracownika daty urodzin i płci.

# **Zwolnienia ze składek na Fundusz Pracy osób współpracujących**

Służy do tego nowe pole "Składka na FP" w oknie "Indywidualne ustawienia ZUS" osoby współpracującej. Jeśli w polu tym nie ma krzyżyka, to w deklaracji ZUS DRA nie zostanie uwzględniona składka na FP od tej osoby. Pole to jest widoczne tylko wtedy, gdy nie jest wybrana opcja "Pomijać w ZUS DRA (..)".

# **14 dni wynagrodzenia chorobowego 50–latków**

Od 1 lutego 2009 r. dla pracowników, którzy ukończyli 50 roku życia okres wynagrodzenia chorobowego wynosi 14 dni ( zamiast dotychczasowych 33). Po tym okresie zasiłek chorobowy wypłaca ZUS. Przed dopisaniem przerwy chorobowej (kod "331") program sprawdza wiek pracownika (na podstawie PESEL, ewentualnie – daty urodzenia) i stosuje odpowiedni limit dni.

# **Dodano możliwość składania e–deklaracji VAT–UE**

Deklaracje VAT–UE składane drogą elektroniczną nie zawierają informacji z części E (informacja o załącznikach) i F (oświadczenie podatnika), zatem korzystając z tej drogi nie trzeba ich wypełniać. Ustawienie dotyczące drukowania w przypadku osób fizycznych adresu działalności zamiast zamieszkania, nie dotyczy e–deklaracji (tak samo jest w przypadku VAT–7).

# **Dodano możliwość drukowania adresu działalności zamiast zamieszkania w deklaracjach PIT–11 i PIT–40**

Na stronie "Kadry i płace" okna edycji danych firmy można zaznaczyć, że w przypadku gdy płatnikiem jest osoba fizyczna, na deklaracjach PIT–11 i PIT–40 ma być drukowany adres działalności zamiast adresu zamieszkania. To ustawienie działa podobnie jak w VAT–7, tyle tylko, że tu spowodowane jest chęcią zachowania prywatności przez niektórych pracodawców (podobno uznawane przez niektóre urzędy skarbowe). Podobnie jak w przypadku VAT–7 ustawienie to nie ma wpływu na zawartość e–deklaracji (dla osób fizycznych, podawany jest zawsze adres zamieszkania).

# **Usprawniono mechanizm zaznaczani dni wolnych**

Jeśli zmieni się w menu "System" dni wolne, to program zapyta teraz czy tak samo zmienić dni wolne we wszystkich firmach i, za zgodą użytkownika, dokona takiej zmiany. Jeśli – przykładowo – zostanie dodany jeden dzień wolny, to, za zgodą użytkownika, ten jeden dzień zostanie też dodany do dni wolnych każdej z firm. Pozostałe dni nie zostaną zmienione nawet jeśli w danych ogólnych są zaznaczone jako wolne, a w danych firmy – nie, albo vice versa.

# **Otwieranie deklaracji w oknie "Deklaracje"**

Można otworzyć deklarację w oknie "Deklaracje" wybierając polecenie "Otwórz" z menu "Deklaracje". Otwarcie polega na wyświetleniu okna deklaracji wypełnionego danymi ze złożonej deklaracji. Taką deklarację można (po ewentualnych zmianach) wydrukować lub złożyć drogą elektroniczną. W przypadku złożenia drogą elektroniczną, na liście deklaracji tworzony jest nowy rekord. Bieżący rekord pozostaje niezmieniony. Oczywiście, głównym przeznaczeniem tej funkcji jest podgląd zawartości złożonej deklaracji w przystępnej formie (nie XML). Operacja otwarcia deklaracji jest odtąd domyślną operacją w oknie – liście deklaracji (zamiast dotychczasowej "Pokaż szczegóły"). To znaczy, że można ją również wykonać naciskając [Enter] lub klikając dwukrotnie na wybranej pozycję.

# **Poprawki**

- 1. Jeśli w części E (Dochody podatnika) deklaracji PIT–11(17) nie było żadnych kwot w wierszu 3 (emerytury renty zagraniczne), a były jakieś kwoty w następnych wierszach, to w e–deklaracji były przyporządkowane do nieprawidłowych (tj. mniejszych o 1) numerów pozycji. Ten błąd usunięto już w wersji 1.3(7) – udostępnionej w sierpniu b.r.
- 2. Przy próbie złożenia e–deklaracji VAT–7 lub VAT–7K, która zawierała kwotę ujemną w pozycji gdzie wymagana jest kwota nieujemna – np. poz.53, 54 lub 56 – program kończył się błędem zamiast wyświetlić odpowiedni komunikat. **Uwaga:** deklaracji z kwotami ujemnymi w ww. pozycjach nie można złożyć drogą elektroniczną, bo nie przyjmie ich system e–deklaracje.

# **Zmiany w aktywacji**

- 1. Zmieniono sposób identyfikacji (tj. identyfikator potrzebny do aktywacji Puzzli/TaxPro) komputerów z systemami operacyjnymi Windows 7, Windows Server 2008 R2 i nowszymi. Ograniczenie zmian do tych nowych systemów ma na celu zachowanie dotychczasowych identyfikatorów w istniejących instalacjach. Jednak w przypadku zmiany systemu na któryś z wyżej wymienionych trzeba będzie dokonać ponownej aktywacji. Przyczyną zmiany jest to, że algorytm identyfikacji stosowany w starszych systemach operacyjnych może dać niewłaściwy wynik (tj. identyfikator komputera) gdy użytkownik Windows ma mocno ograniczone uprawnienia  $(np.$  " $Go\acute{s}\acute{c}$ ").
- 2. Liczba równoczesnych użytkowników poszczególnych modułów Puzzli/TaxPro na serwerze (Terminal Server) jest przedmiotem aktywacji – trzeba ją podać podczas aktywacji by została zapisana w kluczu. Domyślnie przyjmowany jest jeden użytkownik. Jeśli nie potrzeba tego zmieniać, to ponowna aktywacja nie jest potrzebna. W oknie aktywacji na serwerze jest dodatkowa informacja o potrzebie podania liczby użytkowników i dodatkowe pole na wpisanie czwartego członu kodu –klucza, które jednak nie zawsze i nie całkiem musi być wypełnione. Informacja o liczbie aktywowanych użytkowników poszczególnych modułów jest widoczna w oknie konfiguracji modułów.

Oczywiście, liczba użytkowników (kont) zdefiniowanych na serwerze może być dowolna – ograniczeniu podlega tylko to ilu z nich może używać modułów Puzzli/TaxPro jednocześnie. Przy tym każdy użytkownik może (jak dotąd) uruchamiać Puzzle/TaxPro dowolną ilość razy – to nie powoduje przekroczenia limitu.

Dostęp do poszczególnych modułów jest przydzielany użytkownikom serwerowej wersji Windows w kolejności uruchamiania Puzzli/TaxPro, aż do wyczerpania limitu użytkowników określonego dla danego modułu. Gdy limit jest wyczerpany użytkownik jest o tym informowany i może uruchomić Puzzle/TaxPro z wyłączonym modułem lub przerwać uruchamianie programu. Wyłączenie niepotrzebnych modułów w oknie ich konfiguracji umożliwi użycie ich innym użytkownikom.

Cena aktywacji dodatkowego użytkownika na serwerze jest taka sama jak dodatkowego stanowiska. Jeśli użytkownik uruchamia Puzzle/TaxPro zdalnie na serwerze (poprzez okno terminalu), to nie ma potrzeby aktywować ich na komputerach końcowych. Zresztą końcówka może pracować pod kontrolą systemu operacyjnego innego niż Windows

Opisane zmiany nie dotyczą i nie są widoczne w przypadku instalacji Puzzli/TaxPro na jednostanowiskowej wersji Windows (tj. innej niż Windows Server 2000, 2003, 2008 itd.). Jednak we wszystkich instalacjach wiążą się ze zmianą sposobu zapisu konfiguracji modułów, i dlatego wymagają jej ponownego ustawienia (przy pierwszym uruchomieniu tej wersji programu wszystkie moduły są domyślnie włączone).

# **Deklaracje na niby**

W menu "System" dodano nowa pozycję – "e–deklaracje na niby". Po jej zaznaczeniu wszystkie deklaracje składane drogą elektroniczną i rejestrowane są tylko "na niby". Ściślej: wysyłanie dokumentów i pobieranie UPO odbywa się w środowisku testowym systemu e–deklaracje Ministerstwa Finansów (bez żadnych konsekwencji prawnych), a deklaracje ( niezależnie od statusu ), rejestrowane są w odrębnym rejestrze.

Ten tryb służy wyłącznie do nauki składania e–deklaracji. To, że program działa w tym trybie można rozpoznać po ptaszku przy pozycji "e–deklaracje na niby" w menu "System" oraz po dopisku "na niby" w miejscach gdzie świadomość aktualnego trybu jest najbardziej potrzebna. I tak: dopisek "na niby" znajdziemy na pasku tytułu rejestru deklaracji, w nagłówku zestawienia e–deklaracji pracowników czy w nazwach opcji guzika – menu "e–deklaracje" w oknie deklaracji.

Przejście w tryb "na niby" nie powoduje skasowania zawartości prawdziwego rejestru deklaracji, tylko jej ukrycie. Po wyłączeniu trybu "na niby" znów będzie widać deklaracje zarejestrowane naprawdę.

Wszędzie tam, gdzie zarejestrowane deklaracje są podstawą dalszych obliczeń (np. przeniesienie w VAT–7), uwzględniane są wyłącznie te deklaracje, które zostały zarejestrowane w aktualnie wybranym trybie.

Uwaga: Deklaracje zarejestrowane "na niby" nie będą widoczne po wyłączeniu tego trybu. Nie należy tworzyć archiwum złożonych deklaracji POLTAX w trybie "na niby", bo, gdy zechce się naprawdę składać deklaracje drogą elektroniczną, archiwum przepadnie.

# **Rejestrowanie deklaracji**

**Uwaga:**

*Rejestrowania deklaracji nie należy mylić z zapisem nowo tworzonych deklaracji np. VAT–7. Na razie są to dwie odrębne funkcje, choć w przyszłości dotychczasowy sposób zapisu zostanie prawdopodobnie wyeliminowany. Np. deklaracja VAT–7 za poprzedni okres (kwota przeniesienia) będzie brana wyłącznie z rejestru deklaracji. Aby to przejście było gładkie należy już teraz zacząć rejestrować, a nie tylko zapisywać, deklaracje.*

Polecenie "e–deklaracje" w menu firmy, właściciela lub pracownika jest przemianowane na "Rejestr deklaracji", ponieważ okno – lista deklaracji może odtąd zawierać nie tylko deklaracje złożone drogą elektroniczną (tj. e–deklaracje), ale również inne deklaracje, które zostaną utworzone i zarejestrowane (deklaracje POLTAX). Rejestracji dokonuje się naciskając guzik – menu "e–deklaracje" w oknie deklaracji (np. VAT–7) i wybierając polecenie "Zarejestruj deklarację jako" oraz status z jakim deklaracja ma być zarejestrowana (dotychczasowe działanie guzika "e–deklaracje" uzyskuje się wybierając polecenie "Podpisz i wyślij do MF"). Możliwe statusy to:

- w przygotowaniu (fioletowe tło pozycji)
- gotowa (do podpisu) (zielone tło pozycji)
- przekazana osobie upoważnionej do złożenia
- złożona w urzędzie lub wysłana pocztą

Powyższe statusy są rozłączne ze statusami zwracanymi przez bramkę Ministerstwa Finansów. Ilustruje to poniższy diagram:

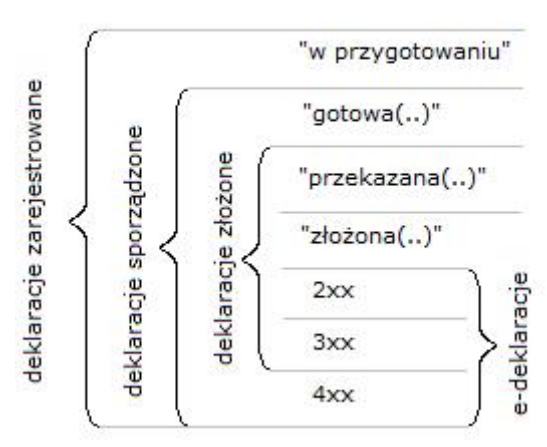

STATUSY:

Deklaracje sporządzone to wszystkie zarejestrowane deklaracje z wyjątkiem deklaracji "w przygotowaniu". Deklaracje zarejestrowane jako "przekazane (..)" lub "złożone (..)" oraz wysłane e–deklaracje o statusach mniejszych od 400 są w Puzzlach/TaxPro uznawane za deklaracje złożone. Takich deklaracji nie można usunąć. W przypadku deklaracji złożonych, ale nie drogą elektroniczną, możliwa jest jednak zmiana statusu – na "w przygotowaniu" lub "gotowa (..)", a takie pozycje można już skasować.

Jeśli rejestrowana jest nowa deklaracja za okres, za który w rejestrze deklaracji jest już pozycja o tym samym symbolu, ze statusem "w przygotowaniu" lub "gotowa (..)", to pozycja ta jest nadpisywana. Wynika z tego, że, dla danego symbolu i okresu, może istnieć najwyżej jedna pozycja ze statusem "w przygotowaniu" lub "gotowa (..)".

Zarejestrowanej deklaracji nie można po prostu zmienić (edytować) i zapisać, nawet jeśli to deklaracja "w przygotowaniu". Jedynym sposobem utrwalenia zmian jest ponowne zarejestrowanie deklaracji (opcja "Zarejestruj deklarację jako" w oknie deklaracji), z takim samym lub innym statusem (np. "gotowa").

#### Przykład:

Tworzymy nową deklarację VAT–7 (np. klikając na guzik "VAT–7" paska poleceń okna – listy firm). Wprowadzamy dane w oknie deklaracji VAT–7 (i ewentualnie zapisujemy deklarację). Jeśli nie jesteśmy pewni co wpisać w jakiejś pozycji (np. "do zwrotu na rachunek bankowy"), to taką deklarację rejestrujemy jako "w przygotowaniu". Potem – kiedy już wiemy jak wypełnić brakujące pozycje – otwieramy tę deklarację w rejestrze deklaracji, uzupełniamy, podpisujemy i wysyłamy do Ministerstwa Finansów albo rejestrujemy jako np. "gotowa (..)" – by podpisać i wysłać ją później. Oczywiście, deklarację o statusie "gotowa (..)" można też przekazać osobie upoważnionej lub złożyć w urzędzie. Ten fakt należy też odnotować w rejestrze deklaracji. Można to zrobić otwierając deklarację o statusie "gotowa (..)" i rejestrując ją ze statusem "przekazana (..)" lub "złożona (..), ale to samo można osiągnąć prościej – wybierając w menu odpowiednie polecenie zmiany statusu.

Główne korzyści z rejestrowania deklaracji to:

- Posiadanie archiwum (historii) złożonych deklaracji, zarówno w systemie POLTAX jak i e–deklaracje
- Możliwość oddzielenia sporządzania (wypełniania) deklaracji od ich weryfikacji, podpisywania i wysyłki. Mogą się tym zajmować różne osoby.
- (W przyszłości) Ujednolicenie i usprawnienie przeglądania zapisanych deklaracji.

# **Inne ulepszenia i zmiany**

- 1. Rezygnujemy z edycji dwóch parametrów kadrowo płacowych Parametry ilości dni chorobowego i dni urlopu na żądanie nie zmieniały się od lat. Zmieniał się zaś algorytm. Zatem jedyną możliwością zmian jest aktualizacja programu.
- 2. Zaprzestano używania czcionki Profix Nowy mechanizm wyboru czcionki eliminuje potrzebę stosowania czcionki Profix. Polecenie "Zmień czcionkę Profix" zostało usunięte z menu "System".
- 3. Nowy mechanizm wyboru czcionki Dotychczasowe podmenu "Rozmiar czcionki listy" menu "System" zamieniono na menu "Rozmiar czcionki". Zmienione menu zawiera oddzielne ustawienia okien list i okien dialogowych.
- 4. Dodano nowy rozmiar czcionki Dotychczasowa czcionka "Duża" nazywa się teraz "XL". Nowa czcionka "Duża" jest od niej cieńsza i trochę mniejsza.
- 5. Zmieniono wygląd pola wyboru Zmiany wprowadzone w mechanizmie wyboru czcionek wymusiły zmianę stosowanego pola wyboru. Obecnie zaznaczanie pola odbywa się za pomocą znaku "x" zamiast "ptaszka".
- 6. Przeniesiono przycisk "Drukuj" W celu lepszego zagospodarowania powierzchni niektórych okien, przeniesiono guzik "Drukuj" na pasek tytułowy. Obecnie ma on postać ikony z rysunkiem drukarki.
- 7. Przeniesiono przycisk "e–deklaracje" W celu lepszego zagospodarowania powierzchni okien VAT–7 i PIT–11, przeniesiono guzik "e–deklaracje" na pasek tytułowy. Przypisano mu skrót klawiaturowy "F3".
- 8. Zmieniono sposób zaznaczania w polach edycji liczb W chwili gdy pole edycji liczb staje się aktywne cała jego zawartość zostaje zaznaczona ( tak jak ma to miejsce w standardowych polach Windows). Dwuklik nadal powoduje otwarcie kalkulatora.
- 9. Poprawiono funkcjonowanie okna umowy o dzieło lub zlecenia Wyzerowanie stawki ubezpieczenia zdrowotnego powoduje ukrycie pola stawki zdrowotnego odliczonego od podatku i wyzerowanie kwoty zdrowotnego odliczonego. Tę zmianę wprowadzono już w wersji 1.3(6) – udostępnionej w lipcu b.r.
- 10. Poprawiono funkcjonowanie okna parametrów raportu należności W oknie tym teraz wybiera się czy raport ma być zbiorczy czy dla wybranego kontrahenta, po czym okno to znika przed wyświetleniem raportu.
- 11. Aktualizacja parametrów Program aktualizujący wpisuje do bazy danych aktualne parametry kadrowo płacowe oraz stopy odsetek podatkowych.

## **Nowy PIT–11**

Program dostosowano do nowego wzoru deklaracji PIT–11, o numerze 17. Ponieważ ten wzór obowiązuje od roku 2009, więc przy użyciu Puzzli 2009+ – jak sama nazwa wskazuje – można odtąd sporządzać tylko deklaracje, które są z nim zgodne. Ewentualne korekty deklaracji za rok 2008, tj. PIT–11(16), należy sporządzać przy użyciu Puzzli 2007+. Puzzle umożliwiają oczywiście złożenie deklaracji PIT–11(17) w postaci elektronicznej.

**Uwaga:** na dzień zakończenia prac nad wersją 1.3 Puzzli, system Ministerstwa Finansów zawiera błąd uniemożliwiający złożenie e–deklaracji PIT–11(17) w przypadku gdy kwota z poz. 41 lub 42 – tj. przychody lub koszty, do których zastosowano odliczenie na podstawie art.22 ust.9 pkt 3 ustawy – nie jest okrągła (jest niecałkowita).

# **Zmiany w ryczałcie od umów**

- Podstawą obliczenia zryczałtowanego podatku jest kwota brutto rachunku, a nie przychód po odliczeniu składek ZUS. W związku z tym znacznik "opodatkowana ryczałtem" został przeniesiony do wiersza kwoty brutto rachunku.
- Miesięczny limit przychodu objętego ryczałtem odnosi się do kwot brutto rachunków.
- Na nowych rachunkach znacznik "opodatkowana ryczałtem" jest wstępnie zaznaczony gdy w okresie umowy dana osoba nie jest zatrudniona na umowę o pracę.
- Z raportu "Ryczałt od umów zleceń i o dzieło" usunięto kolumnę "Przychód", bo nie jest podstawą obliczenia ryczałtu. Kolumnę tę usunięto również z bliźniaczego raportu "Zaliczki od umów zleceń i o dzieło", gdzie znalazła się tylko po to, by oba raporty były podobne.

Przypominamy, że po zapisaniu umów zleceń lub o dzieło Puzzlami 2009+ wersja 1.2 lub nowsza, nie należy już używać do obsługi umów starszych wersji programu, w szczególności 2007+, bo one nie "rozumieją" nowych ustawień.

# **Dostosowania do Windows Vista**

Użytkownicy, których nie interesują szczegóły współpracy Puzzli z Windows, mogą poprzestać na lekturze tylko wytłuszczonych fragmentów poniższego tekstu.

#### **Uwaga:**

Administrator Windows i administrator Puzzli to różne funkcje (i, być może, osoby). Administrator Windows to osoba, która loguje się do Windows jako administrator. Administrator Puzzli to osoba, która loguje się w Puzzlach jako administrator.

• Większość ustawień przeniesiono z pliku TAX.INI do plików SETTINGS.INI w katalogach użytkowników w bazie danych. Dzięki temu użytkownik może korzystać z tych samych – swoich – ustawień niezależnie od tego, na którym komputerze w sieci pracuje.

Jeśli z bazy danych korzysta kilku użytkowników, to system zabezpieczeń musi być włączony (aplikacją Administrator) i najwyżej jeden użytkownik może się logować jako administrator Puzzli. W przeciwnym razie użytkownicy będą korzystali ze wspólnych ustawień, nadpisując je sobie nawzajem.

- W pliku TAX.INI pozostawiono sekcje [Formularze IPS] i [Template], ponieważ mogą być wypełniane tylko "ręcznie" (zakładamy, że przez administratora Windows), a zazwyczaj w ogóle ich nie ma. W dodatku obie te sekcje są związane raczej z komputerem (zainstalowanymi formularzami IPS, mapowaniem katalogu szablonów) niż z użytkownikiem.
- Zakładając, że bieżący zestaw formularzy jest związany z domyślną drukarką (ta zaś jest przypisana do każdego użytkownika Windows z osobna), przenosimy ustawienie zmiennej "Forms" (bieżący zestaw formularzy) z pliku TAX.INI do klucza HKEY\_CURRENT\_USER\Software\Puzzle\Forms. Upgrade przepisuje wartość tej zmiennej tylko dla aktualnego użytkownika Windows. Pozostali użytkownicy Windows muszą sami wybrać zestaw formularzy, o ile potrzebują inny niż podstawowy.
- Ustawienia wydruków wersji LPT są zapisywane od zawsze w pliku ADPRN.INI. Wsparcie dla wersji LPT zakończyło się w zasadzie kilka lat temu i wersja ta nie będzie dostosowywana do wymagań Windows Vista i nowszych. Zmiany ustawień wydruków LPT mogą wymagać w tych Windows logowania jako administrator Windows.
- Puzzle wymagają i będą wymagać uprawnień administratora Windows do:
	- 1. pełnej instalacji,
	- 2. aktualizacji,
	- 3. aktywacji,
	- 4. zmiany katalogu formularzy w Edytorze Formularzy.
- Jeśli użytkownik nie ma uprawnień administratora Windows, to przy próbie aktywacji lub zmiany katalogu formularzy pojawi się komunikat informujący o tym i operacja nie zostanie wykonana.

## **Zmiany w umowach zleceniach i o dzieło**

- W parametrach kadrowo płacowych, na stronie "Podatki" dodano pola związane ze zryczałtowanym podatkiem dochodowym od umów zleceń i o dzieło – miesięczny limit przychodu oraz stawkę.
- W parametrach kadrowo płacowych, na stronie "Ubezpieczenia" dodano pole maksymalnej miesięcznej podstawy dobrowolnego ubezpieczenia chorobowego. Ten parametr nie jest na razie wykorzystywany przez program.
- Jedną kwotę wynagrodzenia brutto zastąpiono dwoma kwotami: brutto umowy oraz brutto rachunku. Jest to przydatne np. gdy do jednej umowy jest kilka rachunków (wówczas kwota umowy i rachunku jest różna). Kwota brutto umowy ma przeznaczenie wyłącznie archiwalno – informacyjne. Podstawą obliczeń jest kwota brutto rachunku. Jeśli jednak kwoty brutto rachunku i umowy są równe, to zmiana kwoty umowy powoduje taką samą zmianę kwoty rachunku, i przeliczenie kwot zależnych od niej. Oczywiście to, czy do umowy jest rachunek, jest rozpoznawane po dacie rachunku. Jeśli jest pusta, (brak rachunku), wszystkie kwoty oprócz brutto umowy traktowane są jak "zapiski na marginesie".
- W oknie umowy można wprowadzić podstawę ubezpieczenia emerytalnego i rentowego inną niż kwota brutto rachunku. Jest to potrzebne ze względu na roczne ograniczenie tej podstawy (art.19 ust.1 ustawy o systemie ubezpieczeń społecznych).

Można też wprowadzić podstawę ubezpieczenia chorobowego inną niż kwota brutto rachunku. Jest to potrzebne ze względu na miesięczne ograniczenie tej podstawy dla osób, które ubezpieczeniu chorobowemu podlegają dobrowolnie (art.20 ust.3 ww. ustawy).

Dopóki wprowadzona podstawa ubezpieczenia (emerytalnego lub chorobowego) jest równa kwocie brutto rachunku, zmiana tej kwoty powoduje automatyczną zmianę podstawy. Jeśli jednak wprowadzona podstawa ubezpieczenia jest różna od kwoty brutto rachunku, to zmiana tej kwoty, ani rekalkulacja całego rachunku, nie zmienia podstawy.

- Jeśli przychód z tytułu umowy zlecenia lub o dzieło nie przekracza limitu podanego w parametrach kadrowo-płacowych, to w wierszu przychodu można zaznaczyć że podatek ma być zryczałtowany. W takim przypadku kwota kosztów jest zerowana, a podatek obliczany jest według stawki ryczałtowej podanej w parametrach kadrowo-płacowych.
- W wierszu poświęconym kosztom uzyskania można wybrać, że koszty mają być uwzględnione w takiej wysokości jak z tytułu stosunku pracy (art.22 pkt 9 ust.5 ww. ustawy). Taki wybór jest właściwy dla kontraktów menedżerskich. Alternatywne wybory to: koszty z tytułu prawa autorskich ("autorskie" – zastępuje odpowiedni znacznik w sekcji "Oznaczenie umowy") oraz "standardowe" koszty uzyskania dla umów zleceń i o dzieło. Wybór rodzaju kosztów jest zbędny i niedostępny w przypadku opodatkowania ryczałtem.
- W wierszu "Podatek należny" można zaznaczyć, że podatek ma być obliczany według wyższej stawki (tj. z drugiego progu podatkowego). To ustawienie jest nieistotne i niedostępne w przypadku opodatkowania ryczałtem.
- W zestawieniu rachunków do umów (dla zadanego pracownika i roku) dodano w każdym miesiącu trzeci wiersz, w którym podane są miesięczne sumy (brutto rachunku, składki itd.) dla rachunków opodatkowanych ryczałtem. Jeśli w którymś miesiącu przychody opodatkowane ryczałtem przekraczają limit określony w parametrach kadrowo-płacowych, to przy sporządzaniu zestawienia pojawia się odpowiedni komunikat.
- Umowy opodatkowane ryczałtem nie są uwzględniane przy sporządzaniu PIT–11, PIT–40, PIT–4 ani PIT–4R.
- Umowy opodatkowane ryczałtem są pomijane w zestawieniu zaliczek od umów o dzieło i zleceń. Są za to uwzględniane w nowym zestawieniu – "Ryczałt od umów o dzieło i zleceń". Oba te polimorficzne raporty wyglądają bardzo podobnie. Od dotychczasowego różnią się głównie dodatkową kolumną, w której podany jest przychód z umów. Przy okazji zestawienia ryczałtu od umów sprawdzane jest przekroczenie limitu przychodu objętego ryczałtem, określonego w parametrach kadrowo – płacowych.
- Klonowanie umów: w menu "Tabela" listy umów zleceń i o dzieło dodano polecenie "Klonuj", które powoduje utworzenie nowego rachunku do istniejącej (bieżącej) umowy, powielając treść (w tym numer) umowy. Ta opcja ma ułatwić obsługę przypadków, gdy do jednej umowy jest kilka rachunków. Dzięki "klonowaniu" wystarczy raz wpisać przedmiot, okres i inne atrybuty umowy.

W przyszłości rachunki zostaną oddzielone od umów i w ogóle nie będzie potrzeby powielania treści umowy, chyba że w podobnej, ale innej, umowie. Na razie lista umów zleceń i o dzieło to w zasadzie lista rachunków do umów, a przy każdym rachunku zapisane są dane umowy, do której rachunek się odnosi.

**Uwaga:** po utworzeniu umów zleceń lub o dzieło nową wersją programu nie należy już używać do obsługi umów starszych wersji programu, bo one nie "rozumieją" nowych ustawień – np. opodatkowania ryczałtem lub kosztów uzyskania takich jak z tytułu stosunku pracy.

# **Inne zmiany i ulepszenia**

- Program aktualizujący wpisuje do bazy danych aktualne, uzupełnione (od września roku 2006) parametry kadrowo-płacowe oraz stopy odsetek podatkowych.
- W e–deklaracjach dodano zabezpieczenie na wypadek statusów z przedziału 100–199 przy pobieraniu UPO. Statusy te dotyczą komunikacji z serwerem Ministerstwa Finansów, a nie samych złożonych deklaracji.

#### **e–deklaracja PIT–11**

Program przystosowano do składania deklaracji PIT–11(16) – tj. za rok 2008 – w formie elektronicznej.

Proces podpisywania i składania deklaracji jest identyczny jak w przypadku deklaracji VAT–7. Złożone deklaracje PIT–11 zapisywane są w rejestrze e–deklaracji podatnika, którym w tym przypadku jest pracownik. Rejestr e–deklaracji pracownika obsługuje się dokładnie tak samo jak rejestr e–deklaracji firmy lub właściciela.

Dla celów kontrolnych dodano Zestawienie e–deklaracji pracowników, które pokazuje jakie e–deklaracje złożono dla których pracowników, bez konieczności przeglądania rejestrów e–deklaracji każdego z osobna.

**Uwaga:** w formie elektronicznej nie można z Puzzli złożyć deklaracji PIT–11 jeśli jest do niej załącznik PIT–R.

#### **Zestawienie e–deklaracji pracowników**

W menu "Analizy" firmy dodano raport "Zestawienie e–deklaracji pracowników". Ten polimorficzny raport uwzględnia wszystkie e–deklaracje pracowników firmy, których okres (tj. miesiąc kończący okres rozliczeniowy) mieści się w zadanym przedziale w domyślnym roku. Dla każdej takiej deklaracji raportowane jest nazwisko, imię i PESEL podatnika (tj. pracownika) oraz symbol, okres i status deklaracji. Pozycje uporządkowane są według nazwisk i imion. Przed sporządzeniem raportu można zdecydować czy dla deklaracji, których ostateczny status nie jest znany, ma być podjęta próba pobrania UPO.

Raport może być szczególnie przydatny w przypadku, gdy płatnik sporządza i składa dużą ilość e–deklaracji – np. PIT–11 – i, na zakończenie, chce zweryfikować rezultaty swojej pracy.

### **Informacja o UPO**

W menu "Deklaracje" rejestru e–deklaracji dodano opcję "Informacja o UPO w postaci PDF". Opcja ta jest dostępna dla tych pozycji, dla których pobrano i zapisano UPO w postaci XML. Jest to w istocie wyciąg z zapisanego UPO. Ten dokument PDF ma identyczną treść i prawie taką samą formę jak wydruk uzyskiwany z systemu teleinformatycznego Ministerstwa Finansów. Również przeznaczenie obu dokumentów jest takie samo – pozwalają wykazać w urzędzie skarbowym, że się złożyło deklarację w formie elektronicznej. Przy tym "Informacja o UPO" może być jedynym rozwiązaniem w przypadku gdy system Ministerstwa Finansów będzie nieczynny lub zaginą w nim dane dotyczące złożonej deklaracji. To mało prawdopodobne, ale niewykluczone.

Oczywiście, ostatecznym i niepodważalnym dowodem złożenia e–deklaracji jest UPO w postaci XML, które jest przechowywane w Puzzlach wraz z e–deklaracją, i które można zapisać do pliku, po czym w formie elektronicznej lub jako wydruk pliku XML dostarczyć do urzędu. Dowody w tej formie są jednak czymś nowym i nie wiadomo jak zostaną przyjęte w urzędzie.

### **Rozmiar czcionki list**

Można wybrać jeden z trzech rozmiarów:

- Mały
- Średni
- Duży

czcionki używanej w oknach – listach (np. firm i właścicieli). Oczywiście mała czcionka pozwala zmieścić na ekranie najwięcej informacji, natomiast duża powinna zadowolić osoby, które nie chcą wysilać wzroku. Wyboru wielkości czcionki dokonuje się w menu "System", opcja "Rozmiar czcionki list".

Zmiany wzorów wielu deklaracji wymuszają wprowadzenie nowej generacji programu, tj. "2009+" – czyli służącej do rozliczania roku 2009 i następnych. Nie chcąc mnożyć generacji bardziej niż to jest konieczne, robimy małe odstępstwo od reguły ich nazewnictwa i przyjmujemy, że Puzzle 2009+ służą także do sporządzania deklaracji PIT–28 i PIT–40 za rok 2008 (ostatecznie deklaracje te składa się w roku 2009).

Numerację wersji dla każdej nowej generacji będziemy odtąd zaczynać od "1.0".

# **Nowy PIT–28 i PIT/O**

Program dostosowano do nowego wzoru deklaracji PIT–28(14) i załącznika PIT/O(16), obowiązujących za rok 2008.

W odliczeniach od podatku pojawiła się nowa ulga, o której mowa w art.27g ustawy. Wartość tego odliczenia za zeszły rok należy wprowadzić (można jedną kwotą – za grudzień) w oknie odliczeń przed sporządzeniem deklaracji PIT–28. Za rok 2009 i następne, kwoty tej ulgi należy wprowadzać w poszczególnych miesiącach, gdyż są uwzględniane w obliczeniu ryczałtu.

Większość pozostałych zmian wynika z uwzględnieniem w deklaracji działalności za granicą – osiągniętego tam przychodu, ryczałtu od niego, zapłaconego podatku oraz składek na ubezpieczenia społeczne i zdrowotne. Wszystkie te kwoty należy wprowadzić w oknie deklaracji.

### **Nowy PIT–40**

Program dostosowano do nowego wzoru deklaracji PIT–40(16), obowiązującego za rok 2008. Wzór ten różni się od poprzedniego dodatkowymi pozycjami, w których należy podać kwoty składek na ubezpieczenia społeczne i zdrowotne zapłacone za granicą. Zlikwidowano pozycję ulgi z tytułu wychowywania dzieci. Jeśli poprzednią wersją programu zapisano jakąś kwotę w tej pozycji, to zostanie ona przeniesiona do pozycji "Inne odliczenia od podatku", pod warunkiem, że ta pozycja była pusta.

### **e–deklaracje**

(Zakładamy, że czytelnik ma ogólne pojęcie nt. przeznaczenia i działania systemu e–deklaracje Jeśli tak nie jest, prosimy najpierw zapoznać się z informacjami podanymi na stronie [http://www.e](http://www.e/)–deklaracje.gov.pl/)

Program przystosowano do składania deklaracji (na razie VAT–7 i VAT–7K, wkrótce kolejne) drogą elektroniczną. Do składania e–deklaracji z Puzzli konieczne są:

- Certyfikat kwalifikowany wydany przez Krajową Izbę Rozliczeniową SA (Szafir), Polską Wytwórnię Papierów Wartościowych SA (Sigillum) lub Unizeto Technologies SA (Certum); do tego karta kryptograficzna i czytnik.
- Połączenie z Internetem.
- System operacyjny Windows 2000, XP lub nowszy.

Znane są przypadki poprawnego składania e–deklaracji również na starszych systemach Windows (zależy to od zainstalowanych składników, zwłaszcza wersji Internet Explorera), ale Microsoft podaje jako warunek minimum system Windows 2000.

• Zainstalowane MSXML (Microsoft XML) w wersji 3.0.

Ta usługa jest instalowana z niektórymi produktami Microsoftu. Jest też od dawna wykorzystywana w Puzzlach do eksportu i importu dokumentów księgowych. Jeśli jednak przy próbie sporządzenia e–deklaracji program zgłosi brak MSXML, to należy tę usługę zainstalować programem msxml3sp2Setup.exe.

• Uzupełnienie danych podatników przechowywanych w bazie.

W danych urzędu skarbowego podatnika trzeba podać kod urzędu stosowany w systemie e–deklaracje Ułatwia to słownik zawierający wszystkie (aktualnie zdefiniowane) kody. Urzędy są w nim pogrupowane według województw, a w każdym województwie uporządkowane z grubsza według nazw miast.

W adresach firm, pracowników, właścicieli i osób współpracujących wprowadzono nowe pole – "Kod kraju". To pole trzeba koniecznie uzupełnić w przypadku zagranicznego adresu firmy lub właściciela, dla którego składana jest e– deklaracja. Ułatwia to słownik zawierający wszystkie (aktualnie zdefiniowane) kody krajów. Stare pole "Kraj" jest wykorzystywane tylko do wypełniania deklaracji papierowych.

- Zawiadomienie naczelnika urzędu skarbowego na papierze (ZAW–E1) o zamiarze składania przez podatnika lub płatnika deklaracji w formie elektronicznej oraz o wskazaniu osoby upoważnionej do ich składania i podpisywania.
- Zgłoszenie ZAW–E2 od osoby upoważnionej wysłane drogą elektroniczną do systemu e–deklaracje
- Otrzymanie (pocztą) zaświadczenia ZAS–E wystawionego przez naczelnika urzędu skarbowego, potwierdzającego zgodność dokumentów ZAW–E1 i ZAW–E2.

Proces składania e–deklaracji rozpoczyna się naciskając guzik z logo projektu e–deklaracje w oknie deklaracji. Proces składa się z dwóch etapów:

- 1. podpisania deklaracji (wyboru certyfikatu i wprowadzenia PIN),
- 2. wysłania podpisanej deklaracji do Ministerstwa Finansów.

Na każdym etapie użytkownik może przerwać proces (nie wybierając certyfikatu, nie wprowadzając PIN lub nie godząc się na wysłanie deklaracji).

Przy pierwszym składaniu e–deklaracji może się pojawić pytanie czy zainstalować certyfikat "Thawte Premium Server CA" – należy się zgodzić, bo inaczej wysłanie deklaracji nie będzie możliwe.

Każda wysłana deklaracja zapisywana jest w rejestrze e–deklaracji. Rejestr ten jest prowadzony dla każdego podatnika (firmy lub właściciela) osobno, otwierany poleceniem "e–deklaracje" z menu podatnika lub guzikiem z logo projektu (białoczerwone "e") na pasku poleceń. Do rejestru zapisywane są tylko te deklaracje, którym Ministerstwo Finansów nadało numer referencyjny (co poprzedza wydanie UPO). Deklaracje, które zdaniem Ministerstwa nie nadają się do przetworzenia, nie są zapisywane.

Rejestr posiada następujące kolumny:

- 1. symbol formularza deklaracji (np. "VAT–7"),
- 2. miesiąc kończący okres, za który składana jest deklaracja,
- 3. znacznik czy to korekta,
- 4. opis statusu,
- 5. znacznik czy pobrano UPO,
- 6. data i godzina wysłania deklaracji.

Pozycje, dla których pobrano i zapisano UPO mają biały kolor tła. Pozycje w trakcie przetwarzania (o które trzeba się jeszcze "dopytywać") mają tło żółte. Deklaracje wadliwe, odrzucone przez Ministerstwo Finansów, mają tło czerwone. Każda czerwona pozycja jest przydatna tylko jako źródło informacji o przyczynie odrzucenia deklaracji. Dlatego, po usunięciu tej przyczyny i ponownym wysłaniu deklaracji, można (i warto – dla porządku) czerwoną pozycję usunąć (poleceniem "Usuń" w menu). Zestaw barw jest ustalony i zabarwienia nie można wyłączyć. Pozycje, których status zmienił się od czasu poprzedniego przeglądania rejestru (w szczególności nowe pozycje) wypisywane są pogrubioną czcionką.

Początkowo pozycje uporządkowane są według daty (dnia i godziny) odnotowania zmiany statusu (najnowsze są na końcu listy). Ten porządek można zmienić wybierając opcję "Uporządkuj wg symbolu formularza" lub "Uporządkuj wg okresu". Ułatwia to sprawdzenie czy wszystkie deklaracje danego typu lub za dany okres zostały złożone pomyślnie. Kontrolę rejestru wspomaga też opcja "Uporządkuj wg numeru statusu", która ułatwia znalezienie nieprzetworzonych lub odrzuconych deklaracji dzięki ich pogrupowaniu.

Do sprawdzenia kto podpisał i wysłał deklarację służy polecenie "Pokaż certyfikat", które w standardowym oknie pokazuje m.in. dane osoby, która złożyła podpis. Inne przydatne informacje, jak numer referencyjny deklaracji czy numer i pełen opis statusu, można wyświetlić poleceniem "Pokaż szczegóły".

W razie potrzeby wykazania się w urzędzie skarbowym posiadaniem UPO określonej deklaracji, należy użyć polecenia "Zapisz UPO do pliku". Tak utworzony plik można przesłać w załączniku e–mail lub dostarczyć na dyskietce lub pendrivie.

Przy każdym otwarciu okna rejestru aktualizowany jest status (tj. podejmowana jest próba pobrania UPO) wszystkich deklaracji będących w trakcie przetwarzania przez MF. Można też, poleceniem "Pobierz UPO", zaktualizować status jednej, bieżącej deklaracji. Może to być przydatne np. jeśli okno rejestru było już otwarte w czasie wysyłania deklaracji.

Podpisać i wysłać deklarację lub obsługiwać rejestr wysłanych deklaracji można tylko wtedy, gdy ma się (nowe) prawo "Podpisywanie i składanie deklaracji" do danej firmy lub właściciela. Oczywiście nie dotyczy to przypadku gdy system zabezpieczeń jest wyłączony.

### **Nowy VAT–7 i VAT–7K**

Program dostosowano do nowych wzorów deklaracji: VAT–7(10) i VAT–7K(4), wprowadzonych rozporządzeniem Ministra Finansów z dnia 28 listopada 2008 roku w sprawie wzorów deklaracji podatkowych dla podatku od towarów i usług. Nowe wzory mogą być stosowane już w rozliczeniu za grudzień (IV kwartał w przypadku VAT–7K) 2008 roku.

Zmiany dotyczą:

- 1. uwzględnienia w rozliczeniu podatku należnego importu towarów, podlegającego rozliczeniu zgodnie z art. 33a ustawy; artykuł ten dotyczy towarów objętych procedurą uproszczoną, o której mowa we Wspólnotowym Kodeksie Celnym;
- 2. wystąpienia o zwrot podatku w terminie 25 dni (art. 87 ust. 6 ustawy).

Zmiana wzorów deklaracji pociąga zmiany w rejestracji dokumentów, eksporcie i imporcie dokumentów oraz w raporcie "Pozostałe transakcje":

- W oknie rejestracji VAT zakupów środków trwałych i pozostałych, na liście wyboru "Podatek należny" umieszczono dodatkową pozycję – "import towarów – art.33a", której wybranie powoduje uwzględnienie wpisu w poz.34 i 35 nowych deklaracji VAT–7.
- Definicja plików XML do przenoszenia dokumentów została rozszerzona przez dodanie wartości "IT" atrybutu "nalezny" elementu "rejVAT" – dla oznaczenia tych zapisów do rejestru VAT, które odnoszą się do importu towarów podlegających rozliczeniu zgodnie z art.33a ustawy.
- Raport pozostałych transakcji do rozliczenia podatku należnego rozszerzono o kolumny netto i VAT od importu towarów podlegających rozliczeniu zgodnie z art.33a ustawy. Nowy raport ma wyłącznie postać PDF.

W nowym oknie VAT–7 zlikwidowano znacznik "edytuj" przy polu "Nadwyżka z poprzedniej deklaracji". Zamiast tego zastosowano podobny mechanizm jak w innych deklaracjach – pole jest cały czas dostępne do edycji, a ewentualna niezgodność wprowadzonej kwoty z kwotą odczytaną z poprzedniej deklaracji jest sygnalizowana czerwonym zabarwieniem pola. Niezgodność (i czerwone zabarwienie) można usunąć naciskając nowy guzik "Aktualizuj".

W przypadku składania e–deklaracji VAT–7 i VAT–7K, integralną częścią deklaracji są załączniki uzasadniające korektę oraz wnioski o zwrot VAT i przyspieszenie zwrotu – o ile zaznaczono odpowiednie pola (kratki) w oknie deklaracji. Dla każdego z tych załączników jest osobny formularz, który otwiera się po kliknięciu na właściwe pole. Wypełnienie i zatwierdzenie formularza powoduje zaznaczenie tego pola, zaś zamknięcie formularza guzikiem "Anuluj" – anulowanie zaznaczenia.

W przypadku deklaracji drukowanych treść załączników służy tylko do celów dokumentacyjnych (nie jest drukowana).

Jeśli składa się e–deklarację, to nie potrzeba wypełniać pozycji pod oświadczeniem podatnika, tj. imienia, nazwiska itd.

# **Zamykanie miesięcy (Kadry i Płace)**

W module kadrowo – płacowym (menu "Operacje" firmy) dodano nowe polecenie – "Zamykanie miesięcy (kadry i płace)" – służące do blokowania edycji list płac, umów o dzieło i zleceń oraz przerw i świadczeń w wybranych miesiącach. W oknie, które pojawia się po wybraniu tego polecenia, dostępny do zamknięcia lub otwarcia jest miesiąc domyślny, następny po nim oraz kilka poprzednich. Można też przewinąć zawartość okna do dowolnego innego miesiąca. Zamknięte miesiące przedstawione są jako zamknięte kłódki, otwarte – jako otwarte kłódki. Kłódki zamyka się i otwiera naciskając guziki będące ich korpusami.

**Uwaga:** Każde zamknięcie lub otwarcie kłódki powoduje skomplikowane operacje bazodanowe, więc lepiej nie bawić się kłódkami bez potrzeby.

Zamknięcie miesiąca w module kadrowo – płacowym jest niezależne od zamknięcia miesiąca w module księgowym, ale wymaga tych samych uprawnień (o ile włączony jest system zabezpieczeń).

Zamknięcie miesiąca powoduje zablokowanie rekordów związanych z tym miesiącem – nie można ich usuwać, zmieniać ani dopisywać rekordów, które kwalifikowałyby się do zablokowania.

W przypadku listy płac i składek ZUS blokowane są wszystkie pozycje listy za zamknięty miesiąc. O zablokowaniu umowy o dzieło lub zlecenia decyduje data rachunku – jeśli jest z zamkniętego miesiąca, to umowa jest zablokowana.

W przypadku przerw i świadczeń blokowane są przerwy, których choć jeden dzień należy do zamkniętego miesiąca.

### **Polimorficzne raporty**

Zmieniono sposób prezentacji raportów z modułu fakturowania. Dotąd raporty stanu magazynu, niedoborów w magazynie, należności oraz wpłat zapisywane były jako pliki TSV – tekstowe, rozdzielane znakami tabulacji. Następnie podejmowana była próba otwarcia tych plików w Excelu. Niestety, jeśli Excel nie był zainstalowany, trudno było przejrzeć zawartość raportu. W dodatku pliki raportów tworzone były zawsze w katalogu programu, na co nie pozwala Vista.

Teraz raporty prezentowane są w Puzzlach w podobnych oknach jak lista firm czy właścicieli. Te raporty można potem zapisać w postaci PDF, umieścić w Excelu (od razu odpowiednio sformatowane) lub – jak poprzednio – zapisać w postaci pliku TSV; większość programów bazodanowych i arkuszy kalkulacyjnych potrafi odczytać takie pliki.

Przy okazji zmieniono raport należności kontrahenta tak by operacje związane z jedną fakturą wypisane były jednym ciągiem.

# **Zestawy formularzy**

Drukowanie deklaracji wymaga czasem innych ustawień w formularzach (tj. plikach FRM) niż np. zapisywanie deklaracji w postaci PDF. Często również różne drukarki wymagają różnych formularzy. Za to kilka osób pracujących w jednej sieci mogłoby wykorzystywać jeden, wspólny zestaw formularzy np. w przypadku gdy drukują na wspólnej drukarce sieciowej. Aby to umożliwić wprowadzamy mechanizm tworzenia i zarządzania zestawami formularzy. Sprowadza się on do tego, że oprócz podstawowego zestawu formularzy (tego co dotychczas) każdy użytkownik może tworzyć nowe – pochodne – np. po jednym dla każdej używanej drukarki. Jeśli wybierze się do pracy taki zestaw pochodny, to wydruki deklaracji wykonywane są z wykorzystaniem formularzy z tego zestawu.

Katalog, w którym znajdują się pliki formularzy zestawu podstawowego nazywamy "katalogiem formularzy". W istniejących instalacjach jest to początkowo po prostu katalog Puzzli. Zestawy pochodne zapisywane są w podkatalogach katalogu formularzy. W tych podkatalogach zapisywane są tylko formularze otwarte w Edytorze Formularzy. Formularze, które nie były otwierane ani – tym bardziej – zmieniane, brane są zawsze z zestawu podstawowego.

W głównej aplikacji można ustawić aktualny zestaw formularzy (polecenie "Wybierz zestaw formularzy" z menu "System"), jednak do zarządzania zestawami formularzy przeznaczony jest Edytor Formularzy. Można w nim zmienić katalog formularzy (polecenie "Zmień katalog formularzy" z menu "Formularz"). Można też tworzyć nowe i usuwać istniejące zestawy lub zmieniać ich opisy, a także ustawić aktualny zestaw (polecenie "Zmień zestaw" z menu "Formularz"). Nazwy katalogu formularzy i aktualnego zestawu wyświetlane są na pasku stanu.

Polecenie "Otwórz" działa teraz w ten sposób, że wybiera się tylko nazwę formularza z aktualnego zestawu, a nie całą ścieżkę do pliku.

System Windows Vista nie pozwala edytować plików w podkatalogach "Program Files", w szczególności – w katalogu Puzzli. Dlatego użytkownicy Windows Vista powinni przenieść pliki z rozszerzeniem "FRM" z katalogu Puzzli do innego, specjalnie utworzonego katalogu oraz wskazać ten nowy katalog jako katalog formularzy w Edytorze Formularzy. Nazwa i położenie nowego katalogu jest dowolne (byle nie w "Program Files"). W przypadku pracy w sieci warto rozważyć utworzenie wspólnego katalogu formularzy dla wszystkich stanowisk.

Nowy program instalacyjny tworzy katalog formularzy pod nazwą "Puzzle\Forms" w katalogu danych aplikacji wspólnych dla wszystkich użytkowników Windows.

### **Inne ulepszenia i zmiany**

• W zestawieniu wartości środków trwałych, w kolumnie "Wartość początkowa" uwzględniane są odtąd wartości ulepszeń przyjętych przed miesiącem, na który sporządzane jest zestawienie. Dzięki temu ta kolumna jest sumą dwóch następnych.

Poprawiono też błąd polegający na tym, że to zestawienie źle się drukowało poza pierwszą stroną.

• Program aktualizujący przepisuje informacje o zamkniętych miesiącach oraz ustawienia podziału dostaw według proporcji nabyć do nowych tabel. Ma to na celu zwiększenie niezawodności działania.

**Uwaga:** zmiany powyższych ustawień dokonane nową wersją programu nie będą "widziane" przez starsze wersje i vice versa; należy zatem zainstalować nową wersję na wszystkich stanowiskach.

• Program aktualizujący wpisuje do bazy danych skalę podatkową na rok 2009 oraz aktualne stopy odsetek podatkowych i ustawowych.

### **Poprawki**

W przypadku pracownika bez numeru PESEL (obcokrajowca) dane z listy płac nie były uwzględniane w karcie wynagrodzenia, deklaracji PIT–11, zaświadczeniu o zarobkach ani w podstawie wymiaru zasiłku. Dochód opodatkowany takiego pracownika za poprzednie miesiące podawany był w podwójnej wysokości.

Archiwizator nie odtwarzał wszystkich danych firmy ani właściciela w Windows 95/98.

Historia zmian w programach Puzzlach / TaxPro dla Windows

# **wersja 9.7**

# **Nowy archiwizator**

Konieczna była zmiana struktury archiwów żeby wyeliminować zgłaszane problemy z odtwarzaniem obiektów (tj. firm lub właścicieli) z jednego folderu (tj. podkatalogu obiektu) do innego. Archiwa to teraz pojedyncze pliki z rozszerzeniem ZIP. Wcześniej stosowane pliki z rozszerzeniem INF, opisujące archiwa, zostały wyeliminowane. Zawartość nowych archiwów jest inna niż starych i nie należy ich mieszać. Dlatego powstał osobny, nowy archiwizator, który jest instalowany zamiast starego. Stary, o ile był wcześniej zainstalowany, pozostaje w katalogu Puzzli pod nazwą TAXBAK.EXE. W nowych instalacjach będzie już jednak tylko nowy. Stary i nowy archiwizator działają na różnych archiwach i trochę inaczej. Dlatego każdy powinien mieć określony inny katalog archiwum.

Na liście obiektów do archiwizacji/odtwarzania zamieszczono więcej informacji o nich – m.in. NIP i nazwę folderu obiektu; obiekty uporządkowane są po nazwach (nazwach skróconych firm, nazwiskach i imionach właścicieli).

Zmieniono całkowicie sposób wyboru archiwum, które ma być odtworzone, wprowadzając nowe okno z listą wszystkich odnalezionych archiwów dla danego typu obiektu i wersji bazy danych. Do wyboru udostępniane są archiwa

spełniające warunki podane na górze okna. Jeśli nie jest zaznaczone, że folder musi być zgodny, to można wybrać archiwum obiektu pochodzącego z innej bazy danych lub innego obiektu z tej samej bazy. Wyselekcjonowane archiwa uporządkowane są po nazwach i datach utworzenia, od najnowszego do najstarszego. Archiwa z nazwami zgodnymi z nazwą obiektu docelowego znajdują się na liście przed innymi.

Ponieważ dla każdej firmy lub właściciela może być teraz w katalogu archiwum wiele plików archiwów, więc wszystkich plików może się zrobić szybko tak wiele, że trudno będzie znaleźć te, które są potrzebne. Z czasem trudno może też być znaleźć i usunąć niepotrzebne pliki. Problem ten ma rozwiązać funkcja "Czyść katalog archiwum" z nowego menu "Narzędzia". Umożliwia ona usuwanie wielu niepotrzebnych plików z katalogu archiwum naraz. Pliki do usunięcia wybierane są na podstawie różnych, zadanych przez użytkownika kryteriów.

Kopiowanie lub podział plików z katalogu archiwum na dyskietki oraz kopiowanie lub scalanie zawartości dyskietek do katalogu archiwum jest odtąd realizowane przez odrębne funkcje z menu "Narzędzia". Funkcje te dedykujemy osobom przywiązanym do dyskietek. Dużo lepszym rozwiązaniem jest jednak regularne kopiowanie zawartości katalogu archiwum na dyski CD/DVD, inne dyski twarde lub pen–drive.

Sama archiwizacja i odtwarzanie odbywa się odtąd wyłącznie w katalogu archiwum.

# **Zestawienie przerw i świadczeń**

Jest to raport obejmujący wszystkich pracowników danej firmy. Raport jest tworzony za dany okres – od miesiąca do miesiąca. Podpowiadany jest okres od pierwszego do domyślnego miesiąca domyślnego roku. Jeśli miesiąc początkowy nie jest podany (pole "od" jest puste), to przyjmowany jest okres "od zawsze". Jeśli nie jest podany miesiąc końcowy (pole "do" jest puste), to przyjmowany jest okres "do zawsze".

Uwzględniane są przerwy, których choć jeden dzień należy do zadanego okresu. Można wybrać czy pozycje raportu mają być pogrupowane po pracownikach (porządek "nazwisk, dat") czy raczej w porządku chronologicznym (porządek "dat, nazwisk"). Raport jest wywoływany poleceniem "Zestawienie przerw i świadczeń" z menu "Analizy" okna – listy firm.

Ten sam raport, tylko dla jednego pracownika, można sporządzić poleceniem "Drukuj" z menu "Tabela" w oknie przerw i świadczeń pracownika lub naciskając tam guzik – drukarkę na pasku poleceń.

# **Zestawienie wartości środków trwałych**

W menu okna środków trwałych jest dostępny nowy raport – "Zestawienie wartości", będący zestawieniem wartości początkowych i aktualnych (tj. na koniec miesiąca domyślnego) środków trwałych. Jeśli ustawiony jest filtr, to w zestawieniu uwzględniane są tylko środki spełniające jego warunki. Raport ten jest szczególnie przydatny dla celów bilansowych.

# **Stawka vat "rr"**

Ustawa z dnia 11 kwietnia 2008 r. o zmianie ustawy o podatku od towarów i usług (Dz. U. z 2008 r. Nr 74, poz. 444) zmienia, z dniem 2008-05-01, stawkę zryczałtowanego zwrotu podatku przysługującego rolnikom ryczałtowym z 5% na 6%.

Żeby nie mnożyć stawek w programie, i zapobiec niejednoznaczności jaka mogłaby się pojawić gdy ww. stawka osiągnie w przyszłości wartość 7%, stawka VAT oznaczona dotychczas jako "5%", jest odtąd oznaczona jako "RR".

W fakturach VAT wystawionych przed 1. maja 2008 roku, w korektach takich faktur i w dokumentach rejestrowanych z wcześniejszą datą, stawka ta wynosi 5%. Dla dat późniejszych wynosi 6%. Na wydrukach faktur i korekt podawana jest wartość liczbowa stawki, a nie oznaczenie "RR".

W plikach wymiany (XML) oznaczenie stawki "5%" jest zastąpione oznaczeniem "RR", ale stare oznaczenie też jest akceptowane.

# **PIT–11(16)**

Program dostosowano do nowego wzoru deklaracji PIT–11, obowiązującego od 1–ego maja 2008 r. Nowy wzór różni się od poprzedniego tylko opisami pozycji.

# **PIT–4R(2)**

Program dostosowano do nowego wzoru deklaracji PIT–4R. Nowy wzór różni się od poprzedniego w zasadzie tylko dodaniem pozycji nadpłat za styczeń i luty wynikających z rozliczenia za rok ubiegły. Dlatego stosujemy ten nowy wzór również do korekt deklaracji za rok 2007, nie wypełniając wówczas dwóch nowych pozycji.

# **Pomoc prawna 2008**

Pomoc Prawna została zaktualizowana na dzień 1. kwietnia 2008 roku. Jest to odtąd pomoc postaci HTML Help (plik z rozszerzeniem CHM).

## **Inne ulepszenia i zmiany**

- Program zawiera blisko 200 okien dialogowych. Zwykle są w nich guziki "OK", "Anuluj" i "Pomoc", czasem też "Drukuj". Guziki te nie są częścią informacji zawartej w oknie, a raczej służą do zarządzania nią. Niepotrzebnie zajmują uwagę użytkowników i miejsce na ekranie, którego czasem brakuje – np. w przypadku obszernych deklaracji. Dlatego przenieśliśmy te guziki na pasek tytułu okna. Można je tam nacisnąć przy pomocy myszy, ale prościej i wygodniej użyć odpowiednich klawiszy:
	- 1. OK (guzik z "ptaszkiem") klawisz Enter (Ctrl+Enter w trybie DOS)
		-
	- 2. Anuluj (guzik ze znakiem "X") klawisz Esc 3. Pomoc (guzik ze znakiem "?") – klawisz F1
		-
	- 4. Drukuj (guzik z rysunkiem kartki) klawisz F2
- Dokumenty szablonowe są odtąd, po utworzeniu, otwierane programem przypisanym do plików RTF. Zwykle jest to WordPad. Jeśli jednak jest zainstalowany MS Word, to raczej on będzie użyty do otwierania plików RTF. Jeśli do dokumentów szablonowych wolimy używać WordPada, to trzeba w Eksploratorze Windows przypisać WordPada do plików RTF (polecenie "Narzędzia", "Opcje folderów", "Typy plików").
- Coraz więcej urzędów skarbowych żąda od firm ryczałtowych będących podatnikami VAT ewidencji przebiegu pojazdów, w celu sprawdzenia zasadności odliczenia VAT. Dlatego udostępniamy opcje ewidencji przebiegu i rozliczenia pojazdu również dla firm ryczałtowych.

Przy okazji uproszczono wybór rozliczenia – zamiast dwóch okien jest teraz jedno – numery pojazdów, dla których są rekordy rozliczeń, oraz te, dla których można sporządzić rozliczenie (bo są przypisane do któregoś z właścicieli firmy), znajdują się na jednej liście. Te, dla których są rozliczenia, są wypisane pogrubioną czcionką.

- Część D. deklaracji PIT–11 (informacja o kosztach uzyskania przychodu) jest wypełniana na wydruku tylko wtedy gdy w poz.37 (koszty uzyskania przychodów z tytułu stosunku pracy, służbowego, spółdzielczego i z pracy nakładczej) jest kwota niezerowa.
- Badana jest poprawność (właściwy format) bułgarskich i rumuńskich numerów VAT (NIP). W przypadku numerów belgijskich akceptowany jest również nowy format: 10 cyfr, pierwsza zero, obowiązujący od 2008 roku.
- W karcie wynagrodzeń drukowany jest NIP pracownika.
- W wersji LPT dodano wydruk (nie PDF) księgi okresowo według nowego wzoru księgi obowiązującego za rok 2008.
- W przypadku środków trwałych, których amortyzacja kończy się po roku domyślnym, wydruk planu amortyzacji poprzedzony jest pytaniem czy drukować cały plan czy tylko do roku domyślnego.
- Definicję filtra środków trwałych rozszerzono o dwa nowe pola. W pierwszym można podać od jakich cyfr ma się zaczynać numer KŚT. W drugim można podać tekst, jaki ma się znajdować w określeniu.

# **Poprawki**

Zmiana oznaczenia barwnego firmy powodowała utratę części jej danych w szczególności: aliasu, stopy ubezpieczenia wypadkowego i adresu e-mail. Analogicznie dla właścicieli.
#### **Wydruk danych do zeznań rocznych**

Po naciśnięciu guzika OK w oknie deklaracji PIT–5 lub PIT–5L za grudzień, po pytaniu "Czy utworzyć plik dla programu Biuro Rachunkowe IPS?", pojawia się nowe pytanie – "Czy wydrukować zestawienie należnych zaliczek i naliczonych odsetek?". Przytaknięcie powoduje utworzenie dokumentu PDF zawierającego te dane, które należy podać w deklaracjach PIT–36 oraz PIT–36L, a które nie są przenoszone automatycznie do programu Biuro Rachunkowe IPS.

### **Eksport zaliczek i odsetek do pity 2007**

W plikach tworzonych dla programu Biuro Rachunkowe IPS, w celu sporządzenia zeznań rocznych, podajemy dodatkowo PESEL podatnika oraz kwoty należnych zaliczek i naliczonych odsetek za poszczególne miesiące.

#### **Nowe zestawienie dla listy płac**

Nowe zestawienie dla listy płac, pod nazwą "Wypłaty". Kwoty do wypłaty zestawiono w nim z rachunkami bankowymi, na które mają być przelane.

#### **Nowy wzór formularza "księga przychodów i rozchodów"**

Nowy formularz dodatkowy – księga przychodów i rozchodów wg nowego wzoru.

#### **Ryczałt 10%**

W związku z obowiązującymi od początku roku 2007 zmianami w Ustawie o zryczałtowanym podatku dochodowym (art.12 pkt 10), umożliwiono w programie rejestrację przychodów opodatkowanych stawką 10%. Odpowiednie zmiany dotyczą też wydruku ewidencji przychodów, eksportu i importu dokumentów, obliczenia ryczałtu oraz deklaracji PIT–28.

Wydruk jednostronicowy obliczenia ryczałtu ma odtąd wyłącznie postać PDF (również w wersji LPT). Wydruk ewidencji przychodów w wersji LPT ma odtąd orientację poziomą. W wersji PDF udało się zachować orientację pionową.

#### **Kwartalne obliczanie ryczałtu**

W związku z art.21 ust.1a Ustawy o zryczałtowanym podatku dochodowym, umożliwiono w programie kwartalne obliczanie ryczałtu. W tym celu w oknie danych właściciela dołożyliśmy nową stronę (widoczną tylko przy włączonym module księgowym) – pod nazwą "PIT – ryczałt", na której należy podać od kiedy właściciel oblicza i opłaca ryczałt kwartalnie. Jeśli na tej stronie nie ma wpisów, to przyjmowane jest miesięczne obliczanie i opłacanie ryczałtu. Można przyjąć, że strona "PIT – ryczałt" okna danych właściciela służy do rejestracji zawiadomień, o których mowa w art. 21 ust. 1c ww. ustawy. Ustawienia poczynione na nowej stronie "PIT – ryczałt" nie mają wpływu na działanie starszych wersji programu. W nowej wersji są wykorzystywane w funkcji obliczenia ryczałtu.

Dawna strona "PIT" okna danych właściciela nazywa się odtąd "PIT – zasady ogólne".

Okno "PIT" (z którego otwiera się okna deklaracji PIT–5, PIT–5L, PIT–28 itp.) zostało podzielone na dwie części – "zasady ogólne" i "ryczałt" – odpowiednio do zmian w oknie danych właściciela. Po stronie ryczałtu dodano guzik "Odliczenia", który otwiera nowe okno do wprowadzania odliczeń od przychodu lub podatku za domyślny rok. Odliczeń tych nie wprowadza się już w oknie obliczenia ryczałtu, bo obliczenia mogą być kwartalne, a odliczenia (np. składek ZUS) wygodniej jest wprowadzać dla poszczególnych miesięcy.

Dawny guzik "Wyliczenie ryczałtu" nosi teraz nazwę "Obliczenie miesięczne" albo "Obliczenie kwartalne" – zależnie do ustawień na stronie "PIT – ryczałt" okna danych właściciela.

**Uwaga:** Jeśli zmienimy dla danego roku ustawienia z obliczeń miesięcznych na kwartalne, a wcześniej były wykonane (zapisane) obliczenia miesięczne, to należy dla tego roku od nowa wykonać (zapisać) obliczenia – tym razem kwartalne. Analogicznie przy zmianie ustawień z kwartalnych na miesięczne.

## **Nowy PIT–28, PIT–28/A, PIT–28/B I PIT–O**

Program dostosowano do nowych wzorów deklaracji: PIT–28(13), PIT–28/A(11), PIT–28/B(10) oraz PIT/O(15). We wszystkich tych deklaracjach dodane zostało pole PESEL i zmieniły się numery pozycji. W deklaracji PIT–28 zmienił się sposób przeznaczania części podatku na organizacje pożytku publicznego.

Zestaw odliczeń uwzględnianych w PIT–28 nie zmienił się – kwoty wprowadzone wcześniej mogą pozostać bez zmian.

Na ekranie zawartość deklaracji PIT–28 udało się zmieścić na jednej stronie zamiast na trzech zakładkach (wymagana min. rozdzielczość ekranu to 800x600).

## **Nowy PIT–40**

Program dostosowano do nowego wzoru deklaracji – PIT–40(15). Wzór ten różni się od poprzedniego dodatkowymi pozycjami, w których należy podać PESEL i kwotę ulgi z tytułu wychowania dzieci. W efekcie – zmieniła się również numeracja pozycji.

W programie kwotę nowej ulgi wprowadza się tak jak kwotę innych odliczeń od podatku.

#### **Poprawki**

- Okno księgowania dowodu wewnętrznego zadekretowanego jako "sprzedaż" miało mylny nagłówek "Zapis: tylko do ewidencji". Samo księgowanie było poprawne.
- Słownik kont przywoływany z okna "Przedmiot dowodów wewnętrznych" zawierał tylko konta rodzaju "wydatek", choć przedmioty dowodów wewnętrznych mogą być dowolnego rodzaju.
- W poz. 8 deklaracji PIT–4R(1) brakowało numeru REGON w przypadku płatnika niebędącego osobą fizyczną, a numeru PESEL – w przypadku osoby fizycznej.

#### **Inne ulepszenia i zmiany**

Program aktualizujący wpisuje do bazy danych skalę podatkową na rok 2008 oraz aktualne stopy odsetek podatkowych (stopy odsetek ustawowych nie zmieniły się od ostatniej aktualizacji).

#### **PIT–4R**

W programie dodano obsługę deklaracji PIT–4R(1). Deklaracja ta jest traktowana jako podsumowanie deklaracji PIT– 4 z danego (domyślnego) roku. Do edycji są tylko pola opisowe – znacznik korekty, wyjaśnienie dotyczące wpłaty, imię i nazwisko. Ewentualnej zmiany pól kwotowych dokonuje się edytując deklarację PIT–4 za odpowiedni miesiąc. Opcja "PIT–4R" znajduje się w menu firmy, bezpośrednio za opcją "PIT–4".

**Uwaga:** Okno PIT–4R należy oglądać na ekranie o rozdzielczości minimum 800x600 pikseli. Dotąd wszystkie okna dialogowe w programie były dostosowane do rozdzielczości 640x480, jednak postęp technologiczny monitorów (zwłaszcza rozpowszechnienie technologii LCD) pozwala już przyjąć wyższe wymagania odnośnie rozdzielczości. Monitory o rozdzielczości mniejszej niż 1024x768 są rzadkością; większość ma dziś rozdzielczość 1280x1024. Wymaganie rozdzielczości 800x600 wydaje się więc niewygórowane. Jest to też założenie zwykle stosowane dla stron WWW.

## **Dowolna dekretacja dowodów wewnętrznych**

Dowody wewnętrzne tworzone w Puzzlach nie muszą już mieć dekretacji "pozostałe wydatki". Można zadekretować je do dowolnej kolumny księgi. Służy do tego nowe pole w oknie dowodu wewnętrznego – "Dekretacja". Ustawienie tego pola powoduje odpowiednią selekcję kont analitycznych podpowiadanych po przywołaniu słownika kont. Operacje eksportu i księgowania dokumentów wewnętrznych obsługują dowolnie zadekretowane dowody wewnętrzne.

## **Poprawki**

- Po utworzeniu listy płac na nowo, podstawa ZUS oraz dochód opodatkowany za poprzednie miesiące podawane były w podwójnej wysokości. Po zamknięciu i ponownym otwarciu listy płac wartości były już prawidłowe.
- Oznaczenia barwne właścicieli nie były widoczne po ponownym uruchomieniu programu (choć pozostawały zapisane w bazie danych). Podczas przyłączania źródeł przychodów do właściciela, jeśli któraś z firm proponowanych do przyłączenia miała pustą nazwę skróconą, to występował błąd bazodanowy nr 3265 (program działał dalej).
- W przypadku gdy wyłączony był moduł księgowy nie można było uwzględnić właściciela w ZUS DRA firmy, bo nie było jak przypisać właściciela do firmy, tj. zdefiniować jego udziałów w firmie. Służy do tego oczywiście opcja "Źródła przychodów". Teraz jest ona dostępna nawet jeśli włączony jest tylko moduł kadrowo – płacowy.
- W Edytorze Formularzy zmiana właściwości pola o identyfikatorze zawierającym kropkę kończyła się nieprawdziwym komunikatem że identyfikator może zawierać tylko litery, cyfry lub znak podkreślenia.

## **Inne ulepszenia i zmiany**

- Naciśnięcie nowego guzika "Drukuj" w oknie przychodów właściciela ze źródła rozliczanego na zasadach ogólnych powoduje utworzenie dokumentu PDF o zawartości takiej jak zawartość okna.
- Urzędy skarbowe domagają się "zerowych" wydruków ewidencji przychodów za miesiące, w których nie ma przychodów. Dlatego za miesiące takie drukujemy pustą ewidencję z zerami w wierszach podsumowania zamiast informować że dokument jest pusty.
- Ponieważ niektórym użytkownikom przeszkadzały oznaczenia barwne pozycji, więc można je teraz wyłączyć w menu System\Obsługa. Wyłączenia dokonuje się dla każdego komputera z osobna. Domyślnie oznaczenia barwne są włączone. Okna – listy otwarte gdy oznaczenia barwne są wyłączone nie mają w menu poleceń do oznaczania pozycji (np. "Ustaw bieżące").
- Zmieniono kolorystykę okna dni wolnych tak, by wyraźnie odróżnić dni wolne od roboczych. Dni wolne (tj. zaznaczone) mają kolor przyjęty w Windows dla wybranych elementów (zwykle biały tekst na ciemnoniebieskim tle), zaś dni robocze – normalny kolor tekstu i okien (zwykle czarno na białym).
- Na życzenie użytkowników dokument szablonowy umowy o pracę może zawierać NIP, PESEL lub datę urodzenia pracownika; wystarczy dopisać przekreślone teksty: "NIP", "PESEL" lub "DATA\_URODZ" w szablonie dokumentu UmowPrac.rtf i – ewentualnie – Aneks.rtf.
- Ilość pozycji na liście płac była dotąd ograniczona do 256. Odtąd ilość ta jest ograniczona tylko rozmiarem dostępnej pamięci, co oznacza że pozycji może być wiele (dziesiątki a nawet setki) tysięcy. W praktyce istotne jest więc tylko ograniczenie wynikające z aktywowanego poziomu funkcjonalności modułu kadrowo – płacowego.
- Pomocnicze nazwy firm nazywamy odtąd aliasami.

## **Nowy wzór księgi**

Program dostosowano do zmian w ustawie o podatku dochodowym od osób fizycznych (art.23 ust.1 pkt 23) obowiązujących od 1 stycznia 2007 r. oraz rozporządzenia Ministra Finansów z dnia 16 lutego 2007 r. zmieniającego rozporządzenie w sprawie prowadzenia podatkowej księgi przychodów i rozchodów.

Zmiany polegają na wykluczeniu od roku 2007 wydatków na reprezentację i reklamę z kosztów uzyskania przychodów i – co za tym idzie – likwidacji dotychczasowej kolumny 12–tej księgi. Podatnicy rozpoczynający działalność 15 marca 2007 r. lub później muszą stosować wyłącznie nowy wzór księgi. Pozostali mogą za rok 2007 prowadzić księgę w starym kształcie lub zastąpić ją nową.

Dla roku 2007 i następnych program nie pozwala rejestrować dokumentów w kolumnie wydatków na reprezentację i reklamę.

Na stronie "Forma opodatkowania" okna danych firmy umieszczono dodatkowe pole "Nowy wzór księgi od 2007 r.". Zaznaczenie tego pola spowoduje, że księga danej firmy za rok 2007 będzie drukowana według nowego wzoru. Jeśli pole nie jest zaznaczone, to księga za rok 2007 jest drukowana w dotychczasowym kształcie.

W przypadku firmy rozpoczynającej działalność 15 marca 2007 r. lub później, ale przed rokiem 2008, program wymusza zaznaczenie ww. pola. Dla firm rozpoczynających działalność po roku 2007 zaznaczenie tego pola jest obojętne,bo od roku 2008 stosuje się wyłącznie nowy wzór księgi.

Dotychczasowa kolumna 16–ta ma w nowym wzorze numer 15; ponieważ numer nie jest już jednoznacznym określeniem, poza wydrukami nazywamy ją "kolumna wolna". Zestawienie nowej księgi okresowo ma wyłącznie postać PDF (również w wersji LPT programu).

Raport "Limit kosztów reprezentacji i reklamy" jest niedostępny gdy wybrany jest rok 2007 lub następne. Dla lat wcześniejszych jest nadal dostępny, ale tylko z menu firmy.

**Uwaga:** Ewentualne (niezgodne z prawem) zapisy wydatków na reprezentację i reklamę dokonane w roku 2007 starszą wersją programu blokują wydruk nowej księgi, nie są uwzględniane w zestawieniu nowej księgi okresowo, ale są uwzględniane w obliczeniu dochodu.

### **Kwartalne rozliczenia PIT**

Ustawa z 16 listopada 2006 roku o zmianie ustawy o podatku dochodowym od osób fizycznych wprowadziła do art.44 ustępy 3g, 3h i 3i, dające – od 1 stycznia 2007 roku – możliwość kwartalnego rozliczania podatku dochodowego przez niektórych przedsiębiorców.

Na stronie "PIT" okna danych właściciela zastąpiono znacznik "Zaliczki uproszczone" polem "Zaliczki" o trzech wartościach: "miesięczne", "uproszczone" albo "kwartalne".

**Uwaga:** ustawienie rozliczenia kwartalnego jest przez starsze wersje programu rozpoznawane jako ustawienie zaliczek w uproszczonej formie, dlatego – jeśli dokonuje się rozliczeń kwartalnych – należy używać wersji 9.4 lub nowszej.

W oknie wyboru rozliczenia podatku dochodowego właściciela, który rozlicza się kwartalnie lub miesięcznie (nie w formie uproszczonej) jest informacja o formie rozliczeń – zamiast guzika "Zaliczki w uproszczonej formie". W oknach PIT–5 oraz PIT–5L, w przypadku rozliczeń kwartalnych, dla miesiąca kończącego kwartał (marca, czerwca, września lub grudnia) menu drukowania zawiera dodatkową pozycję "rozliczenie kwartalne"; należne zaliczki za inne miesiące są zerowe.

**Uwaga:** Należna zaliczka liczona za kwartał może różnić się – z powodu zaokrągleń – od sumy należnych zaliczek za poszczególne miesiące tego kwartału, zapisanych starszą wersją programu. Dlatego zalecamy ponowne przeliczenie i zapisanie nową wersją programu deklaracji PIT–5 i PIT–5L dla osób rozliczających się kwartalnie.

W przypadku rozliczeń kwartalnych, zaliczkę za ostatni kwartał należy uiścić w wysokości zaliczki za trzeci kwartał, w terminie do 20 grudnia. Ponieważ nie jest jasne czy chodzi o kwotę należnej zaliczki czy o kwotę do zapłaty za trzeci kwartał, więc na razie nie ułatwiamy sporządzenia polecenia przelewu zaliczki za ostatni kwartał. Można użyć polecenia przelewu za trzeci kwartał, zmieniając okres i – ewentualnie – kwotę przelewu.

#### **Dwie stopy ubezpieczenia rentowego**

W związku ze zróżnicowaniem od 1 lipca 2007 stóp składek ubezpieczenia rentowego finansowanych przez ubezpieczonego i płatnika, jedna stopa ubezpieczenia rentowego w parametrach kadrowo – płacowych (menu "System") została zastąpiona parą stóp – składek finansowanych przez ubezpieczonego i płatnika. Tak samo zmieniono umowy o dzieło (i zlecenia) oraz pozycje listy płac. Analogicznie dla stopy ubezpieczenia emerytalnego.

Program aktualizujący restrukturyzuje bazę dzieląc pojedyncze stopy rentowe i emerytalne w parametrach kadrowo-płacowych, listach płac i umowach o dzieło (i zleceniach) na dwie równe i zapisuje je w nowym miejscu. Zmiany dotyczące stóp ubezpieczenia rentowego wprowadzone później starszą wersją programu nie będą widoczne w nowej wersji – zaleca się korzystanie wyłącznie z wersji 9.4 lub nowszej.

Program aktualizujący w szczególny sposób traktuje stopy ubezpieczenia rentowego zapisane w rekordach za lipiec b.r. Jeśli istnieją parametry kadrowo – płacowe z tego miesiąca, to stopa składki finansowanej przez płatnika jest w nich ustawiana na 6,5%, a finansowanej przez ubezpieczonego – na 3,5%. W umowach o dzieło i zleceniach, do których wystawiono rachunek w tym miesiącu, jeśli stopa składki finansowanej przez płatnika jest różna od zera, to jest ustawiana na 6,5% i odpowiednio zmieniana jest kwota składki. Tak samo w rekordach list płac za ten miesiąc. Dzięki temu nie trzeba ponownie edytować zapisanych wcześniej rekordów jeśli np. sporządzono wcześniej listę płac za lipiec ustawiwszy łączną stopę składki ubezpieczenia rentowego równą 7%.

#### **Pomocnicze nazwy firm**

Nazwa skrócona firmy zapisana w bazie danych musi być taka jak w formularzach zgłoszeniowych NIP i ZUS (jest stosowana m.in. w formularzach ZUS ZFA, ZUS ZPA i ZUS DRA). Jednak nazwa taka jak np. »P.P.H.U. "Wulkan" Jan Kowalski« nie mówi wiele o firmie i nie znajdzie się tam gdzie byśmy chcieli (wśród haseł na "W") jeśli listę firm uporządkujemy po nazwach skróconych. Lepiej by było gdybyśmy mogli opisać ww. firmę jako "Wulkan serwis opon", "opony Wulkan" lub – jeśli mamy pamięć do nazwisk właścicieli – "Kowalski – Wulkan". Taką pomocniczą nazwę można by zapisać w polu "Kod", ale dotąd mogło ono pomieścić tylko 5 znaków. Teraz wydłużamy to pole do 30 znaków, co powinno w zupełności wystarczyć (w razie potrzeby należy zastosować skróty).

Pole kodu firmy stosowane od tej wersji programu to w istocie zupełnie nowe pole, którego wartością początkową jest kod stosowany w poprzednich wersjach. Oznacza to że zmiany kodu dokonane wersją 9.4 lub nowszą nie będą widoczne w starszych wersjach programu (np. Puzzle 2005+). Zmiany kodu dokonane starszą wersją programu są widoczne w wersji 9.4 lub nowszej do momentu gdy nową wersją zapisze się dane firmy.

## **Oznaczenia barwne firm i właścicieli**

Wprowadzono możliwość zaznaczania kolorem pozycji listy firm. Polecenia z tym związane umieszczono w podmenu "Oznaczenia barwne" menu "Firmy" okna – listy firm.

Zasada działania jest następująca:

1. Administrator definiuje (polecenie "Edytuj zestaw") zestaw stanów jakie może przyjmować każda firma, np. "dokumenty wprowadzono", "dokumenty sprawdzono". Stany są ponumerowane od 1 do N (w bieżącej wersji N = 7). Do każdego stanu można przypisać odrębny kolor tła i kolor tekstu oraz przydać opis jw.

**Uwaga:** Do żadnego stanu nie powinna być przypisana taka kombinacja kolorów tła i tekstu jaka jest stosowana do zaznaczania pozycji na listach (tzw. "podświetlenie"), bo utrudni to korzystanie z programu.

- 2. Użytkownik posiadający prawo do wprowadzania danych firmy określa (polecenie "Ustaw bieżące") stan tej firmy, wybierając z zestawu stanów zdefiniowanego przez administratora. Lista stanów do wyboru zawiera numery i opisy w takich kolorach jakie ustawił administrator. Poza stanami zdefiniowanymi przez administratora jest do wyboru jeszcze jeden – predefiniowany stan o numerze zero. Jest to domyślny stan wszystkich firm; firmy w tym stanie są wypisywane w normalnych kolorach tekstu i tła okna. Wybór z listy stanów można przyśpieszyć naciskając klawisz z cyfrą odpowiadającą numerowi stanu.
- 3. Użytkownik może (polecenie "Wyczyść wszystkie") za jednym zamachem ustawić stan o numerze zero dla wszystkich firm z bieżącego zestawu, do których ma prawo wprowadzania danych. Skutkuje to oczywiście zdjęciem oznaczeń barwnych z listy i wyświetleniem pozycji w normalnych kolorach tekstu i tła okna.

Analogicznie dla właścicieli.

Zastosowanie oznaczeń barwnych utrudnia wyróżnienie bieżącej pozycji na liście. Rozwiązujemy to następująco: kolumny w bieżącym wierszu mają na przemian kolory "podświetlenia" i kolory właściwe dla stanu pozycji.

Zestawy oznaczeń barwnych (stanów) są zapisywane w plikach z rozszerzeniem PAL, w katalogu głównym bazy danych. Program aktualizujący instaluje przykładowy zestaw oznaczeń barwnych dla firm (plik FRM.PAL).

Stosowanie oznaczeń barwnych może być w przyszłości rozszerzone również na inne listy. Postulaty w tej sprawie, koniecznie wraz z uzasadnieniem (tj. opisem zastosowań), prosimy przesyłać na adres hotline@adad.pl.

## **Poprawki**

• Na niektórych komputerach kwoty mniejsze od 1 zł (tj. same grosze) nie były widoczne gdy okienko, w którym je wpisano, nie było aktywne. Wszystkie wyliczenia i wydruki były jednak poprawne.

Poważniejszy problem dotyczył ilości (nie kwot) – np. towarów na fakturze: części dziesiętne były obcinane.

Oba opisane problemy wynikały z tego, że nowe wersje biblioteki MSVCRT.DLL, wyprodukowanej przez Microsoft, instalowane z programami innymi niż Puzzle, stosują inny separator dziesiętny niż poprzednio.

- Nie można było wprowadzić wymiaru czasu pracy większego niż 1/1; w praktyce zdarza się, że wymiar czasu pracy wynosi np. 6/5.
- W przypadku, gdy ZUS RCA i RZA zawierałyby łącznie tylko jedną pozycję, dotyczącą właściciela firmy, zamiast ZUS RCA i RZA wypełniana jest część ZUS DRA pod tytułem "Deklaracja dochodu". Dotyczy to raportu w postaci PDF oraz eksportu do programu Płatnik.
- Składki emerytalne, rentowe i wypadkowe osób współpracujących były klasyfikowane jako finansowane przez ubezpieczonego zamiast – przez płatnika. Poprawka dotyczy raportów ZUS DRA i RCA oraz eksportu do programu Płatnik.
- Składka właściciela lub osoby współpracującej na Fundusz Pracy jest naliczana tylko gdy cała podstawa wymiaru składek na ubezpieczenie emerytalne i rentowe jest nie mniejsza od minimalnego wynagrodzenia za pracę. W szczególności oznacza to, że składka na FP nie jest naliczana w przypadku osoby objętej preferencją z tytułu rozpoczynania działalności. Składka liczona jest od podstawy pomniejszonej o część przypadającą na okresy poza ubezpieczeniem lub bezskładkowe. Do obliczeń brana jest podstawa wymiaru składek na ubezpieczenie emerytalne i rentowe, a nie – jak dotąd – chorobowe i wypadkowe.
- Niektóre pliki danych (np. dane firmy) były otwierane do odczytu w trybie domyślnym wyłącznym, zamiast w trybie zezwalającym na równoczesny odczyt przez wielu użytkowników. Zwiększało to prawdopodobieństwo wystąpienia konfliktu wielodostępu.

#### **Inne ulepszenia i zmiany**

• Umożliwiono obsługę pracowników niemających numeru PESEL (obcokrajowców). W raportach ZUS i plikach eksportowanych do programu Płatnik pracownik identyfikowany jest numerem PESEL. Jeśli nie ma tego numeru, to jest identyfikowany numerem NIP. Jeśli i tego numeru nie ma, to wykorzystywane są seria i numer dowodu osobistego, ewentualnie – paszportu. Serię i numer paszportu można wprowadzić w nowe pole na stronie danych identyfikacyjnych okna pracownika.

Na wydrukach list płac pracownik identyfikowany jest (prócz imienia i nazwiska) numerem PESEL, a jeśli go nie ma – określeniem, serią i numerem dowodu tożsamości, tj. dowodu osobistego, ewentualnie paszportu. W bazie danych płaca jest przyporządkowana do pracownika numerem PESEL, a jeśli go nie ma – nazwą katalogu pracownika. Zmiana nazwy lub usunięcie katalogu pracownika, który był uwzględniony na liście płac podczas gdy nie miał numeru PESEL, uniemożliwi właściwe przyporządkowanie płacy tego pracownika w zestawieniach ZUS.

**Uwaga:** jeśli tylko pracownik ma numer PESEL, to należy go wprowadzić; numer ten będzie wtedy identyfikatorem pracownika we wszystkich powyższych zastosowaniach.

• W oknie, w którym edytowane są podstawy wymiaru składek właściciela lub osoby współpracującej, dodano nowe ustawienie – "Pomijać w ZUS DRA oraz załącznikach". To ustawienie skutkuje nieuwzględnieniem danej osoby przy sporządzaniu ZUS DRA oraz załączników za dany okres. Jest to potrzebne na przykład wtedy gdy osoba współpracująca współpracuje tylko okresowo.

**Uwaga:** starsze wersje programu nie rozpoznają właściwie ustawienia "Pomijać w ZUS DRA oraz załącznikach" – traktują je jak ustawienie, że podstawy wymiaru składek mają być brane z parametrów ogólnych.

W przypadku ustawienia "Podstawy według parametrów ogólnych" dostępne jest dodatkowe pole ("zdrowotne razy"), w które należy wprowadzić krotność podstawy ubezpieczenia zdrowotnego odpowiadającą ilości działalności gospodarczych (podstawa: art. 82 ust. 1 ustawy z 27 sierpnia 2004 r. o świadczeniach opieki zdrowotnej finansowanych ze środków publicznych). Domyślna krotność wynosi 1.

• Nazwę opcji zmieniono z "Podstawy wymiaru składek" na "Indywidualne ustawienia ZUS". Nowa pomoc do programów z grupy Puzzle jest postaci HTML Help (pliki z rozszerzeniem CHM). Ten format zastępuje wcześniej stosowany w Windows format WinHelp (pliki z rozszerzeniem HLP i CNT). Pliki CHM będą instalowane przy okazji aktualizacji programów, które objaśniają.

## **Nowy pit–11**

Program dostosowano do nowego wzoru formularza PIT–11(15) obowiązującego od stycznia 2007 roku. Nowy formularz nie nazywa się już PIT–11/8B tylko PIT–11. Dodano informację o celu złożenia formularza (czy korekta), uwzględniono więcej danych płatnika i podatnika (REGON, PESEL) oraz wydłużono listę źródeł przychodów o należności wynikające z umowy aktywizacyjnej, o której mowa w art.35a ust.1 ustawy.

Zmiana wzoru formularza spowodowała wyodrębnienie nowego programu – Puzzle 2007+, który jest przeznaczony do sporządzania informacji o dochodach za rok 2007 i następne. Informacje o dochodach za rok 2006 należy sporządzać programem Puzzle 2005+. Dane PIT–11 za rok 2007 zapisane Puzzlami 2005+ są odczytywane przez Puzzle 2007+. Należy jednak odtąd unikać edycji tych danych Puzzlami 2005+.

## **Zasady aktywacji i demo**

Klucze do wersji 9.0, 9.1 oraz 9.2 działają również dla wersji 9.3 – nie jest potrzebna dodatkowa aktywacja. Demo wersji 9.3 wygasa 30–tego dnia od jej pierwszego uruchomienia.

#### **PIT–40**

Program uzupełniono o opcję sporządzania deklaracji PIT–40(14). Odpowiednie polecenie znajduje się w menu pracownika, po poleceniu "PIT–11/8B".

Podobnie jak w przypadku deklaracji PIT–11/8B lub PIT–4 – kwoty niezgodne z wyliczonymi z list płac i umów zleceń są zaznaczane na czerwono.

Tabelka odliczeń od dochodu ma dwie kolumny kwotowe: w pierwszej wprowadza się wydatkowane kwoty (np. zapłacone składki na ubezpieczenia społeczne), a w drugiej widnieją kwoty jakie zostaną odliczone – ograniczone do wysokości dochodu. Analogicznie działają odliczenia od podatku.

Trzy pola znajdujące się w grupie "Informacja o kosztach" odpowiadają pięciu polom deklaracji, znajdującym się w części o takiej samej nazwie. Dwa pierwsze pola w oknie dają cztery możliwe ustawienia i odpowiadają czterem pierwszym polom informacji o kosztach w deklaracji. Trzecie pole w oknie odpowiada polu "5. na podstawie wydatków faktycznie poniesionych, (..)" deklaracji, a jego zaznaczenie powoduje wyczyszczenie poprzednich pól.

### **Poprawki**

Sumy składek ZUS pracownika i pracodawcy w oknie płacy zamienione były miejscami. Nie miało to wpływu na obliczenia.

## **Inne ulepszenia i zmiany**

Maksymalna liczba pracowników w firmie nie jest już ograniczona do 1024. Technicznie możliwa jest obsługa nawet kilkudziesięciu tysięcy pracowników. Jednak użytkownicy chcący obsługiwać ponad 1000 pracowników będą musieli w przyszłości dokonać stosownej aktywacji. Aktualna aktywacja uprawnia do obsługi maksymalnie 1000 pracowników w firmie.

## **Zasady aktywacji i demo**

Klucze do wersji 9.0 lub 9.1 działają również dla wersji 9.2 – nie jest potrzebna dodatkowa aktywacja. Demo wersji 9.2 wygasa 30–tego dnia od pierwszego uruchomienia.

#### **Nowy pit–28 i pit/o, zaktualizowane wyliczenie ryczałtu**

Program dostosowano do nowych wzorów deklaracji PIT–28(12) oraz PIT/O(14) obowiązujących za rok 2006. Numer deklaracji PIT–28 się nie zmienił, przystosowano ją tylko do nowych zaokrągleń kwot podatku. Dlatego ten sam (nowy) wzór stosujemy zarówno za rok 2006 jak i 2005. W deklaracji PIT/O(14) wprowadzono nowe pozycje. Dlatego ten wzór stosujemy za rok 2006, a za rok 2005 stosujemy nadal PIT/O(13).

W ramach dostosowań do nowego PIT/O, na stronie odliczeń od przychodu okna wyliczenia ryczałtu dodano pola kwoty i opisu "Innych ulg". Pola te są niedostępne w wyliczeniu ryczałtu za rok 2005.

Na stronie odliczeń od podatku za rok 2006 dodano pole kwoty składek na ubezpieczenia społeczne opłacone przez osobę prowadzącą gospodarstwo domowe z tytułu zawarcia umowy aktywizacyjnej z osobą bezrobotną. Ponadto zmieniono nazwę pola "Odliczenia wg odrębnych ustaw" na "Inne ulgi" i dodano pole opisu tych ulg.

#### **Poprawki**

- Wersja 9.0.10 programu źle zliczała ilość dni roboczych gdy wpisano jakieś dodatkowe dni wolne. Powodowało to błędne wyliczenie wynagrodzenia podstawowego i premii brutto według rozporządzenia Ministra Pracy. Błędu tego nie było w wersji 9.0.11, datowanej na 5–tego stycznia. Dokładny numer wersji można poznać podglądając Eksploratorem Windows właściwości pliku TAX05.EXE.
- W wyliczeniach zasiłku dzienna podstawa wymiaru najpierw była mnożona przez procent wynagrodzenia i zaokrąglana, a następnie była mnożona przez liczbę dni. Teraz kolejność mnożenia została odwrócona (zgodnie z ustawą), co eliminuje niedokładności wynikające z zaokrągleń.
- W raporcie "Podstawa wymiaru zasiłku", w kolumnie "Procent składki na ubezp. społeczne" stopy ubezpieczenia emerytalnego i rentowego odczytane z rekordów list płac uwzględniane były w całości a nie w części przypadającej na pracownika (czyli połowie). Nie wpływało to jednak na obliczone przeciętne wynagrodzenie, bo do obliczeń nie są brane stopy ubezpieczeń, tylko składki pracownika.
- W obliczeniach dziennej podstawy wymiaru zasiłku nie były uwzględniane umowy zlecenia niezależnie od ustawienia "Uwzględnić umowy zlecenia" w oknie "Jak wyliczać zasiłek".
- W obliczeniach dziennej podstawy wymiaru zasiłku nie była uwzględniana płaca dodatkowa (z listy płac).
- W obliczeniach dziennej podstawy wymiaru zasiłku uwzględniane było minimalne wynagrodzenie brutto (parametr ogólny) zamiast netto – tj. pomniejszonego o składki społeczne pracownika.
- Raz dokonane ustawienie na stronie "Kadry i płace" okna danych firmy, że "Firma stosuje indywidualną stopę ubezpieczenia wypadkowego", nie dawało się w prosty sposób zmienić. Jednocześnie ustawienie to nie wpływało na obliczenia ubezpieczenia wypadkowego na liście płac ani w umowach zleceniach; zawsze stosowana była stopa ubezpieczenia wypadkowego z parametrów ogólnych.
- Ustawienie na stronie "Ubezpieczenia" okna właściciela lub osoby współpracującej, że osoba ta nie podlega jakiemuś ubezpieczeniu (np. chorobowemu), nie powodowało wyzerowania odpowiedniej składki w ZUS RCA.
- Ustawienie w danych firmy, że w przypadku osób fizycznych na deklaracjach ma być drukowane miejsce działalności a nie – zamieszkania, błędnie odnosiło się do PIT–4 i PIT–11/8B. Dla osoby fizycznej na tych formularzach drukujemy odtąd zawsze adres zamieszkania właściciela.
- Na deklaracji PIT–4 dla osoby fizycznej podawany jest urząd skarbowy właściciela a nie jak dotąd firmy.
- W oknie liście pracowników mieściło się maksymalnie 256 pracowników. Limit ten został zwiększony do 1024, a w przyszłości zostanie całkiem zniesiony.

#### **Inne ulepszenia i zmiany**

- 1. Dla pełnej jasności zmieniono domyślne opisy składników płacy:
	- – z "dodatek" na "dodatek podlegający ZUS i PIT",
	- – z "dodatek poza ZUS" na "dodatek poza ZUS, podlega PIT",
	- – z "dodatek do wypłaty" na "+dodatek/–potrącenie" (ten opis ma przypominać, że potrącenia wprowadza się ze znakiem ujemnym).
- 2. Nowe opisy znajdują się na stronie "Wynagrodzenie" okna parametrów pracownika oraz o ile nie zostaną nadpisane – w oknie płacy, na wydruku listy płac w postaci pasków i na wydruku płacy w ZUS RMUA. Odpowiednio zmodyfikowano też podsumowanie listy płac.
- 3. Ponieważ składki społeczne pracownika nie zawsze są równe iloczynowi wynagrodzenia brutto i stopy składek

społecznych, a do obliczenia podstawy wymiaru zasiłku potrzebne są kwoty składek, więc w danych początkowych pracownika dodaliśmy kolumnę "Składki społeczne", w której należy wpisać właściwe kwoty. Podczas edycji wynagrodzenia brutto lub stopy składek za pewien miesiąc automatycznie wylicza się i podpowiada kwota składek za ten miesiąc równa iloczynowi wynagrodzenia brutto i stopy składek. Kwotę tę można następnie skorygować (edytować).

- 4. Zmieniono zestaw i układ kolumn raportu "Podstawa wymiaru zasiłku" oraz zwiększono jego czytelność.
- 5. Polecenie "Wylicz zasiłek" przeniesiono z menu okna listy przerw i świadczeń do okna edycji przerwy/świadczenia. Ustawienia poczynione w oknie "Jak wyliczać zasiłek", dotyczące ilości miesięcy, uwzględniania umów zleceń oraz tworzenia raportu są zapamiętywane i podpowiadane przy następnym wyliczeniu zasiłku.
- 6. Jeśli przerwa o kodzie "331" albo "AA6" jest dłuższa niż limit podany w ogólnych parametrach kadrowo płacowych, to jest przed zapisaniem dzielona i część jest zapisywana z kodem – odpowiednio – "313" albo "AA5". Jeśli limit przekroczono wcześniej, to cała przerwa jest zapisywana ze zmienionym kodem. W obu przypadkach użytkownik jest pytany o zgodę.
- 7. Na życzenie użytkowników, na wydruku listy płac w postaci tabeli umieszczono podsumowanie.
- 8. Na pasku poleceń okna listy pracowników umieszczono polecenia (guziki) "Umowy o dzieło i zlecenia" oraz "Przerwy i świadczenia".

#### **Zasady aktywacji i demo**

Klucze do wersji 9.0 działają również dla wersji 9.1 – nie jest potrzebna dodatkowa aktywacja. Demo wersji 9.1 wygasa 45–tego dnia od pierwszego uruchomienia. Jest to pośrednia ilość dni między 60 – przez jakie (wyjątkowo) można było próbować wersję 9.0, a standardowymi – 30 dniami.

### **Kadry – płace**

Program uzupełniono o nowy moduł kadrowo – płacowy, który ma zastąpić program Płatnik DOS. Nowy moduł ma wszystkie funkcje, które miał Płatnik DOS i jeszcze więcej – np. rozliczanie w firmie właścicieli i osób współpracujących.

Funkcje przeniesione z DOS zostały rozwinięte i działają lepiej. Szczegółowy opis nowego modułu znajduje się w plikach pomocy (osobna książka w Tematach Pomocy).

#### **Import z płatnika DOS**

W grupie Puzzle umieszczony jest nowy skrót – "Import z Płatnika DOS", który służy do przekopiowania danych z bazy Płatnika DOS do bazy Puzzli/TaxPro. Program ten uruchamia się po zainstalowaniu wersji 9.0. Obecność importowanych firm i właścicieli w bazie Puzzli rozpoznawana jest po numerach NIP, a obecność pracowników – po numerach PESEL. W przypadku importu firmy obecnej już w bazie Puzzli uzupełniane są tylko jej dane kadrowo – płacowe. Właściciele i pracownicy obecni w bazie Puzzli pozostawiani są bez zmian. Rekordy firm, właścicieli i pracowników nieobecnych w bazie Puzzli są tworzone i wypełniane danymi z bazy Płatnika DOS. W praktyce oznacza to, że w przypadku (omyłkowego) powtórzenia importu pewnej firmy, dane wprowadzone programem Puzzle nie zostaną nadpisane.

**Uwaga:** żeby firmy i właściciele zaimportowani do bazy Puzzli byli widoczni, trzeba zaktualizować zestawy firm i właścicieli (polecenia "Dobierz z bazy" lub "Wszystkie z bazy").

## **Nowa aktywacja**

Każda nowa wersja programu wymagać będzie osobnej aktywacji. Użytkownicy, którzy wykupili abonament będą otrzymywać klucze wraz z nowymi wersjami programu. Pozostali na razie będą musieli dzwonić po klucz do dystrybutora. Planowane jest uruchomienie serwisu internetowego, w którym można będzie uzyskać klucz do posiadanej konfiguracji i wersji programu.

Zmianie ulegają identyfikatory komputerów z systemami operacyjnymi Windows Me, 2000 i XP wykorzystywane w procedurze aktywacji. Przepraszamy za wynikające z tego niedogodności. Nowe identyfikatory są bardziej unikalne (tj. niepowtarzalne) i odporniejsze na zmiany w konfiguracji sprzętu.

Nie zmieniają się identyfikatory komputerów z systemami Windows 95, 98 i NT 4.0.

## **Działanie wersji nieaktywowanych (demo)**

Wersja nieaktywowana pozwala na swobodną pracę w pewnym okresie. To znaczy że nie ma żadnych innych ograniczeń (na ilość firm, na ilość pracowników) poza ograniczeniem czasowym. Innymi słowy: nieaktywowany program działa z początku jako demo TaxPro. Demo wygasa 30–tego dnia od pierwszego uruchomienia.

Wyjątkowo – dla wersji 9.0 – okres ten wydłużamy do 60 dni. Nieaktywowany program uruchomiony po dacie wygaśnięcia demo wyświetla tylko okno aktywacji. Aktywowany program ma po wygaśnięciu demo wyłączone na sztywno nieaktywowane moduły.

**Uwaga:** należy unikać zakładania nieaktywowanym programem większej ilości firm lub pracowników niż wynosi limit dla odmiany programu, która zostanie kupiona. W przeciwnym razie pracę z aktywowanym programem trzeba będzie rozpocząć od usunięcia nadmiarowych firm i pracowników.

#### **Inne ulepszenia i zmiany**

- Odsetki podatkowe i ustawowe zaokrąglane są do pełnych złotych zamiast do 10 gr.
- W odpowiedzi na nowe wymagania urzędów skarbowych drukujemy zera zamiast pozostawić puste pozycje 42, 44, 45, 59 i 62 deklaracji PIT–5 oraz pozycje 39 i 41 deklaracji PIT–5L.
- Program aktualizujący wpisuje do bazy danych skalę podatkową na rok 2007 oraz aktualne stopy odsetek podatkowych.

#### **Ulepszenia**

• W menu "Ustawienia PDF" dodano nowy wybór – czy w księdze ma być podsumowanie od początku roku. Początkowo wybór jest na tak. Takie podsumowanie wydaje się zbędne jeśli drukuje się też "księgę okresowo", ale niektóre urzędy skarbowe uważają inaczej.

Nowe ustawienie dotyczy zarówno wydruku jedno– jak i dwuczęściowego. Zgrupowano je wraz z ustawieniem wydruku dwuczęściowego w podmenu "Księga".

- Raport marży handlowej postaci PDF jest poprzedzony pytaniem czy zaliczyć do sprzedaży pozostałe przychody (kolumna ósma księgi). Zawartość raportu zależy od udzielonej odpowiedzi. Do konta można odtąd przypisać stawkę 5%. Ułatwia to rejestrację zdarzeń związanych z tą stawką, bo po wyborze konta kursor jest przenoszony do odpowiedniego pola kwotowego.
- Stawka 5% jest odtąd traktowana w programie jak każda inna stawka (np. 7%). W szczególności jest możliwe (choć raczej nie wskazane) wystawienie faktury ze stawką 5%. Użytkownik sam musi zadbać by ta stawka była stosowana tylko przy zakupach.
- Na pasku poleceń listy firm i listy właścicieli umieszczony został taki sam guzik z narysowanym spinaczem biurowym jak dla list wyposażenia i środków trwałych. Co ważniejsze – guzik ten jest odtąd zaznaczony (wciśnięty) gdy do bieżącej pozycji są jakieś adnotacje.
- Filtr środków trwałych wzbogacono o możliwość zadania okresu, w którym środki przyjęto do używania. Jeśli pole miesiąca początkowego tego okresu jest puste, to daty przyjęcia środków trwałych nie są ograniczone z dołu.

Analogicznie dla pola miesiąca końcowego. Na tej samej zasadzie działa też zmodyfikowane pole "Niezamortyzowane do", które służy do wyeliminowania tych środków trwałych, których amortyzacja zakończyła się do podanego miesiąca.

Subtelnie zmienia się też sposób użycia dwóch znaczników służących do wyeliminowania środków trwałych zlikwidowanych albo niezlikwidowanych. Najlepiej oddają to nowe etykiety tych znaczników: "Tylko niezlikwidowane" i "Tylko zlikwidowane". Oczywiście te dwa pola nie mogą być zaznaczone równocześnie.

Naciśnięcie guzika "Wszystkie" nie powoduje odtąd zamknięcia okna kryteriów wyborów, tylko odpowiednie ustawienie wartości pól.

Kryteria wyboru są odtąd podawane w nagłówku listy środków postaci PDF, do której mają oczywiście zastosowanie.

- Dla firm będących podatnikami VAT dostępny jest nowy formularz dodatkowy: nota korygująca.
- Program można wywołać z nowym parametrem "/y" lub "/yRRRR", gdzie "RRRR" to cyfry roku. Jeśli rok zostanie podany, to program przyjmie go za rok domyślny. Jeśli rok nie zostanie podany (argumentem wywołania będzie "/y"), to na starcie programu pojawi się pytanie o domyślny rok – to samo, które pojawia się po wybraniu "Domyślny miesiąc i rok" z menu "System".

## **Poprawki**

Na fakturze korygującej postaci PDF, wystawionej wg cen zawierających VAT, gdzie VAT naliczony był dla każdej pozycji z osobna, widniały błędne wartości netto pozycji po korekcie. Wszystkie kwoty w podsumowaniu były poprawne.

#### **Nowe deklaracje PIT**

Program dostosowano do nowych wzorów deklaracji PIT–5(15), PIT–5L(3) i PIT–5/X(4) – obowiązujących od stycznia 2006 roku. Ponieważ zmiany dotyczą tylko zaokrągleń, nie było konieczne stworzenie nowej generacji Puzzli (2006+). Stare i nowe deklaracje można wypełniać tym samym programem Puzzle 2005+. To, który wzór deklaracji zostanie użyty zależy od wyboru roku.

## **Jednoczęściowa księga .pdf**

Brak jednoczęściowego wydruku księgi w wersji PDF powstrzymywał wielu użytkowników przed porzuceniem wersji LPT programu. Skłoniło nas to do podjęcia próby zaimplementowania tego jednoczęściowego wydruku w wersji PDF. Udało się nadspodziewanie dobrze:

W stosunku do jednoczęściowej księgi drukowanej przez wersję LPT ilość pozycji na stronie zwiększono o 10 (tj. 1/3), co oznacza że ilość stron do wydrukowania zmniejsza się o 1/4 (również w stosunku do dwuczęściowej księgi PDF).

Dzięki zastosowaniu czcionki proporcjonalnej opisy kontrahenta i zdarzenia gospodarczego wydłużono łącznie o ok. 15 znaków. W kolumnie adresu pomijany jest kod pocztowy, dzięki czemu pozostała – istotna część adresu jest rzadziej obcinana. W efekcie dokument zawiera mniej więcej tyle informacji (opisów) co dotychczasowa dwuczęściowa księga PDF a jest przy tym czytelniejszy niż jednoczęściowy wydruk w wersji LPT. Naszym zdaniem jednoczęściowa księga PDF może z powodzeniem zastąpić księgę dwuczęściową i zachęcamy do jej stosowania. Znając jednak siłę przyzwyczajenia, pozostawiamy też księgę dwuczęściową.

Ulepszyliśmy ją nawet wykorzystując czcionkę proporcjonalną dla wydłużenia opisów. Domyślnie tworzona jest księga jednoczęściowa, ale można to zmienić zaznaczając pozycję "Dwuczęściowa księga" w menu "System", "Ustawienia PDF".

### **Raport dekretacji**

Do dekretacji dokumentów (opisu na papierowym oryginale dokumentu wszystkich miejsc jego występowania) służy lista zarejestrowanych dokumentów przeglądana na ekranie komputera. Lista ta zawiera podstawowe dane z dokumentów (np. datę, numer, dane kontrahenta) oraz numery, z jakimi dokumenty trafiają do poszczególnych rejestrów. Część użytkowników woli jednak dokonywać dekretacji w oparciu o wydruk podobnej treści. Dajemy im taki nowy raport PDF – pod nazwą "Dekretacje" – wywoływany z menu "Analizy" listy zarejestrowanych dokumentów. Raport ten jest dostępny tylko dla firm będących podatnikami VAT, ponieważ dla pozostałych firm byłby powieleniem księgi albo ewidencji przychodów.

## **Spisy z natury dla ryczałtowców**

Według odpowiednich przepisów podatkowych informacje o spisach z natury powinny być umieszczone zarówno w księdze przychodów i rozchodów, jak i w ewidencji przychodów. Dlatego opcja "Spisy z natury" jest odtąd dostępna także dla firm opodatkowanych zryczałtowanym podatkiem dochodowym. Kolumna "W koszty firmy" jest w przypadku takich firm bezprzedmiotowa, ale pozostawiamy ją na ekranie.

Dokument PDF (wydruk) jest zróżnicowany – w zależności od formy opodatkowania. Dokument do księgi jest tworzony przez wypełnienie nowego formularza: SPISY\_KS.PDF, a do ewidencji – SPISY\_EW.PDF.

#### **Pomoc prawna 2006**

Pomoc Prawna została zaktualizowana na dzień 1. stycznia 2006 roku.

## **Inne ulepszenia i zmiany**

- Ministerstwo Finansów we wzorach deklaracji PIT (PIT–5, PIT–5L, PIT–5/A, PIT–5/X, PIT–28, PIT–28/A, PIT–28/ B, PIT/O) zakłada że NIP podatnika ma postać "999–999–99–99", podczas gdy podległe mu urzędy nadają osobom fizycznym również numery postaci "9999999999" i "PL9999999999". Rozwiązujemy ten problem przekształcając numery z innych postaci do postaci "999–999–99–99" przed wpisaniem do deklaracji PDF.
- Formularz VAT–UE(1) zastąpiono nowszym, ale o tym samym numerze. W prawym górnym rogu pierwszej strony starego formularza znajdowały się napisy "Załącznik nr 1" i "Załączniki do rozporządzenia (..)", które zapomniano usunąć przed opublikowaniem wzoru deklaracji na [www.mf.gov.pl](http://www.mf.gov.pl/).
- Na fakturach w postaci PDF przywrócono określenie "Data sprzedaży". W oknach programu pozostawiono określenie "dostawa" jaki wprowadziła ustawa o VAT od 1 maja 2004r.

#### **Nowy PIT–28 i PIT/O, zaktualizowane wyliczenie ryczałtu**

Program dostosowano do nowych deklaracji PIT–28(12) i PIT/O(13), obowiązujących za rok 2005. W ramach dostosowań do nowego PIT/O, na stronie odliczeń od przychodu w oknie wyliczenia ryczałtu przemianowano pole "Darowizny" na "Darowizny wg art.26 ust.1 pkt 9 ustawy" oraz dodano puste pole "Darowizny wg odrębnych ustaw". Na stronie odliczeń od podatku przemianowano pole "Ulgi inwestycyjne" na "Odliczenia wg odrębnych ustaw".

W wyliczeniu ryczałtu za rok 2006 i następne skasowano następujące pola odliczeń od podatku: "Zakup gruntu pod budowę", "Budowa budynku mieszkalnego" oraz "Remont i modernizacja budynku lub lokalu".

Wpłaty na organizacje pożytku publicznego zaokrąglane są do pełnych dziesiątek groszy w dół.

#### **Zaokrąglanie podatku do złotówki**

Zgodnie z pismem Podsekretarza Stanu w Ministerstwie Finansów z dnia 17 października 2005 r. w sprawie zaokrąglania podstaw opodatkowania i kwot podatku, na podstawie art. 63 ordynacji podatkowej, podstawy opodatkowania i kwoty podatków zaokrągla się do pełnych złotych w ten sposób, że końcówki kwot wynoszące mniej niż 50 groszy pomija się, a wynoszące 50 i więcej groszy podwyższa się do pełnych złotych. Przepis ten wchodzi w życie z dniem 1 stycznia 2006 r. i stosuje się do wszystkich deklaracji i korekt deklaracji składanych po dniu 1 stycznia 2006 r., dotyczących zobowiązań, których termin płatności upływa po tym dniu. Natomiast dotychczasowe zasady zaokrąglania powinny być stosowane w korektach deklaracji za rok 2005 i lata wcześniejsze.

W programie zmiana dotyczy poz.102 deklaracji PIT–28 za rok 2005, wyliczenia ryczałtu, zaliczek w uproszczonej formie oraz poz.53 deklaracji PIT–5, poz.32 deklaracji PIT–5L i poz.11 załącznika PIT–5/X od roku 2006. W przypadku VAT zmiana dotyczy wszystkich pozycji kwotowych deklaracji VAT–7 od grudnia 2005 roku a deklaracji VAT–7K od czwartego kwartału 2005 roku.

#### **Inne ulepszenia i zmiany**

- Program aktualizujący wpisuje do bazy danych skalę podatkową na rok 2006 oraz aktualne stopy odsetek podatkowych i ustawowych.
- Formularz VAT–UE zastąpiono nowszym, o tym samym numerze. Numeracja pozycji, ich przeznaczenie a nawet położenie na formularzu nie zmieniły się. Zmieniły się tylko trochę opisy.

#### **Poprawki**

- W deklaracjach PIT–28/B, PIT–5, PIT–5L i PIT–5/A były drukowane skrócone nazwy działalności zamiast pełnych.
- W programie Administrator źle były wyświetlane na liście nazwy użytkowników i grup zawierające spacje.

#### **Nowy VAT–7 I VAT–7K**

Program dostosowano do nowych wzorów deklaracji VAT–7(9) i VAT–7K(3), wprowadzonych rozporządzeniem Ministra Finansów z dnia 19 września 2005 roku w sprawie wzorów deklaracji podatkowych dla podatku od towarów i usług (Dz. U.Nr 185, poz. 1545).

Zmiana deklaracji pociąga zmiany w rejestracji dokumentów, eksporcie i imporcie dokumentów, rejestrach dostaw VAT oraz zestawieniu rejestrów dostaw:

- Przy rejestracji dostaw dla stawki 0% wybór "kraj/eksport/WDT" jest rozszerzony o wartość "art.129". Wybranie tej wartości oznacza, że jest to dostawa na terytorium kraju, o której mowa w art.129. Takie dostawy są sumowane w poz.23 nowych deklaracji VAT–7 i VAT–7K.
- Definicja plików XML do przenoszenia dokumentów została rozszerzona o nowe oznaczenie stawki VAT "0R" dla dostaw w kraju opodatkowanych stawką 0%, o których mowa w art.129 ustawy.
- W rejestrze dostaw i zestawieniu rejestrów dostaw umieszczono nową kolumnę dostawy na terytorium kraju opodatkowane stawką 0%, o których mowa w art.129 ustawy. Dotychczasowa kolumna "nie podlega, z odliczeniem" została przyporządkowana do poz.21 nowej deklaracji VAT–7.

#### **Pomoc prawna**

Pomoc Prawna została zaktualizowana na dzień 1. października 2005 roku.

#### **Faktury VAT marża**

Program przystosowano do wystawiania i rejestracji księgowej faktur przy zastosowaniu szczególnej procedury przy świadczeniu usług turystyki oraz w zakresie dostawy towarów używanych, dzieł sztuki, przedmiotów kolekcjonerskich i antyków – wg art. 119 i 120 ustawy o podatku od towarów i usług.

Faktury VAT marża wystawia się w zasadzie tak jak zwykłe faktury, z tym, że w oknie faktury na sztywno ustawione jest że "Ceny zawierają VAT", a w oknie pozycji na fakturze należy podać cenę nabycia (brutto) zamiast symbolu PKWiU. Zamiast drugiej linii uwag jest miejsce na podanie numeru dokumentu nabycia. Aby wystawić fakturę VAT marża należy wybrać polecenie "Nowy > Faktura VAT marża" z menu listy faktur, nacisnąć guzik z napisem "FVm" na pasku poleceń lub nacisnąć parę klawiszy: Alt i F7.

Na wydrukach tych faktur widnieje nagłówek "Faktura VAT marża" niezależnie od ustawienia nazw dokumentów na stronie "Fakturowanie" okna danych firmy. Na liście faktur faktury VAT marża oznaczone są symbolem "FVm", a korekty takich faktur – "Fkm".

Wraz z fakturą lub korektą "marża" postaci PDF tworzona jest "Specyfikacja VAT marża" (wydruku tego nie ma w wersji LPT) – załącznik ułatwiający późniejsze zaksięgowanie dokumentu według stawek VAT. Jeśli załączniki te są zbędne, to można na stronie "Fakturowanie" okna danych firmy odznaczyć pole "Specyfikacja VAT marża".

Rejestrując fakturę VAT marża należy zaznaczyć pole "Faktura VAT marża". Umożliwia to powiązanie faktury z dokumentem nabycia w rejestrze dostaw oraz powoduje ułatwienia przy rejestracji. Mianowicie do edycji dostępne są kwoty brutto – niezależnie od wybranego wcześniej sposobu rejestracji dokumentów. Aby dodatkowo ułatwić rejestrację w przypadku faktur, dla których znane są tylko: wartość dostawy, wartość nabycia i stawka VAT, a marżę trzeba by samemu wyliczyć przed wpisaniem w odpowiednie pole kwotowe, umieściliśmy w oknie guzik "Marżuj". Jeśli w kolumnie "Brutto", w wierszu właściwej stawki VAT wprowadzi się całkowitą wartość dostawy, a w wierszu "nie podlega" – wartość nabycia (inne wiersze muszą być puste), to naciśnięcie "Marżuj" spowoduje pomniejszenie wpisanej wartości dostawy o wartość nabycia, tj. wpisanie marży brutto w wierszu właściwej stawki VAT.

Dokument nabycia należy podać w polu "Uwagi". Wpisany tu tekst znajdzie się w nowej kolumnie "Dokument nabycia dla faktur VAT marża" rejestru dostaw. Kolumna ta występuje w rejestrze dostaw o ile jest zaznaczona w oknie z listą kolumn, które pojawia się przed sporządzeniem wydruku. Program proponuje zaznaczenie kolumny "Dokument nabycia (..)" jeśli w rejestrze dostaw występują faktury VAT marża z wypełnionym polem "Uwagi".

Faktury VAT marża są prawidłowo eksportowane i importowane w formacie XML. W tym celu dodano nowy atrybut – "marza" elementu "rejVAT" w dokumentach dostaw. Obecność tego atrybutu oznacza fakturę VAT marża. Wartością atrybutu "marza" jest numer dokumentu nabycia.

Przy okazji prac nad fakturowaniem VAT marża zmodyfikowano wygląd okien faktur, rachunków i korekt oraz wydruki – w szczególności korekt w postaci PDF. W oknie korekty, na jej wydruku oraz na wydruku specyfikacji VAT marża do korekty zastosowano jednolitą, nową metodę przedstawienia pozycji przed i po korekcie: dla każdej pozycji najpierw przedstawiane są wszystkie wartości przed korektą, a tuż poniżej – wartości po korekcie, które się zmieniły;wartości, które się nie zmieniły, zastąpione są znakami "jak wyżej". Dzięki temu wydruk jest krótszy (wieloliniowe nazwy nie są dublowane) i łatwiej jest rozpoznać co właściwie zostało skorygowane. Jeśli towar jest z magazynu, to w oknie faktury, w kolumnie ilości, jest narysowane małe, żółte pudełko (sześcian). Tak samo oznaczamy towary z magazynu w oknie korekty.

**Uwaga:** starsze wersje programu nie rozpoznają faktur VAT marża i próba odczytu takiego dokumentu może spowodować wystąpienie błędu. Dlatego – o ile są wystawiane faktury VAT marża – należy na wszystkich stanowiskach zainstalować wersję 8.20 lub nowszą.

## **Pomoc prawna**

Pomoc Prawna została zaktualizowana na dzień 1. czerwca 2005 roku.

#### **Inne ulepszenia i zmiany**

• W oknie – liście zarejestrowanych dokumentów nie było widać czy miesiąc jest zamknięty. Teraz, gdy miesiąc jest zamknięty, w nagłówku okna widnieje dopisek "Zamknięty" przed określeniem miesiąca, a w menu "Operacje" jest polecenie "Anuluj zamknięcie miesiąca" (nie ma "Zamknij miesiąc"). Gdy miesiąc jest otwarty, w menu operacje jest polecenie "Zamknij miesiąc" (nie ma "Anuluj zamknięcie miesiąca").

Polecenia zamknięcia i anulowania zamknięcia miesiąca zostały usunięte z menu firmy.

- W oknie dokumentu z zamkniętego miesiąca nie można zmienić żadnej wartości. Dotąd można było zmienić tekst, kwotę lub znaczniki. Taka zmiana się nie zapisywała, ale zdarzały się przypadki, że użytkownik sądził, że jest inaczej.
- Na ostatniej stronie okna importu dokumentów dodano pole "Dokumenty dostaw tylko do rejestru VAT", którego zaznaczenie powoduje, że importowane faktury dostaw nie zapisują się do księgi (ewidencji), tylko do rejestru dostaw

VAT. Jest to przydatne jeśli chce się oszczędzać papier zapisując do księgi tylko miesięczne podsumowanie netto z rejestru dostaw VAT.

- Na wyciągu z rejestrów postaci PDF umieszczono nagłówek określający firmę, rejestr źródłowy, okres, wyszukiwany tekst i konto.
- Zapamiętywany jest okres, dla którego sporządzono ostatni wyciąg z rejestrów. Jest on podpowiadany w przypadku, gdy opcję wyciągu wybiera się z menu firmy. Jeśli opcję wyciągu wybiera się z menu dokumentów zarejestrowanych w miesiącu, to jako okres podpowiadany jest ten miesiąc (tak jak dotąd).

#### **Poprawki**

- Przy eksporcie i imporcie dokumentów w formacie XML błędnie zapisywane i odczytywane były stawki ryczałtu. Stawka 3.0% była zapisywana jako 5.5%, 5.5% jako 8.5% itd. Przy odczycie następowało przekłamanie w drugą stronę i błąd się niwelował. Gorzej było ze stawką 20%, która zapisywana była jako przypadkowy string (zwykle pusty), a próba jej odczytu powodowała przerwanie programu.
- Uwaga: stawki ryczałtu zapisane starszą wersją programu będą inaczej zrozumiane przez nową wersję i vice versa, dlatego zapisu i odczytu plików XML należy dokonywać jedną wersją programu.
- Jeśli deklaracje VAT zapisano jako kwartalną, potem zmieniono rozliczenie na miesięczne, to drukowany był nadal formularz VAT–7K. Analogicznie przy zapisaniu deklaracji jako miesięcznej, potem zmianie na rozliczenie kwartalne – drukowany był formularz VAT–7.
- Dane wprowadzone w pole "Otrzymujący" okna rachunku były ignorowane (nie były drukowane ani zapisywane w bazie danych).
- Nie można było wykonać operacji naprawy lub defragmentacji bazy danych firmy (lub właściciela) gdy ostatnio otwierana była ta właśnie baza, nawet jeśli wszystkie okna z zawartością tej bazy zostały już zamknięte.

#### **Nowy PIT–5 i PIT–5L**

Program dostosowano do nowych wzorów deklaracji PIT–5(14) i PIT–5L(2). Zmiany wzorów deklaracji, choć niewielkie, wymuszają wyodrębnienie programu do obsługi roku 2005 i następnych, tj. "Puzzle 2005+".

#### **Proporcja obrotów**

Polecenie "Proporcja obrotów" (dawniej: "Współczynnik odliczeń") z menu "VAT–7" otwiera teraz okno służące do obliczenia proporcji obrotów roku poprzedzającego domyślny rok ustawiony w programie. Obliczenie proporcji jest możliwe na podstawie faktycznych danych z rejestrów dostaw zarejestrowanych w systemie lub na podstawie wprowadzonych w tym oknie kwot obrotów. W obu przypadkach należy uwzględnić zmniejszenia i zwiększenia obrotów wynikające z art.90 ust.5, 6 i 7. Jeśli obroty zsumowane z rejestrów dostaw różnią się od wpisanych w oknie wyliczenia, to pola obrotów są czerwone (podobnie jak w oknie rozliczenia pojazdu). Guzik "Aktualizuj" powoduje wpisanie do czerwonych pól sum z rejestrów dostaw. Rozróżniamy proporcje obrotów:

- obliczoną,
- prognozowaną.

Proporcja obliczona (faktyczna) wynika z podsumowania rzeczywistych obrotów roku podatkowego oraz zmniejszeń i zwiększeń. Jest ona podstawą korekty dokonywanej wg art.91 ustawy (pola 45 i 46 deklaracji VAT–7 lub VAT–7K za pierwszy okres rozliczeniowy roku następującego po roku podatkowym).

Proporcja prognozowana dla aktualnego roku podatkowego może być równa obliczonej za poprzedni rok podatkowy lub równa szacunkowej, wynikającej z prognozy uzgodnionej z naczelnikiem urzędu skarbowego, w formie protokołu (art.90 ust.8 i 9 ustawy). Jest ona podstawą wyliczenia pól 42 i 44 deklaracji VAT–7 i VAT–7K roku, dla którego ją wprowadzono. Użycie guzika "=" powoduje przypisanie proporcji obliczonej za poprzedni rok podatkowy do proporcji prognozowanej w roku aktualnym. W przypadku zastosowania proporcji szacunkowej, informacje o wartości proporcji prognozowanej w aktualnym roku podatkowym oraz identyfikator protokołu, można podać w polu "Uwagi".

Na dole okna proporcji obrotów obliczonej dla danego roku podatkowego zamieszczono informację o wartości proporcji obrotów prognozowanej na ten rok.

Naciśnięcie guzika "PDF" powoduje utworzenie dokumentu zawierającego obliczenie proporcji za poprzedni rok podatkowy oraz informację z pola "Uwagi". Zgodnie z zapowiedzią dotyczącą nowych funkcji programu – zarówno Puzzle jak Puzzle LPT tworzą ten nowy dokument wyłącznie w postaci PDF.

**Uwaga:** program aktualizujący przepisuje wprowadzone wcześniej współczynniki odliczeń do nowych struktur – jako proporcje prognozowane na dany rok. Zmiany współczynników dokonane potem starszą wersją Puzzli nie będą widziane w nowej wersji programu i vice versa. Proporcja obliczona ma wartość zero dopóki się jej nie obliczy i nie zapisze nową wersją programu. Należy to zrobić przed sporządzeniem raportu korekty podatku odliczonego (opis dalej), w którym proporcja ta jest użyta do obliczeń.

#### **Raport korekty podatku odliczonego**

Nowe polecenie "Raport korekty podatku odliczonego" z menu "VAT–7" powoduje utworzenie dokumentu PDF, który ma być pomocą przy wypełnianiu pozycji 45 i 46 deklaracji VAT–7 lub VAT–7K składanej za pierwszy okres rozliczeniowy w roku (art.91 ust.1–3 ustawy). Wspomniane pozycje nie są wypełniane automatycznie.

Pozycja 46 wynika bezpośrednio z podsumowania kolumny korekty podatku naliczonego od pozostałych nabyć, natomiast pozycja 45 wymaga decyzji użytkownika, ponieważ wg art.91 ust.2–10 ustawy, zasady stosowania korekty podatku naliczonego od nabycia środków trwałych są uzależnione od kategorii środka trwałego. Np. przy założeniu występowania jedynie nieruchomości wyliczoną sumę kolumny korekty podatku naliczonego od nabycia środków trwałych należy uwzględnić w ciągu 10 lat.

Raport tworzony jest za rok poprzedzający domyślny rok ustawiony w programie. W przypadku, gdy miesiąc rozpoczęcia rozliczeń programem jest późniejszy niż pierwszy miesiąc, który chcemy objąć raportem, trzeba najpierw zarejestrować zbiorczo nabycia środków trwałych oraz pozostałe nabycia w miesiącach poprzedzających miesiąc rozpoczęcia rozliczeń programem.

#### **Polecenia przelewów**

Sposób wypełniania formularzy poleceń przelewów dostosowano do Polskiej Normy PN–F–01101:2004 obowiązującej od stycznia 2005 roku oraz do rozporządzenia Ministra Finansów z dnia 29 czerwca 2004 roku w sprawie wzoru formularza wpłaty gotówkowej oraz polecenia przelewu na rachunek organu podatkowego, obowiązującego od 1 lutego 2005 r. Zasadnicza zmiana polega na uznaniu, że program wypełnia formularze pismem maszynowym i zastosowaniu wszystkich reguł odnoszących się do tego pisma. W szczególności: wszystkie pola wypełniamy nie zważając na kratki, w numerach rachunków grupujemy cyfry w sposób typowy dla IBAN, kwoty poprzedzamy dwoma gwiazdkami.

**Uwaga:** nie jest jasne jak należy wypełniać pole "okres" polecenia przelewu na rachunek organu podatkowego – przykład podany w rozporządzeniu (rok, typ okresu i nr okresu drukowane jak osobne pola) jest sprzeczny z Polską Normą, a nawet z samym rozporządzeniem, w którym "okres" opisany jest jako jedno pole, które należy wypełniać bez znaków rozdzielających. Rozwiązaliśmy ten problem stosując do tego pola format, który daje efekt taki jak w przykładzie z rozporządzenia. Jeśli bank to zakwestionuje, to wystarczy zmienić w Edytorze formularzy format pola na "normalny". To samo dotyczy pola "Deklaracja" polecenia przelewu ZUS.

Polska Norma i ww. rozporządzenie zalecają używanie dużych liter. Można zastosować się do tych zaleceń zaznaczając "Drukuj dużymi literami" w menu "Plik" okna przelewów. Ustawienie "Drukuj dużymi literami" nie wpływa na Formularze IPS (podobnie jak ustawienie "2 odcinki a nie 4").

Za poprawne uznawane są odtąd tylko numery rachunków w formacie IBAN – tj. 26–cyfrowe, obowiązujące od 1 lipca 2004 roku.

Program przystosowano do współpracy z nowymi formularzami IPS przelewów na rachunek organu podatkowego, o symbolach USP1\_2 (dla drukarek igłowych) i USP5\_2 (1 x 2 odcinki na stronie). Dodano także obsługę formularza przelewu ogólnego o symbolu BPW5\_1 (1 x 2 odcinki na stronie).

#### **Formularze dodatkowe**

W menu "Operacje" firmy umieszczono grupę poleceń "Formularze dodatkowe" otwierających dokumenty PDF przeznaczone do wydruku i ręcznego wypełnienia. Są to:

1. "Arkusz spisu z natury", który po dokonaniu spisu należy przechowywać łącznie z księgą – zgodnie z §29 ust.5 Rozporządzenia Ministra Finansów z dnia 26 sierpnia 2003 r. w sprawie prowadzenia podatkowej księgi przychodów i rozchodów. Formularz opracowano zgodnie z §29 ust. 1 i 2.

W przypadku spisu obejmującego więcej niż 20 pozycji inwentaryzowanych, na każdą stronę "Arkusza spisu z natury" należy nanieść kolejny numer strony.

2. "Podatkowa księga przychodów i rozchodów" z kolejno ponumerowanymi stronami, z możliwością zbroszurowania. Takie rozwiązanie spełnia wymogi §9 ust.1 oraz §31 ust.3 Rozporządzenia Ministra Finansów z dnia 26 sierpnia 2003 r. w sprawie prowadzenia podatkowej księgi przychodów i rozchodów.

Zaproponowany wydruk jest uzupełniający w stosunku do "Podsumowania księgi przychodów i rozchodów" z opcji "Analizy\Księga okresowo" i daje możliwość wpisania do zbroszurowanej księgi "Sumy spisu z natury" zgodnie z §29 ust. 5 Rozporządzenia oraz "Obliczenia dochodu" zgodnie z pkt. 22 i 24 Objaśnień do Rozporządzenia.

#### **Pomoc prawna 2005**

Pomoc Prawna została zaktualizowana na dzień 1. lutego 2005 roku.

#### **Inne ulepszenia i zmiany**

• Na życzenie części użytkowników, w księdze przychodów i rozchodów postaci PDF dodaliśmy wiersz "Razem od początku roku", pomimo tego, iż poprzedni wydruk spełniał dyspozycję pkt.20 Objaśnień.

Wiersz taki drukowały zawsze Puzzle LPT.

• Do zamknięcia lub anulowania zamknięcia miesiąca wystarczyło dotąd mieć prawo "Analizy i zestawienia". Odtąd, żeby wykonać te operacje trzeba mieć nowe prawo – "Zamknięcie i otwarcie miesiąca".

Funkcje zamknięcia i anulowania zamknięcia miesiąca przeniesiono z menu "Analizy" do menu "Operacje".

• Ponieważ część użytkowników miała problemy z drukowaniem szarych tekstów, więc zmieniliśmy kolor dopisków "ORYGINAŁ"/"KOPIA" w fakturach, rachunkach i korektach PDF na czarny.

#### **Poprawki**

- Drukowane było tylko osiem lat z planu amortyzacji środka trwałego.
- Po zakończeniu importu z Symfonii pozostawały otwarte pliki E\_KONTR.T??

#### **Restrukturyzacja**

Program aktualizujący zmienia strukturę bazy danych. Jeśli wystąpi błąd przy restrukturyzacji którejś z baz danych firm, program nie jest przerywany i restrukturyzowane są bazy danych kolejnych firm. Restrukturyzacja nie jest jednak wówczas kompletna, więc nie jest instalowana nowa wersja programu. W takim przypadku należy usunąć przyczynę niepowodzenia (naprawić bazę, na której operacja się nie powiodła) i uruchomić upgrade ponownie.

#### **Nowy PIT–28 i PIT/O, zaktualizowane wyliczenie ryczałtu**

Program dostosowano do nowych deklaracji PIT–28(11), PIT/O(12) i PIT/D(16), obowiązujących za rok 2004. Zastosowano również zmodyfikowane wzory deklaracji PIT–28/A(9) i PIT–28/B(9) opublikowane przez Ministerstwo Finansów, które – jak widać z ich numerów – zawierają to samo co przedtem, ale wyglądają trochę inaczej.

W ramach dostosowań do nowych PIT/O i PIT/D, na stronie odliczeń od przychodu w oknie wyliczenia ryczałtu, usunięto pola "Inne odliczenia" i "Budowa mieszkań na wynajem", dodając ich zawartość do pól – odpowiednio – "Zwrot nienależnie pobranych świadczeń" i "Wydatki mieszkaniowe z lat ubiegłych".

W odliczeniach od przychodu za rok 2005 i następne można wpisywać wydatki na Internet. Ze strony odliczeń od podatku usunięto pole "Inne odliczenia", dodając jego zawartość do pola "Ulgi inwestycyjne".

W oknie deklaracji PIT–28 można odtąd nie tylko przeglądać dane wprowadzone w oknie wyliczenia ryczałtu, ale również wprowadzać dodatkowe dane do deklaracji, np. doliczenia do ryczałtu, wpłaty na rzecz organizacji pożytku publicznego i dane dotyczące zwolnienia.

Najistotniejsze pozycje, w tym pola edycyjne, zostały umieszczone na pierwszej stronie okna PIT–28.

#### **Dwuodcinkowe przelewy**

Ponieważ coraz więcej banków przyjmuje 2 a nie 4 odcinki przelewów, więc program umożliwia sporządzanie takich wydruków. Wystarczy zaznaczyć pozycję "2 odcinki a nie 4" w menu "Plik" okna przelewów. Wybór dotyczy przelewów ogólnych oraz na rachunek organu podatkowego. Przelewy ZUS są zawsze dwuodcinkowe, niezależnie od ustawienia "2 odcinki a nie 4". To ustawienie nie wpływa też na funkcjonowanie formularzy przelewów IPS. Rodzaj formularza IPS ustawiany jest niezależnie w menu "Formularze IPS" okna przelewów – tak jak dotychczas. Dla większej jasności zmieniono tylko nazwę opcji z "Wybierz formularz" na "Ustaw formularz".

Dwuodcinkowe wersje formularzy przelewów ogólnych oraz na rachunek organu podatkowego nazywają się – odpowiednio – WP\_D i WPPOD\_D (końcowe "D" to skrót od polskiego słowa "dwa" i angielskiego "double").

#### **Puzzle, Puzzle LPT**

W związku z wypieraniem drukarek igłowych przez atramentowe i laserowe, oraz uznaniem formatu PDF za de facto standard elektronicznego zapisu dokumentów, zastępujemy wydruki tekstowe dokumentami w formacie PDF. Dokumenty takie można przeglądać lub drukować darmowym programem Acrobat Reader w wersji 3.0 lub nowszej, który znajduje się na dysku instalacyjnym Puzzli/TaxPro oraz na stronach www.puzzle.pl i www.adobe.com/acrobat. Dokumenty w formacie PDF można łatwo przesyłać – np. jako załączniki do poczty elektronicznej. Dokumenty PDF mają tę istotną przewagę nad wydrukami, że nie wymagają żadnych ustawień dotyczących polskich znaków, a wydruk dokumentu PDF wygląda tak samo niezależnie od tego na jakim komputerze z jakim systemem operacyjnym i na jakiej drukarce go dokonano.

Jak długo ilość drukarek igłowych u użytkowników Puzzli będzie znacząca, powiedzmy: minimum 5% wszystkich drukarek, będziemy równolegle z wersją programu generującą dokumenty PDF rozpowszechniać wersję drukującą jak dotąd, którą można będzie rozpoznać po dopisku "LPT" przy nazwie programu w oknie "Informacje" oraz we właściwościach pliku programu. Wydruki z nowych opcji programu będą już jednak tworzone wyłącznie w postaci PDF. Możliwa jest zamiana programu w wersji LPT na wersję nie – LPT i odwrotnie. Wystarczy wykonać upgrade na pożądaną wersję o numerze równym lub wyższym niż aktualnie zainstalowany.

Przykładowo: jeśli mamy zainstalowane Puzzle LPT wersja 8.0, to możemy przejść na Puzzle nie – LPT, wykonując upgrade Puzzli nie – LPT wersja 8.0 lub wyższa.

Przeróbka wydruków na dokumenty PDF stała się okazją do ulepszenia ich układu (wyglądu). Zmiany, choć drobne, dotyczą większości dokumentów. Staraliśmy się zachować zasadniczy, cyzelowany latami kształt każdego wydruku, a jednocześnie zwiększyć czytelność i odrobinę upiększyć dokumenty wykorzystując możliwości jakie daje format PDF.

Po przekształceniu wszystkich analiz, zestawień itp. do postaci PDF, okazało się, że stare mechanizmy drukowania pozostały już tylko przy wydrukach na formularzach POLTAX. Dla uproszczenia i ujednolicenia procedur drukowania zdecydowaliśmy więc zastąpić i je dokumentami PDF. Teraz naciśnięcie "Drukuj same dane na formularz POLTAX" w oknie deklaracji powoduje otwarcie dokumentu PDF, którego zawartością jest to, co ma być nadrukowane na formularz POLTAX.

Sterowanie procesem zadrukowywania formularza dokonuje się teraz w przeglądarce dokumentów PDF. Dzięki tej zmianie można było usunąć z programu opcję konfigurowania drukarek (ustawienia dotyczące czcionek, konwersji i rozmiaru strony). Usunięto też – teraz zbędną – opcję "Rozmiar strony raportu". Niestety trzeba skorygować marginesy stron w Edytorze formularzy, bo pozycje pól są wyliczane tak jak w przypadku tworzenia pełnego formularza PDF, a inaczej niż przy bezpośrednim wydruku.

Ogólne uwagi dotyczące przeglądania dokumentów PDF wygenerowanych przez Puzzle:

- W celu przyspieszenia obsługi dokumentów PDF należy podczas pracy z Puzzlami pozostawić przeglądarkę tych dokumentów (np. Acrobat Reader) otwartą. Dzięki temu uniknie się czasochłonnego ładowania przeglądarki do pamięci przy każdym utworzeniu dokumentu. Oczywiście należy zamykać dokumenty PDF gdy tylko przestaną być potrzebne.
- Pliki PDF tworzone przez Puzzle są tymczasowe i są usuwane na zakończenie sesii Windows. Jeśli więc chce się z nich korzystać dłużej, to należy je zapisać pod inną nazwą.
- Fragmenty tekstu wyszukiwane w dokumencie PDF programem Acrobat lub innym nie mogą zawierać polskich znaków innych niż "ŁÓłó". Nic nie da też pominięcie znaków diakrytycznych (kropki, kreski, ogonka). Na przykład: aby znaleźć słowo "Łódź" nie można podać ani "Łódź" ani "Łódz" – co najwyżej "Łód".

Uwagi dotyczące przeglądania i drukowania dokumentów PDF programem Acrobat Reader:

- Wygodnie jest zaznaczyć w ustawieniach drukowania opcję "Autoobracanie i wyśrodkowanie strony" (ang. "Auto– rotate and center pages"), bo wtedy orientacja papieru w drukarce jest automatycznie dostosowywana do układu dokumentu. Niestety "wyśrodkowanie strony", z którego nie można zrezygnować, powoduje, że wydruk zostaje przesunięty ku górze. Dlatego opcję "Auto– obracanie i wyśrodkowanie strony" należy wyłączyć przynajmniej wtedy gdy drukujemy na formularzu POLTAX.
- Zaznaczenie w ustawieniach drukowania opcji "Zmniejszanie zbyt dużych stron do rozmiaru papieru" (ang. "Shrink oversized pages to paper size") powoduje zwykle, że litery na wydruku są mniejsze, a przez to – wydruk jest mniej czytelny. Z drugiej strony – niezaznaczenie tej opcji może spowodować, że, na drukarkach o dużych marginesach, wydruk zostanie obcięty. Radzimy więc spróbować wydruków z– i bez zaznaczenia ww. opcji, i wybrać co jest lepsze. Oczywiście opcja ta musi być wyłączona gdy drukujemy na formularzu POLTAX.
- Dokumenty dwuczęściowe (teraz taka jest tylko księga oraz rejestr dostaw gdy stawek jest wiele) radzimy przeglądać przy włączonej opcji "Ciągle, sąsiadujące" (ang. "Continuous – Facing") z menu "Widok" (ang. "View"). Ta opcja powinna się włączyć automatycznie przy otwarciu dwuczęściowego dokumentu wygenerowanego przez Puzzle.
- Nie wszystkie wersje Acrobat Reader są wyposażone w mechanizm wyszukiwania zadanego tekstu. Jeśli nie ma guzika lornetki w pasku narzędzi Waszego Acrobat Reader, to radzimy zainstalować bogatszą wersję tego programu.

### **Ustawienia .pdf**

W menu "System" umieszczono podmenu "Ustawienia PDF", a w nim następujące opcje:

- "Wyróżnij co drugą pozycję" jej zaznaczenie powoduje, że w dokumentach PDF przedstawiających listę pozycji np. księgę lub rejestry VAT – co druga pozycja ma jasnoszare tło – dla zwiększenia czytelności. Ustawienie to nie dotyczy dokumentów, w których pozycje rozdzielone są poziomymi liniami.
- "Przystosuj do wydruku obustronnego" to ustawienie dotyczy tylko dokumentów dwuczęściowych (np. księgi). Zaznaczenie powoduje, że na początek dokumentu wstawiana jest pusta strona i jest ona pokazywana osobno – w prawym górnym rogu okna przeglądarki. Dzięki temu części jednej logicznej strony są pokazywane poniżej parami, a wydrukowane po obu stronach kartek papieru (tzw. "duplex") mogą być czytane równocześnie. Odznaczenie tej opcji powoduje że części każdej logicznej strony widnieją w przeglądarce obok siebie, ale na początku nie ma pustej strony.

#### **Pomoc prawna 2005**

Pomoc Prawna została zaktualizowana na dzień 1. stycznia 2005 roku. Aby ograniczyć ilość programów w grupie Puzzle, a przez to ułatwić ich wywoływanie, zamiast odrębnych ikon dla Pomocy Prawnych z poszczególnych lat, zastosowano jedną pozycję – "Pomoc Prawna", która otwiera listę zainstalowanych roczników Pomocy Prawnej – do wyboru. Jeśli zainstalowany jest tylko jeden rocznik, to jest otwierany od razu – bez wyświetlania listy.

#### **Inne ulepszenia i zmiany**

- Program aktualizujący wpisuje do bazy danych skalę podatkową na rok 2005 oraz aktualne stopy odsetek podatkowych (stopy odsetek ustawowych nie zmieniły się od września ubiegłego roku).
- W oknie rejestracji dokumentów wybór "Do księgi kwota netto/brutto" zastąpiono jednym znacznikiem "Brutto do księgi".
- Edytor formularzy przystosowano do współpracy z nową wersją Puzzli obok wydruków testowych i otwierania testowego, wypełnionego formularza PDF, jest teraz możliwość otwarcia testowego formularza PDF zawierającego same pola formularza – bez tła, tj. ramek, numerów i opisów pozycji, komentarzy itp.

#### **Poprawki**

• W przypadku usunięcia wszystkich firm z bazy danych nie można było dodać nowej – pojawiał się komunikat, że

firm nie może być więcej. Problem nie dotyczył wersji bez ograniczeń – tj. TaxPro.

- Jeśli przy rejestracji dokumentu nabycia zaznaczono że odliczenie VAT nie przysługuje i do księgi ma trafić kwota brutto, to, po zmianie dekretacji na dostawę, do księgi nadal trafiała kwota brutto zamiast netto.
- Po zmianie dekretacji dokumentu z nabycia na dostawę, na ekranie pozostawały zbędne pola: "paliwa" i "pojazdy".
- W przypadku rejestracji nabycia i zaznaczenia "Odliczenie VAT" na ekranie pozostawał zbędny wybór netto/brutto.

#### **VAT–UE z załącznikami, transakcje trójstronne**

Program rozszerzono o obsługę nowych deklaracji: VAT–UE, VAT–UE/A i VAT–UE/B. Okno VAT–UE otwiera się poleceniem "Analizy"\"Zestawienia VAT"\"VAT–UE" z menu firmy. Należy podać dowolny (zwykle ostatni) miesiąc z kwartału, za który chce się sporządzić deklaracje. Zastosowano standardowe pytanie o miesiąc i rok (a nie o kwartał), żeby program mógł utrzymywać ustawienia domyślnego miesiąca i roku.

Okno VAT–UE zawiera dwie listy – dostaw i nabyć, na których znajdują się wszystkie pozycje, które należy wpisać do deklaracji VAT–UE, VAT–UE/A i VAT–UE/B. Aby łatwiej rozpoznać co trafi na VAT–UE, a co na załączniki (i na które), pozycje z nieparzystych załączników – pierwszego, trzeciego itd. – wyróżniono innym kolorem.

Dane można obejrzeć w postaci PDF, listy pozycji lub wydrukować na formularzu. Dane identyfikacyjne podatnika oraz adres brane są z danych firmy. Podobnie jak na deklaracji VAT–7 – w przypadku osób fizycznych zamiast adresu zamieszkania drukowany jest adres miejsca wykonywania działalności, o ile tak zaznaczono na zakładce "Forma opodatkowania" okna danych firmy.

Oświadczenie podatnika, tj. imię, nazwisko i telefon kontaktowy podatnika oraz data wypełnienia brane są z deklaracji VAT–7 za miesiąc kończący kwartał lub deklaracji VAT–7K za ten kwartał – zależnie jaka deklaracja jest składana. Oświadczenie podatnika można edytować do wydruku, ale zmiany nie są zapisywane.

Ponieważ w deklaracjach VAT–UE, VAT–UE/A i VAT–UE/B trzeba osobno podać sumy dla transakcji trójstronnych, więc przy rejestracji dokumentów konieczne jest dodatkowe oznaczenie takich transakcji. W przypadku dostaw służy do tego nowa pozycja "WDT" ze znakiem trójkąta na liście wyboru przy stawce 0%. W przypadku nabyć – nowa pozycja "wewnątrzwspólnotowe" ze znakiem trójkąta na liście "Podatek należny". Takie same znaki trójkąta znajdują się w oknie VAT– UE przy sumach transakcji trójstronnych.

Definicja plików XML do przenoszenia dokumentów została rozszerzona tak, że uwzględnia transakcje trójstronne.

### **Inne ulepszenia i zmiany**

Pomoc do programu została dostosowana do aktualnej wersji a Pomoc Prawna zaktualizowana wg stanu prawnego na 1 maja 2004 roku.

#### **Poprawki**

- Przy zapisie danych nowej firmy występował błąd bazodanowy jeśli nie podało się miesiąca rozpoczęcia rozliczeń VAT programem.
- Pozycje deklaracji VAT–7 i VAT–7K dotyczące transakcji pozostałych, podatku naliczonego od paliw oraz zapłaconego od pojazdów nie były odświeżane po zmianie w zarejestrowanych dokumentach jeśli zmiana nie wpływała na zawartość księgi (ewidencji przychodów) ani rejestrów VAT za miesiąc deklaracji.

## **Nowy VAT–7 I VAT–7K**

Program dostosowano do nowych wzorów deklaracji VAT–7(8) i VAT–7K(2), obowiązujących od maja 2004 roku. Zmieniono okno VAT–7 w taki sposób, by ułatwić edycję i wgląd w zgromadzone w nim dane.

W związku ze zmianą wzorów deklaracji nie są już potrzebne dane początkowe VAT–7. Edycję miesiąca rozpoczęcia rozliczeń VAT programem oraz zaznaczanie, czy na VAT–7 drukować adres działalności a nie – zamieszkania, przeniesiono na stronę "Forma opodatkowania" okna danych firmy.

#### **Uwaga**

- 1. Należy uzupełnić współczynnik odliczeń za 2003 rok (w menu VAT–7,7K) będący proporcją sprzedaży opodatkowanej do sprzedaży ogółem za tamten rok z uwzględnieniem korekt w jego wyliczaniu zgodnie z art.90. Pozycje 42 i 44 deklaracji VAT–7,7K ( podatek naliczony od nabyć środków trwałych i nabyć pozostałych ) są wyliczane z uwzględnieniem tego współczynnika. Podatek naliczony związany z całkowitym odliczeniem jest przenoszony z rejestrów w całości, podatek odliczany częściowo (art. 90 ustawy) jest najpierw wymnażany przez ten współczynnik.
- 2. Pozycja 39 nowej deklaracji jest wypełniana przez system jedynie odpowiednio do pozycji 65 poprzedniej deklaracji. Podatek naliczony nie rozliczony w poprzedniej deklaracji (w deklaracji za kwiecień 2004 pozycje od 39 do 53 przy braku sprzedaży opodatkowanej), ze względu na brak doprecyzowania w przepisach przejściowych, pozostawiamy do decyzji i rozliczenia przez użytkownika ( albo edycja pozycji 39 albo wprowadzenie do rejestru nabyć odpowiednim dokumentem wewnętrznym do pozycji od 41 do 44).

## wersja 7.6 (tzw. "UE")

#### **Osobny program**

Ze względu na zasadnicze zmiany w przepisach dotyczących VAT, program aktualizujący instaluje nowy program "Puzzle 2004+ UE", pozostawiając program "Puzzle 2004+" – z przeznaczeniem do rozliczania pierwszych czterech miesięcy 2004 roku.

#### **Numery VAT–UE**

Dotąd program stwierdzał niepoprawność NIPów w formacie innym niż 999–99–99–999 lub 999–999–99–99. Teraz poprawny może być również (o ile cyfry są poprawne) NIP w formacie 9999999999 – czyli bez rozdzielających myślników. NIPy właścicieli, firm, dla których prowadzone są rachunki oraz innych źródeł przychodów, a także NIPy pracowników i osób współpracujących należy wprowadzać bez poprzedzających liter "PL". Numery kontrahentów z innych państw Unii należy wprowadzać z poprzedzającymi literami określającymi kraj kontrahenta. W przypadku kontrahentów polskich litery "PL" można pominąć.

Wyszukując polskich kontrahentów wg NIPów można podać NIP w dowolnym z trzech podanych na wstępie formatów, można też poprzedzić cyfry literami "PL". Ani litery "PL" ani myślniki nie wpływają na kolejność polskich kontrahentów w słowniku. Polscy kontrahenci uporządkowani są tylko wg cyfr NIPów. W przypadku kontrahentów z innych krajów Unii trzeba przy wyszukiwaniu poprzedzić NIP dwoma literami identyfikującymi kraj. Kolejność NIPów tych kontrahentów ustalana jest w oparciu o wszystkie znaki NIPu.

Nowy program wykorzystuje do zapisu unijnych NIPów nowe pole w bazie danych. Program aktualizujący uzupełnia to pole. Starsze wersje programu nie wypełniają tego pola, więc wpisanie NIPu jedną z nich sprawi, że nowy program będzie działał w oparciu o niekompletne dane – czyli źle. Aby temu zaradzić, w menu "Operacje" firmy dodaliśmy funkcję "Odśwież numery VAT", którą należy uruchomić ilekroć zdarzy się starszą wersją programu dopisać lub zmienić NIP w danych kontrahenta, na fakturze, wpłacie kontrahenta lub w zarejestrowanym dokumencie. Jeśli nie wiadomo czy ktoś dokonał takiej zmiany radzimy uruchomić tę funkcję od czasu do czasu – np. na początek dnia pracy. Ponieważ rozrachunki w module fakturowania bazują na nowym polu, więc koniecznie należy uruchomić ww. funkcję przed sporządzeniem raportu należności.

Do rozrachunków (w module fakturowania) – wpłat kontrahentów i raportów należności – należy stosować wyłącznie najnowszą wersję programu, użycie starszej może zakończyć się błędem – zwłaszcza w przypadku numerów VAT dłuższych niż 13 znaków.

#### **Forma opodatkowania firmy**

W oknie danych firmy, na stronie "Forma opodatkowania", w części poświęconej VAT umieszczono nowe znaczniki: "Posiada numer VAT–UE" i "Złożył kaucję gwarancyjną". Zaznaczenie pola "Posiada numer VAT–UE" sprawia, że na niektórych wydrukach (np. faktury dla nabywcy z innego kraju Unii) NIP przybiera format PL9999999999 – niezależnie od tego w jakim formacie podano NIP w danych firmy.

Pole "Złożył kaucję gwarancyjną" jest związane z art. 97 ust.7 ustawy i dotyczy zwrotu podatku VAT.

#### **Zmiany w fakturowaniu**

Według Rozporządzenia MF z dnia 27 kwietnia 2004 roku dotyczącego wystawiania faktur, podpisy wystawiającego i otrzymującego nie są już konieczne (z wyjątkiem faktur RR). Dlatego w oknie faktury dajemy wybór czy na wydruku mają się znaleźć podpisy osób uprawnionych do otrzymania i wystawienia faktury. Na nowych fakturach podpowiadane jest ustawienie ze strony "Fakturowanie" okna danych firmy.

Ponieważ opcja fakturowania na podstawie pisemnego upoważnienia jest już zbędna, więc usuwamy ją z okna faktury i z okna danych kontrahenta.

## **Nowa niby – stawka VAT: "nie podlega"**

W związku z art. 106 ust.2 oraz art. 86 ust. 8 pkt 1 nowej ustawy o podatku od towarów i usług, w module księgowym i w fakturowaniu wprowadzamy nową niby – stawkę – "n/p" (skrót od "nie podlega"). Jest ona obsługiwana analogicznie do stawki "zw".

#### **Nowe nazewnictwo**

Nowa ustawa o podatku od towarów i usług wprowadza nowe nazewnictwo, które musi być stosowane w części dotyczącej VAT:

- "sprzedaż towarów i usług" to teraz "dostawa towarów oraz świadczenie usług";
- "zakup towarów i usług" to teraz "nabycie towarów i usług".

Zmiany te dotyczą w szczególności rejestracji dokumentów (dekretacja) i rejestrów VAT.

## **Nowe raporty dla VAT–7**

Do nowej deklaracji VAT–7 lub VAT–7K (w przygotowaniu) potrzebne są sumy, sposób obliczenia których pokazują dwa nowe raporty – "Raport pozostałych transakcji dla rozliczenia podatku należnego" oraz "Raport podatku naliczonego nie podlegającego odliczeniu". Polecenia sporządzenia tych raportów znajdują się w menu "Analizy" okna dokumentów, tuż pod rejestrami VAT. Oba nowe raporty sporządzane są według daty zdarzenia, a nie – według daty odliczenia VAT, która zresztą w przypadku drugiego raportu jest w ogóle nieistotna.

## **Zmiany w rejestracji dokumentów**

- Z okna rejestracji dokumentów usunięte zostały stawki VAT: 4%, 12% i 17%, za to dodano dwie nowe stawki: "nie podlega" i 5%. Jeśli zarejestrowane wcześniej dokumenty zawierały wpisy dla stawki 4, 12 lub 17%, to do przetwarzania takich dokumentów (np. wydruku rejestrów VAT) trzeba użyć poprzedniej wersji programu.
- Pola "sprzedaż eksportowa" i "wg art. 21d ustawy", związane ze stawką 0%, zostały zastąpione wyborem jednej z trzech wartości: "kraj", "WDT" (skrót od "wewnątrzwspólnotowa dostawa towarów") i "export". Wybór ten jest dostępny tylko w przypadku gdy przy rejestracji VAT dostawy wpisze się niezerową kwotę dla stawki 0%.
- Jeśli przy rejestracji VAT dostawy wpisze się niezerową kwotę w wierszu "nie podlega", to w wierszu tym pojawi się dodatkowe pole "Odlicz", którego zaznaczenie powoduje odliczenie wg art.86 ust.8 pkt 1 ustawy.
- Rejestrując VAT dostawy można zaznaczyć pole "sprzedaż wysyłkowa". Ta informacja zostanie wykorzystana w przyszłości do analiz.
- Nazwa "Związek ze sprzedażą" grupy znaczników dostępnych w przypadku nabycia została zmieniona na "Związek z czynnością". Zmieniły się też nazwy samych znaczników, ale używa się ich tak jak dotychczas.
- W przypadku nabycia dostępny jest dodatkowy wybór pod tytułem: "Podatek należny od" wynikający z art.17 ustawy. Możliwe wartości to:
	- a. nie dotyczy
	- b. wewnątrzwspólnotowego nabycia
	- c. importu usług
	- d. dostawy, dla której podatnik jest nabywcą.

Dokumenty, dla których wybrano wartość inną niż "nie dotyczy" trafiają do nowego rejestru – rejestru pozostałych transakcji dla rozliczenia podatku należnego.

- W przypadku nabycia dla którego nie przysługuje odliczenie VAT, są dostępne dwa dodatkowe znaczniki: "paliwa" (dotyczy art.88 ust.1 pkt 3) i "pojazdy" (dotyczy art.86 ust.3–7), które umożliwiają podanie dodatkowej informacji o przyczynie braku odliczenia. Informacja ta jest wykorzystywana przy generowaniu nowego rejestru – rejestru podatku naliczonego nie podlegającego odliczeniu.
- Definicja plików XML do przenoszenia dokumentów została rozszerzona tak, że uwzględnia wszystkie nowe pola.

## **Współczynniki odliczeń dla VAT–7**

Współczynniki te (wg art. 90 ust. 2–9 ustawy) służą do wyliczenia kwoty podatku naliczonego, o jaką podatnik może obniżyć kwotę podatku należnego, w przypadku nabyć towarów i usług, które są związane zarówno z czynnościami dającymi prawo do odliczenia jak i z czynnościami nie dającymi tego prawa. (odpowiednik poprzedniej czynności opodatkowanej i zwolnionej; obecne zmiany nazewnictwa związane są z wprowadzeniem czynności nie podlegających podatkowi VAT a jednocześnie dającymi prawo do odliczeń). Jeden rok – jeden współczynnik.

Domyślnie przyjmowana jest wartość zero. Okno edycji współczynników otwiera się z menu VAT–7/7K. W oknie tym można obejrzeć lub wprowadzić współczynniki za trzy ostatnie lata – licząc od roku domyślnego wstecz. Pierwszym rokiem dostępnym do edycji jest rok 2003.

## **Poprawki**

- W szczególnych przypadkach nie działało wyszukiwanie podanego tekstu w słowniku kontrahentów.
- Program w wersji nie dla biura rachunkowego nie zawsze dobrze rozpoznawał ilość firm w bazie danych. W efekcie nie pozwalał wykonać operacji na firmach.
- Nowe numery rachunków bankowych na fakturach i korektach były drukowane bez separatorów cyfry nie były zgrupowane po cztery i rozdzielone spacjami.

## **Wkrótce faktury RR**

Stawka podatku od towarów zakupionych od rolników ryczałtowych wynosi teraz 5%. Program umożliwia rejestrację zakupów z tą stawką. Nieco inaczej ma się rzecz z fakturowaniem. Ponieważ stawka ta może być stosowana wyłącznie na fakturach RR, a nasz program w zasadzie nie umożliwia wystawiania takich faktur, więc stawka 5% na razie nie jest dostępna przy fakturowaniu. Ponieważ jednak niektórzy użytkownicy wykorzystywali jakoś nasz program do wystawiania faktur RR, więc wkrótce udostępnimy kolejną wersję programu, która to w pełni umożliwi.

#### **Kwartał nie znaczy trzy miesiące**

Zgodnie z art. 161 nowej ustawy o podatku od towarów i usług, w przypadku podatników rozliczających się za okresy kwartalne, pierwszy okres rozliczeniowy w 2004 r., obejmuje miesiące od stycznia do kwietnia, zaś drugi – od maja do czerwca. Zmienia się zatem sposób obliczania deklaracji VAT–7K za te okresy.

#### **Zestawy firm i właścicieli**

W oknie – liście firm widniały dotąd wszystkie firmy zapisane w bazie danych programu. To utrudniało pracę w przypadku gdy część firm nie interesowała użytkownika – np. były to firmy, które już zakończyły działalność lub firmy, którymi zajmuje się inny użytkownik. W przypadku biur rachunkowych takie rozwiązanie nie służyło też poufności danych.

Odtąd można wybrać, które z zapisanych w bazie firm użytkownik widzi na liście. Można na początek wziąć wszystkie firmy z bazy (polecenie "Wszystkie z bazy"), usunąć z zestawu te niepotrzebne (polecenie "Wytnij") lub dobrać z bazy pojedyncze firmy, które właśnie są potrzebne (polecenie "Dobierz z bazy"). Wybrane firmy można uporządkować według nazw, NIPów lub kodów. Można też ustanowić dowolny inny porządek przesuwając pozycje poleceniami "Wytnij" i "Wklej". Tak sporządzony zestaw firm można zapisać i korzystać z niego po każdym uruchomieniu programu. Zestaw firm jest pamiętany dla każdego użytkownika (określonego programem Administrator) osobno.

Trzeba pamiętać, że pierwsza grupa poleceń w menu "Tabela" – tj. polecenia: "Nowa", "Edytuj" i "Skasuj dane" – odnosi się do rekordów firm i ich danych zapisanych w bazie danych, a druga (po separatorze) – do widocznego zestawu firm. Jakakolwiek reorganizacja zestawu nie wpływa na to co jest zapisane w bazie danych. W szczególności – wycięcie pozycji z zestawu nie powoduje skasowania danych firmy.

Analogicznie do zestawów firm konstruuje się i stosuje zestawy właścicieli.

**Uwaga:** ponieważ ustawienia specyficzne dla użytkownika (np. zestaw firm) są odtąd zapisywane w jego własnym folderze, więc w przypadku gdy jest więcej niż jeden użytkownik zalecamy włączenie zabezpieczeń (programem Administrator) w celu identyfikacji użytkowników.

### **Nazwy banków**

W wyniku zmian formularzy poleceń przelewów oraz formatu numerów rachunków bankowych dotychczasowy sposób stosowania nazw banków w programie stracił sens. W zasadzie nazwy banków nie są już niezbędne i stosujemy je wyłącznie jako informacje pomocnicze. Dlatego rezygnujemy z edycji i zapisywania nazwy banku przy każdej firmie, kontrahencie, właścicielu i urzędzie. Zamiast tego rozpoznajemy i podajemy nazwę banku na podstawie numeru rachunku, z wykorzystaniem tabeli banków.

Jeśli obok numeru rachunku widnieje w oknie niewłaściwa nazwa banku, to znaczy że do numeru rozliczeniowego banku jest w bazie danych przyporządkowana niewłaściwa nazwa banku. Żeby to zmienić wystarczy nacisnąć guzik przy nazwie banku i wprowadzić poprawne dane. Jeśli obok numeru nie ma w ogóle nazwy banku, to znaczy że w bazie danych nie ma rekordu dla tego banku. Odpowiedni rekord można utworzyć po naciśnięciu guzika "Edytuj".

Jeśli numer rachunku jest niepoprawny, to edycja danych banku jest niemożliwa.

Zmiany są widoczne na stronie banku w oknie danych firmy, właściciela i kontrahenta, w oknie urzędu skarbowego, przelewu oraz na wydruku faktur i korekt.

Program aktualizujący przepisuje dane banków do nowej tabeli. Zmiany w tabeli banków nanoszone starszymi wersjami programu nie będą odtąd "widziane" przez nową wersję i vice versa.

## **Nowy przekaz pocztowy**

Nowy formularz przekazu pocztowego to w istocie formularz wpłaty gotówkowej. Różnica sprowadza się jedynie do ozdobników w rodzaju napisu "Poczta Polska". Dlatego przekaz pocztowy edytuje się w programie tak jak inne wpłaty gotówkowe (polecenie "Przelew"), z tym, że należy wybrać formę płatności "Przekaz pocztowy". W oknie z listą przelewów, zamiast numeru obciążanego rachunku dla takiej wpłaty widnieje napis "przekaz". Do wydruku przekazu w formie PDF wykorzystywany jest odrębny, nowy formularz – PRZEKAZ.PDF. Edycję i wydruk starego przekazu pocztowego (trzy wąskie odcinki) usunięto z programu.

## **Inne ulepszenia i zmiany**

- Umożliwiono przekazanie danych wpłaty/przelewu ZUS do formularza IPS "ZBPW2\_2", który zawiera 2 odcinki na stronie. Wybór pomiędzy tym formularzem a formularzem "ZUSPRZ\_2" (1 odcinek na stronie) jest dokonywany w menu "Formularze IPS"\"Wybierz formularz"\"ZUS" okna przelewów.
- Zmieniono nazwę przelewu "Zwykły" na "Ogólny".
- Zmieniono nazwę "KRŚT" (Klasyfikacja Rodzajowa Środków Trwałych) na aktualnie obowiązującą "KŚT".
- Pliki PDF tworzone przez Puzzle mogą być otwierane i drukowane przez dowolny program, który zostanie związany w Windows z plikami o rozszerzeniu PDF. Nie musi to być program Adobe. Dlatego zmieniamy nazwę polecenia [drukuj] "przez Adobe Acrobat" na "PDF".

### **Poprawki**

- Poprawka formatowania liczb dokonana w wersji 7.4 okazała się poprawką tylko dla Windows NT. Pod Windows 95 i Windows 98 formatowanie się popsuło. Teraz to naprawiamy.
- Słownik kontrahentów nie działał dobrze gdy teksty, po których był uporządkowany, były puste lub zawierały polskie znaki.

## **Wspólni kontrahenci**

Niektórzy kontrahenci – np. zakład energetyczny lub stacja benzynowa – są z natury rzeczy wspólni dla wszystkich firm z pewnej okolicy. Wygodnie by było wpisywać ich raz i raz tylko zmieniać dane gdy to konieczne. Dlatego wprowadzamy w programie tzw. "wspólnych kontrahentów", których lista może być zmieniana podobnie jak lista kontrahentów wybranej firmy. Okno wspólnych kontrahentów otwiera się poleceniem "Wspólni kontrahenci" z menu "System". W słowniku kontrahentów (dostępnym m.in. przy rejestracji dokumentów i fakturowaniu) dostępna jest suma zbiorów kontrahentów wspólnych i kontrahentów bieżącej firmy. Kontrahentów wspólnych można tu rozpoznać po "ptaszku" w kolumnie "Wspólny". Zamiast jednego guzika "Nowy" są teraz dwa: "Nowy firmy" i "Nowy wspólny".

Jeśli włączone są zabezpieczenia, to do modyfikacji tabeli wspólnych kontrahentów wymagane jest uprawnienie "Edycja wspólnych kontrahentów".

#### **Import kontrahentów**

Użytkownikom zainteresowanym przeniesieniem danych kontrahentów z innych baz danych umożliwiamy import. Dokonuje się go poleceniem "Import" z menu okna – listy kontrahentów. Dane importowane są z pliku tekstowego, którego opis podajemy w pliku IMPORTKT.TXT. Importowane dane trafiają na listę kontrahentów wybranej firmy albo na listę wspólnych kontrahentów.

## **Nowy przelew ZUS**

Program dostosowano do nowego wzoru formularza polecenia wpłaty/przelewu ZUS, obowiązującego od 1–ego kwietnia 2004 r. W nowym wzorze numer rachunku ZUS ma 26 cyfr, jest dodatkowe pole "Numer decyzji", nowy typ drugiego identyfikatora (NUSP) oraz modyfikacja typów wpłaty ("dodatkowa opłata za błędy płatnika" zamiast "przepisów pokontrolnych").

#### **Przechodzenie na IBAN**

Program traktuje w sposób szczególny nowe, 26–cyfrowe numery rachunków bankowych. Można je wprowadzać jako ciągi cyfr bez spacji i innych separatorów lub grupując cyfry po 4 i rozdzielając grupy spacjami. Niezależnie od sposobu wprowadzenia numery te są potem właściwie formatowane.

**Uwaga:** wersje programu rozpowszechniane po 1. lipca b.r. będą traktować stare numery rachunków jako błędne.

#### **Poprawki**

Format liczb nie był dostosowywany do ustawień opcji regionalnych w Panelu sterowania. Uwaga: kwoty w Puzzlach są formatowane według ustawień dla liczb, a nie – dla waluty.

**Uwaga:** Zmienia się struktura bazy danych.

#### **Parametry PIT**

W oknie danych właściciela dołożyliśmy nową stronę (widoczną tylko przy włączonym module księgowym), pod nazwą "PIT", na której należy podać od kiedy (o ile w ogóle) właściciel jest opodatkowany wg stawki 19% lub wpłaca zaliczki w uproszczonej formie. Jeśli nie ma wpisów, to przyjmowane jest opodatkowanie wg skali podatkowej i zaliczki nie w uproszczonej formie.

Można przyjąć, że strona "PIT" okna danych właściciela służy do rejestracji zawiadomień, o których mowa w art. 9a ust. 2 oraz art. 44 ust. 6c ustawy o podatku dochodowym od osób fizycznych.

Ustawienia poczynione na nowej stronie "PIT" nie mają wpływu na funkcjonowanie starszych wersji programu. W nowej wersji są wykorzystywane przy wyliczaniu podatku i podpowiedzi deklaracji, które należy sporządzić. Na stronę "PIT" przeniesiono pole "Podatek dochodowy z odpisem kwoty wolnej" ze strony "Dane personalne".

#### **Zaliczki w uproszczonej formie**

Dla podatników wpłacających zaliczki w uproszczonej formie – zgodnie z art.44 ust. 6b ustawy o podatku dochodowym od osób fizycznych – stworzyliśmy okno, w którym można obliczyć wysokość zaliczek uwzględniając zapłacone składki na ubezpieczenie zdrowotne. W pole "Dochód z zeznania" należy wpisać dochód z pozarolniczej działalności gospodarczej wykazanej w zeznaniu. Obliczenia można wydrukować. Można też sporządzić na ich podstawie polecenia przelewu na rachunek urzędu skarbowego.

### **Nowa deklaracja PIT–5L**

Deklarację tę sporządzają osoby rozliczające się wg art. 30c ustawy tj. wybierające opodatkowanie wg stawki 19%. Okno PIT–5L działa podobnie jak okno PIT–5.

### **Nowe wzory PIT–5, PIT–5/A i PIT–5/X**

Program dostosowano do nowych wzorów deklaracji PIT–5(13), PIT–5/A(7) i PIT–5/X(3). Ze względu na małe różnice miedzy poprzednimi a aktualnymi wzorami deklaracji, nie była konieczna zmiana struktury bazy danych. Dzięki temu kwoty odliczeń zapisane poprzednią wersją programu będą zachowane.

#### **Wspomaganie wyboru rozliczeń podatku dochodowego**

Ze względu na dużą ilość możliwych form rozliczeń podatku dochodowego (PIT–5, PIT–5L, zaliczki w formie uproszczonej, wyliczenie ryczałtu, PIT–28), już przy kilku rozliczanych osobach pożądana stała się podpowiedź kto jak ma być rozliczany. Dlatego zastąpiliśmy menu "Podatek" w oknie właściciela pojedynczym poleceniem "Podatek dochodowy", które otwiera okno dialogowe, w którym można wybrać spośród rozliczeń właściwych dla danej osoby. Selekcja właściwych, a zatem dostępnych, rozliczeń dokonuje się na podstawie danych ze strony "PIT" okna właściciela oraz na podstawie udziałów właściciela w źródłach przychodów.

Aby sporządzić zeznanie roczne, osoby wpłacające zaliczki w uproszczonej formie zechcą prawdopodobnie zestawić dochody i odliczenia w oknie PIT–5 lub PIT–5L. Dlatego te opcje pozostają dostępne mimo wyboru zaliczek w uproszczonej formie. Aby w oknie PIT–5 lub PIT–5L nie trzeba było ponownie wprowadzać kwot składek na ubezpieczenie zdrowotne, obok pola do wprowadzania tej składki udostępniliśmy guzik "Z zaliczek", którego naciśnięcie powoduje wpisanie w pole składki z danego miesiąca kwoty składki jaką wpisano wcześniej w oknie zaliczek w uproszczonej formie. W przypadku deklaracji PIT–5 lub PIT–5L za grudzień program zapyta czy skopiować sumę składek na ubezpieczenie zdrowotne wpłaconych w całym roku.

## **Mniej odliczeń w ryczałcie**

Z wyliczenia ryczałtu usunęliśmy odliczenia, które nie przysługują w roku 2004. Są to następujące odliczenia od przychodu:

- składki na rzecz organizacji obowiązkowych,
- zwrot nienależnie pobranych emerytur, rent,
- wynagrodzenie osób pozbawionych wolności,

oraz odliczenia od podatku:

- dojazd dzieci do szkół publicznych
- dokształcanie podatnika
- odpłatne kształcenie w szkołach wyższych.

## **Pomoc prawna 2004**

Pomoc Prawna została zaktualizowana na dzień 1. stycznia 2004 roku. Skrót do niej umieszczono w grupie programów Puzzle.

## **Skala podatkowa na rok 2004**

Program aktualizujący wpisuje do bazy danych skalę podatkową na rok 2004.

#### **Inne ulepszenia**

• W oknie PIT–5, przy poz.47, umieściliśmy dodatkowe pole "bez kwoty wolnej", którego zaznaczenie wpływa na sposób obliczania podatku od podstawy z poz.46. W nowo tworzonej deklaracji (jeszcze nie zapisanej) podpowiadana jest wartość "bez kwoty wolnej" z poprzedniej deklaracji. Jeśli nie ma poprzedniej deklaracji (np. gdy jest to pierwszy miesiąc w roku), to podpowiadana jest wartość ze strony "PIT" okna danych właściciela.

**Uwaga:** deklaracje zapisane poprzednią wersją programu nie mają zaznaczonego pola "bez kwoty wolnej" nawet jeśli sporządzono je nie stosując odliczenia kwoty wolnej. Dlatego do edycji deklaracji za rok 2003 radzimy stosować program w wersji 2003+.

- W kalkulatorze podatkowym można teraz wybrać jedną z trzech metod obliczania podatku dochodowego:
	- a. wg skali podatkowej, z odpisem kwoty wolnej
	- b. wg skali podatkowej, bez odpisu kwoty wolnej
	- c. wg stawki 19%

#### **Zmiany w rozliczaniu najmu**

W związku z tym, że najem, dzierżawa itp. mogą być teraz rozliczane nie tylko na zasadach ogólnych, ale również na zasadach ryczałtowych, w oknie danych źródła przychodów przełącznik "Najem, dzierżawa i inne" został zastąpiony polem typu "check box" o tym samym tytule, które można zaznaczyć niezależnie od wyboru formy opodatkowania. Jeśli wcześniej przełącznik ustawiony był w pozycji "Najem, dzierżawa i inne", to teraz ustawiony jest w pozycji "Rozliczane na zasadach ogólnych" i zaznaczone jest pole "Najem".

Pole "Najem" umieściliśmy również na stronie "Forma opodatkowania" okna danych firmy. Tu jednak wcześniej nie było takiego przełącznika jak w oknie źródła przychodów. Jednoczesny wybór rozliczenia na zasadach ogólnych i zaznaczenie pola "Najem" powoduje, że przychody i koszty firmy uwzględniane są w deklaracji PIT–5 jako przychody i koszty z najmu lub tp. Wybór opodatkowania ryczałtowego i zaznaczenie pola "Najem" skutkuje uwzględnieniem przychodów firmy w deklaracji PIT–28 jako przychodów z najmu lub tp.

**Uwaga:** poprzednie wersje programu nie rozpoznają najmu opodatkowanego ryczałtowo. Takich źródeł przychodu nie należy tam edytować ani wprowadzać ich przychodów. Stare wyliczenie ryczałtu i deklaracja PIT–28 ignorują najmy opodatkowane ryczałtowo, za to najmy takie trafiają do deklaracji PIT–5. Dlatego nie należy stosować starszych wersji programu do rozliczania podatku dochodowego w przypadku gdy podatnik ma w okresie rozliczeniowym udziały w najmie, dzierżawie lub tp. opodatkowanym ryczałtowo.

## **Nowe deklaracje: PIT–28, PIT–28/A, PIT–28/B, PIT–0**

Program dostosowano do nowych wzorów deklaracji: PIT–28(10), PIT–28/A(9), PIT–28/B(9) i PIT/O(11), obowiązujących za rok 2003.

## **Duży profix**

W menu "System" umieszczone zostało nowe polecenie – "Zmień czcionkę Profix", które pozwala, przy rozdzielczości ekranu 1024x768 lub wyższej, zastosować większą odmianę czcionki Profix. Duża czcionka Profix ma przy rozdzielczości ekranu 1024x768 podobną wielkość jak normalna czcionka Profix przy rozdzielczości 640x480, zatem wszystkie okna dialogowe mieszczą się w całości na ekranie. Aby zmiana czcionki się uwidoczniła trzeba ponownie uruchomić Windows.

#### **Inne ulepszenia**

- Ustawienia dotyczące zagęszczenia wydruku, pogrubienia i pochylenia znaków, dokonane Edytorem Formularzy są odtąd uwzględniane przy wypełnianiu formularzy PDF.
- W związku z wprowadzeniem w wersji 6.9 daty obowiązku/odliczenia VAT zaistniała potrzeba częstszego wyboru miesiąca w programie. Na przełomie lat oznacza to również potrzebę zmiany domyślnego roku. Aby to ułatwić, zastępujemy dwa okna – wyboru miesiąca oraz wyboru domyślnego roku (i miesiąca) – jednym – oknem wyboru miesiąca i roku. Każda zatwierdzona OK zmiana roku lub miesiąca w tym oknie oznacza zmianę domyślnego roku i miesiąca. Jeśli zaznaczymy przy tym pole "Nie pytaj", to program będzie przyjmował domyślny rok i miesiąc zamiast każdorazowo pytać o nie – np. przy otwieraniu rejestrów.

Domyślny rok i miesiąc jest – tak jak dotąd – wyświetlany w linii stanu.

#### **Poprawki**

- Poz. 37 deklaracji PIT–5 ma być dostępna do edycji tylko wtedy gdy poz. 38 jest niezerowa. W przeciwnym razie poz. 37 ma być niedostępna i pusta. Analogicznie poz. 39 – w zależności od poz. 40. Ten mechanizm nie działał.
- Przy imporcie dokumentów w formacie XML do firmy na ryczałcie i VAT pomijane były zakupy.
- W wyliczeniu ryczałtu i PIT–28 pojawiały się źródła przychodów, w których podatnik miał udziały przed lub po okresie rozliczeniowym, nawet jeśli nie miał ich w okresie rozliczeniowym.
- W przypadku kilku formularzy tego samego typu np. PIT–28/B lub PIT–5/B w Adobe Acrobat pojawiał się tylko ostatni formularz, a wydruk listy pozycji powodował błąd. Działo się tak dlatego, że kolejne formularze nadpisywały poprzednie w jednym pliku. Teraz każdy formularz zapisywany jest w osobnym pliku tymczasowym. Jeśli chce się go zachować, to trzeba go zapisać pod inną nazwą ("Save A Copy" w Adobe Acrobat, "Zapisz jako" w Notatniku).

#### **.xml zamiast .mkx**

Zgodnie z zapowiedzią – wprowadzamy nowy format plików wymiany danych. Program nadal czyta stare pliki MKX, ale już ich nie tworzy. Podstawowym formatem dla plików wymiany jest odtąd XML. W nowym formacie można zapisać informacje o dokumencie księgowym, które wprowadziliśmy w wersji 6.9 – datę obowiązku/ odliczenia VAT, uregulowanie należności i oznaczenie "Faktura VAT–MP". Zastosowanie formatu XML umożliwi w przyszłości łatwe zapisanie w plikach wymiany ewentualnych innych dodatkowych informacji.

Specyfikacja nowego formatu znajduje się w pliku DOCS\_XML.TXT. Do tworzenia i odczytu plików XML Puzzle używają MSXML (Microsoft XML Parser) w wersji 3.0. Ten mechanizm jest instalowany z niektórymi produktami Microsoft. Jeśli jednak przy próbie importu lub eksportu program zgłosi brak MSXML, to należy je zainstalować programem msxml3sp2Setup.exe.

## **Nowe analizy – kontrola zapisów**

W menu "Analizy" firmy i przeglądu dokumentów umieściliśmy grupę nowych raportów pod wspólną nazwą "Kontrola zapisów":

- 1. "Powtórzone numery dokumentów" wykrywa dokumenty zakupów o jednakowych numerach i jednakowych NIPach oraz dokumenty sprzedaży o jednakowych numerach.
- 2. "Luki w numeracji dokumentów" wykrywa luki w numeracji dokumentów sprzedaży bazując na wprowadzonych rdzeniach numerów. Ponieważ numeracja może być odrębna dla różnych rodzajów dokumentów (faktur, korekt i rachunków) lub różnych punktów sprzedaży, więc do wyselekcjonowania interesującej serii dokumentów służy okienko "Format numeru", w którym należy podać format numeru. Należy do tego użyć symboli wieloznacznych: gwiazdki (\*) lub znaku zapytania (?), które zastępują rzeczywiste znaki w numerze dokumentu. Gwiazdka zastępuje zero, jeden lub więcej znaków. Znak zapytania zastępuje jeden znak.

Przykład 1: Jeśli faktury VAT mają na końcu numeru dopisek "/FV", to możemy zawęzić analizę do samych faktur VAT zadając "\*/FV" w okienku "Format numeru".

Przykład 2.: Jeśli dokumenty z pierwszego punktu sprzedaży rozpoznajemy po tym, ze trzecim znakiem w numerze jest jedynka, to możemy zawęzić analizę do dokumentów z tego punktu sprzedaży zadając "??1\*" w okienku "Format numeru".

- 3. "Inne wady" wykrywa zapisy, w których:
	- brak numeru dokumentu,
	- brak danych kontrahenta,
	- brak opisu zdarzenia.

Ponadto – w przypadku zapisu do rejestru VAT – wykrywane są:

- niepoprawny NIP,
- niezgodność kwot netto, VAT i brutto.

#### **Inne ulepszenia**

- W oknie PIT–5 straty z lat ubiegłych z pozarolniczej działalności gospodarczej i straty z najmu, podnajmu, dzierżawy są wprowadzane osobno i uwzględniane tylko do wysokości dochodów z tych dziedzin. Wcześniej zapisane kwoty są traktowane jako związane z pozarolniczą działalnością gospodarczą. Jeśli część strat była związana z najmem, to trzeba dokonać rozbicia poz.32 we wcześniejszych deklaracjach.
- W oknie faktury dane nabywcy są uzupełniane po wpisaniu NIP (podobnie jak w oknie rejestracji dokumentów).
- "Wyciąg z dokumentów" został wzbogacony o możliwość wyboru rejestru źródłowego. Rejestrem tym może być księga, rejestr sprzedaży VAT, rejestry zakupów VAT albo wszystkie wprowadzone dokumenty. Odpowiednio zmieniono nazwę opcji, która odtąd nazywa się "Wyciąg z rejestrów". Zakres dat będący parametrem wyciągu odnosi się w przypadku księgi i wprowadzonych dokumentów do dat zdarzeń, zaś w przypadku rejestrów VAT – do dat obowiązku/odliczenia VAT.

## **Poprawki**

- Dla podatników VAT rozliczających się kwartalnie program nieprawidłowo przenosił zakupy nierozliczone w 2002 roku do deklaracji kwartalnej sporządzonej w 2003 roku – pozycje od 38 do 45 sumowane były z całego ostatniego kwartału 2002 zamiast być brane z ostatniej grudniowej deklaracji, gdzie już są sumą z poprzednich miesięcy.
- W przypadku deklaracji kwartalnych VAT program nie uwzględniał zakupów nierozliczonych w poprzednich miesiącach, podanych w danych początkowych, gdy miesiąc rozpoczęcia rozliczeń programem nie był ostatnim miesiącem w kwartale (tj. marcem, czerwcem, wrześniem lub grudniem). Odtąd nierozliczone zakupy są uwzględniane w pierwszej deklaracji od miesiąca rozpoczęcia rozliczeń programem.
- Data remanentu likwidacyjnego nie zapisywała się w bazie.
- Przy imporcie dokumentów z dłuższego do krótszego miesiąca (np. ze stycznia do lutego) numery dni były przepisywane bez zmian, co powodowało, że mogły powstać zapisy z datą np. 31–ego lutego. Teraz za duże numery dni są zmieniane przy imporcie plików MKX i XML na numer ostatniego dnia w miesiącu.
- Archiwizator nie odtwarzał danych z archiwum położonego w katalogu o nazwie zawierającej spacje np. "C:\Arc Puzzle".
- W szczególnych przypadkach Archiwizator zapisywał pliki INF (informacje o archiwum) o niewłaściwym rozmiarze. Takich plików nie mógł potem odczytać i – w efekcie – odtworzyć dane z archiwum. Samo archiwum zapisywane było poprawnie i może być odtworzone za pomocą dowolnego programu czytającego pliki ZIP.
- Archiwizator miał problemy z rozpoznaniem ilości wolnego miejsca na dysku pod Windows 95. W razie takich problemów program wyświetli teraz bardziej szczegółowe komunikaty. Prosimy przekazać ich treść i nagłówek do hotline–u. To pomoże rozwiązać problem.

#### **Fakturowanie wg cen brutto**

Zgodnie z §37 Rozporządzenia Ministra Finansów z dnia 22 marca 2002 r. w sprawie wykonania niektórych przepisów ustawy o podatku od towarów i usług oraz o podatku akcyzowym, można na fakturze jako cenę jednostkową wykazać cenę wraz z kwotą podatku (cenę brutto), a zamiast wartości sprzedaży netto – wartość sprzedaży brutto. Wprowadzając tę opcję w programie przyjęliśmy, że wszystkie pozycje na jednej fakturze wyceniane są według tej samej metody – albo netto (jak dotychczas) albo brutto. To, czy faktura wystawiana jest wg cen netto czy brutto, rozstrzyga się zaznaczając lub nie "Ceny zawierają VAT" w oknie faktury. Zmienić zaznaczenie można tylko wtedy, gdy na fakturze nie ma pozycji. Na nowych fakturach podpowiada się domyślne ustawienie podane w polu "Ceny na fakturze zawierają VAT" na stronie "Fakturowanie" okna danych firmy. Dla korekty obowiązuje takie ustawienie jak dla faktury, do której się odnosi.

W oknie towaru/usługi, dla każdego poziomu cen ("A", "B" i "C") oraz ceny zakupu, można podać cenę netto albo cenę brutto. Jeśli podajemy cenę netto, to cena brutto wyliczana jest jako suma ceny netto i podatku naliczonego od ceny netto. Jeśli podajemy cenę brutto, to od tej ceny wyliczany jest podatek według wzoru: (brutto \* (stawka / (100% + stawka))), a następnie cena netto – jako różnica ceny brutto i tak wyliczonego podatku. W zależności od tego czy się edytuje netto czy brutto, można otrzymać różne rezultaty. Przykładowo: dla stawki 22% netto od ceny brutto 199,00 wynosi 163,11, ale brutto wyliczone od ceny netto 163,11 wynosi 198,99.

Marża to procentowy stosunek: (cena – cena\_zakupu) / cena\_zakupu. Edycja pola marży powoduje dostosowanie ceny w tym samym wierszu do podanej marży i ceny zakupu.

Marża i druga wyliczana cena to pola pomocnicze, ułatwiające kalkulację ceny. Ich zawartość nie jest zapamiętywana w bazie danych. Podkreślamy to w oknie towaru stosując dla tych pól inne tło. Ponieważ mechanizmy kalkulacji cen umieszczono teraz w oknie towaru/usługi, więc zlikwidowano osobne okno kalkulacji cen.

**Uwaga:** Faktury wystawione wg cen brutto będą błędnie interpretowane przez poprzednie wersje programu (ceny brutto będą uznane za ceny netto). Dlatego nie należy używać do fakturowania równolegle nowej i starszych wersji programu.

#### **Inne ulepszenia**

- Ustawienia fakturowania właściwe dla firmy zostały przeniesione na nową stronę "Fakturowanie" w oknie danych firmy. Ogólne ustawienia dotyczące drukowania faktur przeniesiono do okna "Jak drukować faktury", otwieranego z menu "System". Pozostałe polecenia menu faktur zostały uporządkowane i pogrupowane na wzór innych okien w programie.
- W oknie "Jak drukować faktury" można podać górny margines faktur (dotyczy również rachunków i korekt), co umożliwia dopasowanie wydruku do papieru firmowego. Margines podaje się w milimetrach, ale podczas wydruku jest on przeliczany na wielokrotność wysuwu linii.
- Ilość towaru na fakturze i w magazynie można podać z dokładnością do 4 miejsc po przecinku (wcześniej do 2 miejsc). Na wydruku faktury obcinane są zbędne zera po przecinku.

#### **Poprawki**

- Zapisy dotyczące sprzedaży o sumie brutto równej zero nie trafiały do rejestru sprzedaży. Nie pozwalało to uwzględnić w rejestrze sprzedaży korekt, w których zerowa suma brutto była wynikiem dodawania dodatnich i ujemnych kwot dla różnych stawek.
- Zmiana wpisu do rejestru sprzedaży VAT, przy której nie zmieniała się data ani suma wpisu, nie powodowała ponownego podsumowania wszystkich wpisów z danego miesiąca, i mogła powodować błąd w zestawieniu sprzedaży – o ile nic więcej nie dopisano, skasowano ani zmieniono w tym samym miesiącu od ostatniego zestawienia.

Wystąpienie tego błędu było najbardziej prawdopodobne w metodzie kasowej, bo w niej kwota wpisu wynika najczęściej z dokonanej wpłaty, a nie – z podsumowania brutto.

- Jeśli w buforze dopisywanych dokumentów znalazły się równocześnie: dokument zadekretowany do rejestru zakupu środków trwałych i dokument zadekretowany do rejestru zakupów VAT z późniejszą datą, to wpis do rejestru zakupów środków trwałych otrzymywał numer –1. Następny wpis do tego rejestru otrzymywał numer zero, który oznacza nie przynależność do rejestru.
- W raporcie stanu magazynu (moduł fakturowania), jeśli opis towaru był wielo liniowy, to raport stawał się nieczytelny – ilości i kwoty znajdowały się w niewłaściwych kolumnach. Teraz w raporcie zamieszczana jest tylko pierwsza linia opisu towaru.
## **Wybór metody rozliczeń VAT**

Zmiany dotyczą metody kasowej i rozliczenia kwartalnego VAT. Wynikają z zeszłorocznej nowelizacji ustawy o VAT, w szczególności z dodanego artykułu 6b, oraz z rozporządzenia Ministra Finansów z dnia 22 marca 2002 r. w sprawie wykonania niektórych przepisów ustawy o VAT (§ 40 ust. 5).

Wybór metody rozliczeń VAT jest dokonywany na stronie "Forma opodatkowania" w oknie danych firmy. Można wybrać rozliczenie miesięczne, kwartalne lub metodę kasową. Domyślnie przyjmowane jest rozliczenie miesięczne. Dokonany wybór wpływa na sposób rejestracji dokumentów oraz rodzaj deklaracji (VAT–7 albo VAT–7K).

**Uwaga 1:** metoda kasowa implikuje rozliczenie kwartalne.

**Uwaga 2:** wybrana metoda musi być stosowana przez przynajmniej jeden kwartał.

## **Zmiany w rejestracji i przeglądzie dokumentów**

W oknie rejestracji dokumentów umieściliśmy dodatkowe elementy – dostępne w zależności od wybranej metody rozliczeń.

W metodzie kasowej do rejestrów sprzedaży VAT trafiają pozycje z listy "Uregulowanie należności" – w dniach wpłat, oraz (ewentualnie) pozostała – nieuregulowana część należności – w dniu podanym w polu "Data obowiązku VAT". Do rejestru zakupów VAT trafia w tej metodzie jeden zapis – w dniu podanym w polu "Data odliczenia VAT". Zatem w pole "Data odliczenia VAT" należy wprowadzić datę uregulowania zobowiązania. Data ta może być pusta (wykasowana), co znaczy, że nie dokonano płatności, która wyczerpuje zobowiązanie.

W metodzie nie – kasowej z jednym zarejestrowanym dokumentem zadekretowanym do rejestru VAT związany jest dokładnie jeden wpis do tego rejestru – w dniu podanym w polu "Data VAT". Różnica w stosunku do poprzednich wersji programu polega na tym, że dzień wpisu do rejestru VAT nie musi być równy dniu zdarzenia – może być nawet z innego miesiąca. W przypadku zakupu w metodzie nie – kasowej dostępny jest dodatkowy znacznik "Faktura VAT–MP" (czy firma otrzymała fakturę zakupową od Małego Podatnika stosującego metodę kasową), którego zaznaczenie powoduje, że "Data odliczenia VAT" ustawia się równa dacie zdarzenia plus 90 dni.

**Uwaga:** Edytowanie "Daty VAT" lub zapisanie dokumentu powoduje, że od tego momentu "Data VAT" nie jest już automatycznie dostosowywana do daty zdarzenia.

Program aktualizujący przepisuje dokumenty zarejestrowane od stycznia do czerwca b.r. do nowych tabel w bazie danych. Dla tych i następnych miesięcy do operacji na dokumentach należy odtąd używać tylko nowego programu, bowiem zmiany dokonane starszą wersją będą ignorowane. Istniejące powiązania wpisów do ewidencji wyposażenia z księgą zostaną zerwane – numery pozycji w księdze zostaną wpisane w odpowiednie pole i udostępnione do edycji.

- Ponieważ z jednym dokumentem może być odtąd związane wiele wpisów do rejestrów sprzedaży, więc w kolumnie "RS" przeglądu dokumentów przynależność do rejestru sprzedaży jest zaznaczona tylko "ptaszkiem", zaś pełna lista numerów w rejestrach jest podana w części okna poświęconej w całości wybranemu dokumentowi.
- Ponieważ wpisy do rejestrów VAT nie muszą być odtąd dokonywane w tym samym miesiącu co wpis do księgi, więc numery w rejestrach VAT zostały w oknie listy dokumentów rozszerzone o numer miesiąca i roku. W przypadku gdy dokument jest zadekretowany do rejestru zakupu, ale "Data odliczenia VAT" jest pusta, to w kolumnie numeru w rejestrze zamiast numeru pojawia się napis "brak daty".
- W oknie firmy, menu "Analizy", dodaliśmy nowy raport pod nazwą "Obowiązek VAT od nieuregulowanych należności". W raporcie tym, dla zadanego miesiąca, są wyszczególnione te wpisy do rejestru sprzedaży VAT, które wynikają z ustawowego obowiązku a nie – z uregulowania należności.

Ten raport ma w zamyśle pomóc uniknąć sytuacji gdy trzeba odprowadzić do urzędu skarbowego VAT, którego nie wpłacił nam kontrahent. Na razie raport ma praktyczne zastosowanie tylko w przypadku metody kasowej. W innych przypadkach wszystkie należności traktowane są jako uregulowane.

- Funkcja re-numeracji zapisów została przeniesiona do menu firmy i nazywa się teraz "Przenumeruj rejestry". Zmiana wynika z tego, że wpisy do rejestrów VAT za dany miesiąc nie muszą być związane z dokumentami z tego miesiąca.
- W plikach MKX nie można zapisać nowych informacji związanych z dokumentem, tj. daty obowiązku/odliczenia VAT, uregulowania należności ani tego czy jest to faktura VAT–MP. Te dane należy uzupełnić po imporcie.

W przyszłości wprowadzimy nowy format plików wymiany, który pozwoli zapisać wszystkie potrzebne informacje związane z dokumentem.

## **Reorganizacja stawek VAT**

W znowelizowanej ustawie występują jedynie stawki VAT: 0%, 3%, 7% i 22%. Obowiązuje też nadal całkowite zwolnienie. Delegacja Ministra Finansów do obniżenia stawki podatku została ustawowo ograniczona do wartości 0% i 7%. Sprzedaż objęta takim częściowym zaniechaniem wykazywana jest w deklaracji VAT–7 w wierszach poświęconych sprzedaży opodatkowanej stawkami (odpowiednio) 0% i 7%, a nie w osobnym wierszu – jak dotąd.

Aby umożliwić rejestrację ewentualnych korekt faktur z lat poprzednich, pozostawiamy na razie w programie obsługę stawek 4% i 12%, oraz wprowadzamy odrębną stawkę 17%, funkcjonującą w programie podobnie do stawki 12%.

Eliminujemy natomiast całkowicie częściowe zaniechanie jako osobną pozycję. Program aktualizujący przyporządkowuje kwoty zarejestrowane w tym roku jako objęte częściowym zaniechaniem, do jednej ze stawek: 0%, 3%, 4%, 7%, 12% lub 17%. To przyporządkowanie opiera się na stawce podanej przy rejestracji sprzedaży objętej częściowym zaniechaniem. W przypadku gdy nie jest to żadna z ww. stawek, przyjęta zostanie stawka 17%.

Zmiany dotyczą rejestracji dokumentów, importu i eksportu zapisów, podziału sprzedaży wg proporcji zakupów, rejestrów oraz zestawień rejestrów VAT oraz deklaracji VAT–7.

Zmiany dotyczące stawek VAT umożliwiły zmieszczenie wydruku rejestru zakupów towarów handlowych na szerokości jednej strony papieru 10" (strony A4 w układzie pionowym).

## **Nowa wersja VAT–7, nowy VAT–7K**

Program dostosowano do nowego wzoru deklaracji VAT–7(7) i rozszerzono o obsługę nowej deklaracji – VAT–7K(1). Deklaracje te obowiązują od stycznia 2003 roku na podstawie rozporządzenia Ministra Finansów z dnia 12 grudnia 2002 r. zmieniającego rozporządzenie w sprawie wzorów deklaracji podatkowych dla VAT. Okna obu deklaracji otwiera się tym samym poleceniem w menu firmy. To, która deklaracja zostanie utworzona, zależy od metody rozliczeń ustawionej dla wybranego miesiąca.

Ze względu na mnogość i złożoność ograniczeń (art. 21 ustawy o VAT) jakie trzeba uwzględnić wypełniając poz.64 deklaracji VAT–7 i VAT–7K, stworzyliśmy raport "Ograniczenia zwrotu VAT", w którym można znaleźć dane kwotowe wpływające na limit zwrotu. Decyzję, które ograniczenia zastosować pozostawiamy na razie użytkownikom.

Najnowsze ograniczenie (art.21 ust. 2a) jest takie, że kwota zwrotu nie może być wyższa od kwoty podatku naliczonego wynikającego z faktur całkowicie uregulowanych. Aby móc wyliczyć tę kwotę, umieściliśmy w oknie rejestracji dokumentów znacznik "Uregulowano". Znacznik ten jest widoczny w przypadku zakupów wpisywanych do rejestru VAT, poza metodą kasową. W przypadku metody kasowej znacznik "Uregulowano" nie występuje, bo samo podanie daty odliczenia VAT wskazuje na uregulowanie zobowiązania.

## **Kalkulator podatkowy**

W menu "System", obok polecenia "Skala podatkowa" umieściliśmy polecenie "Kalkulator podatkowy", które otwiera okno, w którym można obliczyć podatek od zadanej podstawy lub podstawę zadanego podatku, z odliczeniem lub bez odliczenia kwoty wolnej. Jeśli edytowane jest okienko podstawy (dochodu), to obliczany jest podatek. Jeśli edytowane jest okienko podatku, to obliczana jest podstawa. Kiedy obliczany jest podatek od podstawy, to najpierw podstawa zaokrąglana jest do pełnych złotych, następnie obliczany jest podatek według skali na dany rok, a na koniec podatek zaokrąglany jest do 10 groszy.

W przypadku obliczeń odwrotnych, tj. podstawy podatku, nie są stosowane żadne zaokrąglenia.

Do obliczeń brana jest skala obowiązująca za rok, który jest ustawiony jako domyślny w chwili otwarcia okna.

#### **Inne ulepszenia**

- Ulepszono kształt niektórych znaków w czcionce Profix, np. cyfr: 0, 1 i 7. Te zmiany będą widoczne po ponownym uruchomieniu systemu Windows.
- Na wydruku wyliczenia ryczałtu dodano kolumnę "Razem".

- Próba dokonania wpisu do ewidencji wyposażenia z okna dokumentów firmy kończyła się komunikatem o błędzie bazodanowym nr 3011, jeśli okno ewidencji wyposażenia tej firmy nie było wcześniej ani razu otwarte.
- W oknie przychodów źródła nieryczałtowego, oknie wyliczenia ryczałtu i oknie VAT–7, w niektórych polach kwotowych widniały przypadkowe etykietki (małe napisy w lewym górnym rogu), np. "0" lub "100 000.99".
- W wyliczeniu ryczałtu podstawy opodatkowania nie były zaokrąglone do pełnych złotych.
- Począwszy od wersji 6.30 Puzzli, urzędy skarbowe miały być skojarzone z firmami i właścicielami przez nazwę pozostałe dane miały być każdorazowo doczytywane z rekordu urzędu. Niestety program działał inaczej – do przelewów na rachunek organu podatkowego brane były dane adresowe urzędu zapisane dawniej w rekordzie firmy lub właściciela.

## **Nowy PIT–5**

Program dostosowano do nowego wzoru deklaracji PIT–5(12) obowiązującego od stycznia 2003 roku. Załączniki PIT–5/A i PIT–5/X się nie zmieniły. Odliczenia zapisane dla stycznia 2003 r. poprzednią wersją programu nie będą zachowane. Trzeba je wpisać raz jeszcze, aktualną wersją programu.

## **Poprawka PIT–28**

W PIT–28 nowa stawka 17% nie była konsekwentnie uwzględniona we wszystkich obliczeniach. Zostało to poprawione, choć i tak PIT–28 z pewnością zmieni się zanim trzeba go będzie sporządzić.

### **Nowy ryczałt**

Dostosowano program do nowego wzoru ewidencji przychodów, obowiązującego od roku 2003. Stąd wyodrębnienie wersji 2003+ – do obsługi roku 2003 i następnych. W opcjach nie związanych z ryczałtem można wybrać również lata wcześniejsze. Zmiany dotyczą rejestracji dokumentów, eksportu i importu z plików MKX, ewidencji przychodów oraz ewidencji przychodów okresowo, okna przychodów ze źródła ryczałtowego oraz okna przychodów właściciela, miesięcznego wyliczenia ryczałtu, sposobu obliczania PIT–28, PIT–28/A i PIT–28/B.

Przy rejestracji dokumentów dodano dwie stawki ryczałtu – 17% i 20%. W oknie przychodów ze źródła ryczałtowego, dla którego nie są prowadzone rachunki, dodano kolumnę przychodów opodatkowanych według stawki 17%. Przychody według nowej stawki uwzględniono w miesięcznym wyliczeniu ryczałtu. Aktualnie obowiązujące deklaracje PIT–28(9), PIT– 28/A(8) i PIT–28/B(8) nie uwzględniają stawki 17%. W związku z tym PIT–28 z załącznikami obliczamy i przedstawiamy na ekranie uwzględniając stawkę 17%, ale na wydrukach deklaracji nie ma kwot związanych z tą stawką, choć wpływają one na przychody ogółem, tj. pozycje 23, 28 i zależne od nich.

### **Kalkulator odsetkowy**

Zmieniono sposób naliczania odsetek podatkowych zgodnie z art. 55 §2 Ordynacji Podatkowej: wpłaty częściowe zalicza się proporcjonalnie na poczet kwoty zobowiązania oraz kwoty odsetek w stosunku, w jakim pozostają te kwoty w dniu wpłaty.

Dla odsetek ustawowych i umownych można wybrać tę samą metodę albo zdecydować, że najpierw mają być pokrywane odsetki (jak dotąd) albo kwota zobowiązania.

### **Pomoc prawna 2003**

Pomoc Prawna została zaktualizowana na dzień 1. stycznia 2003 roku. Skrót do niej umieszczono w grupie programów Puzzle.

### **Inne ulepszenia**

- W oknie towaru/usługi, oknie pozycji na fakturze oraz oknie korygowanej pozycji nazwa towaru edytowana jest w jednym okienku wieloliniowym, zamiast w czterech odrębnych oknach jednoliniowych.
- Przy otwarciu okna raportu stosowane jest ostatnio wybrane ustawienie "Pokaż czytelnie"/"Pokaż jak na wydruku". Dla zwiększenia czytelności raportu przy ustawieniu "Pokaż czytelnie" zastosowano czcionkę Profix i lekkie zabarwienie co drugiej linii.

- Maksymalizacja, potem zamknięcie i ponowne otwarcie okna właścicieli skutkowało zniknięciem guzików "Minimalizuj", "Maksymalizuj" i "Zamknij" tego okna. Ten sam problem dotyczył m. in. okna firm, źródeł przychodów i wydatków na samochód.
- Nowo otwierane okno (nie dialogowe) powinno być zmaksymalizowane jeśli okno aktywne w chwili jego otwierania było zmaksymalizowane. Tak nie było – nowo otwierane okna nigdy nie były zmaksymalizowane.

#### **Rejestr sprzedaży**

W rejestrze sprzedaży można pominąć kolumny dla stawek, dla których nie było w danym miesiącu sprzedaży. Dzięki temu w wielu przypadkach rejestr sprzedaży może zmieścić się na szerokości jednej strony. Program sam dobiera optymalne szerokości kolumn dla każdej szerokości papieru (w szczególności – ustawienia papieru w pionie/poziomie), starając się zmieścić wszystko na szerokości jednej strony. Jeśli miejsca jest mało, to pomijany jest adres nabywcy a nazwa nabywcy skracana jest do min. 10 znaków.

### **Rejestr dowodów wewnętrznych**

Można wystawiać i rejestrować dowody wewnętrzne, o których mówi §14 Rozporządzenia Ministra Finansów z dnia 15 grudnia 2000 r. w sprawie prowadzenia podatkowej księgi przychodów i rozchodów. Dla każdego roku tworzony jest odrębny rejestr dowodów wewnętrznych. Aby przejrzeć rejestr dla domyślnego roku należy wybrać polecenie "Operacje\ Dowody wewnętrzne" z menu firmy. Dowody wewnętrzne można tworzyć, edytować i usuwać. Wybrany dowód można wydrukować lub zaksięgować. Można też przenieść do księgi naraz większą ilość dowodów wewnętrznych – zapisując je do pliku MKX (polecenie "Export"). Dowód wewnętrzny może zawierać wiele pozycji – edytowany jest podobnie jak faktura. Podobnie jak przy fakturowaniu – użytkownik może przy dopisywaniu pozycji posługiwać się słownikiem. Tutaj jest to słownik "przedmiotów dowodów wewnętrznych".

**Uwaga:** Dowody wewnętrzne dotyczące amortyzacji środków trwałych są inną kategorią dowodów wewnętrznych i w programie pozostają w dotychczasowej postaci.

### **Ewidencja wyposażenia**

Można prowadzić ewidencję wyposażenia, o której mówi §4 Rozporządzenia Ministra Finansów z dnia 15 grudnia 2000 r. w sprawie prowadzenia podatkowej księgi przychodów i rozchodów. Okno ewidencji wyposażenia otwiera się dla wybranej firmy poleceniem "Wyposażenie" z menu "Operacje" lub nowym guzikiem z obrazkiem czajnika elektrycznego na pasku poleceń. Podobnie jak dla innych ewidencji – można dopisywać nowe, edytować lub usuwać pozycje z listy.

Polecenie "Raport" otwiera okno warunków (okres nabycia, minimalna cena zakupu, likwidacja lub nie), jakie ma spełniać wyselekcjonowane wyposażenie, a po ich zaakceptowaniu – okno raportu ewidencji wyposażenia spełniającego zadane warunki. Raport jest jednoczęściowy dla papieru szerokiego (15" lub strona A4 w orientacji poziomej). Dla papieru wąskiego (10" lub strona A4 w orientacji pionowej) raport jest dwuczęściowy. Jeśli jednak wybierze się tylko niezlikwidowane wyposażenie, to raport będzie jednoczęściowy również dla papieru wąskiego, ponieważ pominięte zostaną kolumny dotyczące likwidacji, które normalnie znalazłyby się w drugiej części.

Można dokonywać wpisów do ewidencji wyposażenia na podstawie zarejestrowanych dokumentów, które zadekretowano do 14–tej kolumny księgi (pozostałe wydatki). Trzeba tylko zaznaczyć taki dokument na liście i wybrać polecenie "Dokument\ Wpisz do ewidencji wyposażenia". Pojawi się okno rejestracji wyposażenia wypełnione na podstawie zapisu w księdze. Wystarczy uzupełnić dane i nacisnąć OK. Rekordy wyposażenia tworzone z okna ewidencji wyposażenia nie są powiązane z księgą. Rekordy tworzone podczas rejestracji dokumentów są powiązane z księgą, tzn. zmiana numeru pozycji w księdze jest automatycznie uwzględniana w ewidencji wyposażenia. Więź z księgą można zerwać poleceniem "Zerwij więź z księgą" z menu wyposażenia. Zerwanie więzi skutkuje udostępnieniem do edycji pola numeru pozycji w księdze.

## **PKWiU**

W związku z ustawą z dnia 4 grudnia 2002 r. zmieniającą ustawę o podatku od towarów i usług oraz o podatku akcyzowym (..) Dz. U. z 2002 r. Nr 213 poz.1803, w module fakturowania symbol SWW/KU zastąpiono symbolem PKWiU (Polska Klasyfikacja Wyrobów i Usług). Tylko na wydrukach faktur, rachunków i korekt wystawionych przed 1 stycznia 2003 nadal będzie umieszczany napis "SWW/KU".

## **Nowy PIT–28 i PIT/O, zaktualizowane wyliczenie ryczałtu**

Program dostosowano do nowych deklaracji PIT–28(9), PIT/O(9) i PIT/D(13), obowiązujących za rok 2002. Następujące odliczenia:

- ulga inwestycyjna na podstawie §6a rozp. RM z 1995–01–24,
- ulgi inwestycyjne na podstawie art.26a ustawy o podatku dochodowym,
- wydatki na odpłatne świadczenia zdrowotne nie znalazły się na nowej deklaracji, więc program przenosi je do "innych odliczeń od ryczałtu".

Analogicznie, kwota wg prawa górniczego jest przenoszona do "innych odliczeń od przychodu".

**Uwaga:** Jeśli w którymś miesiącu 2002 roku ryczałt wpłacony nie był równy obliczonemu, to wyliczenie dla tego miesiąca trzeba ponownie zapisać nową wersją programu. W przeciwnym razie obliczona kwota ryczałtu nie będzie wykazana w części K (poz.77 do 89) deklaracji PIT–28.

## **Czcionka profix**

Pola tekstowe w bazie danych mają ustaloną maksymalną długość. Przykładowo:

w pole nazwiska można wpisać max. 30 znaków. Podstawową czcionką stosowaną w oknach dialogowych jest "MS Sans Serif". Jest to czcionka proporcjonalna, co oznacza, że tekst złożony z 30 znaków może mieć różną szerokość na ekranie w zależności od tego jakie znaki w nim wystąpią. Szerokość okienek edycyjnych dostosowuje się do przeciętnej szerokości znaków w czcionce. Powoduje to, że okienko jest za szerokie gdy w tekście przeważają znaki wąskie (np. 'i' lub spacja), a za wąskie – gdy przeważają znaki szerokie (np. 'W'). Jak widać do wprowadzania danych do bazy dużo lepiej nadałaby się czcionka, w której wszystkie znaki mają jednakową szerokość. Przykładami takich czcionek są w Windows "Courier New" i "Fixedsys". Niestety te standardowe czcionki nie nadają się do okien dialogowych ze względu na małą czytelność lub zbyt małe zagęszczenie. Dlatego opracowaliśmy własną czcionkę stałej szerokości o nazwie "Profix". Czcionka ta została zastosowana w oknie danych wyposażenia i w oknach związanych z dowodami wewnętrznymi. W przyszłości zamierzamy zastosować ją w większości okien dialogowych w programie.

#### **Poprawki**

W plikach MKX, w dekretacji wydatków (dla księgi) występowały niezgodne z opublikowaną specyfikacją słowa kluczowe: "kol12", "kol13" i "kol14". Powinny to być (i teraz są) słowa: "kol.12", "kol.13" i "kol.14". Ta poprawka powoduje niestety, że dekretacja wydatku zapisana w pliku MKX starszą wersją programu nie będzie zrozumiana przez aktualną wersję. I vice versa.

Niezgodna ze specyfikacją była też kolejność znaczników w linii określającej rodzaj firmy. Najpierw powinien występować znacznik określający czy firma jest podatnikiem VAT, potem – czy jest "na księdze". W rzeczywistości kolejność była odwrócona. Teraz zostało to poprawione. Przy czytaniu starego pliku MKX może pojawić się komunikat o niezgodności rodzaju firmy. Należy go zignorować.

#### **Pomoc prawna**

Pomoc Prawna została zaktualizowana na dzień 1. października 2002 roku.

## **Kalkulator odsetkowy**

Zestaw nowych funkcji programu, dostępnych z menu System\Odsetki. Podstawowa funkcja to kalkulator odsetkowy (polecenie "Wylicz") – dla zadanej kwoty zobowiązania i terminu płatności nalicza i przedstawia w formie raportu odsetki podatkowe, ustawowe lub umowne (wedle wyboru użytkownika) na dany dzień. W przypadku odsetek umownych można jeszcze wybrać między oprocentowaniem w skali roku albo w skali dnia. Dla wszystkich rodzajów odsetek można podać daty i kwoty wpłat częściowych, a program wyliczy ile odsetek pozostało niezapłaconych oraz jak zmieniła się kwota zobowiązania.

Odsetki podatkowe i ustawowe liczone są według tabel zapisanych w plikach (odpowiednio) IRATEST i IRATESL w katalogu bazy danych. Aktualizacji tych tabel można dokonywać samodzielnie. Służą do tego polecenia "Stopy odsetek podatkowych" i "Stopy odsetek ustawowych" z menu "Odsetki".

## **Porządki w powiązaniach z urzędami skarbowymi**

W danych właścicieli i firm zapisane były dotąd nazwa i adres właściwego urzędu skarbowego. Nie było tam numerów rachunków urzędu. Przy tworzeniu przelewu numer rachunku odszukiwany był w tabeli urzędów skarbowych w oparciu o nazwę urzędu. Drobna zmiana w nazwie – np. dodatkowy odstęp – uniemożliwiał odnalezienie urzędu. Inną wadą tego rozwiązania było to, że zmiana danych adresowych urzędu musiała być nanoszona nie tylko w rekordzie urzędu, ale również w rekordach wszystkich firm i właścicieli, dla których ten urząd był właściwy.

Odtąd w rekordzie firmy i właściciela zapisywana jest tylko nazwa urzędu. Nazwa ta nie jest edytowana, tylko pobierana z rekordu wybranego z tabeli urzędów. Dzięki temu rozbieżność w zapisie nazwy, skutkująca nieodnajdywaniem danych urzędu, może powstać wyłącznie wskutek edycji rekordu urzędu. Dzięki temu że wszystkie (z wyjątkiem nazwy) dane urzędu brane są z rekordu urzędu, w razie zmiany danych adresowych lub numerów rachunków urzędu, wystarczy edytować rekord urzędu.

## **Zmiany w fakturowaniu**

- Zwiększono max. długość opisu towaru/usługi z jednej do czterech linii po 40 znaków, tj. max. 160 znaków. Ta zmiana była od dawna postulowana przez użytkowników wystawiających faktury za usługi wymagające obszerniejszego opisu.
- Wydłużono pole symbolu SWW/KU z 10 do 16 znaków by można było podać pełen symbol SWW.
- Dla usług, których nie można zmierzyć, wprowadzono jednostkę miary "n/d" "nie dotyczy".
- W oknach towaru oraz pozycji na fakturze, przy cenach netto dodano guziki z napisem "»". Ich naciśnięcie powoduje otwarcie okna, w którym można skalkulować cenę netto wychodząc od ceny zakupu lub ceny brutto. Wszystkie pola w tym oknie, tj. "cena zakupu", "marża", "cena netto", "stawka VAT" (to pole nie jest edytowane) i "cena brutto" są ze sobą powiązane i zmiana jednego powoduje dostosowanie wartości pozostałych. Naciśnięcie guzika "OK" powoduje przeniesienie ceny netto z powrotem do okna, z którego przywołano okno kalkulacji.
- Zamiast dotychczasowego wyboru czy drukować na fakturach tekst "ORYGINAŁ / KOPIA", są teraz 3 metody wydruku faktury:
	- 1. wszystkie egzemplarze bez napisów "ORYGINAŁ" ani "KOPIA" (tę metodę należy wybrać jeśli mamy specjalny papier z nadrukiem),
	- 2. wszystkie egzemplarze z napisem "ORYGINAŁ / KOPIA" (oczywiście niepotrzebne trzeba skreślić),
	- 3. 1 egzemplarz z napisem "ORYGINAŁ", pozostałe z napisem "KOPIA".

Wyboru metody można dokonać w oknie "Sposób fakturowania", ramka "Jak drukować". Tamże podaje się domyślną ilość egzemplarzy, jaka ma się wydrukować gdy się naciśnie guzik "Drukuj" w oknie faktury. Przy wydruku faktury można ją zmienić w oknie konfiguracji wydruku. Dzięki temu można np. dodrukować jedną brakującą kopię.

Jeśli wybierzemy trzecią metodę i w oknie konfiguracji wydruku podamy mniejszą ilość egzemplarzy niż domyślna, to nie będzie wiadomo czy rezygnujemy z oryginału czy kopii. Aby to wyjaśnić program zapyta czy wydrukować oryginał.

- Na wydruku kolejnych stron faktury (rachunku), obok numeru faktury zamieszczana jest data wystawienia oraz określenie (nazwa) sprzedawcy. Ułatwia to identyfikację strony w razie gdy oddzieli się od reszty wydruku.
- W oknie parametrów raportu należności znacznik "Uwzględnić późniejsze operacje" zastąpiono znacznikiem "Uwzględnić późniejsze wpłaty". Faktury wystawione po dniu, na który sporządzamy raport, są pomijane.
- Zlikwidowano parametr "Data początkowa rozliczeń" (edytowany w oknie "Sposób fakturowania"). Faktury sprzed tej daty program aktualizujący oznacza jako zapłacone. Ewentualne wpłaty "na konto" dokonane przed tą datą należy usunąć "ręcznie". Zmiana ma na celu przyśpieszenie raportowania.
- Do rozliczeń należności brana była zawsze tylko suma faktury i ostatniej jej korekty. Teraz brana jest suma faktury i wszystkich jej korekt. Przyjmujemy ponadto, że korekta zmienia kwotę należności z datą wystawienia faktury, a nie – z datą wystawienia korekty.

Każda korekta odnosi się nie tylko do faktury, ale również do poprzednich korekt, tj. uwzględnia zmiany w fakturze jakich one dokonały. Dlatego dodano następujące obostrzenia:

- 1. Nie można usunąć korekty, gdy są następne korekty do tej samej faktury, zmieniające te same pozycje.
- 2. Zmieniać można tylko ostatnią korektę danej faktury, a zmiana daty lub numeru nie może powodować że korekta przestanie być ostatnia.
- 3. Data i numer nowej korekty musi stawiać ją na końcu kolejki korekt danej faktury.
- W menu "Dokumenty" dodano polecenie "Informacja o korektach", które powoduje otwarcie okienka z datami i numerami korekt bieżącej faktury. Te same korekty można oczywiście odnaleźć (również edytować) na liście faktur, szukając numeru faktury w kolumnie "Do dokumentu".
- W przypadku faktur, do których są korekty, w kolumnie "Do dokumentu" podana jest ilość korekt np. "1 korekta".
- W oknie kontrahenta, na stronie poświęconej fakturowaniu można zaznaczyć, że dany kontrahent (nabywca) złożył pisemne oświadczenie upoważniające do wystawiania faktur bez podpisu osoby uprawnionej do otrzymania faktury. W oknie faktury można zaznaczyć, że jest wystawiana na podstawie takiego oświadczenia. Informacja przypisana do kontrahenta jest przenoszona na fakturę gdy wybierzemy kontrahenta (nabywcę) ze słownika. Zaznaczenie, że faktura wystawiana jest na podstawie pisemnego oświadczenia powoduje wyczyszczenie i zablokowanie pola "Kto otrzymuje".
- Jeśli przy próbie zapisu faktury, rachunku lub korekty okaże się, że dany numer jest już zajęty, to nie tylko pokaże się odpowiedni komunikat (tak było i dotąd), ale również podpowie się numer następny po ostatnim zajętym.
- Lista dokumentów jest uporządkowana po datach wystawienia i numerach, a nie jak dotąd po samych datach wystawienia. Dzięki temu faktury z jednego dnia ustawione są w kolejności numerów.

Mały nieporządek może wystąpić w przypadku odrębnej numeracji faktur, rachunków i korekt, gdy w jednym dniu wystawione będą np. faktura i korekta z tym samym numerem. To jednak zdarza się rzadko (zwykle w pierwszych dniach stycznia).

- Zwiększono szybkość i niezawodność zapisu faktur upraszczając strukturę bazy danych. Dzięki opracowaniu wymyślnego algorytmu wyszukiwania niezapłaconych faktur, podgląd i raporty należności są natychmiastowe.
- Wprowadzenie powyższych zmian wymagało gruntownej zmiany struktury bazy. Skutek jest taki, ze nie można będzie odtąd fakturować używając starszej wersji programu. Przy próbie otwarcia okna faktur starszą wersją programu pojawi się komunikat o błędzie nr 3011 (nie można odnaleźć obiektu "InvoiceHdr") i okno faktur się nie otworzy. Przykrą konsekwencją jest to, że nie można będzie odtąd w ogóle edytować ani drukować rachunków uproszczonych i korygujących (stosowane były do 2000 roku).

#### **Archiwizator – poprawki i ulepszenia**

- Program źle rozpoznawał i podawał ilość wolnego miejsca na dysku jeśli tego miejsca było więcej niż 2GB. Nie były też uwzględniane ograniczenia miejsca na dysku dostępnego dla danego użytkownika, jakie może wprowadzić administrator w Windows 2000.
- Przy próbie archiwizacji na dyskietkę zabezpieczoną przed zapisem program się "zapętlał".
- Jeśli katalog bazy danych lub archiwum miał długą nazwę, to nie można było go wybrać program pytał czy utworzyć ten (już istniejący) katalog.
- Zdarza się że użytkownicy zapisują w katalogu bazy danych pliki do niej nie należące, a nawet przyjmują katalog bazy za katalog archiwum. By uniknąć pakowania śmieci i wielokrotnego pakowania tych samych plików, Archiwizator pakuje odtąd tylko pliki z rozszerzeniem MDB, INI oraz pliki bez rozszerzenia. W szczególności pliki z rozszerzeniem ZIP i INF są pomijane przy archiwizacji.

### **Inne poprawki**

- Przy pracy w sieci, świeżo utworzona tabela dokumentów (tj. lista dokumentów dla nowego miesiąca) nie była widziana na innych stanowiskach.
- Poz.42 (opis innych odliczeń) deklaracji PIT–5 była opróżniana i blokowana gdy poz.44 narastająco była zerowa. Zamiast poz.44 powinna być (i teraz jest) brana pod uwagę poz.43.
- Przy zamknięciu okna VAT–7 guzikiem "Anuluj", "Zamknij" (krzyżyk) lub Esc, nie pojawiało się pytanie "Czy zapisać zmiany?" jeśli zmiany dotyczyły tylko pozycji niedostępnych do edycji, w szczególności: poz.41..48 lub 68. Zapis tych pozycji jest jednak konieczny dla poprawnego wyliczenia deklaracji za następny miesiąc.

Analogiczny problem był z deklaracją PIT–5 i dotyczył w szczególności pozycji 59 i 60.

- Szerokość wydruku rejestru sprzedaży, zestawienia rejestrów sprzedaży oraz rejestru zakupów na papierze 10" została ograniczona do 132 znaków (tj. 1 znak mniej niż dotąd). Jest to spowodowane tym, że niektóre drukarki (np. Kyocera 1700C) nie potrafią zmieścić więcej znaków w linii.
- Przy usuwaniu (danych) właściciela nie był usuwany katalog tego właściciela, będący podkatalogiem katalogu bazy danych.
- Podobno pod Windows 95 są problemy z wydrukiem deklaracji jako listy pozycji. Występuje jakiś błąd w MSVCRT.DLL a czasem otwiera się Notepad, ale są tylko początkowe pozycje. Nie udało nam się tych problemów zaobserwować, ale profilaktycznie zmieniliśmy mechanizm działania. Prosimy o sygnały jeśli błąd będzie nadal występował.

#### **Nowa stawka VAT 12%**

Dotyczy fakturowania, rejestracji dokumentów, importu i eksportu zapisów, podziału sprzedaży wg proporcji zakupów, rejestrów oraz zestawień rejestrów VAT, deklaracji VAT–7. Ponieważ w deklaracji VAT–7 jest miejsce na wpisanie kwot netto i podatku tylko dla dwóch dodatkowych stawek, a mamy trzy takie stawki – 3%, 4% i 12%, więc poz.24, 25 i 26 przeznaczamy dla stawki o największej wartości sprzedaży netto, a kwoty dla pozostałych dwóch stawek wpisujemy łącznie w poz.28 i 29. Jeśli tylko dla dwóch stawek mamy niezerową wartość sprzedaży netto lub podatku, to w poz.27 wpisujemy oznaczenie drugiej stawki. W przeciwnym razie w poz.27 nic nie jest wpisywane (można wpisać drugą i trzecią stawkę).

W rejestrze sprzedaży VAT i zestawieniu rejestrów sprzedaży kwoty dla każdej ze stawek: 3%, 4% i 12% podane są w osobnej kolumnie. Dzięki temu można zweryfikować poprawność wypełnienia poz.28 i 29 deklaracji VAT–7. Ponieważ wydruk rozszerzył się o kolejne dwie kolumny kwotowe (netto i VAT dla stawki 12%), więc dla wąskiego papieru (10"), by nie rozszerzać wydruku na trzecią stronę, zwęziliśmy kolumnę nazw kontrahentów do zaledwie 10 znaków. Jeśli chce się mieć na wydruku pełną nazwę kontrahenta oraz adres, to trzeba drukować na szerokim papierze (15") lub w poziomie (landscape).

W rejestrze zakupów towarów handlowych brutto (załącznik do podziału sprzedaży wg proporcji zakupów) przybyła kolumna "brutto 12%". W efekcie wydruk na wąskim papierze jest teraz dwuczęściowy. Wydruk na szerokim papierze lub w poziomie pozostał jednoczęściowy.

#### **Dłuższe numery dokumentów księgowych**

Maksymalną długość numeru rejestrowanego dokumentu zwiększono z 15 do 18 znaków.

#### **Odliczenia od ryczałtu na dwa sposoby**

W oknie wyliczenia zryczałtowanego podatku dochodowego można wybrać jedną z dwóch metod odliczeń od przychodu i od podatku zryczałtowanego:

- 1. odliczanie sum narastająco od początku roku
- 2. odliczanie kwot wydatkowanych w miesiącu obliczeniowym

Pierwsza metoda była dotąd jedyną możliwą w programie i pozostaje metodą domyślną. W tej metodzie odliczenia niewykorzystane w danym miesiącu (przewyższające kwotę przychodu lub podatku) przechodzą na następne miesiące.

W drugiej metodzie odliczeniu (w całości lub części) podlegają jedynie kwoty wydatkowane w danym miesiącu. W obu metodach nierozliczone odliczenia bilansują się na koniec roku podatkowego w zeznaniu rocznym.

Dla podatnika oczywiście korzystniejsza jest metoda pierwsza, ale pewnie dlatego jest kwestionowana przez niektóre urzędy skarbowe. W razie wątpliwości, którą metodę wybrać, najlepiej zapytać we właściwym urzędzie skarbowym. Program umożliwia wybór metody dla każdego miesiąca z osobna, co może być przydatne gdy w trakcie roku podatkowego zmienia się właściwy urząd skarbowy. Przy pierwszym otwarciu okna wyliczenia ryczałtu dla danego miesiąca podpowiada się metoda zastosowana w poprzednim miesiącu. Wyjątek stanowi styczeń, dla którego podpowiadana jest zawsze metoda pierwsza.

Jeśli chce się zastosować metodę drugą od początku bieżącego roku, to trzeba odpowiednio zmienić wyliczenia ryczałtu za poprzednie miesiące – zmienić kwoty odliczeń wykazanych w poszczególnych miesiącach tak, by podatek do zapłaty pozostał bez zmian, lub dopłacić podatek z odsetkami.

#### **Przywrócenie porządku importowanych dokumentów**

Począwszy od wersji 6.0 programu, importowane dokumenty nie – sprzedaży (zakupy, wydatki itp.) zapisywane były do bazy w takiej kolejności jak na liście w oknie importu – tj. uporządkowane nie tylko wg dni ale również wg numerów. W odpowiedzi na postulaty użytkowników wracamy do starego porządku – dokumenty nie – sprzedaży z jednego dnia zapisujemy do bazy w takiej kolejności w jakiej występują w pliku transportowym (pliku MKX lub plikach Symfonii). W przypadku plików MKX generowanych z Puzzli i TAXPRO DOS jest to kolejność w jakiej dokumenty zostały zarejestrowane. Dla pełnej jasności zmieniamy też porządek listy w oknie importu – odtąd jest on zgodny z porządkiem dokumentów w pliku transportowym, nawet jeśli nie jest to porządek chronologiczny.

Przypominamy, że (dla ustalonego dnia) dokumenty sprzedaży zapisywane są w bazie za dokumentami nie – sprzedaży i są uporządkowane wg numerów.

## **Jeszcze jeden Formularz IPS dla przelewów "podatki"**

Obok dotychczas obsługiwanych formularzy przelewów/wpłat na rachunek organu podatkowego, można teraz wybrać i wypełnić jednoodcinkowy formularz o symbolu "USP1\_1" – przeznaczony dla drukarek igłowych.

## **Poprawka**

Zapis zawartości okna raportu (np. zapisów na kontach lub księgi) do pliku tekstowego powodował błąd. Następowało obcięcie części pliku tekstowego lub nawet przerwanie programu.

### **Nowy PIT–5(11)**

Program dostosowano do nowego wzoru deklaracji PIT–5(11). Załączniki PIT–5/A(6) i PIT–5/X(2) się nie zmieniły. Odliczenia zapisane dla stycznia 2002 poprzednią wersją programu (np. 5.50 lub 6.0) zostaną zachowane. Wyjątek stanowi tylko poz.31 deklaracji PIT–5(10), która nie ma odpowiednika w deklaracji PIT–5(11).

## **Eksport danych do zeznań rocznych IPS**

Ponieważ nowa wersja programu pozwala sporządzać deklaracje PIT–5 dla miesięcy od stycznia 2002 r., a dane do zeznań rocznych IPS eksportuje się z okna deklaracji PIT–5 za grudzień 2001 r., więc program aktualizujący instaluje też Puzzle 5.60, które różnią się od wersji 5.50 tym właśnie, że pozwalają wyeksportować dane do zeznań rocznych za rok 2001.

## **Polecenia przelewu i wpłaty gotówkowe**

Wraz z poleceniami przelewów program obsługuje odtąd również wpłaty gotówkowe. Zmiana polega na wprowadzeniu w dotychczasowym oknie polecenia przelewu (zwykłym, "ZUS" i "Podatki") wyboru formy płatności – wpłaty albo przelewu. Na liście przelewów wpłaty gotówkowe można poznać po tym, że mają pusty numer obciążanego rachunku. Oczywiście operacje zapisu do pliku Elixir-0 czy sporządzania zbiorczego dowodu obciążeniowego mogą być wykonane tylko dla poleceń przelewów.

Wydruk wpłat gotówkowych przez Adobe Acrobat lub na formularzach do nadruku wymaga nowych wersji plików WP.FRM, WPZUS.FRM i WPPOD.FRM (rozszerzonych o pole SLOWNIE). Są one instalowane wraz z tą wersią programu.

Każdemu urzędowi skarbowemu można przypisać pięć numerów rachunków, na które dokonuje się wpłat (przelewów) z tytułu:

- 1. podatku dochodowego od osób prawnych (tzw. "CIT")
- 2. podatku VAT, akcyzowego, importowego i od gier (tzw. "VAT")
- 3. podatku dochodowego od osób fizycznych (tzw. "PIT")
- 4. dochodów jednostek budżetowych (tzw. "j.b.")
- 5. pozostałych należności budżetowych (tzw. "in.d.").

W oknie przelewu/wpłaty "Podatki" można wybrać z listy jeden z numerów rachunków przypisanych do wybranego urzędu skarbowego lub wpisać dowolny inny. Zastąpienie jednego numeru rachunku pięcioma wymagało utworzenia nowej tabeli urzędów skarbowych. Przeniesiono do niej dane ze starej tabeli.

**Uwaga:** zmiany dokonywane w danych urzędów skarbowych nową wersją programu nie będą widziane przez starsze wersje programu i vice versa.

Podobnie jak dla zwykłych poleceń przelewów oraz poleceń przelewów na rachunek ZUS, można – zaznaczając odpowiednią pozycję menu – wybrać jeden z formularzy poleceń przelewów na rachunek organu podatkowego, przygotowanych przez IPS:

- USP4  $1 1$  x 4 odcinki na stronie
- USP2  $1 2x$  2 odcinki na stronie
- USP5 $1 1 x 2$  odcinki na stronie

#### **Polecenia przelewu**

Uzupełniono program o obsługę poleceń przelewu na rachunek ZUS (wg rozporządzenia Min. Fin. z dnia 1 grudnia 1998 r.) oraz poleceń przelewu na rachunek organu podatkowego (wg rozporządzenia z dnia 15 września 2001 r.). Dla uproszczenia nazwiemy te nowe polecenia przelewu odpowiednio "ZUS" i "Podatki". Polecenia przelewu "ZUS" i "Podatki" mogą być tworzone, edytowane, klonowane, zapisywane i odczytywane z plików Elixir-0, drukowane przez Formularze IPS – wszystko jak dla zwykłych poleceń przelewów. Podobnie jak dla zwykłych poleceń przelewów – zaznaczając odpowiednią pozycję menu – można wybrać jeden z formularzy poleceń przelewów ZUS przygotowanych przez IPS.

Obok wydruku seryjnego wg starego wzoru, oraz wydruków za pośrednictwem Formularzy IPS, jest teraz możliwość wydruku poleceń przelewów (zwykłych, "ZUS" i "Podatki") za pośrednictwem programu Adobe Acrobat lub bezpośrednio na formularzach do nadruku (np. firmy Michalczyk i Prokop). Służą do tego polecenia "Drukuj przez Adobe Acrobat" i "Drukuj na formularzu" z menu "Edycja". Ich zasada działania jest taka sama jak w przypadku VAT–7 czy PIT–5.

Definicje formularzy zapisane są w plikach:

- WP.FRM zwykłe polecenie przelewu (1 x 4 odcinki na stronie)
- WPPOD.FRM polecenie przelewu "Podatki" (1 x 4 odcinki na stronie)
- WPZUS.FRM polecenie przelewu "ZUS" (1 x 2 odcinki na stronie)

Z listy poleceń przelewów można wyselekcjonować ("filtrować") wszystkie, zwykłe, "ZUS" lub "Podatki".

Wprowadzono dodatkowy atrybut polecenia przelewu – znacznik "Wydrukowany". Określa on czy polecenie przelewu zostało wydrukowane, przekazane do Adobe Acrobat lub Formularzy IPS, zapisane do pliku Elixir-0 lub w inny sposób utrwalone. Na tej podstawie można wyselekcjonować (zaznaczając "Tylko niewydrukowane" w opcjach filtrowania) te polecenia przelewu, które wymagają jeszcze jakichś działań ze strony użytkownika. Na zakończenie programu użytkownik jest informowany jeśli pozostały jakieś niewydrukowane polecenia przelewów, a nie jakiekolwiek – jak dotąd.

**Uwaga:** polecenie przelewu zostanie oznaczone jako wydrukowane nawet jeśli proces drukowania zostanie przerwany.

W oknach VAT–7, PIT–5, PIT–28 i wyliczenia ryczałtu zwykłe polecenia przelewów zastąpiono przelewami "Podatki".

W oknie firm, dla wybranej firmy, można teraz sporządzić nie tylko zwykłe polecenie przelewu, ale również polecenia przelewu "ZUS" i "Podatki". Oczywiście, na tych poleceniach podpowiadane są nazwa, adres i numer rachunku firmy. Podobnie dla właścicieli. Za to polecenie przelewu zostało usunięte z menu tych okien, w których nie było w żaden szczególny sposób inicjowane – tj. pokazywało się puste. Takie – z początku puste – polecenia przelewów można tworzyć wybierając "Przelewy" z menu "System", "Edycja\Nowy".

Przed przekazaniem poleceń przelewów do banku należy zadbać by miały aktualną datę. Jeśli przygotowujemy polecenia przelewów przez kilka wcześniejszych dni, może to oznaczać konieczność edycji każdego z nich (ustawienia daty). Aby usprawnić tę operację udostępniamy operację "Datuj zaznaczone na dziś" w menu przelewów.

#### **Nowy PIT–28 z załącznikami, zaktualizowane wyliczenie ryczałtu**

Program dostosowano do nowych deklaracji PIT–28(8), PIT–28/A(8) i PIT–28/B(8), obowiązujących za rok 2001. Dodano obsługę załącznika PIT/O(7). Deklaracje można wydrukować za pośrednictwem Adobe Acrobat, Formularzy IPS lub bezpośrednio – na formularzach POLTAX. Można też wydrukować listy pozycji i przepisać je na formularze. Załącznik PIT/D trzeba sporządzać poza programem.

**Uwaga:** wzorując się na nowym PIT–28, nie traktujemy już częściowego zaniechania na podstawie art.22 Ordynacji podatkowej jak odrębnej stawki ryczałtu. Jeśli więc jakieś przychody były tak zakwalifikowane, lub wyliczeniu ryczałtu wpisano kwotę podatku wynikającą z częściowego zaniechania, to przed sporządzeniem PIT–28 trzeba to zmienić (używając Puzzli 2001) – przypisać kwoty do stawki 3.0%, 5.5%, 8.5% lub 20%.

Wyliczenie ryczałtu w roku 2001 i następnych dostosowano do nowych wzorów załączników PIT/O(7) i PIT/D(11). Uwaga: Puzzle 2002+ poprawnie czytają wyliczenia ryczałtu zapisane programem Puzzle 2001, natomiast Puzzle 2001 nie uwzględnią niektórych odliczeń (np. wynagrodzeń osób pozbawionych wolności) zapisanych programem Puzzle 2002+. Puzzle 2002+ nie odliczają od podatku wydatków na odpłatne kształcenie dzieci ani obniżki na podstawie §6a rozporządzenia. RM z 1994–01–25 (nawet jeśli uwzględniono je w comiesięcznym wyliczeniu ryczałtu programem Puzzle 2001), bo takie odliczenia w roku 2001 nie przysługują.

## **Wieloletniość**

Program stał się wieloletni. To znaczy: umożliwia pracę przez wiele następnych lat bez konieczności aktualizacji – w zgodzie z dziś obowiązującym prawem. Dostosowanie programu do zmian w prawie odbywać się będzie jak dotąd – w formie płatnej aktualizacji. Ponieważ program nie jest już ściśle związany z danym rokiem, wprowadzamy nowy sposób oznaczania wersji: program do obsługi roku 2002 i późniejszych będzie się nazywał "Puzzle 2002+". Jeśli zmiany w prawie wymuszą wprowadzenie osobnego programu do obsługi roku 2003 i późniejszych, to będzie się on nazywał "Puzzle 2003+". I tak dalej. Jeśli jednak nie będzie istotnych zmian w prawie, to program "Puzzle 2002+" będzie rozwijany przez kolejne lata pod tą samą nazwą. Zmieniać się będą tylko numery wersji, ale inaczej niż dotąd – pierwsza cyfra numeru (np. 6 dla wersji 6.0) nie będzie już odpowiadać rokowi – może pozostać niezmieniona przez dwa lata lub przeciwnie – wzrosnąć w trakcie roku. Różnice numerów wersji mają odpowiadać różnicom funkcjonalności wersji programu. Rezygnujemy z podawania numeru wersji z dokładnością do dwóch miejsc po przecinku – wersje będziemy numerować 6.0, 6.1, .. 6.9, 7.0 itd. itp.

## **Rejestracja dokumentów księgowych**

Rejestracja i przetwarzanie zarejestrowanych dokumentów nie są odtąd ograniczone do jednego roku (związanego z wersją programu). Dzięki temu ta wersja programu umożliwia rejestrację dokumentów nie tylko za rok 2002, ale również za późniejsze. W efekcie nie będzie konieczna aktualizacja programu pod koniec roku, żeby kontynuować rejestrację dokumentów w nowym roku. Trzeba się jednak liczyć z koniecznością aktualizacji wynikających ze zmian przepisów, np. dotyczących nowych wzorów deklaracji podatkowych.

Zmiana w programie została dokonana w taki sposób, że (przy okazji) zapis dokumentów do bazy jest trochę szybszy i jeszcze bardziej niezawodny, zaś ewentualne błędy lub uszkodzenia są ograniczone do jednego miesiąca, a nie całego roku – jak dotąd. Świeżo zarejestrowany dokument nie ląduje już na końcu listy, ale na pozycji zgodnej z numerami, które nadano mu w rejestrach (zgodnie z chronologią). Dzięki temu łatwiej zorientować się np. że dokument został zarejestrowany dwukrotnie.

## **Nowe przeglądy rejestrów**

Przeglądy księgi (ewidencji przychodów) i rejestrów VAT nie mają już postaci tabeli, ale ukazują to co odpowiednie wydruki. Okna księgi (ewidencji) i rejestrów VAT otwiera się teraz z menu "Analizy", a nie "Przegląd". Tak jest również dla firm, których VAT nie dotyczy, i dla których nie było osobnego polecenia do przeglądania księgi (ewidencji) – tylko wydruk. Nowe rozwiązanie wiąże się z wprowadzeniem nowego rodzaju okna do przedstawiania wydruków przed wydrukiem (podobne, ale bardziej prymitywne okno było już stosowane np. do przedstawiania księgi okresowo). Nowe narzędzie do prezentacji raportów daje m.in. możliwość zapisu raportu do pliku tekstowego, wyszukania zadanego tekstu w treści raportu, przejścia do zadanej strony, czy – wreszcie – wydruku zadanego zakresu stron. Wydruki wieloczęściowe prezentowane są w ten sposób, że części jednej strony logicznej ułożone są obok siebie w poziomie, a strony logiczne – w pionie. Ilość linii na stronie i znaków w linii wynika z ustawień domyślnej drukarki. Ustawienia te można zmieniać nowym poleceniem "Drukarki" w menu "System". Uwaga: w Windows 2000 orientację i rozmiar papieru można zmieniać tylko w Panelu sterowania. Jeśli nie zamierzamy drukować raportu tam gdzie jest generowany, ale np. przesłać go w postaci pliku, to można zadać wprost ile ma być linii na stronie i max. znaków w linii. Służy do tego polecenie "Rozmiar strony raportu" w menu "System".

## **Eksport danych do zeznań rocznych IPS**

Można eksportować dane do zeznań rocznych wypełnianych w programie Biuro Rachunkowe IPS. Odpowiedni plik tworzony jest po naciśnięciu OK w oknie PIT–5 za grudzień.

## **Adnotacje**

Można robić notatki na temat firm i właścicieli. Okno adnotacji przywołuje się poleceniem "Adnotacje" z menu "Operacje".

## **Wydruk sum spisów z natury**

W oknie spisów z natury dodano guzik "Drukuj", który umożliwia sporządzenie załącznika do podatkowej księgi przychodów i rozchodów – zgodnie z §27, 28 i 29 oraz objaśnieniami Rozporządzenia Ministra Finansów z 15 grudnia 2000 r. w sprawie prowadzenia podatkowej księgi przychodów i rozchodów (Dz.U. z 2000 r. Nr 116 poz.1222 z późn. zm.).

#### **Pomoc prawna 2002**

Pomoc Prawna została zaktualizowana na dzień 1. stycznia 2002 roku. Skrót do niej umieszczono w grupie programów Puzzle.

## **Skala podatkowa na rok 2002**

Program aktualizujący wpisuje do bazy danych skalę podatkową na rok 2002.

#### **Poprawki**

Adobe Acrobat 5.0 (tj. najnowszy) nie był znajdywany przy próbie wydruku deklaracji.

# **wersja 5.5**

#### **Główne zmiany**

1. W oknie PIT–5 można otworzyć zestawienie odliczeń od dochodu i odliczeń od podatku za cały rok. Służą do tego guziki "Historia..." na stronach – odpowiednio – "Odliczenia od dochodu" i "Podatek".

**Uwaga:** zestawienie przedstawia kwoty wpisane w poszczególnych miesiącach, a nie kwoty narastająco czy do odliczenia.

2. Zmieniono zasadę działania wydruków deklaracji w formie raportów: zamiast bezpośredniego wydruku na drukarce według wzoru zapisanego w odpowiednim pliku \*.REP, lista pozycji i ich wartości jest umieszczana w oknie Notatnika (jedno ze standardowych akcesoriów Windows). Listę taką można wydrukować z Notatnika, zapisać na dyskietce (dysku) lub po prostu przepisać na formularz deklaracji.

Program nie korzysta odtąd z plików \*.REP. Odpowiednio zmieniono też nazwę opcji – z "Drukuj w formie raportu" na "Drukuj listę pozycji".

3. Obok dotychczasowych możliwości wypełniania deklaracji podatkowych wprowadzono jeszcze jedną – wydruk za pośrednictwem programu Acrobat firmy Adobe. Program w wystarczającej wersji – Acrobat Reader – jest darmowy. Jego instalator (AR405ENG.EXE) znajduje się na dysku z nową wersją Puzzli. Można go również pobrać ze strony www.adobe.com lub z serwisu Ministerstwa Finansów, gdzie (www.mofnet.gov.pl/podatki/formularze.shtml) znajdują się też deklaracje podatkowe w postaci plików PDF – właściwych dla programu Adobe Acrobat. Deklaracje PIT– 5(10) i VAT–7(6) w postaci plików PDF są instalowane wraz z nową wersją Puzzli.

W przypadku zmiany (przez Min. Fin.) wzoru deklaracji, odpowiedni plik PDF będzie dostarczony wraz ze zaktualizowaną wersją programu lub można go będzie ściągnąć ze strony Ministerstwa Finansów.

**Uwaga:** nie zamierzamy sami tworzyć plików PDF ze wzorami deklaracji, jeśli więc Ministerstwo Finansów zaprzestanie ich publikacji, dalsze korzystanie z nowej opcji może być niemożliwe.

Do stworzenia pliku PDF zawierającego obraz deklaracji wypełnionej danymi z programu potrzebny jest plik PDF zawierający obraz pustej deklaracji oraz plik FRM zawierający informacje o tym gdzie na deklaracji umieścić teksty pochodzące z programu. Oba pliki muszą mieć tę samą nazwę – np. PIT5\_10\_.PDF i PIT5\_10\_.FRM – i muszą się znajdować w katalogu programu. Ponieważ nowa wersja programu interpretuje pliki FRM w nieco odmienny sposób niż poprzednia, więc – dla uniknięcia konfliktu – instalowany (i używany) jest zestaw plików FRM o zmienionych nazwach: VAT7\_06\_.FRM, PIT5\_10\_.FRM, PIT5A06\_.FRM i PIT5X02\_.FRM.

Edytor Formularzy uzupełniono o opcję otwierania bieżącej formy przy użyciu Adobe Acrobat (polecenie "Test z Adobe Acrobat"). Dzięki temu można sprawdzić jak edycja pliku FRM wpływa na wygląd dokumentu (pliku PDF), który jest w oparciu o niego generowany.

Przy okazji poprawiono interpretację marginesów stron ustawianych w Edytorze Formularzy – uwzględniona została różnica między rozmiarem strony a obszarem, który może być zadrukowany. Dzięki temu można ustawić dokładnie taki rozmiar marginesu jaki się zmierzy linijką na papierze. W efekcie jeden plik FRM może być używany zarówno do wydruku przez Adobe Acrobat jak i na formularzu POLTAX (o ile papier został równo przycięty). Niepotrzebne są też zmiany ustawień marginesów przy zmianie drukarki.

- 4. Wprowadzono ulepszenia w Edytorze Formularzy:
	- Poprawiono czytelność linijek (większe cyfry, podziałka z właściwej strony).
	- Linijki można wyłączyć (menu "Widok") i wtedy formularz wypełnia całe okno.
	- Jest znacznie więcej stopni pomniejszeń i powiększeń. Dotąd każde pomniejszenie lub powiększenie było dwukrotne, teraz jest to zmiana o 10% względem pierwotnej wielkości. Aktualne powiększenie podawane jest w pasku stanu.
- 5. Program obsługuje odtąd deklarację VAT–7 wyłącznie w najświeższej wersji wprowadzonej rozporządzeniem z grudnia 1999. Starsza wersja (z czerwca 1998) nie jest już stosowana.
- 6. Usunięto z programu PIT–27, gdyż ta deklaracja już nie obowiązuje.
- 7. Program uzupełniono o opcję sporządzania deklaracji PIT–28 z załącznikami PIT–28/A i PIT–28/B. Załączniki PIT/O i PIT/D trzeba sporządzać poza programem. Program obsługuje najświeższą wersję (nr 7) deklaracji PIT–28. Pod koniec roku prawdopodobnie pojawi się jednak następna wersja. Dlatego na razie nie ma wydruków na formularzach POLTAX – można wydrukować listę pozycji lub otworzyć formularz IPS. Kiedy będzie wiadomo jaki wzór PIT–28 obowiązuje za 2001 rok, zaimplementowany zostanie wydruk na formularzach POLTAX.
- 8. Ewidencję przebiegu pojazdu dostosowano do nowych przepisów (Rozporządzenie Ministra Finansów z 4 grudnia 2000 r., Dz.U. nr 108 poz.1152). Przy okazji wprowadzono kilka ulepszeń.

Ewidencje przebiegu prowadzone są dla każdego pojazdu z osobna. Wybór pojazdu dokonuje się przed otwarciem ewidencji, a nie – jak dotąd – w oknie rejestracji przebiegu. Podpowiadane są pojazdy związane z firmą przez właścicieli i inne – używane ostatnio.

Równocześnie może być otwartych wiele okien ewidencji przebiegu, pod warunkiem, że dotyczą różnych pojazdów lub różnych miesięcy.

Można kopiować zapisy z jednej ewidencji przebiegu do innej lub tej samej, poleceniami "Kopiuj" i "Wklej". Kopiowane są tylko dane niezależne od rodzaju pojazdu, tj. dzień, trasa, cel wyjazdu i dystans. Stawki przebiegu są pamiętane wyłącznie w tabeli stawek, a wartości – wyliczane każdorazowo na ich podstawie. W przypadku zmiany stawki przebiegu nie potrzeba ponownie edytować zapisów z okresu, którego zmiana dotyczy.

Wydruk ewidencji pozostał jednoczęściowy, ale szerokość kolumn trasy i celu wyjazdu zależy od szerokości strony. W zależności od drukarki oraz szerokości i orientacji papieru, kolumna trasy może być obcięta do 38 znaków, a kolumna celu – do 33 znaków. Żeby na papierze 10" uzyskać dla każdej z tych kolumn pełną szerokość, tj. 50 znaków, należy ustawić poziomą orientację wydruku. Alternatywą może być stosowanie zwięzłych opisów tras i celów wyjazdów.

- 9. Można kopiować dane kontrahentów z jednego okna kontrahentów do innego lub tego samego poleceniami "Kopiuj" i "Wklej".
- 10. Pamiętany jest ostatnio ustawiony porządek w tabelach firm i właścicieli. Nie potrzeba go ustawiać ponownie przy następnym uruchomieniu programu. Dotąd na starcie programu zawsze ustawiany był porządek kodów, a wprowadzone zmiany porządku obowiązywały tylko do zakończenia programu.
- 11. W oknie z wyliczeniem zryczałtowanego podatku dochodowego umieszczono guzik "Przelew", który podobnie jak w oknach deklaracji PIT–5 i VAT–7 – pozwala utworzyć odpowiednie polecenie przelewu.
- 12. W oknie poleceń przelewów operacje związane z Formularzami IPS zostały zgrupowane w osobnym menu "Formularze IPS". Wyboru stosowanego formularza (np. "BPW4\_1" lub "PRZELEW\_1") dokonuje się jednorazowo – przez zaznaczenie odpowiedniej pozycji menu. Do otwierania (wyświetlania) formularza służy polecenie "Otwórz". Nowe polecenie "Drukuj zaznaczone" w menu "Formularze IPS" umożliwia wydrukowanie wszystkich zaznaczonych przelewów za pośrednictwem Formularzy IPS. Parametry wydruku ustawia się raz, kolejne polecenia przelewów są drukowane bez dodatkowych dialogów. Można zatem zaznaczyć kilka lub kilkadziesiąt poleceń przelewów, po rozpoczęciu wydruku wyjść na kawę, a po powrocie zastać wszystko wydrukowane (o ile nie zabraknie papieru).
- 13. Pomoc Prawna została zaktualizowana na dzień 1. lipca 2001 roku.
- 14. W menu "Pomoc" umieszczono odesłania do przydatnych stron WWW: witryn Puzzli i TaxPro, bazy prawnej dla doradców podatkowych oraz serwisu Ministerstwa Finansów.
- 15. Ulepszono wyciąg z dokumentów:
	- Podwojono maksymalną ilość wyselekcjonowanych dokumentów. Teraz wynosi 1000.
	- Wyselekcjonowane dokumenty przedstawiane są w takim samym oknie jak inne dane (np. firmy lub właściciele). A ponieważ w takich oknach można dowolnie przestawiać kolumny, więc każdy może dostosować układ wyciągu do swoich upodobań. Uwaga: przestawienie kolumn nie dotyczy wydruku, zapisu do pliku ani ładowania do Excela.
	- Dla firm, które są podatnikami VAT, można wskazać skąd mają być wyciągane dokumenty. Służą do tego znaczniki (ang. check box) "Księga" i "Rejestry VAT" w oknie warunków wyboru. Żeby dokument został zakwalifikowany, potrzeba by była zaznaczona "Księga" i dokument należał do księgi, lub by były zaznaczone "Rejestry VAT" i dokument należał do któregoś rejestru VAT. Muszą też być oczywiście spełnione inne grupy warunków, np. rodzaj zdarzenia, bo grupy warunków połączone są logicznie spójnikami "i" (koniunkcja).
	- Dla firm na księdze, w oknie warunków wyboru, w grupie rodzaju zdarzenia, zamiast jednego znacznika "Sprzedaż" są teraz dwa: "Sprzedaż towarów i usług" i "Pozostałe przychody". Zgadza się to z podziałem księgi na kolumny.
- 16. W oknie faktur widoczne były dotąd wszystkie dokumenty wystawione od początku pracy z programem. Ponieważ dokumentów przybywało (w niektórych przypadkach po kilkaset na miesiąc) i coraz trudniej było coś znaleźć na liście, więc zawęziliśmy zakres widocznych dokumentów do jednego (domyślnego) roku. Jeśli się zmieni domyślny rok, to można też otworzyć okna z fakturami z innych lat. Zakres faktur można jeszcze bardziej zawęzić – do jednego miesiąca – wciskając guzik filtrowania (lub polecenie "Filtr") i wybierając miesiąc. Żeby przywrócić zakres całego roku wystarczy zwolnić (tj. wycisnąć) guzik filtrowania.
- 17. Dla faktur i rachunków, które nie mieszczą się na jednej stronie wydruku, na kolejnych stronach, w nagłówku, drukowany jest numer faktury (rachunku) i numer strony. Ma to ułatwić poskładanie do kupy wielostronicowych faktur i zapobiec pominięciu jakiejś strony.
- 18. Przy próbie zamknięcia guzikiem "Anuluj" okna faktury, w której dokonano zmian, pojawiało się pytanie "Czy zapisać zmiany?". Teraz w przypadku nowej faktury, w szczególności takiej, która została wydrukowana, pojawia się obszerniejszy komunikat przypominający o konieczności zapisania faktury o ile nie chce się ponownie użyć tego samego numeru.
- 19. W dokumentach importowanych z plików Symfonii nazwa ulicy poprzedzała kod pocztowy i nazwę miejscowości. Ta kolejność została teraz odwrócona – żeby umożliwić sortowanie po adresie danych wyeksportowanych np. do Excel'a.

## **Poprawki**

- 1. Podczas rejestracji dokumentu zakupu odznaczenie "Odliczenie VAT" nie powodowało przestawienia "Do księgi kwota" na "Brutto". Teraz ustawiane jest "Brutto" gdy "Odliczenie VAT" zostaje odznaczone, a "Netto" – gdy zaznaczone (niezależnie do tego czy stan "Odliczenie VAT" zmienia się wskutek bezpośredniego kliknięcia czy zmiany innych ustawień, od których "Odliczenie VAT" zależy).
- 2. Przy imporcie dokumentów z plików Symfonii, dla zdarzeń typu "zakup towarów handlowych" ustawiał się opis "sprzedaż towarów/usług".
- 3. Dotyczy Windows 2000: w Edytorze Formularzy, po zmianie rozmiaru okna odrysowywana była tylko część formularza i linijek.
- 4. Dotyczy Windows 2000: nie działało "sterowanie á la DOS". Teraz działa, ale aktywne guziki nie są wyróżniane dodatkową ramką. Jest to prawdopodobnie błąd Windows 2000, który zostanie (oby) naprawiony którymś Service Pack.

## **Informacje dla hotline**

Nowa wersja nie używa (i nie zawiera) plików ADPC.\*. Zostały one zastąpione plikami ADCC.\*. Nowa wersja nie używa też plików VAT7.\* i PIT27\*.\*.

# **wersja 5.1**

## **Główne zmiany**

- Nowy PIT–5(10), PIT–5/A(6) i PIT–5/X(2).
- W okienku do wprowadzania liczb można wpisać ujemna liczbę zaczynając od znaku (minusa).

- Daty poleceń przelewów nie były przenoszone do Formularzy IPS (BPW\_1, BPW2\_1 i BPW4\_1).
- Import danych z TAX–PRO–DOS i 16–bitowych Puzzli nie tworzył katalogów firm i właścicieli.

# **wersja 5.0**

## **Główne zmiany**

- Struktura bazy danych uległa zmianie. Dotąd baza składała się z kilku plików w jednym katalogu. Odtąd każda firma i każdy właściciel mają swoje katalogi, do których (z czasem) przeniesione zostaną ich dane. Katalogi firm zgrupowano w katalogu BUSINESS, zaś katalogi właścicieli – w katalogu PERSON. Dane wspólne dla wszystkich firm i właścicieli (np. skala podatkowa) pozostaną w katalogu głównym bazy. Przykładowo: dane firmy gromadzone dotąd w pliku FRM0003.MDB znajdą się (z czasem) w katalogu BUSINESS\3. Przeniesienie danych będzie dokonywane stopniowo, żeby nadal można było używać wersji programu na rok 1999 i 2000. Zmiana struktury bazy pozwoli zwiększyć szybkość operacji bazodanowych oraz ograniczy zasięg błędów (uszkodzeń) w przypadku ich wystąpienia.
- Archiwizator został zmodyfikowany tak by archiwizowane i odtwarzane były również dane z podkatalogów katalogu głównego bazy danych.
- Polecenia przelewów mogą być drukowane za pośrednictwem Formularzy IPS w starym lub nowym formacie (zbliżonym do przelewów ZUS) – preferowanym przez niektóre banki. Wystarczy wybrać opcje – odpowiednio – "Stary wzór" lub "Nowy wzór" z menu "Formularze IPS" w oknie przelewów. Nowy wzór występuje aż w trzech odmianach. Podajemy ich symbole w Formularzach oraz przeznaczenie:
	- 1. "BPW\_1" do wypełniania gotowych druków przy użyciu drukarek igłowych;<br>2. "BPW2 1" do pełnego wydruku, 2 odcinki na stronie A4;
	- $-$  do pełnego wydruku, 2 odcinki na stronie A4;
	- 3. "BPW4\_1" do pełnego wydruku, 4 odcinki na stronie A4.
- W związku ze zmianą art.20 ust.1 ustawy, przy rejestracji dokumentu zakupu można zaznaczyć, że jest on związany ze sprzedażą zwolnioną lub niepodlegającą opodatkowaniu (tzw. "poza VAT"). Odpowiednio zmieniono nagłówek kolumn 7. i 8. w rejestrze zakupów VAT i w zestawieniu rejestrów zakupów: z "Zakupy związane ze sprzedażą zwolnioną i opodatkowaną" na "Zakupy związane ze sprzedażą opodatkowaną, zwolnioną i niepodlegającą opodatkowaniu".
- Coraz więcej urzędów skarbowych uważa, że zakupy opodatkowane stawką 0% dają prawo do odliczenia. W związku z tym przyjmujemy taką interpretację i odtąd zakupy takie figurują w rejestrze zakupów VAT i rejestrze zakupów środków trwałych.
- W związku z Rozporządzeniem MF z 26.10.2000 w sprawie wzorów deklaracji podatkowych dla podatku od towarów i usług oraz podatku akcyzowego, zaktualizowano sposób wyliczania poz.58 i poz.59 deklaracji VAT–7. Poprawiono również obsługę poz.36 uznając, że istnienie remanentu likwidacyjnego (art. 6a ustawy) i wystąpienie w związku z tym podatku należnego (poz.36 różna od zera) stanowi o wykonaniu czynności podlegających opodatkowaniu. Edycję poz.36 przeniesiono z okna deklaracji VAT–7 do osobnej opcji dostępnej z menu "VAT–7", nazwanej "Remanent likwidacyjny". Tam należy podać datę remanentu i kwotę podatku należnego od towarów objętych remanentem.
- W module fakturowania zastąpiono rachunki uproszczone i korygujące zwykłymi rachunkami (dotyczy czynności niepodlegających opodatkowaniu VAT). Edycja i wydruk wcześniej wystawionych rachunków uproszczonych i korygujących jest możliwa tylko przy użyciu poprzednich wersji programu (np. 4.x). Wydruk rachunku różni się od wydruku faktury VAT tym, ze nie ma na nim stawek ani kwot podatku, a kolumna wartości jest tylko jedna. Okno rachunku różni się od okna faktury tym, że w kolumnie i podsumowaniu VAT widnieją napisy "n/d" (tzn. nie dotyczy) zamiast – odpowiednio – stawek i kwoty podatku. Przy przenoszeniu dokumentów sprzedaży do księgi za pośrednictwem plików MKX, rachunki traktowane są jako zapisy tylko do księgi (nie do rejestru VAT).
- W zestawieniu "Zapisy na kontach", obok stanu konta pokazany jest teraz stan konta wraz z subkontami. W zestawieniu uwzględnione zostały teraz również te konta, dla których bezpośrednio nie dokonano zapisów, ale dokonano zapisów dla ich subkont. Konta przedstawione są dodatkowo w postaci drzewa (o nieco surowym wyglądzie – ze względu na mały zasób przydatnych znaków).
- Ulepszono sposób edycji skali podatkowej. Program aktualizujący sam wpisuje skalę na rok 2001, więc chyba nie będzie okazji skorzystać z ulepszeń. Skale podatkowe na poszczególne lata zapisywane są odtąd w osobnych plikach w katalogu głównym bazy danych. Pliki nazywają się SKALA<rr>, gdzie <rr> to dwucyfrowe oznaczenie roku. Konsekwencją tej zmiany jest to, ze program na rok 2000 (czyli wersja 4.x) nie "widzi" skal zapisanych przez nową wersję programu (wersja 5.0) i vice versa. Nie ma to wpływu na żadne wyliczenia.
- Przy rejestracji dokumentu NIP był dotąd sprawdzany tylko wtedy, gdy był konieczny dla dokonania odliczenia. Odtąd poprawność NIP sprawdzana jest również w innych przypadkach – o ile pole NIP jest niepuste.
- Ulepszono okienko (combo box) do wprowadzania miesiąca. Na liście miesięcy do wyboru znajdują się miesiące z roku  $(N-1)$ , N i  $(N+1)$ , gdzie N to rok, do którego należy miesiąc widniejący w okienku na starcie. W przypadku gdy na starcie okienko jest puste (miesiąc jest nieokreślony), lista wypełniana jest jak dla aktualnego miesiąca i on też podpowiada się po rozwinięciu listy (a nie styczeń 1994 – jak dotąd). Oczywiście nadal można wpisać miesiąc bezpośrednio w części edycyjnej okienka.

- Przy księgowaniu z okna podsumowania odpisów amortyzacyjnych wielorazowych podpowiadał się dokument z pierwszym dniem miesiąca, zamiast z dniem dowodu wewnętrznego (domyślnie: ostatnim dniem miesiąca). Podobnie dla rozliczenia pojazdu i storna podatku z podziału sprzedaży.
- Jeśli część nazwy kontrahenta na poleceniu przelewu znajdowała się w drugiej linii, to ta część pozostawała gdy wybrało się innego kontrahenta ze słownika.
- Przy rejestracji dokumentów i przy wystawianiu faktur kwoty podatku naliczane były przy użyciu liczb zmiennopozycyjnych, co w pewnych sytuacjach mogło prowadzić do błędów zaokrągleń.